## HP Business Service Management

Para los sistemas operativos de Windows y Linux

Versión de software: 9.20 IP 1

### <span id="page-0-0"></span>Guía de administración de plataformas de BSM

Fecha de publicación del documento: Agosto 2012

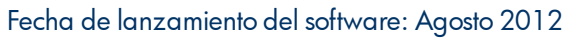

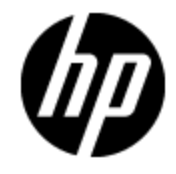

# **Avisos legales**

### **Garantía**

Las únicas garantías de los productos y servicios HP se exponen en el certificado de garantía que acompaña a dichos productos y servicios. El presente documento no debe interpretarse como una garantía adicional. HP no es responsable de omisiones, errores técnicos o de edición contenidos en el presente documento.

La información contenida en esta página está sujeta a cambios sin previo aviso.

### **Leyenda de derechos limitados**

Software informático confidencial. Es necesario disponer de una licencia válida de HP para su posesión, uso o copia. De conformidad con FAR 12.211 y 12.212, el Gobierno estadounidense dispone de licencia de software informático de uso comercial, documentación del software informático e información técnica para elementos de uso comercial con arreglo a la licencia estándar para uso comercial del proveedor.

## **Aviso de copyright**

© Copyright 2005-2012 Hewlett-Packard Development Company, L.P.

### **Avisos de marcas comerciales**

Adobe® y Acrobat® son marcas comerciales de Adobe Systems Incorporated.

AMD y el símbolo de flecha de AMD son marcas comerciales de Advanced Micro Devices, Inc.

Google™ y Google Maps™ son marcas comerciales de Google Inc.

Intel®, Itanium®, Pentium® e Intel® Xeon® son marcas comerciales de Intel Corporation en los EE.UU. y en otros países.

Java es una marca comercial registrada de Oracle y/o sus empresas subsidiarias.

Microsoft®, Windows®, Windows NT®, Windows® XP y Windows Vista® son marcas comerciales registradas en los EE.UU. de Microsoft Corporation.

Oracle es una marca comercial registrada de Oracle Corporation y/o sus empresas subsidiarias.

UNIX® es una marca comercial registrada de The Open Group.

### **Reconocimientos**

Este producto incluye software desarrollado por Apache Software Foundation [\(www.apache.org\)](http://www.apache.org/).

Este producto incluye software desarrollado por JDOM Project [\(www.jdom.org](http://www.jdom.org/)).

Este producto incluye software desarrollado por MX4J Project [\(mx4j.sourceforge.net\)](http://mx4j.sourceforge.net/).

## **Actualizaciones de la documentación**

La página de título de este documento contiene la siguiente información de identificación:

- Número de versión del software, que indica la versión del software.
- Fecha de publicación del documento, que cambia cada vez que se actualiza el documento.
- Fecha de lanzamiento del software, que indica la fecha desde la que está disponible esta versión del software.

Para buscar actualizaciones recientes o verificar que está utilizando la edición más reciente de un documento, visite:

#### **http://h20230.www2.hp.com/selfsolve/manuals**

Este sitio requiere que esté registrado como usuario de HP Passport. Para registrarse y obtener un ID de HP Passport, visite:

#### **http://h20229.www2.hp.com/passport-registration.html**

O haga clic en el enlace **New user registration** (Registro de nuevos usuarios) de la página de registro de HP Passport.

Asimismo, recibirá ediciones actualizadas o nuevas si se suscribe al servicio de soporte del producto correspondiente. Póngase en contacto con su representante de ventas de HP para obtener más información.

**Este documento se actualizó por última vez: 20.11.2012**

## **Soporte**

Visite el sitio web HP Software Support Online en:

#### **http://www.hp.com/go/hpsoftwaresupport**

Este sitio web proporciona información de contacto y detalles sobre los productos, servicios y soporte que ofrece HP Software.

HP Software Support Online brinda a los clientes la posibilidad de auto-resolución de problemas. Ofrece una forma rápida y eficaz de acceder a las herramientas de soporte técnico interactivo necesarias para gestionar su negocio. Como cliente preferente de soporte, puede beneficiarse de utilizar el sitio web de soporte para:

- Buscar los documentos de la Base de conocimiento que le interesen
- Enviar y realizar un seguimiento de los casos de soporte y las solicitudes de mejora
- Descargar revisiones de software
- Gestionar contratos de soporte
- Buscar contactos de soporte de HP
- Consultar la información sobre los servicios disponibles
- Participar en debates con otros clientes de software
- Investigar sobre formación de software y registrarse para recibirla

Para acceder a la mayor parte de las áreas de soporte es necesario que se registre como usuario de HP Passport. En muchos casos también será necesario disponer de un contrato de soporte. Para registrarse y obtener un ID de HP Passport, visite:

#### **http://h20229.www2.hp.com/passport-registration.html**

Para obtener más información sobre los niveles de acceso, visite:

#### **http://h20230.www2.hp.com/new\_access\_levels.jsp**

## <span id="page-4-0"></span>**Contenido**

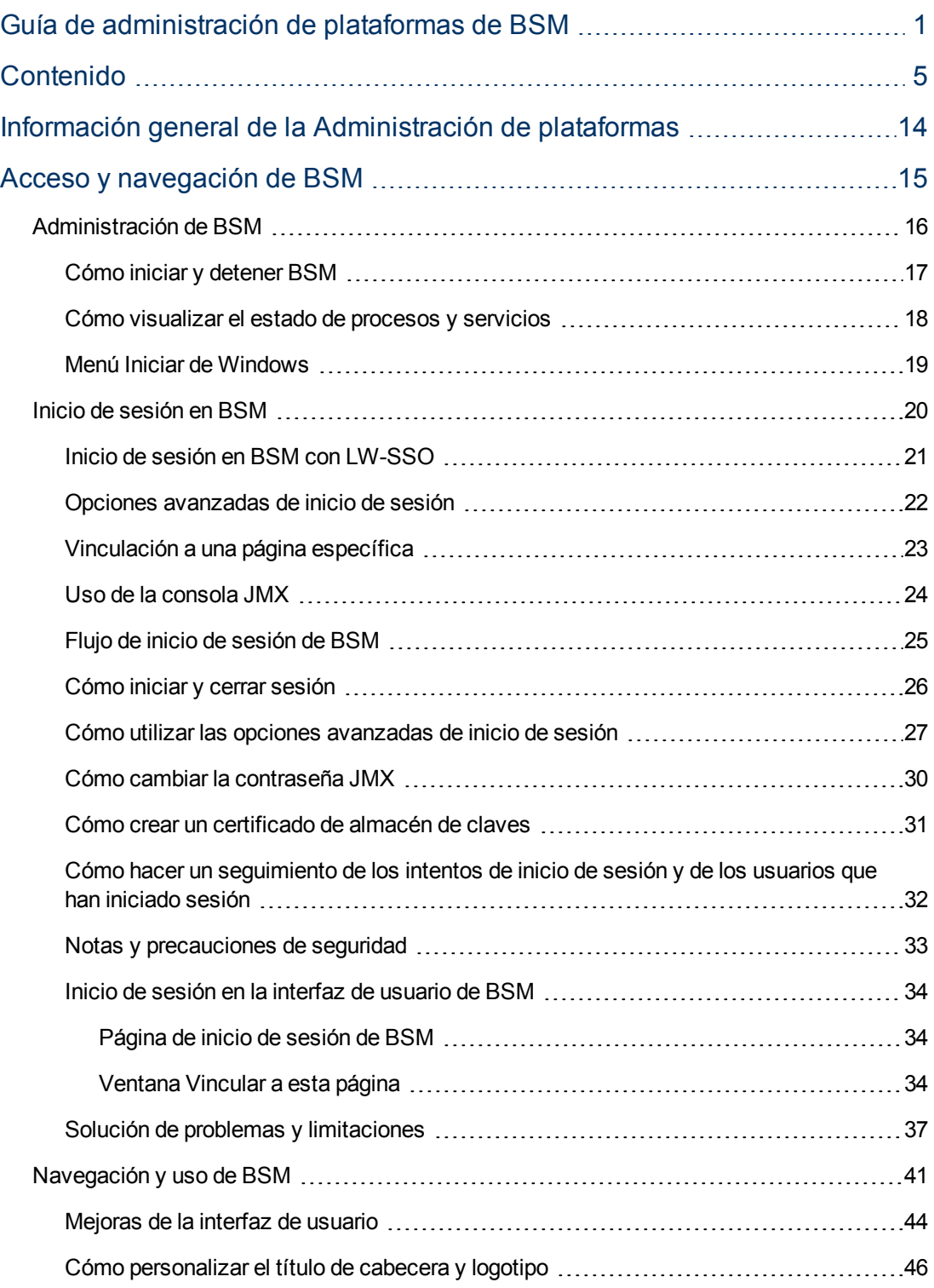

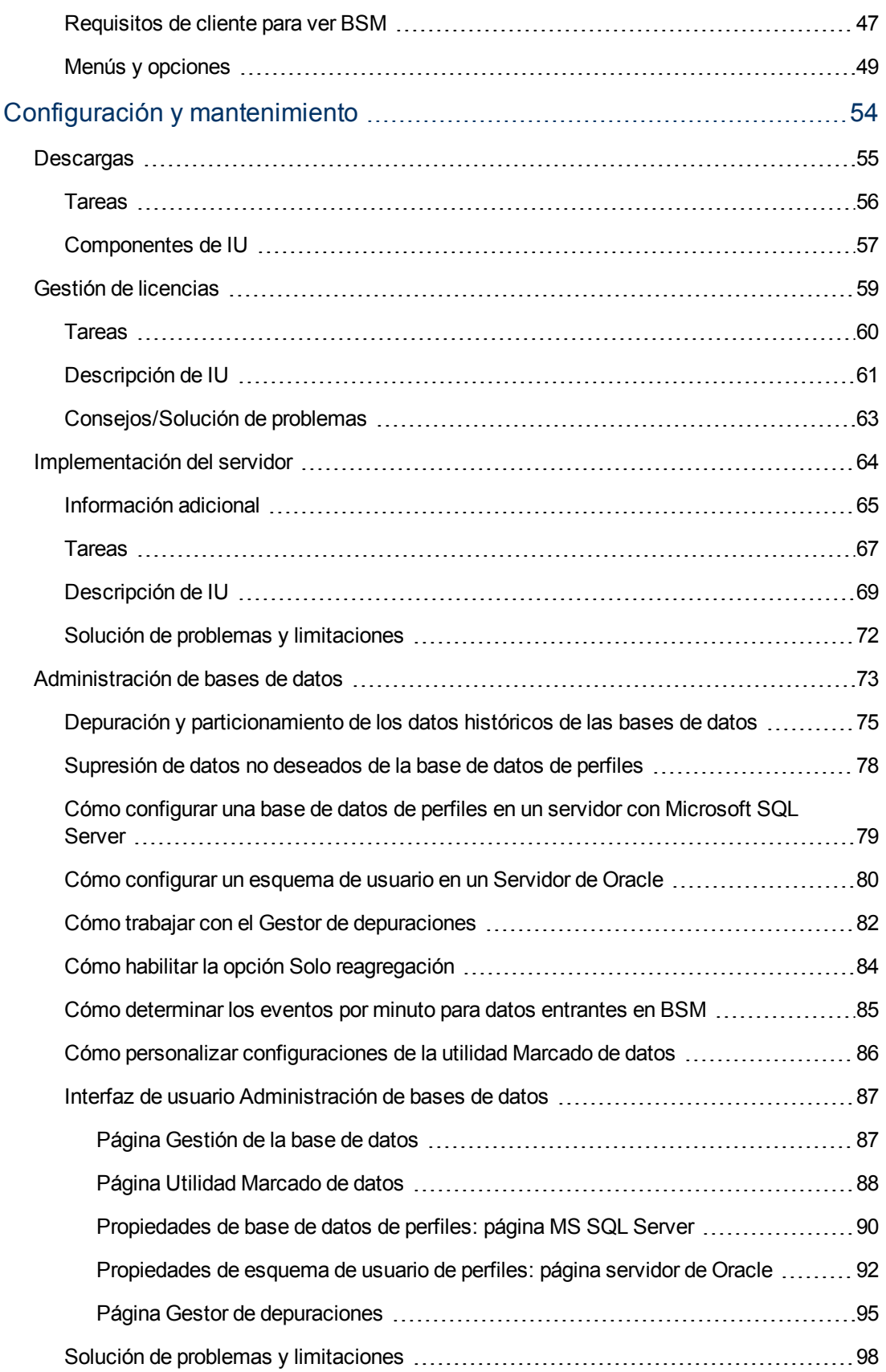

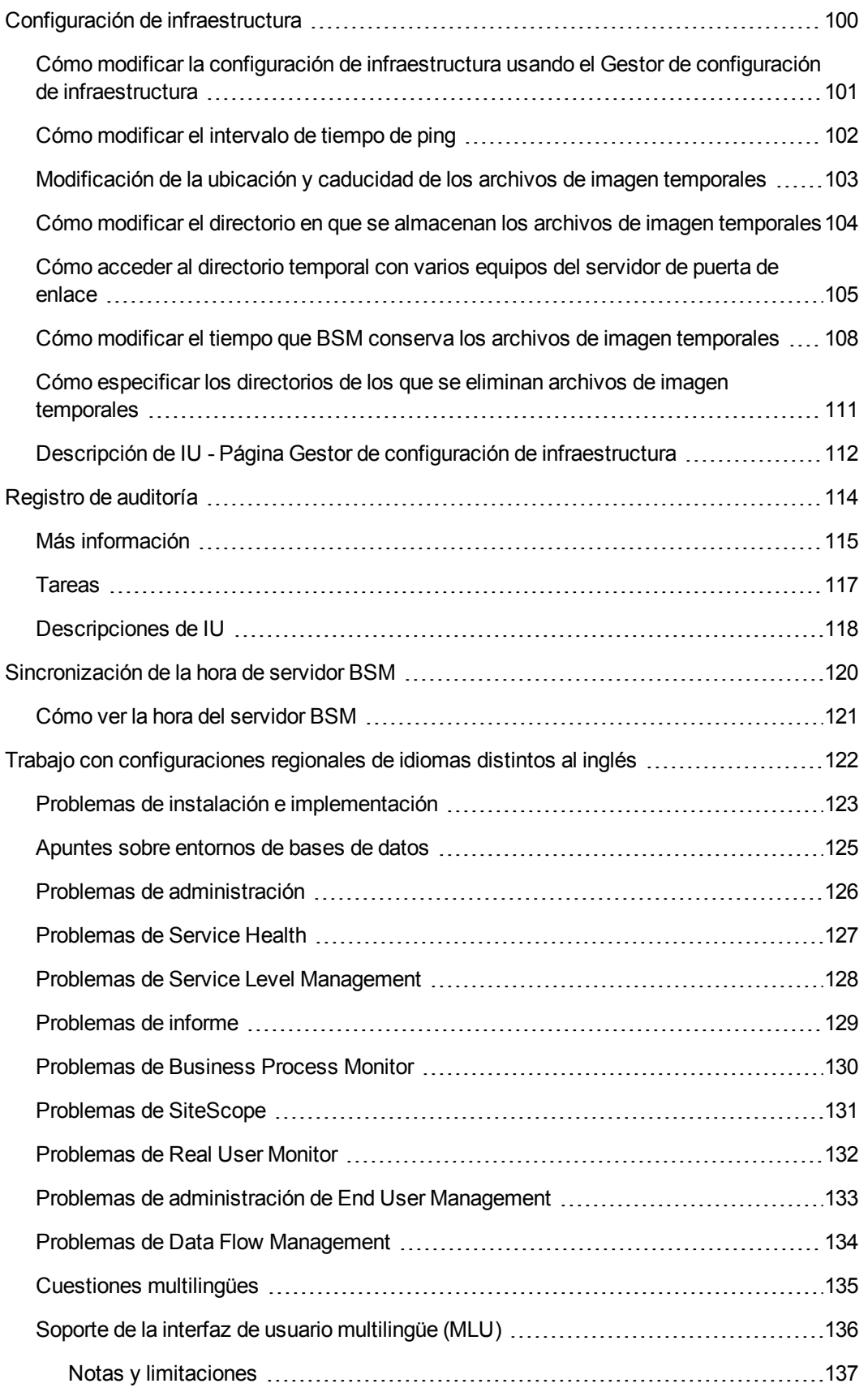

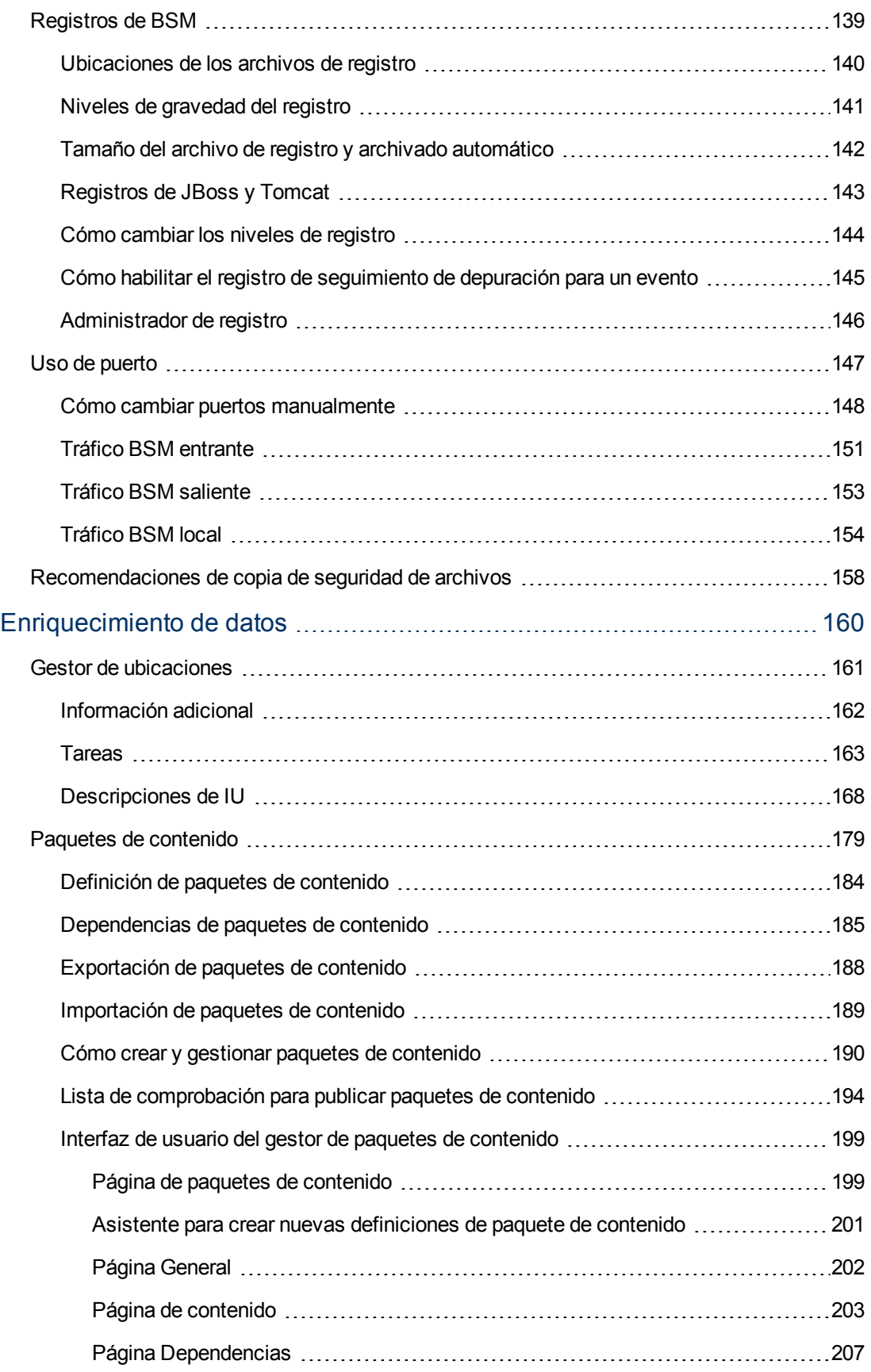

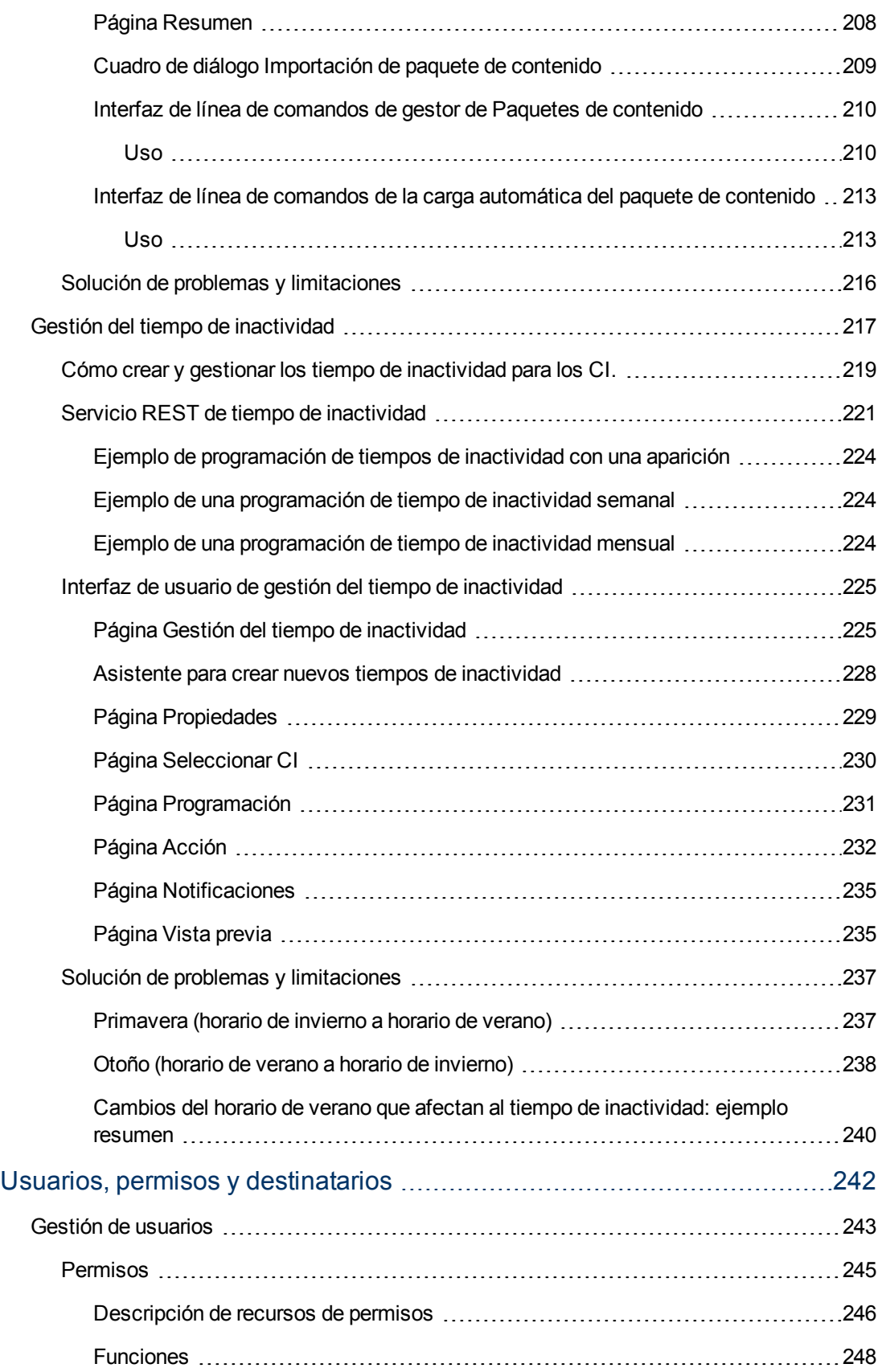

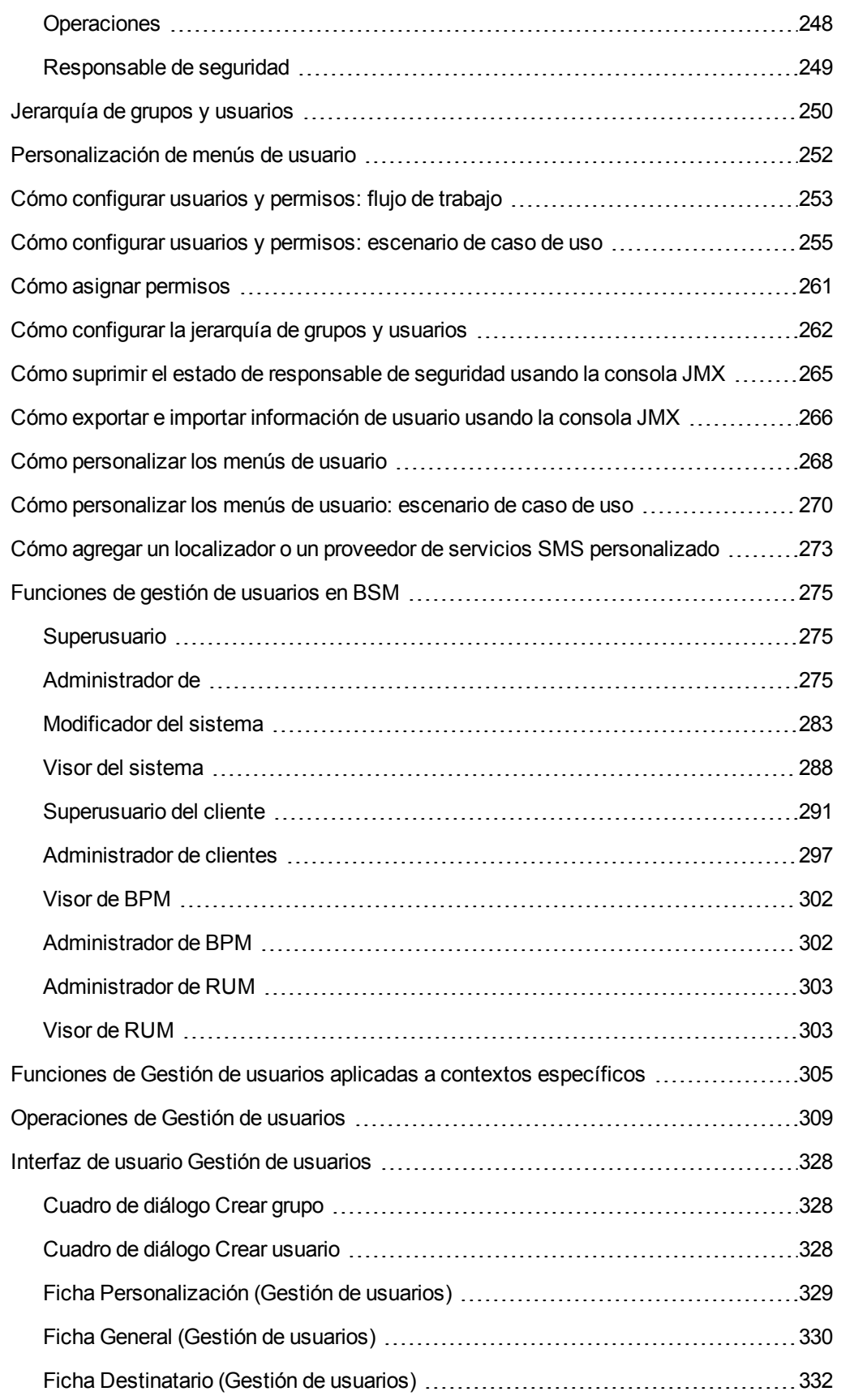

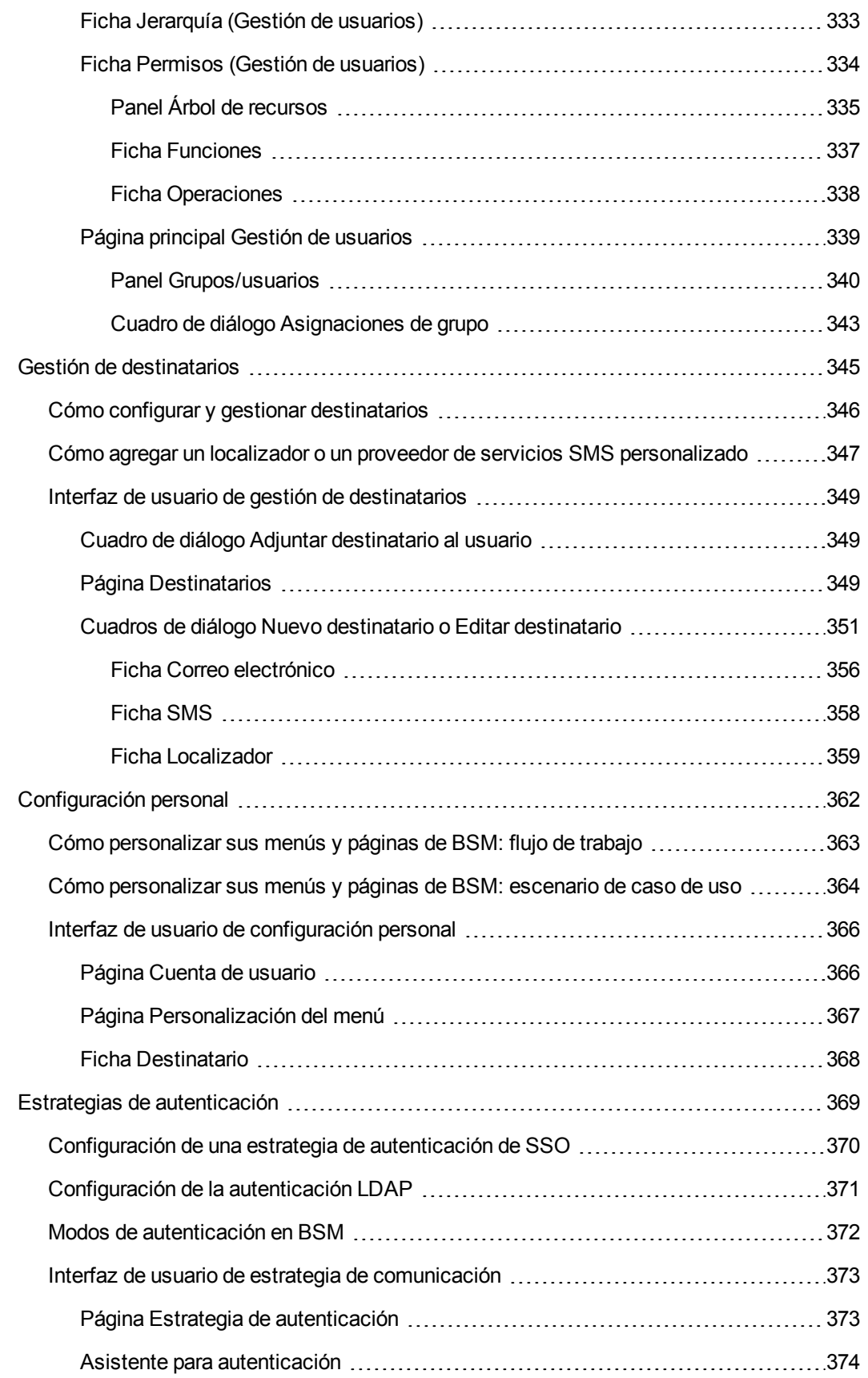

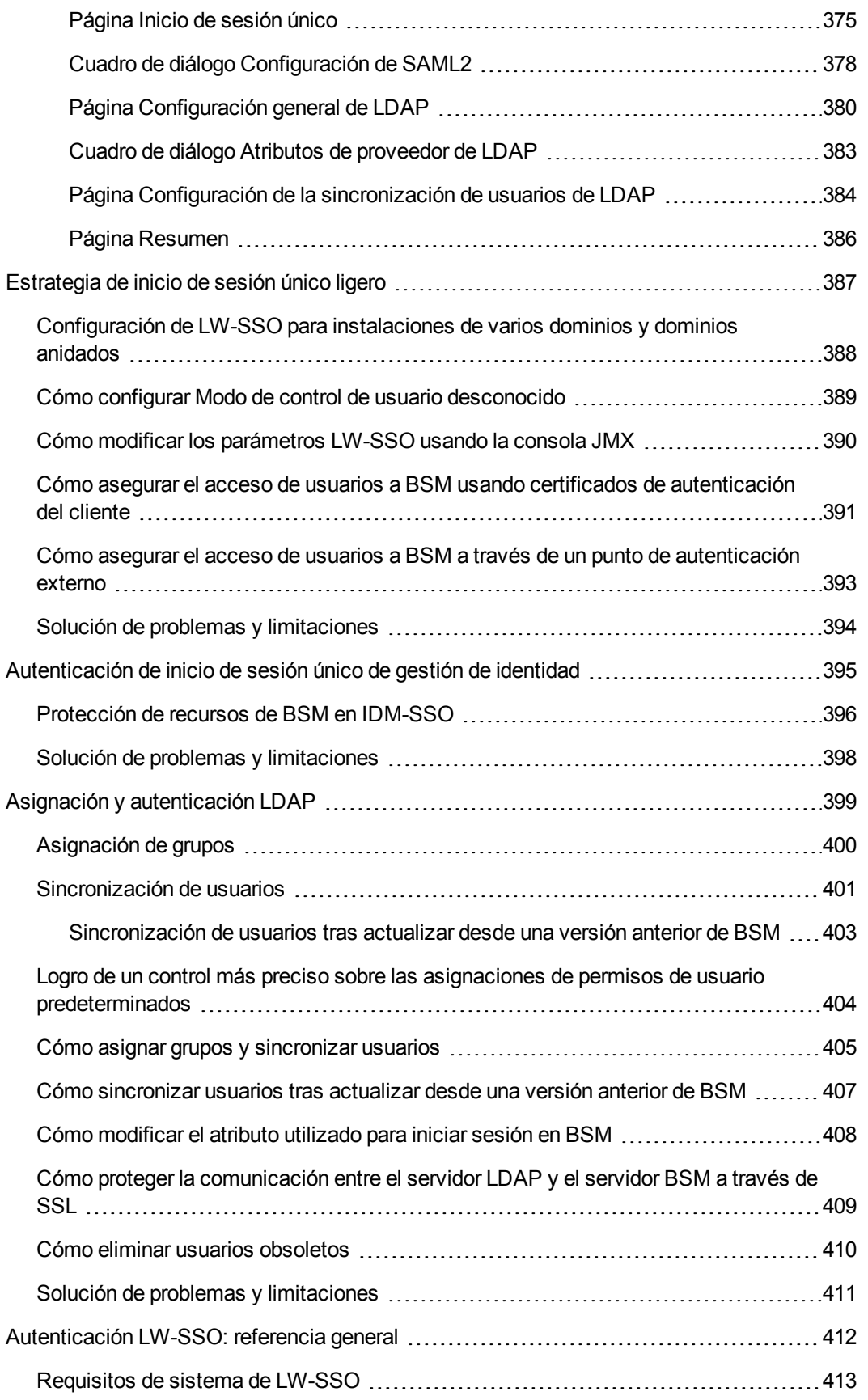

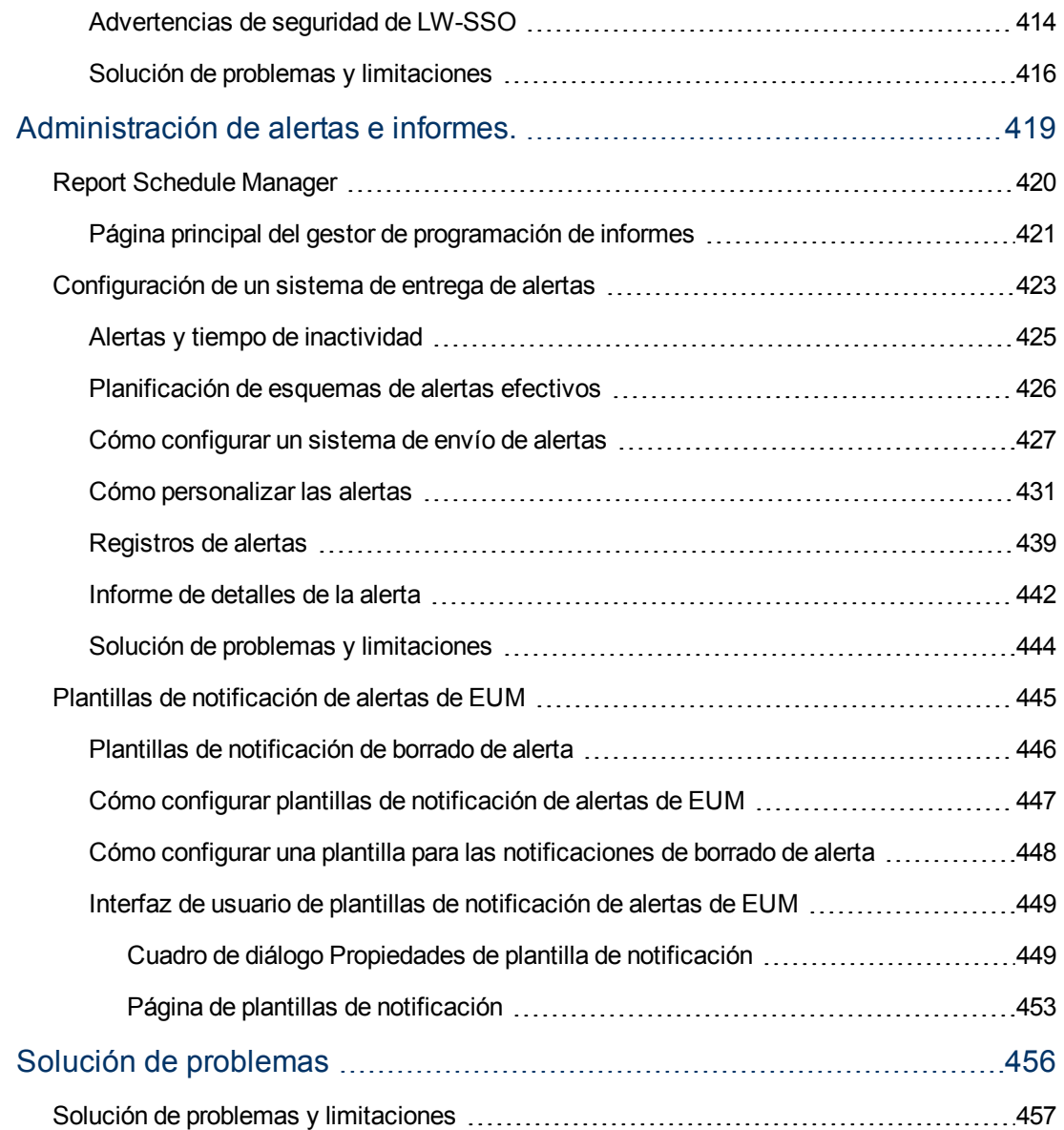

## <span id="page-13-0"></span>**Información general de la Administración de plataformas**

Esta guía proporciona instrucciones sobre cómo abrir, configurar y administrar HP Business Service Management (BSM).

Esta guía se divide en las siguientes secciones:

- **Acceso y navegación BSM**. Describe cómo iniciar BSM, cómo iniciar sesión en la aplicación y proporciona información general sobre la interfaz de usuario.
- <sup>l</sup> **Configuración y mantenimiento.** Describe las opciones básicas de configuración, como los ajustes de infraestructura, zonas horarias, idiomas, registros y copias de seguridad.
- **Enriquecimiento de datos.** Esta sección contiene los siguientes apartados:
	- <sup>n</sup> **Gestor de ubicaciones**: describe cómo trabajar con diversas ubicaciones geográficas.
	- <sup>n</sup> **Paquetes de contenido**: describe cómo definir objetos o CI incluidos en paquetes de contenido supervisados por BSM.
	- <sup>n</sup> **Gestión de tiempo de inactividad**: describe cómo controlar los tiempos de inactividad del sistema.
- <sup>l</sup> **Usuarios, permisos y destinatarios.** Describe cómo controlar el acceso de los usuarios a BSM.
- <sup>l</sup> **Administración de alertas e informes.** Describe cómo programar informes y configurar alertas.
- <sup>l</sup> **Solución de problemas.** Describe los problemas y las limitaciones más comunes del sistema.

<span id="page-14-0"></span>**Parte 1**

## **Acceso y navegación de BSM**

# **Capítulo 1**

## <span id="page-15-0"></span>**Administración de BSM**

Esta sección describe cómo iniciar BSM, ver los estados de procesos y servicios y las opciones en el menú Iniciar de Windows.

### <span id="page-16-0"></span>**Cómo iniciar y detener BSM**

**Para iniciar o detener BSM en Windows:**

Seleccione **Iniciar > Programas > HP Business Service Management > Administración > Habilitar | Deshabilitar Business Service Management**. Al habilitar un entorno distribuido, es preciso habilitar primero el servidor de procesamiento de datos y, a continuación, el servidor de puerta de enlace.

**Para iniciar o detener BSM en Linux:**

**/opt/HP/BSM/scripts/run\_hpbsm start | stop**

**Para iniciar, detener o reiniciar BSM con un script daemon:**

**/etc/init.d/hpbsmd {start| stop | restart}**

**Nota:** Al detener BSM, el servicio de BSM no se suprime de la ventana Servicios de Microsoft. El servicio de BSM sólo se suprime de la ventana Servicios cuando se desinstala.

### <span id="page-17-0"></span>**Cómo visualizar el estado de procesos y servicios**

Puede ver el estado de los procesos y servicios que ejecutan el servicio BSM y el controlador de alta disponibilidad en la página HTML del estado del servidor BSM.

#### **Para ver el estado de los procesos y servicios, lleve a cabo el procedimiento apropiado:**

- <sup>l</sup> Windows: seleccione **Iniciar > Programas > HP Business Service Management > Administración > Estado de HP Business Service Management.**
- <sup>l</sup> Linux: **Run opt/HP/BSM/tools/bsmstatus/bsmstatus.sh**
- <sup>l</sup> Desde un equipo remoto: escriba la dirección URL **http://<nombre de servidor>:8080/myStatus/myStatus.html** en un explorador web.

#### **Limitaciones:**

- <sup>l</sup> Esta página sólo está disponible de forma remota cuando el servidor de aplicaciones JBoss está activo.
- Si ha configurado JMX-RMI con autenticación básica a través de SSL usando el usuario SYSTEM , esta página no mostrará ningun dato. Para más información, consulte Securing JMX-RMI Channel Used for Internal BSM Communications en BSM Hardening Guide.

### <span id="page-18-0"></span>**Menú Iniciar de Windows**

Durante la instalación de BSM en un entorno Windows, se añade un menú de BSM al menú Iniciar del equipo donde BSM se instaló.

#### **Para acceder al menú de BSM, seleccione Iniciar > Programas > HP Business Service Management.**

Este menú incluye las siguientes opciones:

#### **Administración**

La opción del menú Administración incluye las siguientes subopciones:

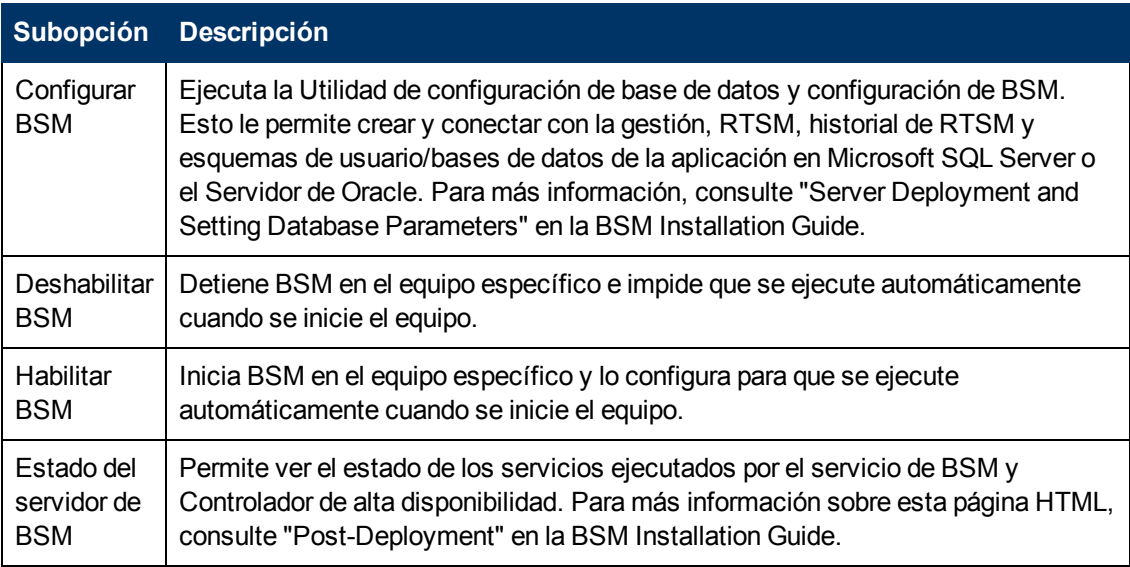

#### **Documentación**

La opción del menú Documentación, solo disponible en el servidor de la puerta de enlace, incluye las siguientes subopciones:

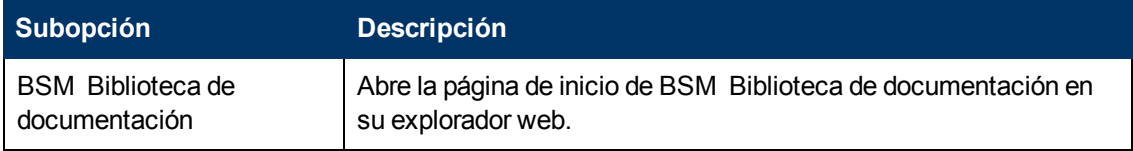

Abrir BSM

Seleccione esta opción para abrir la página de inicio de sesión de la aplicación BSM en un explorador web.

# <span id="page-19-0"></span>**Capítulo 2**

### **Inicio de sesión en BSM**

Para acceder a BSM, use un explorador web compatible, desde cualquier equipo con una conexión de red (intranet o Internet) a los servidores de BSM. El nivel de acceso que se concede a cada usuario depende de los permisos del usuario en cuestión. Para más información sobre la concesión de permisos de usuario, consulte ["Cómo](#page-260-0) [asignar](#page-260-0) [permisos"](#page-260-0) [en](#page-260-0) [la](#page-260-0) [página](#page-260-0) [261](#page-260-0).

De manera predeterminada, BSM está configurado con inicio de sesión único ligero (LW-SSO). LW-SSO permite iniciar sesión en BSM y tener acceso automático a otras aplicaciones configuradas, sin necesidad de iniciar sesión en dichas aplicaciones. Para más información sobre cómo afecta LW-SSO al inicio de sesión en BSM, consulte ["Inicio](#page-20-0) [de](#page-20-0) [sesión](#page-20-0) [en](#page-20-0) [BSM](#page-20-0) [con](#page-20-0) [LW-SSO"](#page-20-0) [en](#page-20-0) [la](#page-20-0) [página](#page-20-0) [siguiente](#page-20-0).

Para más información sobre los requisitos del explorador web, así como sobre los requisitos mínimos para visualizar correctamente BSM, consulte Requisitos de sistema y matrices de compatibilidades de BSM.

**Nota:** Los clientes de HP SaaS (Software como Servicio) acceden a BSM a través del [HP](http://portal.saas.hp.com/) [SaaS](http://portal.saas.hp.com/) [\(Software](http://portal.saas.hp.com/) [como](http://portal.saas.hp.com/) [Servicio\)](http://portal.saas.hp.com/) [support](http://portal.saas.hp.com/) [Web](http://portal.saas.hp.com/) [site](http://portal.saas.hp.com/) (portal.saas.hp.com).

### <span id="page-20-0"></span>**Inicio de sesión en BSM con LW-SSO**

Cuando la compatibilidad con la autenticación de inicio de sesión único ligero (LW-SSO) está habilitada, es preciso asegurarse de que las restantes aplicaciones del entorno de inicio de sesión único tienen LW-SSO habilitado y trabajan con el mismo initString.

Si no se requiere inicio de sesión único para BSM, se recomienda deshabilitar LW-SSO. LW-SSO se puede deshabilitar con cualquiera de las siguientes utilidades:

- <sup>l</sup> **Asistente para estrategia de autenticación.** Para más información sobre el uso del Asistente para estrategia de autenticación, consulte ["Asistente](#page-373-0) [para](#page-373-0) [autenticación"](#page-373-0) [en](#page-373-0) [la](#page-373-0) [página](#page-373-0) [374](#page-373-0).
- **Consola JMX** Para más información sobre la deshabilitación de LW-SSO a través de la consola JMX, consulte ["Solución](#page-36-0) [de](#page-36-0) [problemas](#page-36-0) [y](#page-36-0) [limitaciones"](#page-36-0) [en](#page-36-0) [la](#page-36-0) [página](#page-36-0) [37](#page-36-0).

Una vez que LW-SSO está deshabilitado, se habilita automáticamente el servicio de autenticación de BSM predeterminado. Cuando está deshabilitado el LW-SSO o están habilitadas las estrategias de autenticación del inicio de sesión único de gestión de identidad (IDM-SSO) o del protocolo ligero de acceso a directorios (LDAP), no es preciso usar la sintaxis **.<nombre\_dominio>** en la URL de inicio de sesión de BSM

(**http://<nombre\_servidor>.<nombre\_dominio>/HPBSM**).

Para más información sobre la implementación de una estrategia de autenticación de IDM-SSO o LDAP, consulte ["Asistente](#page-373-0) [para](#page-373-0) [autenticación"](#page-373-0) [en](#page-373-0) [la](#page-373-0) [página](#page-373-0) [374.](#page-373-0)

Para más información sobre los requisitos para iniciar sesión en BSM, consulte ["Cómo](#page-25-0) [iniciar](#page-25-0) [y](#page-25-0) [cerrar](#page-25-0) [sesión"](#page-25-0) [en](#page-25-0) [la](#page-25-0) [página](#page-25-0) [26](#page-25-0).

### <span id="page-21-0"></span>**Opciones avanzadas de inicio de sesión**

Las opciones avanzadas de inicio de sesión permiten automatizar el inicio de sesión, proporcionan funcionalidades de inicio de sesión directo, limitan el acceso al inicio de sesión y vinculan a una página específica de BSM.

Entre las opciones avanzadas de inicio de sesión se incluyen:

- <sup>l</sup> **Inicio de sesión automático.** Es posible configurar BSM para que, tras el primer inicio de sesión, no sea necesario tener que introducir el nombre y la contraseña de inicio de sesión; se abrirá automáticamente la página preconfigurada para el usuario. Para más información, consulte ["Habilitar](#page-26-1) [inicio](#page-26-1) [de](#page-26-1) [sesión](#page-26-1) [automático](#page-26-1) [en](#page-26-1) [la](#page-26-1) [página](#page-26-1) [de](#page-26-1) [inicio](#page-26-1) [de](#page-26-1) [sesión"](#page-26-1) [en](#page-26-1) [la](#page-26-1) [página](#page-26-1) [27.](#page-26-1)
- <sup>l</sup> **Funcionalidades de inicio de sesión directo.** Puede guiar a otro usuario a una página específica de destino en BSM. Para más información, consulte ["Uso](#page-27-0) [de](#page-27-0) [la](#page-27-0) [opción](#page-27-0) [Vincular](#page-27-0) [a](#page-27-0) [esta](#page-27-0) [página](#page-27-0) [para](#page-27-0) [abrir](#page-27-0) [una](#page-27-0) [página](#page-27-0) [específica"](#page-27-0) [en](#page-27-0) [la](#page-27-0) [página](#page-27-0) [28.](#page-27-0)
- <sup>l</sup> **Limitación de acceso al inicio de sesión.** Puede limitar el número de equipos que pueden acceder a BSM con el mismo nombre de inicio de sesión. Para más información, consulte ["Limitación](#page-27-1) [del](#page-27-1) [acceso](#page-27-1) [de](#page-27-1) [distintos](#page-27-1) [equipos](#page-27-1) [con](#page-27-1) [el](#page-27-1) [mismo](#page-27-1) [nombre](#page-27-1) [de](#page-27-1) [inicio](#page-27-1) [de](#page-27-1) [sesión"](#page-27-1) [en](#page-27-1) [la](#page-27-1) [página](#page-27-1) [28.](#page-27-1)
- <sup>l</sup> **Vinculación a páginas específicas.** Puede guiar a otro usuario a una página específica de destino en BSM si crea una URL con nombre de usuario, contraseña e información sobre la página de destino. Para más información, consulte ["Vinculación](#page-22-0) [a](#page-22-0) [una](#page-22-0) [página](#page-22-0) [específica"](#page-22-0) [en](#page-22-0) [la](#page-22-0) [página](#page-22-0) [siguiente](#page-22-0).

### <span id="page-22-0"></span>**Vinculación a una página específica**

Puede guiar a otro usuario a una página específica de destino en BSM si crea una URL con nombre de usuario, contraseña e información sobre la página de destino.

Según se utilice la opción **Vincular a esta página**, el receptor accede a la página con uno de los métodos siguientes:

- · Su propio nombre de usuario y contraseña.
- Una URL cifrada con su nombre de usuario y contraseña.
- Una URL cifrada con el nombre de usuario y la contraseña de otro usuario.

Si utiliza una URL cifrada, el receptor salta la página de inicio de sesión de BSM, ya que la URL proporciona la información de nombre de usuario y contraseña.

El nombre de usuario enviado en la URL debe ser una cuenta con privilegios suficientes para acceder a la página de destino. Si la cuenta no tiene suficientes privilegios, se enviará al receptor a la página previa a la página de destino.

Por ejemplo, quiere dirigir al receptor a la página de configuración de infraestructura, pero configura la opción **Vincular a esta página** seleccionando **Utilizar credenciales** de un usuario común (sin autorización para ver la configuración de infraestructura). Cuando el receptor utiliza esta URL, se le envía a la página Configuración y mantenimiento y no puede acceder a la configuración de infraestructura.

La opción **Vincular a esta página** no verifica el nombre de usuario y la contraseña enviados en la URL. La verificación se lleva a cabo cuando el receptor intenta acceder a la página de destino. Si el nombre de usuario y la contraseña son incorrectos, o si se ha eliminado la cuenta de usuario, el receptor se envía a la página de inicio de sesión de BSM para que inicie sesión normalmente. Una vez iniciada la sesión, el receptor no accede a la página de destino. No se facilita ningún mensaje informativo sobre el motivo del error de inicio de sesión.

Para ver páginas de Service Health o MyBSM en un portal de terceros, active la casilla **Vínculo incrustado** en la ventana **Vincular a esta página**. La URL generada puede utilizarse en un portal de terceros, de modo que se visualice la página específica pero no toda la aplicación BSM con sus menús.

**Nota:** En un portal de terceros, solo se puede incrustar una página de Service Health o MyBSM en cada página del portal. Si necesita ver más información, cree una página que utilice componentes con fichas. Para más información, consulte How to Set Up the MyBSM Workspace en la Guía de usuario de BSM.

Para más información sobre la interfaz de usuario de la opción **Vincular a esta página**, consulte ["Ventana](#page-33-2) [Vincular](#page-33-2) [a](#page-33-2) [esta](#page-33-2) [página"](#page-33-2) [en](#page-33-2) [la](#page-33-2) [página](#page-33-2) [34](#page-33-2).

#### **Creación de un vínculo directo en RTSM**

Puede crear un vínculo a una página de destino específica en Modelo de servicio en tiempo de ejecución (RTSM) con la función Vínculo directo. Para más información sobre los vínculos directos, consulte "Generate a Direct Link - Overview" en Guía de modelado.

### <span id="page-23-0"></span>**Uso de la consola JMX**

La consola JMX está integrada en BSM y le permite:

- Llevar a cabo operaciones de gestión
- Visualizar el rendimiento de procesos
- Resolver áreas problemáticas de BSM

Para acceder a la consola JMX, primero debe introducir la URL relevante (**http://<nombre de la puerta de enlace o servidor de procesamiento de datos>:8080/jmx-console/**, donde **nombre de la puerta de enlace o servidor de procesamiento de datos** corresponde al nombre del equipo donde se ejecuta BSM), e introduzca las credenciales de autenticación de la consola JMX.

Las credenciales para acceder a la consola JMX se configuran al instalar BSM y ejecutar la Utilidad de configuración de base de datos y configuración de BSM. Puede cambiar la contraseña pero no el nombre de usuario. Para más información sobre el cambio de la contraseña JMX, consulte ["Cómo](#page-29-0) [cambiar](#page-29-0) [la](#page-29-0) [contraseña](#page-29-0) [JMX"](#page-29-0) [en](#page-29-0) [la](#page-29-0) [página](#page-29-0) [30.](#page-29-0)

**Nota:** El nombre de inicio de sesión no se puede cambiar.

Puede supervisar la disponibilidad de su sistema BSM en la página HTML del estado del servidor de HP Business Service Management. Para más información, consulte ["Cómo](#page-17-0) [visualizar](#page-17-0) [el](#page-17-0) [estado](#page-17-0) [de](#page-17-0) [procesos](#page-17-0) [y](#page-17-0) [servicios"](#page-17-0) [en](#page-17-0) [la](#page-17-0) [página](#page-17-0) [18](#page-17-0).

Puede configurar la consola JMX para que funcione con SSL, para cifrar los datos JMX y lograr una mayor seguridad. Para más información, consulte "Configuring the Application Server JMX Console to Work with SSL" en la BSM Hardening Guide.

### <span id="page-24-0"></span>**Flujo de inicio de sesión de BSM**

Esta sección describe el flujo de autenticación general de BSM:

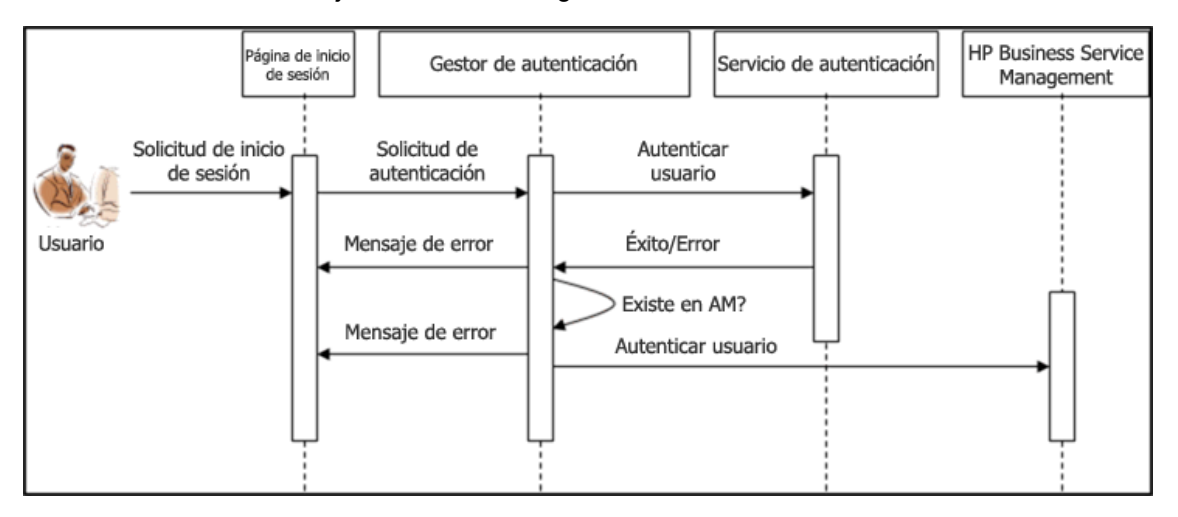

- 1. Un usuario accede a la página de inicio e introduce un principal (nombre de inicio de sesión) y credenciales (contraseña), y después envía la solicitud de inicio de sesión (en este caso, hace clic en **Iniciar sesión**).
- 2. La solicitud se transfiere al gestor de autenticación de BSM junto con el nombre de estrategia, el principal y las credenciales. Puede configurar una estrategia de autenticación en el Asistente para estrategia de autenticación. Para más información, consulte ["Asistente](#page-373-0) [para](#page-373-0) [autenticación"](#page-373-0) [en](#page-373-0) [la](#page-373-0) [página](#page-373-0) [374](#page-373-0).
- 3. El gestor de autenticación lee el nombre de estrategia y distribuye la solicitud a la estrategia de autenticación pertinente para validar al usuario.
- 4. La estrategia de autenticación pertinente acepta la solicitud e intenta autenticar al usuario mediante el servicio de autenticación en cuestión.
- 5. Si se aprueba la autenticación, BSM verifica el usuario según la estrategia seleccionada.

**Nota:** Cuando se crean usuarios en BSM, es importante que los nombres de usuario coincidan con los nombres de usuario de la base de datos de estrategia pertinente. Un usuario no puede iniciar sesión en BSM si el nombre no coincide.

6. Si el usuario supera los pasos anteriores, se considera un usuario autenticado. La página del mapa del sitio de BSM se visualiza en el explorador web (o en la página que se haya definido como página predeterminada).

Si alguno de los pasos falla, se notifica al usuario (se devuelve una página y un mensaje de error al explorador web). El contenido de la página y del mensaje de error depende de la estrategia que se esté implementando.

### <span id="page-25-0"></span>**Cómo iniciar y cerrar sesión**

En BSM, las sesiones se inician desde la página de inicio de sesión.

Al finalizar la sesión, se recomienda cerrarla para impedir entradas no autorizadas.

#### **Para acceder a la página de inicio de sesión de BSM e iniciar sesión:**

- 1. En el explorador web, escriba la dirección URL **http://<nombre\_servidor>.<nombre\_ dominio>/HPBSM**, donde **nombre\_servidor** y **nombre\_dominio** representan el nombre de dominio completo válido (FQDN) del servidor de BSM. Si hay varios servidores o BSM se implementa en una arquitectura distribuida, especifique el equilibrador de carga o la URL de servidor de puerta de enlace, según convenga.
- 2. Escriba los parámetros de inicio de sesión (nombre de inicio de sesión y contraseña) de un usuario definido en el sistema de BSM y haga clic en **Iniciar sesión**. Una vez se haya iniciado la sesión, el nombre de usuario aparecerá en parte superior derecha de la página, debajo de la barra de menús superior.

Puede obtenerse acceso inicial utilizando el nombre de usuario de administrador ("admin") y la contraseña especificada en la utilidad de configuración de base de datos.

#### **Atención:**

- <sup>n</sup> Se recomienda que el superusuario del sistema cambie esta contraseña inmediatamente para evitar entradas no autorizadas. Para más información sobre la interfaz de usuario para cambiar la contraseña, consulte ["Ficha](#page-329-0) [General](#page-329-0) [\(Gestión](#page-329-0) [de](#page-329-0) [usuarios\)"](#page-329-0) [en](#page-329-0) [la](#page-329-0) [página](#page-329-0) [330.](#page-329-0)
- <sup>n</sup> El nombre de inicio de sesión no se puede cambiar.

Para más información sobre la interfaz de usuario para crear usuarios en el sistema de BSM, consulte ["Cuadro](#page-327-2) [de](#page-327-2) [diálogo](#page-327-2) [Crear](#page-327-2) [usuario"](#page-327-2) [en](#page-327-2) [la](#page-327-2) [página](#page-327-2) [328](#page-327-2).

Para más información sobre las estrategias de autenticación de inicio de sesión que se pueden utilizar en BSM, consult[e"Estrategias](#page-368-0) [de](#page-368-0) [autenticación"](#page-368-0) [en](#page-368-0) [la](#page-368-0) [página](#page-368-0) [369](#page-368-0).

Para más información sobre la solución de problemas de inicio de sesión, consulte ["Solución](#page-36-0) [de](#page-36-0) [problemas](#page-36-0) [y](#page-36-0) [limitaciones"](#page-36-0) [en](#page-36-0) [la](#page-36-0) [página](#page-36-0) [37](#page-36-0).

**Nota:** Para más información sobre cómo acceder a BSM de forma segura, consulte BSM Hardening Guide.

#### **Para cerrar una sesión de BSM:**

Haga clic en **Cerrar sesión** en la parte superior de la página.

**Nota:** Al hacer clic en **Cerrar sesión** se cancela la opción Inicio de sesión automático. Si un usuario ha cerrado sesión, la siguiente vez que inicie sesión, se abre la página Inicio de sesión y el usuario debe especificar un nombre de usuario y contraseña, lo que puede resultar útil si otro usuario debe iniciar sesión en el mismo equipo con otros nombre de usuario y contraseña.

### <span id="page-26-0"></span>**Cómo utilizar las opciones avanzadas de inicio de sesión**

Si lo desea, puede habilitar las opciones avanzadas de inicio de sesión para BSM. Para más información, consulte ["Opciones](#page-21-0) [avanzadas](#page-21-0) [de](#page-21-0) [inicio](#page-21-0) [de](#page-21-0) [sesión"](#page-21-0) [en](#page-21-0) [la](#page-21-0) [página](#page-21-0) [22.](#page-21-0)

#### <span id="page-26-1"></span>**Habilitar inicio de sesión automático en la página de inicio de sesión**

Esta tarea describe cómo habilitar el inicio de sesión automático en BSM.

1. En la página de inicio de sesión de BSM, seleccione **Recordar mi nombre de usuario y contraseña durante 14 días**.

**Atención:** Esto podría considerarse un riesgo de seguridad y debe utilizarse con precaución.

2. Cuando finalice su sesión, cierre la ventana del explorador. No haga clic en **Cerrar sesión** en la parte superior de la página.

Si hace clic en **Cerrar sesión** deshabilitará la opción de inicio de sesión automático y deberá introducir el nombre y la contraseña de inicio de sesión cuando quiera volver a acceder a BSM.

**Nota:** Si se habilita el inicio de sesión automático en la página de inicio de sesión y el usuario introduce la URL para acceder a BSM:

- <sup>n</sup> No se abrirá la página de inicio de sesión.
- <sup>n</sup> No será preciso introducir el nombre y la contraseña de inicio de sesión.
- <sup>n</sup> Se abrirá automáticamente la página preconfigurada para el usuario.

#### **Modificación de la configuración de inicio de sesión automático: opcional**

Si lo desea, puede modificar la configuración de inicio de sesión automático que ha configurado.

- 1. Vaya a **Administración** > **Plataforma** > **Configuración y mantenimiento** > **Configuración de infraestructura.**
- 2. Elija **Foundations** y seleccione **Seguridad**. En este contexto, puede hacer lo siguiente:
	- <sup>n</sup> Personalizar el número de días para habilitar la opción si cambia el valor de **Días para recordar el inicio de sesión** por el número de días que desee (el valor predeterminado es **14**).
	- <sup>n</sup> Impedir que aparezca la opción de inicio de sesión automático en la página de inicio si ajusta el valor de **Habilitar inicio de sesión automático** en **false** (el valor predeterminado es **true**).
	- <sup>n</sup> Configurar el número de equipos que pueden acceder simultáneamente a BSM con el mismo nombre de inicio de sesión si cambia el valor de **Número máximo de equipos por nombre de inicio de sesión** (el valor predeterminado es **0**). Un valor de 0 significa que el número de inicios de sesión es ilimitado.

Para más información sobre el uso de Configuración de infraestructura, consulte ["Configuración](#page-99-0) [de](#page-99-0) [infraestructura"](#page-99-0) [en](#page-99-0) [la](#page-99-0) [página](#page-99-0) [100](#page-99-0).

#### **Utilización del mecanismo de URL de inicio de sesión automático**

Puede utilizar una URL especial que contiene diversos parámetros (incluido el nombre de inicio de sesión y la contraseña) para acceder a BSM e iniciar sesión automáticamente.

**Atención:** Aunque resulta cómodo, este método no es seguro, ya que la contraseña no está cifrada en la URL.

En un explorador web, introduzca la dirección URL siguiente: **http://<nombre\_servidor>.<nombre\_dominio>/<HPBSM\_directorio\_ raíz>/TopazSiteServlet? autologin=yes& strategyName=Topaz&requestType=login&userlogin= <nombre\_inicio\_sesión>&userpassword=<contraseña>&createSession=true**

en donde:

- **· nombre\_servidor** representa el nombre del servidor de BSM.
- **· nombre\_dominio** representa el nombre del dominio del usuario según su configuración de red.
- **· nombreiniciodesesión** y **contraseña** representan el nombre de inicio de sesión y la contraseña de usuario definidos en BSM.

Para habilitar el acceso directo a BSM, agregue la URL de inicio de sesión automático a sus favoritos.

#### <span id="page-27-0"></span>**Uso de la opción Vincular a esta página para abrir una página específica**

Utilice la opción **Vincular a esta página** para guiar a otro usuario a una página de destino específica en BSM. La opción **Vincular a esta página** crea una URL con un nombre de usuario, contraseña e información sobre la página de destino.

En función de la configuración de los parámetros del cuadro de diálogo Vincular a esta página, el receptor accede a la página de destino con su propio nombre de usuario y contraseña, o a través de una URL cifrada (bien con su nombre de usuario y contraseña o con el nombre de usuario y la contraseña de otro usuario). Puede enviar esta dirección URL por correo electrónico o SMS a otro usuario. Si accede a esta página a través de una URL cifrada, el receptor salta la página de inicio de sesión de BSM, ya que la URL proporciona la información de nombre de usuario y contraseña. Para más información, consulte ["Ventana](#page-33-2) [Vincular](#page-33-2) [a](#page-33-2) [esta](#page-33-2) [página"](#page-33-2) [en](#page-33-2) [la](#page-33-2) [página](#page-33-2) [34](#page-33-2).

#### <span id="page-27-1"></span>**Limitación del acceso de distintos equipos con el mismo nombre de inicio de sesión**

Es posible acceder a BSM con el mismo nombre de inicio de sesión desde distintos equipos. El número de equipos que pueden acceder a BSM con el mismo nombre de inicio de sesión se puede limitar desde la página Configuración de infraestructura.

Para modificar el valor de **Número máximo de equipos por nombre de inicio de sesión** en Configuración de infraestructura:

1. Seleccione **Administración** > **Plataforma** > **Configuración y mantenimiento** > **Configuración de infraestructura**.

- 2. Elija **Foundations**.
- 3. Seleccione **Seguridad**.
- 4. Busque la entrada **Número máximo de equipos por nombre de inicio de sesión** y modifique el valor del número de equipos que quiera habilitar para que puedan acceder a BSM con el mismo nombre de inicio de sesión. El valor predeterminado es cero (0) y habilita inicios de sesión ilimitados.

Si se alcanza el valor máximo cuando un usuario intenta iniciar sesión en BSM, el usuario recibe un mensaje de error de inicio de sesión y no puede acceder.

Para ver una limitación de esta función, consulte ["Solución](#page-36-0) [de](#page-36-0) [problemas](#page-36-0) [y](#page-36-0) [limitaciones"](#page-36-0) [en](#page-36-0) [la](#page-36-0) [página](#page-36-0) [37](#page-36-0).

#### **Apertura de una página de aplicación mediante una URL**

Puede abrir una página de BSM específica directamente en el explorador mediante una URL. Para más información, consulte ["Vinculación](#page-22-0) [a](#page-22-0) [una](#page-22-0) [página](#page-22-0) [específica"](#page-22-0) [en](#page-22-0) [la](#page-22-0) [página](#page-22-0) [23.](#page-22-0)

### <span id="page-29-0"></span>**Cómo cambiar la contraseña JMX**

Esta tarea describe cómo cambiar la contraseña JMX.

- 1. Detenga la puerta de enlace de BSM o el servidor de procesamiento de datos.
- 2. Ejecute el archivo **<HPBSM directorio raíz de>\tools\jmx\changeCredentials.bat** en el servidor de puerta de enlace o de procesamiento de datos.

Se abrirá el cuadro de diálogo Cambiar contraseña, donde podrá introducir y confirmar la nueva contraseña. El cambio de contraseña se registrará y cifrará en la puerta de enlace o el servidor de procesamiento de datos.

3. Reinicie BSM.

**Nota:** El nombre de inicio de sesión no se puede cambiar.

### <span id="page-30-0"></span>**Cómo crear un certificado de almacén de claves**

Esta tarea describe cómo crear un certificado de almacén de claves si aún no tiene uno.

- 1. Ejecute **cmd.exe** para abrir una ventana del símbolo del sistema.
- 2. Ejecute el siguiente comando para generar el archivo de almacén de claves:

```
keytool -genkey -dname "CN=SuNombre, OU=suDepartamento,
O=nombreDeSuEmpresa,L=suUbicación,S=suEstado, C=códigoDeSuPaís" -
alias <sualias> -keypass changeit -keystore "<ubicación del almacén
de claves>" -storepass changeit -keyalg "RSA" -validity 360
```
#### Por ejemplo:

```
keytool -genkey -dname "CN=John Smith, OU=FND, O=HP, L=Los Angeles,
ST=Unknown, C=USA" -alias john -keypass mypassword -keystore
"D:\HPBSM\JRE\lib\security\cacerts" -storepass changeit -keyalg
"RSA" -validity 360
```
- 3. El certificado de almacén de claves se genera en la ubicación especificada en el parámetro-keystore.
- 4. Reinicie BSM.

### <span id="page-31-0"></span>**Cómo hacer un seguimiento de los intentos de inicio de sesión y de los usuarios que han iniciado sesión**

**Para hacer un seguimiento de quiénes han intentado iniciar sesión en el sistema:**

Vea **<directorio raíz>\log\EJBContainer\UserActions.servlets.log** de **BSM** de **HP**.

El adicionador de este archivo se encuentra en **<directorio raíz>\conf\core\Tools\log4j\EJB\topaz.properties** de **BSM** de **HP**

**Para mostrar la lista de usuarios que tengan una sesión iniciada en el sistema:**

- 1. Abra la consola JMX en este equipo (para más información, consulte ["Uso](#page-23-0) [de](#page-23-0) [la](#page-23-0) [consola](#page-23-0) [JMX"](#page-23-0) [en](#page-23-0) [la](#page-23-0) [página](#page-23-0) [24](#page-23-0)).
- 2. En la sección **Topaz**, seleccione **service=Active Topaz Sessions**
- 3. Invoque la operación **java.lang.String showActiveSessions()**.

### <span id="page-32-0"></span>**Notas y precauciones de seguridad**

En esta sección se describen las notas y precauciones de seguridad que han de tenerse en cuenta al utilizar Direct Login para iniciar sesión en BSM:

- El nombre de usuario y la contraseña en la dirección URL están encriptados para que no se muestre nunca la información del inicio de sesión.
- <sup>l</sup> El envío por correo electrónico de información encriptada sigue entrañando un riesgo para la seguridad, puesto que el sistema de correo puede sufrir infracciones. La interceptación del correo electrónico supone dar acceso a BSM a un desconocido.
- No utilice la dirección URL de Direct Login o como vínculo en ninguna página web.
- El receptor dispone de todos los privilegios del nombre de usuario que le dieron en la dirección URL. Una vez que el receptor accede a la página de destino, puede realizar todas las acciones permitidas a dicho nombre de usuario en cualquier parte de BSM.

### <span id="page-33-0"></span>**Inicio de sesión en la interfaz de usuario de BSM**

Esta sección incluye:

- <sup>l</sup> ["Página](#page-33-1) [de](#page-33-1) [inicio](#page-33-1) [de](#page-33-1) [sesión](#page-33-1) [de](#page-33-1) [BSM](#page-33-1) ["](#page-33-1)
- <span id="page-33-1"></span><sup>l</sup> ["Ventana](#page-33-2) [Vincular](#page-33-2) [a](#page-33-2) [esta](#page-33-2) [página"](#page-33-2)

#### **Página de inicio de sesión de BSM**

Esta página permite iniciar sesión en BSM.

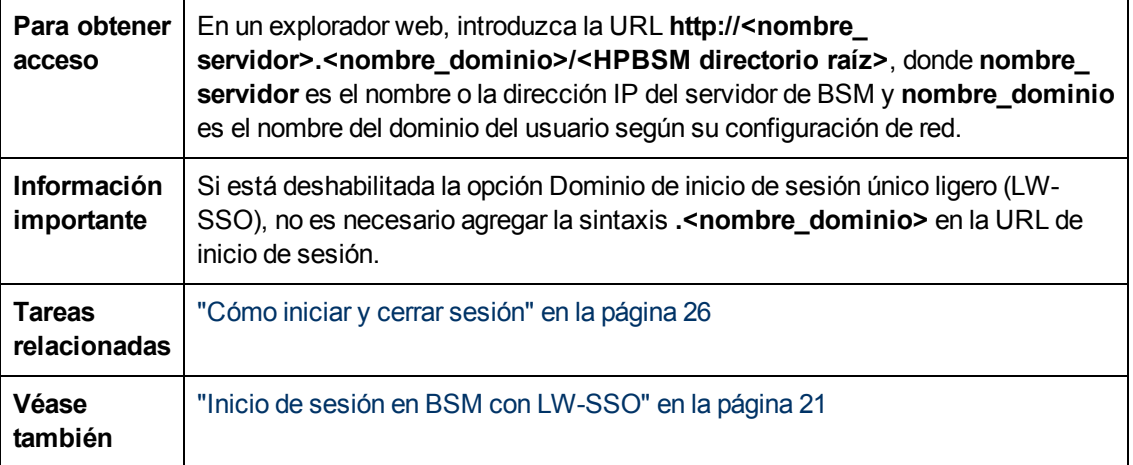

A continuación se ofrece una descripción de los elementos de la interfaz de usuario:

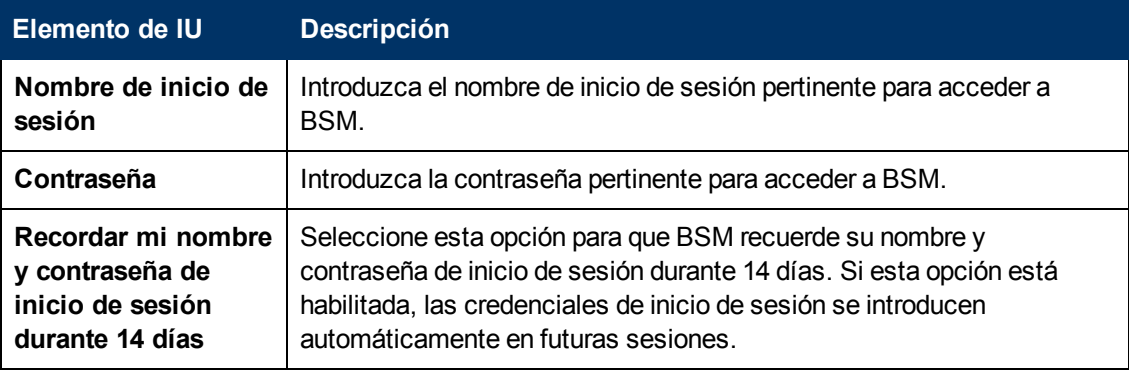

#### <span id="page-33-2"></span>**Ventana Vincular a esta página**

Esta ventana permite guiar a otro usuario a una página específica de destino en BSM.

**Nota:** De forma predeterminada, sólo los administradores tienen derechos de seguridad para acceder a esta función.

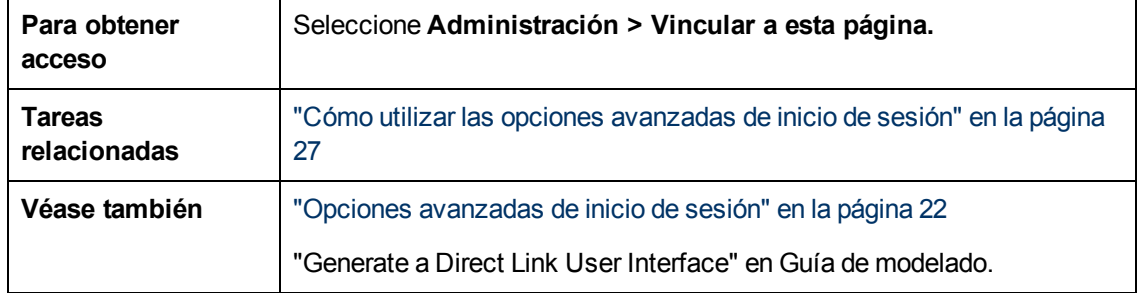

A continuación se ofrece una descripción de los elementos de la interfaz de usuario:

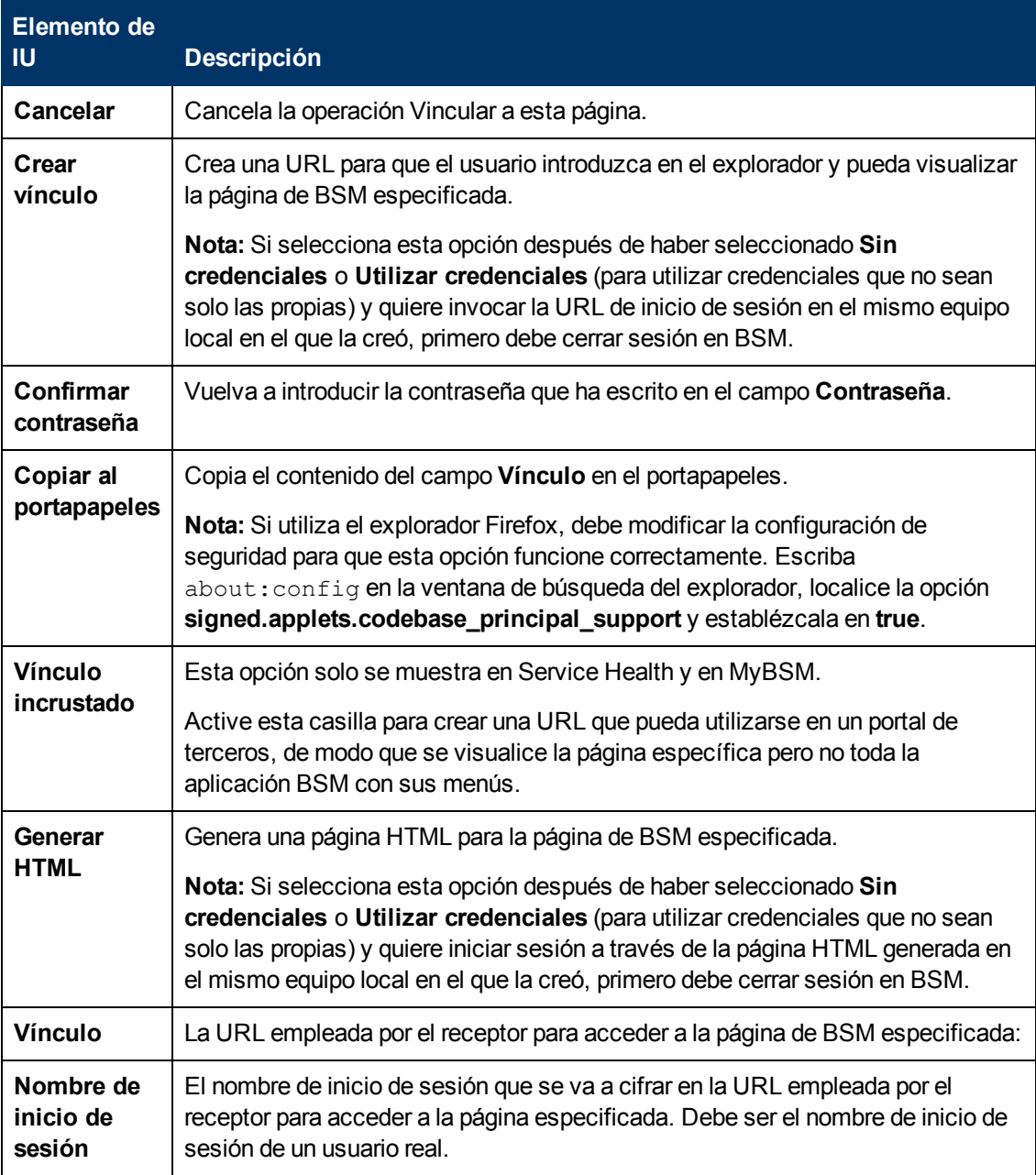

Capítulo 2: Inicio de sesión en BSM

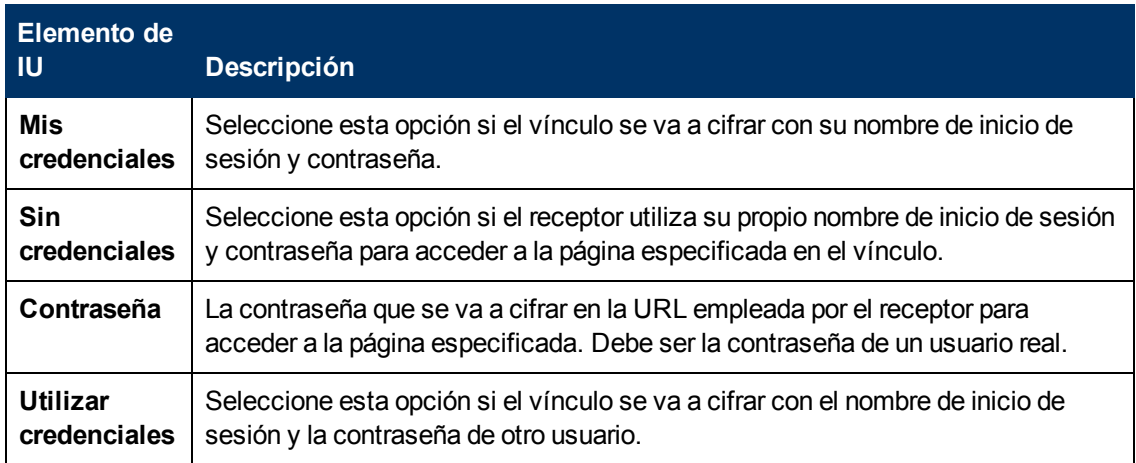
### **Solución de problemas y limitaciones**

Esta sección describe la solución de problemas y las limitaciones para iniciar sesión en BSM.

### **Solución de problemas de inicio de sesión**

Haga referencia a las posibles causas de error de inicio de sesión utilizando el número de error que se muestra en el cuadro de diálogo de alerta de error. Para más información sobre la solución de problemas, consulte [Base](http://www.hp.com/go/hpsoftwaresupport) [de](http://www.hp.com/go/hpsoftwaresupport) [conocimiento](http://www.hp.com/go/hpsoftwaresupport) [de](http://www.hp.com/go/hpsoftwaresupport) [resolución](http://www.hp.com/go/hpsoftwaresupport) [automática](http://www.hp.com/go/hpsoftwaresupport) [de](http://www.hp.com/go/hpsoftwaresupport) [HP](http://www.hp.com/go/hpsoftwaresupport) [Software](http://www.hp.com/go/hpsoftwaresupport).

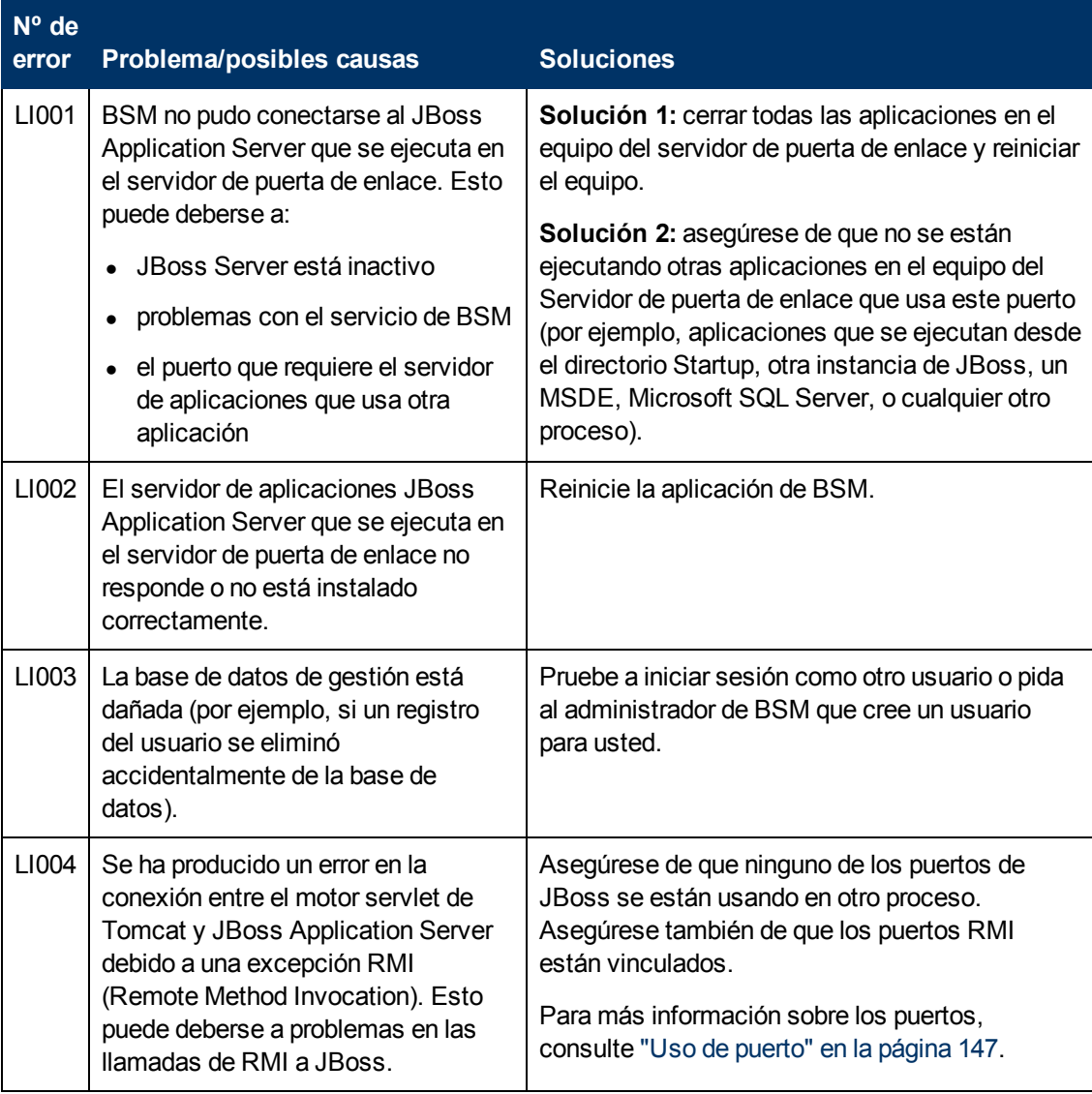

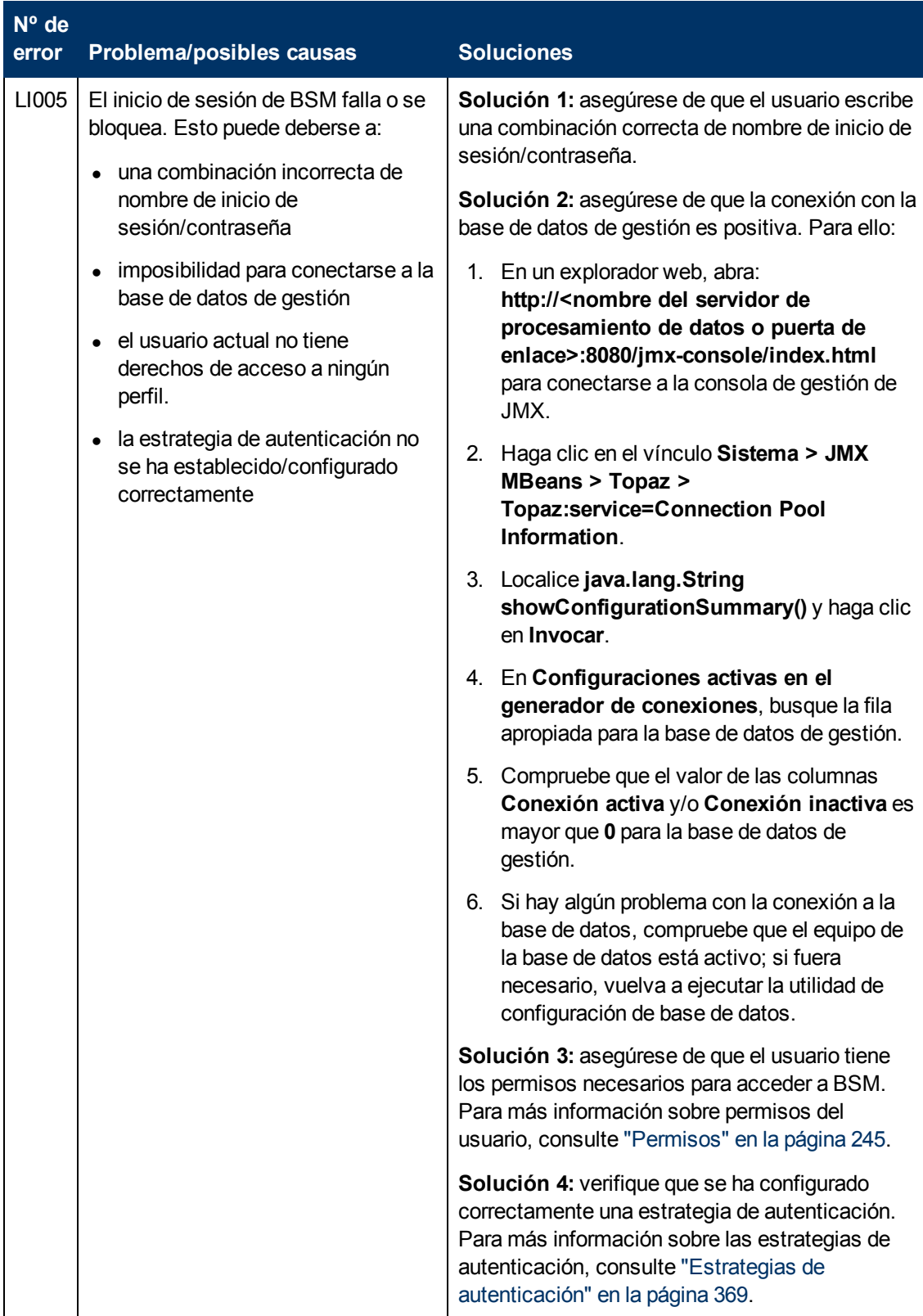

Capítulo 2: Inicio de sesión en BSM

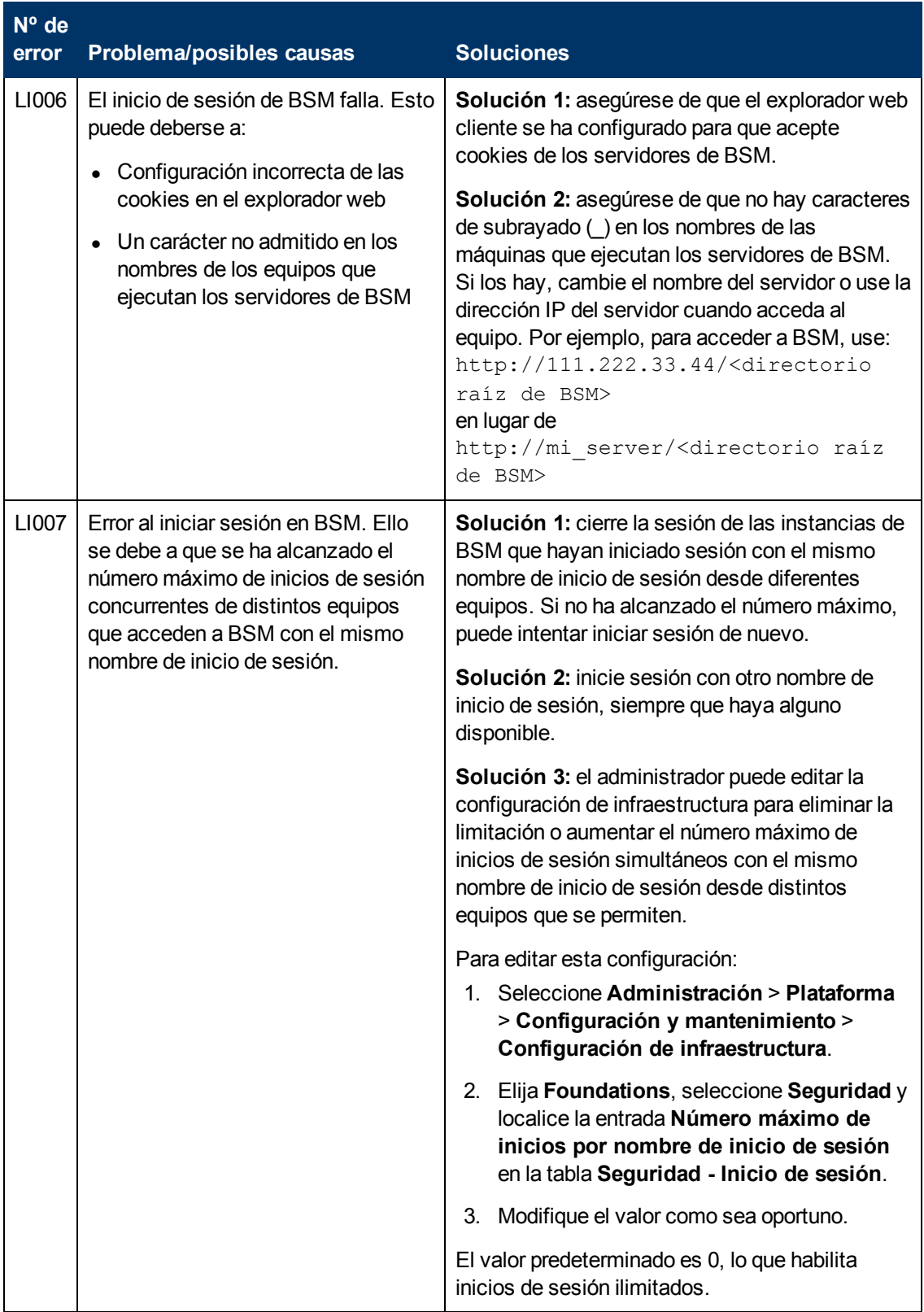

### **Limitación del acceso de distintos equipos con la misma limitación de nombre de inicio de sesión**

En determinadas configuraciones de red, en las que varios clientes se deben tunelizar a través de un servidor de puerta de enlace o servidor proxy predeterminado, la dirección IP resuelta en BSM es la del servidor de puerta de enlace o servidor proxy, no la dirección IP del cliente. Como consecuencia, BSM trata a cada cliente como si proviniera de la misma dirección IP. Como el número de inicios de sesión del mismo equipo (dirección IP) no está limitado, todos los clientes pueden iniciar sesión en BSM.

### **Configuración de la consola JMX para funcionar con limitaciones de SSL**

Después de configurar la consola JMX para que funcione con SSL, no es posible acceder a la página **\<directorio raíz de BSM>\AppServer\webapps\myStatus.war\myStatus.html** para ver la disponibilidad de BSM.

#### **Restablecimiento de la configuración de LDAP/SSO con la consola JMX**

Si los valores de LDAP o SSO no se han configurado correctamente, es posible que no pueda acceder a BSM. Si eso sucede, debe restablecer la la configuración de LDAP o SSO de forma remota con la consola JMX en el servidor de aplicaciones que incluye BSM.

# **Capítulo 3**

# **Navegación y uso de BSM**

BSM se ejecuta en un explorador web. Puede desplazarse por BSM usando las siguientes funciones de navegación:

- **· Mapa del sitio.** Permite un rápido acceso a todos los contextos de nivel superior en el menú Aplicaciones o la Consola de administración. El mapa del sitio es la primera página que se abre, como predeterminada, después de iniciar sesión en BSM. Si la página predeterminada ha cambiado después del inicio de sesión, puede acceder al mapa del sitio haciendo clic en el vínculo **Mapa del sitio** tanto en el menú principal como desde el menú Ayuda.
- <sup>l</sup> **Barra de menú.** Permite la exploración hasta las aplicaciones, las páginas Consola de administración, los recursos de ayuda y un vínculo al Mapa del sitio.

**MyBSM** Aplicaciones <del>v</del> Administración v Ayuda v Mapa del sitio

Puede hacer clic en el vínculo **Vista Pantalla completa** para mostrar la página actual en pantalla completa. Al seleccionar **Vista Pantalla completa**, se ocultan el Asistente de tareas (si se muestra), la barra de menús, las rutas de navegación y las fichas. Para volver a la vista estándar de la página, haga clic en **Vista estándar** o pulse Esc en su teclado.

Además, existe un botón **Cierre de sesión** en la esquina superior derecha de la página.

Cierre de sesión

- **Fichas.** Permiten la exploración hasta varios contextos dentro de un área particular de BSM, tales como distintos tipos de informes dentro de una aplicación, vistas dentro de un informe o funciones administrativas dentro de la Consola de administración. En determinados contextos, la fichas se utilizan para distinguir entre funciones; en otros contextos, las fichas se utilizan para agrupar de modo lógico funciones o características similares.
- <sup>l</sup> **Menús principales de fichas.** Permiten la exploración desde una página principal de ficha hasta varios contextos relacionados con la ficha. Los menús principales de fichas aparecen cuando se selecciona una ficha que representa una categoría que contiene distintos contextos, tales como tipos de informes o configuración administrativa. Los menús principales de fichas incluyen una descripción y una imagen en miniatura de cada contexto de ficha.

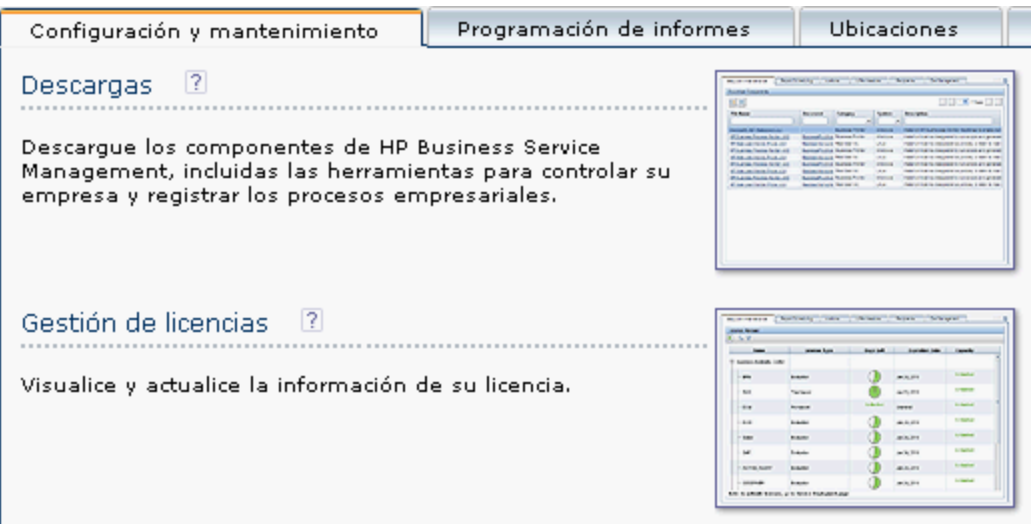

<sup>l</sup> **Controles de ficha.** Asisten en la exploración desde cualquier contexto relacionado con una ficha a cualquier otro de los contextos de la ficha. Para abrir la página principal de ficha, haga clic en el nombre de la ficha.

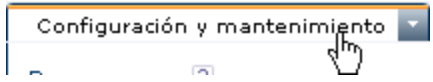

Para saltar rápidamente a otro contexto relacionado con la ficha, mueva su puntero sobre la ficha y haga clic en la flecha hacia abajo para abrir el menú desplegable de la ficha. Haga clic en una opción del menú de ficha para desplazarse a ese contexto.

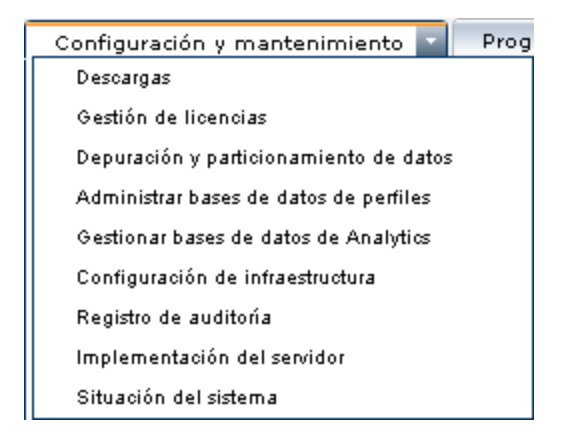

<sup>l</sup> **Botones de exploración.**

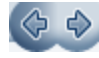

Los botones adelante y atrás, situados en la esquina superior izquierda de la ventana, le permiten explorar entre las páginas visualizadas. Puede volver a la página visualizada más recientemente o avanzar hasta la página visualizada anteriormente antes de hacer clic en el botón atrás.

<sup>l</sup> **Historial**.

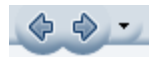

Puede seleccionar desde una lista desplegable de páginas que están guardadas en el historial. Se habilita seleccionando la flecha abajo adyacente a los botones de navegación adelante y atrás. Este historial está compuesto por los últimos contextos que se han visualizado. Puede ver hasta veinte páginas visualizadas.

Las páginas almacenadas en el historial son las que BSM ha guardado en su servidor. Para todos los informes, si vuelve a una página visualizada previamente, la página se abre exactamente como la dejó con los filtros y las condiciones seleccionadas la última vez.

Existen algunas páginas cuyos contextos y selecciones no se guardan como se visualizaron previamente y al volver a la página en cuestión es posible que tenga que hacer sus selecciones de nuevo. Por ejemplo, si estaba trabajando en un contexto específico en Configuración de infraestructura y vuelve a la página Configuración de infraestructura utilizando la opción del historial, su contexto no se habrá guardado y se le devolverá a la página predeterminada Configuración de infraestructura.

**Sugerencia:** Puede cambiar el número de páginas guardado en el historial (de modo predeterminado es veinte) accediendo al archivo **directorio raíz de <HPBSM>\conf\settings\website.xml** y cambiando el valor del campo **history.max.saved.pages**. Este cambio se efectúa en el servidor y, por tanto, afecta a todos los usuarios.

<sup>l</sup> **Rutas de navegación.** Permiten volver a las páginas anteriores dentro de un contexto multinivel haciendo clic en el nivel de página apropiado. Por ejemplo, en el siguiente registro de rutas de navegación, haría clic en **Resumen del desglose** para volver al informe del Resumen del desglose:

Proceso empresarial > Resumen del desglose > Datos sin procesar del desglose de transacciones > WebTrace por ubicación

Si la ruta de navegación es más larga que el ancho de la pantalla, solo se visualiza la cola de la

ruta de navegación. Haga clic en el icono **Ver** a la izquierda de la ruta de navegación para visualizar la porción oculta de la ruta de navegación en la ficha actual.

**Sugerencia:** La función **Atrás** del explorador web no se admite en BSM. El uso de la función **Atrás** no retorna siempre el contexto actual al contexto anterior. Para explorar hasta un contexto anterior, use los botones de exploración dentro de BSM o la función de rutas de navegación.

### **Mejoras de la interfaz de usuario**

La interfaz de BSM incluye muchas funciones para mejorar la experiencia del usuario. Entre dichas funciones se incluyen:

<sup>l</sup> **Cumplimiento de la sección 508.**BSM cumple los estándares de accesibilidad y utilización para personas con discapacidad establecidos por la US Federal Electronic and Information Technology Accessibility and Compliance Act (Ley de cumplimiento y accesibilidad de la tecnología de la información y la electrónica de EE. UU.) ("Sección 508") y admite el lector de pantalla JAWS®.

Los usuarios de JAWS deberían cambiar la configuración de **Accesibilidad del usuario** de false a true. Para hacerlo:

- <sup>n</sup> Seleccione **Administración > Plataforma > Configuración y mantenimiento > Configuración de infraestructura**.
- **Example 2** Seleccione **Foundations**.
- <sup>n</sup> Seleccione **Interfaz de Business Service Management**.
- <sup>n</sup> En el área **Interfaz de Business Service Management - Mostrar**, localice **Accesibilidad del usuario**. Cambie el valor a **true**.
- <sup>l</sup> **Personalización.** BSM recuerda de una sesión a otra los ajustes en las tablas (como el ancho de columna y la visibilidad de columna) que puede efectuar en una variedad de aplicaciones y funciones, como la gestión de destinatarios, gestión de informes, informes y programación de informes.

**Nota:** Si dos o más usuarios inician sesión simultáneamente con las mismas credenciales, puede que BSM no recuerde su configuración personalizada.

- **Funcionalidad de la tabla.** Puede manipular las tablas de BSM de varias formas. A continuación, se muestran varios controles:
	- **Filtrar.** Las tablas BSM incluyen varias opciones de filtrado. Para la edición avanzada de filtros, haga clic en V
	- **Ordenar.** Haga clic en el encabezado de una columna para ordenar por esa columna. El orden de clasificación cambiará entre ascendente y descendente cada vez que pulse el encabezado de la columna.
	- **Seleccionar columnas.** Haga clic en **Romana elegir qué columnas mostrar.**
	- <sup>n</sup> **Cambiar el ancho de columna.** Arrastre el borde del encabezado de una columna hacia la

izquierda o la derecha para modificar el ancho de columna. Haga clic en **85** para restablecer el ancho de columna a su estado original.

- <sup>n</sup> **Cambiar el orden de columna.** Arrastre un encabezado de columna hacia la izquierda o la derecha para modificar el orden de la columna.
- **Paginar.** Utilice los botones del control de páginas  $\frac{|\cdot|}{|\cdot|}$  1-20 de 25  $\rightarrow$  1

desplazarse a la primera página, la anterior, la siguiente o la última de una tabla.

**Exportar.** Haga clic en el botón apropiado para exportar una tabla a otro formato, como Excel  $R_{\rm PDF}$   $\alpha_{\rm ccSV}$   $\Delta$ 

Para más información sobre la funcionalidad de las tablas en los informes, consulte Common Report and Page Elements.

**Nota:** No todas las tablas admiten todas las funcionalidades de las tablas.

- <sup>l</sup> **Personalización del título de la cabecera y el logotipo.** Puede personalizar el texto del encabezado del título de la aplicación y el logotipo de la cabecera (de forma predeterminada, es el logotipo de HP) que se muestran en la esquina superior izquierda de la ventana de BSM. Este cambio se efectúa en el servidor y afecta a todos los usuarios que accedan a BSM. Para más información, consulte ["Cómo](#page-45-0) [personalizar](#page-45-0) [el](#page-45-0) [título](#page-45-0) [de](#page-45-0) [cabecera](#page-45-0) [y](#page-45-0) [logotipo"](#page-45-0) [en](#page-45-0) [la](#page-45-0) [página](#page-45-0) [siguiente](#page-45-0).
- <sup>l</sup> **Caducidad de la sesión.** De forma predeterminada, un mecanismo ping al servidor, llamado **Sesión Keepalive**, evita que se agote el tiempo de espera de su sesión de BSM cuando no esté en activo. Puede habilitar la caducidad de sesión automática deshabilitando Sesión Keepalive.

Para deshabilitar Sesión Keepalive, seleccione **Administración > Plataforma > Configuración y mantenimiento > Configuración de infraestructura**:

- **Example 2** Seleccione **Foundations**.
- <sup>n</sup> Seleccione **Interfaz de Business Service Management**.
- <sup>n</sup> En el área **Sincronización de la interfaz** de **Business Service Management**, localice **Habilitar sesión Keepalive**. Cambie el valor a **false**.

### <span id="page-45-0"></span>**Cómo personalizar el título de cabecera y logotipo**

**Para cambiar el texto del encabezado y el logotipo:**

- 1. Seleccione **Administración > Plataforma > Configuración y mantenimiento > Configuración de infraestructura**.
- 2. Seleccione el contexto de **Foundations**.
- 3. Seleccione **Interfaz de Business Service Management** de la lista.
- 4. En la tabla **Interfaz de Business Service Management - Cabecera personalizada**, cambie lo siguiente:
	- <sup>n</sup> En **Título de la aplicación de cabecera personalizada,** introduzca el texto que utilizará como título para la aplicación. Business Service Management aparecerá de forma predeterminada si no se ha definido ningún valor para este campo. Puede utilizar la codificación html para introducir el texto pero no incluya ningún script. Si está utilizando html, verifique su validez antes de guardar.
	- <sup>n</sup> En **URL de logo de cabecera personalizado**, introduzca la URL del archivo que contiene el logotipo que desea que aparezca en la parte superior de la ventana. El logotipo de HP aparecerá de forma predeterminada si no se ha definido ningún valor para este campo. Se recomienda utilizar una imagen con una altura de 19 píxeles. Si la imagen es más alta, no se mostrará correctamente en la cabecera.

Tras modificar esta configuración, los cambios aparecerán al actualizar el explorador.

## **Requisitos de cliente para ver BSM**

En la siguiente tabla se describen los requisitos de sistema del cliente mínimos y recomendados para ver BSM:

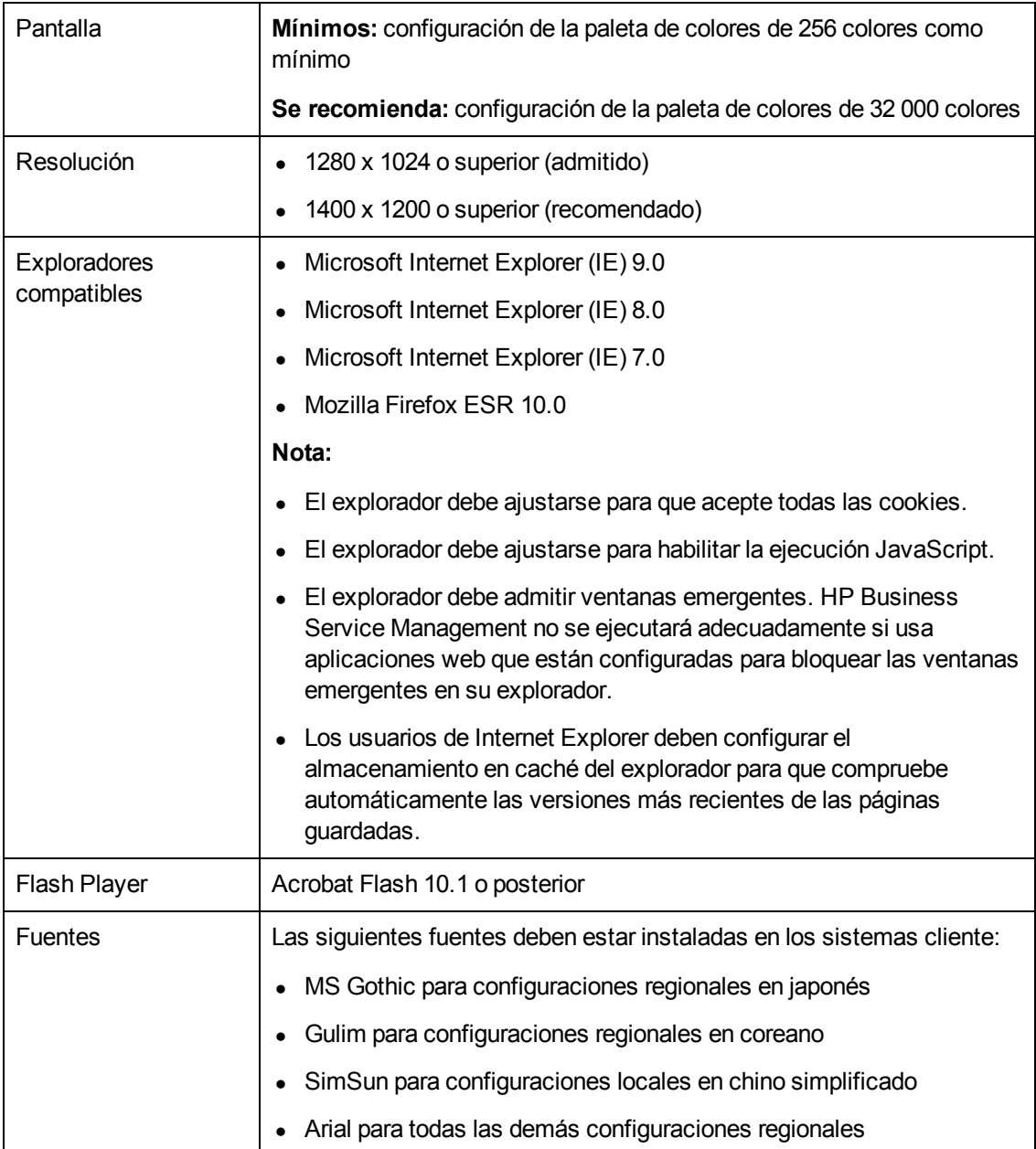

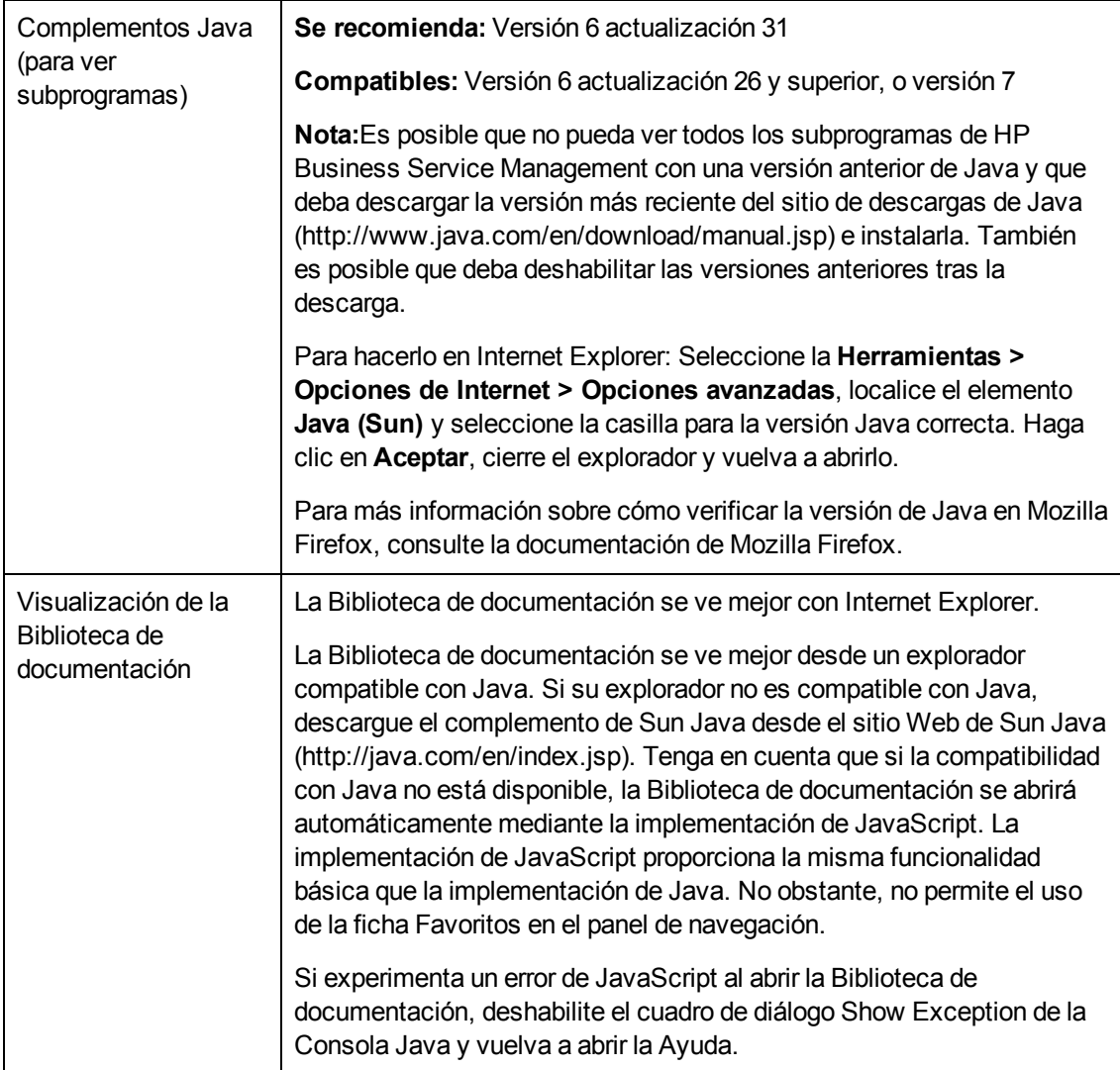

#### **Consejo para los usuarios que tengan problemas al abrir subprogramas de Java:**

Si tiene problemas al abrir subprogramas de Java en la interfaz de usuario, pruebe una o ambas acciones:

- <sup>l</sup> Si utiliza Internet Explorer, seleccione **Herramientas** > **Opciones de Internet** > **Conexiones** > **Configuración de la red de área local (LAN)**. Desmarque las opciones siguientes: **Detectar la configuración automáticamente** y **Usar scripts de configuración automática**.
- <sup>l</sup> Seleccione **Panel de control** > **Java** > ficha **General** > **Configuración de red** > seleccione la opción **Conexión directa** (en lugar de la opción predeterminada Usar configuración de navegador).

### **Menús y opciones**

La barra de menú principal permite la navegación hasta las siguientes aplicaciones y recursos:

#### **MyBSM**

Abre la aplicación de MyBSM, un portal que los usuarios individuales pueden personalizar para mostrar el contenido clave relevante para ellos. Para más información, consulte Monitoring Your Environment With MyBSM en Guía de usuario de BSM.

#### **Aplicaciones de usuario empresariales**

BSM presenta las aplicaciones de usuario empresariales que se muestran a continuación. Puede acceder a todas las aplicaciones desde el menú **Aplicaciones**, excepto para la aplicación de MyBSM a la que se accede desde la barra de menú principal.

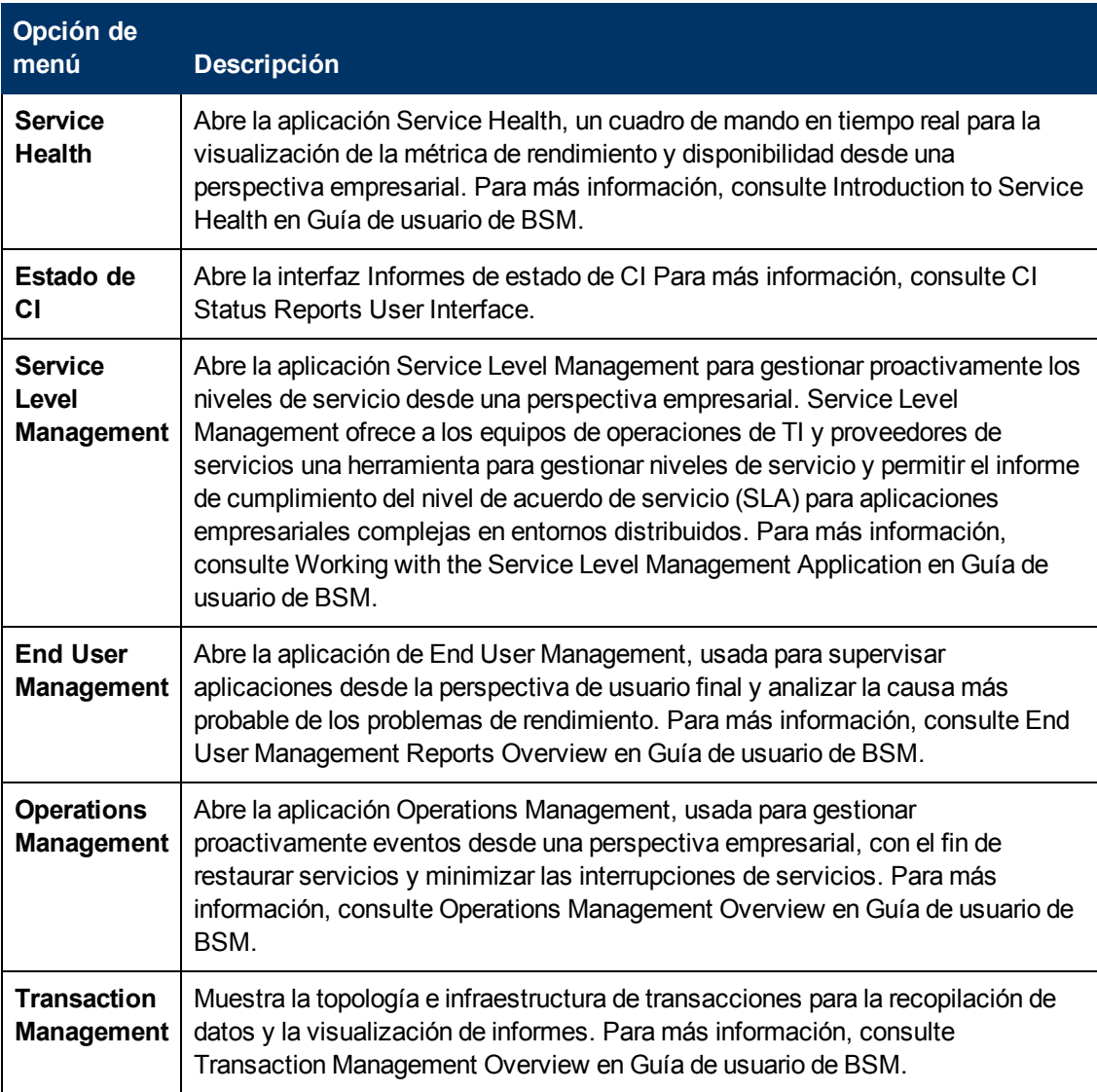

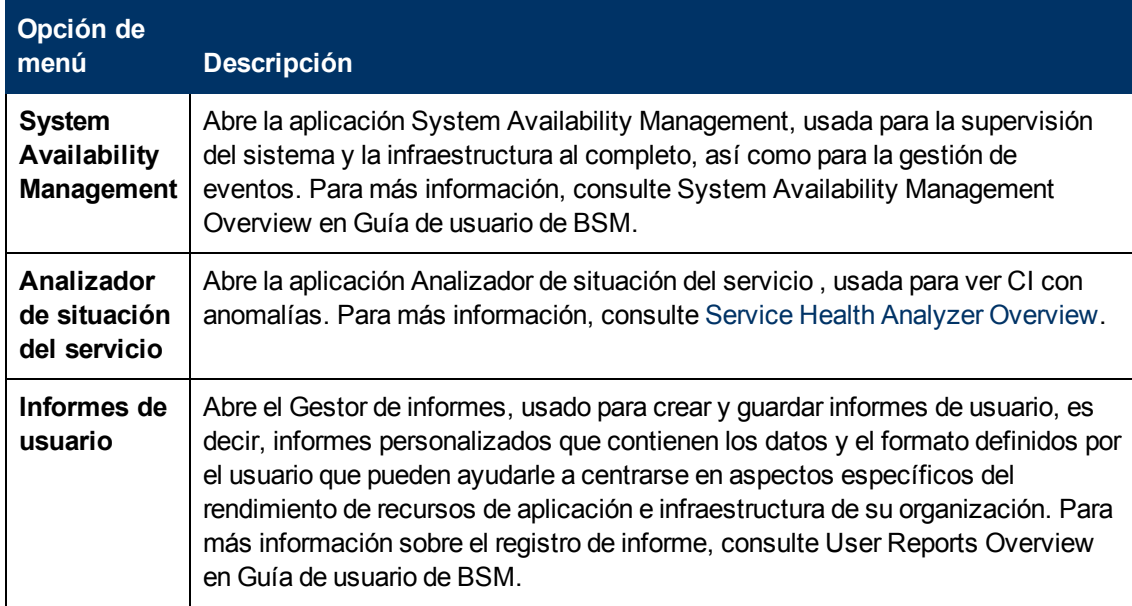

### **Consola de administración**

Los administradores usan la Consola de administración para administrar la plataforma y las aplicaciones de BSM. La Consola de administración consta de varias secciones organizadas por función. Puede acceder a cada área funcional desde el menú **Administración**. Podrá seleccionar de entre las opciones siguientes:

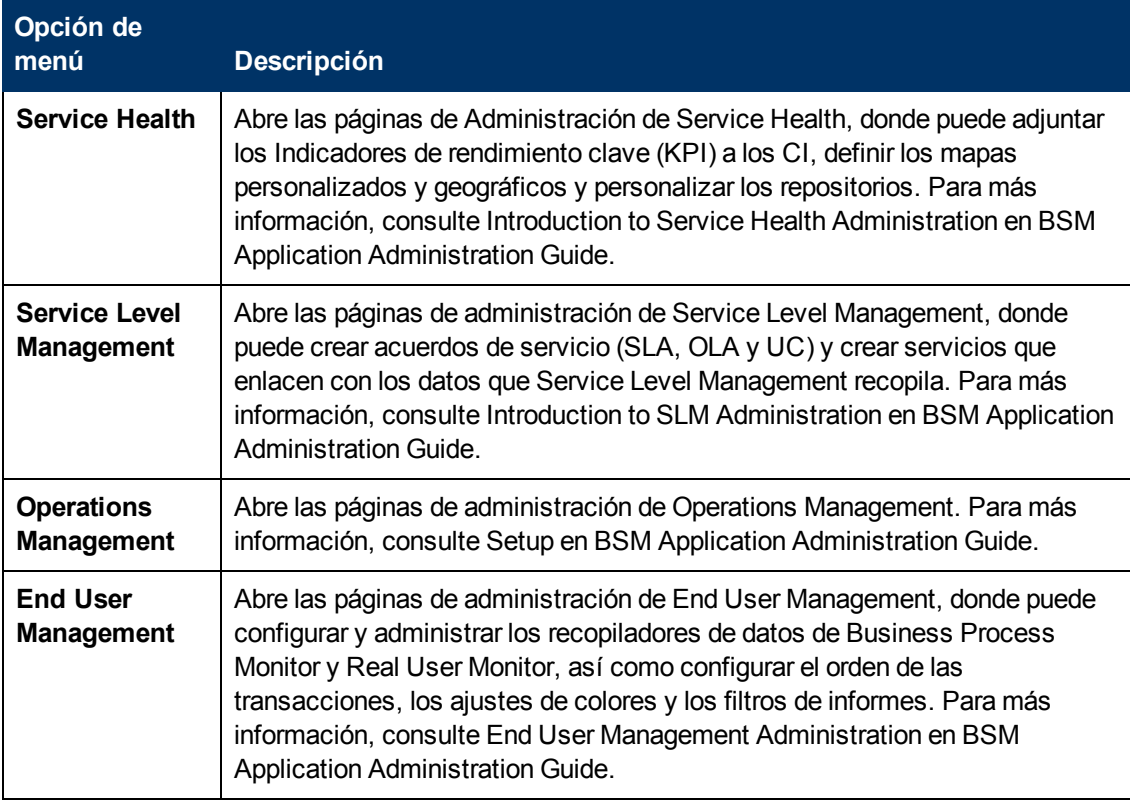

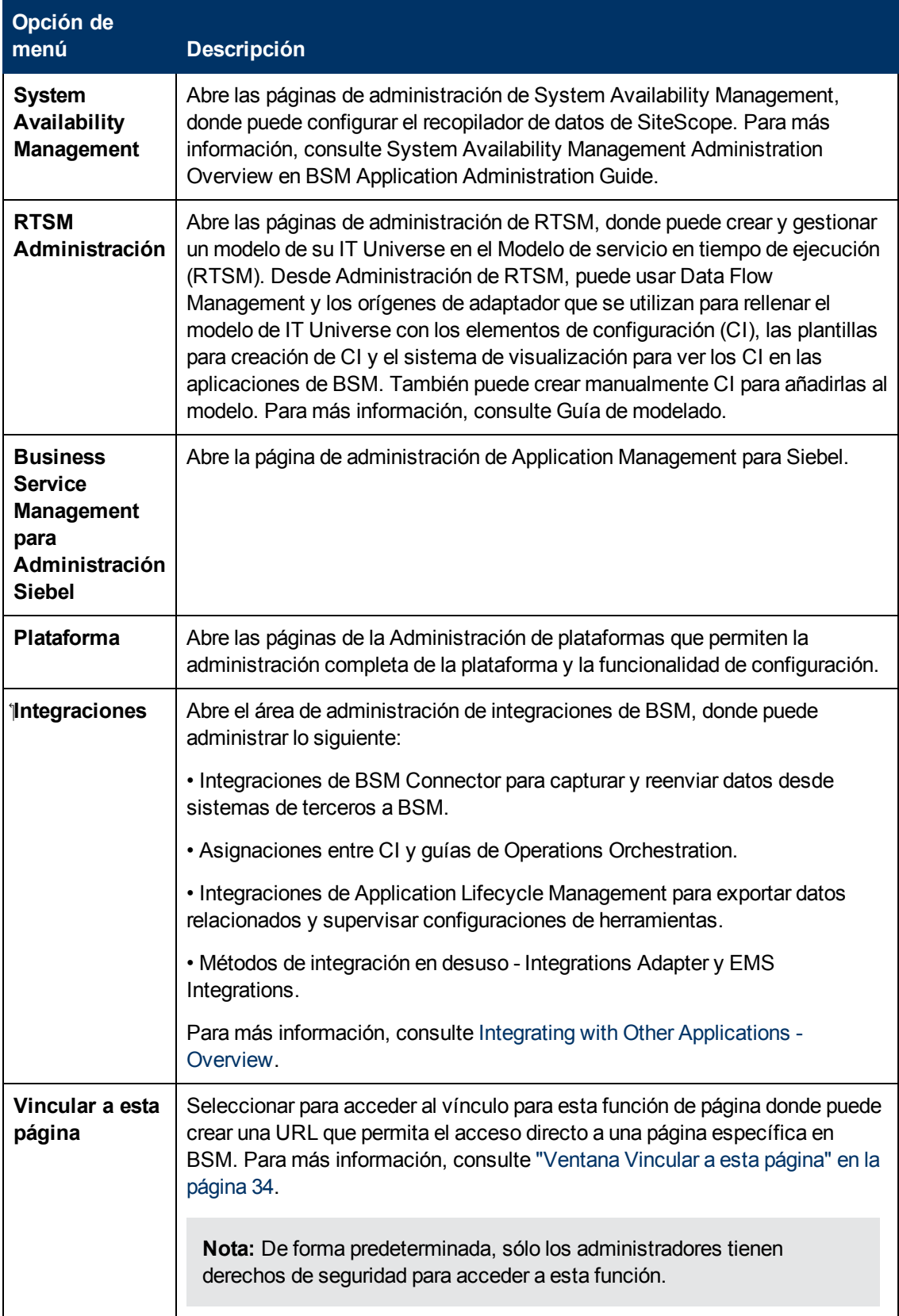

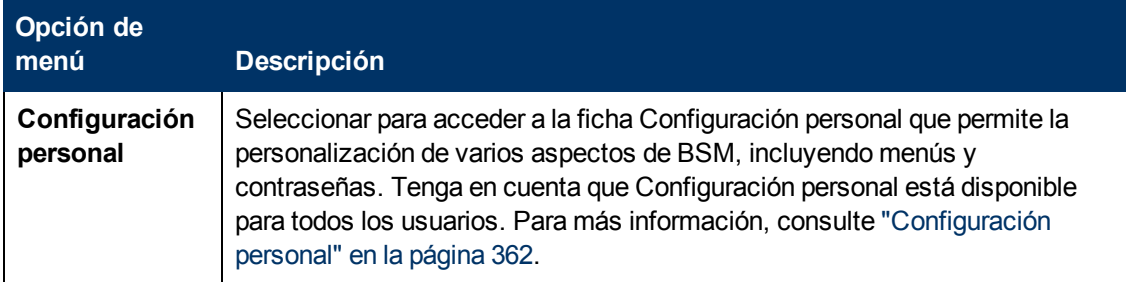

### **Menú Ayuda**

Puede acceder a los siguientes recursos en línea desde el menú Ayuda de BSM:

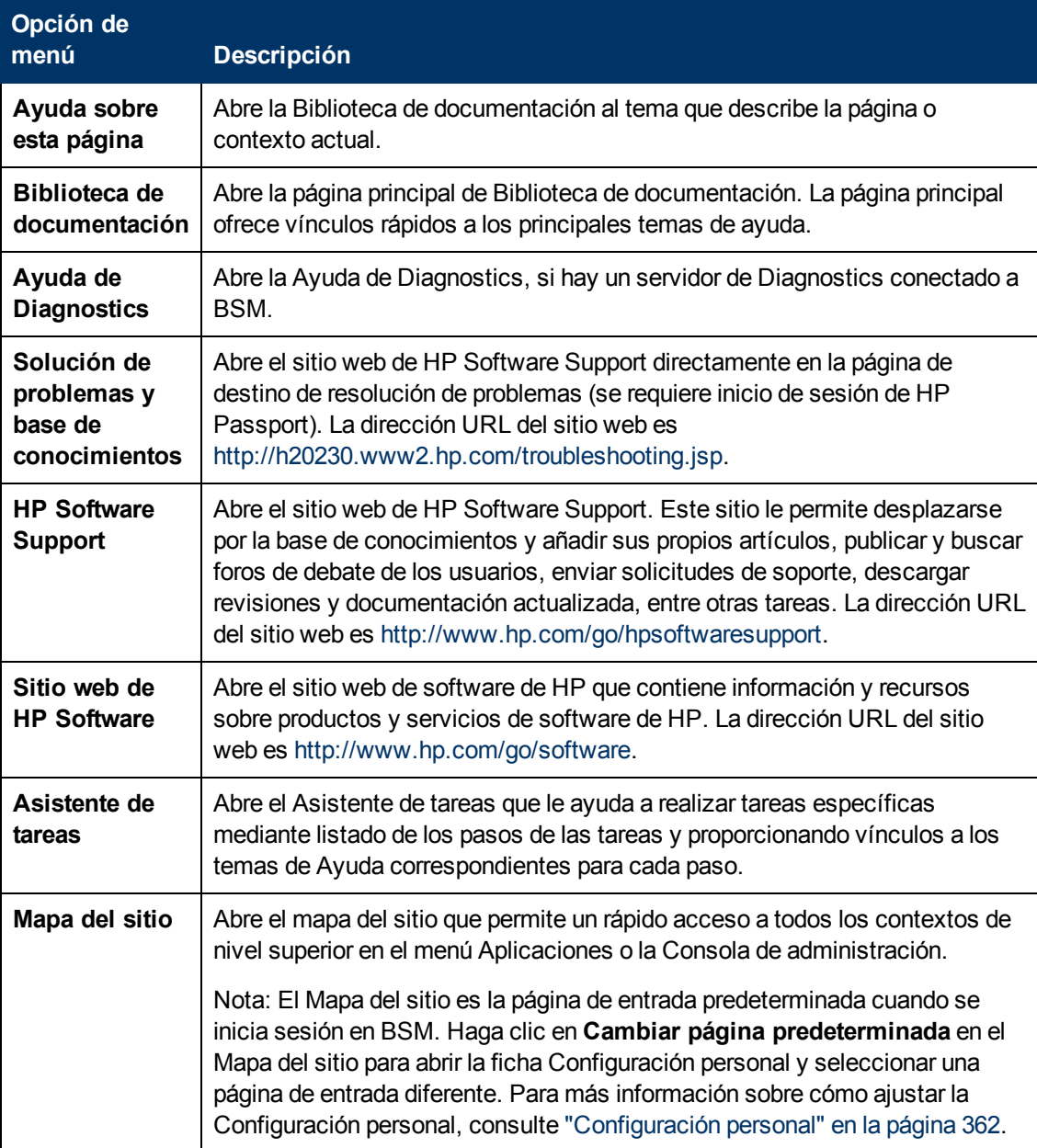

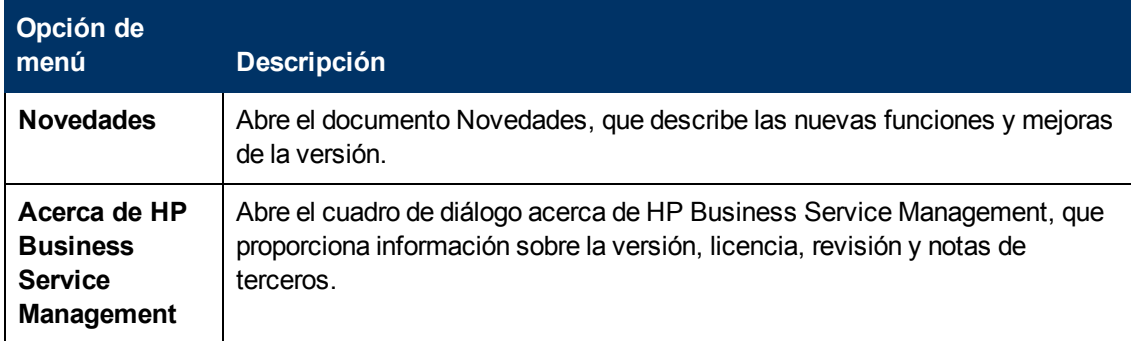

**Parte 2**

# **Configuración y mantenimiento**

# **Capítulo 4**

## **Descargas**

Una vez que se han instalados los servidores de BSM, hay varios componentes que se deben descargar. Dichos componentes incluyen herramientas para supervisar la empresa y los procesos empresariales de grabación.

Para ver y descargar componentes desde la página Descargas después de instalar BSM, es preciso instalar el archivo de configuración del recopilador de datos. Para más información, consulte "Installing Component Setup Files" en BSM Installation Guide.

### **Tareas**

#### **Cómo descargar componentes**

Esta tarea describe cómo descargar componentes en la página Descargar componentes:

- 1. Haga clic en el componente que quiera descargar.
- 2. Guarde el archivo de configuración del componente en el equipo.
- 3. Ejecute el archivo de configuración del componente para instalar el componente.

### **Componentes de IU**

Página Descargar componentes

Esta página muestra los componentes de BSM disponibles para descargar, incluidas las herramientas para controlar su empresa y registrar los procesos de negocio.

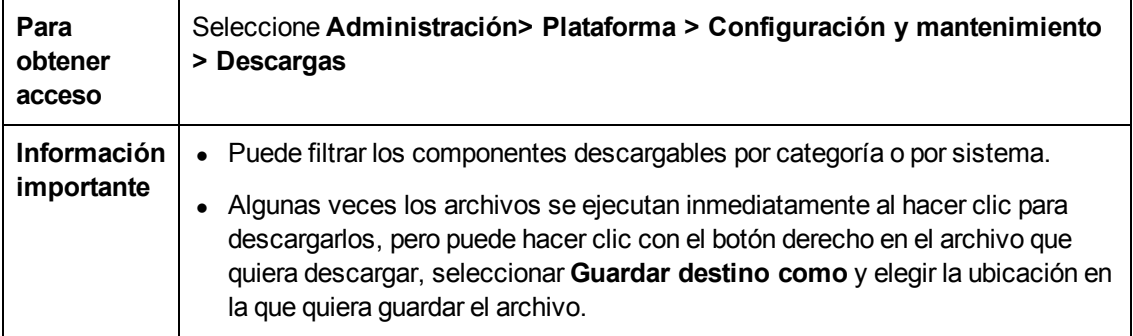

A continuación se ofrece una descripción de los elementos de la interfaz de usuario:

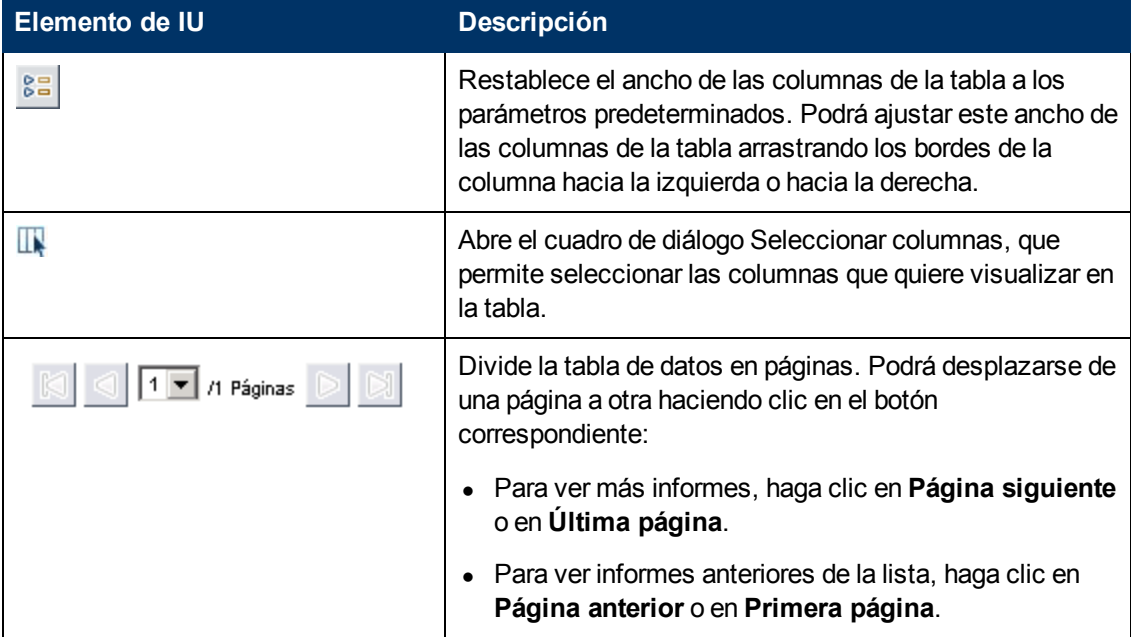

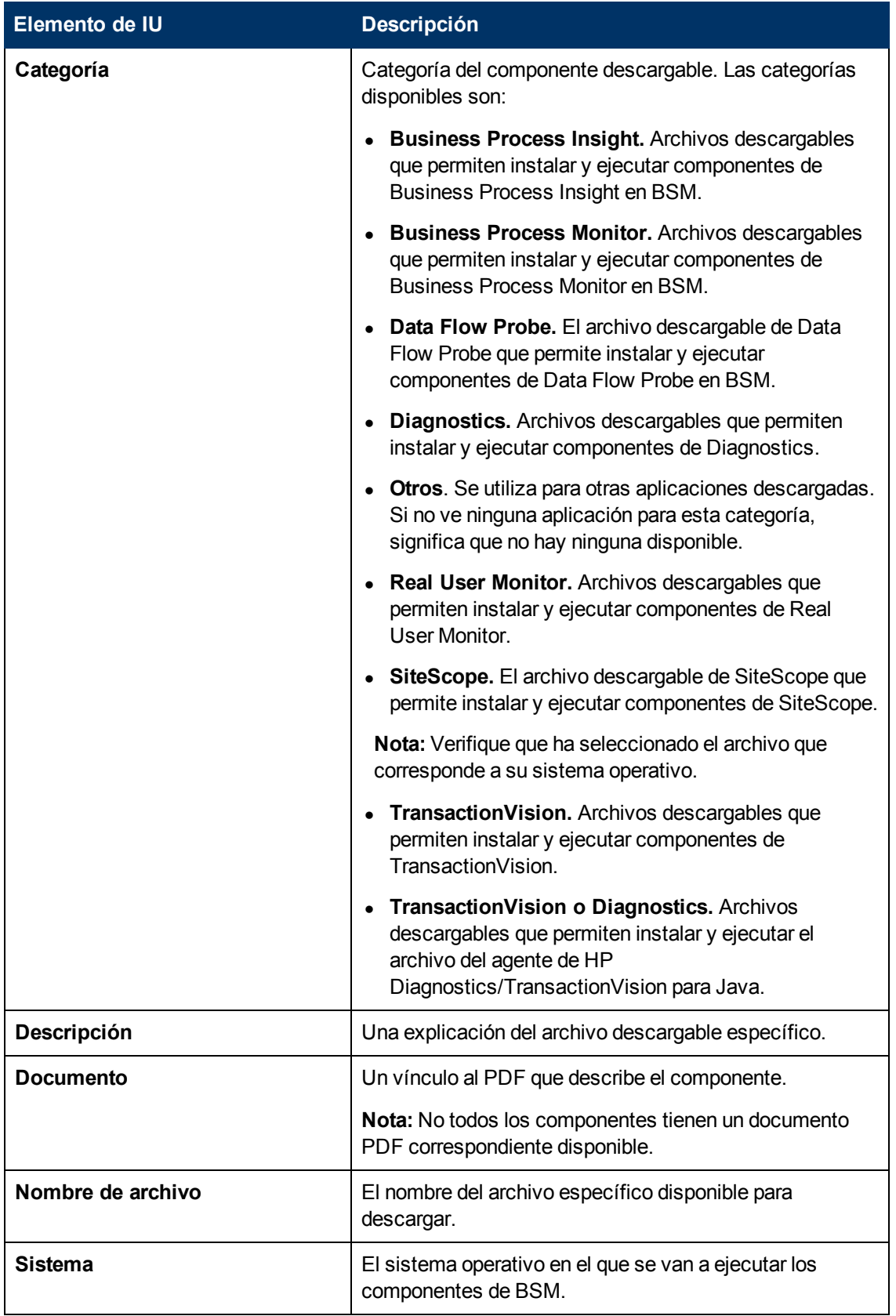

# **Capítulo 5**

## **Gestión de licencias**

Debe disponer de una licencia válida para ejecutar supervisiones y transacciones, y para usar varias aplicaciones integrales en BSM.

La licencia de BSM le permite ejecutar simultáneamente un número predeterminado de supervisioness y transacciones para un período de tiempo especificado. El número de supervisiones y transacciones que puede ejecutar simultáneamente, las aplicaciones específicas que puede ejecutar y la fecha de caducidad de la licencia, todo ello depende de la licencia que su organización haya adquirido de HP.

La licencia inicial solo puede instalarse en el asistente para configuración durante el proceso de instalación.

BSM envía un recordatorio de caducidad de licencia después de la página de inicio de sesión del sitio web (solo para administradores), 15 días antes de la caducidad de la licencia.

Algunas aplicaciones de BSM requieren licencias adicionales. Para usar dichas aplicaciones, debe obtener una licencia de HP y luego cargar el archivo de licencia en BSM. Para obtener información especifica sobre la estructura de licencia de Operations Manager i (OMi), consulte Licensing en la Guía de usuario de BSM.

#### Para obtener acceso

Para abrir la página Gestor de licencias, seleccione **Administración> Plataforma > Configuración y mantenimiento > Gestión de licencias**

Para revisar el estado de su licencia, seleccione **Administración > Plataforma > Gestión de licencias**

### **Tareas**

#### **Añadir una nueva licencia**

**Para actualizar su implementación con una nueva licencia:**

- 1. Seleccione **Administración** > **Plataforma** > **Configuración y mantenimiento** > **Gestión de licencias**.
- 2. Haga clic en **Añadir licencia desde el archivo** para abrir el cuadro de diálogo Añadir licencia donde puede buscar el archivo .dat correspondiente. El archivo se carga desde el equipo cliente al servidor de BSM.
- 3. En la parte inferior de la página Gestión de licencias, haga clic en el vínculo **Implementación del servidor**.

## **Descripción de IU**

Página Gestor de licencias

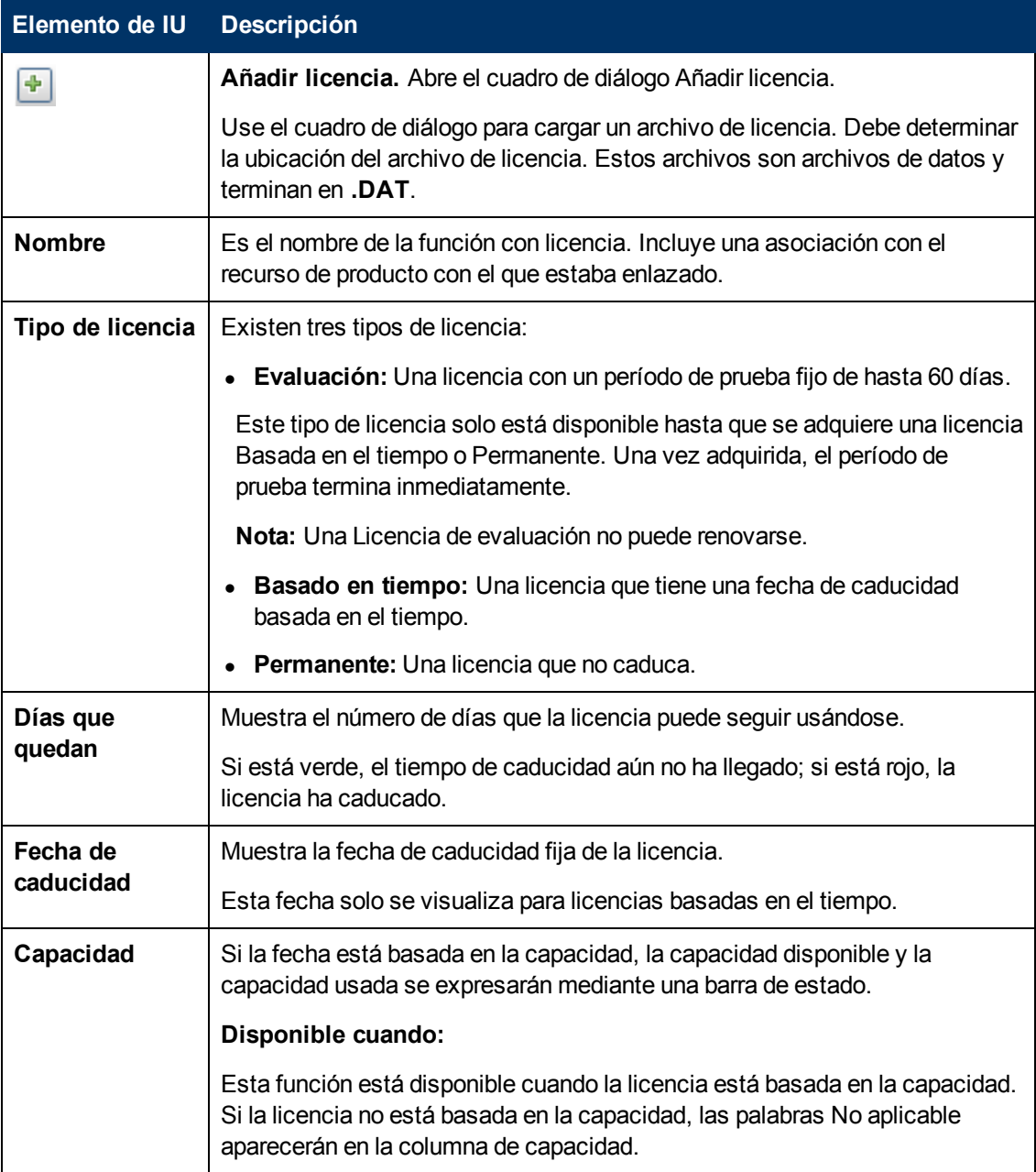

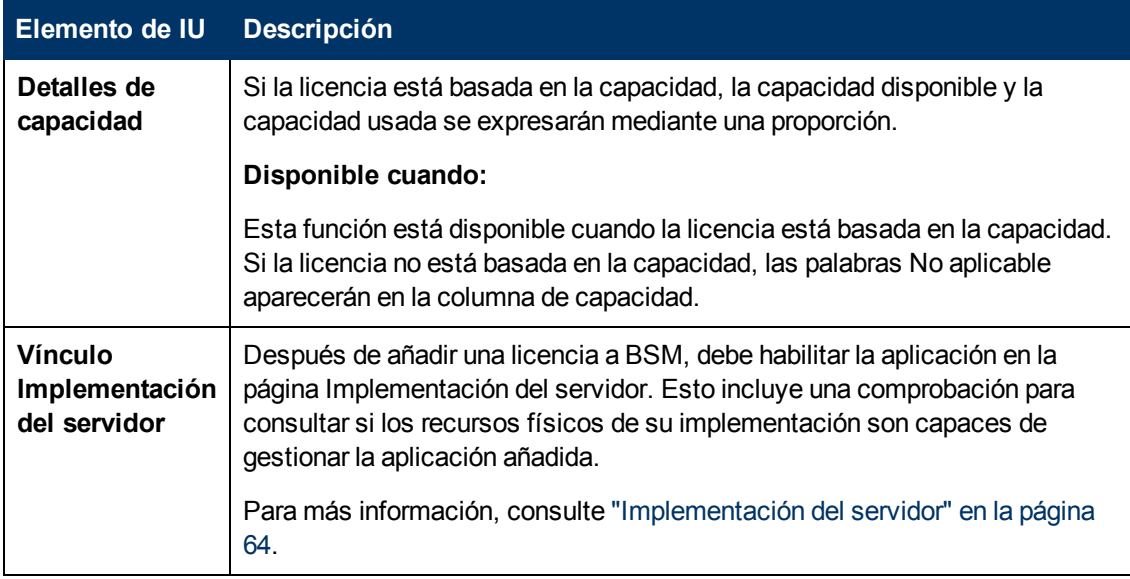

### **Consejos/Solución de problemas**

#### **Activación manual de licencia**

Algunas licencias no se activan automáticamente después de la instalación. Estas licencias deben activarse para uso específico y no se ejecutan en todo momento. Para activar una licencia de este tipo, haga clic en el vínculo **Implementación del servidor** en la parte inferior del panel Gestor de licencias.

#### **Licencias instaladas e implementación del servidor**

A pesar a haber instalado una licencia particular, puede encontrar que no todas las funciones que ofrece la licencia están a su disposición. Puede ser el resultado del modo en que estas funciones están configuradas en BSM. Puede configurarlas en el panel BSM Implementación del servidor, disponible al hacer clic en el vínculo **Implementación del servidor** en la parte inferior del panel Administrador de licencias o ejecutando la BSM Utilidad de configuración de base de datos. Para más información, consulte "Server Deployment and Setting Database Parameters" en la BSM Installation Guide.

**Sugerencia:** Asegúrese de que la aplicación habilitada coincide siempre con las licencias instaladas.

# <span id="page-63-0"></span>**Capítulo 6**

# **Implementación del servidor**

Esta sección proporciona información sobre cómo determinar y configurar la implementación del servidor BSM óptimo.

#### **Para obtener acceso**

Seleccione **Administración > Plataforma > Configuración y mantenimiento > Implementación del servidor**

## **Información adicional**

#### Información general acerca de la implementación del servidor

BSM se compone de muchas aplicaciones y subsistemas que consumen recursos de hardware y software. Las aplicaciones disponibles responden varios casos de uso, pero no todos los usuarios necesitan todos ellos. Puede alinear la implementación de los servidores de BSM con los requisitos empresariales de su empresa.

La página Implementación del servidor de BSM proporciona un mecanismo para implementar sólo las aplicaciones que su empresa necesite. Puede determinar el hardware que se necesita en función de la capacidad que necesita para su implementación. La función Implementación del servidor muestra con total precisión la capacidad de hardware que necesita para su implementación y le permite liberar recursos que estén sin utilizar.

La página Implementación del servidor está disponible tanto en la utilidad de instalación y configuración de base de datos que se ejecuta una vez que se han instalado los servidores de BSM, como en el Admin. plataforma de la interfaz de BSM. lo que le permite actualizar su implementación, habilitar o deshabilitar las aplicaciones cuando sea necesario, y ajustar las capacidades de su implementación incluso después de haber finalizado la instalación y cada vez que tenga que realizar cualquier ajuste en la implementación de BSM. Las aplicaciones se pueden habilitar o deshabilitar a medida que sea necesario con el fin de no utilizar recursos innecesarios en la implementación.

### Calculador de capacidad

Puede usar la hoja de Excel del cálculo de capacidad para determinar el ámbito y tamaño de la implementación de BSM. La información relativa al ámbito de la implementación se introduce en forma de número de aplicaciones en ejecución, usuarios y datos previstos. Con esos datos, el calculador de capacidad calcula la memoria y los núcleos de CPU que se necesitan, así como el tamaño de la implementación. Si va a realizar cambios en la implementación, como por ejemplo añadir una licencia para una aplicación, use la información del calculador de capacidad para determinar los requisitos de hardware y la configuración de la implementación.

Puede cargar un archivo que se ha guardado con los datos directamente en la página Implementación del servidor. Esto le permite rellenar automáticamente los campos de la página con los datos introducidos en la hoja de Excel.

Si usó el archivo al instalar BSM, utilice la versión guardada cuando vaya a realizar cambios en la implementación. Si no tiene su propia versión, el archivo se puede encontrar en la carpeta **Documentation** del DVD principal de instalación de BSM, o bien puede descargar la versión más reciente en el sitio web de manuales de producto de HP Software [\(http://h20230.www2.hp.com/selfsolve/manuals\)](http://h20230.www2.hp.com/selfsolve/manuals).

La información relativa a su implementación debe introducirla en la hoja del **calculador de implementación** del archivo. En las columnas del **cuestionario de capacidad**, incluya información como las aplicaciones y el tamaño, y las tablas de **salida** calculan automáticamente los requisitos de hardware y software. Asegúrese de guardar el archivo en una ubicación desde la que pueda cargarlo en la página Implementación del servidor. Es aconsejable realizar una copia del archivo antes de actualizarlo.

Cuando se actualiza el calculador de capacidad no se realizan cambios en la implementación. El calculador de capacidad se usa para actualizar los valores de la página Implementación del

servidor. El mero hecho de cambiar los valores y hacer clic en **Guardar** en la página Implementación del servidor actualiza la implementación.

### **Tareas**

#### **Como actualizar las licencias, aplicaciones o ámbito de implementación de BSM**

Esta tarea describe cómo realizar cambios en la implementación del servidor.

### 1. **Usar el calculador de capacidad para determinar la capacidad requerida del cambio en la implementación**

Antes de realizar cambios en la implementación de BSM , como agregar una licencia para una aplicación, se recomienda utilizar el archivo de calculador de capacidad de Excel para determinar si los servidores actuales cumplen la capacidad requerida.

Antes de instalar BSM se recomienda modificar la versión guardada del calculador de capacidad que se usó. Si no guardó su propia versión del calculador de capacidad antes de la instalación o a partir de ese momento, se puede encontrar una versión en la carpeta **Documentation** del DVD principal de instalación de BSM, o bien puede descargar la versión más reciente en el sitio web de manuales de producto de HP Software [\(http://h20230.www2.hp.com/selfsolve/manuals](http://h20230.www2.hp.com/selfsolve/manuals)).

Asegúrese de guardar el archivo con los requisitos actuales en una ubicación desde la que pueda cargarlo en la página Implementación del servidor.

#### 2. **Añadir una nueva licencia (opcional)**

Realice este paso si va a actualizar la implementación con una licencia nueva.

Seleccione **Administración** > **Plataforma** > **Configuración y mantenimiento** > **Gestión de licencias**.

Haga clic en **Añadir licencia desde el archivo** para abrir el cuadro de diálogo Añadir licencia donde puede buscar el archivo .dat correspondiente. El archivo se carga desde el equipo cliente al servidor de BSM.

En la parte inferior de la página Gestión de licencias, haga clic en el vínculo **Implementación del servidor**.

#### 3. **Actualizar la implementación en la página Implementación del servidor**

Seleccione **Administración** > **Plataforma** > **Configuración y mantenimiento** > **Implementación del servidor**.

**Tabla de entrada**. Haga clic en el botón **Examinar** para cargar la versión guardada del archivo del calculador de capacidad de Excel. Cuando seleccione el archivo que desea cargar, los valores introducidos en el archivo del calculador de capacidad introducen automáticamente en la página Implementación del servidor la información correcta de su implementación.

Como alternativa, puede introducir manualmente la información requerida en la tabla superior, pero se recomienda usar el calculador de capacidad, con el fin de que calcule la capacidad automáticamente y determine el ámbito de la implementación en función de los valores que se introduzcan.

<sup>n</sup> **Tabla de estado de servidor**. In la tabla inferior, en la que se indica el estado de los servidores, asegúrese de que la memoria requerida no supera la memoria detectada en los servidores. Si lo hace, hay que suprimir las aplicaciones seleccionadas, cambiar el nivel de capacidad o aumentar la memoria de los servidores.

#### 4. **Reiniciar BSM**

Después de hacer clic en **Guardar** en la página Implementación del servidor, es preciso deshabilitar y habilitar BSM.

Seleccione **Iniciar** > **Programas** > **HP Business Service Management** > **Administración** > **Deshabilitar HP Business Service Management/Habilitar HP Business Service Management**.

#### 5. **Resultados**

Si añadió aplicaciones a la implementación, aparecerán ahora en los menús de BSM. Por ejemplo, si habilitó la aplicación System Availability Management, ahora puede encontrar la opción de menú tanto en el menú **Admin** como en **Aplicaciones**.

Por el contrario, si suprimió aplicaciones de la implementación, dejarán de estar disponibles en los menús aplicables.

## **Descripción de IU**

#### **Página Implementación del servidor**

Esta página permite actualizar la implementación y determinar si el hardware cumple los requisitos de memoria de todos los cambios que realice. Una vez que guarde los cambios en esta página, es preciso reiniciar BSM para que los cambios surtan efecto.

Los elementos de interfaz de usuario se describen a continuación (los elementos sin etiqueta se muestran entre paréntesis angulares):

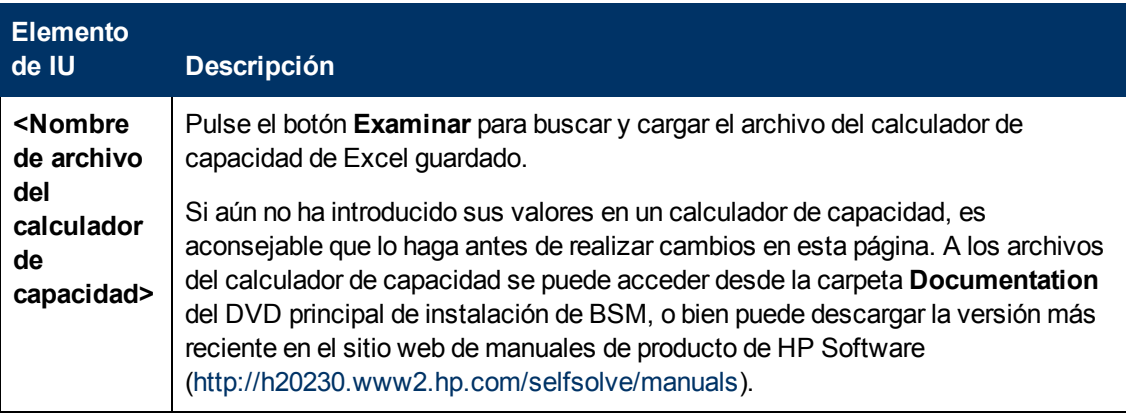

### **Guía de administración de plataformas de BSM**

Capítulo 6: Implementación del servidor

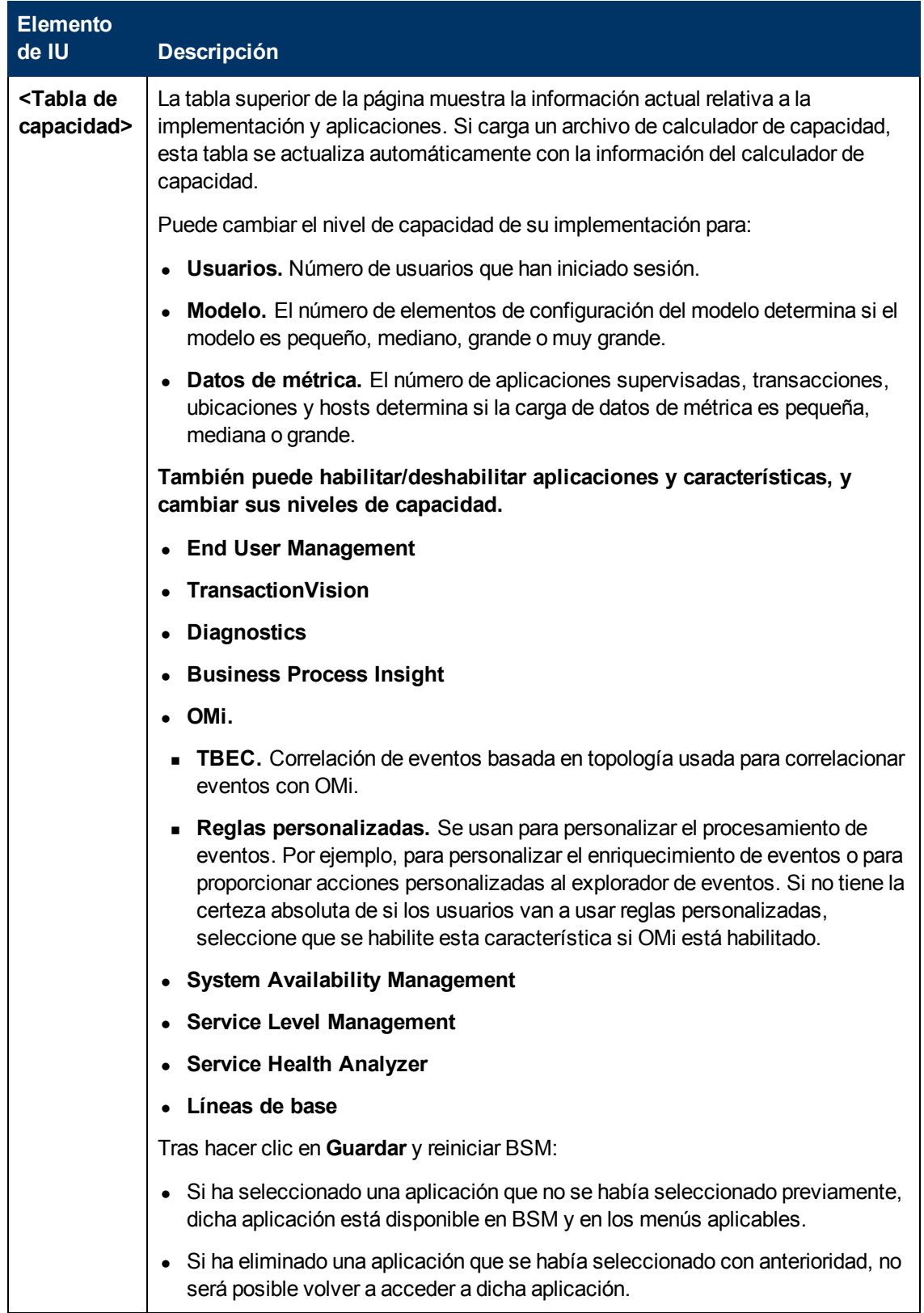

Capítulo 6: Implementación del servidor

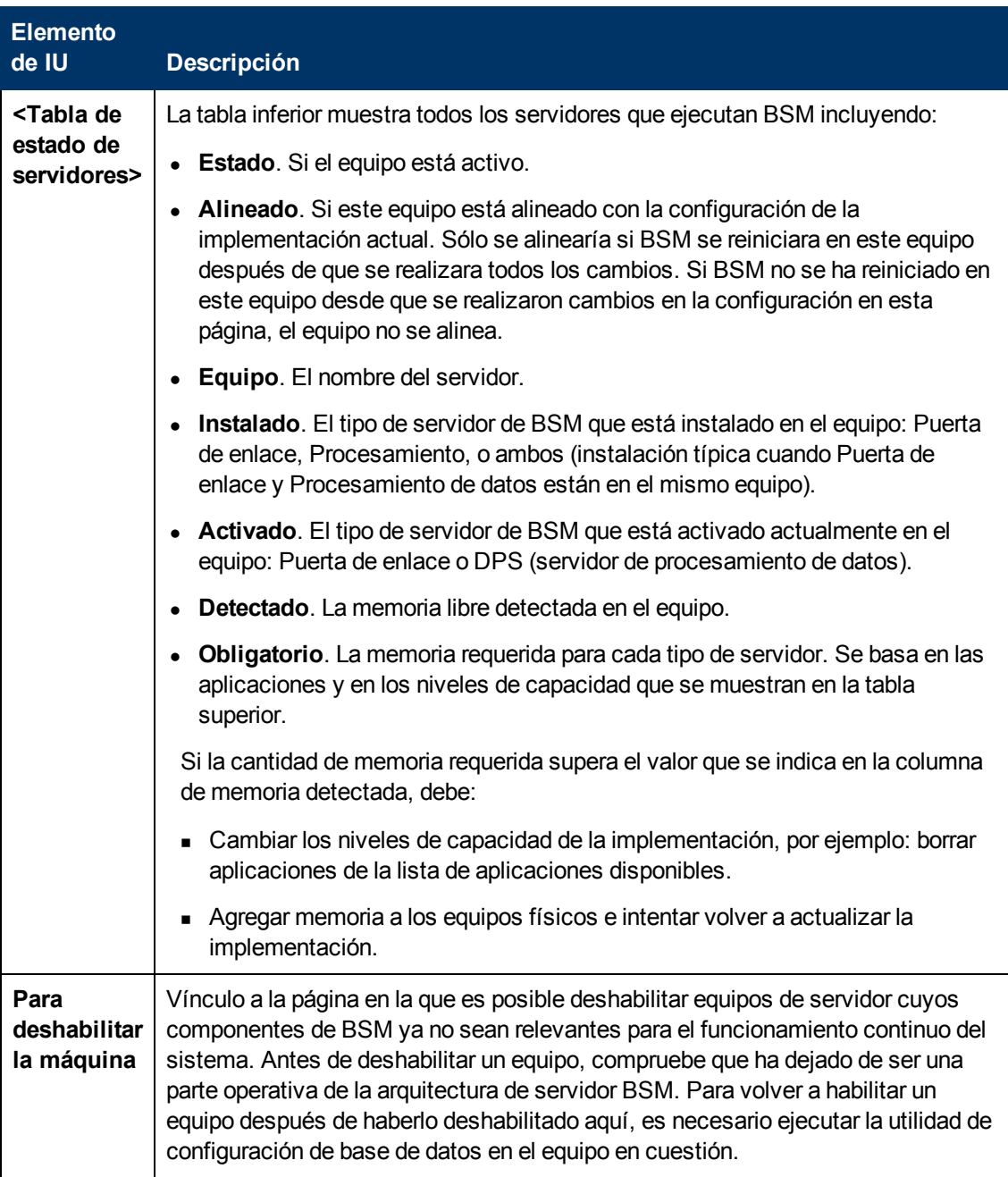

### **Solución de problemas y limitaciones**

Solución de problemas

- Si en la interfaz de BSM falta alguna aplicación, actívela usando la página Implementación del servidor.
- · Si una aplicación se ha activado, pero no aparece en la interfaz de BSM, reinicie todos los servidores de BSM.
- Si se ha seleccionado una aplicación en la calculadora de capacidad, pero no se ha importado a la página Implementación del servidor, asegúrese de tener una licencia válida para la aplicación en cuestión.
# <span id="page-72-0"></span>**Capítulo 7**

# **Administración de bases de datos**

HP Operations administra estas páginas y la interfaz queda oculta a su vista.

Se pueden mantener y administrar las bases de datos que BSM utiliza para almacenar los datos de supervisión. Puede crear y gestionar bases de datos de perfiles directamente desde la Administración de plataformas. Puede usar el Gestor de particiones y depuraciones para depurar los datos en la base de datos periódicamente en función de las necesidades de su organización.

Antes de configurar su entorno de supervisión debe configurar la bases de datos en la que desea que se guarden los datos de supervisión. Una base de datos de perfiles puede guardar datos para diferentes tipos de orígenes de datos (Business Process Monitor, SiteScope). Puede crear una base de datos para todos los datos o bien crear bases de datos dedicadas (por ejemplo, para cada tipo de datos).

**Nota:** El término **base de datos** se utiliza para referirse a una base de datos en Microsoft SQL Server. El término **esquema de usuario** se refiere a una base de datos en el servidor de ORACLE.

BSM admite dos tipos de bases de datos:

- **Microsoft SQL Server.** Esta base de datos solo se ejecuta en sistemas operativos Windows. Para más información sobre cómo configurar una base de datos en un Microsoft SQL Server, consulte ["Cómo](#page-78-0) [configurar](#page-78-0) [una](#page-78-0) [base](#page-78-0) [de](#page-78-0) [datos](#page-78-0) [de](#page-78-0) [perfiles](#page-78-0) [en](#page-78-0) [un](#page-78-0) [servidor](#page-78-0) [con](#page-78-0) [Microsoft](#page-78-0) [SQL](#page-78-0) [Server"](#page-78-0) [en](#page-78-0) [la](#page-78-0) [página](#page-78-0) [79.](#page-78-0)
- <sup>l</sup> **Servidor de Oracle.** Esta base de datos se ejecuta en cualquier sistema operativo admitido por BSM. Una base de datos de servidor de Oracle puede conocerse también como un esquema de usuario. Para más información sobre cómo configurar una base de datos en un esquema de usuario de servidor de Oracle, consulte ["Cómo](#page-79-0) [configurar](#page-79-0) [un](#page-79-0) [esquema](#page-79-0) [de](#page-79-0) [usuario](#page-79-0) [en](#page-79-0) [un](#page-79-0) [Servidor](#page-79-0) [de](#page-79-0) [Oracle"](#page-79-0) [en](#page-79-0) [la](#page-79-0) [página](#page-79-0) [80](#page-79-0).

La página Gestión de base de datos de perfiles, a la que se accede desde **Administración > Plataforma > Configuración y mantenimiento**, le permite realizar las siguientes tareas de gestión de la base de datos:

- <sup>l</sup> **Crea una base de datos nueva.** BSM crea automáticamente una base de datos y la rellena con tablas de perfil.
- <sup>l</sup> **Asignar una base de datos de perfiles predeterminada**. Debe asignar una base de datos de perfiles predeterminada para permitir a BSM recopilar los siguientes tipos de datos:
- Datos de Service Level Management
- Datos SOA
- Datos de Real User Monitor y Business Process Monitor
- Datos utilizados en Service Health
- Datos de Diagnostics
- Datos personalizados persistentes

**Nota:** La primera base de datos añadida a la página Gestión de la base de datos es designada automáticamente como la base de datos de perfiles predeterminada.

- <sup>l</sup> **Añadir tablas de perfil a una base de datos vacía existente.** BSM se conecta a una base de datos vacía creada manualmente en su servidor de base de datos y la rellena con tablas de perfiles.
- <sup>l</sup> **Conectar a una base de datos existente rellenada con tablas de perfiles.** BSM se conecta a una base de base de datos de perfiles que bien fue creada manualmente y rellenada con tablas de perfiles, o definida previamente en la Administración de plataformas.

Para implementar las bases de datos de perfiles en el Microsoft SQL Server o el servidor de Oracle para el entorno particular de su organización, siga las instrucciones de Introduction to Preparing the Database Environment en BSM Database Guide. Es recomendable que revise las partes relevantes de BSM Database Guide antes de realizar tareas de gestión de la base de datos de perfiles.

**Nota:** Los recopiladores de datos de BSM recopilan los datos de rendimiento y los transmiten al servidor de puerta de enlace, que envía los datos a las bases de datos de perfiles usando el mecanismo de cargador. Los datos se insertan en toda la base de datos con un marca de fecha y hora. Los componentes de BSM sincronizan sus relojes con el del equipo del servidor de la bases de datos que aloja la base de datos de BSM. Por lo tanto, la marca de fecha y hora asociada a cada medición insertada en la base de datos es la misma que la del reloj del servidor de la base de datos en el momento en el que se recopiló la medición.

# <span id="page-74-0"></span>**Depuración y particionamiento de los datos históricos de las bases de datos**

**Nota:** HP Operations administra estas páginas y la interfaz queda oculta a su vista.

Utilice el Gestor de particiones y depuraciones para indicar a la plataforma que particione automáticamente los datos históricos para su posterior eliminación de las bases de datos de perfiles y de SHP.

Las tablas de recopilación de datos en las bases de datos de perfiles y SHP pueden alcanzar un tamaño muy grande. Con el paso de tiempo esto puede perjudicar gravemente el rendimiento del sistema.

El gestor de particiones y depuraciones de BSM divide las tablas que crecen con rapidez en particiones en intervalos de tiempo definidos. Cuando ha transcurrido un tiempo definido, los datos de la partición dejan de estar accesibles para su uso en los informes de BSM. Después de no más de dos horas, esta partición se depura de la base de datos de perfiles.

El Gestor de particiones y depuraciones está activado para cada base de datos de perfiles o SHP y gestiona el particionamiento y posterior depuración de datos históricos de conformidad con el período indicado para la tabla de la base de datos. El tamaño de cada partición está determinado por el valor EPM (eventos por minuto) visualizado en la página Gestor de depuraciones. Los valores EPM predeterminados están preestablecidos conforme al nivel apropiado de la tabla de la bases de datos especificada. Opcionalmente, es posible que desee ajustar el valor EPM, en caso necesario:

- Si las particiones de datos son demasiado grandes (acumulan mucho más de 1 millón de filas), aumente el valor EPM para crear particiones más frecuentemente.
- Si las particiones de datos son demasiado pequeñas (acumulan mucho menos de 1 millón de filas), aumente el valor EPM para crear particiones menos frecuentemente.

**Nota:** El método de particionamiento utilizado por el Gestor de particiones y depuraciones es el Particionamiento nativo de base de datos. (Consulte la matriz de compatibilidades de la base de datos en las notas de la versión para las ediciones de Servidor SQL y Oracle Enterprise compatibles para esta versión). En una base de datos de Oracle, la opción Particionamiento de Oracle debe estar habilitada. Si la opción Particionamiento de Oracle no está disponible, el Gestor de particiones y depuraciones no particiona ni depura datos. Un fallo en la partición o depuración puede provocar importantes problemas de rendimiento.

También puede usar el Gestor de particiones y depuraciones para configurar un período específico —por tabla— para la supresión de datos históricos. Para más información sobre la interfaz de usuario para realizar esta tarea, consulte ["Página](#page-94-0) [Gestor](#page-94-0) [de](#page-94-0) [depuraciones"](#page-94-0) [en](#page-94-0) [la](#page-94-0) [página](#page-94-0) [95](#page-94-0).

El Gestor de particiones y depuraciones se ejecuta cada hora para comprobar si es necesario crear otra partición de datos y para depurar los datos con una antigüedad mayor al tiempo de retención definido por tabla.

**Nota:** De forma predeterminada, el Gestor de particiones y depuraciones no depura datos. Asegúrese de configurar las directivas de depuración para sus muestras de datos utilizando la pantalla de administración del Gestor de particiones y depuraciones.

Para ver las instrucciones y consejos sobre cómo utilizar el Gestor de particiones y depuraciones, consulte ["Instrucciones](#page-75-0) [y](#page-75-0) [consejos](#page-75-0) [para](#page-75-0) [utilizar](#page-75-0) [el](#page-75-0) [Gestor](#page-75-0) [de](#page-75-0) [particiones](#page-75-0) [y](#page-75-0) [depuraciones"](#page-75-0) [abajo](#page-75-0).

La página Gestor de depuraciones está dividida en las siguientes fichas:

<sup>l</sup> **Plantilla y bases de datos múltiples** Utilizadas para modificar la configuración de plantillas, así como las configuraciones de bases de datos en bases de datos múltiples. Todas las bases de datos añadidas en un momento posterior adoptan las configuraciones de plantilla.

Una vez que ha realizado cambios, la configuración mostrada en la ficha Plantilla y bases de datos múltiples permanece como configuración de plantillas, incluso si no ha realizado cambios en la plantilla ni ha cambiado manualmente la configuración para bases de datos específicas. Una vez que se han aplicado estos cambios manuales, la configuración visualizada vuelve a la configuración de plantilla. Para ver la configuración que ha cambiado para bases de datos específicas, desplácese a la ficha **Base de datos específica** y seleccione la base de datos apropiada.

<sup>l</sup> **Base de datos específica.** Muestra la configuración para la base de datos especificada.

<span id="page-75-0"></span>Para más información sobre las funciones avanzadas de depuración y particionamiento, consulte Data Partitioning and Purging en BSM Database Guide.

### **Instrucciones y consejos para utilizar el Gestor de particiones y depuraciones**

Esta sección contiene instrucciones y consejos para utilizar el Gestor de particiones y depuraciones.

• Antes de depurar, el Gestor de particiones y depuraciones realiza una comprobación adicional para garantizar que los datos sin procesar no se han depurado antes de haberse agregado y notificado a BSM.

Si un conjunto de datos particular se programa para la depuración pero sus datos sin procesar no se han agregado todavía, el Gestor de particiones y depuraciones no depurará los datos según su programación. El Gestor de particiones y depuraciones depurará automáticamente los datos en su próxima ejecución horaria solo una vez que se hayan agregado los datos.

Por ejemplo, si se programó una depuración de los datos el domingo a las 8:00 pero sus datos solo se agregarán el domingo a las 10:00, el Gestor de particiones y depuraciones comprueba los datos a las 8:00, no los depura y en la próxima ejecución horaria los depura automáticamente solo después del domingo a las 10:00 cuando los datos se han agregado.

- Si ve que los datos no se están depurando según las programaciones definidas en el Gestor de particiones y depuraciones y las bases de datos de su perfil están creciendo demasiado, compruebe que el agregador se esté ejecutando correctamente y consulte los registros del Gestor de particiones y depuraciones situados en el Servidor de procesamiento de datos en **<HPBSM directorio raíz de servidor>\log\pmanager.log**.
- Utilice el siguiente principio al definir la depuración para los datos sin procesar y los datos agregados: la cantidad de tiempo que se conservan los datos sin procesar es inferior a la cantidad de tiempo que se conservan los fragmentos de una hora de los datos agregados, que a la vez es inferior a la cantidad de tiempo que se conservan los fragmentos de un día de los datos

agregados.

• Cualquier cambio realizado en la ficha Plantilla y bases de datos múltiples afecta a los períodos predeterminados para las nuevas bases de datos de perfiles creadas en el sistema. Si se crea una nueva base de datos de perfiles tras efectuar modificaciones en los períodos en la ficha Plantilla y bases de datos múltiples, los datos se conservan en las tablas de esa nueva base de datos de perfiles para los períodos enumerados ahora en Plantilla y bases de datos múltiples para todas las tablas.

# <span id="page-77-0"></span>**Supresión de datos no deseados de la base de datos de perfiles**

**Nota:** Esta sección no es relevante para los clientes de HP SaaS (Software como Servicio).

La utilidad Marcado de datos permite a los usuarios de BSM con privilegios de seguridad de superusuario marcar conjuntos de datos concretos de bases de datos de perfiles como no deseados. Así se filtran y eliminan datos no deseados y se permite que BSM muestre sólo los datos más relevantes del periodo especificado. Después de que la utilidad marca los datos especificados como no disponibles, BSM vuelve a agregar automáticamente los restantes datos sin formato del periodo seleccionado.

La utilidad Marcado de datos también permite la supresión de los datos de Business Process Monitor y SiteScope no deseados.

Tras marcar como no deseado un conjunto de datos concreto de un periodo dado, BSM vuelve a ejecutar el proceso de agregación en los restantes datos sin formato del periodo relevante, de forma que los datos marcados no se muestran. La utilidad Marcado de datos también permite volver a agregar un conjunto definido de datos sin marcarlo como no disponible. Para más información, consulte ["Cómo](#page-83-0) [habilitar](#page-83-0) [la](#page-83-0) [opción](#page-83-0) [Solo](#page-83-0) [reagregación"](#page-83-0) [en](#page-83-0) [la](#page-83-0) [página](#page-83-0) [84.](#page-83-0)

Durante la instalación, BSM instala la utilidad Marcado de datos en el servidor de puerta de enlace. Aunque la utilidad no suprime físicamente los datos marcados de la base de datos, los procesa como inutilizables en los informes y aplicaciones, para lo que asigna a los datos marcados el estado de **no disponibles** en la base de datos.

La utilidad Marcado de datos admite particiones. Por consiguiente, los usuarios que ejecutan el Gestor de depuraciones y particiones también puede usar la utilidad Marcado de datos.

# <span id="page-78-0"></span>**Cómo configurar una base de datos de perfiles en un servidor con Microsoft SQL Server**

Esta tarea describe cómo configurar una o varias bases de datos de perfiles en su servidor con Microsoft SQL Server.

### 1. **Prerrequisitos**

Antes de empezar, asegúrese de disponer de los siguientes parámetros de conexión al servidor de la base de datos:

a. **Nombre de servidor.**El nombre del equipo en el que está instalado un servidor con Microsoft SQL Server. Si se va a conectar con una instancia de servidor con Microsoft SQL Server no predeterminada en modo dinámico, escriba el nombre de servidor en el siguiente formato:

<nombre\_host>\<nombre\_instancia>

- b. **Nombre de usuario y contraseña de la base de datos.** El nombre de usuario y la contraseña de un usuario con derechos administrativos en un servidor con Microsoft SQL Server (si se usa la autenticación de SQL Server).
- c. **Puerto de servidor.** El puerto TCP/IP del servidor con Microsoft SQL Server. Se muestra automáticamente el puerto predeterminado, el 1433. El número de puerto se debe cambiar en una de las siguientes instancias:
	- o La instancia predeterminada del servidor con Microsoft SQL Server escucha un puerto que no es el 1433.
	- $\circ$  Se conecta a una instancia no predeterminada de un servidor con Microsoft SQL Server en modo estático.
	- $\circ$  Se conecta a una instancia no predeterminada de un servidor con Microsoft SQL Server en modo dinámico. En este caso, especifique el numero de puerto 1434.

En caso necesario, solicite esta información al administrador de la base de datos de su organización.

### 2. **Agregar una base de datos**

- a. Acceda a la página Gestión de la base de datos ubicada en **Administración > Plataforma > Configuración y mantenimiento > Gestionar bases de datos de perfiles**.
- b. Seleccione **MS SQL** de la lista desplegable y haga clic en **Añadir**.
- c. Especifique los parámetros de la base de datos en la página **Propiedades de base de datos de perfiles: servidor MS SQL**. Para más información sobre la interfaz de usuario, consulte ["Propiedades](#page-89-0) [de](#page-89-0) [base](#page-89-0) [de](#page-89-0) [datos](#page-89-0) [de](#page-89-0) [perfiles:](#page-89-0) [página](#page-89-0) [MS](#page-89-0) [SQL](#page-89-0) [Server"](#page-89-0) [en](#page-89-0) [la](#page-89-0) [página](#page-89-0) [90](#page-89-0).

# <span id="page-79-0"></span>**Cómo configurar un esquema de usuario en un Servidor de Oracle**

Esta tarea describe cómo configurar uno o más esquemas de usuario de perfiles en su servidor de Oracle.

### 1. **Prerrequisitos**

Antes de empezar, asegúrese de:

- a. Haber creado un espacio de tablas predeterminado dedicado para esquemas de usuario de perfiles (y un espacio de tablas temporal dedicado, si es necesario).
- b. Estar utilizando una conexión de red segura si no desea enviar los parámetros de conexión del administrador de la base de datos a través de una conexión no segura. Si no desea enviar los parámetros de conexión del administrador de la base de dato utilizando su explorador web, puede crear manualmente esquemas de usuario de perfiles y luego conectarse a ellos desde la Gestión de la base de datos.

### 2. **Recopilación de parámetros de conexión**

Asegúrese de disponer de los siguientes parámetros de conexión al servidor de la base de datos:

- a. **Nombre de host.** El nombre del equipo en el que está instalado el servidor de Oracle.
- b. **SID.** El nombre de instancia de Oracle que identifica de forma exclusiva la instancia de base de datos Oracle que se está utilizando, si es distinta al valor predeterminado, **orcl**.
- c. **Puerto.** El puerto de escucha de Oracle,si es distinto al valor predeterminado, **1521**.
- d. **Nombre de usuario y contraseña del administrador de la base de datos.** El nombre y la contraseña de un usuario con permisos administrativos en el servidor de Oracle. Estos parámetros se usan para crear el usuario de BSM y no están almacenados en el sistema.
- e. **Espacio de tablas predeterminado.** El nombre del espacio de tablas predeterminado dedicado que ha creado para esquemas de usuarios de perfiles (para ver los detalles sobre la creación de un espacio de tablas dedicado, consulte Overview of Oracle Server Deployment en BSM Database Guide). Si no lo ha creado y no necesita un espacio de tablas predeterminado dedicado, especifique un espacio de tablas alternativo. El espacio de tablas de Oracle predeterminado se denomina **usuarios**.
- f. **Espacio de tablas temporal.** El nombre del espacio de tablas temporal dedicado que ha creado para esquemas de usuario de perfiles. Si no lo ha creado y no necesita un espacio de tablas temporal dedicado, especifique un espacio de tablas alternativo. El espacio de tablas temporal de Oracle predeterminado se denomina **temp**.

En caso necesario, consulte con el administrador de la base de datos de su organización para obtener esta información.

### 3. **Adición de un esquema de usuario**

- a. Acceda a la página Gestión de la base de datos ubicada en **Administración > Plataforma > Configuración y mantenimiento > Gestionar bases de datos de perfiles**.
- b. Seleccione **Oracle** de la lista desplegable y haga clic en **Añadir**.

c. Introduzca los parámetros de su esquema de usuario en la página **Propiedades de base de datos de perfiles: servidor de Oracle**. Para más información sobre la interfaz de usuario, consulte ["Propiedades](#page-91-0) [de](#page-91-0) [esquema](#page-91-0) [de](#page-91-0) [usuario](#page-91-0) [de](#page-91-0) [perfiles:](#page-91-0) [página](#page-91-0) [servidor](#page-91-0) [de](#page-91-0) [Oracle"](#page-91-0) [en](#page-91-0) [la](#page-91-0) [página](#page-91-0) [92](#page-91-0).

Si su base de datos de perfiles es parte del Oracle Real Application Cluster (RAC), consulte Support for Oracle Real Application Cluster en BSM Database Guide*.*

# **Cómo trabajar con el Gestor de depuraciones**

Esta tarea describe cómo trabajar con el Gestor de depuraciones.

Esta tarea incluye los temas siguientes:

- ["Prerrequisitos"](#page-81-0)
- <sup>l</sup> ["Cambio](#page-81-1) [de](#page-81-1) [la](#page-81-1) [plantilla](#page-81-1) [de](#page-81-1) [la](#page-81-1) [base](#page-81-1) [de](#page-81-1) [datos"](#page-81-1)
- ["Cambio](#page-81-2) [de](#page-81-2) [configuración](#page-81-2) [para](#page-81-2) [bases](#page-81-2) de [datos](#page-81-2) [múltiples"](#page-81-2)
- <span id="page-81-0"></span>• ["Cambio](#page-82-0) [de](#page-82-0) [configuración](#page-82-0) [para](#page-82-0) [bases](#page-82-0) de [datos](#page-82-0) [individuales"](#page-82-0)

#### 1. **Prerrequisitos**

Asegúrese de que tiene al menos una base de datos de perfiles configurada en su sistema BSM. Para más información sobre la configuración de una base de datos de perfiles en un Microsoft SQL Server, consulte ["Cómo](#page-78-0) [configurar](#page-78-0) [una](#page-78-0) [base](#page-78-0) [de](#page-78-0) [datos](#page-78-0) [de](#page-78-0) [perfiles](#page-78-0) [en](#page-78-0) [un](#page-78-0) [servidor](#page-78-0) [con](#page-78-0) [Microsoft](#page-78-0) [SQL](#page-78-0) [Server"](#page-78-0) [en](#page-78-0) [la](#page-78-0) [página](#page-78-0) [79](#page-78-0).

<span id="page-81-1"></span>Para más información sobre cómo configurar un esquema de usuario en un servidor de Oracle, consulte ["Cómo](#page-79-0) [configurar](#page-79-0) [un](#page-79-0) [esquema](#page-79-0) [de](#page-79-0) [usuario](#page-79-0) [en](#page-79-0) [un](#page-79-0) [Servidor](#page-79-0) [de](#page-79-0) [Oracle"](#page-79-0) [en](#page-79-0) [la](#page-79-0) [página](#page-79-0) [80.](#page-79-0)

### 2. **Cambio de la plantilla de la base de datos**

Para cambiar la configuración para la plantilla de la base de datos, siga estos pasos:

- a. Acceda a la ficha **Plantilla y bases de datos múltiples** en la página Gestor de depuraciones.
- b. Seleccione la casilla junto a la configuración que desea cambiar. Puede seleccionar múltiples casillas a la vez.
- c. Modifique la configuración especificada según corresponda en los campos **Guardar datos para** y **Cambiar a EPM** y haga clic en **Aplicar**.
- d. Haga clic en el vínculo **Aplicar a** y comprobar que se ha seleccionado la plantilla apropiada (**Empresa** para bases de datos de Particionamiento nativo o **Estándar** para bases de datos de Visualización de particionamiento).
- e. Haga clic en **Aceptar** para guardar sus cambios en la plantilla.

**Nota:** Una vez que ha realizado cambios, la configuración mostrada en la ficha Plantilla y bases de datos múltiples permanece como configuración de plantillas, incluso si no ha realizado cambios en la plantilla ni ha cambiado manualmente la configuración para bases de datos específicas. Una vez que se han aplicado estos cambios manuales, la configuración visualizada vuelve a la configuración de plantilla. Para ver la configuración que ha cambiado para bases de datos específicas, desplácese a la ficha **Base de datos específica** y seleccione la base de datos apropiada.

### <span id="page-81-2"></span>3. **Cambio de configuración para bases de datos múltiples**

Para cambiar la configuración para múltiples bases de datos a la vez, siga estos pasos:

- a. Acceda a la ficha **Plantilla y bases de datos múltiples** en la página Gestor de depuraciones.
- b. Seleccione la casilla junto a la configuración que desea cambiar. Puede seleccionar múltiples casillas de una vez.
- c. Modifique la configuración especificada según corresponda en los campos **Guardar datos para** y **Cambiar a EPM** y haga clic en **Aplicar**.
- d. Haga clic en el vínculo **Aplicar a** para asegurarse de que se han seleccionado las bases de datos apropiadas. Borre la casilla situada junto a la plantilla si no desea que sus cambios se apliquen a la plantilla.
- e. Haga clic en **Aceptar** para guardar sus cambios en las bases de datos seleccionadas.

**Nota:** Los cambios realizados en las bases de datos se visualizan solo en la ficha Base de datos específica después de que la base de datos relevante se haya seleccionado en la lista desplegable **Seleccionar una base de datos de perfiles**.

### <span id="page-82-0"></span>4. **Cambio de configuración para bases de datos individuales**

Para cambiar la configuración para bases de datos individuales, siga estos pasos:

- a. Acceda a la ficha **Base de datos específica** en la página Gestor de depuraciones.
- b. Seleccione la casilla junto a la configuración que desea cambiar.
- c. Seleccione la base de datos de perfiles para la que desea aplicar sus cambios en el campo **Seleccionar una base de datos de perfiles**.
- d. Modifique la configuración especificada según corresponda en los campos **Guardar datos para** y **Cambiar a EPM** y haga clic en **Aplicar**.

# <span id="page-83-0"></span>**Cómo habilitar la opción Solo reagregación**

De forma predeterminada, la utilidad Marcado de datos siempre ejecuta el proceso de marcado de datos y, después, el proceso de reagregación. Si es necesario, puede habilitar una función que permita indicar a BSM que ejecute solamente la reagregación. Esto a veces es necesario si el marcado de datos se ha realizado correctamente pero ha fallado la reagregación. Otra posibilidad es utilizar esta función para reagregar un conjunto definido de datos sin marcarlos como no disponibles (por ejemplo, si los datos se han agregado y seguidamente se han insertado datos recibidos tarde en las tablas de datos sin procesar de la base de datos).

#### **Para habilitar la opción Solo reagregación:**

- 1. Abra el archivo **<directorio raíz de servidor de puerta de enlace>\tools\dataMarking\dataMarking.bat** en un editor de texto.
- 2. Agregue la propiedad **DadvanceMode** con un valor de **true** a la línea **SET SERVICE\_ MANAGER\_OPTS**. Por ejemplo:

SET SERVICE MANAGER OPTS=-DhacProcessName=%PROCESS\_NAME % -**DadvancedMode=true**

3. Guarde el archivo. La próxima vez que abra la utilidad Marcado de datos, aparecerá el botón **Opciones avanzadas**.

Una vez habilitada esta función, puede indicar a la utilidad Marcado de datos que ejecute solamente el proceso de reagregación de datos al pulsar el botón **Iniciar**.

#### **Para ejecutar solamente la reagregación de datos:**

- 1. Defina el conjunto de datos que quiera reagregar, tal como se describe en ["Supresión](#page-77-0) [de](#page-77-0) [datos](#page-77-0) [no](#page-77-0) [deseados](#page-77-0) [de](#page-77-0) [la](#page-77-0) [base](#page-77-0) [de](#page-77-0) [datos](#page-77-0) [de](#page-77-0) [perfiles"](#page-77-0) [en](#page-77-0) [la](#page-77-0) [página](#page-77-0) [78](#page-77-0).
- 2. Haga clic en el botón **Opciones avanzadas**. Se abrirá la ventana de opciones avanzadas.
- 3. Active la casilla **Ejecutar solo reagregación**.
- 4. Seleccione las categorías de datos para la reagregación y haga clic en **Aceptar** para confirmar la selección.
- 5. Haga clic en **Iniciar**.

# <span id="page-84-0"></span>**Cómo determinar los eventos por minuto para datos entrantes en BSM**

Puede determinar la cantidad de datos por minuto que está llegando a BSM. Introduzca este número en el cuadro **Cambiar a EPM** situado en la parte superior de la página **Gestor de depuraciones**.

**Para determinar los eventos por minuto para el tipo de datos seleccionado:**

1. Abra el archivo ubicado en:

**<directorio raíz del servidor de puerta de enlace>\log\db\_loader\LoaderStatistics.log**

2. En la muestra de datos seleccionada, busque la línea:

**Estadísticas para: Nombre de DB: <nombre de base de datos> Muestra: <nombre de muestra> - (recopilada durante <período>):**

3. En la sección de estadísticas de la muestra de datos seleccionada, busque la línea:

### **Insertar en EPS de DB (MainFlow)**

El número seleccionado representa los eventos por segundo; multiplique este número por 60 para recuperar los eventos por minuto.

Para determinar a qué tabla de datos del Gestor de partición pertenece la muestra, siga las instrucciones de Generic Reporting Engine API en BSM Extensibility Guide. La lista resultante muestra la tabla de datos entre paréntesis junto al nombre de la muestra. Ahora puede introducir el número de EPM para la tabla correcta.

Si tiene más de un servidor de puerta de enlace, debe calcular el total de valores obtenidos en cada servidor.

# <span id="page-85-0"></span>**Cómo personalizar configuraciones de la utilidad Marcado de datos**

Puede configurar la duración máxima de cada ejecución de marcado de datos. El valor predeterminado actual es 6 horas y 59 minutos.

**Para configurar la duración máxima:**

- 1. Abra el archivo **<directorio raíz de servidor de puerta de enlace>\tools\dataMarking\dataMarking.bat** en un editor de texto.
- 2. Agregue la propiedad **DmaximumDuration** (con un valor de duración máxima expresado en horas) a la línea **SET SERVICE\_MANAGER\_OPTS**.

Por ejemplo, para cambiar la duración máxima a 23 horas y 59 minutos:

```
SET SERVICE MANAGER OPTS=
-DhacProcessName=%PROCESS_NAME%
-Dlog.folder.path.output=%PROCESS_NAME% -DmaximumDuration=24
```
3. Guarde el archivo y ciérrelo.

# **Interfaz de usuario Administración de bases de datos**

Esta sección incluye:

- <sup>l</sup> ["Página](#page-86-0) [Gestión](#page-86-0) [de](#page-86-0) [la](#page-86-0) [base](#page-86-0) [de](#page-86-0) [datos"](#page-86-0)
- <sup>l</sup> ["Página](#page-87-0) [Utilidad](#page-87-0) [Marcado](#page-87-0) [de](#page-87-0) [datos"](#page-87-0)
- <sup>l</sup> ["Propiedades](#page-89-0) [de](#page-89-0) [base](#page-89-0) [de](#page-89-0) [datos](#page-89-0) [de](#page-89-0) [perfiles:](#page-89-0) [página](#page-89-0) [MS](#page-89-0) [SQL](#page-89-0) [Server"](#page-89-0)
- <sup>l</sup> ["Propiedades](#page-91-0) [de](#page-91-0) [esquema](#page-91-0) [de](#page-91-0) [usuario](#page-91-0) [de](#page-91-0) [perfiles:](#page-91-0) [página](#page-91-0) [servidor](#page-91-0) [de](#page-91-0) [Oracle"](#page-91-0)
- <span id="page-86-0"></span><sup>l</sup> ["Página](#page-94-0) [Gestor](#page-94-0) [de](#page-94-0) [depuraciones"](#page-94-0)

### **Página Gestión de la base de datos**

Esta página le permite mantener y administrar las bases de datos que BSM utiliza para almacenar los datos de supervisión.

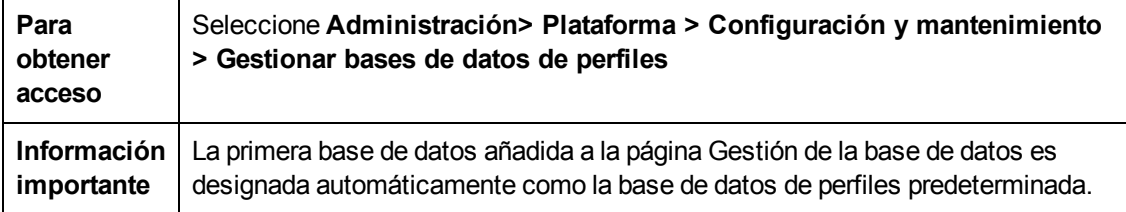

A continuación se ofrece una descripción de los elementos de la interfaz de usuario:

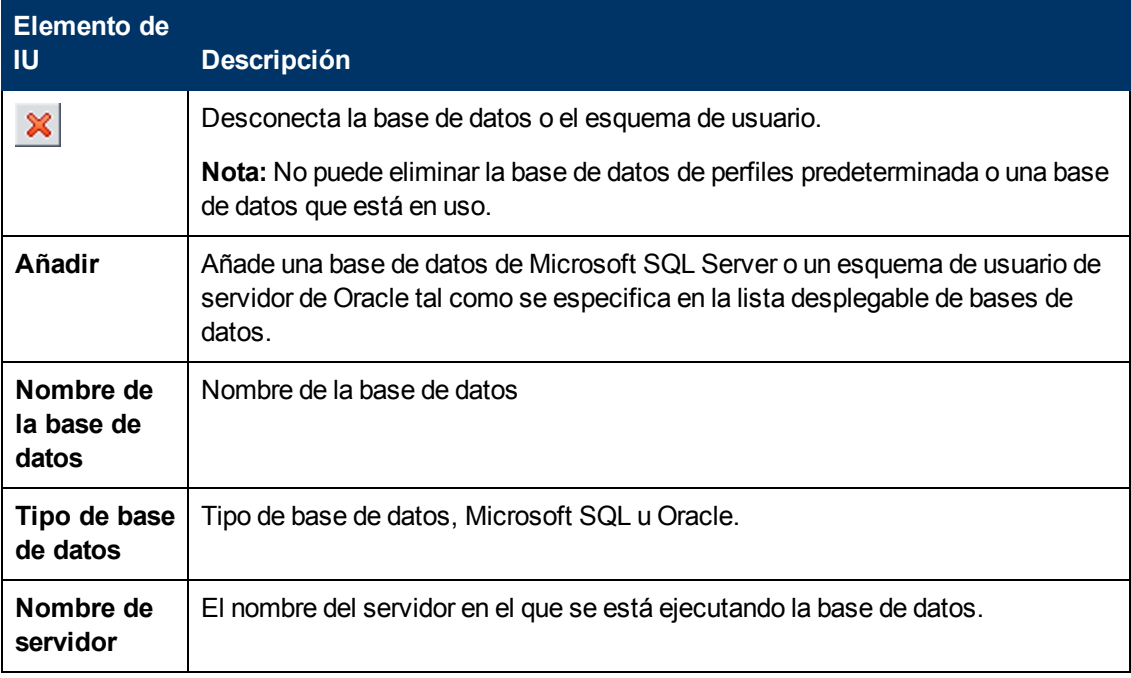

# <span id="page-87-0"></span>**Página Utilidad Marcado de datos**

Esta página le permite seleccionar conjuntos de datos para quitar por aplicación o por ubicación para datos Business Process Monitor y por equipo de destino SiteScope para datos SiteScope.

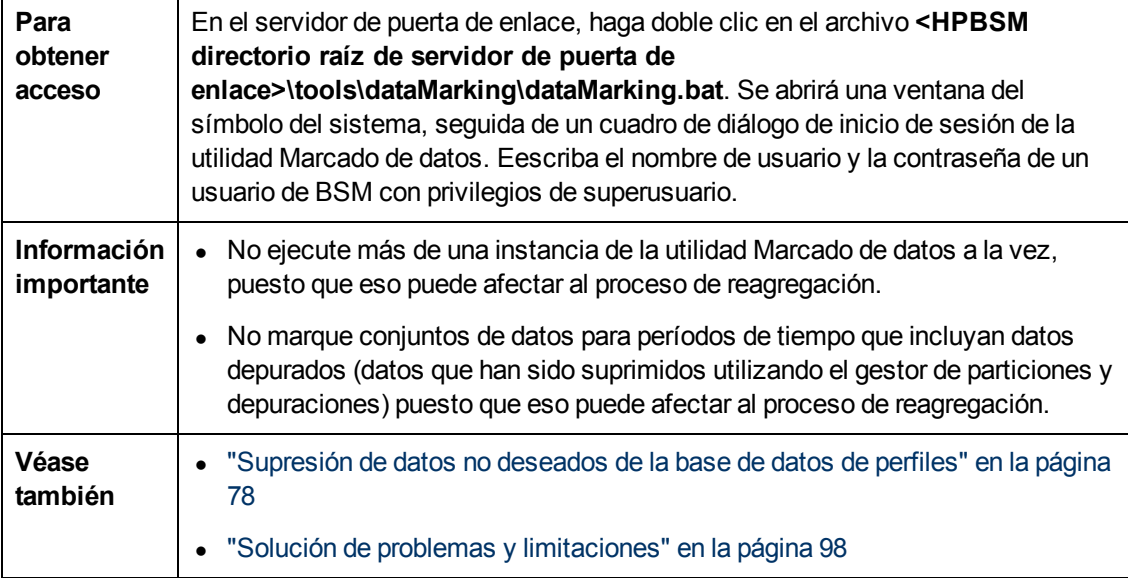

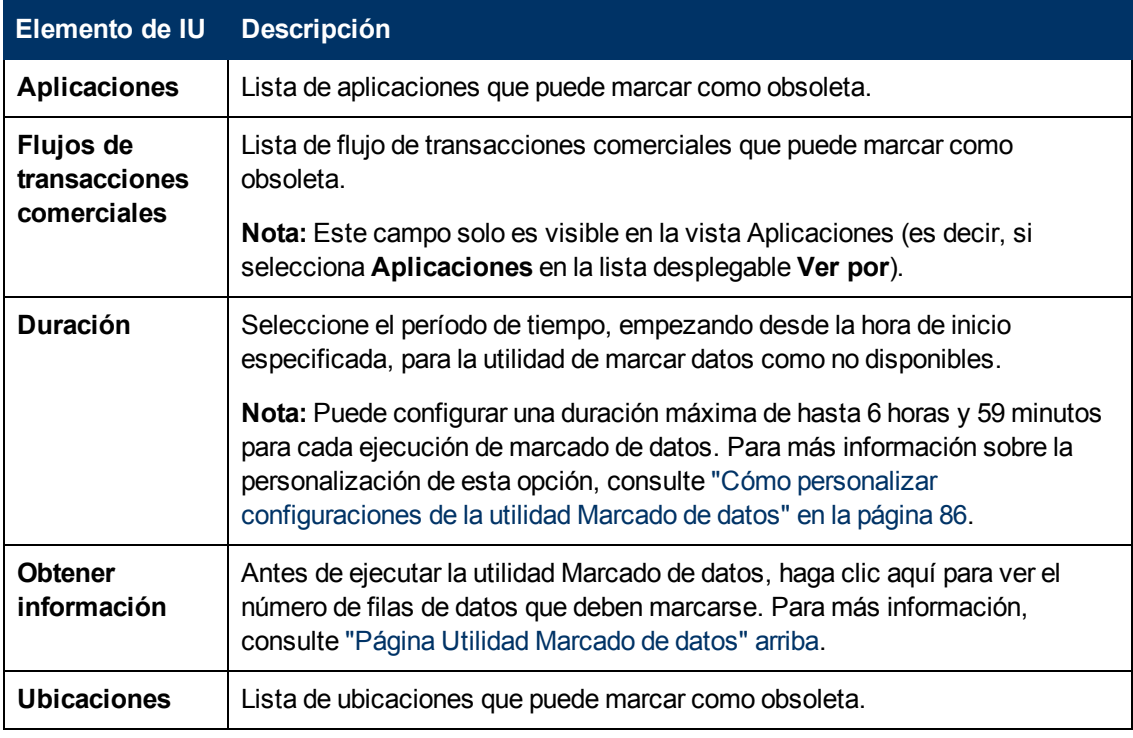

A continuación se ofrece una descripción de los elementos de la interfaz de usuario:

### **Guía de administración de plataformas de BSM**

Capítulo 7: Administración de bases de datos

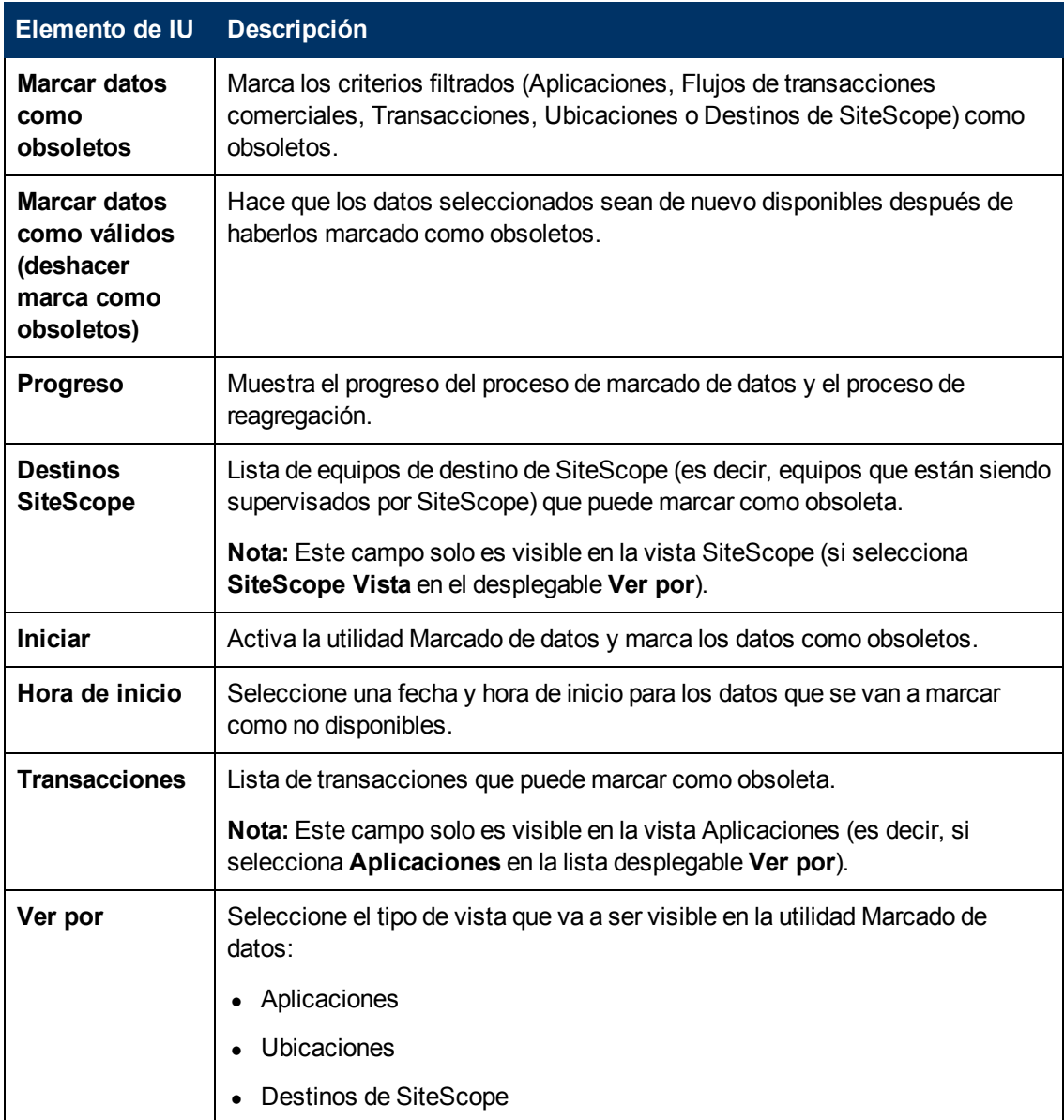

### **Ventana de información del Marcado de datos**

La ventana muestra los datos que deben marcarse como obsoletos por la utilidad Marcado de datos

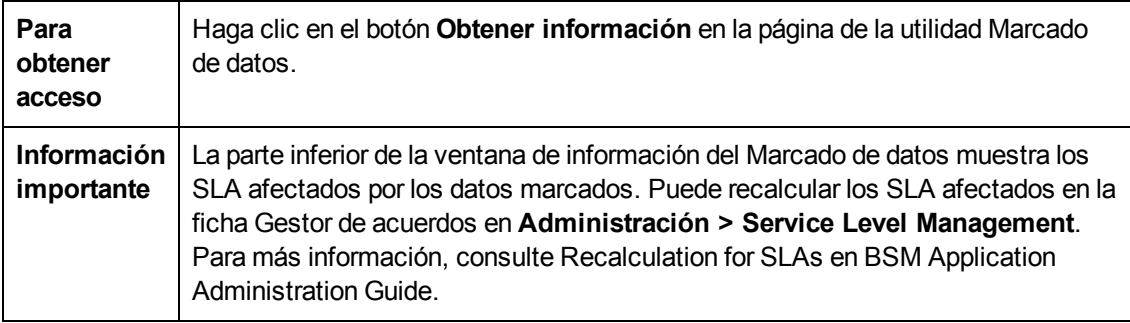

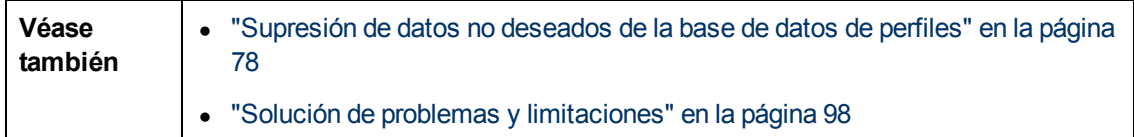

A continuación se ofrece una descripción de los elementos de la interfaz de usuario:

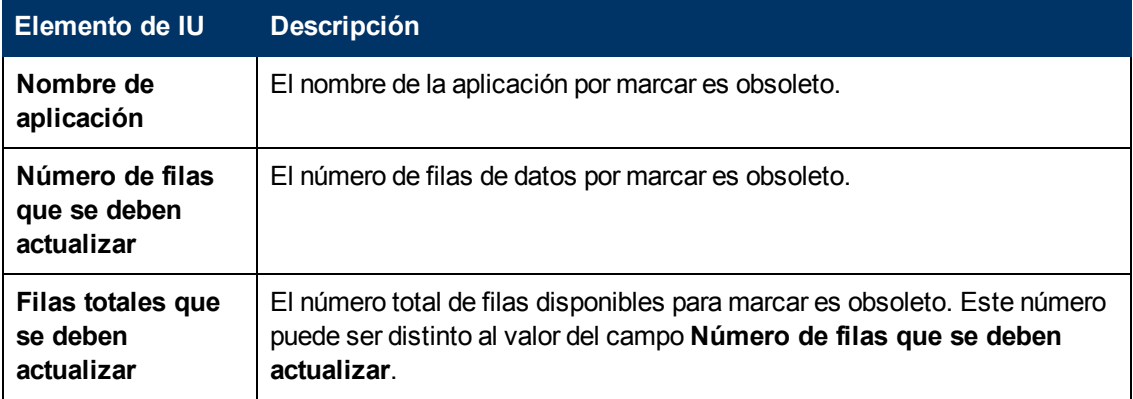

### <span id="page-89-0"></span>**Propiedades de base de datos de perfiles: página MS SQL Server**

Esta página le permite configurar una base de datos de perfiles nueva o existente en el Microsoft SQL Server.

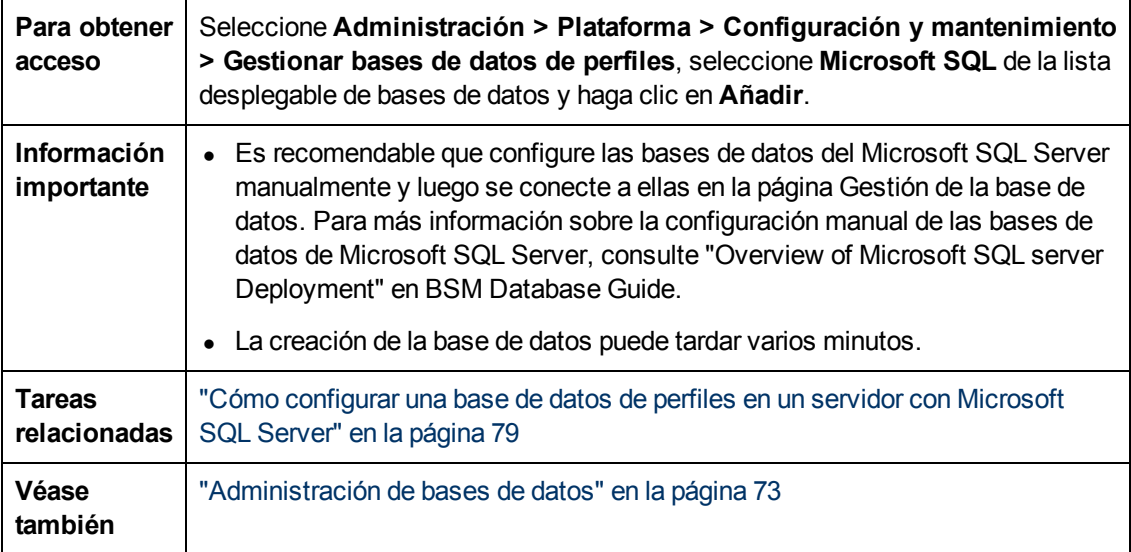

A continuación se ofrece una descripción de los elementos de la interfaz de usuario:

Capítulo 7: Administración de bases de datos

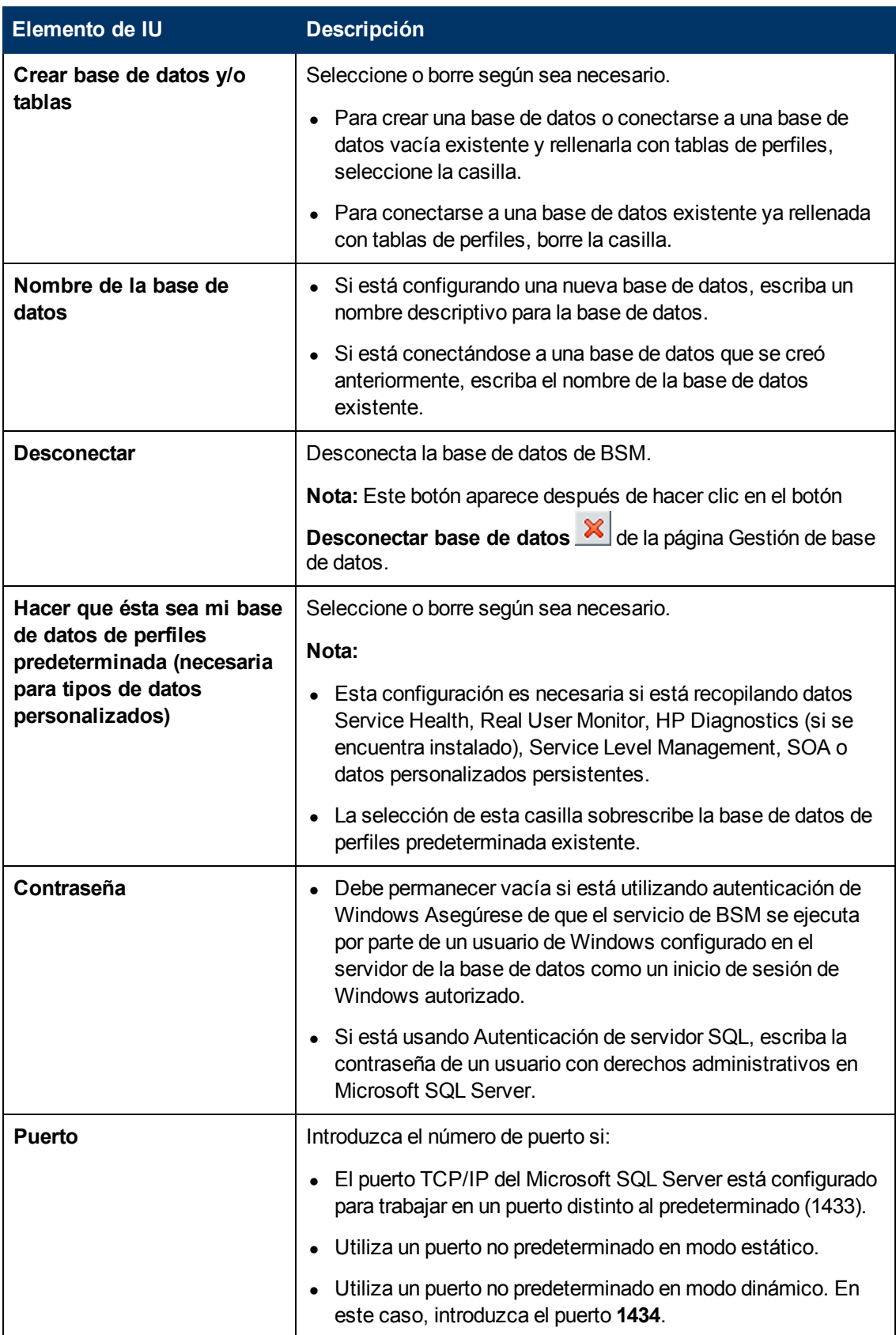

Capítulo 7: Administración de bases de datos

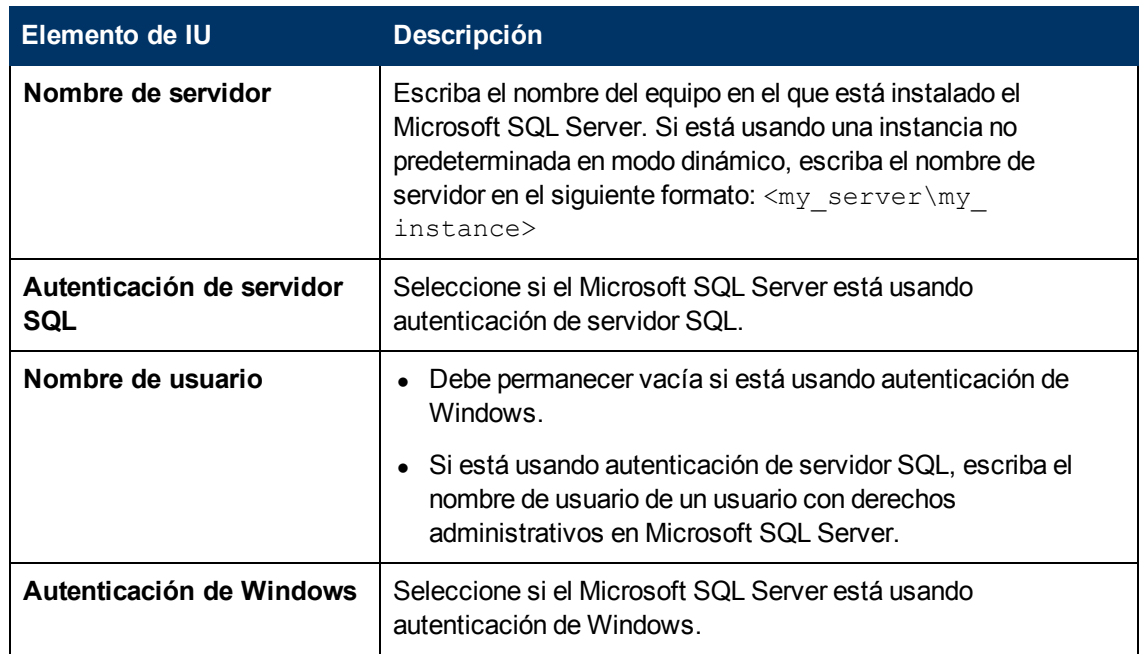

### <span id="page-91-0"></span>**Propiedades de esquema de usuario de perfiles: página servidor de Oracle**

Esta página le permite configurar uno o más esquemas de usuario de perfiles en su servidor de Oracle.

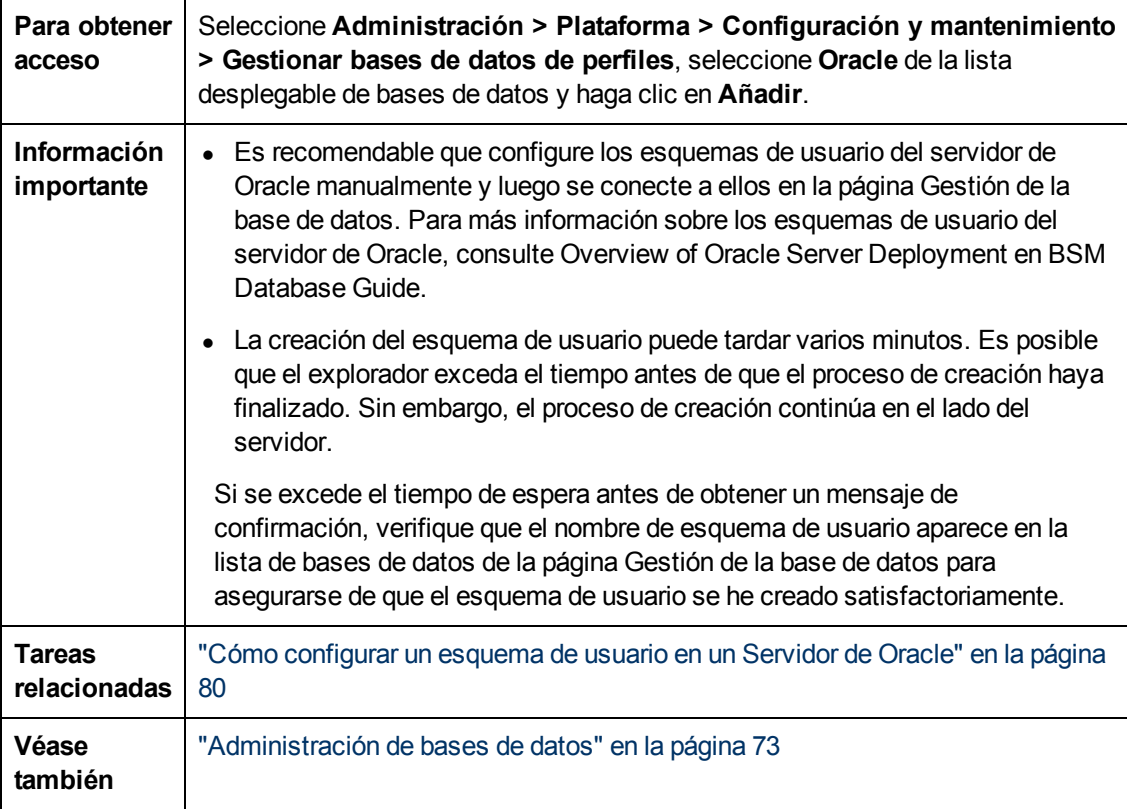

A continuación se ofrece una descripción de los elementos de la interfaz de usuario:

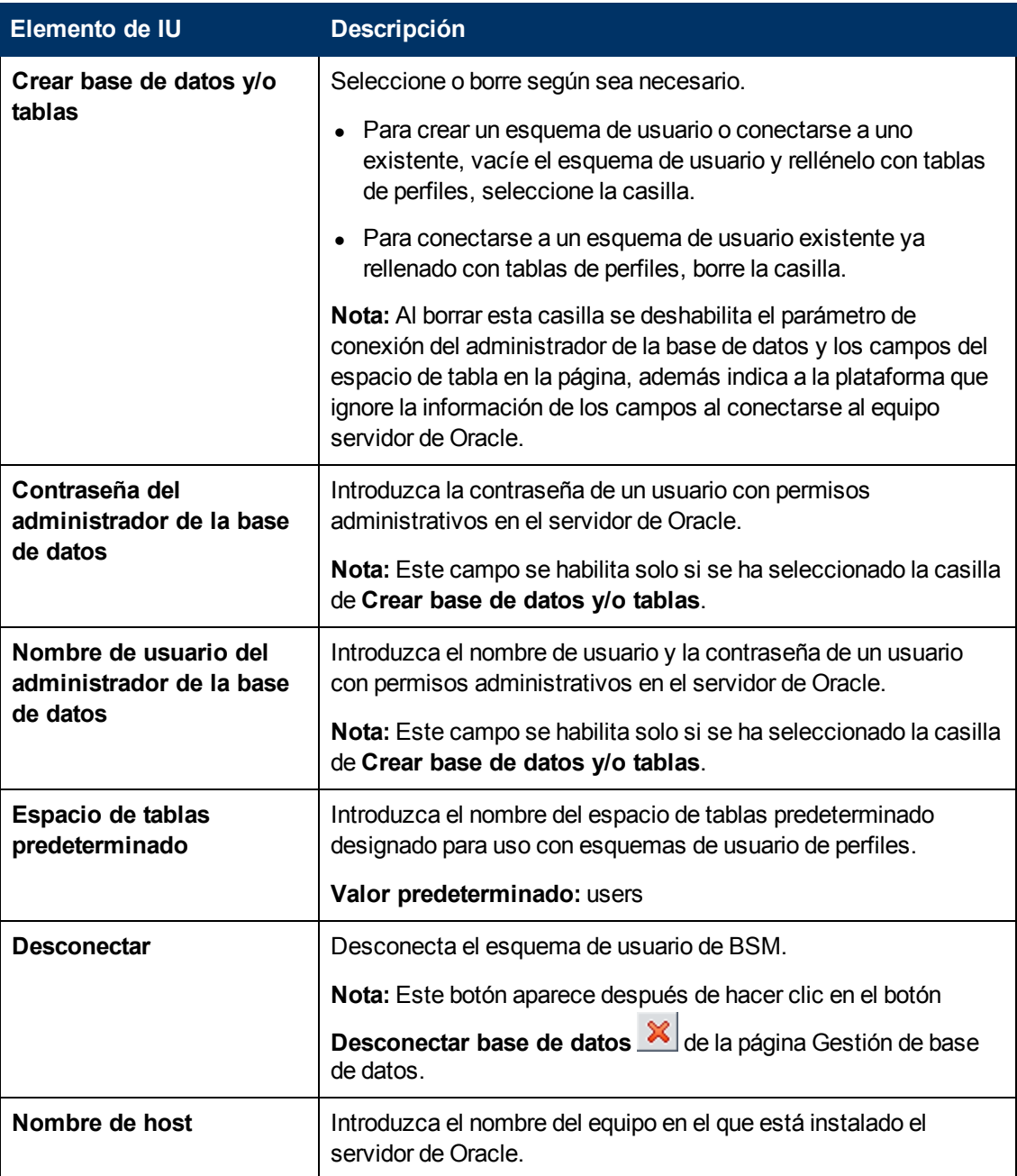

Capítulo 7: Administración de bases de datos

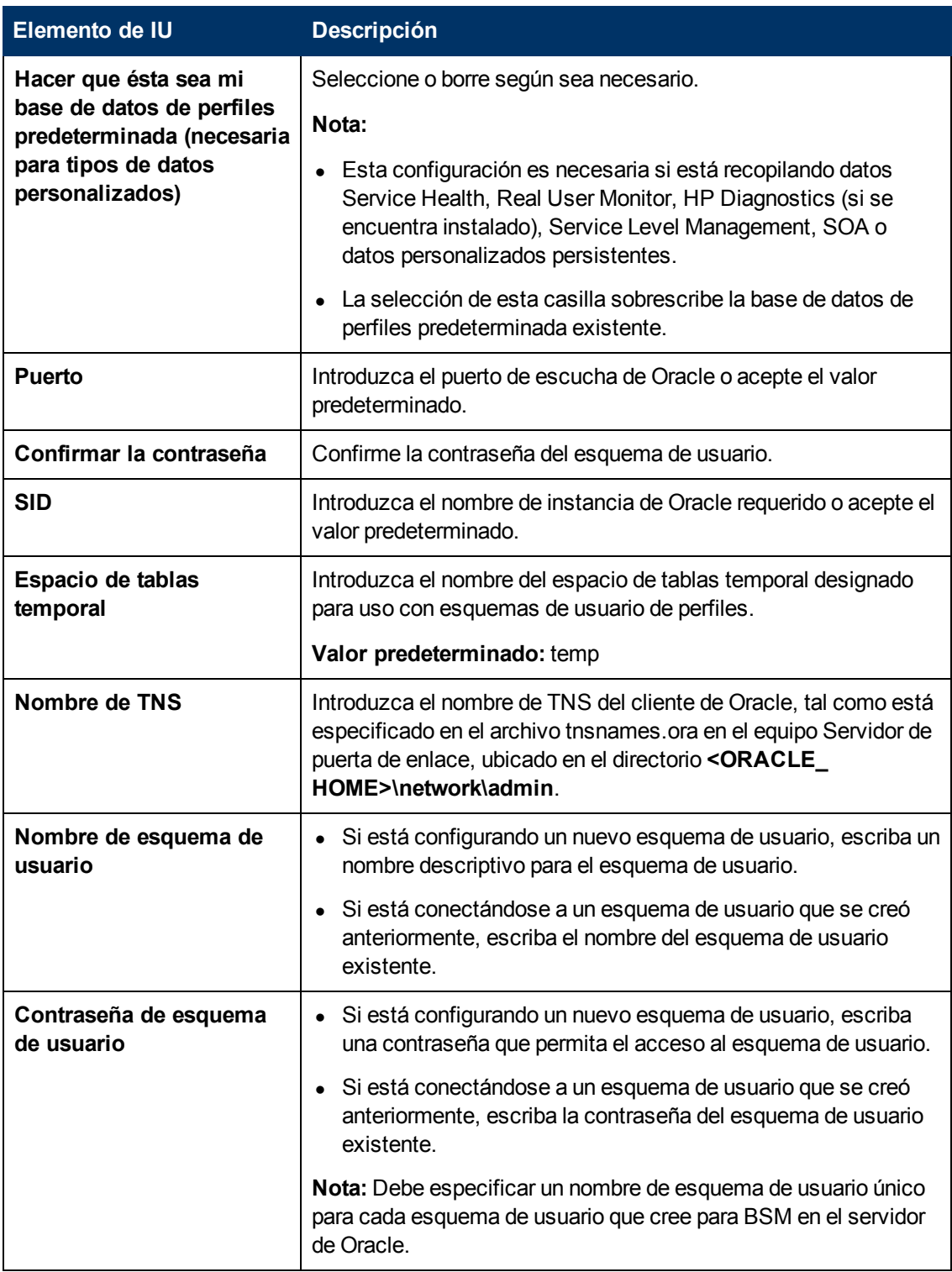

Si su base de datos de perfiles es parte del Oracle Real Application Cluster (RAC), consulte Support for Oracle Real Application Cluster en BSM Database Guide*.*

### <span id="page-94-0"></span>**Página Gestor de depuraciones**

Esta página habilita o deshabilita el Gestor de particiones y depuraciones que indica a BSM que inicie o pare el proceso de particionamiento de los datos.

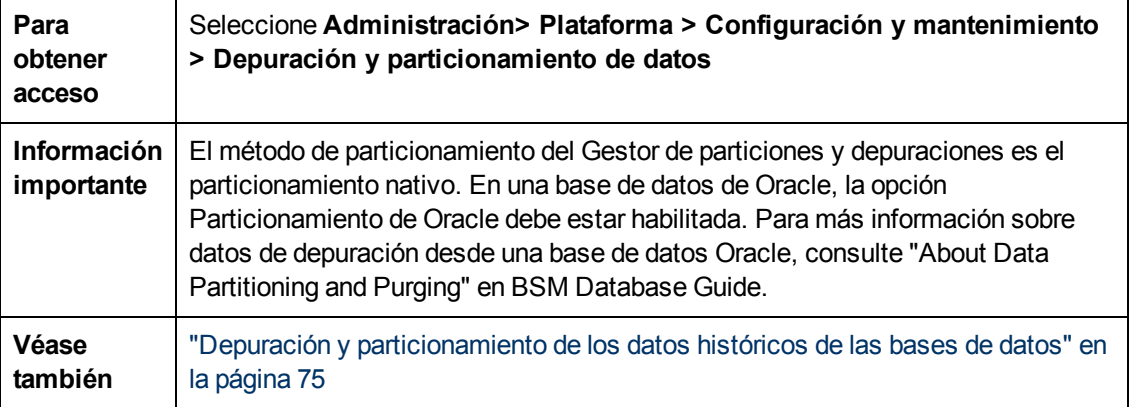

A continuación se ofrece una descripción de los elementos de la interfaz de usuario:

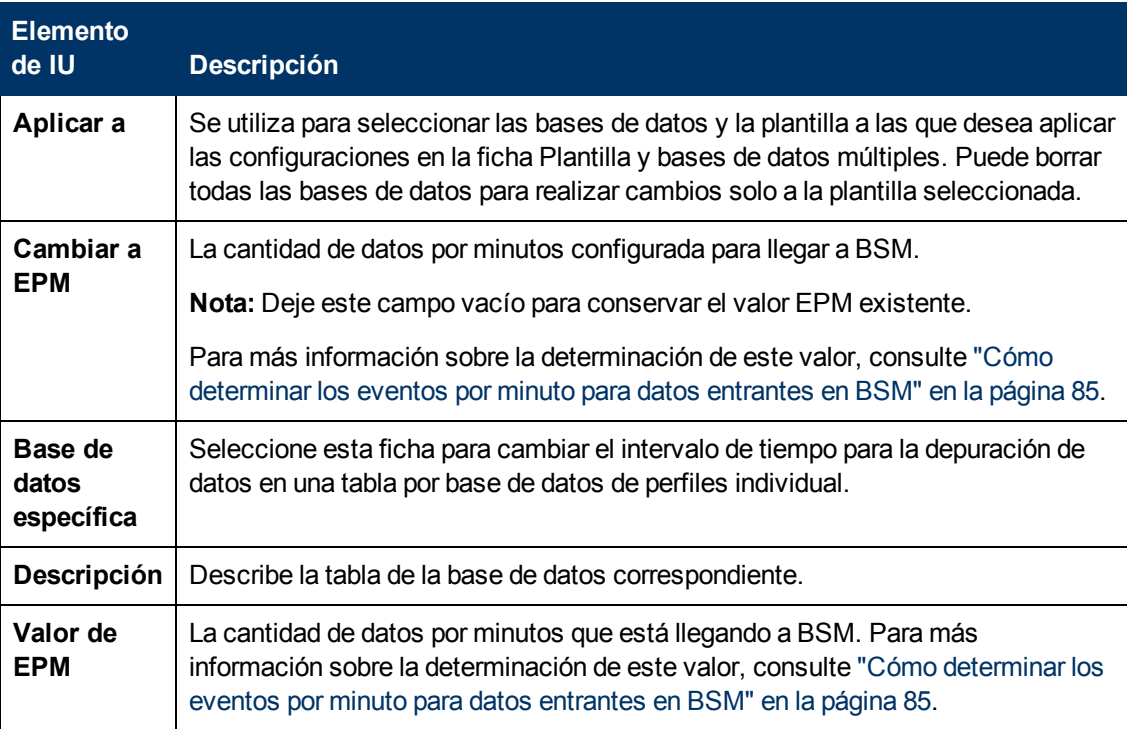

### **Guía de administración de plataformas de BSM**

Capítulo 7: Administración de bases de datos

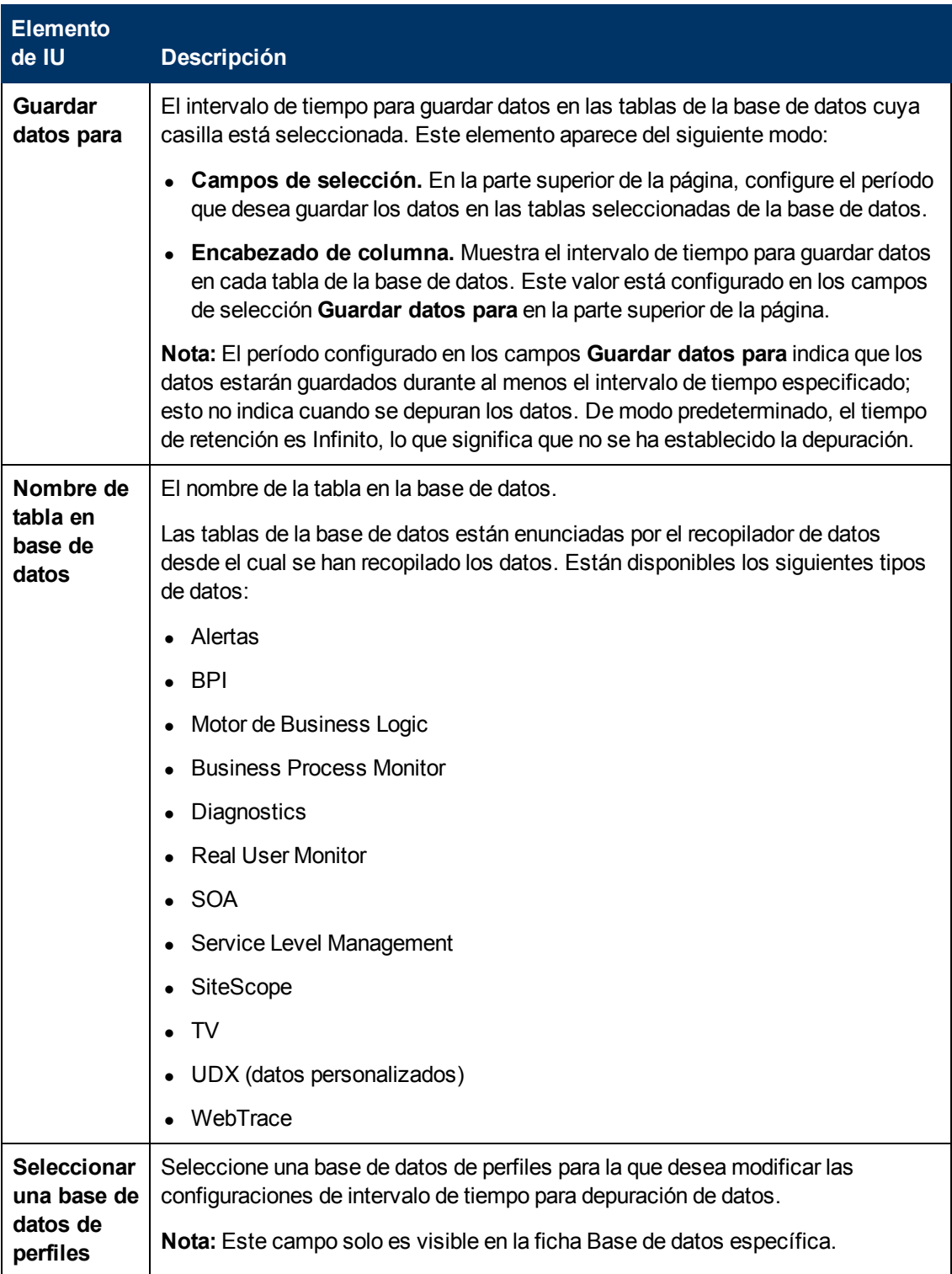

### **Guía de administración de plataformas de BSM**

Capítulo 7: Administración de bases de datos

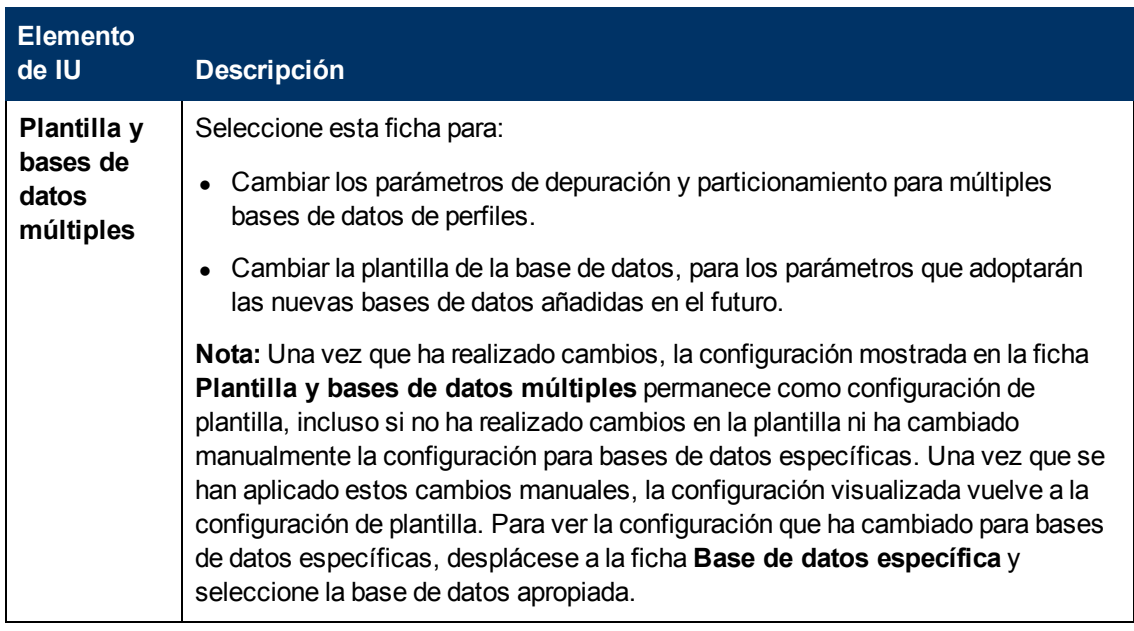

# <span id="page-97-0"></span>**Solución de problemas y limitaciones**

Esta sección describe la solución de problemas y las limitaciones de administración de bases de datos.

Esta sección incluye:

- <sup>l</sup> ["Solución](#page-97-1) [de](#page-97-1) [problemas](#page-97-1) [de](#page-97-1) [la](#page-97-1) [utilidad](#page-97-1) [Marcado](#page-97-1) [de](#page-97-1) [datos"](#page-97-1)
- <span id="page-97-1"></span>• ["Limitaciones](#page-97-2) [de](#page-97-2) [la](#page-97-2) [utilidad](#page-97-2) [Marcado](#page-97-2) de [datos"](#page-97-2)

### **Solución de problemas de la utilidad Marcado de datos**

Pueden producirse distintos tipos de errores mientras se usa la utilidad Marcado de datos. En general, cuando se produce un error, la utilidad muestra el siguiente mensaje de error:

La utilidad Marcado de datos debe cerrarse debido a un error interno. Para obtener más información, consulte: <HPBSM directorio raíz del servidor de puerta de enlace>\log\datamarking.log

Algunas de las razones por las que la utilidad puede mostrar este error son:

- <sup>l</sup> Error al conectarse al servidor de base de datos o a la base de datos de perfiles.
- Error al finalizar el proceso de marcado de datos, por ejemplo, por un error de comunicación entre el servidor de agregación y la base de datos.
- Error de BSM para volver a agregar correctamente datos sin procesar en el conjunto de datos definidos.

En caso de error, verifique el archivo **<HPBSM directorio raíz del servidor de puerta de enlace>\log\datamarking.log** para ver información relativa al error.

### <span id="page-97-2"></span>**Limitaciones de la utilidad Marcado de datos**

A continuación se enumeran las limitaciones asociadas a la utilidad Marcado de datos:

• La utilidad no admite la eliminación de datos recibidos tarde.

Por ejemplo, si se marca un conjunto de datos de un período específico para su eliminación y BSM recibe después datos de dicho período (que se han recibido tarde por un error temporal de conexión de Business Process Monitor al servidor de puerta de enlace), los datos recibidos tarde no estarán disponibles para los informes. Utilice el botón **Obtener información** para comprobar datos recibidos tarde. Si se visualizan filas, vuelva a ejecutar la unidad y si es necesario suprima los datos recibidos tarde.

• La utilidad no admite la eliminación de datos recibidos durante el proceso de marcado de datos.

Por ejemplo, si se marca un conjunto de datos de un período específico para su eliminación y, durante ese mismo período (mientras se ejecuta la utilidad) se reciben datos en la base de datos de perfiles, las filas de los datos recién llegados no se marcan para su eliminación y, por lo tanto, no se suprimen. En ese caso, cuando termine de ejecutarse la utilidad, utilice el botón **Obtener información** para determinar si se han suprimido todas las filas de datos para el período seleccionado. Si se visualizan filas, vuelva a ejecutar la unidad y si es necesario suprima los datos recibidos durante la ejecución. Este contexto es poco habitual, ya que normalmente los datos se marcan para un período anterior, no para un período que finalice en una fecha futura.

 $\bullet$  Mientras la utilidad se ejecuta y elimina datos, los informes generados para dicho período pueden mostrar resultados imprecisos. Por lo tanto, se recomienda ejecutar la utilidad en períodos de actividad baja de BSM.

# **Capítulo 8**

# **Configuración de infraestructura**

Puede configurar la configuración de BSM para que cumpla las especificaciones de su empresa para la plataforma y sus aplicaciones. Puede configurar la mayoría de ajustes de infraestructura directamente dentro de la Consola de administración.

BSM le permite modificar el valor de muchas configuraciones que determinan cómo se ejecutan BSM y sus aplicaciones.

**Atención:** La modificación de determinadas configuraciones puede afectar negativamente al rendimiento de BSM. Se recomienda encarecidamente no modificar ninguna configuración sin consultar primero a HP Software Support o a su representante de Servicios HP.

En el Gestor de configuración de infraestructura puede seleccionar diferentes contextos desde los cuales ver y editar configuraciones. Estos contextos se dividen en los siguientes grupos:

- **· Aplicaciones.** Esta lista incluye los contextos que determinan el comportamiento de distintas aplicaciones que se ejecutan en BSM. Se enumeran contextos como Service Health Aplicación, MyBSM y Service Level Management.
- **Foundations.** Esta lista incluye los contextos que determinan cómo se ejecutan las distintas áreas de los cimientos de BSM. Se enumeran contextos como RTSM (Modelo de servicio en tiempo de ejecución) y configuración LDAP.

Las descripciones de la configuración individual aparecen en la columna **Descripción** de la tabla en la página Configuración de infraestructura.

Para más información sobre la configuración de la mayoría de los ajustes de infraestructura, consulte ["Cómo](#page-100-0) [modificar](#page-100-0) [la](#page-100-0) [configuración](#page-100-0) [de](#page-100-0) [infraestructura](#page-100-0) [usando](#page-100-0) [el](#page-100-0) [Gestor](#page-100-0) [de](#page-100-0) [configuración](#page-100-0) [de](#page-100-0) [infraestructura"](#page-100-0) [en](#page-100-0) [la](#page-100-0) [página](#page-100-0) [siguiente](#page-100-0).

Algunos ajustes de infraestructura están configurados fuera del Gestor de configuración de infraestructura. Para más información, consulte ["Cómo](#page-101-0) [modificar](#page-101-0) [el](#page-101-0) [intervalo](#page-101-0) [de](#page-101-0) [tiempo](#page-101-0) [de](#page-101-0) [ping"](#page-101-0) [en](#page-101-0) [la](#page-101-0) [página](#page-101-0) [102](#page-101-0) y ["Modificación](#page-102-0) [de](#page-102-0) [la](#page-102-0) [ubicación](#page-102-0) [y](#page-102-0) [caducidad](#page-102-0) [de](#page-102-0) [los](#page-102-0) [archivos](#page-102-0) [de](#page-102-0) [imagen](#page-102-0) [temporales"](#page-102-0) [en](#page-102-0) [la](#page-102-0) [página](#page-102-0) [103](#page-102-0).

# <span id="page-100-0"></span>**Cómo modificar la configuración de infraestructura usando el Gestor de configuración de infraestructura**

Esta tarea describe cómo usar el Gestor de configuración de infraestructura para modificar los ajustes de infraestructura.

**Para modificar la configuración de infraestructura usando el gestor de configuración de infraestructura:**

- 1. Seleccione **Administración > Plataforma > Configuración y mantenimiento > Configuración de infraestructura**.
- 2. Escoja ver un grupo de contextos: **Aplicaciones**, **Foundations** o **Todo**.
- 3. Seleccione un contexto específico desde la casilla desplegable.
- 4. Se visualizan todos los ajustes de infraestructura configurables relacionados con dicho contexto, junto con descripciones y valores actuales de cada ajuste. Haga clic en el botón **Editar configuración** y modifique el valor de una configuración específica.

# <span id="page-101-0"></span>**Cómo modificar el intervalo de tiempo de ping**

**Nota:** La tarea de configuración de esta infraestructura se realiza fuera del Gestor de configuración de infraestructura.

Se puede modificar el intervalo de tiempo tras el que BSM hace ping en el servidor para actualizar una sesión.

#### **Para modificar el intervalo de tiempo de ping:**

- 1. Abra el archivo **<directorio raíz de servidor de puerta de enlace>\conf\settings\website.xml** en un editor de texto.
- 2. Busque el parámetro: **user.session.ping.timeinterval**.
- 3. Cambie el valor (120, de manera predeterminada) del intervalo de tiempo de ping. Este valor debe ser inferior a la mitad, y se recomienda que sea inferior a un tercio, del valor especificado para el periodo de tiempo de espera de sesión (el parámetro **user.session.timeout**).
- 4. Reinicie BSM en el equipo del servidor de puerta de enlace.
- 5. Si tiene varios equipos de servidor de puerta de enlace, repita este procedimiento en todos los equipos.

# <span id="page-102-0"></span>**Modificación de la ubicación y caducidad de los archivos de imagen temporales**

**Nota:** La tarea de configuración de esta infraestructura se realiza fuera del Gestor de configuración de infraestructura.

Cuando se genera un informe en aplicaciones de BSM o cuando BSM genera automáticamente un informe para enviarlo a través del mecanismo programado de informes, se crean imágenes (por ejemplo, gráficos). BSM guarda dichas imágenes durante un periodo limitado de tiempo en directorios temporales en los equipos de de servidor de puerta de enlace en los que se generan las imágenes.

Se puede modificar la siguiente configuración relacionada con estas imágenes:

<sup>l</sup> **La ruta de acceso al directorios en el que se almacenan los archivos de imagen temporales**

Para más información, consulte ["Cómo](#page-103-0) [modificar](#page-103-0) [el](#page-103-0) [directorio](#page-103-0) [en](#page-103-0) [que](#page-103-0) [se](#page-103-0) [almacenan](#page-103-0) [los](#page-103-0) [archivos](#page-103-0) [de](#page-103-0) [imagen](#page-103-0) [temporales"](#page-103-0) [en](#page-103-0) [la](#page-103-0) [página](#page-103-0) [siguiente](#page-103-0).

<sup>l</sup> **La configuración de una ubicación compartida para los archivos de imagen temporales**

Para más información, consulte ["Cómo](#page-104-0) [acceder](#page-104-0) [al](#page-104-0) [directorio](#page-104-0) [temporal](#page-104-0) [con](#page-104-0) [varios](#page-104-0) [equipos](#page-104-0) [del](#page-104-0) [servidor](#page-104-0) [de](#page-104-0) [puerta](#page-104-0) [de](#page-104-0) [enlace"](#page-104-0) [en](#page-104-0) [la](#page-104-0) [página](#page-104-0) [105](#page-104-0).

<sup>l</sup> **El periodo que BSM conserva archivos de imagen temporales antes de eliminarlos**

Para más información, consulte ["Cómo](#page-107-0) [modificar](#page-107-0) [el](#page-107-0) [tiempo](#page-107-0) [que](#page-107-0) [BSM](#page-107-0) [conserva](#page-107-0) [los](#page-107-0) [archivos](#page-107-0) [de](#page-107-0) [imagen](#page-107-0) [temporales"](#page-107-0) [en](#page-107-0) [la](#page-107-0) [página](#page-107-0) [108](#page-107-0).

<sup>l</sup> **Los directorios de los que se eliminan las imágenes temporales**

Para más información, consulte ["Cómo](#page-110-0) [especificar](#page-110-0) [los](#page-110-0) [directorios](#page-110-0) [de](#page-110-0) [los](#page-110-0) [que](#page-110-0) [se](#page-110-0) [eliminan](#page-110-0) [archivos](#page-110-0) [de](#page-110-0) [imagen](#page-110-0) [temporales"](#page-110-0) [en](#page-110-0) [la](#page-110-0) [página](#page-110-0) [111](#page-110-0).

# <span id="page-103-0"></span>**Cómo modificar el directorio en que se almacenan los archivos de imagen temporales**

La ruta de acceso al directorio en que BSM almacena las imágenes generadas que se usan en informes programados se pueden modificar. Por ejemplo, puede guardar las imágenes generadas en otra partición del disco, disco duro o equipos que tengan más capacidad de almacenamiento que la partición/unidad/equipo en el que está instalado el equipo del servidor de puerta de enlace.

**Para modificar la ruta de acceso al directorio que contiene los archivos de imagen temporales:**

- 1. Abra el archivo **<directorio raíz de servidor de puerta de enlace>\conf\topaz.config** en un editor de texto.
- 2. Busque el parámetro **images.save.directory.offline**.
- 3. Elimine el marcador de comentario (#) de la línea que comienza por **#images.save.directory.offline=** y modifique el valor para que especifique la ruta de acceso requerida.

**Nota:** En entornos Windows, use la sintaxis de la ruta de acceso de UNC (**\\\\server\\path**) al definir la ruta de acceso. En los entornos Solaris, use barras diagonales (/), no barras inversas (\), al definir la ruta de acceso.

- 4. Guarde el archivo **topaz.config**.
- 5. Reinicie BSM en el equipo del servidor de puerta de enlace.
- 6. Repita el procedimiento anterior en todos los equipos del servidor de puerta de enlace.
- 7. Asigne el directorio físico recién definido que contiene las imágenes a un directorio virtual del servidor web en todos los equipos del servidor de puerta de enlace. Para más información, consulte ["Cómo](#page-104-0) [acceder](#page-104-0) [al](#page-104-0) [directorio](#page-104-0) [temporal](#page-104-0) [con](#page-104-0) [varios](#page-104-0) [equipos](#page-104-0) [del](#page-104-0) [servidor](#page-104-0) [de](#page-104-0) [puerta](#page-104-0) [de](#page-104-0) [enlace"](#page-104-0) [en](#page-104-0) [la](#page-104-0) [página](#page-104-0) [siguiente](#page-104-0).

# <span id="page-104-0"></span>**Cómo acceder al directorio temporal con varios equipos del servidor de puerta de enlace**

Si los informes de BSM van a acceder al equipo del servidor de puerta de enlace con una IP virtual, el equilibrador de carga puede enviar solicitudes a cualquiera de los equipos del servidor de puerta de enlace. Por consiguiente, es preciso que los archivos de imagen estén en una ubicación común que se configure en todos los equipos del servidor de puerta de enlace y se comparta entre ellos. Esto es algo muy habitual cuando varios equipos del servidor de puerta de enlace se ejecutan detrás de un equilibrador de carga en la arquitectura de BSM.

Para soportar una ubicación compartida para imágenes temporales en un entorno Windows, se recomienda la siguiente configuración:

- <sup>l</sup> Todos los servidores de puerta de enlace (y el equipo en el que se define el directorio de imágenes compartidas, en caso de que no sea el mismo que el de los servidores de puerta de enlace) deben estar en el mismo dominio de Windows.
- El directorio virtual de IIS debe configurarse para que use las credenciales de una cuenta que sea miembro del grupo de usuarios del dominio.
- A la cuenta del directorio virtual se le deben asignar permisos de lectura y escritura en el directorio de imágenes compartidas.

**Nota:** Si la configuración del servidor requiere que se coloquen servidores en distintas configuraciones de dominio de Windows, póngase en contacto con HP Software Support.

Si se establece una ruta de acceso personalizada a las imágenes temporales, como se define en el parámetro **images.save.directory.offline** (para más información, consulte ["Cómo](#page-103-0) [modificar](#page-103-0) [el](#page-103-0) [directorio](#page-103-0) [en](#page-103-0) [que](#page-103-0) [se](#page-103-0) [almacenan](#page-103-0) [los](#page-103-0) [archivos](#page-103-0) [de](#page-103-0) [imagen](#page-103-0) [temporales"](#page-103-0) [en](#page-103-0) [la](#page-103-0) [página](#page-103-0) [precedente\)](#page-103-0), es preciso asignar el directorio físico que contiene las imágenes a un directorio virtual del servidor web en todos los equipos del servidor de puerta de enlace.

### **Para configurar el directorio virtual en IIS:**

1. Cambie el nombre del directorio físico predeterminado que contiene las imágenes temporales de los informes programados en el equipo del servidor de puerta de enlace.

Por ejemplo, cambie el nombre:

```
<Directorio raíz del servidor de puerta de
enlace>\AppServer\webapps\
site.war\Imgs\chartTemp\offline
```
a

```
<Directorio raíz del servidor de puerta de
enlace>\AppServer\webapps
\site.war\Imgs\chartTemp\old_offline
```
2. En el Administrador de servicios de Internet de IIS del equipo del servidor de puerta de enlace, desplácese a **Sitio web predeterminado > Topaz > Imgs > ChartTemp**.

El directorio sin conexión cuyo nombre se ha cambiado aparece en el marco derecho.

- 3. En el marco derecho, haga clic con el botón secundario y seleccione **Nuevo > Directorio virtual**. Se abre el Asistente para creación de directorio virtual. Haga clic en **Siguiente**.
- 4. En el cuadro de diálogo Alias de directorio virtual, escriba  $\text{offline}$  en el cuadro Alias para crear el directorio virtual. Haga clic en **Siguiente**.
- 5. En el cuadro de diálogo Directorio de contenido de sitio web, escriba o busque la ruta de acceso al directorio físico que contiene las imágenes temporales que se define en el parámetro **images.save.directory.offline** (para más información, consulte ["Cómo](#page-103-0) [modificar](#page-103-0) [el](#page-103-0) [directorio](#page-103-0) [en](#page-103-0) [que](#page-103-0) [se](#page-103-0) [almacenan](#page-103-0) [los](#page-103-0) [archivos](#page-103-0) [de](#page-103-0) [imagen](#page-103-0) [temporales"](#page-103-0) [en](#page-103-0) [la](#page-103-0) [página](#page-103-0) [104](#page-103-0)). Haga clic en **Siguiente**.
- 6. Si el directorio físico que contiene las imágenes temporales se encuentra en el equipo local, en el cuadro de diálogo Permisos de acceso , especifique los permisos de **lectura y escritura**.

Si el directorio físico que contiene as imágenes temporales se encuentra en un equipo de la red, en el cuadro de dialogo Nombre de usuario y contraseña, escriba el nombre de usuario y la contraseña de un usuario con permiso para acceder a dicho equipo.

- 7. Haga clic en **Siguiente** y **Terminar** para finalizar la creación del directorio virtual.
- 8. Reinicie BSM en el equipo del servidor de puerta de enlace.
- 9. Repita el procedimiento anterior en todos los equipos del servidor de puerta de enlace.

### **Para configurar el directorio virtual en un servidor web HTTP Apache:**

1. Cambie el nombre del directorio físico predeterminado que contiene las imágenes temporales de los informes programados en el equipo del servidor de puerta de enlace.

Por ejemplo, cambie el nombre:

```
<Directorio raíz del servidor de puerta de
enlace>\AppServer\webapps\site.war\Imgs\chartTemp\offline
```
a

```
<Directorio raíz del servidor de puerta de
enlace>\AppServer\webapps\site.war\Imgs\chartTemp\old offline
```
- 2. Abra el archivo de configuración de Apache **<directorio raíz de servidor de puerta de enlace>\WebServer\conf\httpd.conf** con un editor de texto.
- 3. Asigne un directorio virtual llamado **offline** a la ubicación física del directorio común añadiendo la siguiente línea al archivo:

```
Alias /Imgs/chartTemp/offline <directorio temporal imágenes
compartidas>
```
donde <directorio temporal imágenes compartidas> representa la ruta de acceso al directorio físico que contiene las imágenes temporales de los informes programados que se definen en el parámetro **images.save.directory.offline** (para más información, consulte ["Cómo](#page-103-0) [modificar](#page-103-0) [el](#page-103-0) [directorio](#page-103-0) [en](#page-103-0) [que](#page-103-0) [se](#page-103-0) [almacenan](#page-103-0) [los](#page-103-0) [archivos](#page-103-0) [de](#page-103-0) [imagen](#page-103-0) [temporales"](#page-103-0) [en](#page-103-0) [la](#page-103-0) [página](#page-103-0) [104](#page-103-0)).

- 4. Guarde el archivo.
- 5. Reinicie BSM en el equipo del servidor de puerta de enlace.

6. Repita el procedimiento anterior en todos los equipos del servidor de puerta de enlace.

### **Para configurar el directorio virtual en Sun Java System Web Server:**

1. Cambie el nombre del directorio físico predeterminado que contiene las imágenes temporales de los informes programados en el equipo del servidor de puerta de enlace.

Por ejemplo, cambie el nombre:

a

```
<Directorio raíz del servidor de puerta de
enlace>\AppServer\webapps\site.war\Imgs\chartTemp\offline
```

```
<Directorio raíz del servidor de puerta de
enlace>\AppServer\webapps\site.war\Imgs\chartTemp\old_offline
```
- 2. Abra el archivo de configuración de Sun Java System Web Server **<directorio de instalación de Sun Java System Web Server>\server\<nombre servidor>\config\obj.conf** con un editor de texto.
- 3. Añada la siguiente línea dentro de la directiva  $\langle$ Object name=default> (antes de la línea **NameTrans fn=document-root root="\$docroot"** y antes de la línea **NameTrans fn="pfx2dir" from="/Imgs" dir="ProductDir/Site Imgs/"**, en caso de que exista):

```
NameTrans fn="pfx2dir" from="/topaz/Imgs/chartTemp/offline"
dir="<directorio temporal imágenes compartidas>"
```
donde <directorio temporal imágenes compartidas> representa la ruta de acceso al directorio físico que contiene las imágenes temporales de los informes programados que se definen en el parámetro **images.save.directory.offline** (para más información, consulte ["Cómo](#page-103-0) [modificar](#page-103-0) [el](#page-103-0) [directorio](#page-103-0) [en](#page-103-0) [que](#page-103-0) [se](#page-103-0) [almacenan](#page-103-0) [los](#page-103-0) [archivos](#page-103-0) [de](#page-103-0) [imagen](#page-103-0) [temporales"](#page-103-0) [en](#page-103-0) [la](#page-103-0) [página](#page-103-0) [104](#page-103-0)).

- 4. Guarde el archivo.
- 5. Reinicie Sun Java System Web Server en el equipo del servidor de puerta de enlace.
- 6. Repita el procedimiento anterior en todos los equipos del servidor de puerta de enlace.

# <span id="page-107-0"></span>**Cómo modificar el tiempo que BSM conserva los archivos de imagen temporales**

Puede modificar la configuración que controla el tiempo que BSM conserva los archivos de imagen temporales generados por el equipo del servidor de puerta de enlace, antes de eliminarlos de los directorios temporales definidos. Puede modificar la configuración de los siguientes directorios en el archivo **<HPBSM directorio raíz del servidor de puerta de enlace>\conf\topaz.config**:

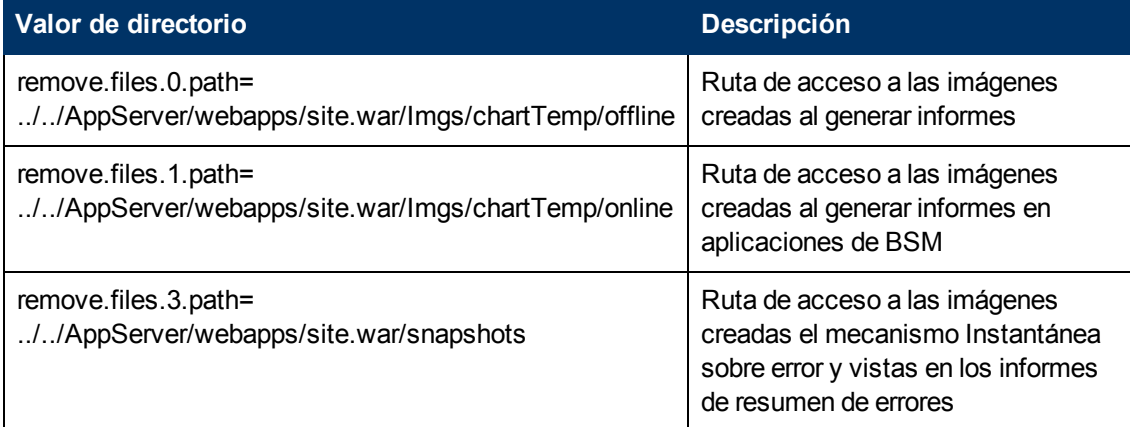

En los directorios temporales de imágenes anteriores puede modificar la siguiente configuración:

#### <sup>l</sup> **remove.files.directory.number=<número de directorios>**

Especifica el número total de directorios para los que se define una configuración.

#### <sup>l</sup> **remove.files.<num. de ruta>.path=<ruta a directorio>**

Especifica la ruta de acceso al directorio que contiene los archivos que desea eliminar. En los directorios predeterminados que eliminan archivos de imagen temporales, estos valores deben coincidir con los parámetros **images.save.directory.online** y **images.save.directory.offline**, definidos también en el archivo topaz.config.

**Nota:** En entornos Windows, use la sintaxis de la ruta de acceso de UNC (**\\\\server\\path**) al definir la ruta de acceso. En los entornos Solaris, use barras diagonales (/) sólo al definir la ruta de acceso.

#### <sup>l</sup> **remove.files.<num. de ruta>.expirationTime=<tiempo para que caduque el archivo, en segundos>**

Especifique el tiempo, en segundos, que BSM deja un archivo en el directorio especificado. Por ejemplo, si especifica "3600" (el número de segundos en 1 hora), se eliminan los archivos que tengan más de una hora.

Deje esta opción en blanco si desea que BSM sólo use los criterios de tamaño máximo (véase a continuación).

<sup>l</sup> **remove.files.<núm.. de ruta>.maxSize=<tamaño máximo del directorio en KB>**
Especifica el tamaño total, en KB, hasta el que el directorio definido puede crecer antes de que BSM elimine los archivos. Por ejemplo, si especifica "100000" (100 MB), cuando el directorio supere los 100 MB, los archivos más antiguos se eliminarán para reducir el tamaño del directorio a 100 MB.

Si también se define un valor en el parámetro **remove.files.<num. de ruta>.expirationTime** , BSM elimina primero los archivos caducados y, a continuación, elimina otros archivos se sigue superando si el límite máximo de tamaño del directorio, y se quitan primero lo más antiguos. Si ningún archivo ha superado su tiempo de caducidad, BSM elimina archivos basándose solamente en los criterios de tamaño máximo del directorio.

Este parámetro se usa en conjunción con el parámetro **remove.files.<núm. de ruta definida>.deletePercents** (véase a continuación), que indica a BSM que elimine el porcentaje especificado de archivos, además de los archivos eliminados con el parámetro **remove.files.<núm de ruta>.maxSize**.

Deje esta opción y **remove.files.<núm. de ruta definida>.deletePercents** vacíos si desea que BSM use sólo el criterio de tiempo de caducidad.

#### <sup>l</sup> **remove.files.<num. de ruta>.deletePercents=<porcentaje que se elimina>**

Especifica la cantidad adicional en la que BSM reduce el tamaño del directorio (expresado en forma de porcentaje del tamaño máximo permitido del directorio) después de que el tamaño del directorio se haya reducido inicialmente en función del parámetro **remove.files.<núm de ruta>.maxSize**. BSM quita primero los archivos más antiguos.

Deje esta opción y **remove.files.<núm. de ruta>.maxSize** vacíos si desea que BSM use sólo el criterio de tiempo de caducidad.

<sup>l</sup> **remove.files.<núm.. de ruta>.sleepTime=<tiempo de suspensión de subproceso, en segundos>**

Especifica la frecuencia con la que BSM ejecuta el mecanismo que realiza el trabajo definido.

#### **Ejemplo:**

Se indica a BSM que realice el siguiente trabajo una vez cada 30 minutos: En primer lugar, BSM comprueba si hay archivos con una antigüedad superior a 1 y, en caso afirmativo, los quita. A continuación, BSM comprueba si el tamaño total del directorio supera los 250 MB y, en ese caso, reduce el tamaño del directorio a 250 MB, para lo que elimina los archivos más antiguos. Por último, BSM reduce el tamaño total del directorio en un 50% eliminando los archivos más antiguos. Como consecuencia, los archivos que BSM deja en el directorio suman 125 MB.

# eliminar archivos con una antigüedad superior a 1 (3600 segundos)

remove.files.0.expirationTime=3600

# reducir el tamaño de la carpeta a 250 MB

remove.files.0.maxSize=250000

# eliminar otro 50% del tamaño máx. de la carpeta (125 MB)

remove.files.0.deletePercents=50

# realizar el trabajo una vez cada 30 min. (1800 segundos)

remove.files.0.sleepTime=1800

**Sugerencia:** El mecanismo de eliminación de archivos se puede configuración para que elimine archivos de cualquier directorio definido. También es posible definir los parámetros e incrementar el índice. Por ejemplo, para vaciar un directorio temporal, habría que especificar **6**, en lugar de **5**, como número de directorios en el parámetro **remove.files.directory.number** y, a continuación, habría que definir la ruta de acceso del directorio y la configuración que usa el valor del índice **4** (ya que 0-4 ya los usa la configuración predeterminada) en la sección **núm de ruta** del parámetro. No use este mecanismo para eliminar archivos sin consultarlo antes con algún representante de HP Software Support.

#### **Para modificar la configuración predeterminada:**

- 1. Abra el archivo **<HPBSMdirectorio raíz de servidor de puerta de enlace>\conf\topaz.config** en un editor de texto.
- 2. Antes de modificar los valores, realice una copia de seguridad del archivo o inserte comentarios (utilizando #) en las líneas predeterminadas, de modo que los valores predeterminados estén disponibles como referencia.
- 3. Modifique la configuración como corresponda.
- 4. Guarde el archivo **topaz.config**.
- 5. Reinicie BSM en el equipo del servidor de puerta de enlace.
- 6. Repita el procedimiento anterior en todos los equipos del servidor de puerta de enlace.

#### **Cómo especificar los directorios de los que se eliminan archivos de imagen temporales**

De manera predeterminada, los archivos de imagen temporales se eliminan de la ruta raíz del directorio especificado. Sin embargo, también es posible configurar BSM para que elimine archivos de imagen temporales de los subdirectorios de la ruta especificada.

Para configurar BSM para que elimine archivos de imagen temporales de los subdirectorios:

- 1. Abra el archivo **<directorio raíz de servidor de puerta de enlace>\conf\topaz.config** en un editor de texto.
- 2. Inserte la siguiente línea después de otros valores (que se han descrito en la sección anterior) de la ruta especificada:

remove.files.<núm de ruta>.removeRecursively=yes

- 3. Guarde el archivo **topaz.config**.
- 4. Reinicie BSM en el equipo del servidor de puerta de enlace.
- 5. Repita el procedimiento anterior en todos los equipos del servidor de puerta de enlace.

## **Descripción de IU - Página Gestor de configuración de infraestructura**

Esta página permite definir el valor de muchos valores que determinan el modo en que se ejecutan BSM y sus aplicaciones.

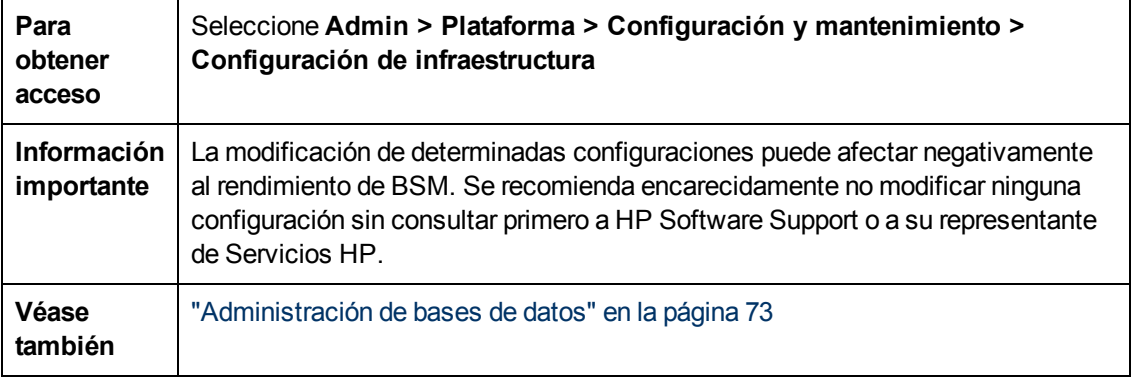

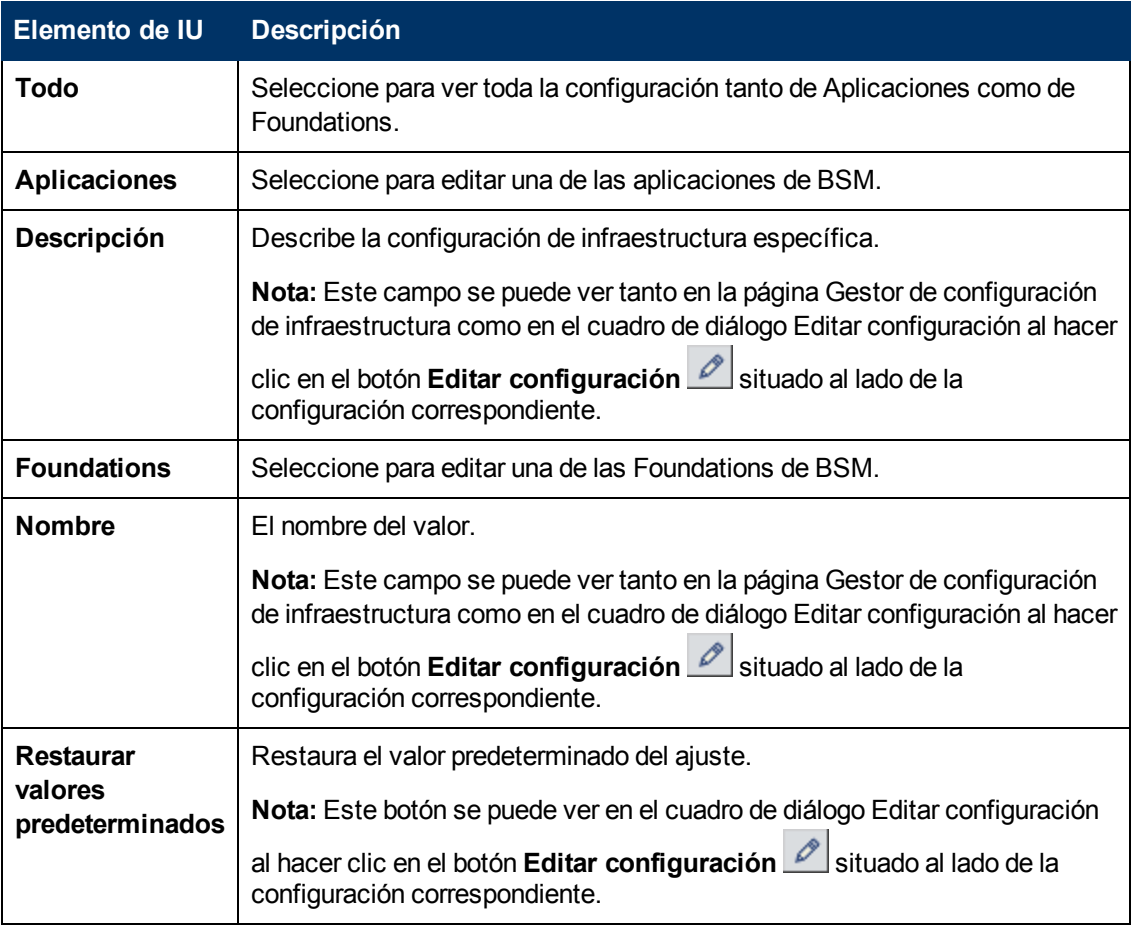

A continuación se ofrece una descripción de los elementos de la interfaz de usuario:

Capítulo 8: Configuración de infraestructura

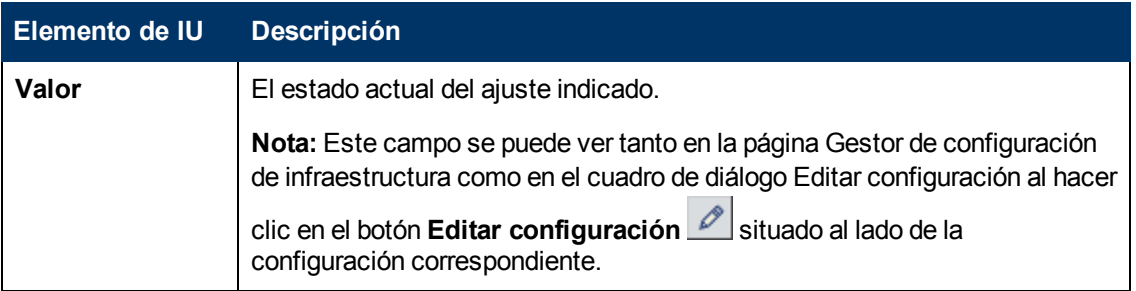

# **Capítulo 9**

# **Registro de auditoría**

Utilice el registro de auditoría para realizar un seguimiento a distintas acciones efectuadas por usuarios en el sistema, según contextos específicos.

Para obtener acceso

Seleccione **Administración > Plataforma > Configuración y mantenimiento > Registro de auditoría**

### **Más información**

#### **Acerca del registro de auditoría**

Utilice el registro de auditoría para realizar un seguimiento a distintas acciones efectuadas por usuarios en el sistema, según contextos específicos:

- **Administración de alertas.** Muestra acciones relacionadas con la creación y gestión de alertas.
- <sup>l</sup> **Administración de alertas de estado de CI.** Muestra acciones relacionadas con la creación de esquemas de alertas para una alerta de estado de un elemento de configuración (CI).
- **Mantenimiento del recopilador de datos.** Muestra acciones relacionadas con la supresión de Business Process Monitors y SiteScopes.
- <sup>l</sup> **Gestión de la base de datos.** Muestra acciones relacionadas con la creación, eliminación y modificación de usuarios y contraseñas para bases de datos de perfiles, así como la modificación del estado del gestor de Depuraciones.
- <sup>l</sup> **Entidades eliminadas.** Muestra acciones relacionadas con la adición y eliminación de recopiladores de datos (perfiles de Business Process, motores de Real User Monitor y monitores de SiteScope) de la Administración de End User Management.
- <sup>l</sup> **Tiempo de inactividad/programación de eventos.** Muestra acciones relacionadas con la creación y modificación del tiempo de inactividad y eventos programados.
- <sup>l</sup> **End User ManagementAplicaciones.** Muestra acciones relacionadas con la adición, edición, actualización, deshabilitación y eliminación de alertas basadas en eventos, así como con el registro y eliminación de registro de los destinatarios de alertas.
- <sup>l</sup> **Configuración de IT World.** Muestra acciones, como la edición, actualización y supresión de CI y relaciones, realizadas en la aplicación IT Universe Manager.
- **Gestor de ubicaciones.** Muestra acciones relacionadas con la adición, modificación y eliminación de ubicaciones, realizadas en la aplicación Gestor de ubicaciones.
- <sup>l</sup> **Administración de plantillas de notificación.** Muestra acciones relacionadas con la modificación de la información de tickets abiertos, la configuración de tickets, tickets cerrados, plantillas de tickets e información de la suscripción: tipos de notificaciones (ubicaciones o mensajes generales), y destinatarios.
- <sup>l</sup> **Gestión de operaciones.** Muestra acciones relacionadas con la gestión de operaciones, como la creación y modificación de paquetes de contenido, reglas de eventos y notificaciones.
- <sup>l</sup> **Gestión de permisos.** Muestra todas las acciones relacionadas con la asignación de permisos, funciones y operaciones de permisos para recursos en usuarios y grupos de usuarios.
- <sup>l</sup> **Administración de destinatarios.** Muestra acciones relacionadas con la modificación de la información sobre los destinatarios de los registros de auditoría.
- <sup>l</sup> **Administración de informes programados.** Muestra acciones relacionadas con la modificación del método de generación de informes y la programación de eventos programados.
- <sup>l</sup> **Service Health.** Muestra acciones relacionadas con la aplicación Service Health.
- <sup>l</sup> **Administración de Service Health.** Muestra acciones relacionadas con las configuraciones

realizadas en la Administración de Service Health.

- <sup>l</sup> **Configuración de Service Level Management.** Muestra acciones relacionadas con los acuerdos de nivel de servicios realizadas en la aplicación Service Level Management.
- <sup>l</sup> Administración de alertas de **SLA.** Muestra acciones relacionadas con la creación, modificación y eliminación de alertas de SLA.
- <sup>l</sup> **Gestor de la disponibilidad de sistema.** Muestra acciones relacionadas con la disponibilidad de sistema y SiteScope.
- <sup>l</sup> **Informes definidos por usuarios.** Muestra acciones relacionadas con la creación y modificación de informes personalizados.
- <sup>l</sup> **Gestión de usuarios/grupos.** Muestra acciones relacionadas con la adición, modificación y eliminación de usuarios y grupos de usuarios.
- <sup>l</sup> **Gestor de vistas.** Muestra acciones relacionadas con los KPI como la adición, edición y eliminación de un KPI. Además, muestra acciones relacionadas con el cambio de las opciones **Guardar datos de KPI a lo largo del tiempo para este CI** y **Cambios de monitor**.

#### **Tareas**

#### **Cómo utilizar el registro de auditoría**

Esta tarea describe cómo acceder al registro de auditoría, que puede encontrarse en la página Registro de auditoría del menú Configuración y mantenimiento de Administración de plataformas.

#### **Para utilizar el registro de auditoria:**

- 1. Seleccione **Administración > Plataforma > Configuración y mantenimiento > Registro de auditoría**. Se abrirá la página Registro de auditoría.
- 2. Seleccione un contexto mediante el filtro Contexto.
- 3. Donde sea relevante, seleccione un perfil de la lista. BSM actualiza la tabla con la información relevante.
- 4. De forma opcional, haga clic en el vínculo Filtros de auditoría para abrir el panel Filtros de auditoría y especifique los criterios de filtro. Están disponibles los filtros siguientes:
	- <sup>n</sup> **Usuario.** Especifica un usuario del sistema para ver las acciones realizadas únicamente por ese usuario.
	- <sup>n</sup> **Contiene texto.** Especifica una cadena de texto que debe contener la acción para poder verse.
	- <sup>n</sup> **Empezar después de y Finalizar antes de.** Especifica un período de inicio y finalización para ver las acciones de solo ese período. Haga clic en el botón **Más ...** para abrir el cuadro de diálogo Calendario donde puede seleccionar una fecha.
- 5. Haga clic en **Aplicar**. BSM actualizará la tabla con la información relevante.

En caso necesario, utilice la flecha **Página anterior** para desplazarse a la página anterior del registro de auditoría o la flecha **Página siguiente** para desplazarse a la página siguiente del registro de auditoría.

Cómo personalizar un archivo de registro para un registro de auditoría

El registro de auditoría utiliza la utilidad de registro log4j de Apache.

Para personalizar el archivo de registro, edite su archivo de configuración, situado en **<HPBSM directorio raíz de >\conf\core\Tools\log4j\EJB\auditlog.properties**, utilizando la sintaxis de configuración de log4j. El nivel de registro debe establecerse en INFO o superior. El nombre del appender, **com.mercury.topaz.tmc.bizobjects.audit.AuditManager.writeAudit**, no debe cambiarse.

## **Descripciones de IU**

#### **Página Registro de auditoría**

Esta página permite realizar un seguimiento a distintas acciones realizadas por usuarios en el sistema.

Los elementos de interfaz de usuario se describen a continuación (los elementos sin etiqueta se muestran entre paréntesis angulares):

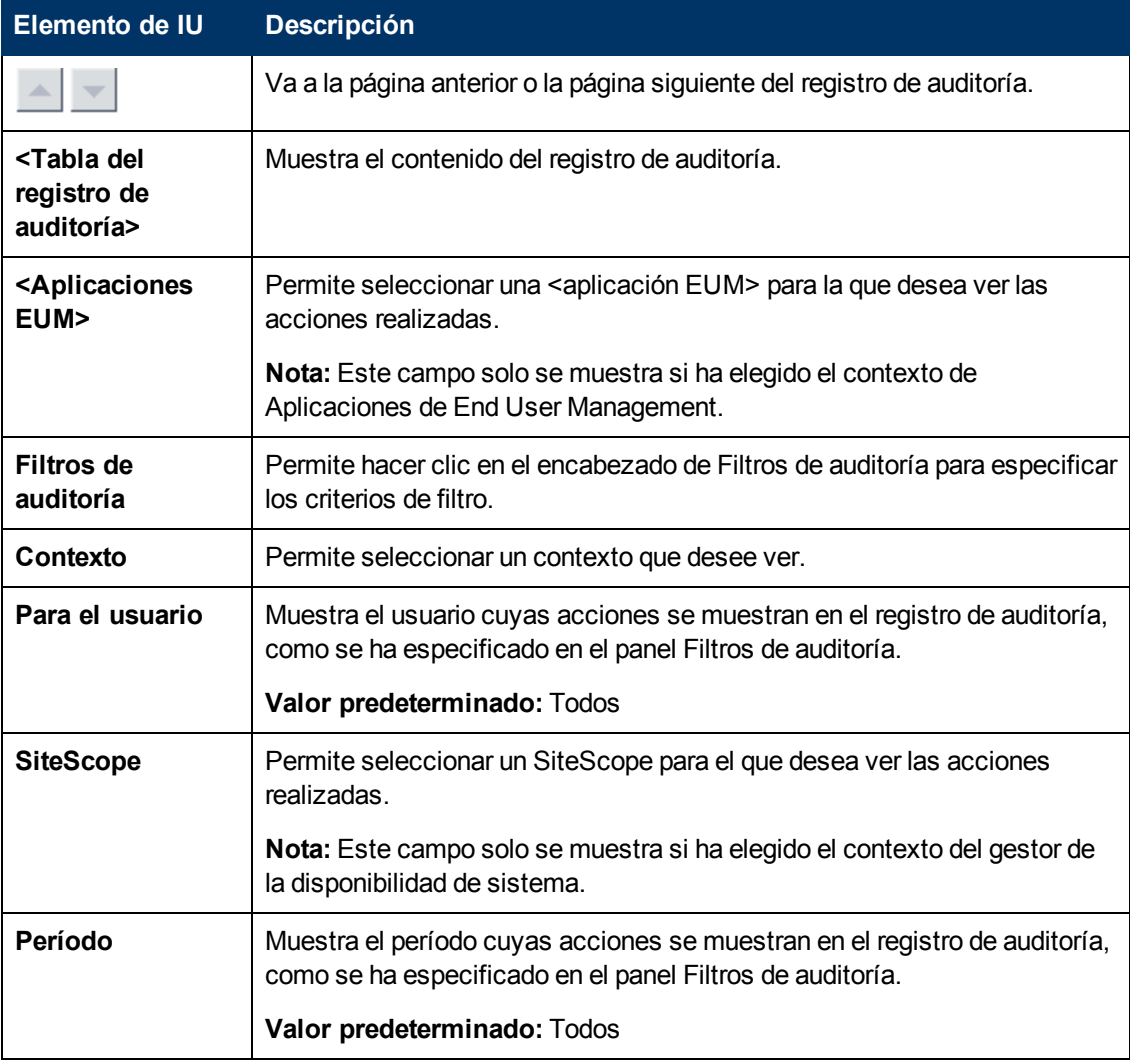

#### **Panel Filtros de auditoría**

A continuación se ofrece una descripción de los elementos de la interfaz de usuario:

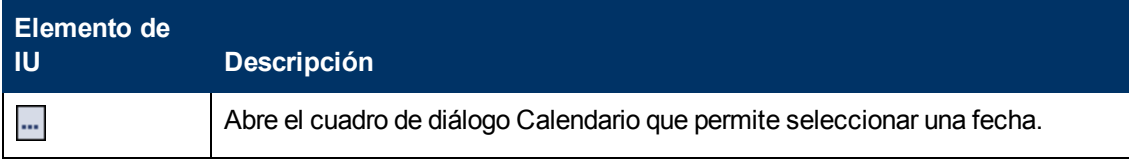

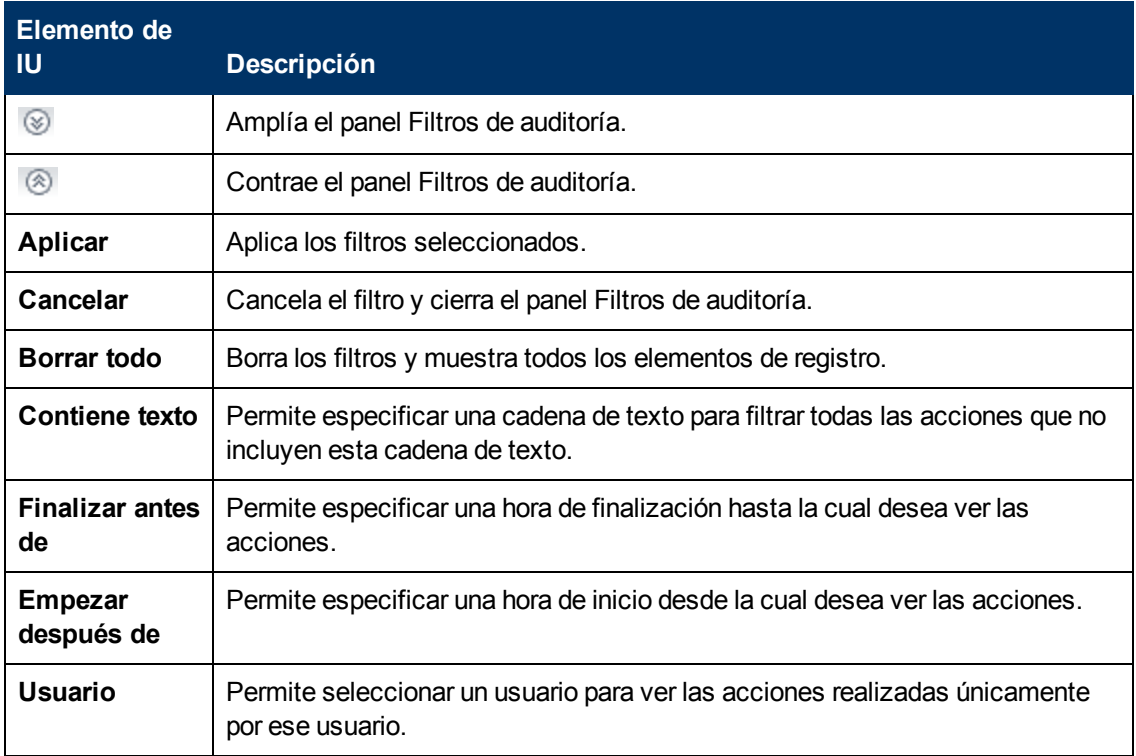

#### **Tabla del registro de auditoría**

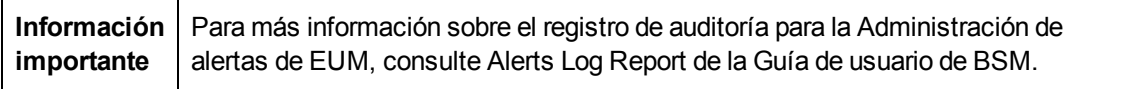

A continuación se ofrece una descripción de los elementos de la interfaz de usuario:

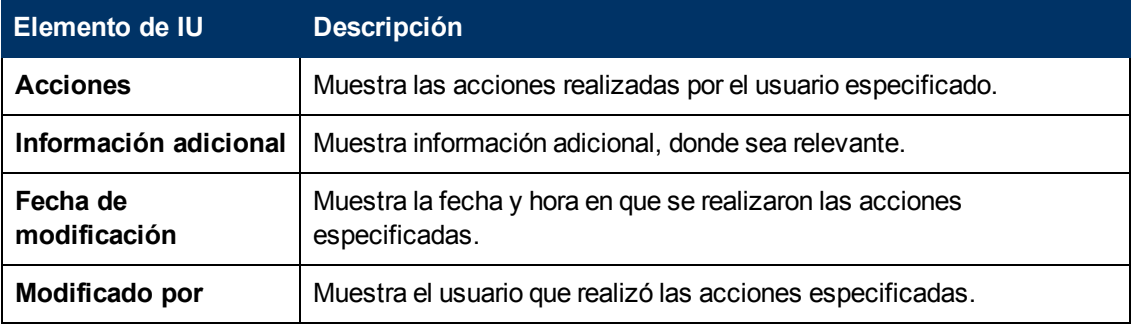

# **Capítulo 10**

# **Sincronización de la hora de servidor BSM**

Para asegurarse de que los relojes del servidor BSM sean precisos y estén sincronizados, los servidores BSM comprueban los relojes del sistema y los comparan con un servidor NTP cada veinte minutos de forma predeterminada.

Varios servidores NTP están configurados de forma predeterminada, pero puede añadir uno manualmente en el archivo de configuración:

#### **<INICIO\_BSM>\conf\settings\mtime\mtime.xml**

Si no se puede acceder a ningún servidor NTP, se usará el reloj de la base de datos para la sincronización.

### **Cómo ver la hora del servidor BSM**

Puede ver la hora actual del servior BSM mediante las siguientes direcciones URL:

Para ver la hora de Unix en texto sin formato:

#### **http://<servidor\_BSM>/topaz/services/technical/time?alt=text/plain**

Resultados de ejemplo:

#### 1314089070858

Para ver la hora actual en formato XML:

#### **http://<servidor\_BSM>/topaz/services/technical/time**

#### Resultados de ejemplo:

```
<entry xmlns="http://www.w3.org/2005/Atom">
<id>timeService:1</id>
<title type="text" xml:lang="en">Time service.</title>
<summary type="text" xml:lang="en">The time is 2011-08-23 08:44:30,
858</summary>
<published>2011-08-23T11:44:31.382+03:00</published>
<content type="text">1314089070858</content>
</entry>
```
Para ver el registro de esta función, consulte:

#### **<INICIO\_BSM>\logs\topaz\_all.ejb.log**

# **Trabajo con configuraciones regionales de idiomas distintos al inglés**

Esta sección describe cómo configurar BSM para trabajar con idiomas distintos al inglés y afronta algunos de los problemas que pueden surgir al utilizar conjuntos de caracteres no latinos.

### **Problemas de instalación e implementación**

- <sup>l</sup> Si utiliza un idioma CJK en el explorador, debe verificar que el equipo del servidor de puerta de enlace que ejecuta BSM tiene instalados los idiomas de Asia oriental. En el equipo en el que está instalado el servidor de puerta de enlace de BSM, debe seleccionar **Panel de control > Configuración regional y de idioma > Idiomas > Instalar archivos para los idiomas de Asia oriental**.
- Si ha instalado BSM en un sistema operativo Windows que no está en inglés, la salida de la herramienta de línea de comandos tal vez no se visualice correctamente, ya que las páginas de código de Windows y de OEM son distintas. Es posible que esto no suceda en muchos sistemas de idiomas de Asia, pero sí suele suceder en sistemas europeos que no están en inglés.

Para solucionar este problema, la ventana del símbolo del sistema debe estar configurada para poder utilizar una fuente TrueType y la página de código de OEM y de Windows debe ser la misma.

En una ventana del símbolo del sistema de Windows (ejecute cmd.exe), haga clic con el botón derecho en la barra de título, seleccione **Propiedades** y abra la ficha **Fuente**. Cambie la fuente de **fuentes de mapa de bits** a una fuente TrueType y cambie el tamaño de la fuente si es necesario (por ejemplo: seleccione Lucida Console, 12 puntos). Si recibe un aviso, modifique el acceso directo para que el cambio de la fuente sea global.

**Nota:** Si utiliza otras herramientas de línea de comandos como PowerShell o Cygwin Bash, debe cambiar la fuente en cada una de las herramientas por separado.

Para cambiar el conjunto de códigos del sistema, abra el editor del registro (regedit) y vaya a: Computer\HKEY\_LOCAL\_MACHINE\SYSTEM\

CurrentControlSet\Control\Nls\CodePage. Si los valores de ACP y OEMCP no coinciden, modifique OEMCP para que tenga el mismo valor que ACP y reinicie el sistema.

**Nota:** Si no puede cambiar la página de código de OEM del sistema, use el siguiente comando en cada ventana del símbolo del sistema que abra para cambiar el valor de la página de código: **chcp <valor de APC>**.

- Business Process Monitors y el servidor de puerta de enlace deben estar instalados en un sistema operativo con la misma configuración regional que los datos.
- Durante la instalación de Business Process Monitor, no se pueden utilizar caracteres no latinos en el nombre del host y en la ubicación. Si es necesario, después de la instalación se pueden modificar los nombres y utilizar caracteres no latinos en **Administración > End User Management > Configuración**.
- La ruta de instalación para todos los componentes de BSM no puede contener caracteres no latinos.
- Cuando hay paquetes de contenido disponibles en más de un idioma, el idioma de los paquetes de contenido cargado automáticamente durante la instalación de BSM depende de la configuración regional activa en el sistema operativo del host. Si hay varios paquetes de contenido que coinciden para la configuración regional activa, se instalan. Si la configuración

regional no tiene paquetes de contenido localizados, se utilizan paquetes de contenido en inglés. Más adelante, el usuario puede cargar manualmente el paquete de contenido en cualquier otro idioma.

En cada inicio de servidor de puerta de enlace, se comprueba el contenido del siguiente directorio: **<directorio raíz de HPBSM>/conf/opr/content/<configuración regional del servidor>**

Cualquier paquete que no se haya cargado aún, y que no tenga dependencias de paquetes sin resolver (referencias a paquetes que no están cargadas aún ni están en la misma carpeta), se carga durante este inicio.

Lo siguiente que se comprueba es el directorio indicado a continuación: **<directorio raíz de HPBSM>/conf/opr/content/en\_US**

Se carga cualquier paquete de contenido que no se haya cargado desde la primera ubicación. Esto puede provocar un contenido con idiomas mezclados.

Los paquetes se cargan con el modo de importación estándar y los artefactos que ya existen no se cambian. Solo se añaden nuevos artefactos.

**Nota:** Se puede realizar el seguimiento del progreso en el archivo de registro de backend de administración. La operación se realiza en segundo plano y es posible que siga aún en curso cuando un usuario inicia una sesión. El sistema impide que se carguen a la vez varios paquetes de contenido.

### <span id="page-124-0"></span>**Apuntes sobre entornos de bases de datos**

- Para trabajar en un entorno de BSM con idioma con caracteres no latinos, puede utilizar una base de datos del servidor de Oracle o una base de datos de Microsoft SQL Server. Si utiliza una base de datos de Microsoft SQL Server, debe usar la misma codificación que los servidores de BSM. Si utiliza una base de datos del servidor de Oracle, la codificación de la base de datos también puede ser UTF-8 o AL32UTF-8, que admite idiomas con caracteres no latinos y el resto de idiomas. Para obtener una lista de los servidores de base de datos admitidos y probados, consulte Requisitos de sistema y matrices de compatibilidades de BSM.
- Al crear una nueva instancia de Oracle en una base de datos de Oracle, deberá especificar el conjunto de caracteres de la instancia. Todos los datos de caracteres, incluidos los datos del diccionario de datos, serán almacenados en el conjunto de caracteres de la instancia. Para más información sobre el trabajo con bases de datos de Oracle, consulte Deploying and Maintaining the Oracle Server Database en BSM Database Guide. Para ver los conjuntos de caracteres de Oracle certificados y admitidos, consulte Oracle Summary Checklist en BSM Database Guide.
- El monitor de consulta de base de datos de SiteScope puede conectarse a una base de datos de Oracle, pero las contraseñas y los nombres de usuario de Oracle solo deberán contener caracteres latinos.

### **Problemas de administración**

- Las alertas de correo electrónico enviadas con la codificación ISO-2022-JP solo son compatibles con un servidor SMTP que se ejecute en una plataforma Windows . El uso de esta codificación afecta a todos los servidores de BSM.
- Al utilizar la estrategia de autenticación predeterminada, SSO ligero, para autenticar los usuarios que se conectan a BSM, los nombres de usuario y las contraseñas pueden tener caracteres no latinos.
- Para admitir caracteres no latinos en las bases de datos de BSM, la codificación de las bases de datos debe estar definida como UTF-8 o AL32UTF-8 (solo Oracle), o establecida en el idioma específico.
- Para admitir caracteres no latinos en los archivos de registro, establezca la propiedad de codificación log4j en los archivos de configuración log4j.

Para escribir un determinado registro en una codificación UTF-8, proceda de la siguiente manera:

- <sup>n</sup> Busque el nombre de registro específico en la configuración log4j en **conf/core/Tools/log4j**.
- En el archivo de propiedades donde está configurado este archivo de registro, añada la siguiente propiedad:

#### **log4j.appender.<nombre\_appender>.Encoding=UTF-8**

Por ejemplo, aquí se muestra la configuración de jboss server.log:

```
####################################### ### define appender:
jboss.appender ### ####################################### #
jboss.appender is set to be a FileAppender which outputs to
log/jboss_server.log
log4j.appender.jboss.appender=org.apache.log4j.RollingFileAppender
log4j.appender.jboss.appender.File=${merc.home}/${log.file.path}
/jboss_server.log
log4j.appender.jboss.appender.MaxFileSize=${def.file.max.size}
log4j.appender.jboss.appender.Encoding=UTF-8
log4j.appender.jboss.appender.MaxBackupIndex=${def.files.backup.co-
unt}
log4j.appender.jboss.appender.layout=org.apache.log4j.PatternLayou-
\pmlog4j.appender.jboss.appender.layout.ConversionPattern=${msg.layou-
t }
```
### **Problemas de Service Health**

Es posible que deba efectuar varios pasos para poder mostrar idiomas no latinos en la vista superior de Service Health.

#### **Para mostrar idiomas no latinos en la vista superior de Service Health:**

- 1. Verifique que ha seguido las instrucciones sobre la instalación de JRE en un sistema Windows de idiomas no occidentales. Las instrucciones pueden encontrarse en [Sun](http://java.sun.com/j2se/1.5.0/jre/install-windows.html) [Microsystems](http://java.sun.com/j2se/1.5.0/jre/install-windows.html) [site](http://java.sun.com/j2se/1.5.0/jre/install-windows.html) (http://java.sun.com/j2se/1.5.0/jre/install-windows.html).
- 2. Asegúrese de:
	- tener permisos administrativos para instalar el J2SE Runtime Environment en Microsoft Windows 2000 y XP.
	- <sup>n</sup> elegir un tipo de configuración **personalizada** (para los usuarios que instalen el JRE en equipos de 32 bits de idiomas no occidentales). En Custom Setup de la función 2 (**Support for Additional Languages**), seleccione **This feature is installed on local hard drive**.
- 3. Seleccione **Administración > Plataforma > Configuración y mantenimiento > Configuración de infraestructura**, haga clic en **Aplicaciones**, seleccione **Aplicación de Service Health** y localice la entrada **Nombre de la fuente de vista superior** en la tabla **Propiedades de la vista superior de la Aplicación de Service Health**. Cambie el valor a **Arial Unicode MS**.

**Atención:** Si el valor de la entrada **Nombre de fuente de la vista superior** es **predeterminado**, no es necesario que efectúe este paso, ya que la propiedad Nombre de fuente de la vista superior asume automáticamente el valor de Arial Unicode MS en ese caso.

- 4. Cierre todas las instancias del explorador Web.
- 5. Inicie sesión en BSM y acceda a la vista superior de Service Health. Verifique que ahora los caracteres chinos y japoneses aparezcan correctamente.

### **Problemas de Service Level Management**

Service Level Management no admite los nombres de servicios que contengan más de 50 caracteres multibyte.

### **Problemas de informe**

- BSM no admite los nombres de informe personalizado que contengan más de 50 caracteres multibyte.
- El informe Desglose de componentes de la página no admite direcciones URL que contengan caracteres multibyte. Al especificar una dirección URL y una ubicación desde la que ejecutar el desglose, debe introducir caracteres latinos en la cuadro de la dirección URL.
- Los informes de Excel deben tener nombres de archivo de caracteres latino al cargar a BSM que se ejecuta en un sistema operativo con chino simplificado. Para ver los informes de Excel, seleccione **Aplicaciones > Informes de usuario > Gestor de informes**.
- Los informes descargados desde BSM a Excel no pueden visualizarse adecuadamente en un sistema operativo cuyo idioma difiere del idioma de los datos.

Para descargar archivos Excel con datos multibyte cuando BSM está instalado en una máquina de idioma inglés, configure la entrada **user.encoding** en el archivo de **<HPBSM directorio raíz>\AppServer\resources\strings.properties** para una correcta codificación.

## **Problemas de Business Process Monitor**

• Si los archivos de registro Business Process Monitor (BPM) contienen datos con caracteres no latinos, debe abrirlos en un visor que admita el análisis de formato UTF-8, por ejemplo el Bloc de notas, en vez de hacerlo desde la ventana Ver archivos BPM de la Consola del administrador de BPM.

Los archivos de registro que se guardan en la codificación predeterminada del servidor donde está instalada la Consola del administrador de BPM se muestran correctamente en la ventana Ver archivos BPM.

• Todas las instancias de BPM (aplicación, scripts, parámetros, etc.) deben nombrarse con caracteres latinos o caracteres de configuración regional del servidor BPM únicamente.

## **Problemas de SiteScope**

- En la versión internacional de SiteScope (que admite conjuntos de caracteres multilingües), el vínculo **Volver al grupo** mostrado durante la creación del conjunto de monitores muestra el nombre de grupo basado en índices (por ejemplo, **grupo0**) en vez del nombre de grupo definido por el usuario.
- El monitor Consulta de base de datos solo puede conectarse a una base de datos Oracle si las contraseñas y los nombres de usuario Oracle contienen caracteres latinos.
- SiteScope no admite caracteres no latinos en el nombre de usuario/contraseña.
- La interfaz de usuario puede mostrarse en varios idiomas. Para más información, consulte "Uso de SiteScope en un entorno de internacionalización (I18N)" de la Ayuda de SiteScope.
- Para obtener una lista de monitores probados para la internacionalización, consulte "Monitores" que admiten internacionalización" de la Ayuda de SiteScope.

## **Problemas de Real User Monitor**

- Real User Monitor admite caracteres no latinos en formato UTF-8. Para más información sobre la configuración de la sonda HPReal User Monitor para admitir codificaciones no Unicode, consulte Configuring the HP Real User Monitor Probe for I18N en la Guía de Real User Monitor Administration.
- Para admitir caracteres no latinos desde Real User Monitor, la codificación para bases de datos BSM debe estar definida como UTF-8 o establecida en el idioma específico. Para más información, consulte ["Apuntes](#page-124-0) [sobre](#page-124-0) [entornos](#page-124-0) [de](#page-124-0) [bases](#page-124-0) [de](#page-124-0) [datos"](#page-124-0) [en](#page-124-0) [la](#page-124-0) [página](#page-124-0) [125](#page-124-0).
- Las ventanas de instalación de Windows de la sonda Real User Monitor no están traducidas y solo están disponibles en inglés. Para más información sobre la instalación de la sonda Real User Monitor, consulte Installing the HP Real User Monitor Probe en la Guía de Real User Monitor Administration.

## **Problemas de administración de End User Management**

- La sustitución global no admite idiomas con caracteres no latinos.
- <sup>l</sup> Cuando se accede a la instantánea de estado en End User Management (**Aplicaciones** > **End User Management** > **Instantánea de estado**), algunos caracteres no se pueden leer. Para resolver este problema, verifique que ha instalado los archivos para idiomas de Asia oriental en su equipo local del modo siguiente:

Seleccione **Iniciar** > **Panel de control** > **Configuración regional y de idioma** > seleccione la ficha **Idiomas** > seleccione **Instalar archivos para los idiomas de Asia oriental**.

### **Problemas de Data Flow Management**

Al exportar una instancia CI a un archivo PDF, los caracteres japoneses no se muestran en el archivo PDF. (**Data Flow Management > Panel de control de Discovery > Modo básico**. Ejecute la detección. Cuando la detección haya finalizado, seleccione un CIT en el panel **Resultados estadísticos**. Haga clic en el botón **Ver instancias**. En el cuadro de diálogo Detectado por, seleccione **Exportar datos a archivo > Exportar CI mostrados a PDF**.)

### **Cuestiones multilingües**

- El método de notificación SNMP no es compatible con texto multilingüe y solo puede enviar una notificación en el conjunto de caracteres del equipo de servidor de puerta de enlace. Esto sucede porque BSM usa la versión SNMP 1.0, que no admite datos multilingües.
- Los mensajes de error en el informe Transacciones con error no se muestran correctamente cuando BSM se ejecuta en un sistema operativo en inglés y el Business Process Monitor se ejecuta en un sistema operativo en japonés. Para acceder al informe Transacciones con error, seleccione **Aplicaciones > End User Management > Procesos empresariales > Resumen de errores**. Ubique la tabla Errores generales y haga clic en un enlace para abrir la ventana Transacciones con error.
- BSM puede guardar datos multilingües. No obstante, un ejecutable regular no puede aceptar normalmente datos multilingües en la línea de comando.

La siguiente tabla describe los procedimientos que deben realizarse para añadir datos multilingües a la línea de comando cuando se ejecuta un archivo ejecutable tras alerta:

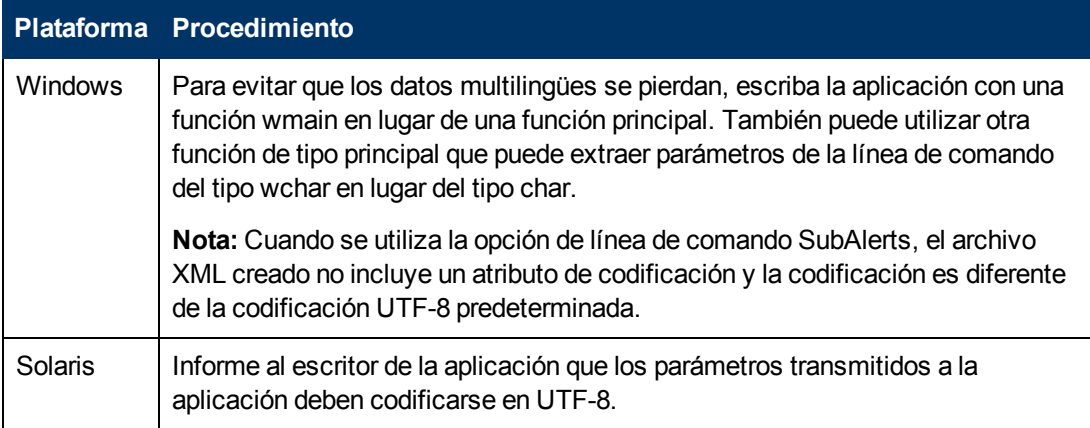

Para más información sobre el uso de una línea de comando personalizado cuando se ejecuta un archivo ejecutable tras alerta, consulte Run Executable File Dialog Box en BSM Application Administration Guide.

• Un archivo ejecutable que fue creado para una versión anterior de BSM es compatible con una versión multilingüe.

## **Soporte de la interfaz de usuario multilingüe (MLU)**

La interfaz de usuario de BSM se puede visualizar en su explorador web en los siguientes idiomas:

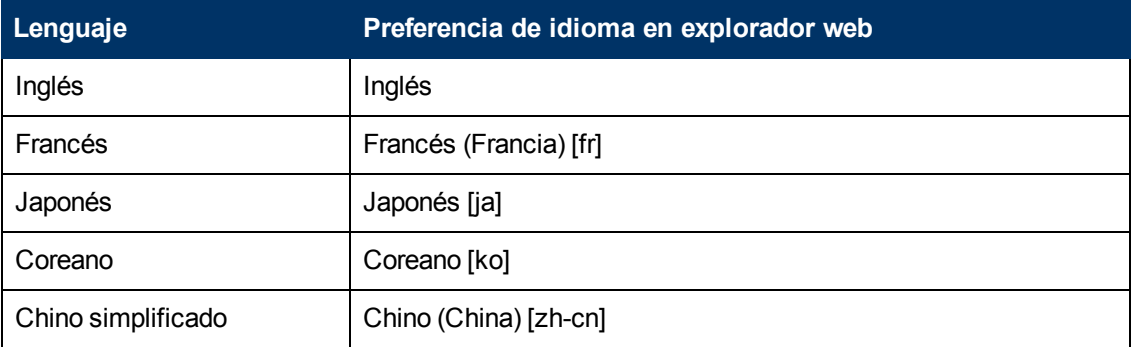

Estos son idiomas en que puede utilizarse BSM pero en el idioma solo se presentan la interfaz de usuario de las páginas relacionadas con Modelo de servicio en tiempo de ejecución (RTSM).

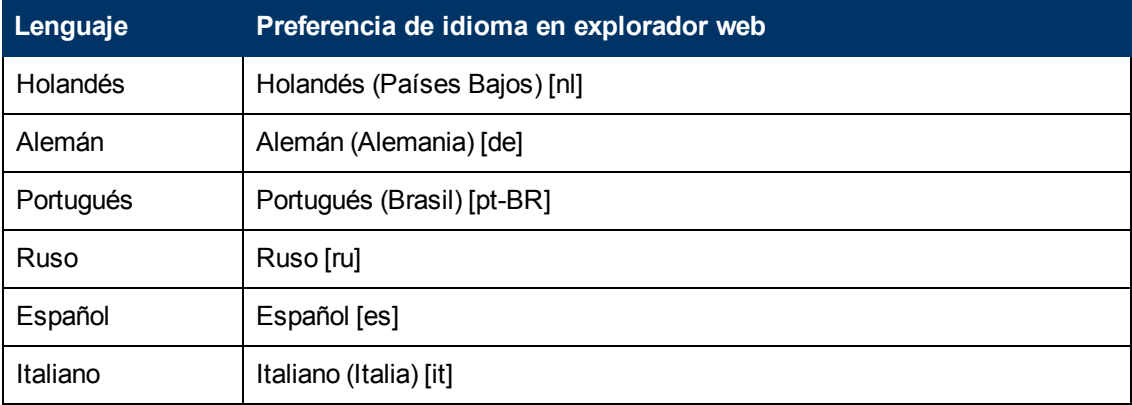

Use la opción Preferencia de idioma de su explorador para seleccionar el idioma en el que desea ver BSM. La preferencia de idioma seleccionada sólo se aplicará al equipo local (equipo del cliente) y no al equipo de BSM ni a ningún otro usuario que acceda al mismo equipo de BSM.

#### **Para configurar y ver BSM en un determinado idioma:**

- 1. Instale las fuentes de idioma apropiadas en su equipo local si no han sido instaladas aún. Si elige un idioma en su explorador web cuyas fuentes no se han instalado, BSM mostrará los caracteres como cuadrados.
- 2. Si ha iniciado sesión en BSM, debe cerrarla. Haga clic en **Cerrar sesión** en la parte superior de la ventana de BSM.

Cierre todas las ventanas abiertas del explorador o borre la caché (si BSM se está ejecutando en Internet Explorer).

3. Si BSM se está ejecutando en Internet Explorer, configure el explorador web de su equipo local para seleccionar el idioma en el que desea ver BSM (**Herramientas > Opciones de Internet**).

- a. Haga clic en el botón **Idioma** y en el cuadro de diálogo Preferencia de idioma, resalte el idioma en el que desea ver BSM.
- b. Si el idioma que desea no está enumerado en el cuadro de diálogo, haga clic en **Añadir** para mostrar la lista de idiomas. Seleccione el idioma que desea añadir y haga clic en **Aceptar**.
- c. Haga clic en **Subir** para desplazar el idioma seleccionado a la primera fila.
- d. Haga clic en **Aceptar** para guardar la configuración.
- e. Aparecerá la ventana de inicio de sesión de BSM.
- f. En el menú de Internet Explorar, seleccione **Ver > Actualizar**. BSM se actualizará inmediatamente y se mostrará la interfaz de usuario en el idioma seleccionado.

**Nota:** Para más información sobre la visualización de páginas web en Internet Explorer que estén escritas en otro idioma, consulte [How](http://support.microsoft.com/kb/306872/en-us) [to](http://support.microsoft.com/kb/306872/en-us) [View](http://support.microsoft.com/kb/306872/en-us) [Web](http://support.microsoft.com/kb/306872/en-us) [Pages](http://support.microsoft.com/kb/306872/en-us) [That](http://support.microsoft.com/kb/306872/en-us) [Are](http://support.microsoft.com/kb/306872/en-us) [Written](http://support.microsoft.com/kb/306872/en-us) [in](http://support.microsoft.com/kb/306872/en-us) [a](http://support.microsoft.com/kb/306872/en-us) [Different](http://support.microsoft.com/kb/306872/en-us) [Language](http://support.microsoft.com/kb/306872/en-us) (http://support.microsoft.com/kb/306872/en-us).

- 4. Si usa Firefox para ver BSM, configure el explorador web de su equipo local como sigue:
	- a. Seleccione **Herramientas > Opciones > Avanzado**. Haga clic en **Editar idiomas**. Se abrirá el cuadro de diálogo Idioma.
	- b. Resalte el idioma en el que desea ver BSM.

Si el idioma que desea no se encuentra enunciado en el cuadro de diálogo, expanda la lista **Seleccionar idioma para agregar...**, seleccione un idioma y haga clic en **Agregar**.

- c. Haga clic en **Subir** para desplazar el idioma seleccionado a la primera fila.
- d. Haga clic en **Aceptar** para guardar la configuración. Haga clic en **Aceptar** para cerrar el cuadro de diálogo Idioma.

#### **Notas y limitaciones**

- n No se dispone de instalación de paquete de idiomas. Todos los idiomas traducidos se han integrado en la interfaz de usuario multilingüe (MLU) de BSM.
- <sup>n</sup> Los datos se conservan en el idioma en el que se introdujeron, incluso si se cambia el idioma del explorador web. Cambiar el idioma del explorador web en el equipo local no supondrá ningún cambio en el idioma de los datos introducidos por un usuario.
- <sup>n</sup> No puede implementar un paquete si la configuración regional del servidor es diferente de la del cliente y el nombre del paquete contiene caracteres no latinos. Para más información, consulte "Gestor de paquetes" en la RTSM Administration Guide.
- n No puede crear un paquete que contenga recursos (por ejemplo, vistas y TQL) y que tenga caracteres no latinos en sus nombres si la configuración regional del servidor es diferente de la del cliente. Para más información, consulte "Package Creation and Deployment in a Non-English Locale" en la RTSM Administration Guide.
- <sup>n</sup> En Modeling Studio, no puede crear una nueva vista si el nombre de la vista contiene más de 18 caracteres japoneses. Para obtener más información sobre la creación de nuevas vistas, consulte "Modeling Studio" en *Modeling*.

Capítulo 11: Trabajo con configuraciones regionales de idiomas distintos al inglés

- <sup>n</sup> En Gestor de ubicaciones, todas las ubicaciones geográficas están en inglés, independientemente del idioma de la UI seleccionado. Las ubicaciones lógicas pueden nombrarse en cualquier idioma que elija y seguir en ese idioma aunque el idioma de la UI se cambie posteriormente.
- <sup>n</sup> La página HTML del estado del servidor de BSM solo aparece en inglés. No se ha traducido a ningún otro idioma. Para más información, consulte "Post-Deployment" en la BSM Installation Guide.

# **Capítulo 12**

# **Registros de BSM**

**Nota:** Este capítulo no es relevante para clientes de HP SaaS (Software como Servicio).

BSM registra los procedimientos y las acciones que realizan los distintos componentes de archivos de registro. Los archivos de registro suelen estar diseñados para servir a HP Software Support si BSM no tiene el comportamiento esperado.

El nivel de umbral de gravedad predeterminado para los archivos de registro depende de cada registro, pero normalmente se establece en **Advertencia** o en **Error**. Para obtener una lista de los niveles de los registros, consulte ["Niveles](#page-140-0) [de](#page-140-0) [gravedad](#page-140-0) [del](#page-140-0) [registro](#page-140-0) ["](#page-140-0) [en](#page-140-0) [la](#page-140-0) [página](#page-140-0) [141.](#page-140-0)

Es posible ver archivos de registro con cualquier editor de texto.

#### **Ubicaciones de los archivos de registro**

La mayoría de archivos de registro se encuentran en el **<directorio raíz>\log** de **BSM** de **HP** y en subdirectorios organizados por componente.

Las propiedades de los archivos de registro están definidas en archivos en el siguiente directorio y sus subdirectorios: **<directorio raíz>\conf\core\Tools\log4j** de **BSM** de **HP**.

#### **Ubicaciones de los archivos de registro en una implementación distribuida**

En instalaciones en un equipo o compactas, todos los servidores de BSM y sus registros residen en el mismo equipo. En el caso de una implementación distribuida de los servidores entre varios equipos, los registros para un servidor concreto suelen guardarse en el ordenador en el que está instalado el servidor. No obstante, en caso de que sea necesario inspeccionar los registros, deberá hacerse en todos los equipos.

Al comparar los registros de los equipos cliente con los de los equipos servidor de BSM, tenga en cuenta que la fecha y hora grabados en un registro se extraen del equipo en el que se ha generado el registro. De ello se deduce que si hay una diferencia de tiempo entre los equipos servidor y cliente, cada uno de ellos registra el mismo evento con una marca de fecha y hora diferente.

#### <span id="page-140-0"></span>**Niveles de gravedad del registro**

Cada registro está configurado de tal forma que la información que registra corresponde a un umbral de gravedad concreto. Dado que se utilizan varios registros para realizar el seguimiento de distinta información, cada uno de ellos está preestablecido a un nivel predeterminado adecuado. Para más información sobre el cambio del nivel de registro, consulte ["Cómo](#page-143-0) [cambiar](#page-143-0) [los](#page-143-0) [niveles](#page-143-0) [de](#page-143-0) [registro"](#page-143-0) [en](#page-143-0) [la](#page-143-0) [página](#page-143-0) [144](#page-143-0).

A continuación se enumeran los niveles de registro habituales, de ámbito menor a mayor:

- **Error.** El registro sólo incluye los eventos que afectan negativamente al funcionamiento inmediato de BSM. Si se produce algún error, puede comprobar si se han registrado los mensajes de error y comprobar su contenido para hacer un seguimiento del origen del error.
- **Advertencia.** El ámbito del registro incluye, además de los eventos de nivel de error, problemas que BSM es actualmente capaz de compensar e incidentes que deben tenerse en cuenta para evitar futuros errores.
- **Información.** El registro graba toda la actividad. La mayor parte de la información suele ser rutinaria y de poco uso, y el archivo de registro se rellena rápidamente.
- **Depurar.** Este nivel lo usa HP Software Support para solucionar problemas.

**Nota:** Los nombres de los diferentes niveles de registro pueden variar ligeramente en los distintos servidores y para procedimientos diferentes. Por ejemplo, **Información** se puede denominar también **Siempre registrado** o **Flujo**.

### **Tamaño del archivo de registro y archivado automático**

Se ha configurado un límite de tamaño para cada tipo de archivo de registro. Cuando un archivo alcanza este límite, cambia de nombre y se convierte en un registro archivado. A continuación se crea un archivo de registro activo.

Para muchos registros puede configurarse el número de archivos de registro archivados que pueden guardarse. Cuando un archivo alcanza su límite de tamaño, cambia de nombre con la extensión numerada **1**. Si existe en ese momento un registro archivado con la extensión **1**, cambia de nombre con la extensión **2**, **log.2** se convierte en **log.3**, y así sucesivamente hasta que el archivo de registro archivado más antiguo (con el número correspondiente al número máximo de archivos que se pueden guardar) se elimina permanentemente.

La siguiente imagen muestra un ejemplo de un archivo de registro, **topaz\_all.ejb.log**, y sus copias archivadas:

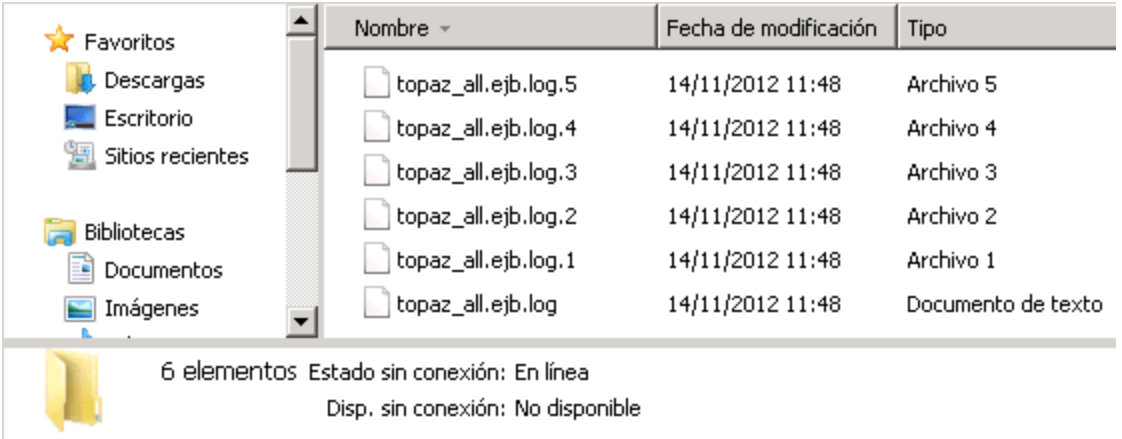

El tamaño de archivo máximo y el número de archivos de registro archivados están definidos en los archivos de propiedades de registro ubicados en el **directorio raíz de <HPBSM>\conf\core\Tools\log4j**. Un ejemplo es:

def.file.max.size=2000KB def.files.backup.count=10

### **Registros de JBoss y Tomcat**

El siguiente directorio **<directorio raíz>\log** de **BSM** de **HP** contiene los archivos de registro relacionados con JBoss y Tomcat:

- <sup>l</sup> **jboss\_boot.log.** Registra las actividades de inicio, incluida la ejecución del proceso, la implementación y el estado de inicio de JBoss, así como el número de puertos ocupados.
- **· jboss\_server.log.** Registra todas las actividades de JBoss, incluidos los mensajes, la implementación y el estado de inicio de JBoss.
- **.** jboss\_tomcat.log. Registra los mensajes de Tomcat.

**Nota:** Puede ver la consola JMX en http://<servidor de HPBSM>:8080/jmxconsole.

#### <span id="page-143-0"></span>**Cómo cambiar los niveles de registro**

Esta tarea y el diagrama de flujo asociado describen cómo configurar un sistema para la entrega de alertas a los destinatarios.

Si así lo solicita HP Software Support, quizá tenga que cambiar el nivel de umbral de gravedad en un registro, por ejemplo, a un nivel de depuración.

#### **Para cambiar el nivel de umbral de gravedad:**

- 1. Abra el archivo de propiedades de registro en un editor de texto. Las propiedades del archivo de registro están definidas en archivos en el siguiente directorio: **<directorio raíz>\conf\core\Tools\log4j** de **BSM** de **HP**.
- 2. Ubique el parámetro **loglevel**. Por ejemplo,

loglevel=ERROR

3. Cambie el nivel al nivel necesario. Por ejemplo,

loglevel=DEBUG

4. Guarde el archivo.
# **Cómo habilitar el registro de seguimiento de depuración para un evento**

Es posible habilitar el registro de seguimiento de depuración para un evento estableciendo el atributo personalizado  $_{\text{TRACE}}$ . Puede tener cualquier valor. Crea registros de rastreo de flujo en el nivel INFO del evento.

Puede establecerse en el servidor o agente de HPOM que envía el evento o puede añadirse más adelante al evento. Cuando este atributo personalizado se establece en un evento, la salida de rastreo del evento aparece en los registros de rastreo:

- Servidor de procesamiento de datos de BSM: log/opr-backend/opr-flowtracebackend.log
- Servidor de puerta de enlace de BSM: log/opr-gateway/opr-flowtrace-gateway.log

El nivel de registro de rastreo de flujo de eventos predeterminado se establece en INFO. Sólo los eventos con el atributo personalizado \_\_TRACE\_\_ establecido se registran en los archivos de registro de rastreo de flujo. Para habilitar el rastreo de flujo de todos los eventos, establezca el nivel de registro de rastreo de flujo en DEBUG.

# **Administrador de registro**

Esta herramienta permite modificar temporalmente el nivel de detalles mostrados en los registros de BSM, así como crear registros personalizados. Para abrir la herramienta Administrador de registro de BSM, abra la siguiente dirección URL:

**http://<servidor de puerta de enlace BSM>/topaz/logAdminBsm.jsp**

# **Capítulo 13**

# **Uso de puerto**

Esta sección describe cómo configurar los puertos que utiliza BSM.

## **Cómo cambiar puertos manualmente**

Esta sección contiene información sobre cómo cambiar distintos puertos manualmente. El procedimiento es distinto para cada puerto.

### **Cambio manual del puerto 80**

El puerto 80 es utilizado por el servidor web de BSM. Para modificar este puerto, debe reconfigurar otros componentes en el servidor BSM y reiniciar BSM.

- 1. Modifique la configuración del servidor de puerta de enlace virtual.
	- a. Desplácese hasta la **ficha Administración > Plataforma > ficha Configuración y mantenimiento > Configuración de infraestructura** y ubique la **tabla Administración de plataformas - Configuración de host**. Si la tabla no se visualiza, configure la opción **Seleccionar contexto** en **Todo**.
	- b. Modifique el **Servidor de puerta de enlace virtual para dirección URL de usuarios de aplicación** a **http://<nombre de servidor>:<nuevo puerto>**.
	- c. Modifique el **Servidor de puerta de enlace virtual predeterminado para dirección URL de recopiladores de datos** a **http://<nombre de servidor>:<nuevo puerto>**.
- 2. Modifique la configuración del servidor de puerta de enlace directo.
	- a. En la misma tabla, modifique el **Servidor de puerta de enlace directa para la dirección URL del servidor de usuarios de aplicaciones** para incluir el nuevo puerto.
	- b. Modifique el **Servidor de puerta de enlace directo para la dirección URL de recopiladores de datos** para incluir el nuevo puerto.
- 3. Modifique la configuración del servidor de puerta de enlace virtual local.
	- a. En la misma tabla, modifique el **Servidor de puerta de enlace virtual local para la dirección URL de usuarios de aplicaciones** para incluir el nuevo puerto.
	- b. Modifique el **Servidor de puerta de enlace virtual local para la dirección URL de recopiladores de datos** para incluir el nuevo puerto.
- 4. Modifique la dirección URL de Open BSM
	- a. Conecte remotamente al servidor de puerta de enlace BSM y seleccione **Iniciar > Todos los programas > HP Business Service Management**.
	- b. Haga clic con el botón derecho en **Abrir HP Business Service Management** y seleccione **Propiedades**.
	- c. En la ficha **Documento web**, modifique el campo **Dirección URL** del siguiente modo: **http://<servidor de puerta de enlace>:<nuevo puerto>/topaz**.
- 5. Modifique la configuración del servidor web

Modifique la configuración del servidor web. Este procedimiento varía dependiendo de su versión de Windows y del tipo de servidor web. Todos ellos deben realizarse en el servidor de puerta de enlace de BSM. A continuación mostramos ejemplos para Windows Server 2008 utilizando tres servidores web distintos:

#### **Para IIS 6.0 con Windows Server 2008:**

- a. Haga clic con el botón derecho en el **Administrador de servicios de Internet de Microsoft IIS**, **Sitio web predeterminado** y seleccione **Propiedades**.
- b. En la ficha **Sitio web**, modifique el valor **Puerto TCP** según convenga:

#### **Para IIS 7.x con Windows Server 2008:**

- a. Abra la herramienta de **Administración del equipo** de Microsoft haciendo clic con el botón derecho del ratón en **Mi PC** y seleccionando **Administrar**.
- b. Expanda **Funciones> Servidor web** y seleccione **Internet Information Services**.
- c. En el panel derecho puede ver el administrador IIS. En la parte izquierda de este panel (**Conexiones**), expanda la conexión del equipo actual y también el nodo **Sitios**.
- d. Haga clic con el botón derecho en **Sitio web predeterminado** y seleccione **Modificar enlaces**.
- e. Seleccione la línea que escucha el puerto 80 y haga clic en **editar** para cambiar el valor al nuevo puerto.

#### **Para Apache con Windows Server 2008:**

- a. Abra el archivo **<inicio\_puerta de enlace\_BSM>\WebServer\conf\httpd.conf** en un editor de texto.
- b. Vaya a la línea que comienza con **Escuchar** y modifique el valor de puerto según convenga.
- c. Vaya a la línea que comienza con **Nombre de servidor** y modifique el valor de puerto según convenga.
- 6. Reinicie todos los servidores de BSM y actualice los recopiladores de datos

Reinicie todos los servidores de BSM y actualice cualquier recopilador de datos que estuviese configurado antes de que modificase el puerto (por ejemplo, RUM, BPM, SiteScope). Modifique la dirección del servidor de puerta de enlace en cada colector de datos para reflejar el nuevo puerto del siguiente modo: **Puerta de enlace de BSM>:<nuevo puerto>**.

#### **Cambio manual de los puertos 1433 y 1521**

Estos puertos controlan la comunicación entre los servidores HP BSM y los servidores de bases de datos.

1. Modifique el puerto Base de datos de gestión

Ejecute la utilidad de configuración de base de datos Salte a la pantalla que especifica el puerto Base de datos de gestión y modifíquelo según su deseo. Para más información sobre el uso de la utilidad de configuración de base de datos, consulte BSM Installation Guide.

**Nota:** Puede realizar este procedimiento manualmente del siguiente modo: En todos los servidores de BSM (puerta de enlace y DPS), abra **<inicio\_BSM>\conf\TopazInfra.ini** en un editor de texto y modifique la propiedad **dbPort** según convenga.

2. Modifique el puerto Base de datos de perfiles.

Desplácese a **Administración > Plataforma > Configuración y mantenimiento > Gestionar bases de datos de perfiles** y haga clic en el botón **Editar propiedades de la** **base de datos** para modificar la configuración de base de datos deseada que ha de incluirse en el nuevo puerto.

3. Reinicie todos los servidores de BSM.

# **Tráfico BSM entrante**

**Nota:** Los puertos enunciados son los puertos que BSM utiliza. Si necesita cambiar una asignación de puerto, se recomienda encarecidamente que consulte primero con HP Software Support.

Existen dos categorías de tráfico entrante de BSM:

### **Tráfico interno**

El tráfico interno es el tráfico entre dos servidores de BSM. La siguiente tabla muestra los puertos usados para trasmitir datos entre dos servidores de BSM:

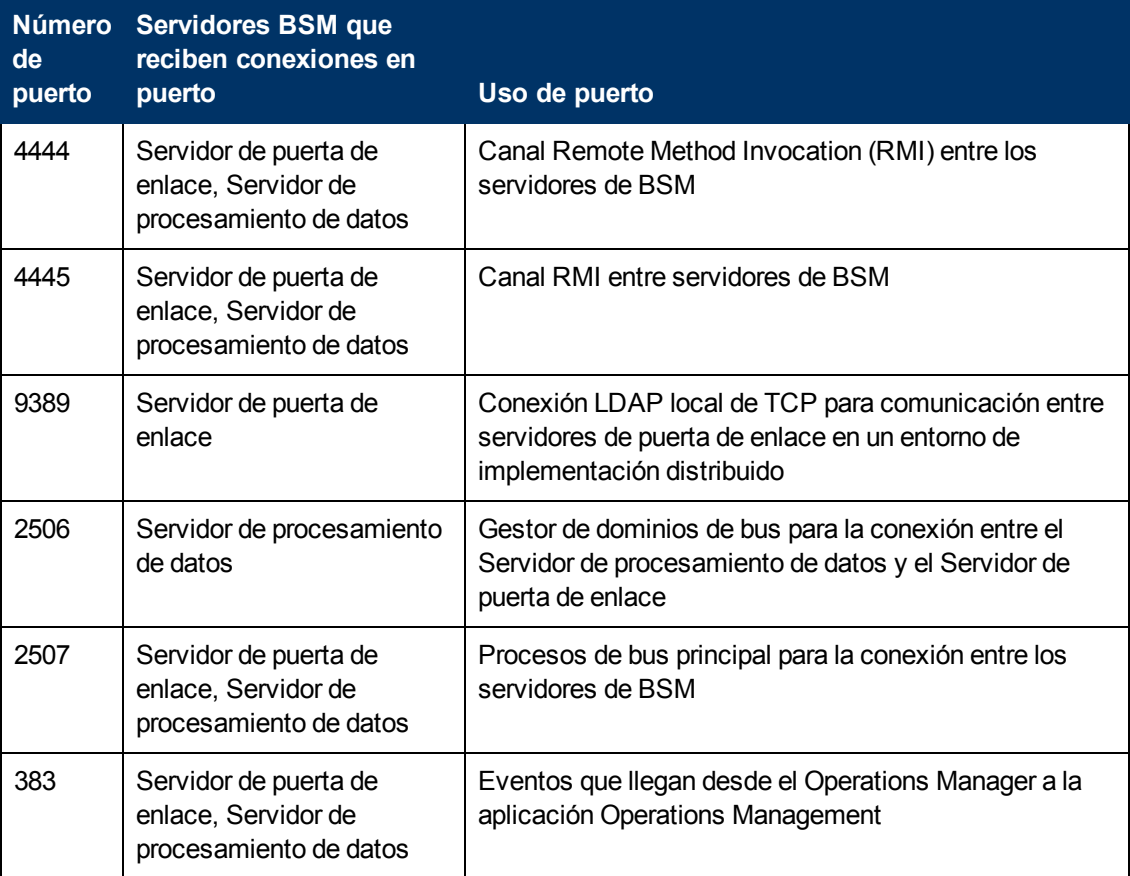

### **Tráfico externo**

El tráfico externo es el tráfico entrante en uno de los servidores de BSM desde un cliente que no es un servidor de BSM. La siguiente tabla muestra los puertos usados para trasmitir datos desde un equipo cliente externo de BSM a un servidor BSM:

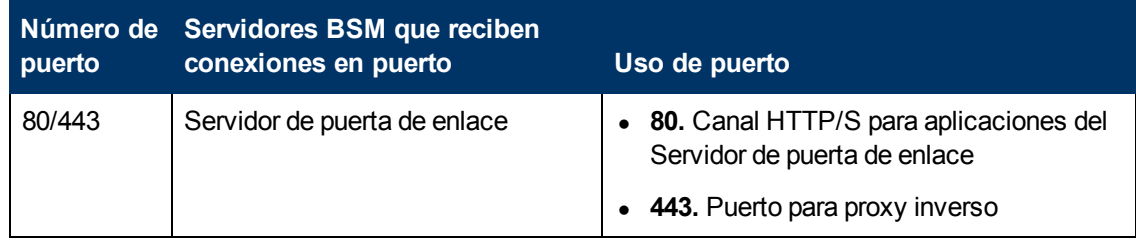

# **Tráfico BSM saliente**

**Nota:** Los puertos enunciados son los puertos que BSM utiliza. Si necesita cambiar una asignación de puerto, se recomienda encarecidamente que consulte primero con HP Software Support.

La siguiente tabla enuncia los puertos usados por los servidores de BSM para conectarse a servidores externos (servidores no BSM):

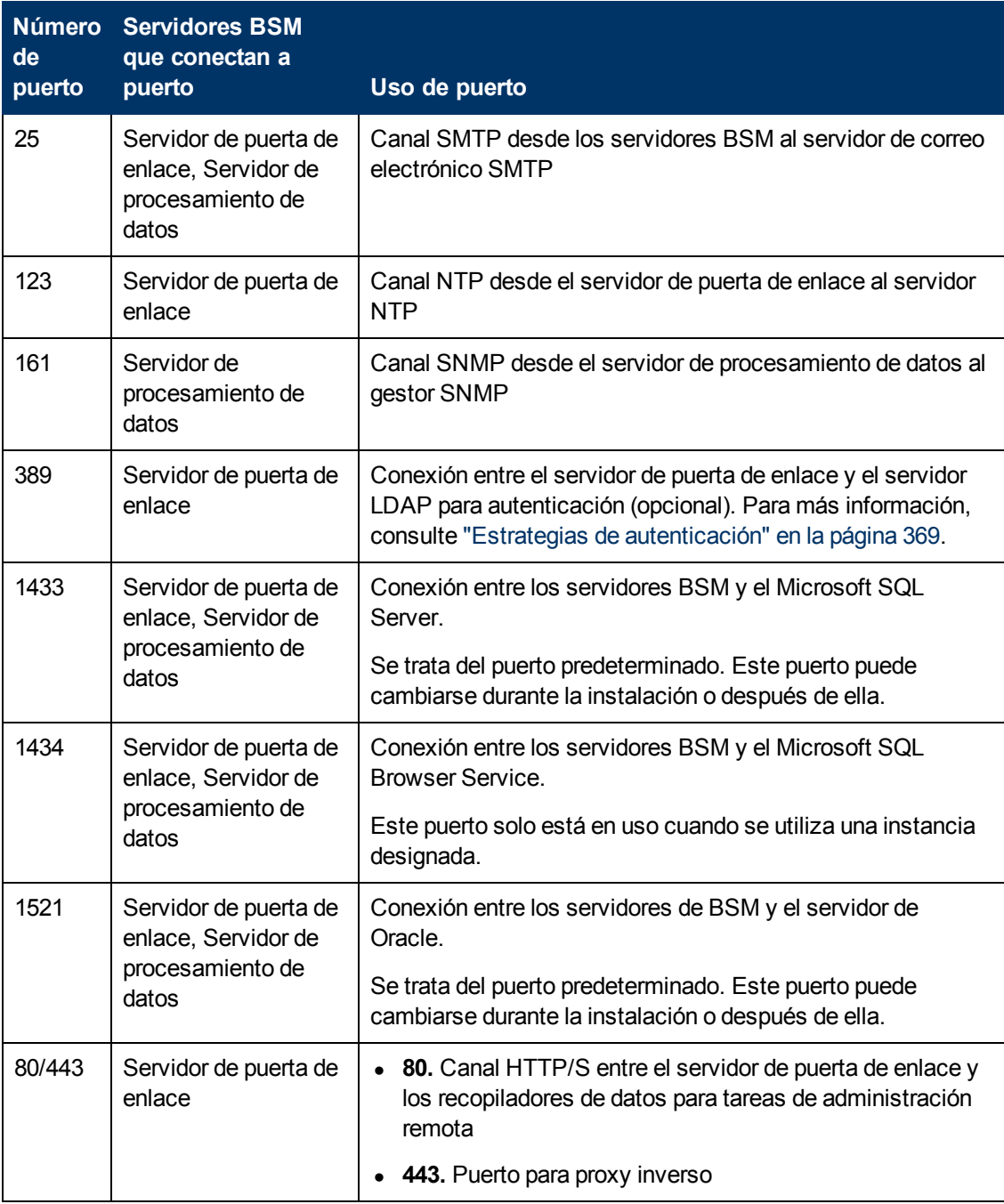

# **Tráfico BSM local**

La tabla siguiente muestra los puertos usados para la comunicación entre componentes en todos los equipos de servidor de BSM.

**Nota:** Los puertos enunciados son los puertos que BSM utiliza. Si necesita cambiar una asignación de puerto, se recomienda encarecidamente que consulte primero con HP Software Support.

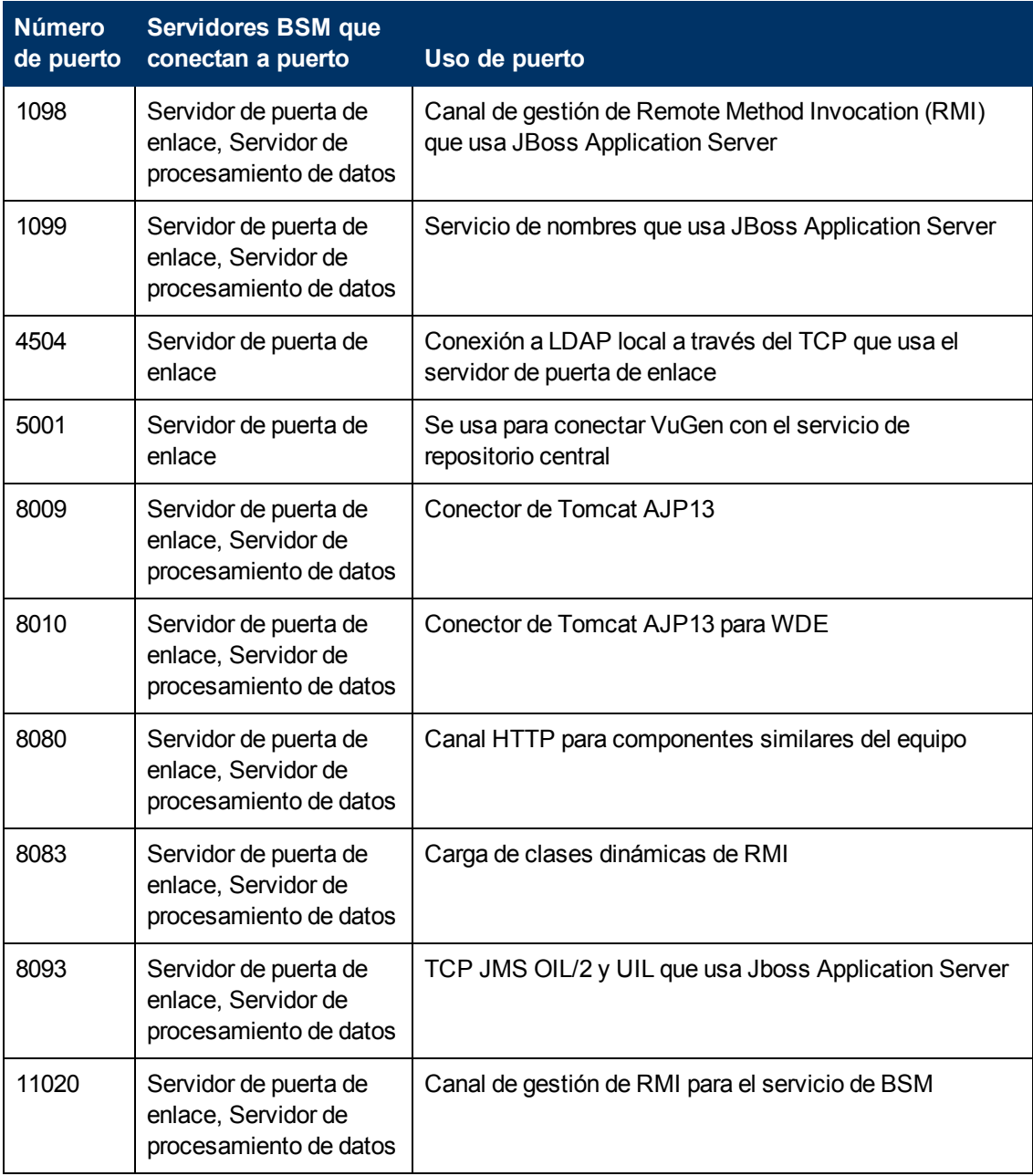

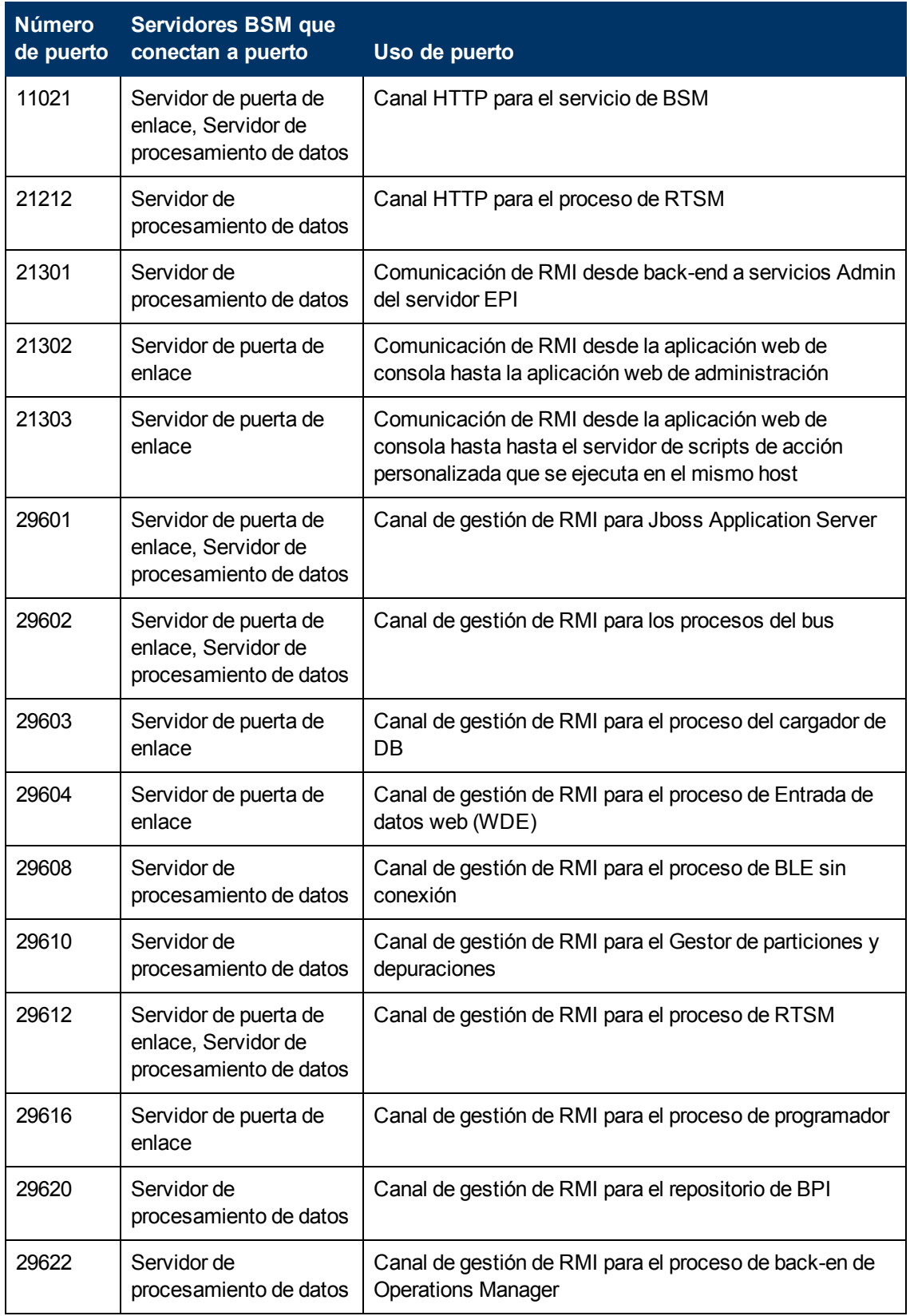

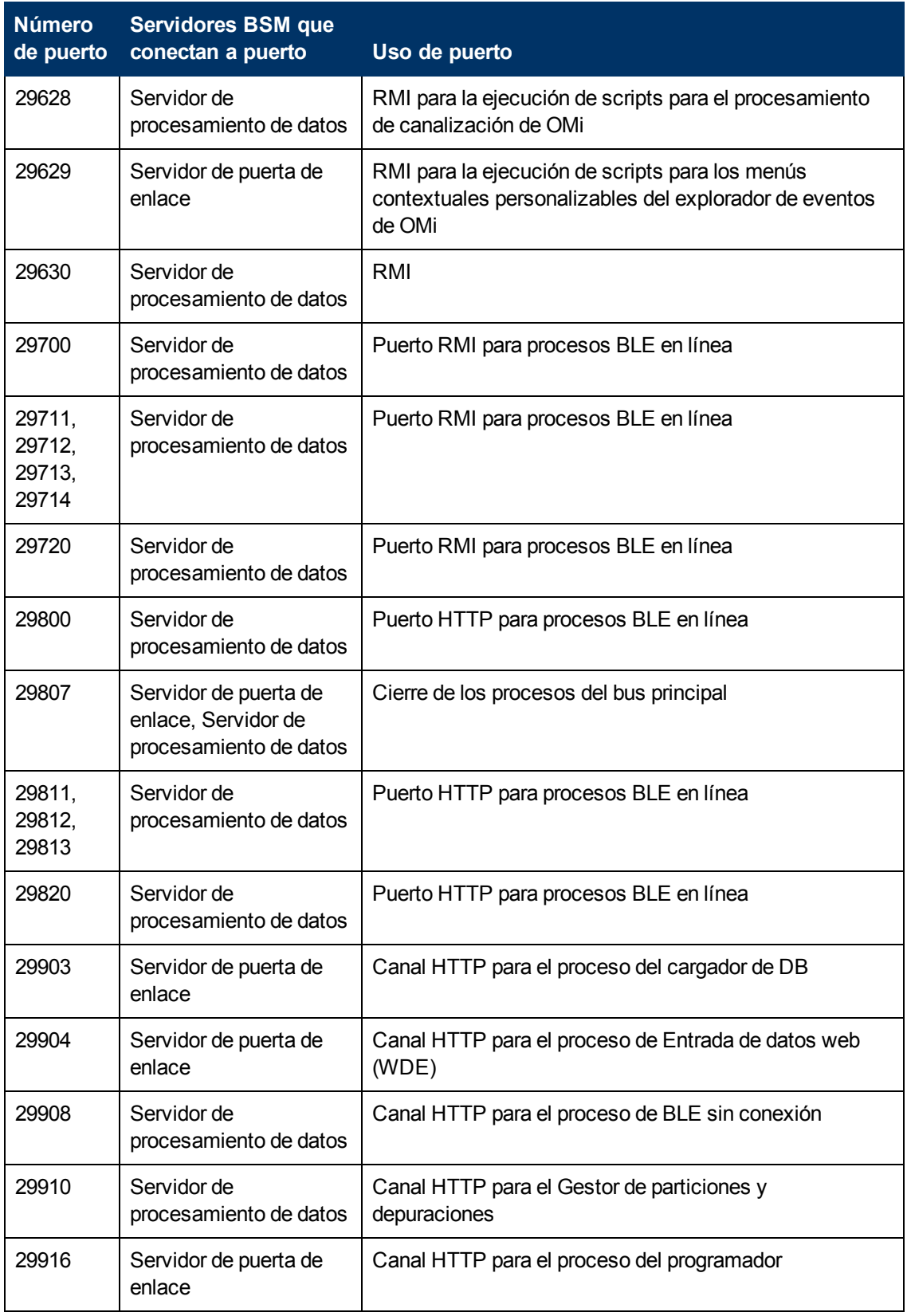

### **Guía de administración de plataformas de BSM** Capítulo 13: Uso de puerto

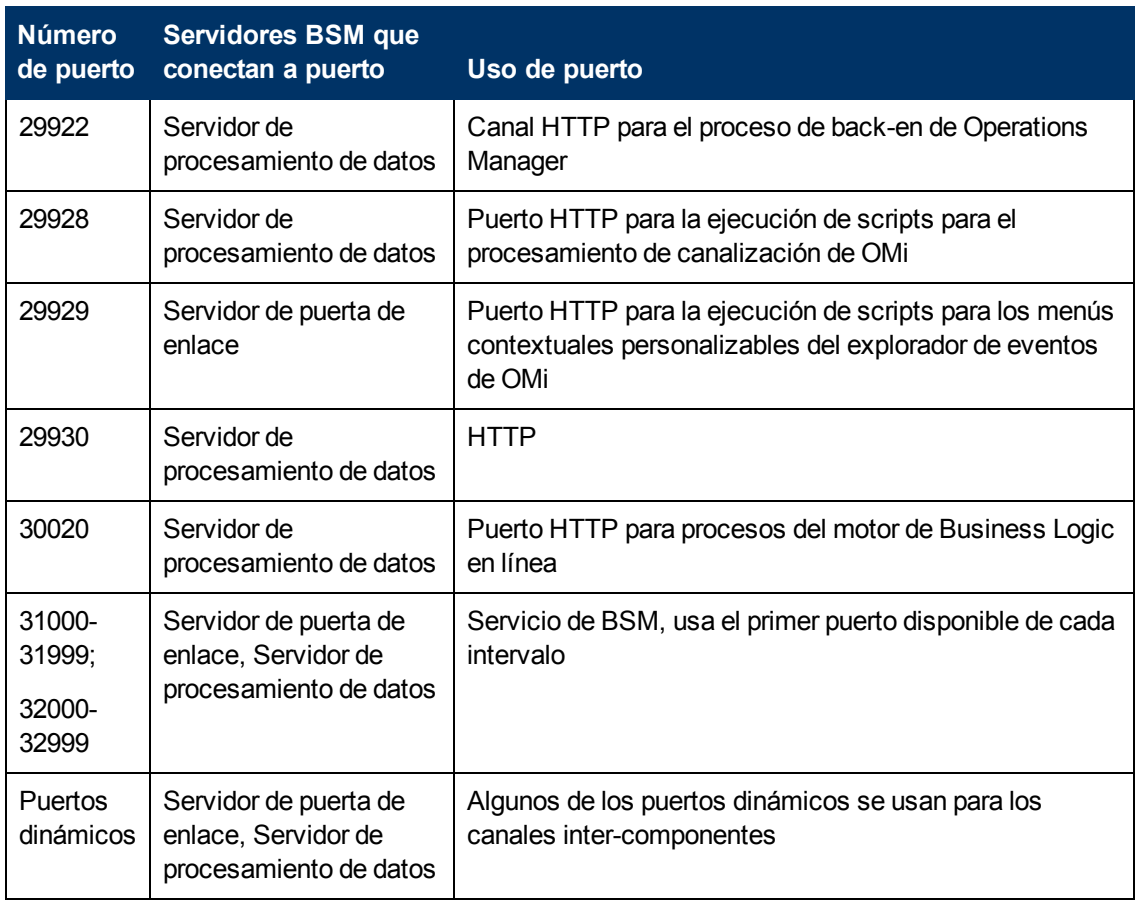

# **Capítulo 14**

# **Recomendaciones de copia de seguridad de archivos**

Directorios de BSM que contienen configuración clave y archivos de datos de los que debe hacerse copia de seguridad diariamente como medida de precaución.

La tabla inferior muestra los directorios de BSM que contienen dichos archivos y de los que, por tanto, debe hacerse copia de seguridad. Todos los directorios están en el **<directorio raíz de BSM de HP>**.

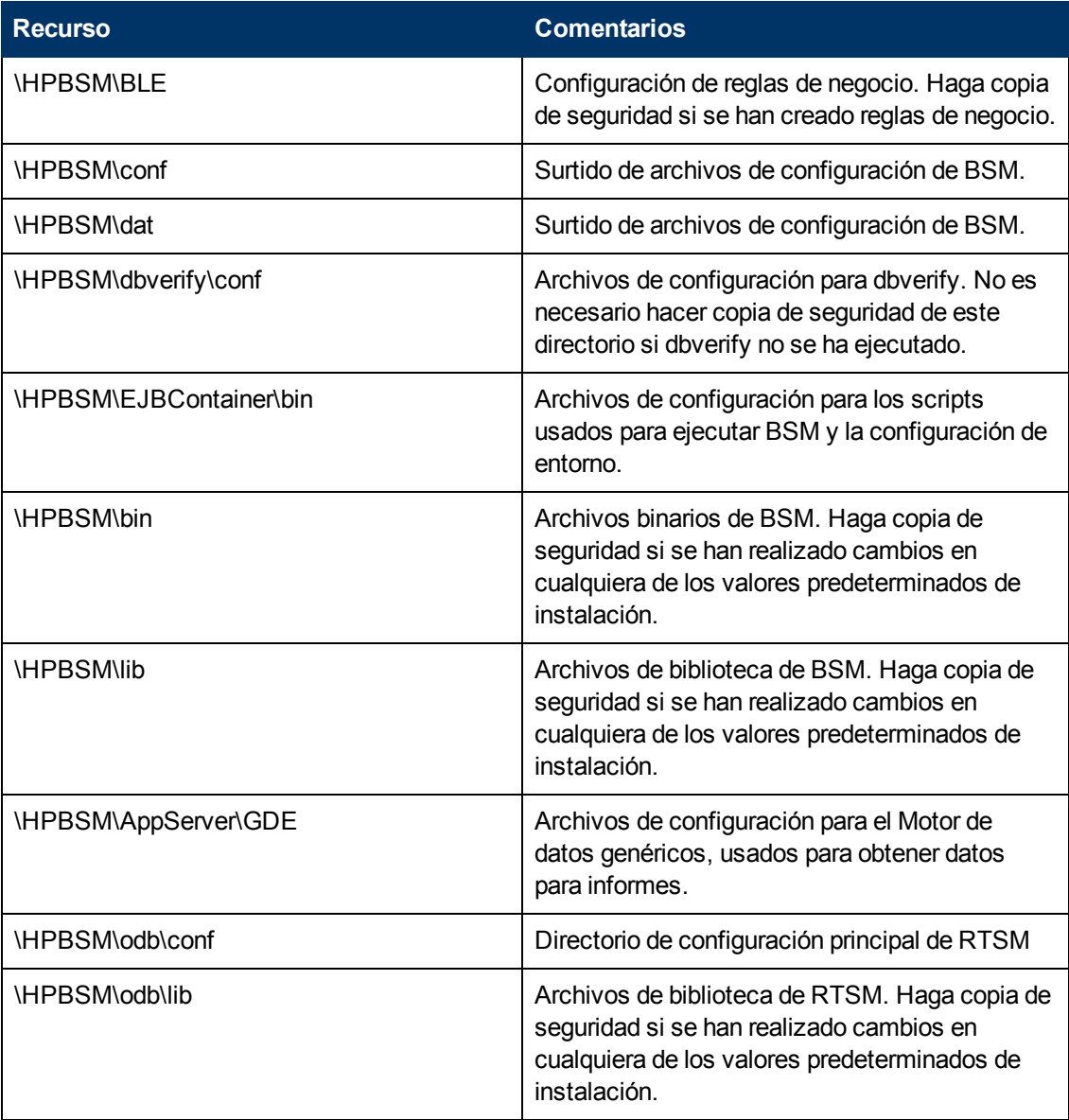

### **Guía de administración de plataformas de BSM**

Capítulo 14: Recomendaciones de copia de seguridad de archivos

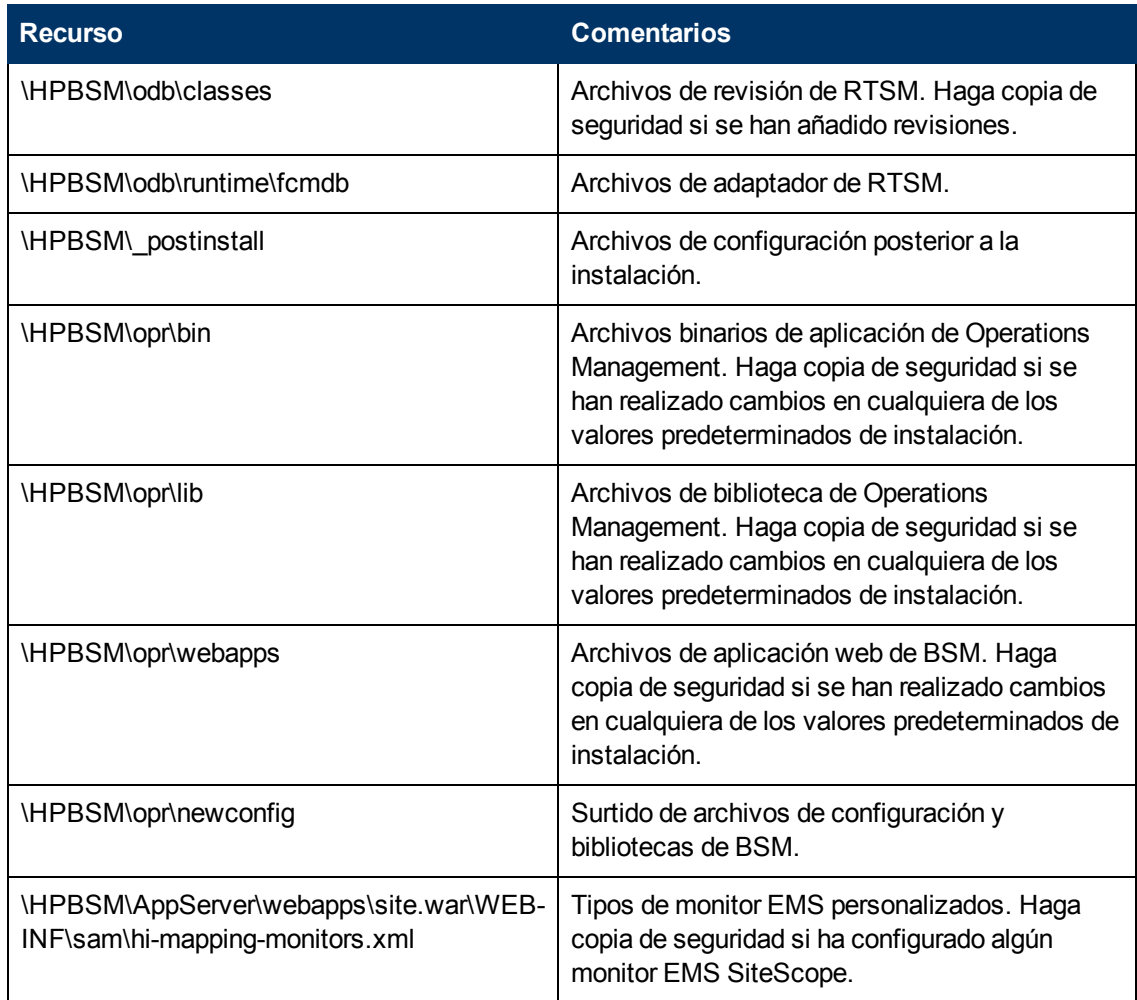

# **Enriquecimiento de datos**

# **Capítulo 15**

# **Gestor de ubicaciones**

El Gestor de ubicaciones se utiliza para definir CI de ubicación geográfica y lógica y asignarles intervalos de direcciones IP. Los CI de ubicación pueden adjuntarse a cualquier otro CI. Se utilizan, por ejemplo, para adjuntar una ubicación a un agente Business Process Monitor (BPM) o una página detectada automáticamente por Real User Monitor (RUM).

Para acceder al Gestor de ubicaciones desde:

Seleccione **Administración > Plataforma > Ubicaciones**

# **Información adicional**

### <span id="page-161-0"></span>**Información general del Gestor de ubicaciones**

Puede:

**- Acceder al Gestor de ubicaciones desde la Administración de End User Management** (**Administración > End User Management > Configuración > Configuración de**

**Business Process Monitor > Agentes de BPM).** Haga clic en **[47]** para abrir el cuadro de diálogo Cambiar ubicación de agente

<sup>l</sup> Ver CI de ubicación en IT Universe Manager (**Administración > Administración de RTSM > Modelado > IT Universe Manager**). Para ver los CI de ubicación, seleccione la vista **Ubicaciones**.

El Gestor de ubicaciones es accesible a los usuarios que tienen permisos predefinidos de Administrador o Modificador del sistema. Los permisos están configurados en **Administración > Plataforma > Usuarios y permisos** .

#### **Detalles y descripciones de ubicación**

**Entidad de ubicación.** Una entidad que describe un lugar en el mundo. Puede tratarse de una ubicación geográfica, como un país o una ciudad, o una ubicación lógica, como un edificio. La entidad de ubicación puede estar conectada a dispositivos y CI lógicos que representan a usuarios finales o ubicaciones de centros de datos.

**Ubicación geográfica.** Una ubicación absoluta en el mundo, seleccionada desde una lista predefinida de ciudades/estados/países y coordenadas geográficas específicas asignadas.

**Ubicación lógica.** Una ubicación virtual definida por el usuario que puede tener o no relación con una ubicación real en el espacio físico. Si asigna coordenadas geográficas a una ubicación lógica, estas coordenadas pueden cambiarse o eliminarse.

**Nota:** Todas las ubicaciones geográficas están en inglés, independientemente del idioma de la UI seleccionado. Las ubicaciones lógicas pueden nombrarse en cualquier idioma que elija y seguir en ese idioma aunque el idioma de la UI se cambie posteriormente.

**Jerarquía.** Las ubicaciones pueden estar anidadas en otras ubicaciones, creando un árbol jerárquico con un máximo de siete niveles bajo la raíz.

**Coordenadas geográficas.** Valores de longitud y latitud, en grados (expresados como fracciones decimales). Las coordenadas están asignadas a ubicaciones individuales.

**Contenedor predeterminado.** La ubicación principal para todas las ubicaciones detectadas automáticamente por Real User Monitor (RUM). De modo predeterminado, el Contenedor predeterminado es **Mundo** (la raíz del árbol Ubicaciones), pero cualquier ubicación del árbol puede establecerse como el Contenedor predeterminado.

**Intervalos IP.** A cada ubicación se le puede asignar un conjunto de intervalos IP. Un intervalo IP es un intervalo de direcciones IP que han sido designadas para uso por dispositivos en una determinada zona geográfica.

# **Tareas**

### **Rellenar el Gestor de ubicaciones**

El Gestor de ubicaciones se puede llenar con ubicaciones de varias formas:

**Uso del Gestor de ubicaciones en la Administración de plataformas.** Para más información sobre la interfaz de usuario, consulte ["Página](#page-167-0) [Gestor](#page-167-0) [de](#page-167-0) [ubicaciones"](#page-167-0) [en](#page-167-0) [la](#page-167-0) [página](#page-167-0) [168](#page-167-0).

**Carga masiva desde un archivo XML.** BSM permite crear y definir CI de ubicación con un archivo XML externo a la interfaz de usuario. La carga masiva es una alternativa al uso de la interfaz de usuario y es más adecuada para definir un elevado número de ubicaciones.

Para más información, consulte ["Creación](#page-162-0) [y](#page-162-0) [trabajo](#page-162-0) [con](#page-162-0) [el](#page-162-0) [archivo](#page-162-0) [XML"](#page-162-0) [abajo](#page-162-0).

**Uso del Real User Monitor** (**RUM**)**.** Cuando RUM encuentra una dirección IP cuya ubicación es desconocida, dicha IP se propaga al Gestor de ubicaciones para detectar la ubicación. Posteriormente, el Gestor de ubicaciones busca en el repositorio de Hexasoft IP2Location una ubicación geográfica que coincida con la dirección IP dada. Si se encuentra alguna coincidencia, en el Gestor de ubicaciones se crean las ubicaciones de la dirección IP. Dependiendo de la información del repositorio de direcciones IP, se pueden crear un máximo de tres ubicaciones (país, estado y cuidad) para cada dirección IP.

**Nota:** Si se habilita End User Management (EUM) después de haber sido deshabilitado, pueden pasar varias horas hasta que empiece a funcionar la detección automática de ubicaciones. Éste es el tiempo que la información de IP a ubicación tarda en cargarse en la base de datos.

## <span id="page-162-0"></span>**Creación y trabajo con el archivo XML**

Puede definir su propia jerarquía de ubicaciones creando un archivo XML y cargándolo a través de una consola Java Management Extensions (JMX). (Para más información sobre el acceso y uso de JMX, consulte ["Uso](#page-23-0) [de](#page-23-0) [la](#page-23-0) [consola](#page-23-0) [JMX"](#page-23-0) [en](#page-23-0) [la](#page-23-0) [página](#page-23-0) [24](#page-23-0)).

El archivo XML puede generarse y editarse en cualquier herramienta que admita texto. Puede crear el archivo usted mismo, o basarlo en un archivo XML creado por BSM en la consola JMX, que ya incluye las etiquetas, elementos y atributos necesarios para el archivo XML de carga masiva.

#### **Información del archivo XML**

Para ver una referencia en que se detallen todas las etiquetas XML, elementos y atributos que se incluyen en el archivo de carga masiva, consulte ["Referencia](#page-175-0) [de](#page-175-0) [etiquetas](#page-175-0) [XML"](#page-175-0) [en](#page-175-0) [la](#page-175-0) [página](#page-175-0) [176](#page-175-0).

Todos los archivos XML de carga masiva deben comenzar con las siguientes declaraciones:

- <sup>l</sup> **<?xml version="1.0" encoding="UTF-8" ?>** Indica que es un archivo XML con codificación de caracteres UTF-8.
- <sup>l</sup> **<!DOCTYPE locations\_manager SYSTEM "./locations.dtd">** Esta es la declaración de tipo de documento. El archivo **locations.dtd** se encuentra en la carpeta **HPBSM/conf/locations**. La ruta a **locations.dtd** debe especificarse relativa a la ubicación de su archivo XML y puede que deba actualizarse. Si el archivo XML se guarda en la misma ubicación que **locations.dtd**, no será necesaria ninguna ruta.

El archivo XML se validará mediante el archivo **locations.dtd**. Si la estructura XML no es correcta, obtendrá un mensaje SAXParseException y la operación fallará. Si la línea DOCTYPE no hace una referencia correcta a la ruta del archivo **locations.dtd**, la validación y toda la operación fallará.

**Nota:** Completar el gestor de ubicaciones a través del archivo XML implica la eliminación de todas las ubicaciones que se definieron previamente en el gestor de ubicaciones.

#### **Ejemplo de archivo XML**

En este ejemplo, el cliente 1 quiere cargar un archivo XML para crear una jerarquía de ubicaciones en el gestor de ubicaciones, de la siguiente manera: La primera ubicación, un lugar en Los Ángeles, incluye coordenadas geográficas, rangos de dirección ISP e ISP. Las ubicaciones 2 y 3 se anidan bajo la primera ubicación (Los Ángeles), y la 2a y 2b están bajo la 2. La ubicación 4 es paralela a Los Ángeles en la jerarquía.

Mundo

- $\bullet$  Los Ángeles; latitude 34.0396, longitude -118.2661; ISPv4 address range 4.38.41.136 to 4.38.80.152 (ISP = Level 3 Communications); ISPv6 address range 2002:0C19:8B00:0000:0000:0000:0000:0000 to 2002:0C19:B28F:0000:0000:0000:0000:0000 (ISP = AT\_T WorldNet Services)
- location\_2
- o location\_2a
- o location\_2b
- n location 3
- location\_4

**Nota:** No hay ninguna necesidad de añadir la ubicación raíz de Mundo.

El archivo XML utilizado para cargar esta jerarquía de ubicaciones es el siguiente:

```
<?xml version="1.0" encoding="utf-8" ?>
<!DOCTYPE locations_manager SYSTEM "conf/locations/locations.dtd">
<locations_manager>
         <customer_hierarchy customer_id="1">
                   <locations_list>
                             <location location_name="Los Angeles">
                                       <latitude>34.0396</latitude>
                                       <longitude>-118.2661</longitude>
                                      <ip_ranges>
                                                <ip_range>
                                  <start ip>4.38.41.136</start ip>
                                  <end ip>4.38.80.152</end ip>
                                                          <isp>Level 3 Communications</isp>
                                                </ip_range>
                                                <ip_range ip_v6="true">
                                                          <start_
```

```
ip>2002:0C19:8B00:0000:0000:0000:0000:0000</start_ip>
                                                              <end_
ip>2002:0C19:B28F:0000:0000:0000:0000:0000</end_ip>
                                                              <isp>AT_T WorldNet Services</isp>
                               \langleip range>
                                         </ip_ranges>
                                         <locations_list>
                                                   <location location_name="location_2">
                                                              <locations_list>
                                                                        <location location_name="location_2a" />
                                                                        <location location_name="location_2b" />
                                                              </locations_list>
                                                   </location>
                                                   <location location_name="location_3" />
                                         </locations_list>
                               </location>
                   \lambda <location location name="location 4" / >
                    </locations_list>
          </customer_hierarchy>
</locations_manager>
```
Para más información sobre cada uno de los elementos y atributos de archivos XML, consulte ["Referencia](#page-175-0) [de](#page-175-0) [etiquetas](#page-175-0) [XML"](#page-175-0) [en](#page-175-0) [la](#page-175-0) [página](#page-175-0) [176](#page-175-0).

### <span id="page-164-3"></span>**Cómo llenar el Gestor de ubicaciones**

El Gestor de ubicaciones se puede llenar con CI de ubicaciones de varias formas. Puede:

- ["Crear](#page-164-0) [ubicaciones](#page-164-0) [con](#page-164-0) [la](#page-164-0) [interfaz](#page-164-0) [de](#page-164-0) [usuario"](#page-164-0)
- <span id="page-164-0"></span><sup>l</sup> ["Llenar](#page-164-1) [el](#page-164-1) [Gestor](#page-164-1) [de](#page-164-1) [ubicaciones](#page-164-1) [con](#page-164-1) [un](#page-164-1) [archivo](#page-164-1) [XML"](#page-164-1)

#### **Crear ubicaciones con la interfaz de usuario**

La interfaz de usuario del Gestor de ubicaciones se usa para crear, editar y gestionar ubicaciones y asignarles intervalos IP. Para más información sobre la interfaz de usuario, consulte ["Página](#page-167-0) [Gestor](#page-167-0) [de](#page-167-0) [ubicaciones"](#page-167-0) [en](#page-167-0) [la](#page-167-0) [página](#page-167-0) [168](#page-167-0).

#### <span id="page-164-1"></span>**Llenar el Gestor de ubicaciones con un archivo XML**

Cargue los CI de ubicación en el Gestor de ubicaciones con un archivo XML externo a la interfaz de usuario. La carga masiva es una alternativa al uso de la interfaz de usuario y es más adecuada para llenar el Gestor de ubicaciones con un elevado número de ubicaciones.

Para más información sobre esta tarea, consulte ["Cómo](#page-164-2) [actualizar](#page-164-2) [ubicaciones](#page-164-2) [utilizando](#page-164-2) [carga](#page-164-2) [masiva"](#page-164-2) [abajo.](#page-164-2)

#### <span id="page-164-2"></span>**Cómo actualizar ubicaciones utilizando carga masiva**

Esta tarea describe cómo cargar un archivo XML, cambiar una jerarquía de ubicación existente usando XML y ver los resultados.

#### **Para crear y modificar un archivo XML para cargar ubicaciones:**

1. Crear un archivo XML sin Id. para las ubicaciones de los siguientes modos:

Cree el archivo usted mismo en cualquier herramienta que admita texto. Guarde el archivo XML que ha creado en una ubicación de red accesible al servidor BSM. Para más información, consulte ["Creación](#page-162-0) [y](#page-162-0) [trabajo](#page-162-0) [con](#page-162-0) [el](#page-162-0) [archivo](#page-162-0) [XML"](#page-162-0) [en](#page-162-0) [la](#page-162-0) [página](#page-162-0) [163](#page-162-0). Para más información sobre los elementos y atributos del archivo XML, consulte ["Referencia](#page-175-0) [de](#page-175-0) [etiquetas](#page-175-0) [XML"](#page-175-0) [en](#page-175-0) [la](#page-175-0) [página](#page-175-0) [176](#page-175-0).

Exporte la jerarquía actual como XML utilizando la consola JMX, como se ha descrito en los pasos posteriores.

- 2. Abra la consola JMX en este equipo (para más información, consulte ["Uso](#page-23-0) [de](#page-23-0) [la](#page-23-0) [consola](#page-23-0) [JMX"](#page-23-0) [en](#page-23-0) [la](#page-23-0) [página](#page-23-0) [24](#page-23-0)).
- 3. En la sección **Plataforma de BSM**, seleccione **service=Locations Manager**.
- 4. Si está creando un archivo XML desde la jerarquía actual, invoque el método **convertLocationsHierarchyToXML** introduciendo los siguientes valores:

**customerId**. De modo predeterminado, use 1 para **customerID**. Si es un cliente de HP SaaS, utilice su HP SaaS Id. de cliente.

**Ruta de destino.** La ubicación donde desea guardar el archivo XML.

- 5. Ubicar y editar el archivo XML que se acaba de guardar:
	- a. Compruebe que la lista de las ubicaciones existentes presenta un aspecto preciso. La ubicación raíz de Mundo no está incluida en este archivo XML.
	- b. Para añadir una nueva ubicación, no debe definirse ningún Id.
	- c. Para modificar una ubicación, cambie los campos pero no cambie el Id. real.
	- d. Para eliminar una ubicación, elimine todos sus detalles del archivo XML.
	- e. Para cambiar la posición de la ubicación en la jerarquía, cambie la ubicación con el Id. real a otra posición en el archivo XML.
	- f. Guarde el archivo XML que ha creado en una ubicación de red accesible al servidor BSM.

**Sugerencia:** Guarde el archivo XML en el mismo directorio que el archivo **locations.dtd**, de modo que no tenga que hacer referencia a una ruta diferente en la línea de declaración de tipo de documento del archivo XML. El archivo **locations.dtd** está ubicado en el**<HPBSM directorio raízde >\conf\locations**.

- 6. Para cargar el archivo XML editado, en el **service=Locations Manager** JMX, invoque el método **buildLocationsHierarchyFromXML**.
	- a. En **xmlFilePath**, introduzca la ruta de la ubicación en la que ha guardado el archivo XML.
	- b. En el parámetro **saveInFile**, seleccione **True** para guardar la jerarquía de ubicaciones existente en el **<directorio raíz de HPBSM>\conf\locations\current\_locations\_ hierarchy.xml**.

**Notas:**

1. El archivo XML debe cumplir con las reglas enunciadas abajo. Si se infringe alguna de las reglas, **buildLocationsHierarchyFromXML** se anulará antes de que se realice cualquier cambio en el modelo de ubicaciones:

- $\circ$  Dos ubicaciones en el mismo nivel jerárquico (con el mismo elemento principal) no pueden tener el mismo nombre. Una ubicación directamente en customer\_ hierarchy (que está directamente en la ubicación de raíz Mundo) y una ubicación en otro lugar de la jerarquía no deben tener el mismo nombre a menos que una instancia se refiera a una ubicación geográfica y la otra a una ubicación lógica; o hagan referencia a tipos distintos (país, estado o ciudad) de ubicaciones geográficas, como el país México y la ciudad México, o el estado de Nueva York y la ciudad de Nueva York.
- o Puede definirse un máximo de siete niveles de jerarquía.
- o Dos ubicaciones no pueden tener la misma Id.
- o Todos los valores Id.e ubicación en el XML debe coincidir con una ubicación existente con este Id.
- o No se permite el solapamiento de dos intervalos IP.

2. Guardar la jerarquía existente en un archivo puede prolongar el tiempo necesario para cargar el nuevo archivo XML.

7. Las ubicaciones ya se han cargado en el Gestor de ubicaciones. Son visibles en el Árbol de ubicaciones de la interfaz de usuario y a través de la consola JMX.

Para ver a través de JMX:

- <sup>n</sup> En **servicio=Gestor de ubicaciones,** ubique el método **getAllLocations**.
- **n** Introduzca el Id. de cliente relevante. De modo predeterminado, use 1 para **customerID**. Si es un cliente de HP SaaS, utilice su HP SaaS Id. de cliente.
- <sup>n</sup> Invoque el método y compruebe que todas sus ubicaciones están ahí, incluyendo la ubicación de la raíz Mundo.

# **Descripciones de IU**

## <span id="page-167-0"></span>**Página Gestor de ubicaciones**

Esta página permite gestionar ubicaciones y asignarles intervalos de IP.

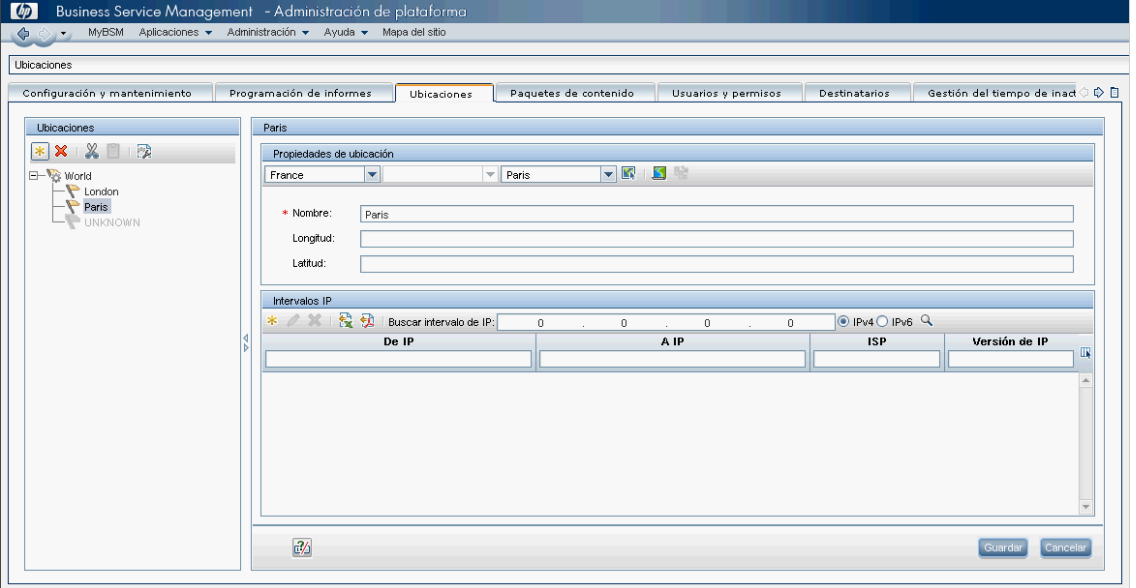

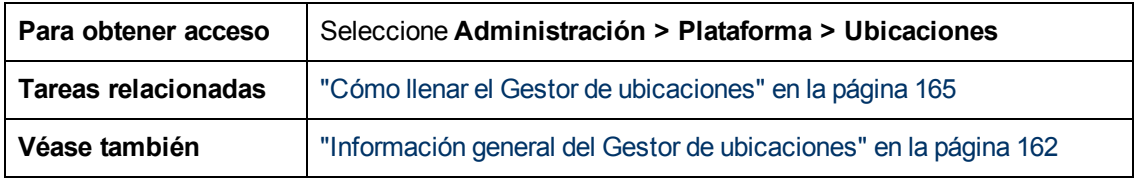

#### <sup>l</sup> **Área Ubicaciones: panel izquierdo**

En el área Ubicaciones, en el panel izquierdo de la página Ubicaciones, es posible agregar, eliminar y mover ubicaciones, así como establecer una ubicación como contenedor predeterminado. Las ubicaciones aparecen en una estructura de árbol con un máximo de siete niveles jerárquicos, cuya raíz (nivel cero) se llama **Mundo**.

A continuación se ofrece una descripción de los elementos de la interfaz del usuario. También es posible acceder a estas acciones desde un menú contextual haciendo clic con el botón secundario en el área Ubicaciones del panel izquierdo:

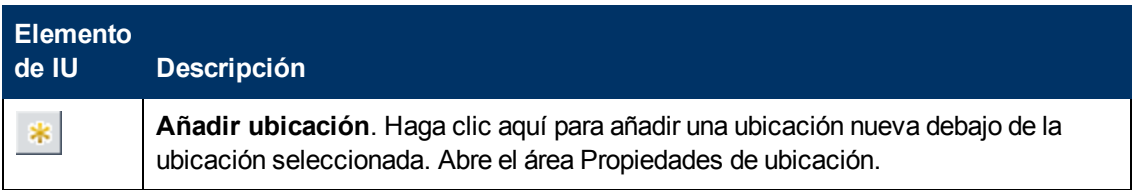

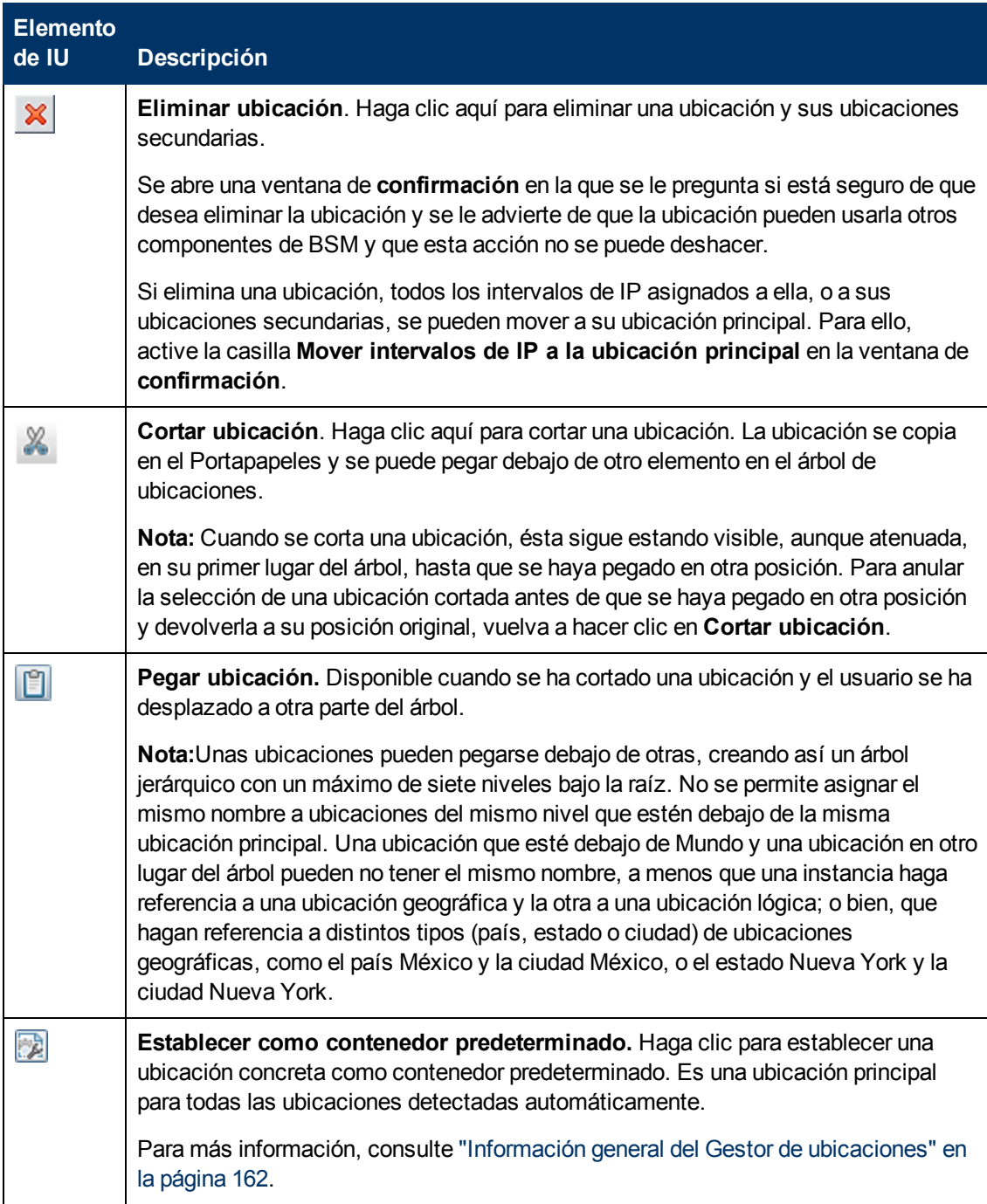

#### <sup>l</sup> **Área Propiedades de ubicación**

En el área Propiedades de ubicación se puede establecer una ubicación geográfica y sus coordenadas a partir de una lista predefinida de países y áreas, estados o ciudades; o bien asignar un nombre a una ubicación lógica y establecer sus coordenadas geográficas. La definición de una ubicación como ubicación geográfica permite que Detección asigne automáticamente las direcciones IP detectadas a la ubicación. Para definir una ubicación como ubicación geográfica, seleccione el país/estado ciudad apropiado (también se pueden seleccionar sólo el país,

país/estado o país/ciudad) y haga clic en  $\boxed{\mathbb{Q}}$ .

**Nota:** La ubicación geográfica sólo se puede establecer desde una lista predefinida. Si se especifica manualmente el nombre de una ubicación, se crea como ubicación lógica.

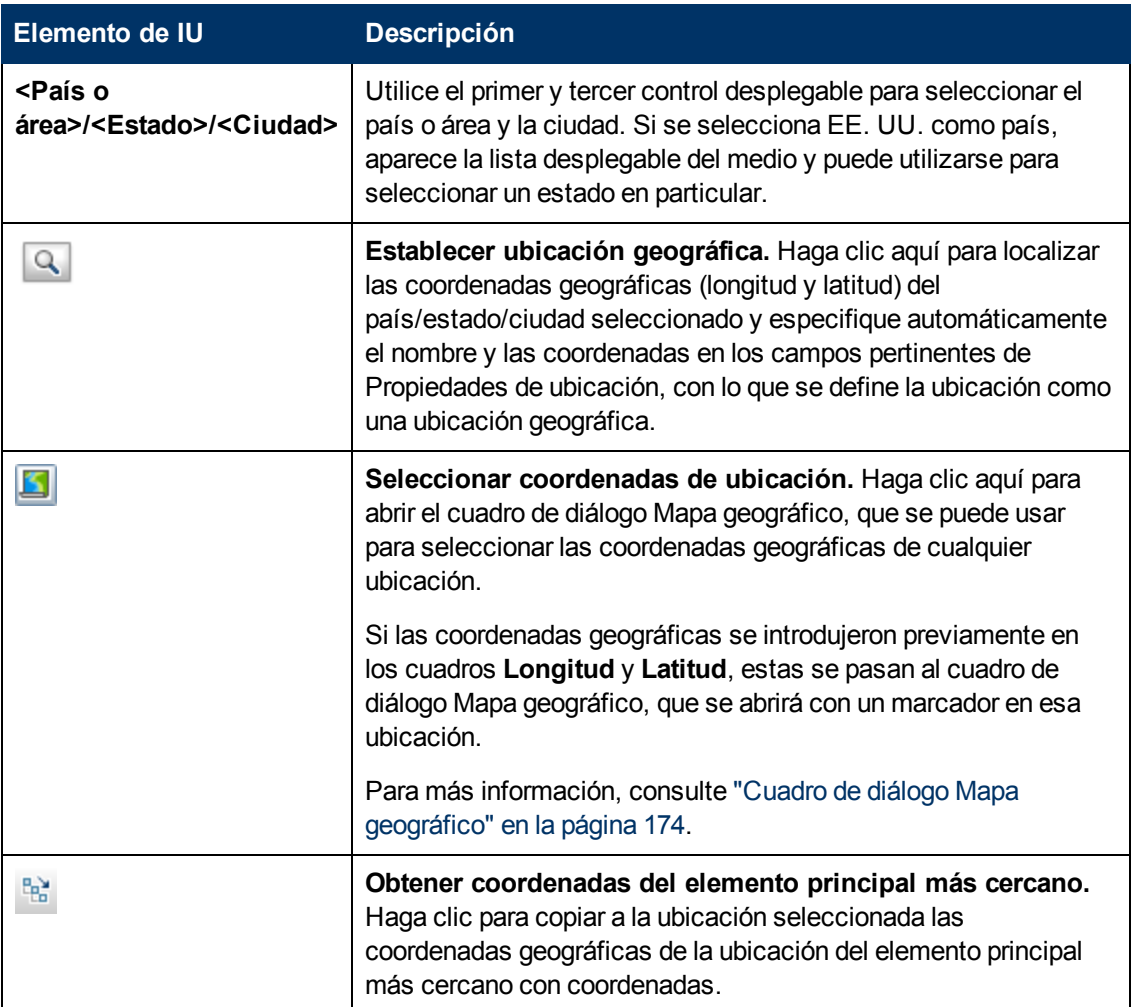

A continuación se ofrece una descripción de los elementos de la interfaz de usuario:

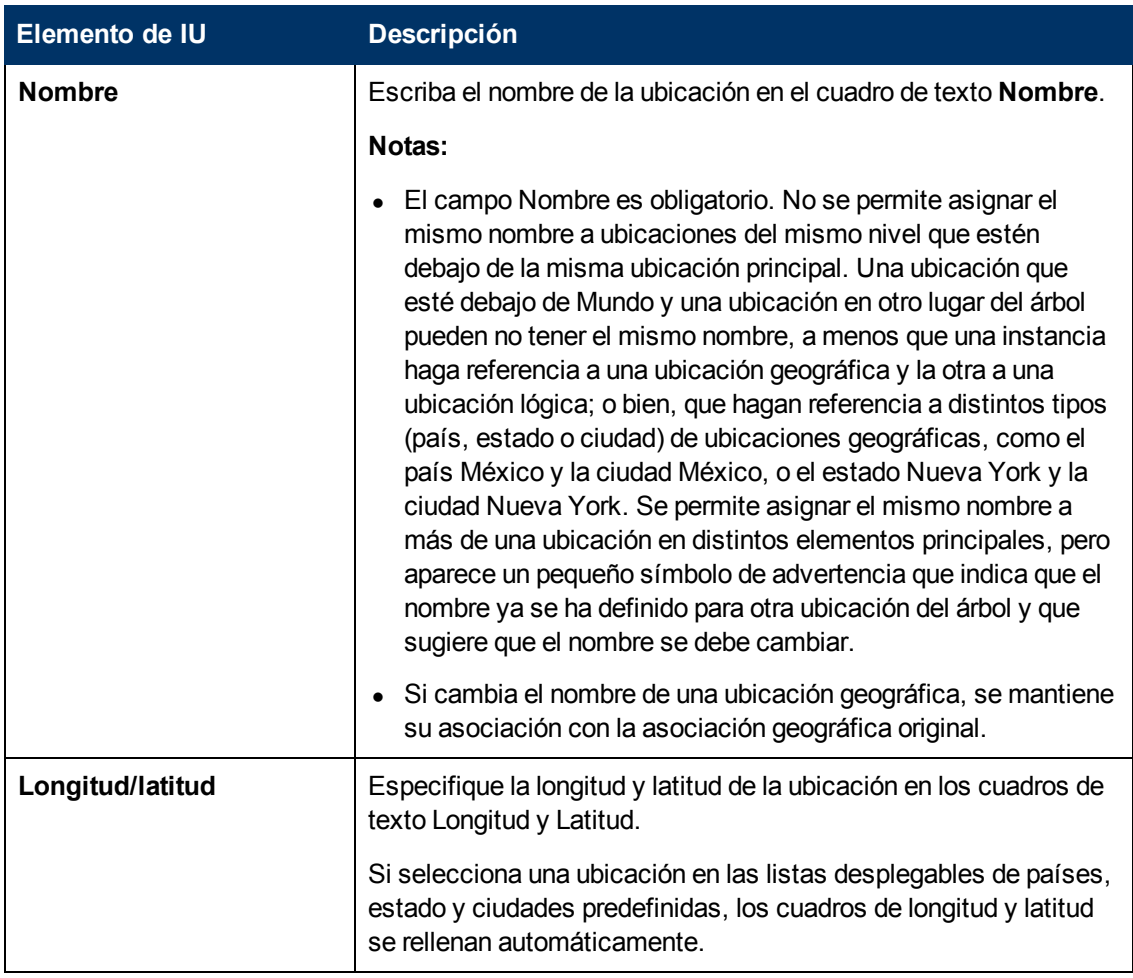

#### <sup>l</sup> **Área Intervalos de IP**

El área Intervalos de IP se usa para asignar intervalos de IP a una ubicación. A partir de ese momento, Real User Monitor (RUM) utiliza dichos intervalos para asignar las páginas recién detectadas y otros CI a ubicaciones concretas.

La tabla de intervalos de IP puede contener miles de páginas. Para ver la tabla en un solo archivo, puede exportarla a los formatos de Excel o Adobe Acrobat (PDF).

A continuación se ofrece una descripción de los elementos de la interfaz de usuario:

Capítulo 15: Gestor de ubicaciones

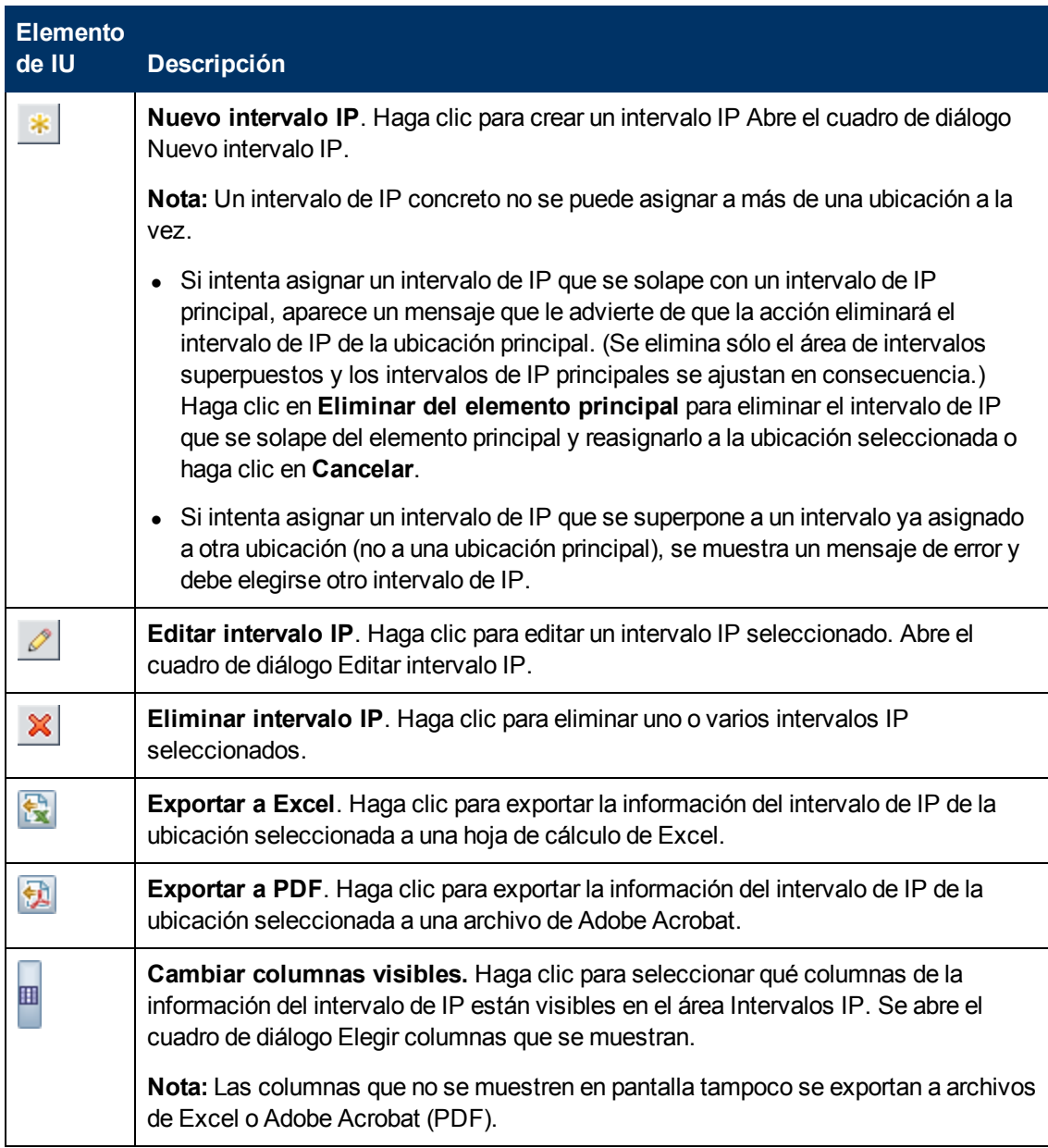

### **Guía de administración de plataformas de BSM**

Capítulo 15: Gestor de ubicaciones

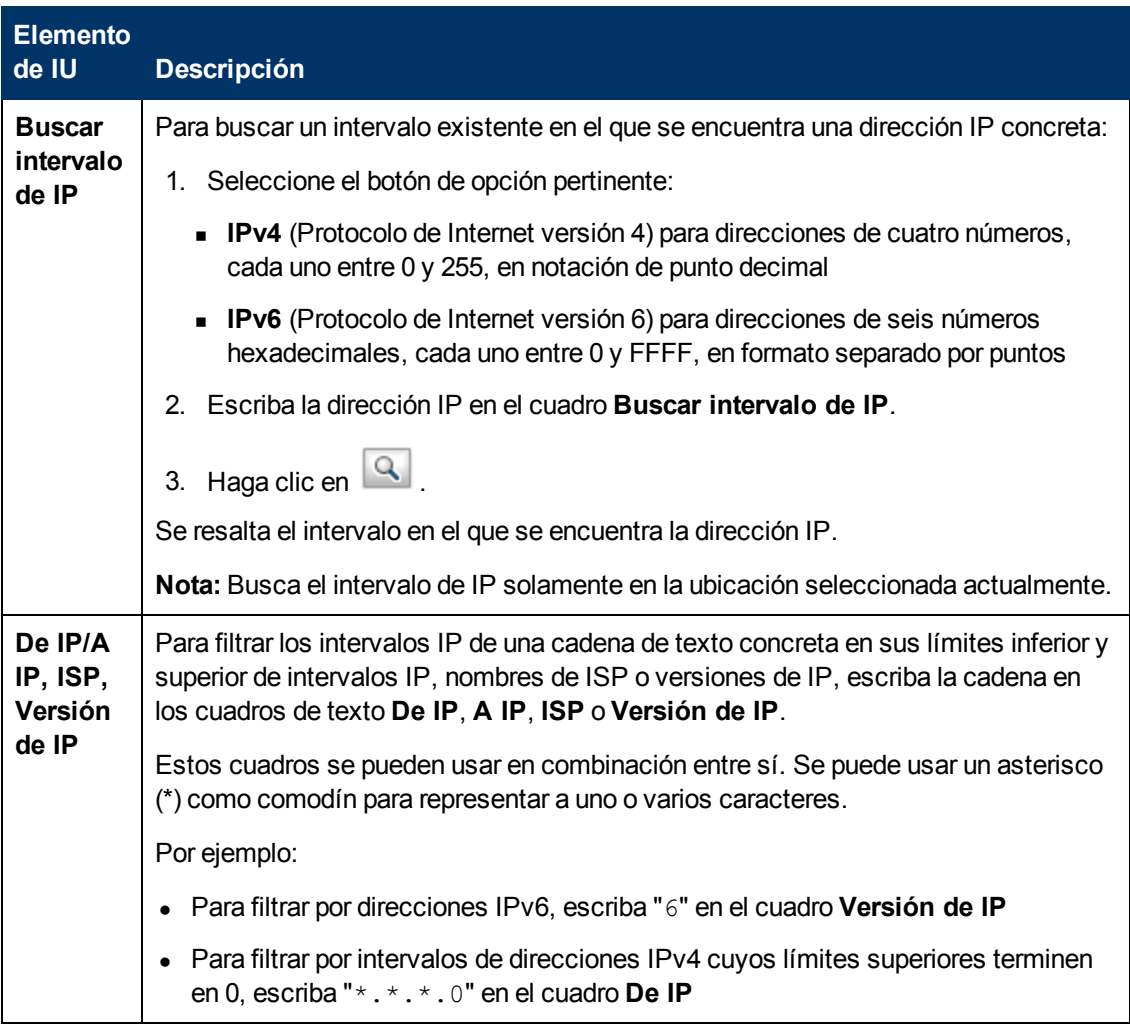

## **Cuadro de diálogo Nuevo intervalo IP/Editar intervalo IP**

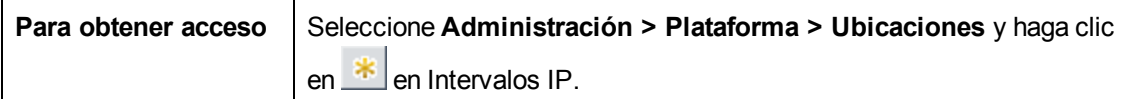

A continuación se ofrece una descripción de los elementos de la interfaz de usuario:

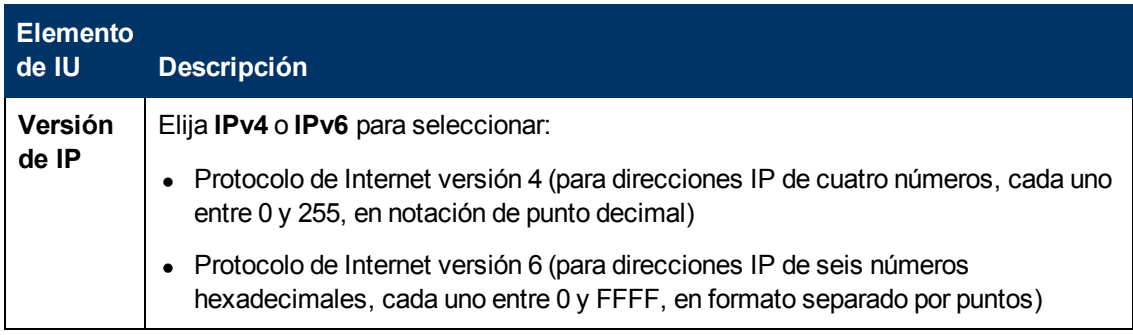

Capítulo 15: Gestor de ubicaciones

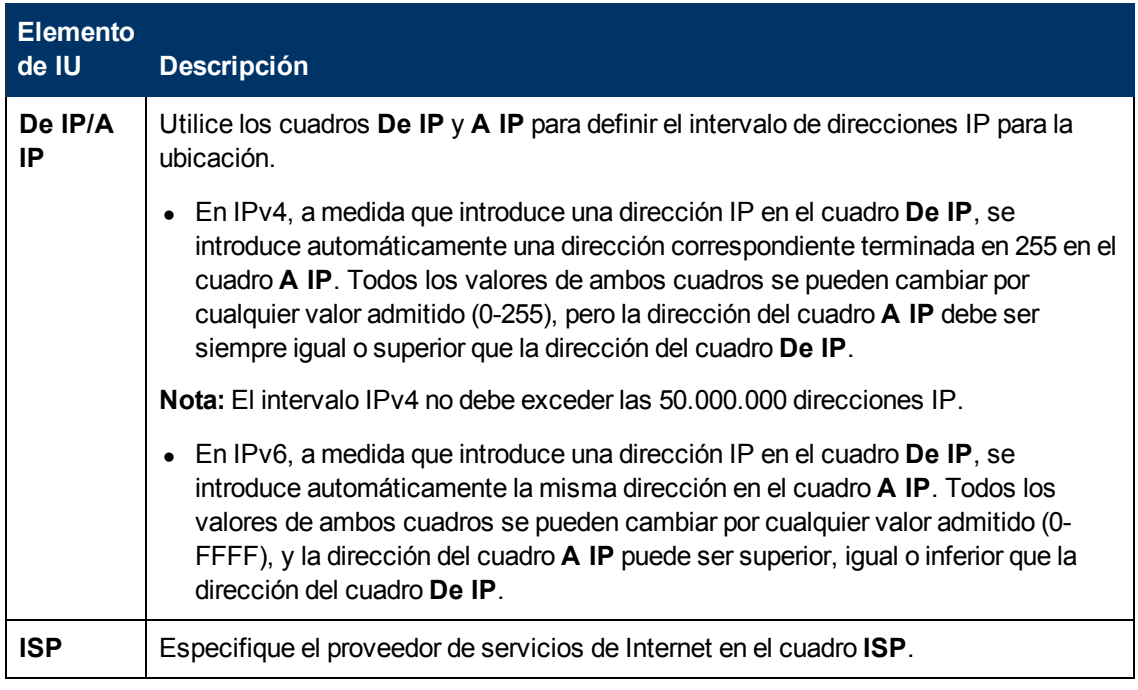

<span id="page-173-0"></span>Cuadro de diálogo Mapa geográfico

Este cuadro de diálogo permite seleccionar las coordenadas geográficas de cualquier ubicación.

**Nota:** Los usuarios que no estén conectados a Internet verán otra versión de este mapa.

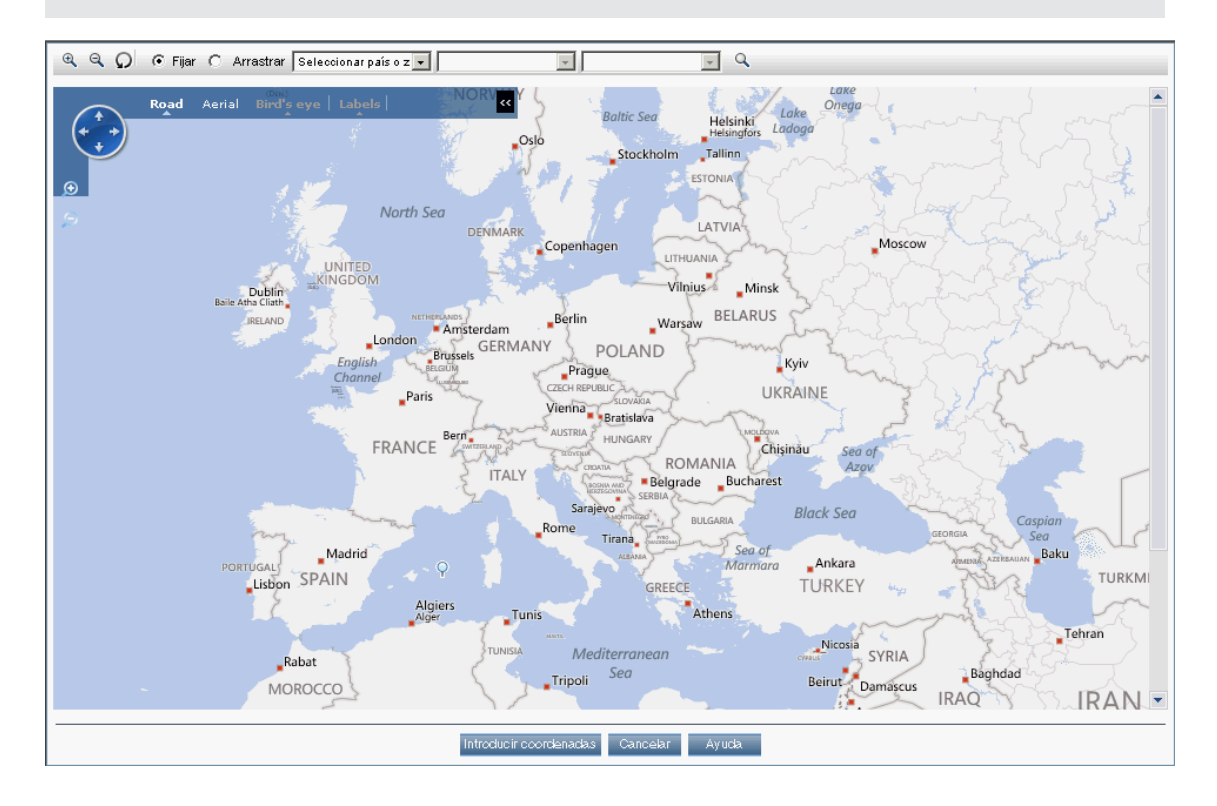

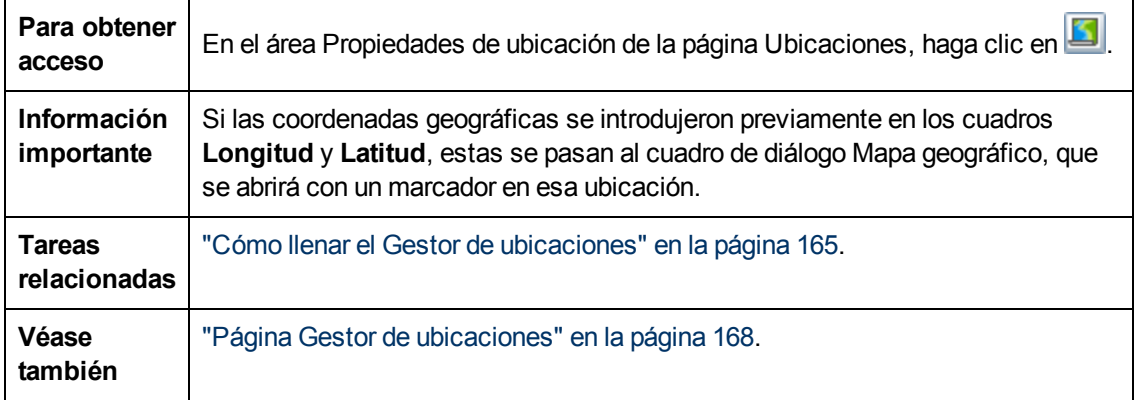

A continuación se ofrece una descripción de los elementos de la interfaz de usuario:

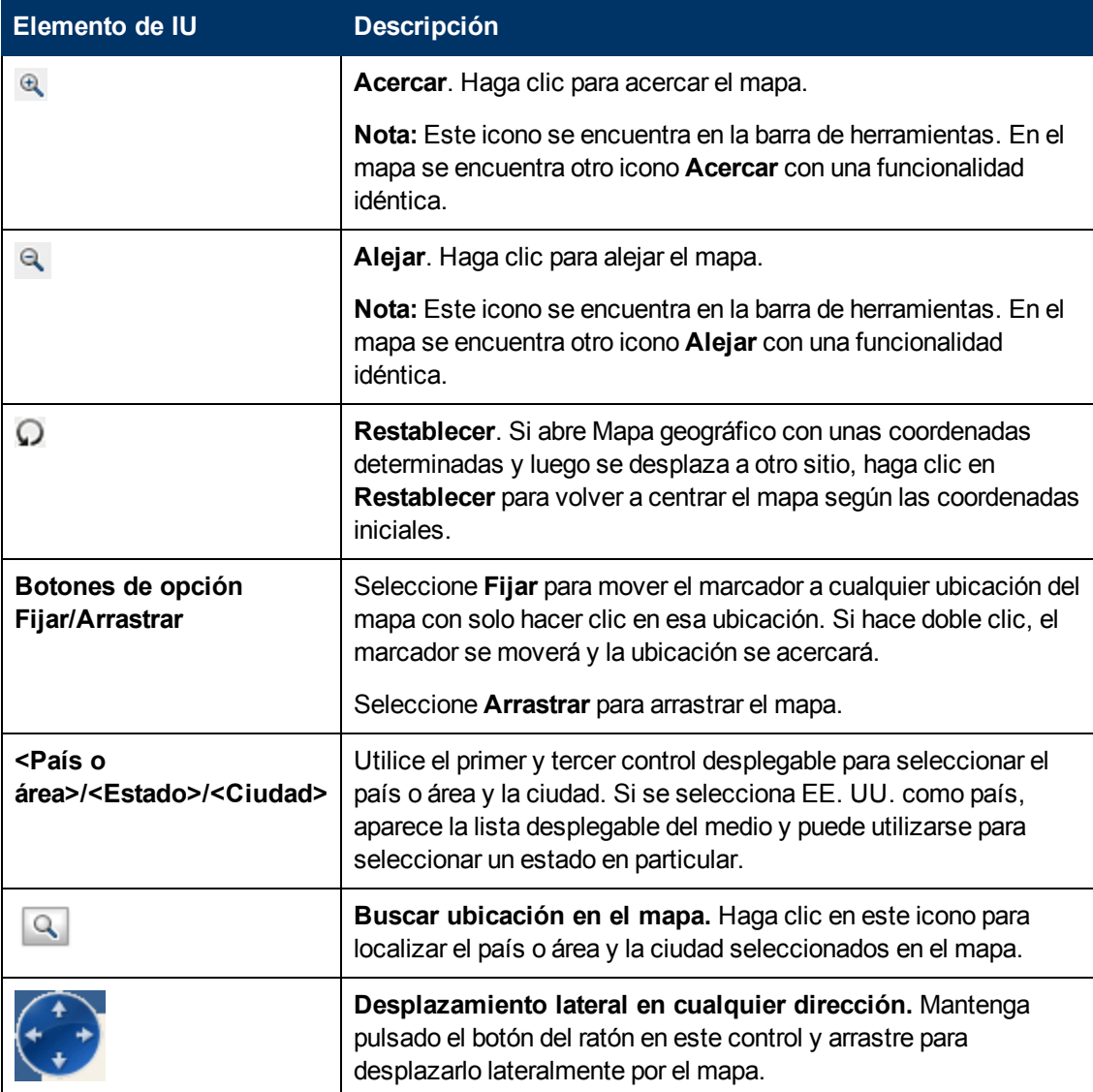

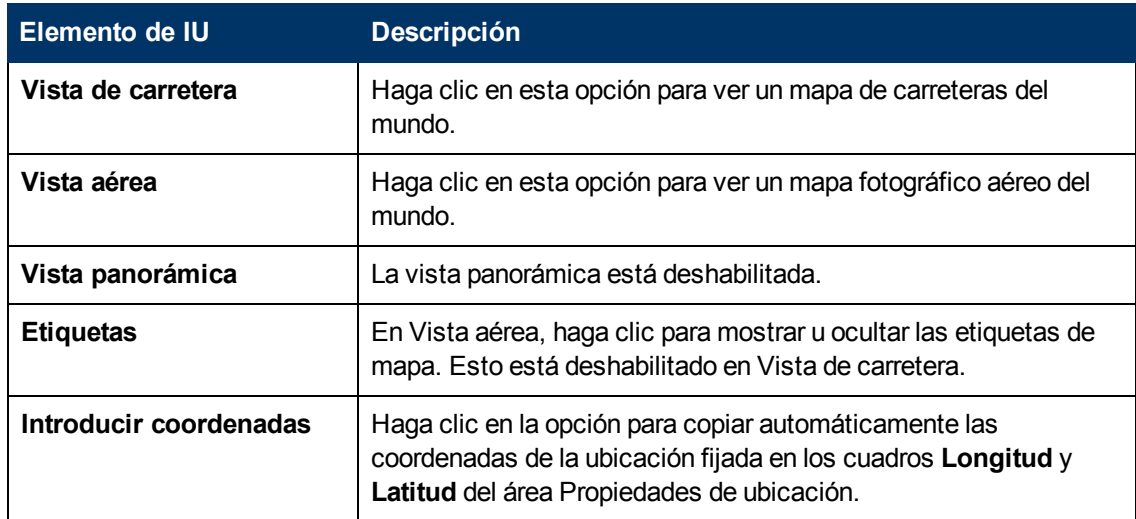

## <span id="page-175-0"></span>**Referencia de etiquetas XML**

Las siguientes tablas muestran la lista de todos los elementos y atributos que se utilizan en el archivo XML de carga masiva.

#### <sup>l</sup> **Tabla de elementos**

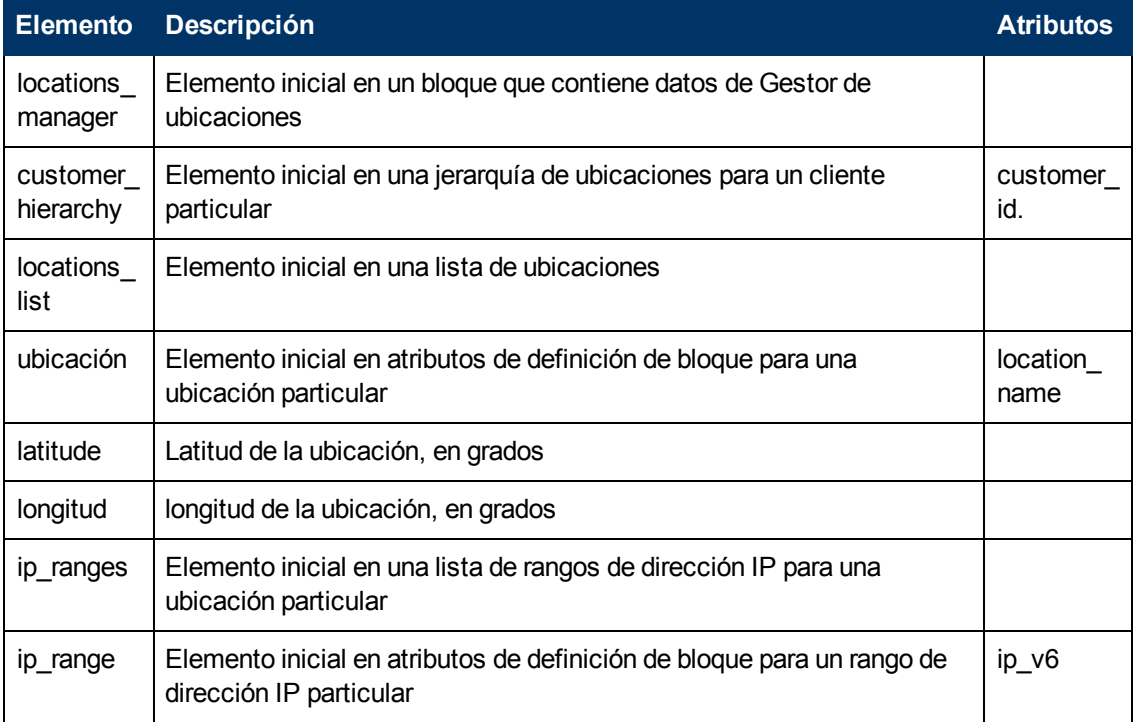

#### **Guía de administración de plataformas de BSM**

Capítulo 15: Gestor de ubicaciones

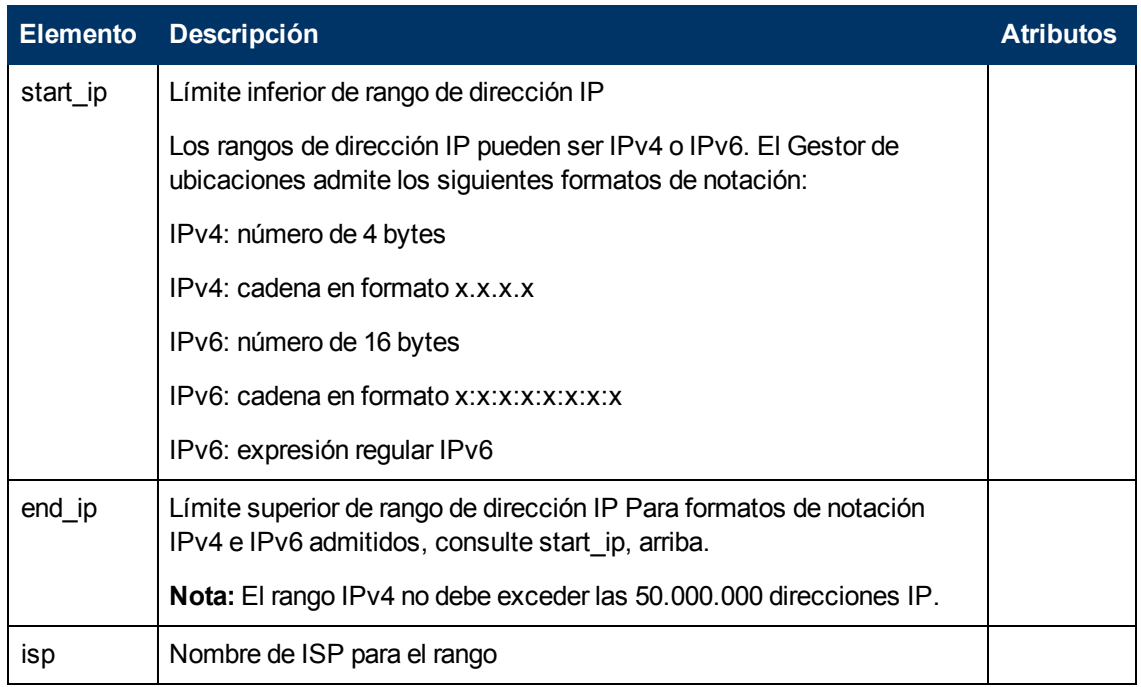

#### <sup>l</sup> **Tabla de atributos**

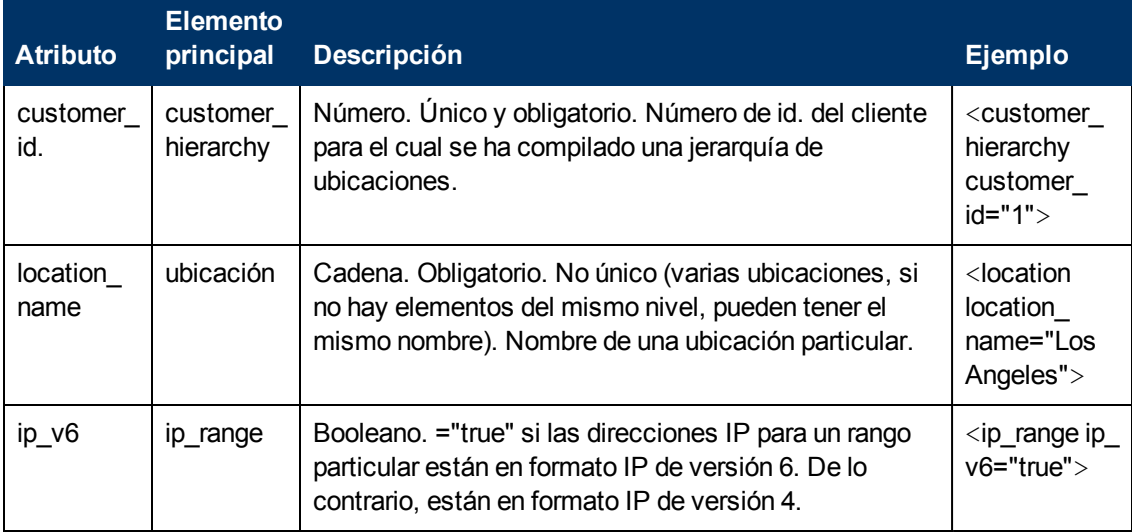

#### <sup>l</sup> **Tabla de atributos implicados**

Los siguientes atributos se exportan cuando se exporta la jerarquía actual como XML pero no son necesarios para definir nuevas ubicaciones en el XML. Al actualizar una ubicación existente a través de XML, es necesario conservar estos atributos:

## **Guía de administración de plataformas de BSM**

Capítulo 15: Gestor de ubicaciones

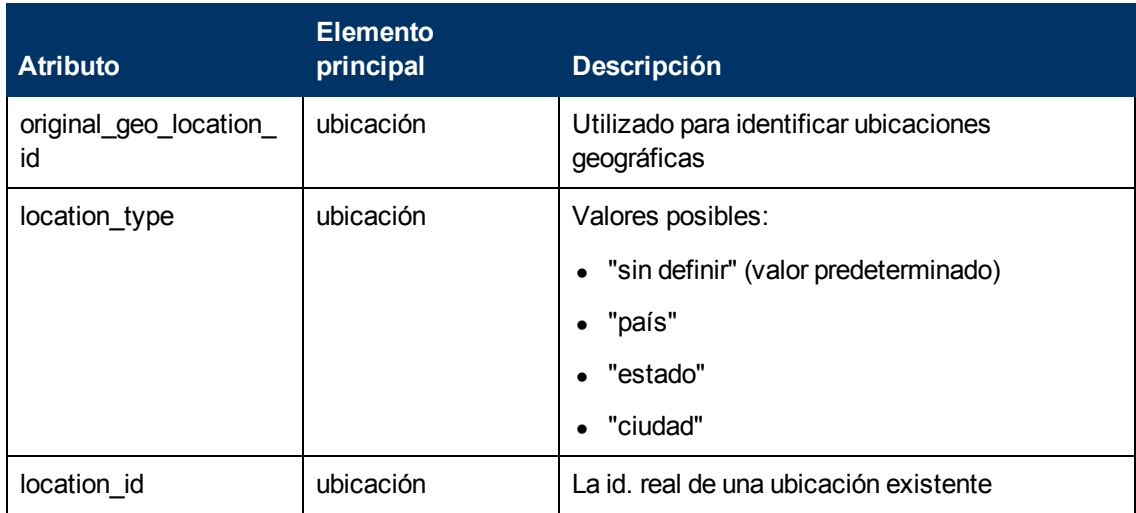

### **Ejemplo:**

<location\_name="UNKNOWN" location\_type="undefined" location\_ id="47a3711c334fd8577858c6da60b3e0e6" original\_geo\_location\_id="Unknown\_Unknown">

# **Capítulo 16**

# **Paquetes de contenido**

El contenido es información que BSM utiliza para describir y enriquecer los objetos o elementos de configuración que se están supervisando en el entorno de TI. Los objetos pueden ser, por ejemplo, hardware de red, sistemas operativos, aplicaciones, servicios o usuarios.

El contenido para un área de gestión específica puede incluirse en un paquete de contenido dedicado. Un paquete de contenido puede incluir una instantánea completa de todo su contenido, o de parte de él: las reglas, herramientas, asignaciones, indicadores y otras asignaciones que se definen y configuran para ayudar a los usuarios a gestionar su entorno de TI. Los paquetes de contenido también pueden usarse para intercambiar datos personalizados entre instancias de BSM, por ejemplo, en entornos de prueba y producción.

El gestor de paquetes de contenido le ayuda a gestionar paquetes de datos de contenido. Le permite crear un paquete de contenido, guardarlo en un archivo, instalar o actualizar el contenido, extraer el contenido de una instancia instalada de BSM y cargarlo en otra mediante las funciones de exportación e importación.

BSM proporciona un número de paquetes de contenido para complementos inteligentes (SPI) que puede usar en la configuración predeterminada o que puede modificar, si es necesario, para adaptarse a las necesidades de su entorno. Dicho contenido suele especificarse como **Predefinido** y se puede modificar (**Predefinido (Personalizado)**). El contenido modificado es reversible y puede volver a los valores predefinidos.

Puede utilizar el gestor de paquetes de contenido para realizar las siguientes tareas:

- <sup>l</sup> Definir el contenido de un paquete de contenido y guardar la definición. Para más información, consulte ["Definición](#page-183-0) [de](#page-183-0) [paquetes](#page-183-0) [de](#page-183-0) [contenido"](#page-183-0) [en](#page-183-0) [la](#page-183-0) [página](#page-183-0) [184](#page-183-0).
- <sup>l</sup> Gestionar las dependencias entre los paquetes de contenido. Para más información, consulte ["Dependencias](#page-184-0) [de](#page-184-0) [paquetes](#page-184-0) [de](#page-184-0) [contenido"](#page-184-0) [en](#page-184-0) [la](#page-184-0) [página](#page-184-0) [185](#page-184-0).
- Exportar un paquete de contenido (definición y contenido) y los datos a los que hace referencia a un archivo denominado paquete de contenido. Para más información, consulte ["Exportación](#page-187-0) [de](#page-187-0) [paquetes](#page-187-0) [de](#page-187-0) [contenido"](#page-187-0) [en](#page-187-0) [la](#page-187-0) [página](#page-187-0) [188](#page-187-0).
- $\bullet$  Importar un paquete de contenido (definición y contenido) y los datos a los que hace referencia. Para más información, consulte ["Importación](#page-188-0) [de](#page-188-0) [paquetes](#page-188-0) [de](#page-188-0) [contenido"](#page-188-0) [en](#page-188-0) [la](#page-188-0) [página](#page-188-0) [189](#page-188-0).

**Nota:** Puede utilizar los permisos para conceder y restringir el acceso al gestor de paquetes de contenido. Los permisos para usar el gestor de paquetes de contenido están en **Administración > Plataforma > Usuarios y permisos**.

Después de seleccionar el usuario para el que desea modificar los permisos del gestor de contenido, seleccione la ficha **Permisos** en el panel de la derecha. Se muestra el panel Contexto.

Seleccione **contexto de Gestión de operaciones > Interfaces de usuario administrativas > Paquetes de contenido**

## **Tipos de contenido**

Se hace referencia a los tipos de contenido usando la terminología siguiente:

#### <sup>l</sup> **Contenido predefinido**

El contenido predefinido es normalmente el contenido suministrado por HP o los colaboradores de HP y está diseñado para proporcionar la configuración inicial para una instalación de BSMBSM. Después de instalar un paquete de contenido predefinido, puede cambiar estos artefactos iniciales para adaptarlos a sus necesidades de entorno y gestión. Todos los artefactos predefinidos modificados se etiquetan como **Predefinido (personalizado)**. No es posible suprimir artefactos predefinidos, pero puede revertir cualquier artefacto personalizado a sus valores "predefinidos" originales.

#### <sup>l</sup> **Contenido personalizado**

El contenido personalizado es contenido creado por el cliente, por ejemplo para gestionar una aplicación personalizada de uso interno, y se etiqueta como **Personalizado**.

#### <sup>l</sup> **Contenido personalizado**

Los artefactos predefinidos modificados se etiquetan como **Predefinido (Personalizado)**. Puede invertir los artefactos personalizados a los valores "predefinidos" originales.

### **Tipos de paquete de contenido**

Se hace referencia a los tipos de paquetes de contenido usando la terminología siguiente:

#### <sup>l</sup> **Paquete de contenido predefinido**

Los paquetes de contenido predefinidos son normalmente recopilaciones de contenido suministradas por HP o los colaboradores de HP y están diseñados para proporcionar la configuración inicial para una instalación de BSM.

Después de instalar un paquete de contenido predefinido, puede cambiar estos artefactos para adaptarlos a sus necesidades de entorno y gestión. Todos los artefactos predefinidos modificados se etiquetan como **Predefinido (personalizado)**. No es posible suprimir artefactos predefinidos, pero puede revertir cualquier artefacto personalizado a sus valores "predefinidos" originales.

Al importar el contenido de los paquetes de contenido predefinido, dicho contenido se etiqueta como **Predefinido**.

- **Los paquetes de contenido predefinido deben incluir contenido único. No es posible incluir** contenido idéntico en más de un paquete de contenido predefinido. Se comprueba durante la exportación y se muestra el correspondiente mensaje de error.
- <sup>n</sup> Los paquetes de contenido predefinido no deben incluir contenido al que se hace referencia.
- <sup>n</sup> Los paquetes de contenido predefinido no pueden modificarse ni eliminarse directamente (al contrario que los artefactos, que sí pueden modificarse). Si desea realizar cambios en un paquete de contenido predefinido, debe crear una nueva versión. Cuando se importa una nueva versión de paquete de contenido predefinido, se sobrescribe la versión antigua.

**Nota:** Para modificar un paquete de contenido predefinido, seleccione **Crear una nueva versión de la definición de paquete de contenido seleccionada** y especifique un número de versión nuevo. Para más información, consulte ["Crear](#page-189-0) [una](#page-189-0) [nueva](#page-189-0) [versión](#page-189-0) [de](#page-189-0)
### [la](#page-189-0) [definición](#page-189-0) [de](#page-189-0) [paquete](#page-189-0) [de](#page-189-0) [contenido](#page-189-0) [predefinida"](#page-189-0) [en](#page-189-0) [la](#page-189-0) [página](#page-189-0) [190](#page-189-0).

Sólo es posible eliminar un paquete de contenido predefinido en modo Desarrollo de paquetes de contenido (habilitado en Configuración de infraestructura: Gestión de operaciones - Configuración del gestor de contenido).

### <sup>l</sup> **Paquetes de contenido personalizados**

Los paquetes de contenido personalizados son recopilaciones de contenido creado típicamente por el usuario de BSM, por ejemplo para gestionar una aplicación personalizada de uso interno.

Al importar el contenido de los paquetes de contenido personalizado, dicho contenido se etiqueta como **Personalizado**.

Los paquetes de contenido personalizado pueden tener el mismo contenido que otros paquetes de contenido personalizado o predefinido.

## **Definiciones de paquetes de contenido**

Las definiciones de paquetes de contenido tienen dos finalidades:

- Crear paquetes de contenido que incluyan los artefactos referenciados.
- Describir contenido predefinido del sistema que sirva como inventario del contenido predefinido.

Las definiciones de paquetes de contenido se identifican mediante el nombre y la versión. No puede haber dos definiciones de paquetes de contenido en el sistema con el mismo nombre y versión. Es posible duplicar cualquier definición especificando un nombre o versión diferentes. Las definiciones de paquetes de contenido nuevas o duplicadas se etiquetan como definiciones personalizadas.

Sólo las definiciones de paquetes de contenido con un nombre proporcionado pueden ser predefinidas. Si se importa un paquete de contenido con un contenido predefinido basado en una definición de paquete de contenido con el mismo nombre, la definición correspondiente reemplaza la definición existente.

Los paquetes de contenido predefinidos con contenido predefinido de HP se importan durante la instalación del producto BSM. Puede cambiar los artefactos predefinidos, que se marcarán como **Predefinido (Personalizado)**. También puede invertir los artefactos personalizados a los valores originales predefinidos, pero no los puede eliminar.

## **Exportación e importación de paquetes de contenido**

Puede exportar una definición de paquete de contenido y el contenido incluido. Existen dos modos:

<sup>l</sup> **Modo normal**

El contenido de los paquetes de contenido exportados se etiqueta como personalizado.

<sup>l</sup> **Modo Desarrollo de paquetes de contenido**

Cuando se exporta un paquete de contenido, puede definir el contenido como predefinido o como personalizado independientemente de si la definición del paquete de contenido que se usa como base para la exportación es predefinida o personalizada.

El modo Desarrollo de paquetes de contenido se habilita en Gestión de operaciones - Configuración de infraestructura de gestor de contenido.

**Atención:** No se recomienda crear nuevas versiones de paquetes de contenido predefinidos de los que no sea responsable puesto que podría causar errores de actualización más adelante.

Si importa un paquete de contenido, el contenido será predefinido o personalizado en función de cómo se exporte el paquete de contenido.

## **Interfaces del gestor de paquetes de contenido**

El gestor de paquetes de contenido presenta dos interfaces:

<sup>l</sup> **BSM Interfaz de usuario de paquetes de contenido**

También puede iniciar el gestor de paquetes de contenido de BSM mediante una de las siguientes opciones de menú:

#### **Administración > Plataforma > Paquetes de contenido**

#### **Administración > Gestión de operaciones > Configuración > Paquetes de contenido**

Existen dos modos para trabajar con paquetes de contenido:

- **Normal**: solo pueden modificarse o exportarse los paquetes de contenido personalizado.
- <sup>n</sup> **Desarrollo de paquetes de contenido**: al exportar un paquete de contenido puede especificar si es predefinido o personalizado. Las definiciones de paquetes de contenido personalizado pueden modificarse. Las definiciones de paquetes de contenido predefinido no pueden modificarse y deben sustituirse por una versión actualizada si es necesario.

**Atención:** No se recomienda crear nuevas versiones de paquetes de contenido predefinidos de los que no sea responsable puesto que podría causar errores de actualización más adelante.

El modo Desarrollo de paquetes de contenido puede habilitarse en la Configuración de infraestructura en la siguiente ubicación:

**Administración > Plataforma > Configuración y mantenimiento > Configuración de infraestructura > Aplicaciones**, use la lista para configurar el contexto de administración a **Gestión de operaciones**, y configure la entrada **Habilitar desarrollo de paquetes de contenido** en **Gestión de operaciones - Configuración de gestor de contenido** a true.

Para más información, consulte ["Interfaz](#page-198-0) [de](#page-198-0) [usuario](#page-198-0) [del](#page-198-0) [gestor](#page-198-0) [de](#page-198-0) [paquetes](#page-198-0) [de](#page-198-0) [contenido"](#page-198-0) [en](#page-198-0) [la](#page-198-0) [página](#page-198-0) [199](#page-198-0).

### <sup>l</sup> **Interfaz de línea de comandos (CLI) ContentManager**

Las funciones y la funcionalidad del gestor Paquetes de contenido también son accesibles mediante la interfaz de línea de comandos **ContentManager**. Puede acceder a la interfaz de línea de comandos **ContentManager** directamente, en un shell, o de forma remota, por ejemplo, en un script.

Para más información, consulte ["Interfaz](#page-209-0) [de](#page-209-0) [línea](#page-209-0) [de](#page-209-0) [comandos](#page-209-0) [de](#page-209-0) [gestor](#page-209-0) [de](#page-209-0) [Paquetes](#page-209-0) [de](#page-209-0) [contenido](#page-209-0) ["](#page-209-0) [en](#page-209-0) [la](#page-209-0) [página](#page-209-0) [210.](#page-209-0)

**Nota:** No puede utilizar la interfaz de línea de comandos **ContentManager** para crear una definición de paquete de contenido.

### <sup>l</sup> **Interfaz de línea de comandos (CLI) ContentAutoUpload**

Durante la instalación de BSM, todos los archivos de definición de paquete de contenido predefinido se cargan automáticamente desde la ubicación del paquete de contenido predeterminado en el Servidor de procesamiento de datos:

<BSM Root Dir>/conf/opr/content/*<locale>*

Utilizando el ContentAutoUpload, puede:

- <sup>n</sup> volver a desencadenar la carga del paquete de contenido predeterminado
- <sup>n</sup> especificar una carpeta distinta a la carpeta desde donde se cargan los paquetes de contenido

Para más información, consulte ["Interfaz](#page-212-0) [de](#page-212-0) [línea](#page-212-0) [de](#page-212-0) [comandos](#page-212-0) [de](#page-212-0) [la](#page-212-0) [carga](#page-212-0) [automática](#page-212-0) [del](#page-212-0) [paquete](#page-212-0) [de](#page-212-0) [contenido"](#page-212-0) [en](#page-212-0) [la](#page-212-0) [página](#page-212-0) [213](#page-212-0).

# **Definición de paquetes de contenido**

Una definición de paquete de contenido contiene una lista de los datos y relaciones entre ellos que debe incluirse en un paquete de contenido que puede exportar a otra instalación de BSM.

**Nota:** La definición de paquete de contenido no incluye los tipos de CI en sí mismos. Para intercambiar los tipos de CI, utilice las funciones proporcionadas por el Modelo de servicio en tiempo de ejecución (RTSM).

El panel **Definiciones de paquetes de contenido** le permite ver y gestionar las definiciones de paquetes de contenido. Por ejemplo, puede realizar las siguientes acciones:

- Crear, modificar y guardar una definición de paquete de contenido
- **Eliminar una definición de paquete de contenido**
- <sup>l</sup> Exportar o importar una definición existente junto con los datos a los que hace referencia

Crear un paquete de contenido es un proceso de dos pasos. En primer lugar, crea la definición de paquete de contenido en el Gestor de contenido y luego utiliza la definición para exportar el contenido seleccionado a un archivo de paquete de contenido.

# <span id="page-184-0"></span>**Dependencias de paquetes de contenido**

Algún contenido de BSM forma parte de una jerarquía que puede relacionarse con y depender de otro contenido. Cuando seleccione contenido para incluirlo en un paquete de contenido, su contenido dependiente también debe incluirse, ya sea como parte del mismo paquete de contenido o como referencia también desde otro paquete de contenido que también se cargará. Por ejemplo, si incluye una asignación de KPI, también deben incluirse cualquier indicador, KPI, menú o reglas necesarias para esta asignación de KPI.

## **Inclusión automática de contenido dependiente**

Si selecciona contenido que tenga contenido dependiente, y el contenido dependiente no forma parte de otro paquete de contenido, el contenido dependiente se incluirá automáticamente en la definición del paquete de contenido junto con el contenido que lo requiera.

Por ejemplo, la regla de correlación **Estado de conexión de BD de BB** requiere dos indicadores: el indicador del componente BB **Estado de conexión de BD de BB** y el indicador de la base de datos **Estado de servidor de base de datos**. Si incluye la regla de correlación Estado de conexión de BD de BB en la definición de un paquete de contenido y los indicadores **Estado de conexión de BD de BB** y **Estado de servidor de base de datos** no están incluidos en otros paquetes de contenido, se incluirán automáticamente en la definición de este paquete de contenido.

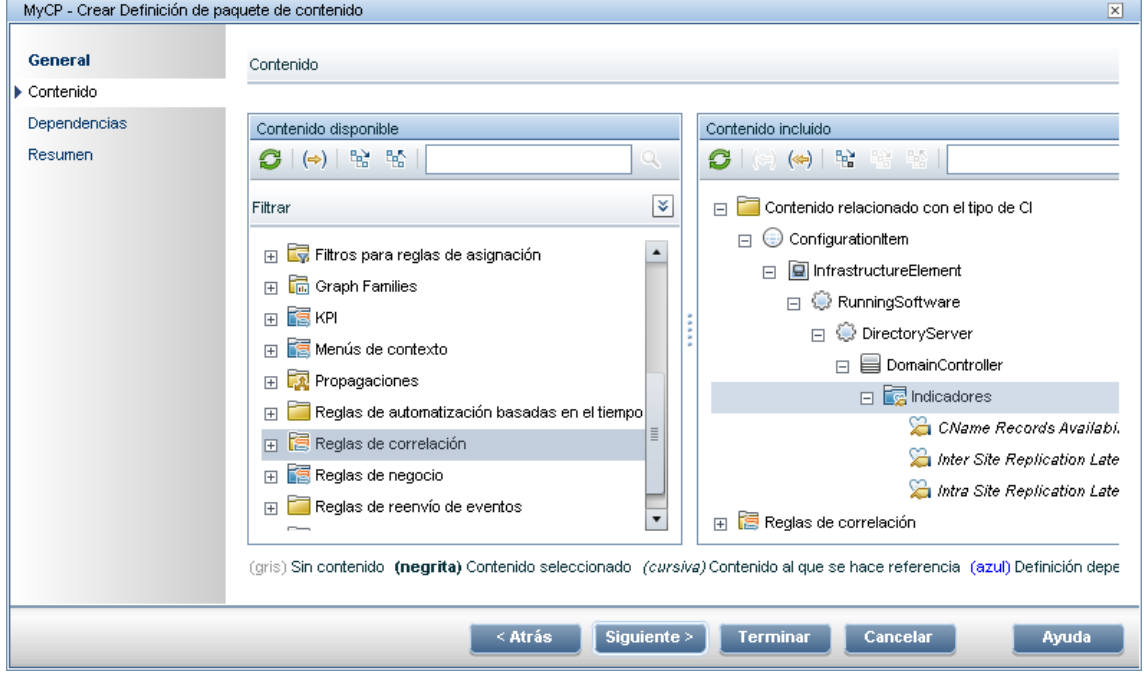

## **Configuración de dependencia**

Si el contenido dependiente se incluye en más de otro paquete de contenido, puede seleccionar a qué paquete de contenido debe hacer referencia. Esto se llama configurar una dependencia.

Por ejemplo, si los paquetes de contenido A y B incluyen el indicador **Carga de CPU** y selecciona la regla de correlación **La base de datos afecta a la aplicación web** (que depende de **Carga de CPU**) para la inclusión en el paquete de contenido C, puede configurar la dependencia en el

paquete de contenido C para hacer referencia a **Carga de CPU** en cualquiera de los paquetes de contenido A o B.

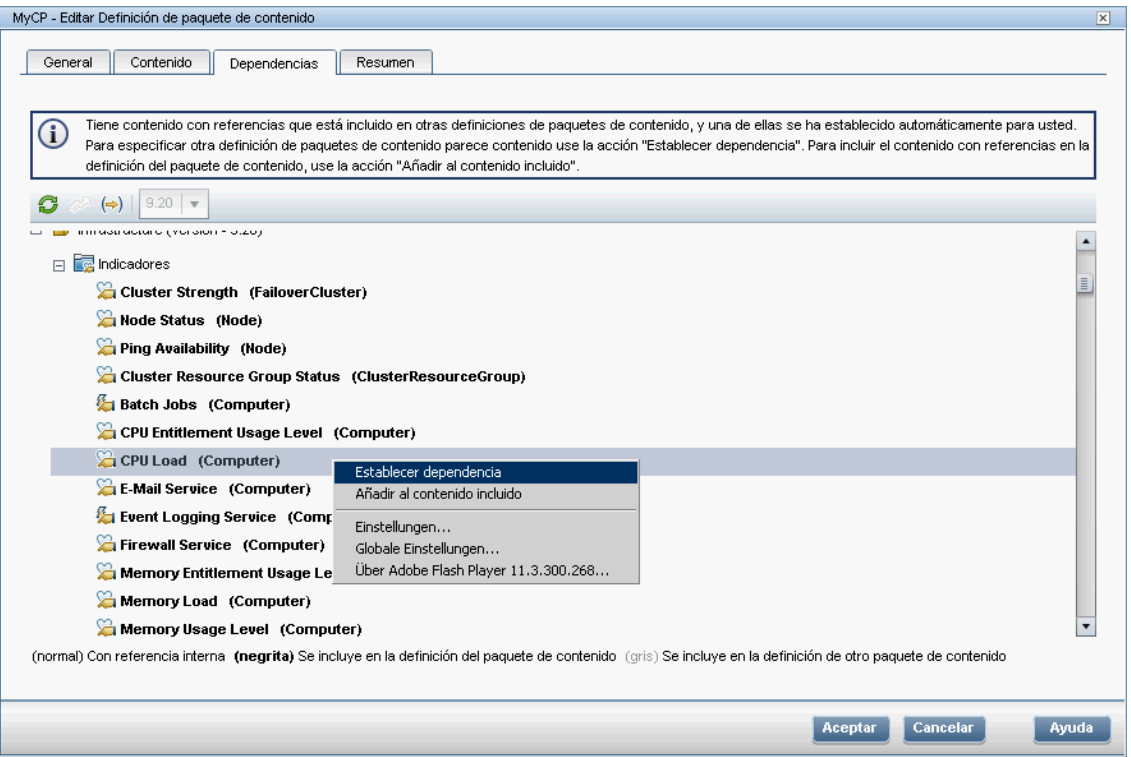

## **Referencia de contenido dependiente incluido en otro paquete de contenido**

Si el contenido dependiente ya está incluido en otro paquete de contenido, de forma predeterminada el nuevo paquete de contenido hace referencia a su inclusión en el otro paquete de contenido en vez de incluirlo en ambos. Sin embargo, puede utilizar la página Dependencias para añadirlo también al contenido incluido en el nuevo paquete de contenido.

Por ejemplo, si la definición de paquete de contenido A incluye el indicador **Disponibilidad de ping** y ahora selecciona la regla de correlación **La base de datos afecta a la aplicación web** (que depende de **Disponibilidad de ping**) para la inclusión en el paquete de contenido B, el paquete de contenido B hace referencia a la inclusión de **Disponibilidad de ping** en el paquete de contenido A.

En la página Dependencias del paquete de contenido B, **Disponibilidad de ping** se enumera en negrita, bajo el paquete de contenido A. La dependencia se establece de forma automática. Para incluir **Disponibilidad de ping** en el paquete de contenido B (y, por tanto, en ambos paquetes de contenido), selecciónelo y haga clic en **Añadir al contenido incluido**.

**Nota:** No se recomienda tener contenido en varios paquetes de contenido. Es preferible establecer dependencias entre paquetes de contenido.

Capítulo 16: Paquetes de contenido

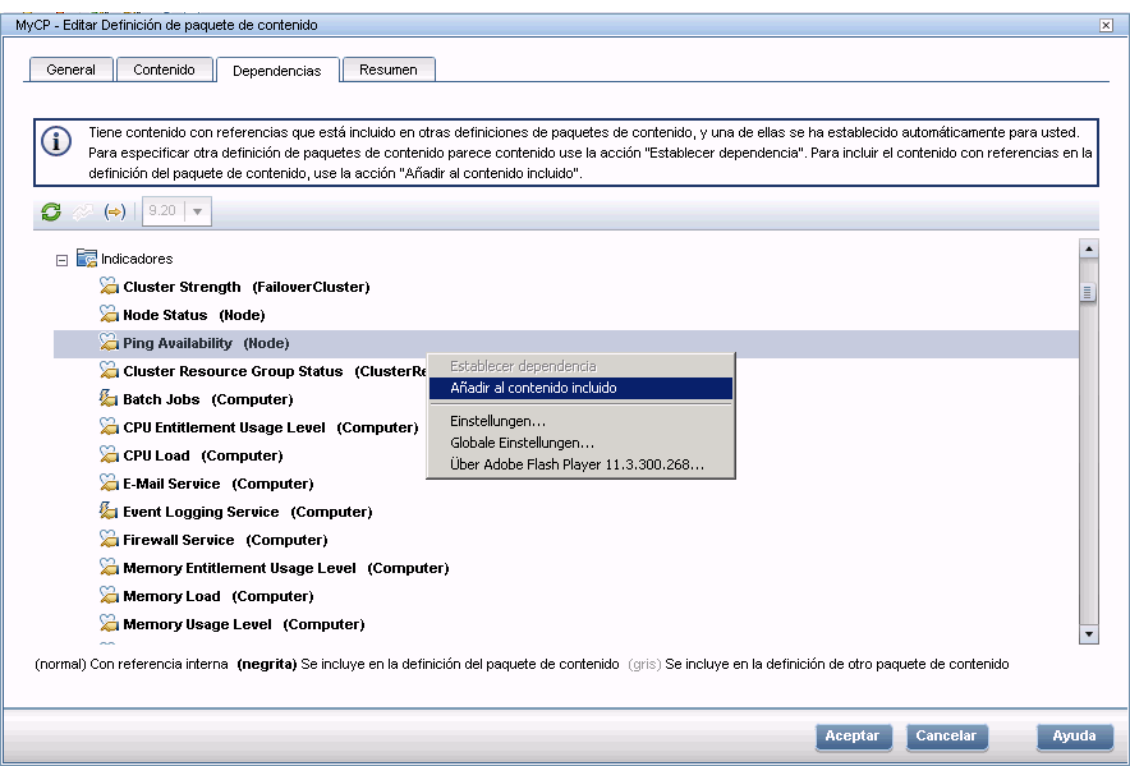

## **Eliminación de paquetes de contenido a los que se hace referencia**

Si elimina un paquete de contenido al que se hace referencia que contenga un contenido dependiente, dicho contenido se añadirá automáticamente a la definición del paquete de contenido que depende del mismo.

Por ejemplo, si el paquete de contenido B incluye la regla de correlación **La base de datos afecta a la aplicación web** y hace referencia al indicador dependiente **Ampliar TS** del paquete de contenido A, y elimina el paquete de contenido A, **Ampliar TS** se incluirá automáticamente en el paquete de contenido B.

**Nota:** Se le advertirá a través de un mensaje emergente si elimina un paquete de contenido al que se hace referencia que contenga contenido dependiente.

## **Eliminación del paquete de contenido al que se hace referencia donde se configuró la dependencia**

Si elimina un paquete de contenido al que se hace referencia donde se configuró una dependencia, el contenido dependiente se añadirá automáticamente a la definición del paquete de contenido que depende del mismo. Puede configurar la dependencia a otro paquete de contenido manualmente, pero no se configurará automáticamente.

Por ejemplo, si los paquetes de contenido A y B incluyen el indicador **Ampliar TS,** y el paquete de contenido C incluye la regla de correlación **La base de datos afecta a la aplicación web** (que depende de **Ampliar TS**) y tiene una dependencia configurada para hacer referencia a **Ampliar TS** en el paquete de contenido A, y luego elimina el paquete de contenido A, **Ampliar TS** se incluirá automáticamente en el paquete de contenido C. A continuación, podrá configurar la dependencia en **Ampliar TS** en el paquete de contenido B, pero no se configurará automáticamente.

# **Exportación de paquetes de contenido**

Con el gestor de Paquetes de contenido, puede exportar los datos de configuración a un archivo. El paquete de contenido contiene las referencias a los datos de configuración y los datos a los que se hace referencia.

Los datos de configuración de un paquete de configuración hacen referencia a los elementos de configuración almacenados en el Modelo de servicio en tiempo de ejecución (RTSM) utilizado por el sistema desde donde se exportó el paquete de contenido. Si estos elementos de configuración no están presentes en el RTSM utilizado por el sistema en el que desea importar el paquete de contenido, los datos de configuración del paquete de contenido no funcionarán.

**Sugerencia:** Utilice las funciones proporcionadas por el RTSM para exportar e importar los elementos de configuración.

Para más información sobre la exportación de paquetes de contenido, consulte ["Cómo](#page-189-1) [crear](#page-189-1) [y](#page-189-1) [gestionar](#page-189-1) [paquetes](#page-189-1) [de](#page-189-1) [contenido"](#page-189-1) [en](#page-189-1) [la](#page-189-1) [página](#page-189-1) [190.](#page-189-1)

# **Importación de paquetes de contenido**

Al importar un paquete de contenido, sobrescribe datos existentes y añade datos nuevos. Si está importando un paquete de contenido predefinido, sólo se sobrescribe el contenido predefinido con datos nuevos. El contenido personalizado se deja igual. La importación de un paquete de contenido personalizado siempre sobrescribe los datos existentes.

Si desea ejecutar una prueba de la operación de importación sin llegar a importar realmente ninguno de los datos enumerados, puede utilizar la función **Prueba**. La función Prueba es una manera útil de enumerar cualquier dependencia sin resolver (por ejemplo, en tipos de CI desconocidos) contenida en la definición del paquete de contenido importado.

Para más información sobre la tarea, consulte ["Cómo](#page-189-1) [crear](#page-189-1) [y](#page-189-1) [gestionar](#page-189-1) [paquetes](#page-189-1) [de](#page-189-1) [contenido"](#page-189-1) [en](#page-189-1) [la](#page-189-1) [página](#page-189-1) [siguiente.](#page-189-1) Para más información sobre la interfaz de usuario y las opciones disponibles en la operación de importación, consulte ["Cuadro](#page-208-0) [de](#page-208-0) [diálogo](#page-208-0) [Importación](#page-208-0) [de](#page-208-0) [paquete](#page-208-0) [de](#page-208-0) [contenido"](#page-208-0) [en](#page-208-0) [la](#page-208-0) [página](#page-208-0) [209](#page-208-0).

## <span id="page-189-1"></span>**Cómo crear y gestionar paquetes de contenido**

Los siguientes pasos describen cómo crear, exportar e importar paquetes de contenido.

### **Creación y edición de definiciones de paquetes de contenido**

#### **Para crear y editar una definición de paquete de contenido:**

- 1. Abra el gestor de paquetes de contenido: **Administración > Plataforma > Paquetes de contenido**
	- Para crear una definición de paquete de contenido, haga clic en el botón **\***. Se abre el Asistente para **creación de nuevas definiciones de paquete de contenido**.
	- <sup>n</sup> Para editar una definición de paquete de contenido existente, selecciónela y haga clic en
		- I . Se abrirá el cuadro de diálogo Editar definición de paquete de contenido.
- 2. En la página General del asistente o la ficha General del cuadro de diálogo, se necesitan los campos **Nombre de visualización**, **Nombre** y **Versión**.
	- <sup>n</sup> La combinación de **nombre** y **versión** debe ser única.
	- <sup>n</sup> El campo **Nombre** está limitado a una longitud máxima de 255 caracteres. El primer carácter debe ser una letra (A-Z, a-z) o un carácter de subrayado (\_). Todos los demás caracteres pueden ser letras, números o caracteres de subrayado. No se permiten espacios delante ni detrás. Cuando se exporta el paquete de contenido, se trata del nombre de archivo predeterminado para el archivo XML, con **Paquete de contenido de OMi -** como prefijo.
	- <sup>n</sup> **Nombre de visualización** es el nombre mostrado en la lista Definiciones de paquetes de contenido, y no es necesario que sea único. Está limitado a una longitud máxima de 255 caracteres.
	- <sup>n</sup> **Versión** es un campo de texto libre. Use **Versión** en combinación con **Nombre de visualización** para gestionar el control de revisión de sus paquetes de contenido.
- 3. Continúe siguiendo las páginas del asistente o edite las fichas del cuadro de diálogo para seleccionar contenido, establecer dependencias y consultar un resumen de los contenidos de su definición de paquete de contenido y cualquier problema encontrado.

<span id="page-189-0"></span>Para más información sobre la interfaz de usuario y todas las opciones disponibles, consulte ["Asistente](#page-200-0) [para](#page-200-0) [crear](#page-200-0) [nuevas](#page-200-0) [definiciones](#page-200-0) [de](#page-200-0) [paquete](#page-200-0) [de](#page-200-0) [contenido](#page-200-0) ["](#page-200-0) [en](#page-200-0) [la](#page-200-0) [página](#page-200-0) [201.](#page-200-0)

## **Crear una nueva versión de la definición de paquete de contenido predefinida**

#### **Crear una nueva versión de la definición de paquete de contenido predefinida:**

1. Asegúrese de que la configuración **Habilitar desarrollo de paquetes de contenido** está habilitada:

**Atención:** No se recomienda crear nuevas versiones de paquetes de contenido predefinidos de los que no sea responsable puesto que podría causar errores de actualización más adelante.

a. Abra Configuración de infraestructura en Administración de plataformas:

**Admin > Plataforma > Configuración y mantenimiento > Configuración de infraestructura**

- b. Seleccione **Aplicaciones** y utilice la lista para establecer el contexto de administración en **Gestión de operaciones**.
- c. Habilitar la configuración **Habilitar desarrollo de paquetes de contenido** en el panel Gestor de contenido.
- 2. Abra el gestor de paquetes de contenido: **Administración > Plataforma > Paquetes de contenido** y seleccione la definición de paquete de contenido predefinida para la que desea crear una nueva versión.
- 3. Seleccione el botón **le para abrir el cuadro de diálogo Crear una nueva versión de la definición** de paquete de contenido.
- 4. Cambie el número de versión del paquete de contenido y haga clic en **Aceptar**.

La nueva versión del paquete de contenido se ha guardado como un paquete de contenido personalizada.

5. Abra la nueva versión de la definición del paquete de contenido, aplique los cambios necesarios y guárdelos.

Para más información sobre la interfaz de usuario y todas las opciones disponibles, consulte ["Asistente](#page-200-0) [para](#page-200-0) [crear](#page-200-0) [nuevas](#page-200-0) [definiciones](#page-200-0) [de](#page-200-0) [paquete](#page-200-0) [de](#page-200-0) [contenido](#page-200-0) ["](#page-200-0) [en](#page-200-0) [la](#page-200-0) [página](#page-200-0) [201.](#page-200-0)

### **Exportación de paquetes de contenido**

#### **Para exportar un paquete de contenido:**

- 1. Abra el gestor de paquetes de contenido: **Administración > Plataforma > Paquetes de contenido**
- 2. En el panel **Definiciones de paquetes de contenido**, seleccione el paquete de contenido que desea exportar.
- 3. Para exportar el paquete de contenido seleccionado a un archivo, seleccione el botón  $\boxed{2}$ . escoja la ubicación dónde desea guardar el paquete de contenido y seleccione **Guardar**.
- **Sugerencia:** De modo predeterminado, BSM guarda el paquete de contenido en el sistema de archivos del sistema donde está ejecutando el gestor de paquetes de contenido. Si desea guardar el archivo en una ubicación distinta, asegúrese de tener acceso a esta ubicación. El tipo de archivo predeterminado es ZIP.

## **Exportación de paquetes de contenido predefinido**

### **Para exportar un paquete de contenido predefinido:**

1. Asegúrese de que la configuración **Habilitar desarrollo de paquetes de contenido** está habilitada:

**Atención:** No se recomienda crear nuevas versiones de paquetes de contenido

predefinidos de los que no sea responsable puesto que podría causar errores de actualización más adelante.

a. Abra Configuración de infraestructura en Administración de plataformas:

**Admin > Plataforma > Configuración y mantenimiento > Configuración de infraestructura**

- b. Seleccione **Aplicaciones** y utilice la lista para establecer el contexto de administración en **Gestión de operaciones**.
- c. Habilitar la configuración **Habilitar desarrollo de paquetes de contenido** en el panel Gestor de contenido.
- 2. Abra el gestor de paquetes de contenido: **Administración > Plataforma > Paquetes de contenido**

En el panel **Definiciones de paquetes de contenido**, seleccione el paquete de contenido que desea exportar.

- 3. Para exportar el paquete de contenido seleccionado a un archivo, seleccione **Exportar contenido y definiciones de paquetes de contenido (predefinidos)**, seleccione el botón eu especifique la ubicación donde desea guardar el paquete de contenido y seleccione **Guardar**.
- **Sugerencia:** De modo predeterminado, BSM guarda el paquete de contenido en el sistema de archivos del sistema donde está ejecutando el gestor de paquetes de contenido. Si desea guardar el archivo en una ubicación distinta, asegúrese de tener acceso a esta ubicación. El tipo de archivo predeterminado es ZIP.

### **Importación de paquetes de contenido**

**Para importar un paquete de contenido:**

**Nota:** En instalaciones SaaS, los paquetes de contenido predefinidos solo se pueden importar por parte de un administrador de SaaS (superusuario).

1. Abra el gestor de paquetes de contenido: **Administración > Plataforma > Paquetes de contenido**

Seleccione el botón **D** en el panel **Definiciones de paquetes de contenido** para abrir el cuadro de diálogo Importación de paquete de contenido.

2. En el cuadro de diálogo Importación de paquete de contenido, use el botón **Examinar (...)** para ubicar el paquete de contenido que desea importar. Los paquetes de contenido están en formato ZIP. Sin embargo, también se pueden importar los paquetes de contenido en formato XML.

La ubicación predeterminada para los paquetes de contenido es:

**<directorio raíz de HPBSM>\conf\opr\content\<locale>**

En una implementación distribuida, este directorio está ubicado en el Servidor de procesamiento de datos.

**Nota:** De modo predeterminado, BSM busca los paquetes de contenido en el sistema de archivos del sistema donde se inicie la sesión del explorador. Si el explorador se está ejecutando en un sistema remoto, debe desplazarse hasta el sistema de archivos del host de BSM.

3. *Opcional:* Puede seleccionar **Prueba** para ejecutar la importación en modo de prueba. En el modo de prueba, los cambios no se confirman, de tal manera que se puede ver si existen problemas antes de ejecutar una importación real.

**Nota:** En general, los elementos existentes con el mismo Id. se sobrescriben.

Si está importando un paquete de contenido predefinido, sólo se sobrescribe el contenido predefinido con datos nuevos. El contenido personalizado se deja igual. La importación de un paquete de contenido personalizado siempre sobrescribe los datos existentes.

No se permiten referencias sin resolver en la definición importada (por ejemplo, a tipos de CI desconocidos).

4. Seleccione **Importar** para iniciar la importación o la operación de prueba.

**Nota:** No es posible iniciar una importación si ya hay otra en ejecución.

Para más información sobre el cuadro de diálogo Importación de paquete de contenido, consulte ["Cuadro](#page-208-0) [de](#page-208-0) [diálogo](#page-208-0) [Importación](#page-208-0) [de](#page-208-0) [paquete](#page-208-0) [de](#page-208-0) [contenido"](#page-208-0) [en](#page-208-0) [la](#page-208-0) [página](#page-208-0) [209.](#page-208-0)

# **Lista de comprobación para publicar paquetes de contenido**

Antes de publicar un paquete de contenido recién desarrollado debe realizar las siguientes comprobaciones en un sistema en el que se hayan importado todos los paquetes de contenido disponibles (al menos todos los paquetes de contenido OOTB) y su paquete de contenido.

Estas comprobaciones ayudan a borrar las titularidades de los artefactos de contenido para facilitar la actualización de escenarios y el desarrollo de nuevos paquetes de contenido.

## **Problemas encontrados por el gestor de contenido**

Seleccione la definición de paquete de contenido en el gestor de contenido y compruebe si hay un panel **Problemas encontrados** en la parte inferior del panel Detalles.

Esta sección suele comunicar las incoherencias entre la definición de paquete de contenido y el contenido disponible. Debe solucionar los problemas comunicados antes de exportar el paquete de contenido. Por ejemplo, la definición de paquete de contenido hace referencia al contenido o al contenido dependiente que no existe en el sistema. Elimine el contenido referenciado o la dependencia de la definición de paquete de contenido, o bien asegúrese de que la dependencia del contenido referenciado esté "instalada".

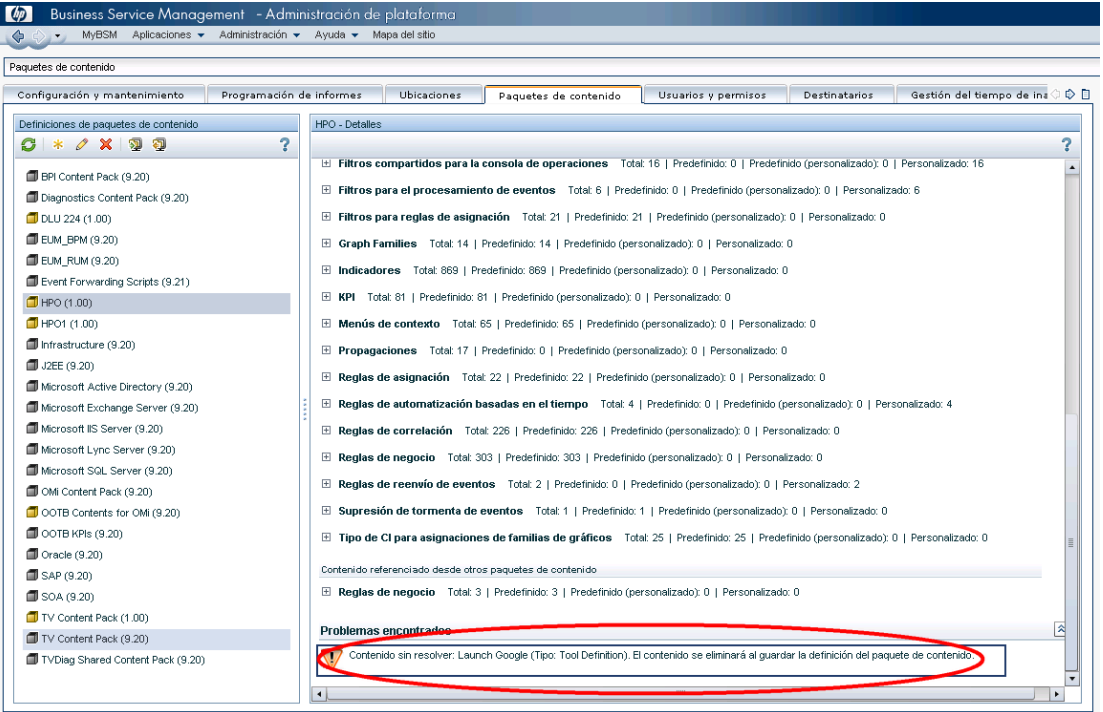

## **Búsqueda de contenido de otros paquetes**

Abra la definición de paquete de contenido para editarla en el gestor de contenido y seleccione la ficha **Contenido**. Compruebe si hay una sección llamada **Contenido de otros paquetes** (parte inferior del panel Contenido incluido).

En la sección Contenido de otros paquetes, compruebe cada uno de los artefactos de contenido y decida si realmente es el propietario del artefacto de contenido en cuestión. Si no lo es, excluya el artefacto de contenido de la definición de paquete de contenido y establezca una dependencia para el paquete de contenido propio. Si lo prefiere, póngase en contacto con el propietario de los otros paquetes de contenido y solicíteles que excluyan el artefacto de contenido de su definición de paquete de contenido.

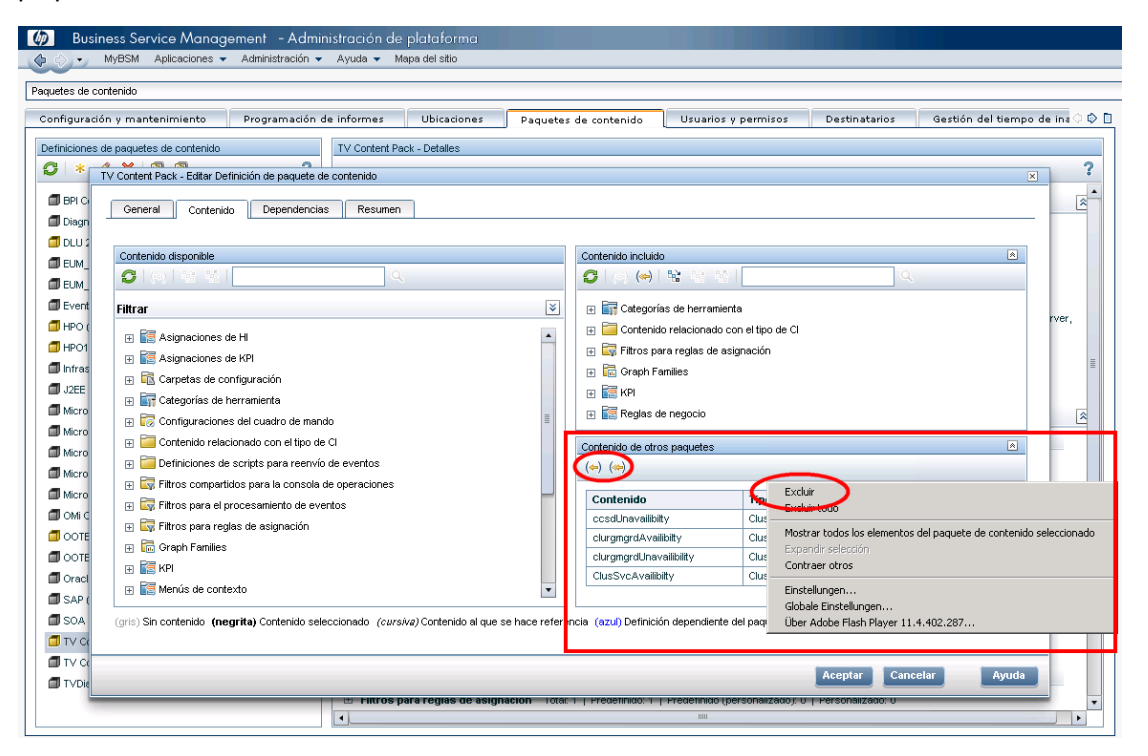

## **Búsqueda de contenido referenciado incluido en este paquete de contenido**

Seleccione la definición de paquete de contenido en el gestor de contenido y compruebe si hay un panel **Contenido referenciado incluido en este paquete de contenido** en la parte inferior del panel Detalles.

No se recomienda tener contenido referenciado dentro del propio paquete de contenido porque indica falta de claridad en la titularidad de dicho contenido. Si es el propietario, incluya el contenido referenciado en la definición de paquete de contenido. En caso contrario, establezca una dependencia con la definición de paquete de contenido a la que pertenece el contenido referenciado.

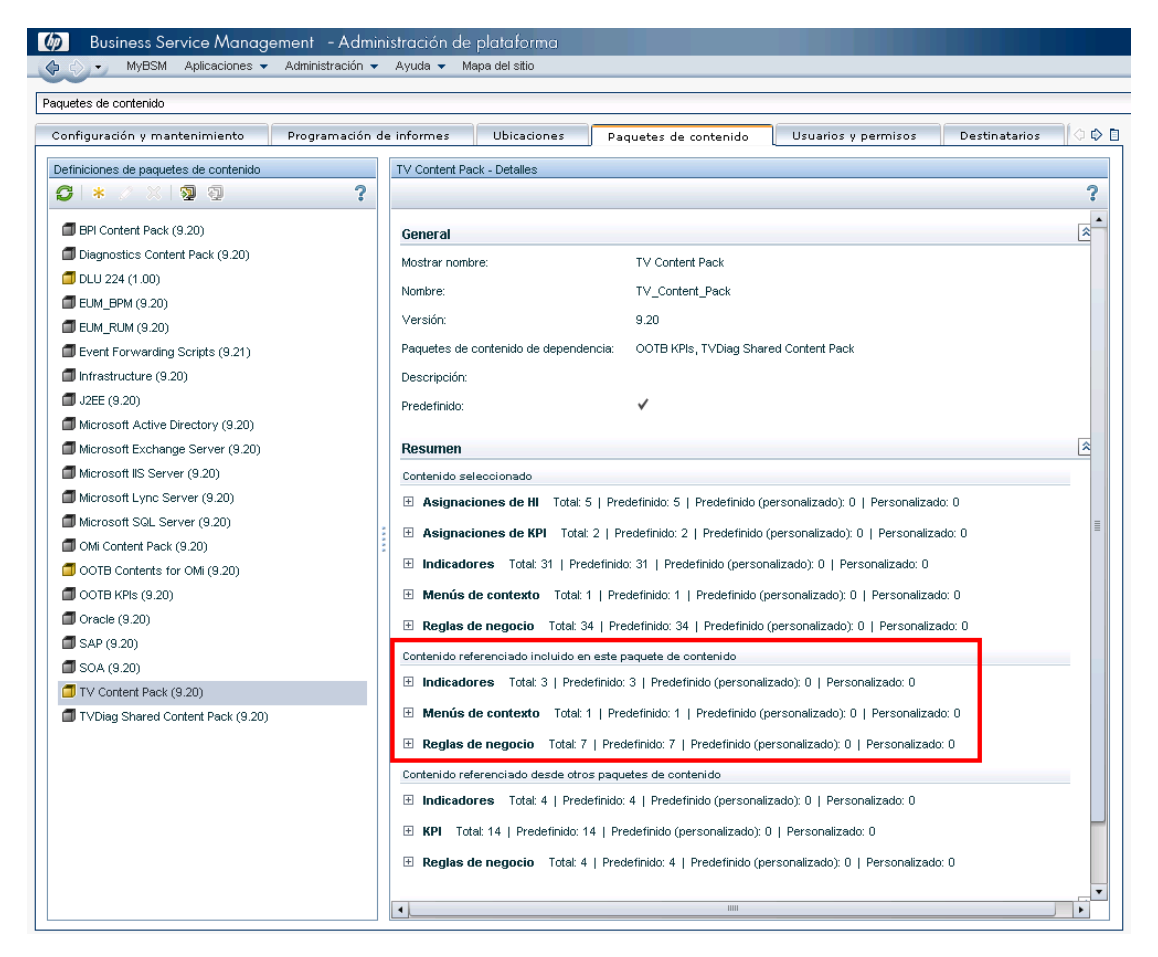

## **Inclusión del contenido referenciado en la definición de paquete de contenido**

Abra la definición de paquete de contenido para editarla en el gestor de contenido y seleccione la ficha **Contenido**.

Busque contenido referenciado e inclúyalo en la definición de paquete de contenido.

Asegúrese de haber completado los pasos descritos anteriormente.

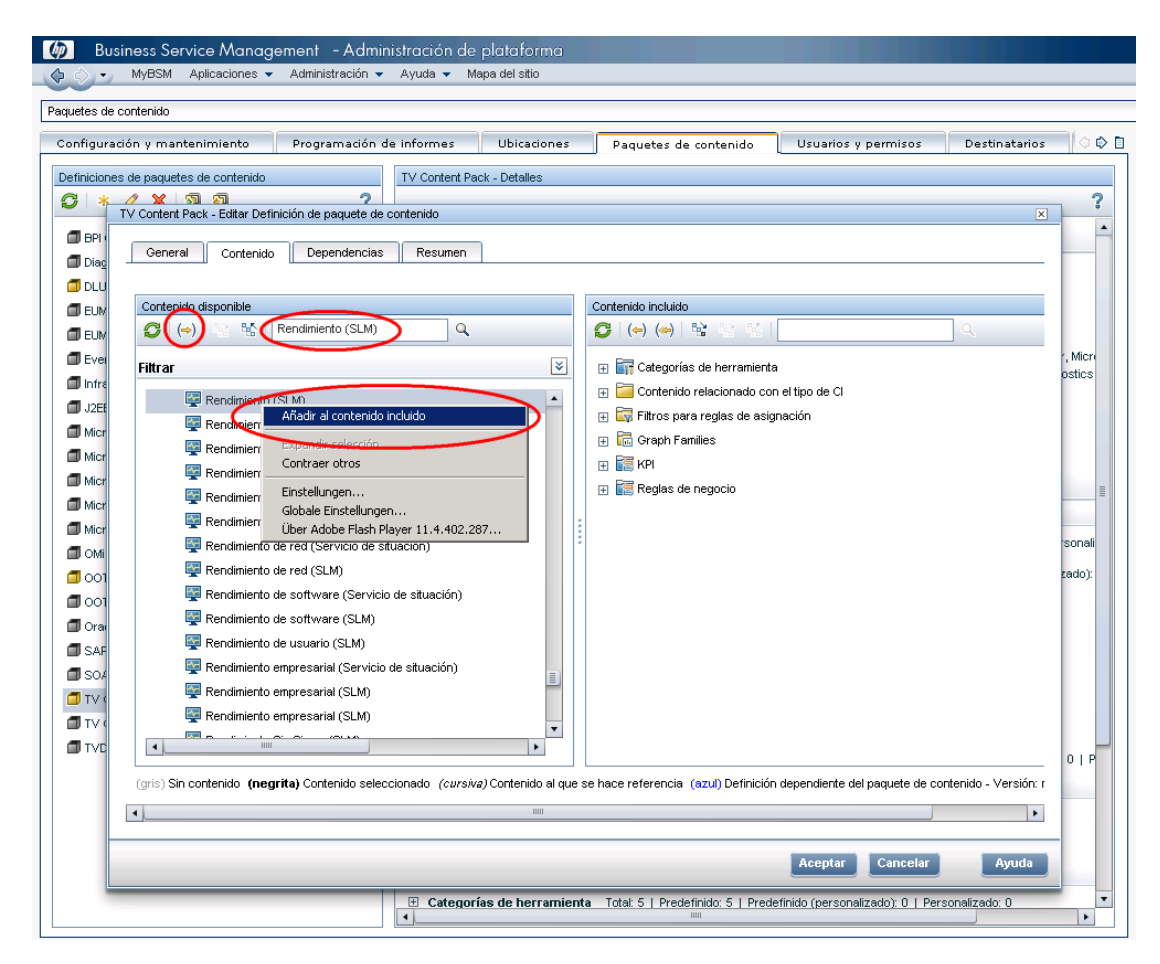

## **Establecimiento de una dependencia**

Abra la definición de paquete de contenido para editarla en el gestor de contenido y seleccione la ficha **Dependencias**.

Inspeccione todos los artefactos de contenido impresos en fuente normal. Elija el paquete de contenido al que pertenece el artefacto referenciado y establezca una dependencia con el mismo. El objetivo es que no se muestren artefactos de contenido impresos en fuente normal en la ficha Dependencias.

Capítulo 16: Paquetes de contenido

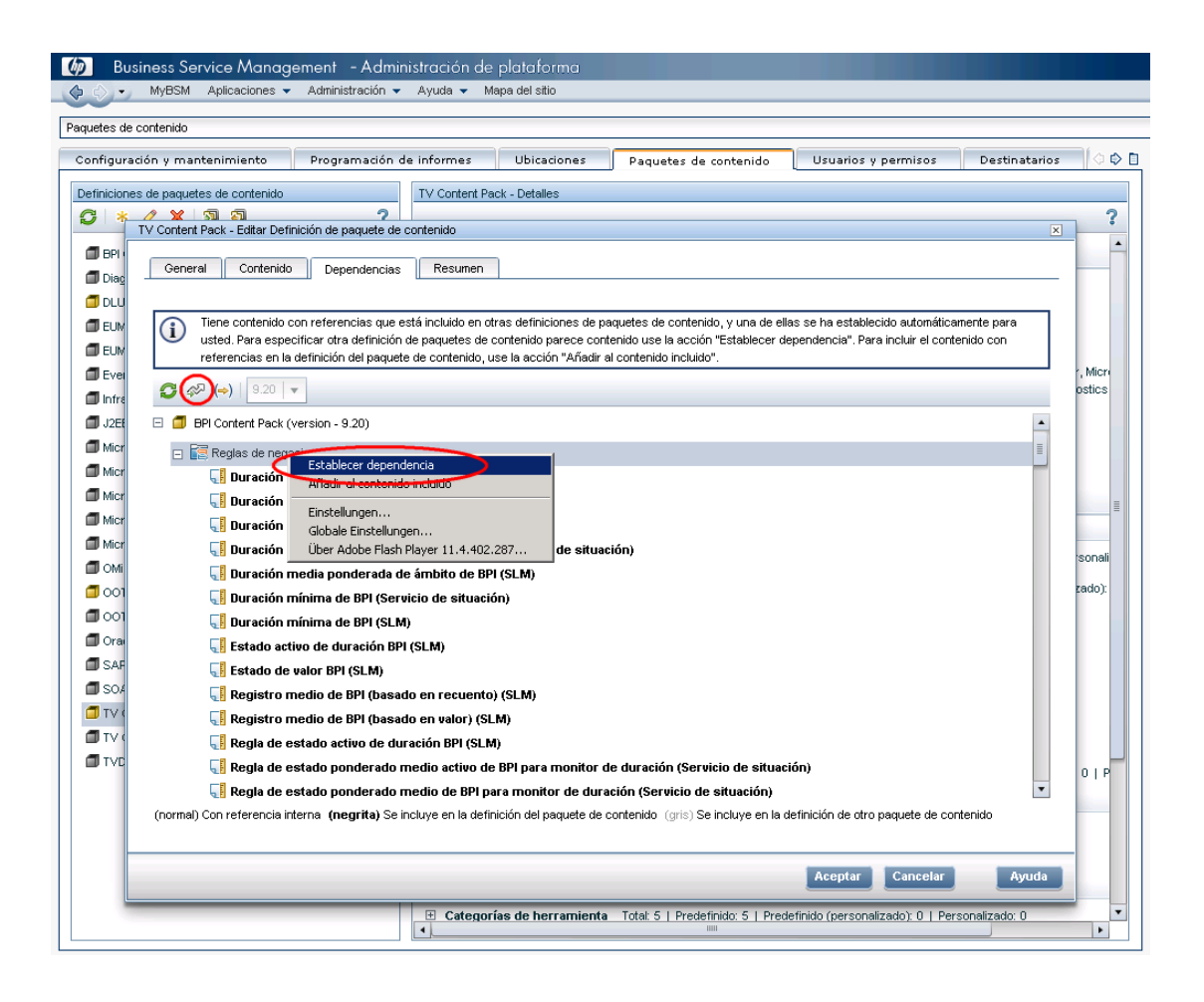

# <span id="page-198-0"></span>**Interfaz de usuario del gestor de paquetes de contenido**

## **Página de paquetes de contenido**

Esta área permite gestionar definiciones de paquetes de contenido En una definiciones de paquete de contenido se encuentran los elementos incluidos en un paquete de contenido. Los paquetes de contenido son instantáneas de los datos de configuración y otros elementos que se han definido para ayudar a gestionar los recursos del entorno de TI que se supervisa con BSM. El gestor de paquetes de contenido muestra una lista de las definiciones de todos los paquetes de contenido conocidos.

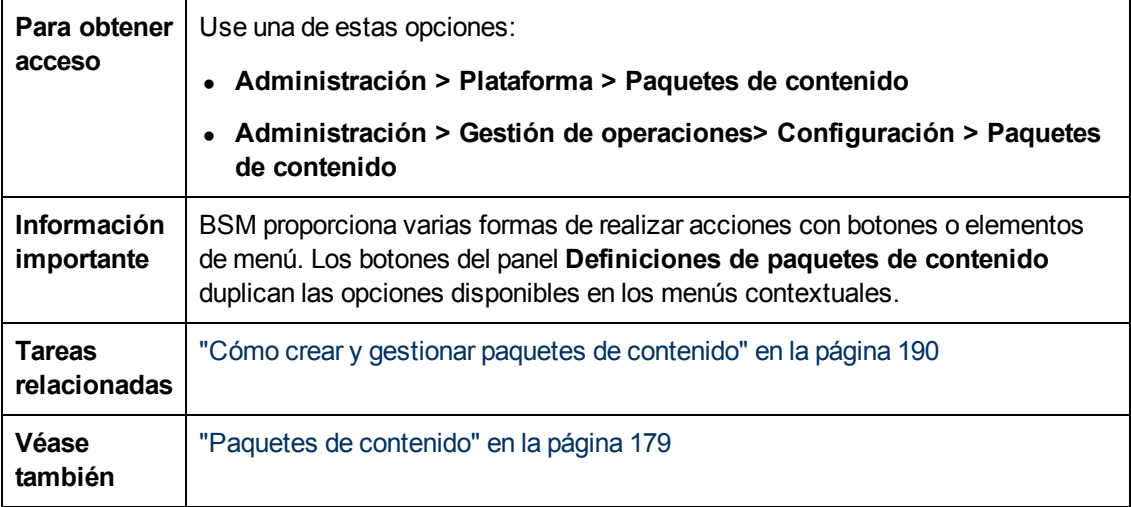

## **Panel Definiciones**

El panel **Definiciones de paquetes de contenido** muestra una lista de todas las definiciones de paquetes de contenido que están disponibles en el entorno.

Los elementos de la interfaz se enumeran en la siguiente tabla.

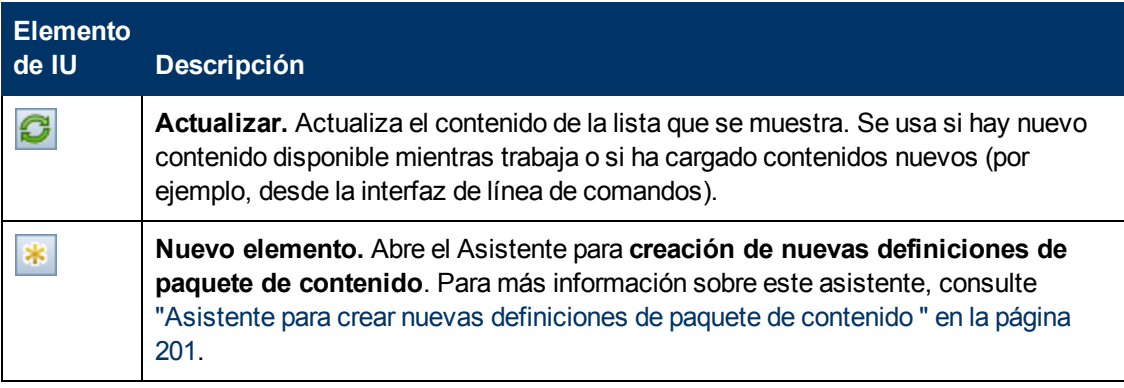

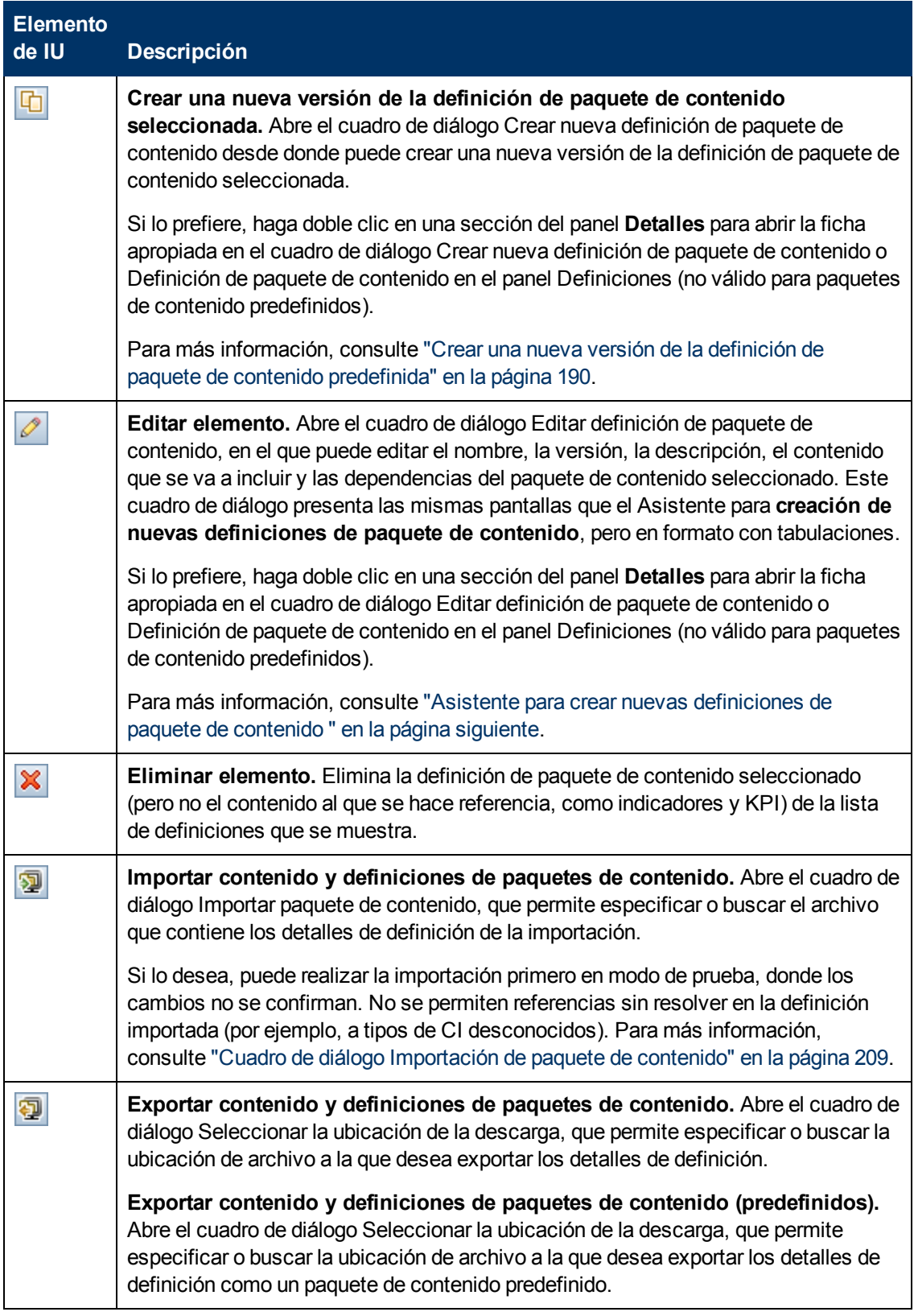

## **Panel Detalles**

El panel **Detalles** proporciona información de alto nivel relativa a las propiedades de la definición del paquete de contenido seleccionado y un breve resumen del contenido de la definición del paquete de contenido y de los problemas encontrados.

A continuación se ofrece una descripción de los elementos de la interfaz de usuario:

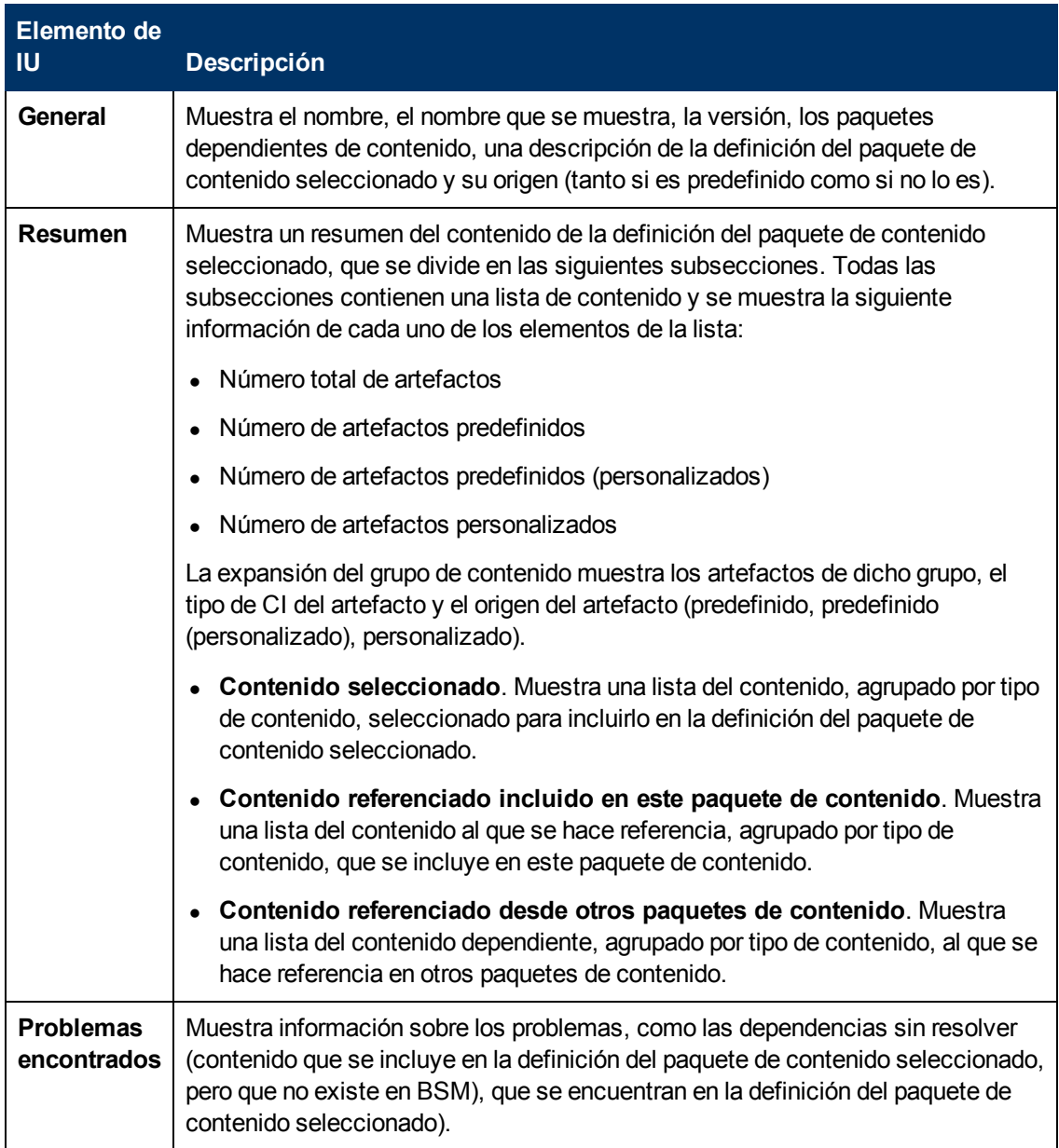

## <span id="page-200-0"></span>**Asistente para crear nuevas definiciones de paquete de contenido**

Este asistente le permite crear una nueva definición de paquete de contenido, otorgándole un nombre, versión y descripción; seleccionando el contenido que debe incluirse; estableciendo las dependencias; y diagnosticando los problemas.

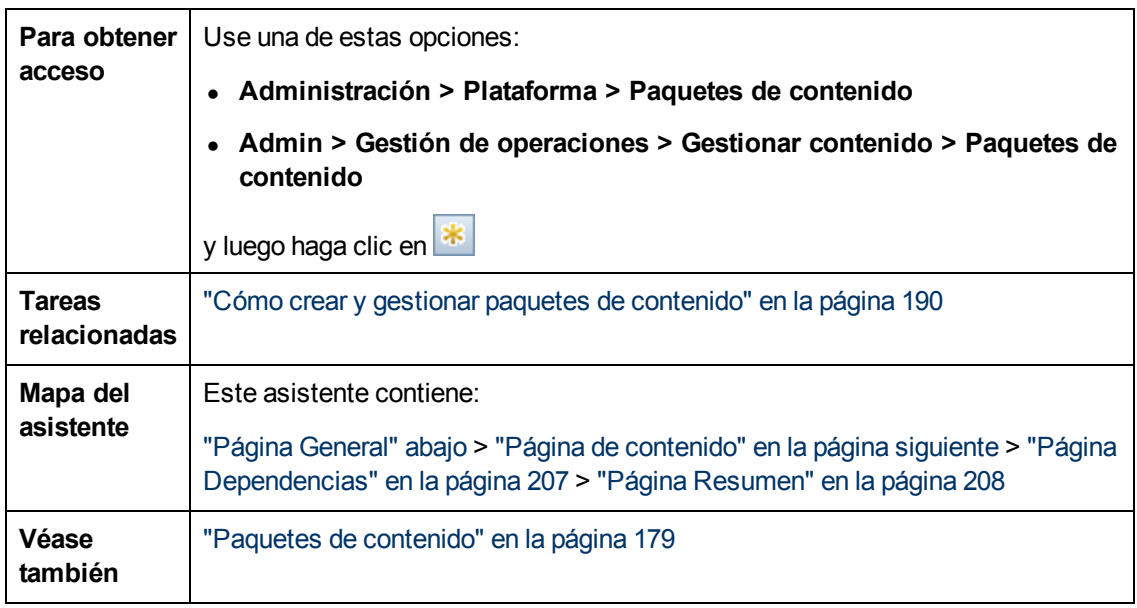

# <span id="page-201-0"></span>**Página General**

Esta página del asistente le permite definir el nombre de visualización, el nombre, la versión y la descripción de un nuevo paquete de contenido.

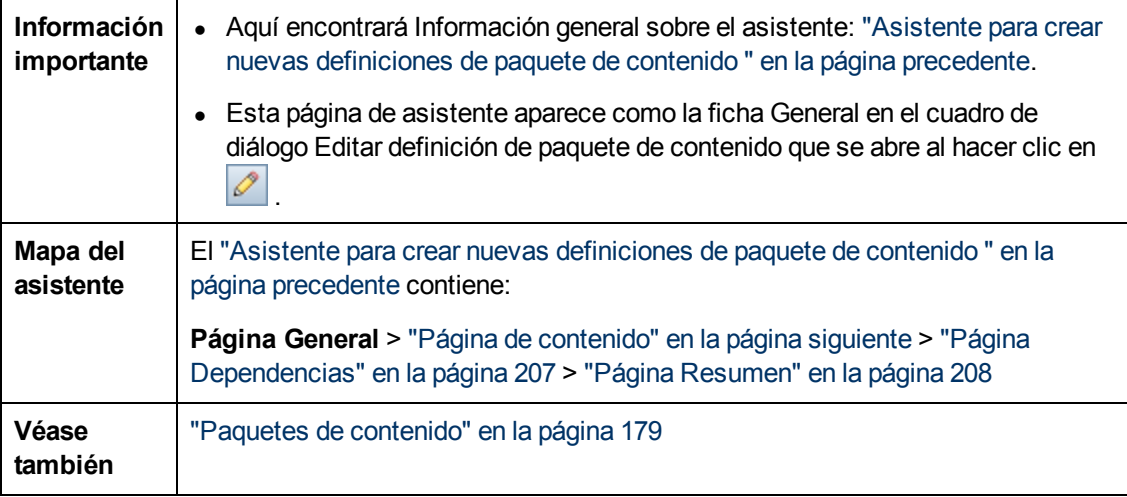

A continuación se ofrece una descripción de los elementos de la interfaz de usuario:

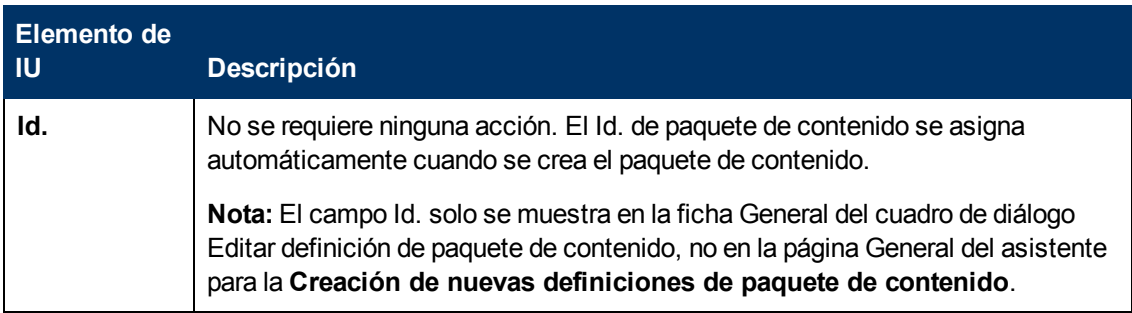

Capítulo 16: Paquetes de contenido

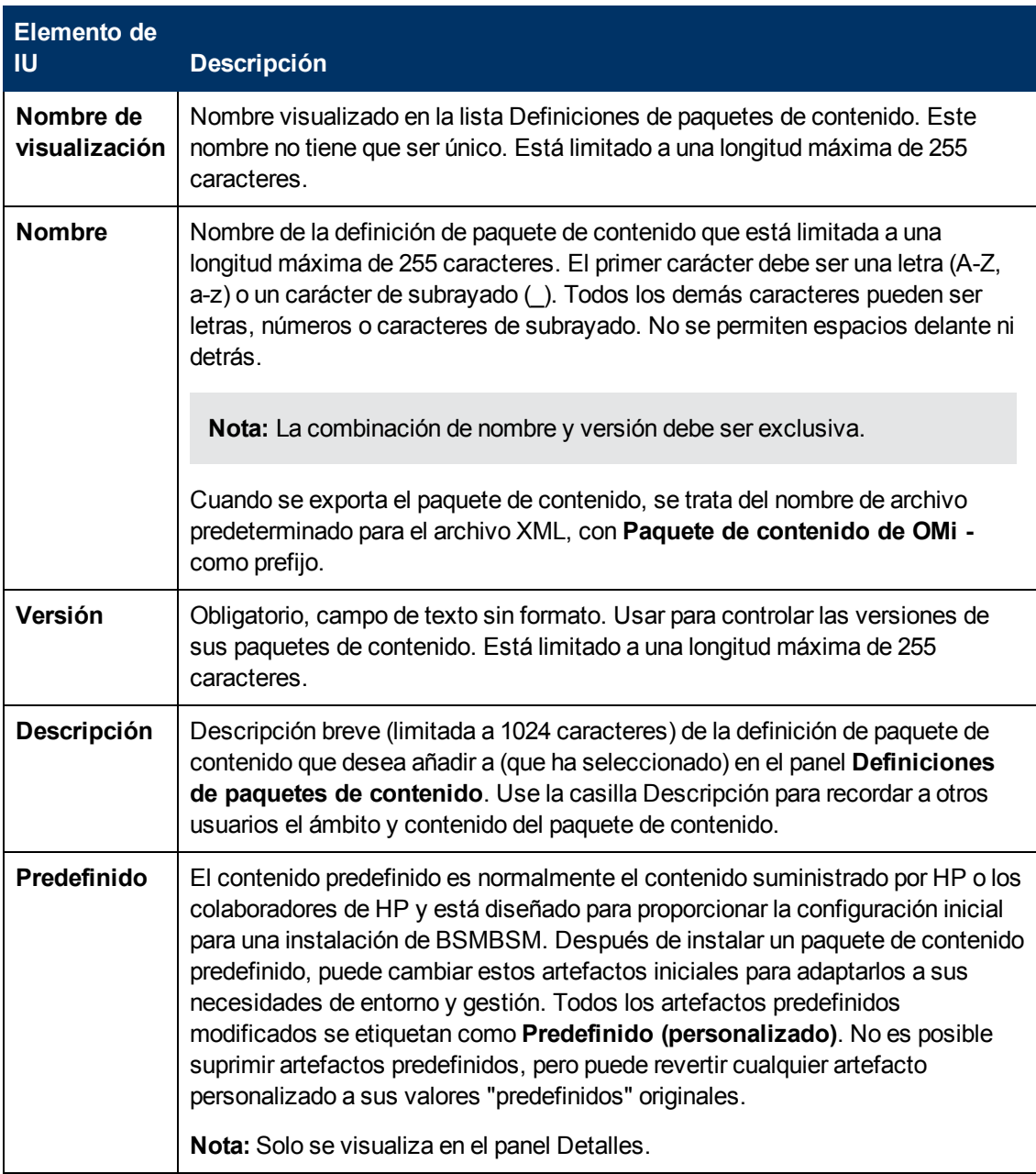

## <span id="page-202-0"></span>**Página de contenido**

Esta página de asistente permite seleccionar el contenido que se va a incluir en una nueva definición de paquete de contenido.

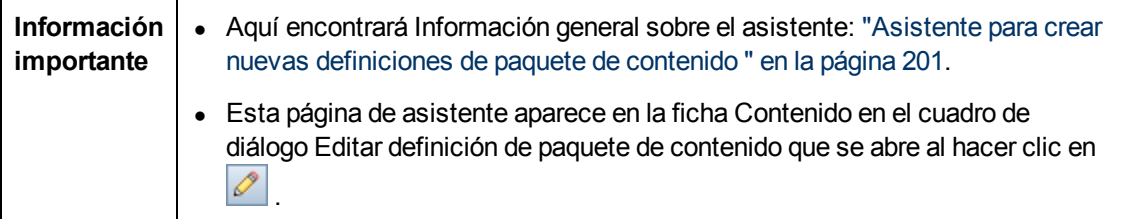

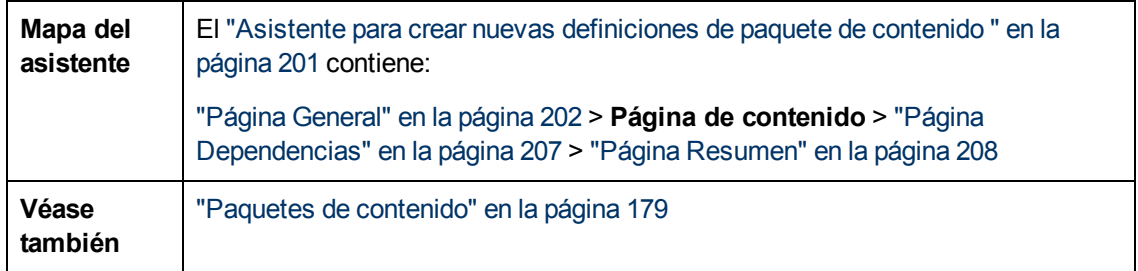

A continuación se ofrece una descripción de los elementos de la interfaz de usuario:

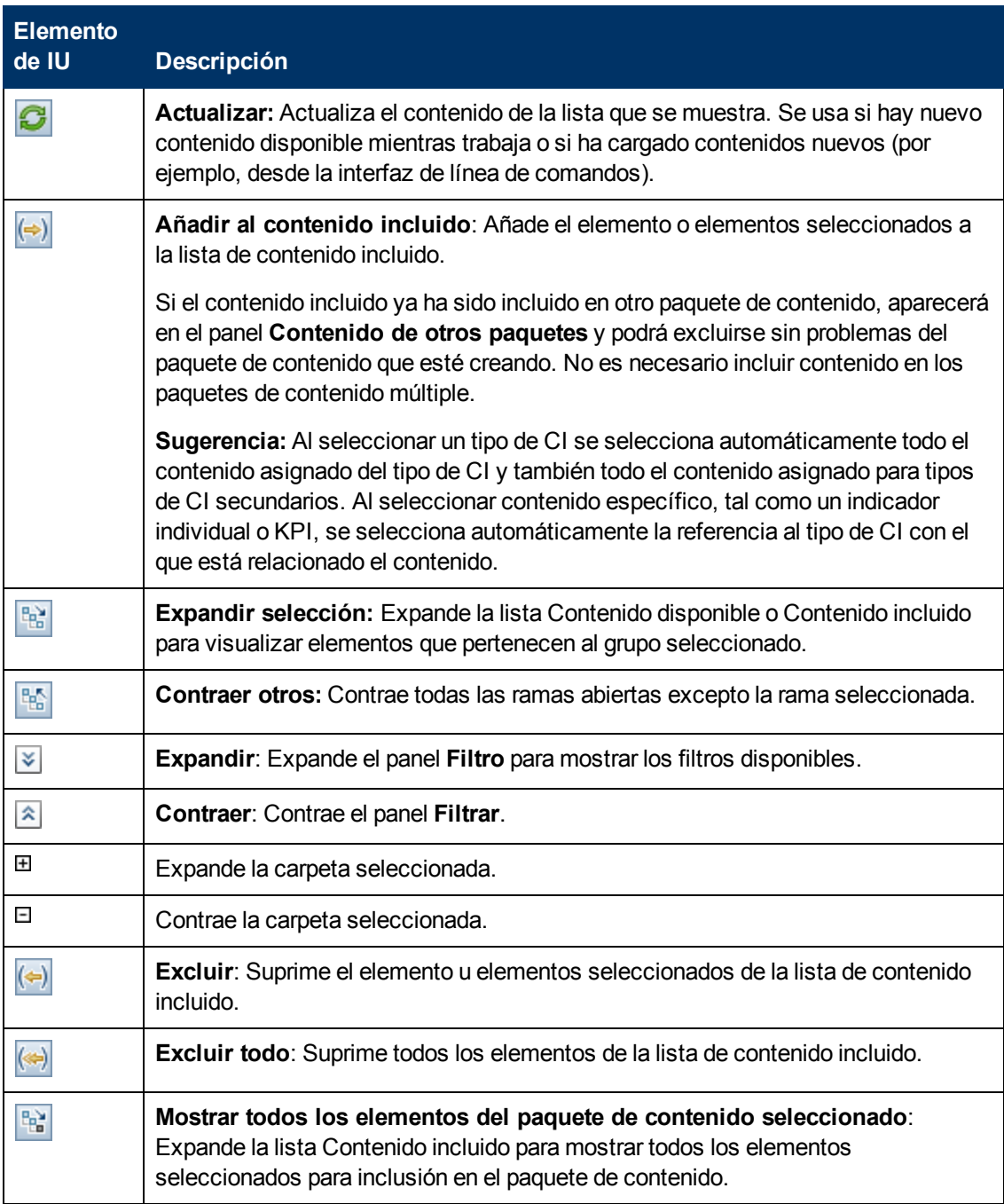

## **Guía de administración de plataformas de BSM**

Capítulo 16: Paquetes de contenido

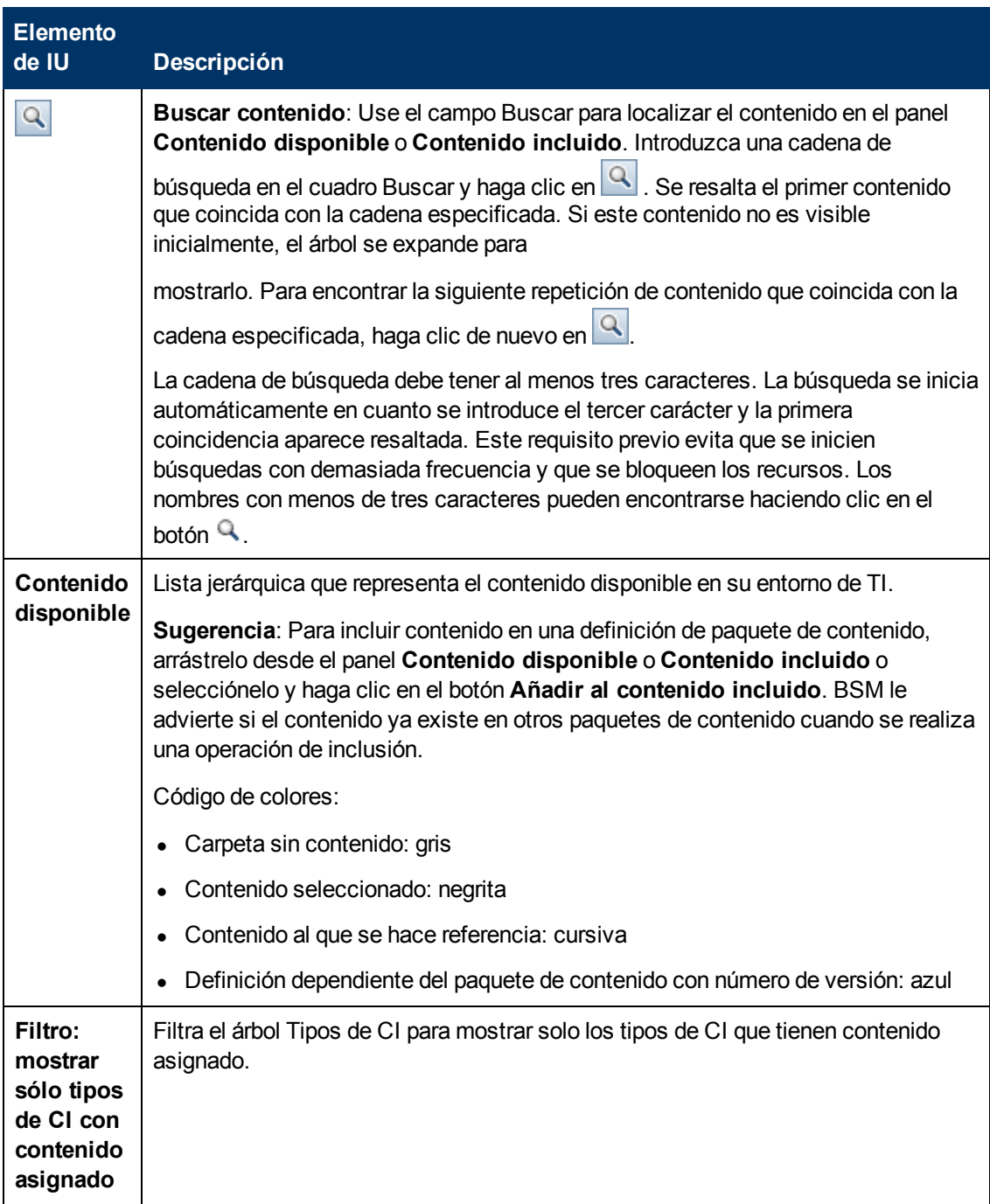

### **Guía de administración de plataformas de BSM**

Capítulo 16: Paquetes de contenido

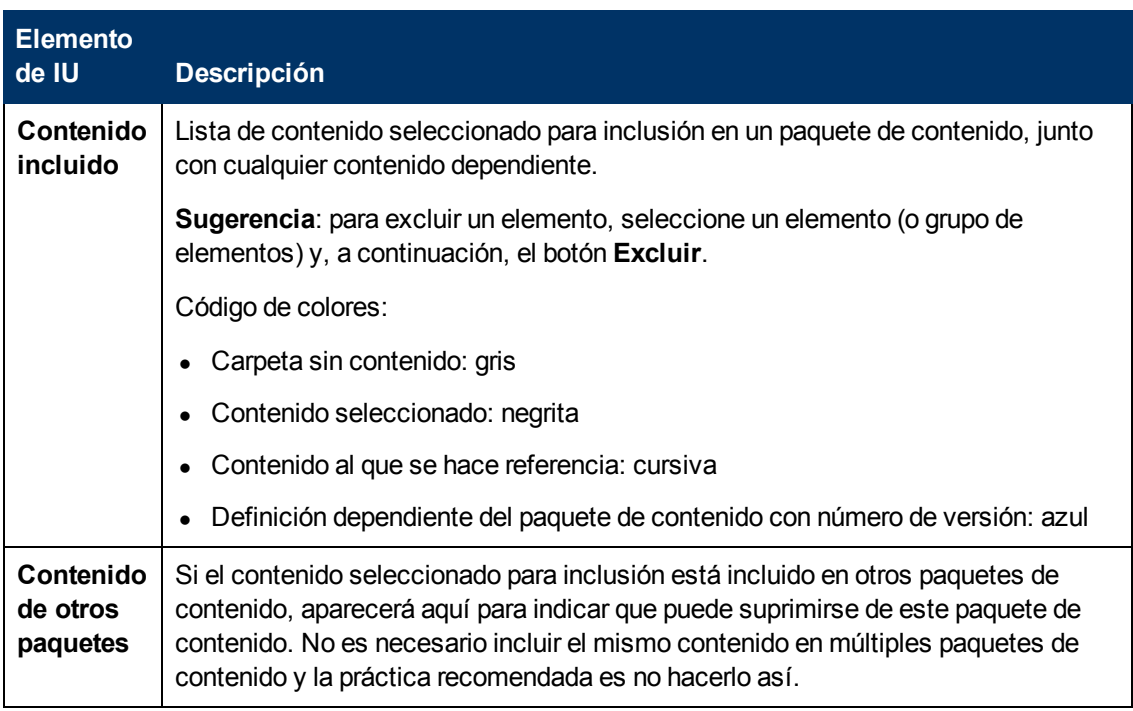

## **Menús de acceso directo**

BSM ofrece numerosos menús de acceso directo. Los menús de acceso directo permiten el acceso rápido y directo a la información acerca de los elementos seleccionados y las acciones que puede realizar en ellos.

Puede mostrar un menú de acceso directo haciendo clic con el botón derecho en un elemento de la interfaz de usuario. La información disponible y las acciones que se pueden realizar desde un menú de acceso directo dependen del elemento en el que hace clic con el botón derecho y del contexto en el que existe.

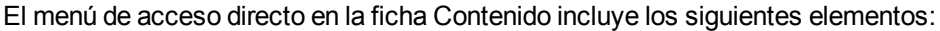

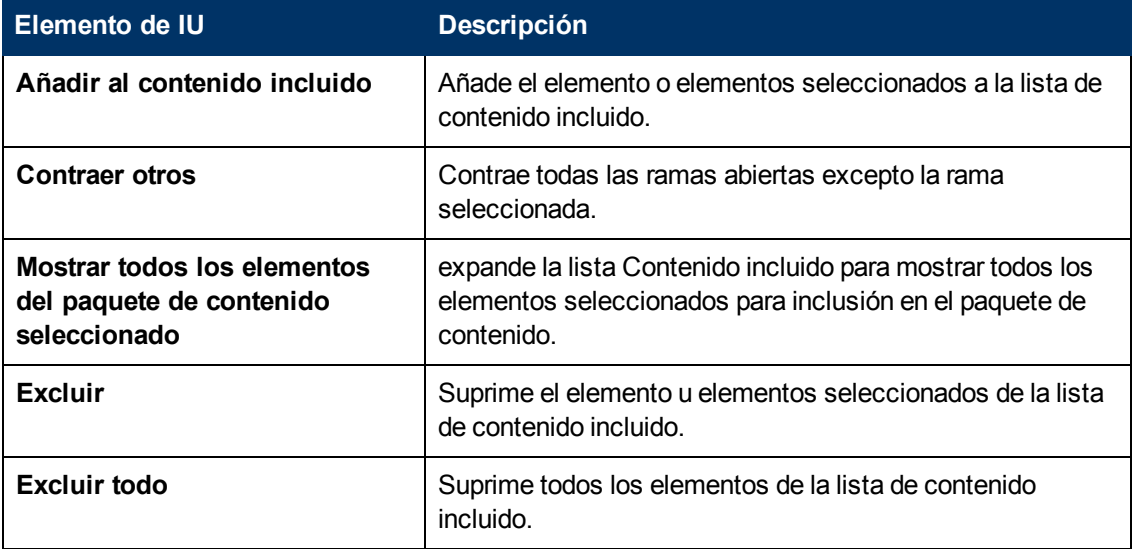

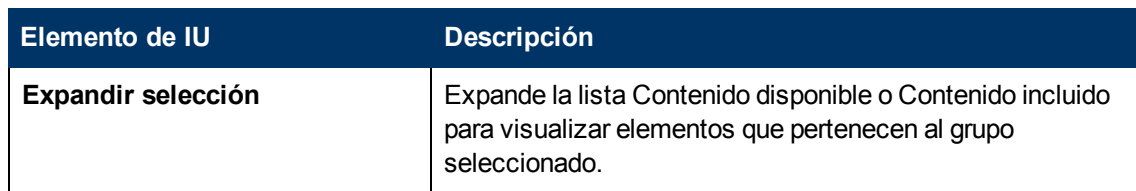

# <span id="page-206-0"></span>**Página Dependencias**

Esta página de asistente le permite establecer dependencias en el contenido dependiente que está incluido en más de otro paquete de contenido.

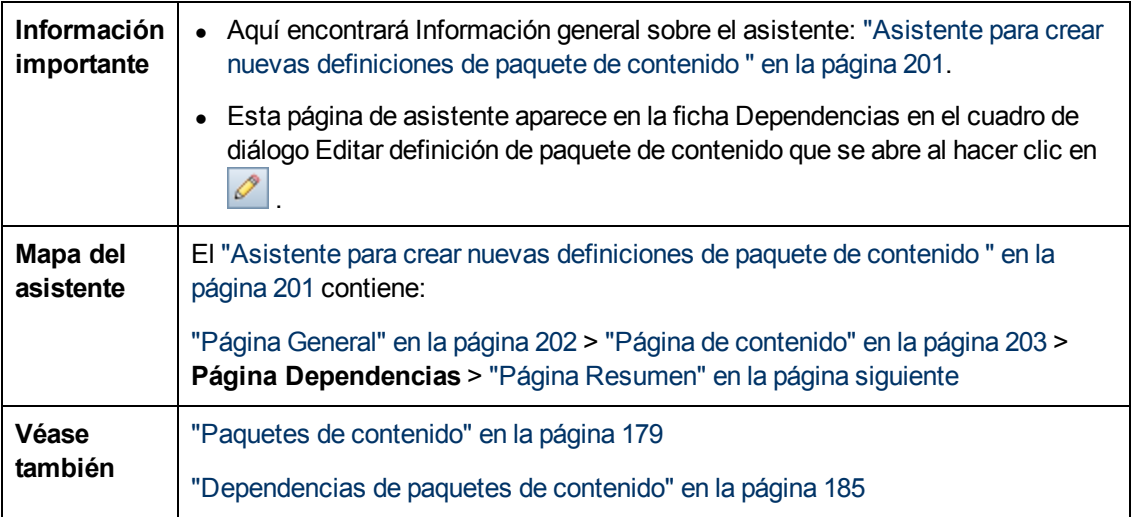

A continuación se ofrece una descripción de los elementos de la interfaz de usuario:

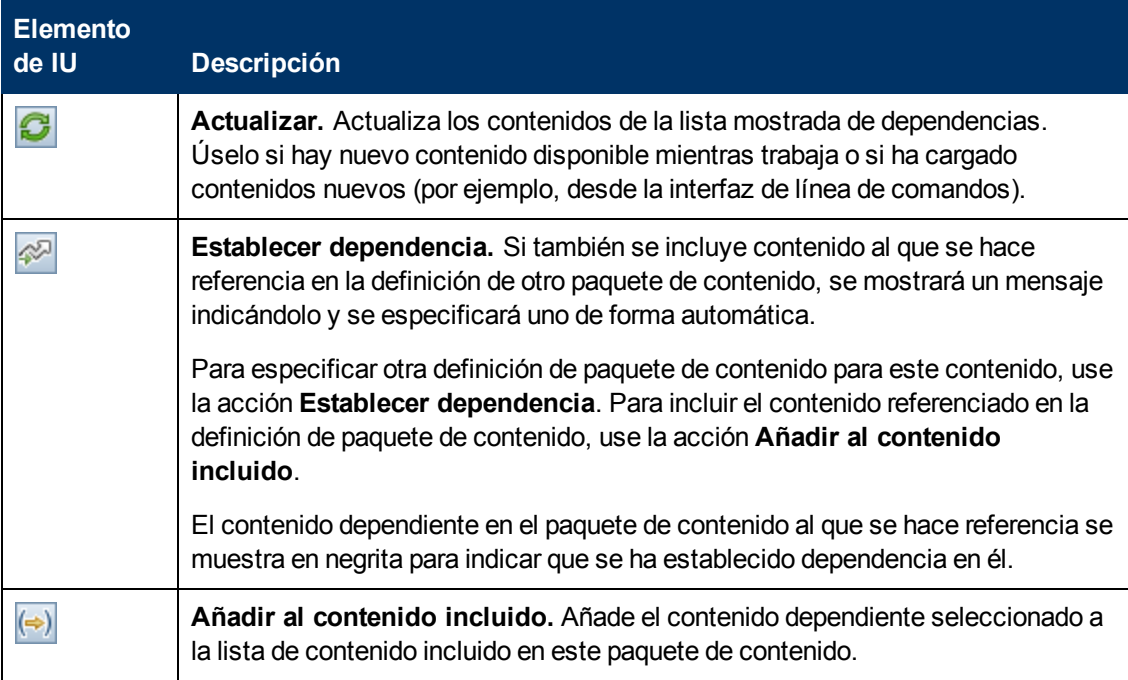

Capítulo 16: Paquetes de contenido

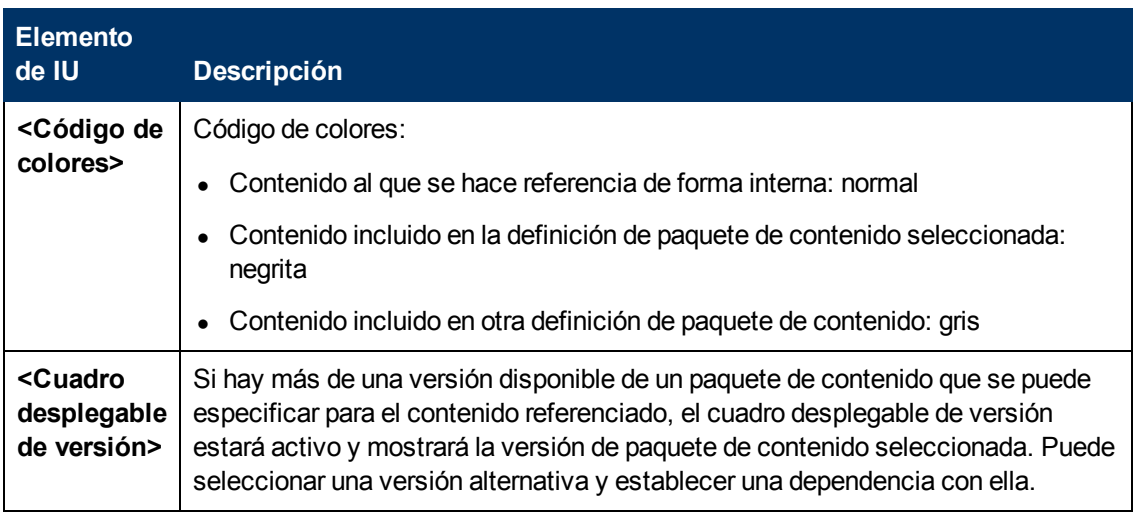

## <span id="page-207-0"></span>**Página Resumen**

Esta página de asistente le permite seleccionar la información de resumen referida al contenido, las dependencias y cualquier problema encontrado en una nueva definición de paquete de contenido.

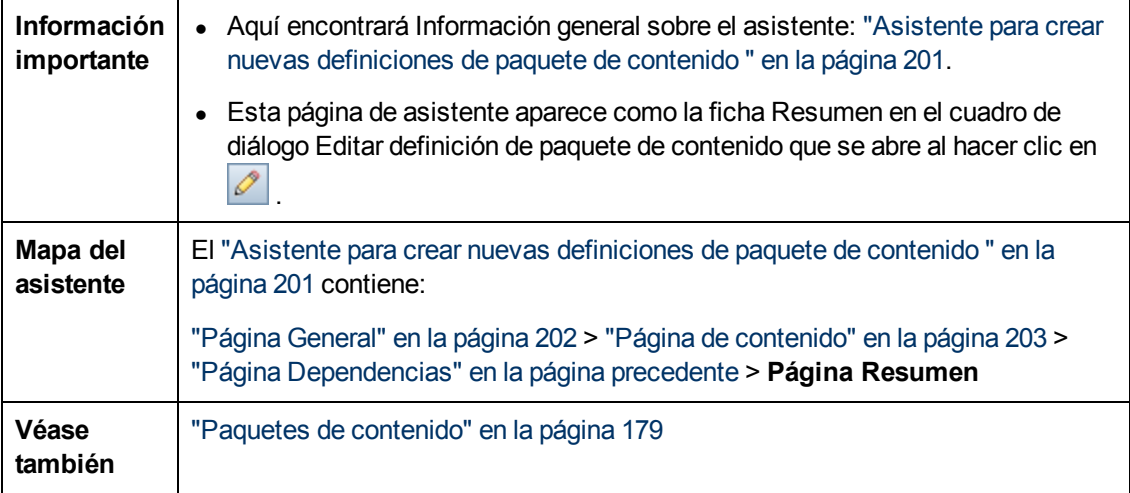

Los elementos de interfaz de usuario se describen en la tabla que aparece a continuación:

La página Resumen muestra un resumen de los contenidos de la definición del paquete de contenido seleccionado, divididos en las siguientes subsecciones. Todas las subsecciones contienen una lista de contenido y se muestra la siguiente información de cada uno de los elementos de la lista:

- <sup>l</sup> Número total de artefactos
- Número de artefactos predefinidos
- Número de artefactos predefinidos (personalizados)
- Número de artefactos personalizados

La expansión del grupo de contenido muestra los artefactos incluidos dentro de dicho grupo, el tipo de CI del artefacto (donde se aplique) y el origen del artefacto (predefinido, predefinido (personalizado), personalizado).

Por ejemplo, indicadores, reglas de asignación e indicadores, también muestran el tipo de CI, el tipo de elemento de configuración al cual está asignado el indicador (por ejemplo: **Aplicación**, **Host** o **Sistema de Oracle**).

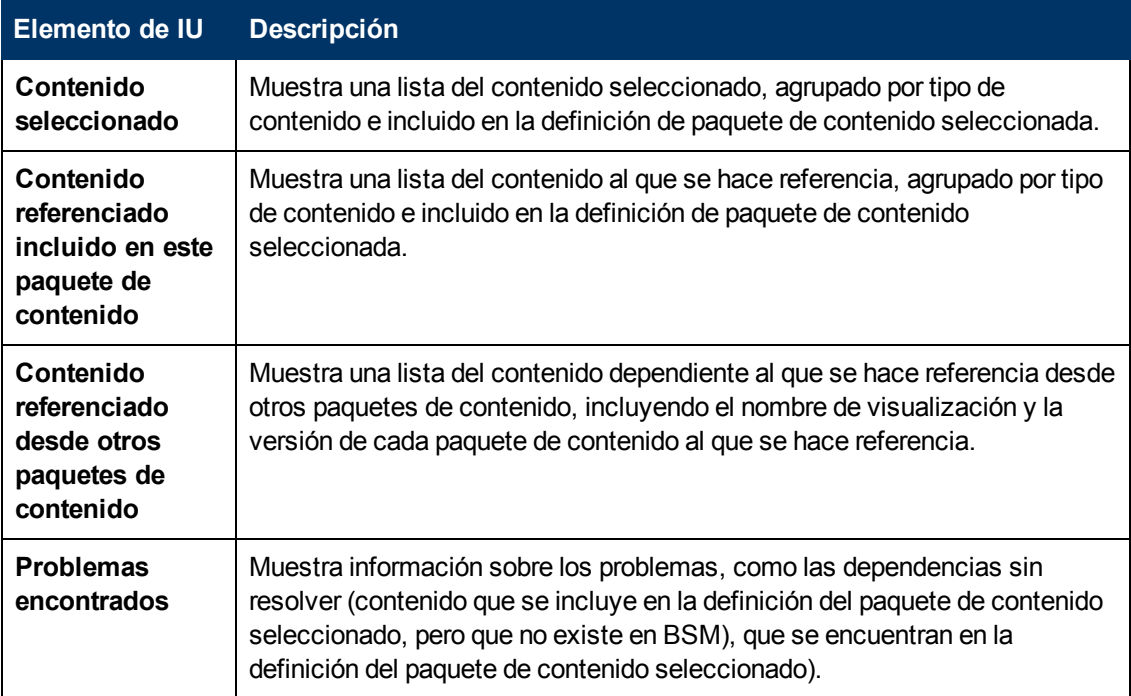

## <span id="page-208-0"></span>**Cuadro de diálogo Importación de paquete de contenido**

El cuadro de diálogo Importación de paquete de contenido le permite ubicar el paquete de contenido que desea importar y cómo desea que se realice la importación.

**Nota:** Un paquete de contenido contiene los elementos por importar. Una definición de paquete de contenido enumera los elementos incluidos en el paquete de contenido.

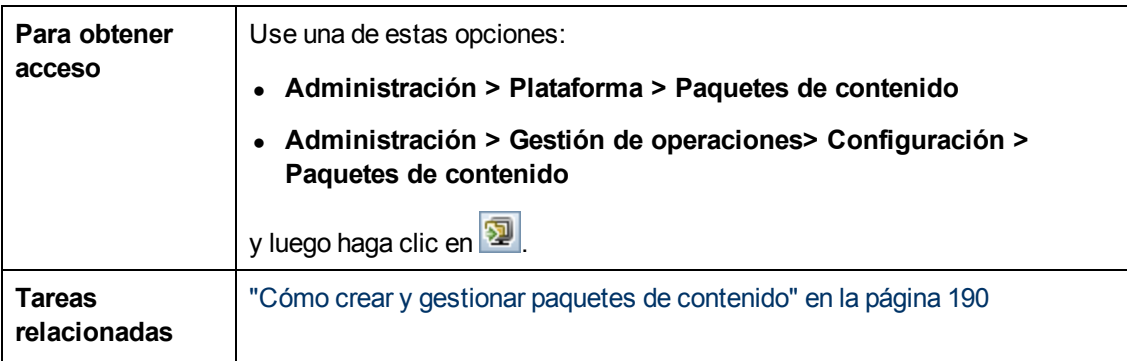

El cuadro de diálogo Importación de paquete de contenido muestra los elementos de IU enumerados en la siguiente tabla.

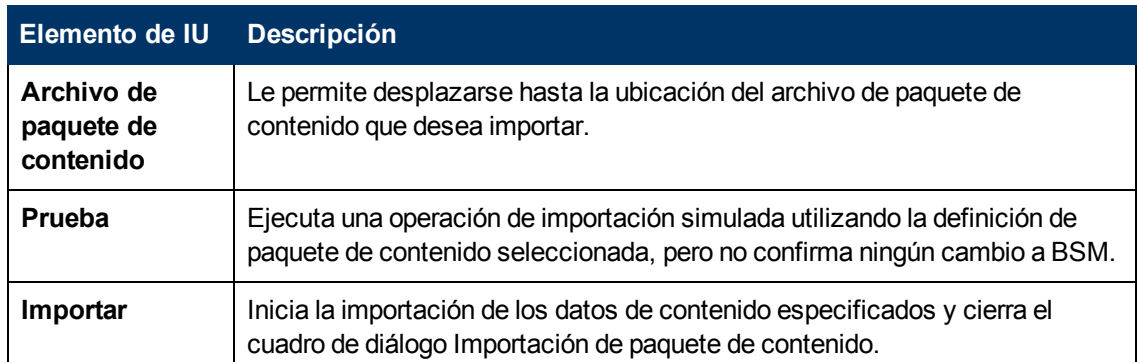

## <span id="page-209-0"></span>**Interfaz de línea de comandos de gestor de Paquetes de contenido**

Esta sección describe las opciones y parámetros disponibles en la interfaz de línea de comandos **ContentManager**.

La interfaz de línea de comandos **ContentManager** se encuentra en los servidores de puerta de enlace y de procesamiento de datos en:

### *<directorio raíz de BSM>/bin*

**Nota:** El usuario que ejecuta la CLI **ContentManager** debe tener acceso de lectura al archivo:

<directorio raíz de BSM>/conf/TopazInfra.ini

## **Uso**

ContentManager <Operation> [Connection] <UserCredentials> [Option]

### **Operación (una de las siguientes):**

### **Operaciones de importación:**

-import <in\_file> [-test]

### **Operaciones de exportación:**

-snapshot -output <out\_file>

-export <nombre> -output <out\_file>

[-contentPackVersion <versión>] [-asPredefined]

### **Operaciones varias:**

-list

-delete <nombre> [-contentPackVersion <versión>]

-version

### **Conexiones (una de las siguientes):**

-url <URL>

-server <servidor de puerta de enlace> [-port <port>] [-ssl]

### **Credenciales de usuario:**

-username <nombre de inicio de sesión> [-password <contraseña>]

[-customer <Id. de cliente>]

### **Opciones:**

-verbose

La tabla siguiente ofrece información adicional sobre los argumentos reconocidos por el comando **ContentManager**:

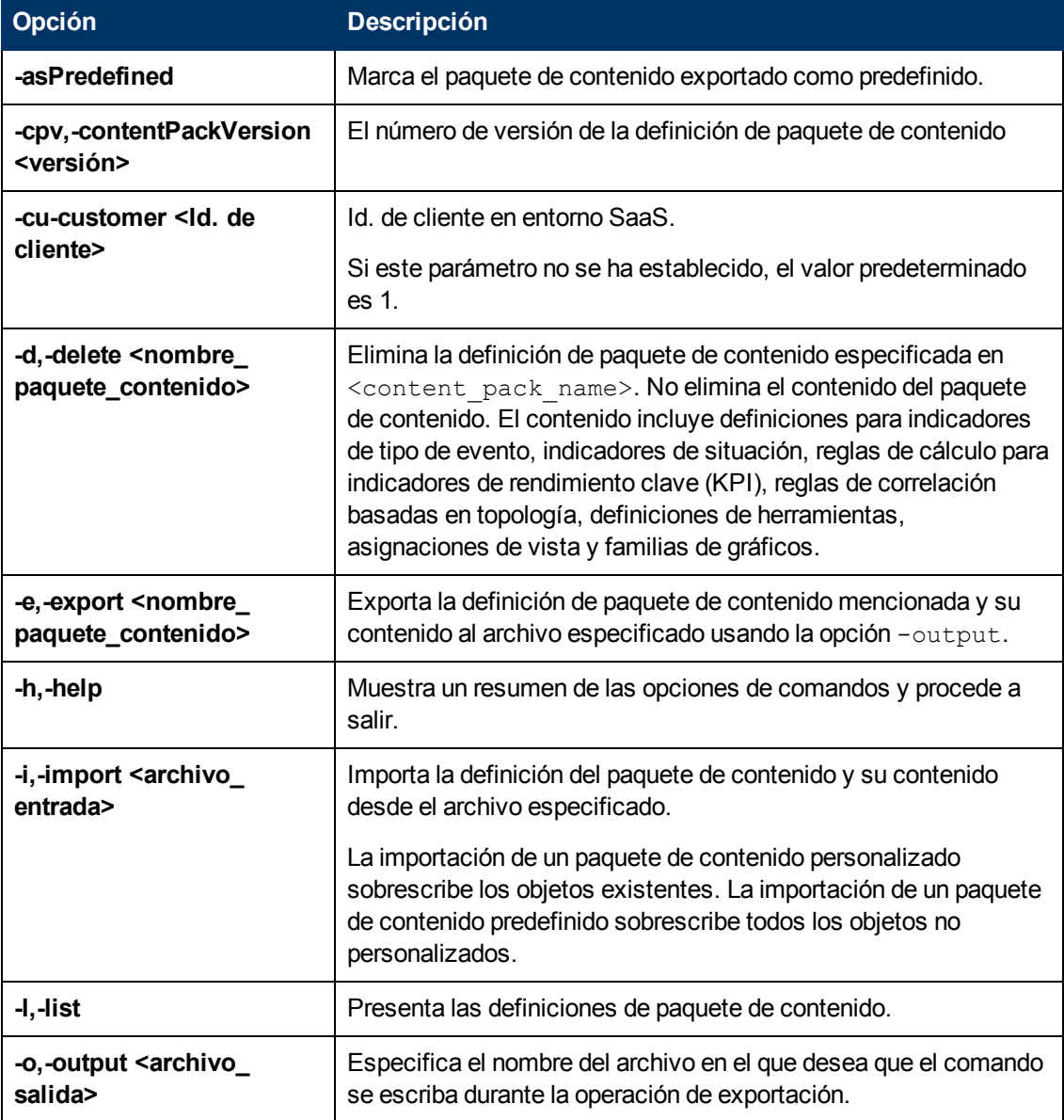

Capítulo 16: Paquetes de contenido

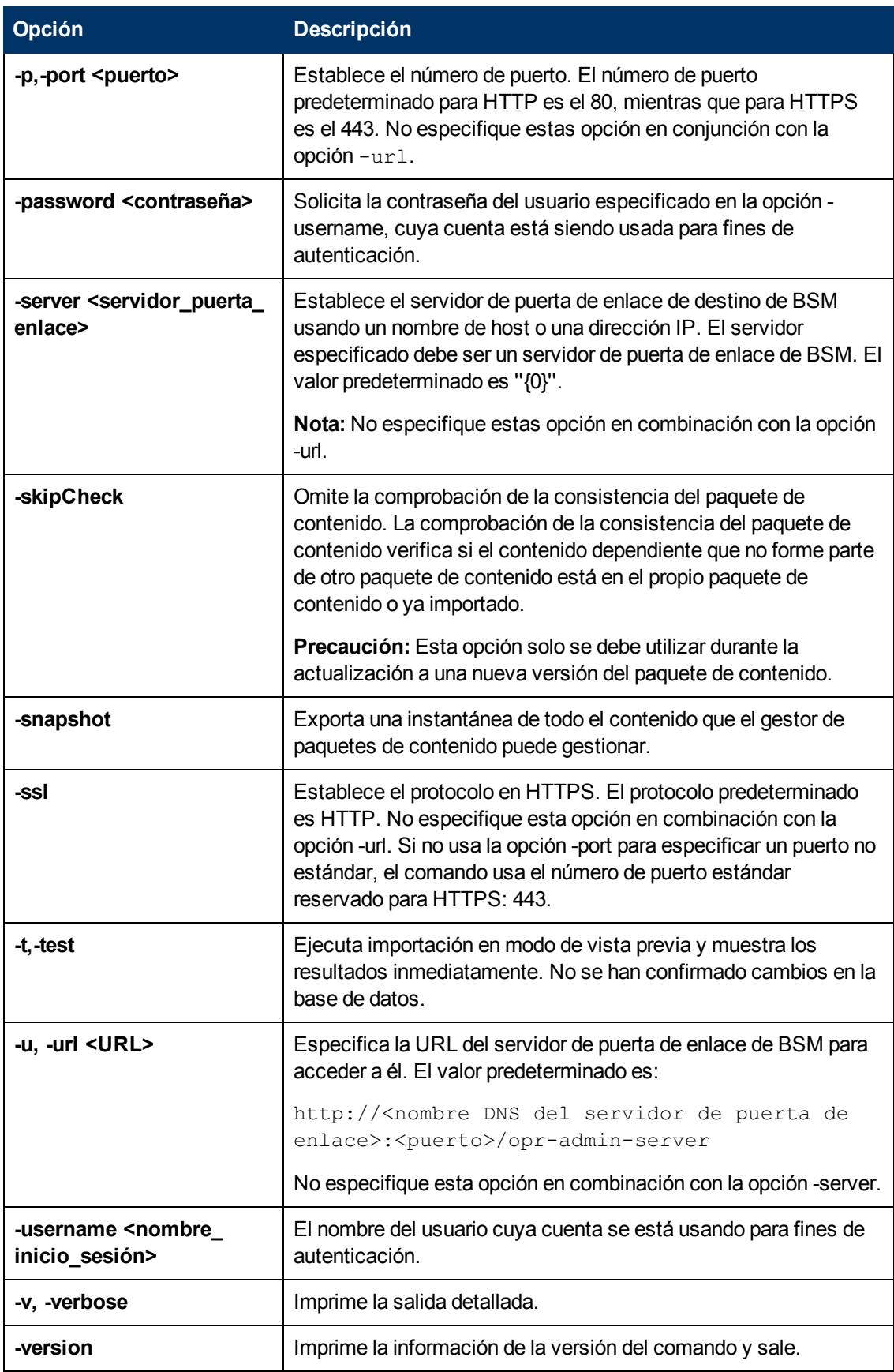

El comando **ContentManager** muestra los valores siguientes para indicar el estado de salida de la operación solicitada:

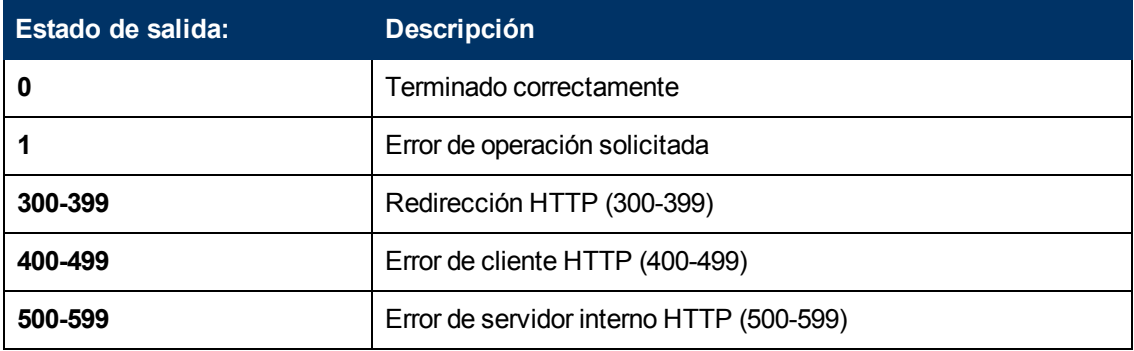

Los números de estado de salida (300-599) reflejan una categoría ( y número) de estado HTTP estándar, como por ejemplo: Redirección (300-399). Para más información acerca de un estado de error HTTP en particular, como por ejemplo: 307, que significa el redireccionamiento HTTP temporal, consulte la documentación sobre HTTP disponible en la web.

## <span id="page-212-0"></span>**Interfaz de línea de comandos de la carga automática del paquete de contenido**

Esta sección describe las opciones y parámetros disponibles en la interfaz de línea de comandos **ContentAutoUpload**.

La interfaz de línea de comandos **ContentAutoUpload** se encuentra en el servidor de procesamiento de datos en:

### *<directorio raíz de BSM>/bin*

**Nota:** El usuario que ejecuta la CLI **ContentAutoUpload** debe tener acceso de lectura al archivo:

<directorio raíz de BSM>/conf/TopazInfra.ini

## **Uso**

<Operación> de ContentAutoUpload [opción]

**Operación (una de las siguientes):**

### **Operaciones de importación:**

-autoUpload [-uploadFolder <directorio>]

[-forceReload]

**Operaciones varias:**

-version

**Opciones:**

-verbose

La tabla siguiente ofrece información adicional sobre los argumentos reconocidos por el comando **ContentAutoUpload**:

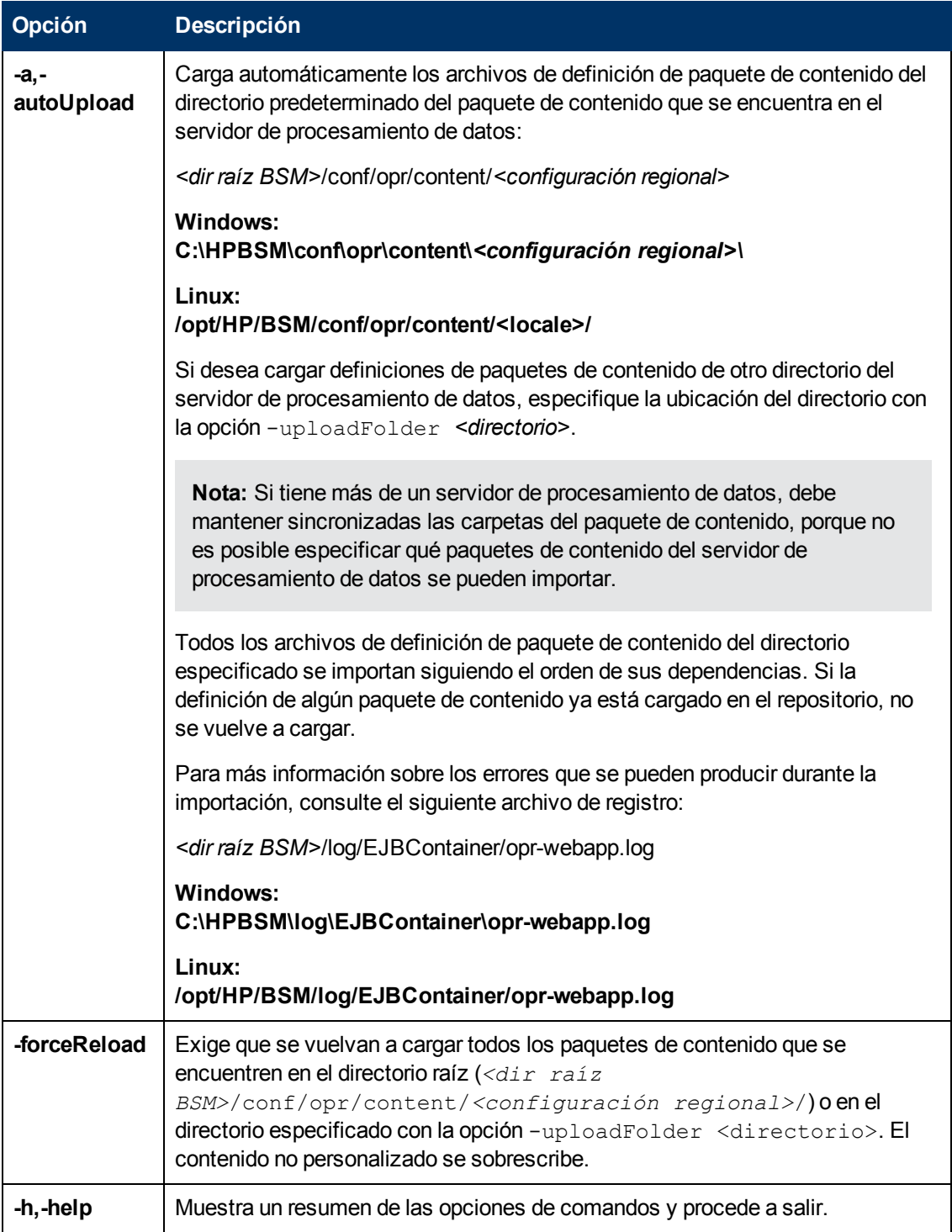

## **Guía de administración de plataformas de BSM**

Capítulo 16: Paquetes de contenido

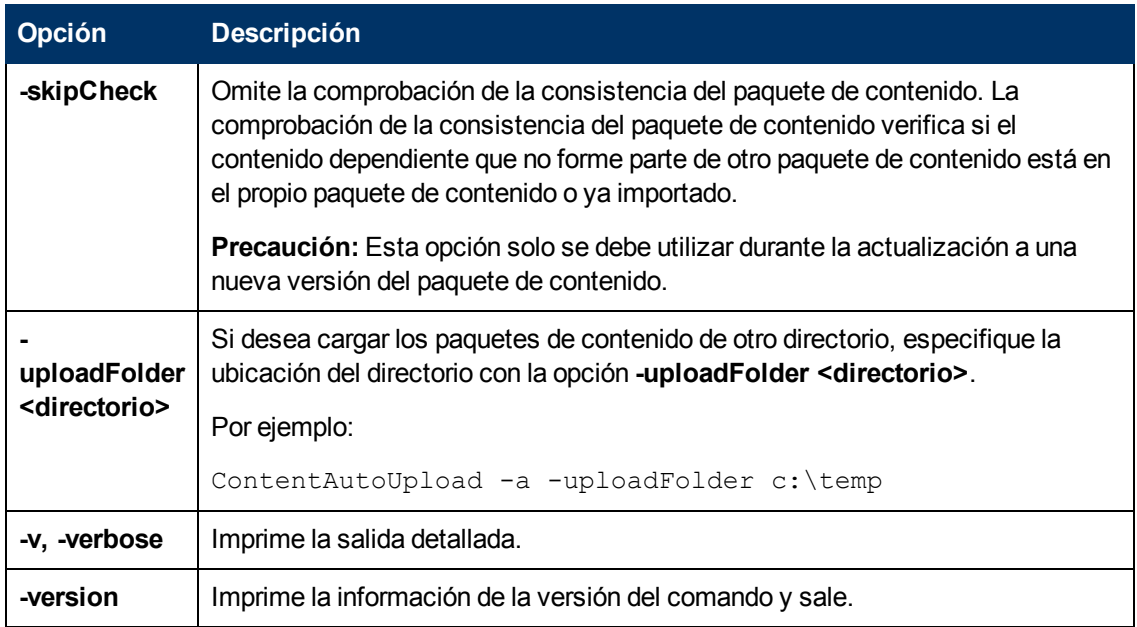

El comando **ContentAutoUpload** muestra los valores siguientes para indicar el estado de salida de la operación solicitada:

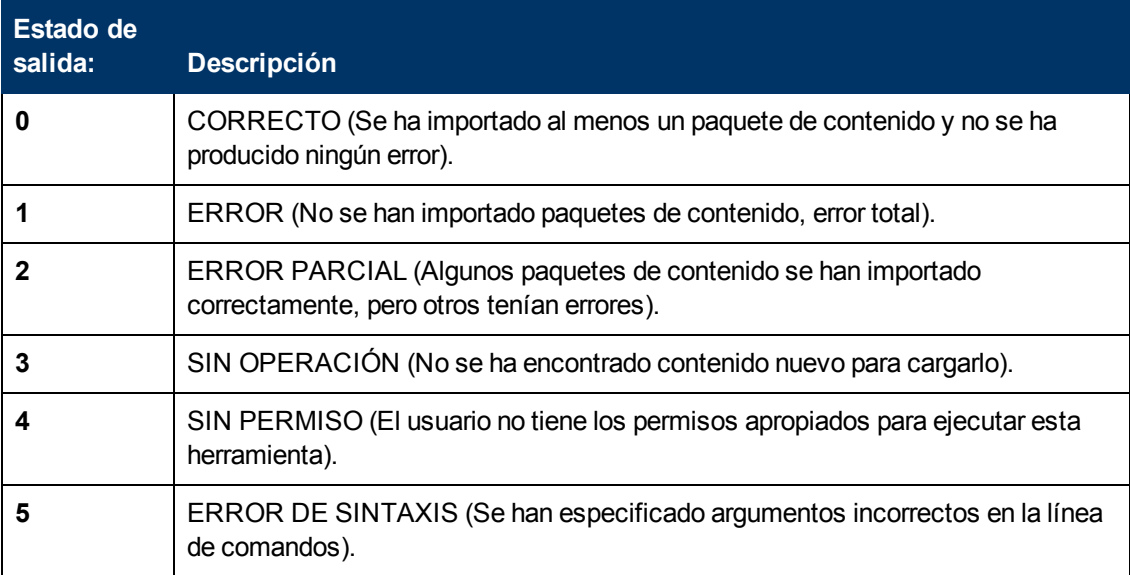

# **Solución de problemas y limitaciones**

Esta sección proporciona ayuda para la solución de problemas relacionados con la gestión de contenido, incluidos sin limitación: la creación, modificación y habilitación de elementos de configuración.

### **Contenido que no se incluye en el paquete de contenido**

Asegúrese de que realiza la acción Incluir en el nivel correcto de la jerarquía de tipos de elementos de configuración, con el fin de que *todos* los elementos asignados al tipo de elemento de configuración (y los elementos secundarios) se incluyan en el mismo tipo.

### **Referencias sin resolver a CI en la importación**

El paquete de contenido tiene referencias a elementos de configuración que no existen en el sistema de destino. Asegúrese de que las opciones Anular y Crear están especificadas correctamente antes de comenzar la importación.
# <span id="page-216-0"></span>**Capítulo 17**

# **Gestión del tiempo de inactividad**

El tiempo de inactividad u otros eventos programados pueden sesgar datos de CI. Es posible que desee excluir estos períodos de tiempo del cálculo para eventos, alertas, informes, vistas o SLA. Los tiempos de inactividad se configuran a partir de los CI asociados Por ejemplo, es posible que desee excluir un evento de mantenimiento recurrente o un festividad para un CI de host específico cuyo host físico es sabido va a estar inactivo durante este período de tiempo.

Defina y gestione los tiempos de inactividad utilizando la página Gestión del tiempo de inactividad en Administración de plataformas BSM le permite:

- <sup>l</sup> Configurar el tiempo de inactividad para que ocurra una vez o se repita semanal o mensualmente.
- Seleccionar múltiples CI que serán afectados por el tiempo de inactividad.

Al configurar un tiempo de inactividad, seleccione instancias específicas de CI desde las vistas disponibles. Podrá seleccionar los CI de los siguientes tipos de CI para el tiempo de inactividad:

- nodo
- **·** software en ejecución
- proceso empresarial
- aplicación empresarial
- <sup>l</sup> recopilación de CI
- servicio de infraestructura
- **•** servicio empresarial

### **Acciones de tiempo de inactividad**

Puede seleccionar qué acción se toma durante el tiempo de inactividad en los CI especificados en la configuración del tiempo de inactividad. El tiempo de inactividad puede afectar a lo siguiente:

- <sup>l</sup> **Alertas y eventos**. Los eventos se suprimen y no se envían alertas de estado de CI, alertas EUM ni notificaciones para ninguno de los CI asociados con el tiempo de inactividad.
- **KPI**. Los KPI conectados al CI y los CI afectados no se actualizan y muestran el tiempo de inactividad para el CI en la Service Health. Para más información sobre cómo afectan las configuraciones del tiempo de inactividad a Service Health, consulte KPI Status Colors and Definitions en Guía de usuario de BSM.
- **Informes**. End User Management Los informes no se actualizan y muestran el tiempo de inactividad para el CI. Para más información sobre cómo afectan las configuraciones del tiempo de inactividad a los informes, consulte Downtime Information in Reports en Guía de usuario de BSM.
- **SLA**. Los SLA seleccionados que están conectados al CI no están actualizados. Puede seleccionar qué SLA incluir en el tiempo de inactividad. Para más información sobre cómo

afectan las configuraciones del tiempo de inactividad a los SLA, consulte Retroactive SLA Data Corrections en BSM Application Administration Guide.

**Supervisión**. Business Process Monitor y la supervisión de SiteScope se detienen para cualquiera de los CI asociados con el tiempo de inactividad. Para más información sobre cómo afectan las configuraciones del tiempo de inactividad a la supervisión de SiteScope, consulte CI Downtime en Guía de usuario de BSM.

Las opciones que seleccione en el asistente de tiempo de inactividad son combinaciones de las acciones anteriores, agrupados en este orden. Significa que cada opción incluye las opciones previas enumeradas. La acciones que se realizan en BSM durante el tiempo de inactividad dependen de la opción seleccionada durante la configuración del tiempo de inactividad.

### **Eventos en Gestión de operaciones**

Cuando selecciona una opción de acción que incluye la supresión de eventos en un tiempo de inactividad en un CI seleccionado, el resultado en la aplicación Gestión de operaciones depende de cómo esté configurado el comportamiento de tiempo de inactividad en Gestión de operaciones. Para más información, consulte Downtime Behavior en BSM Application Administration Guide.

### **Tiempo de inactividad de servicio REST**

Puede recuperar, actualizar, crear y eliminar tiempos de inactividad mediante un servicio Web RESTful que se ejecuta en el servidor de puerta de enlace. Para más información, consulte ["Servicio](#page-220-0) [REST](#page-220-0) [de](#page-220-0) [tiempo](#page-220-0) [de](#page-220-0) [inactividad"](#page-220-0) [en](#page-220-0) [la](#page-220-0) [página](#page-220-0) [221](#page-220-0).

# <span id="page-218-0"></span>**Cómo crear y gestionar los tiempo de inactividad para los CI.**

Esta tarea describe cómo crear y gestionar los tiempos de inactividad para los CI en su sistema.

### 1. **Prerrequisitos**

Planifique cómo desea que el tiempo de inactividad afecte a los CI en su sistema. Antes de trabajar en el asistente:

- Al determinar qué CI pueden necesitar tiempos de inactividad, tenga en cuenta los CI que afectan a los CI que ha seleccionado. En algunos casos, estos CI también resultan afectados por tiempo de inactividad. Para comprender el modelo de impacto del tiempo de inactividad, consulte el TQL BSMDowntime\_topology en el RTSM Modeling Studio. Solo podrá seleccionar los CI de entre los siguientes tipos de CI:
	- o nodo
	- o running\_software
	- o business\_process
	- o business\_application
	- o ci\_collection
	- o infrastructure\_service
	- o business\_service
- Determine qué acciones deben aplicarse a cada CI. Las opciones para lo que ocurre durante el tiempo de inactividad son:
	- o No efectuar ninguna acción
	- o Suprimir alertas y cerrar eventos
	- $\circ$  Exigir tiempo de inactividad en cálculos de KPI; suprimir alertas y cerrar eventos
	- o Aplicar tiempo de inactividad en informes y cálculos de KPI; suprimir alertas y cerrar eventos
	- o Detener supervisión (BPM y SiteScope); aplicar tiempo de inactividad en Informes & cálculos de KPI; suprimir alertas y cerrar eventos (afecta a todos los SLA relacionados)

### 2. **Configure cómo se gestionan los eventos en Gestión de operaciones: opcional**

Puede administrar cómo se gestionan los eventos asociados con los CI que están en tiempo de inactividad. Puede hacerlo en **Administración > Gestión de operaciones > Ajustar Gestión de operaciones** Comportamiento del tiempo de inactividad>

Para más información sobre este tema, consulte Downtime Behavior en Guía de usuario de BSM.

### 3. **Ejecución del asistente para Creación del tiempo de inactividad**

Vaya a **Administración** > **Plataforma** > **Tiempo de inactividad** y haga clic en el botón

#### **Añadir tiempo de inactividad**.

Para más información sobre la interfaz de usuario, consulte ["Asistente](#page-227-0) [para](#page-227-0) [crear](#page-227-0) [nuevos](#page-227-0) [tiempos](#page-227-0) [de](#page-227-0) [inactividad"](#page-227-0) [en](#page-227-0) [la](#page-227-0) [página](#page-227-0) [228](#page-227-0).

### 4. **Resultados**

Después de la ejecución del asistente, los detalles del tiempo de inactividad se visualizan en la página Gestor del tiempo de inactividad. Puede exportar los detalles de los tiempo de inactividad a un archivo .pdf o Excel.

Para más información sobre la interfaz de usuario, consulte ["Página](#page-224-0) [Gestión](#page-224-0) [del](#page-224-0) [tiempo](#page-224-0) [de](#page-224-0) [inactividad"](#page-224-0) [en](#page-224-0) [la](#page-224-0) [página](#page-224-0) [225](#page-224-0).

**Sugerencia:** Para limitar los tiempos de inactividad en el archivo exportado a una selección especificada, puede filtrar los tiempos de inactividad visibles en el Gestor del tiempo de inactividad y luego exportarlos a un archivo .pdf o Excel. Puede filtrar mediante cualquier combinación de una o más columnas, incluyendo: Nombre, CI, Estado, Acción, Programación, Siguiente repetición, Modificado por, Aprobado por, Planificado y Categoría.

# <span id="page-220-0"></span>**Servicio REST de tiempo de inactividad**

Puede usar un servicio Web RESTful que se ejecuta en el servidor de puerta de enlace para recuperar, actualizar, crear y eliminar tiempos de inactividad. Las solicitudes HTTP pueden introducirse en su navegador y las combinaciones de solicitudes HTTP y comandos XML en un cliente REST. La autenticación de servicio se basa en autenticación básica.

### **Solicitudes HTTP admitidas**

El servicio REST de tiempo de inactividad admite las siguientes solicitudes HTTP:

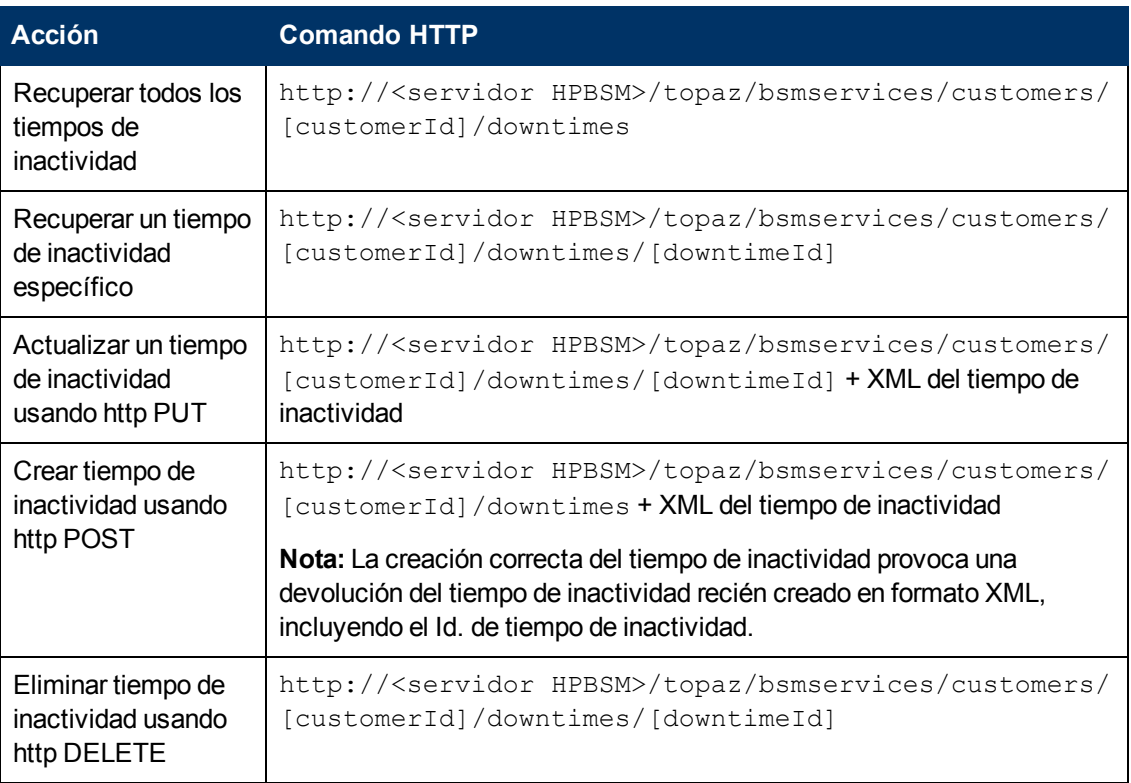

**Nota:** CustomerID es siempre 1, excepto en el caso de los clientes de HP SaaS.

### **Acciones de tiempo de inactividad permitidas**

Use la lista de comandos XML para las siguientes acciones de tiempo de inactividad:

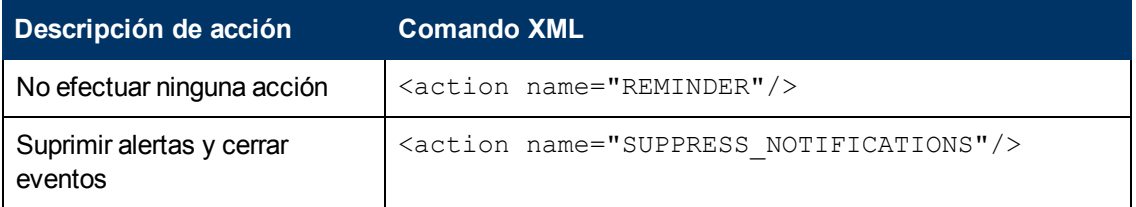

Capítulo 17: Gestión del tiempo de inactividad

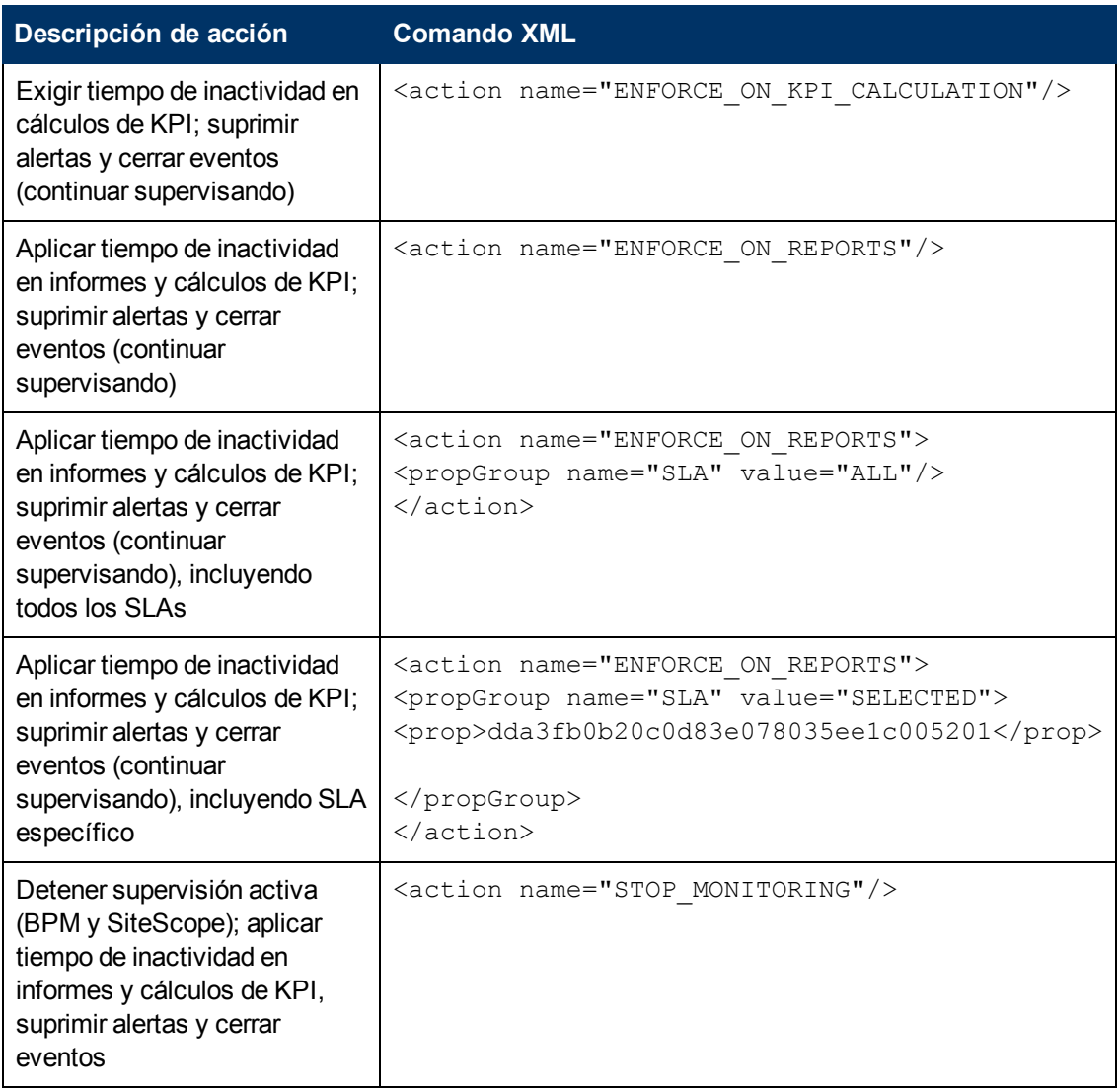

### **Ejemplo de XML de tiempo de inactividad**

Los siguientes campos no deben exceder las longitudes máximas especificadas:

- Nombre: 200 caracteres
- Descripción: 2000 caracteres
- Autorizador: 50 caracteres

```
<downtime userId="1" planned="true"
id="8898e5a5dbcdc953e04037104bf5737c">
        <name>The name of the downtime</name>
        <action name="ENFORCE_ON_REPORTS">
        </action>
        <approver>The approver name</approver>
        <category>1</category>
        <notificación>
                 <destinatarios>
                          <recipient id="24"/>
```

```
            <recipient id="22"/>
                           <recipient id="21"/>
                  </recipients>
         </notification>
         <selectedCIs>
          \langleci>            <id>ac700345b47064ed4fbb476f21f95a76</id>
                           <viewName>End User Monitors</viewName>
          \langle/ci>
         </selectedCIs>
         <schedule xmlns:xsi="http://www.w3.org/2001/XMLSchema-instance"
xsi:type="WeeklyScheduleType">
                  <type>WEEKLY</type>
                  <startDate>2010-06-10T15:40:00+03:00</startDate>
                  <timeZone>Europe/Zurich</timeZone>
                  <días>
                           <selectedDays>WEDNESDAY</selectedDays>
                           <selectedDays>THURSDAY</selectedDays>
                           <selectedDays>FRIDAY</selectedDays>
                           <selectedDays>SATURDAY</selectedDays>
          \langle days\rangle        <startTimeInSecs>52800</startTimeInSecs>
                  <durationInSecs>300</durationInSecs>
         </schedule>
</downtime>
```
### **Programación**

Tenga en cuenta lo siguiente a la hora de establecer la programación de tiempos de inactividad:

- No se admite tiempo de inactividad retroactivo. No puede:
- <sup>n</sup> Crear un tiempo de inactividad que está programado en el pasado.
- <sup>n</sup> Eliminar un tiempo de inactividad que se ha iniciado o que se ha producido en el pasado.
- $\blacksquare$  Modificar un tiempo de inactividad que se ha iniciado o que ha ocurrido en el pasado.
- <sup>l</sup> El formato de fecha de startDate/endDate es: **yyyy-MM-dd'T'HH:mm:ssZ**
- Para tiempos de inactividad semanales y mensuales el StartDate y el EndDate debe definirse a media noche. Por ejemplo:
- <sup>n</sup> <startDate>2010-07-24T00:00:00+03:00</startDate>
- <sup>n</sup> <endDate>2010-09-04T00:00:00+03:00</endDate>

### **Ejemplo de programación de tiempos de inactividad con una aparición**

```
<schedule xmlns:xsi="http://www.w3.org/2001/XMLSchema-instance"
xsi:type="OnceScheduleType">
        <type>ONCE</type>
        <startDate>2010-06-08T14:40:00+03:00</startDate>
        <endDate>2010-06-08T14:45:00+03:00</endDate>
        <timeZone>Asia/Tokyo </timeZone>
</schedule>
```
### **Ejemplo de una programación de tiempo de inactividad semanal**

```
<schedule xmlns:xsi="http://www.w3.org/2001/XMLSchema-instance"
xsi:type="WeeklyScheduleType">
        <type>WEEKLY</type>
        <startDate>2010-06-10T15:40:00+03:00</startDate>
        <timeZone>Europe/Zurich</timeZone>
        <días>
                 <selectedDays>WEDNESDAY</selectedDays>
                 <selectedDays>THURSDAY</selectedDays>
                 <selectedDays>FRIDAY</selectedDays>
                 <selectedDays>SATURDAY</selectedDays>
    \langle days>
        <startTimeInSecs>52800</startTimeInSecs>
        <durationInSecs>300</durationInSecs>
</schedule>
```
### **Ejemplo de una programación de tiempo de inactividad mensual**

```
<schedule xmlns:xsi="http://www.w3.org/2001/XMLSchema-instance"
xsi:type="MonthlyScheduleType">
        <type>MONTHLY</type>
        <startDate>2010-06-10T14:40:00+03:00</startDate>
     <timeZone>America/Montevideo</timeZone>
     <días>
                 <selectedDays>WEDNESDAY</selectedDays>
                <selectedDays>THURSDAY</selectedDays>
                <selectedDays>FRIDAY</selectedDays>
                 <selectedDays>SATURDAY</selectedDays>
    \langle days>
        <startTimeInSecs>52800</startTimeInSecs>
        <durationInSecs>300</durationInSecs>
</schedule>
```
# **Interfaz de usuario de gestión del tiempo de inactividad**

### <span id="page-224-0"></span>**Página Gestión del tiempo de inactividad**

Muestra la lista de tiempos de inactividad programados que se han configurado para los CI asociados.

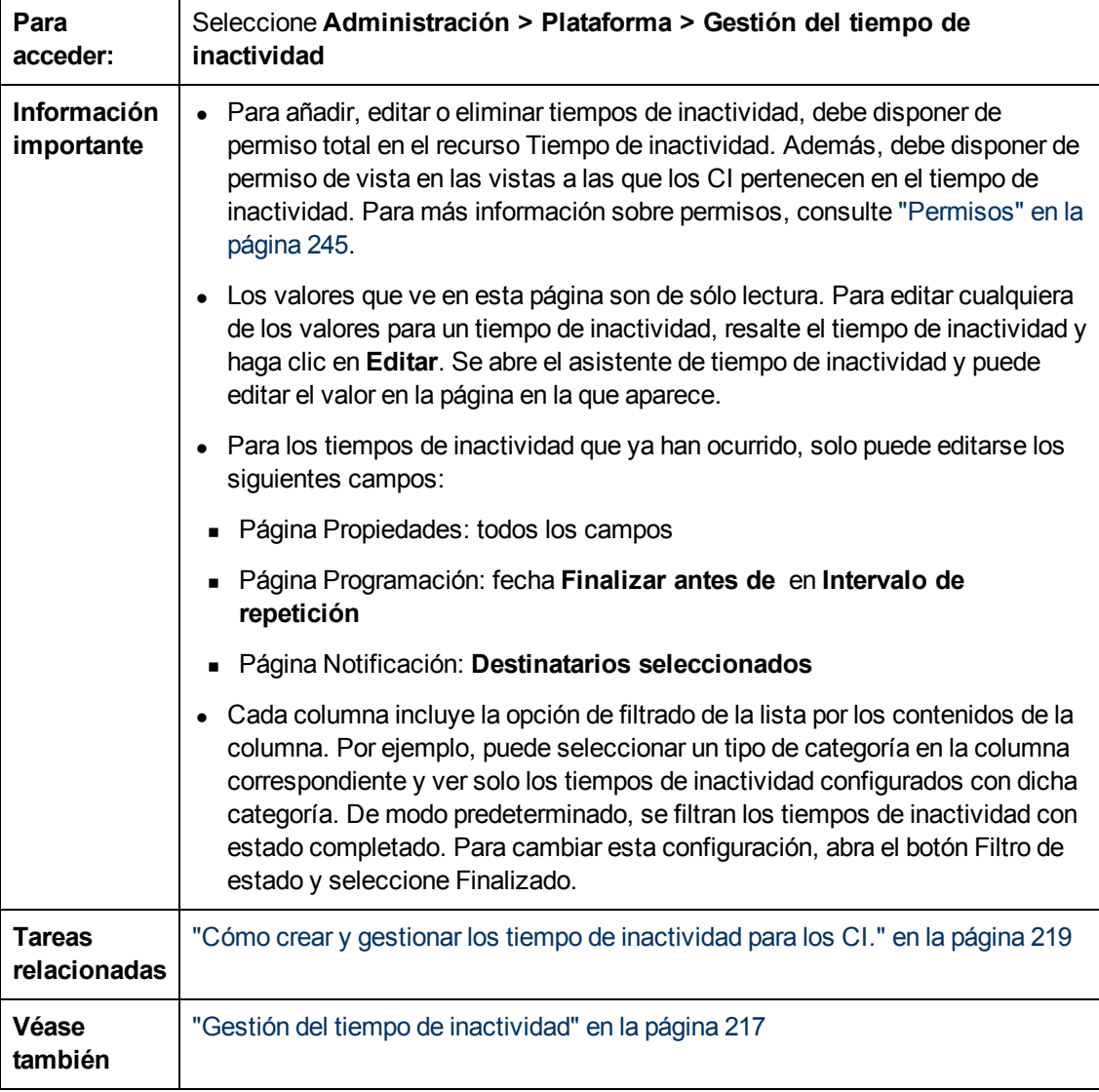

A continuación se ofrece una descripción de los elementos de la interfaz de usuario

Capítulo 17: Gestión del tiempo de inactividad

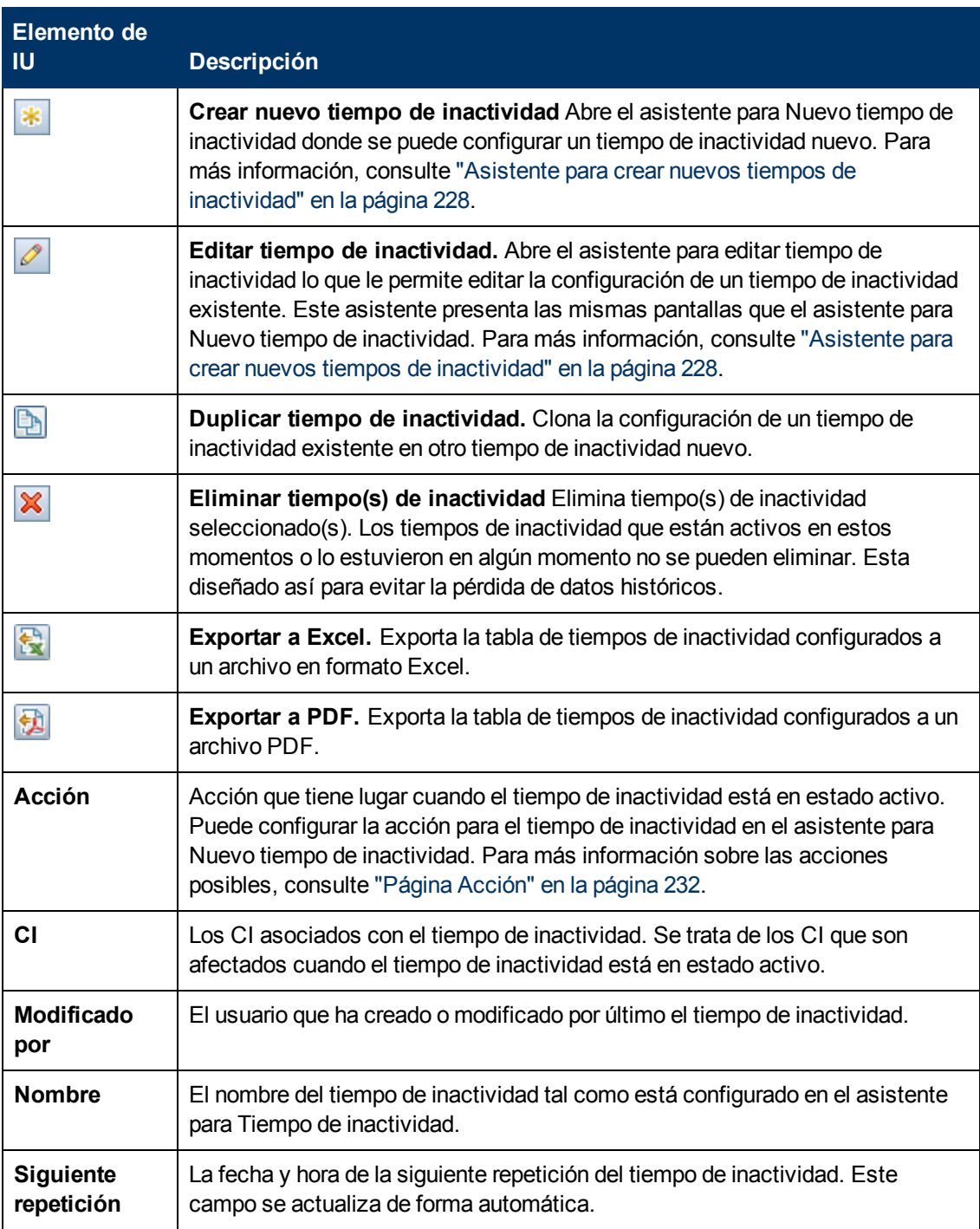

Capítulo 17: Gestión del tiempo de inactividad

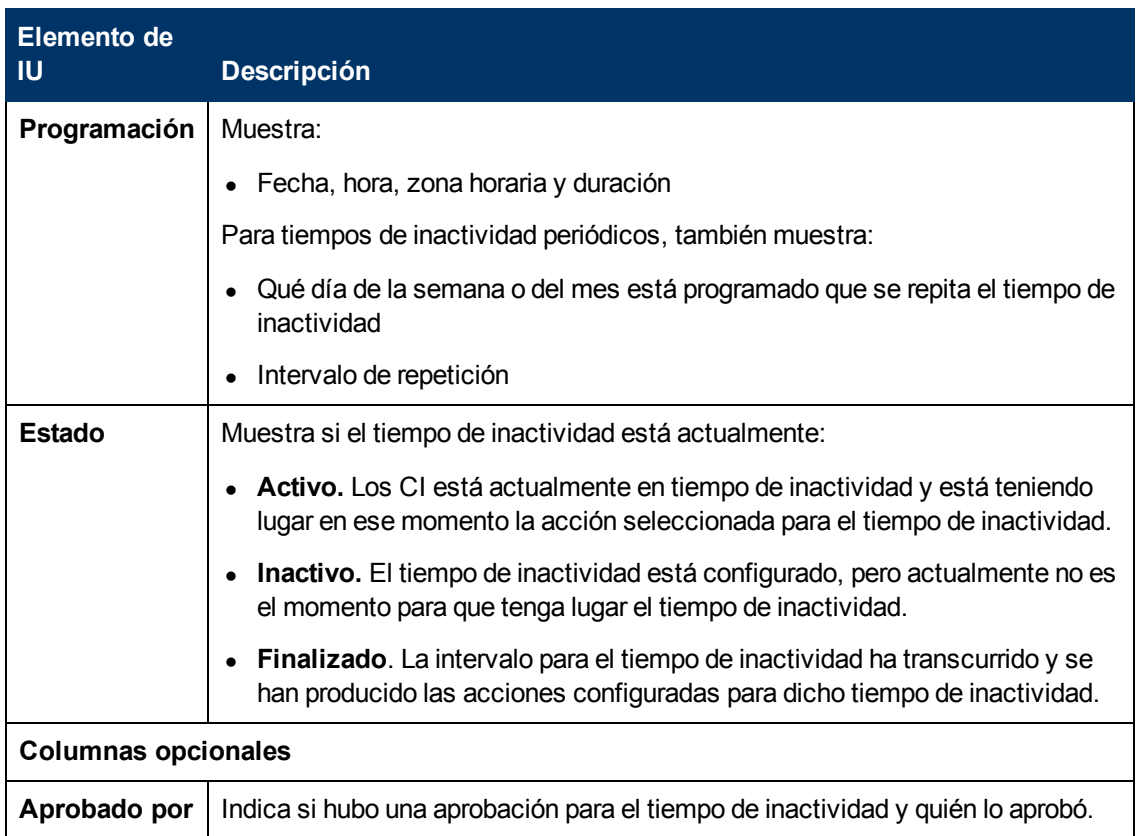

Capítulo 17: Gestión del tiempo de inactividad

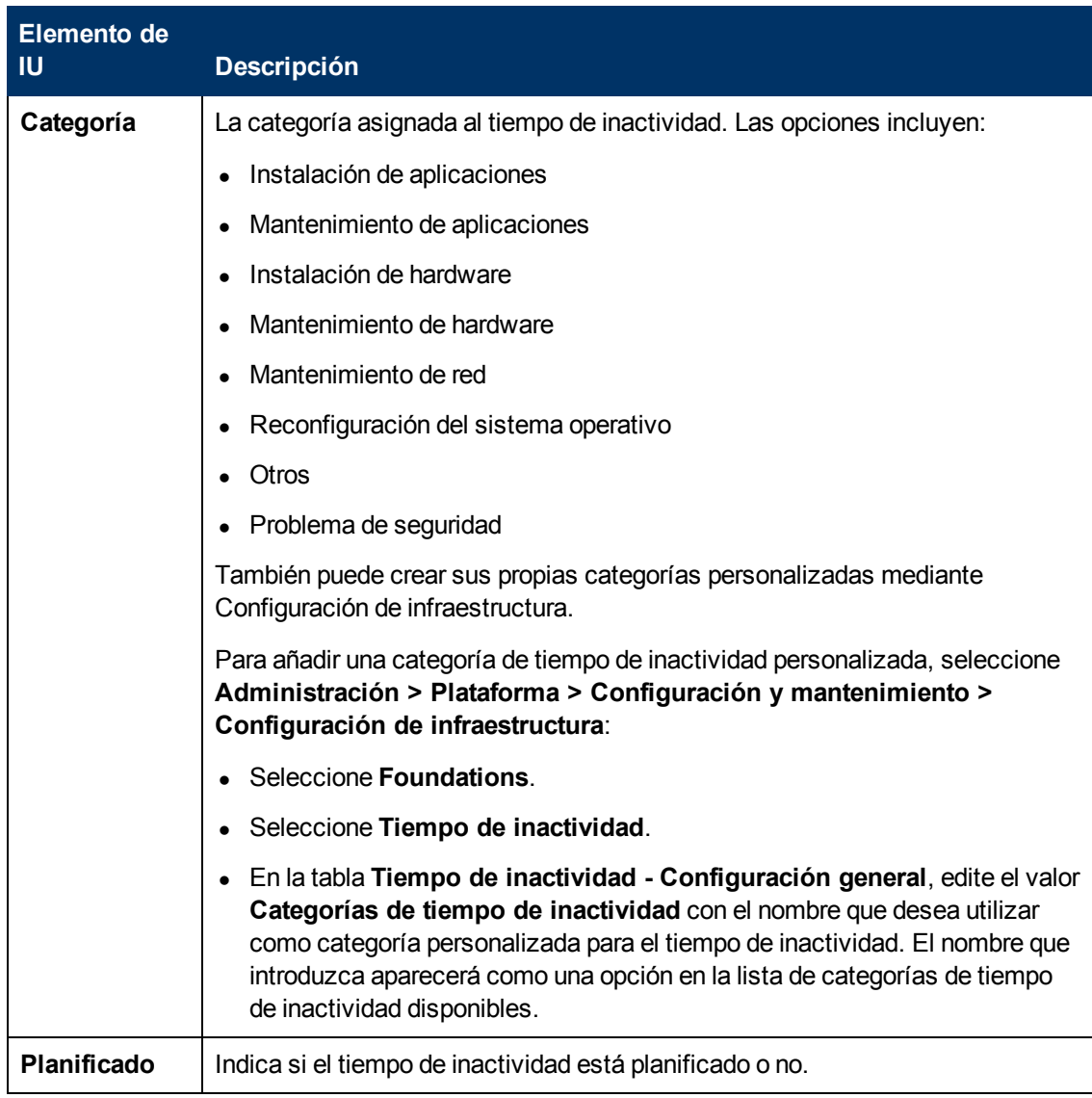

### <span id="page-227-0"></span>**Asistente para crear nuevos tiempos de inactividad**

Este asistente le permite crear y editar tiempos de inactividad para los CI de su modelo.

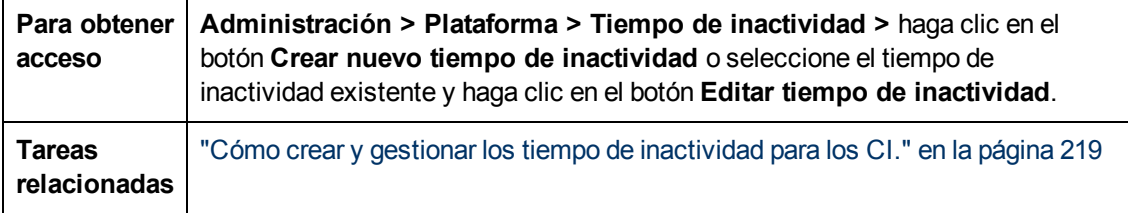

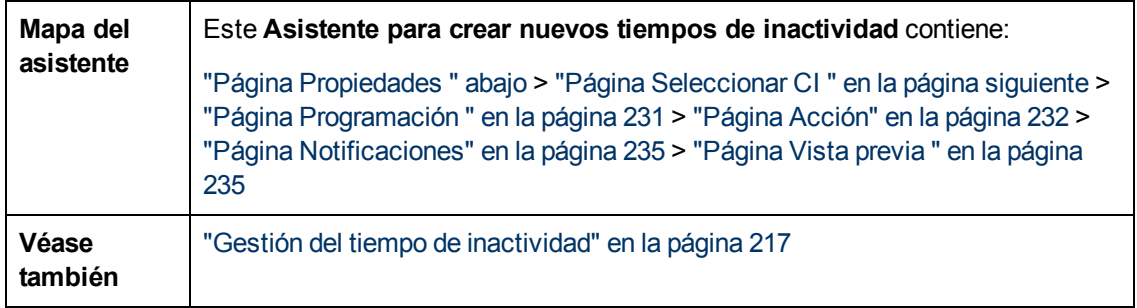

# <span id="page-228-0"></span>**Página Propiedades**

Esta página del asistente le permite configurar las propiedades generales del tiempo de inactividad.

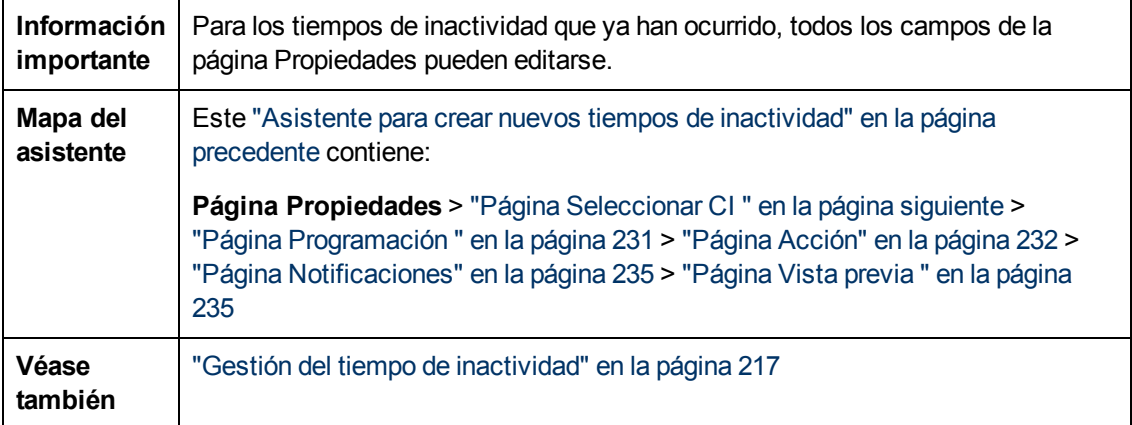

A continuación se ofrece una descripción de los elementos de la interfaz de usuario:

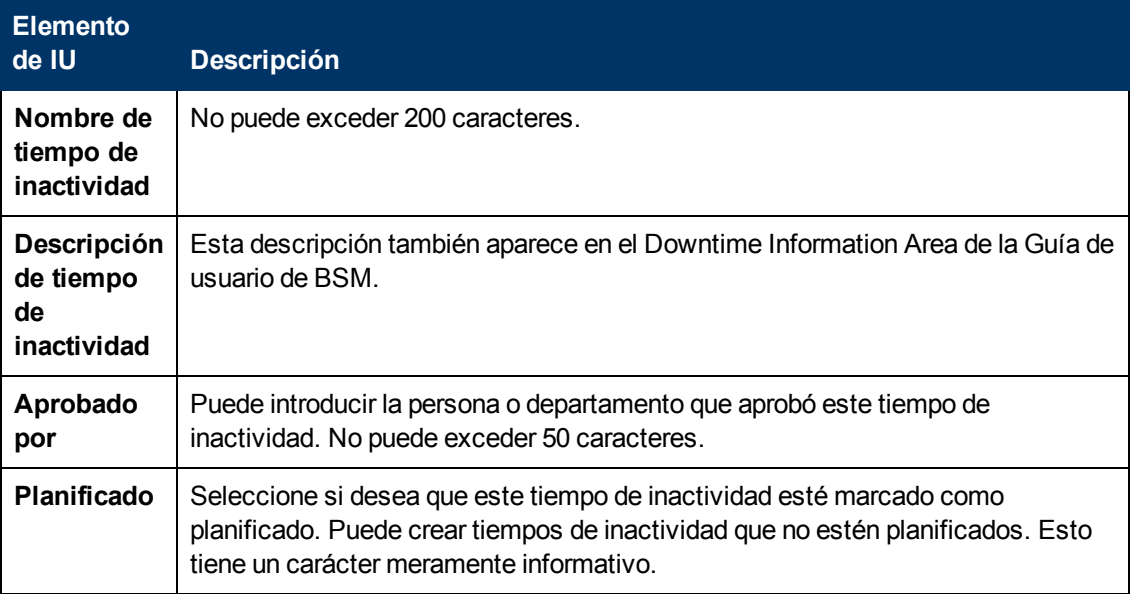

Capítulo 17: Gestión del tiempo de inactividad

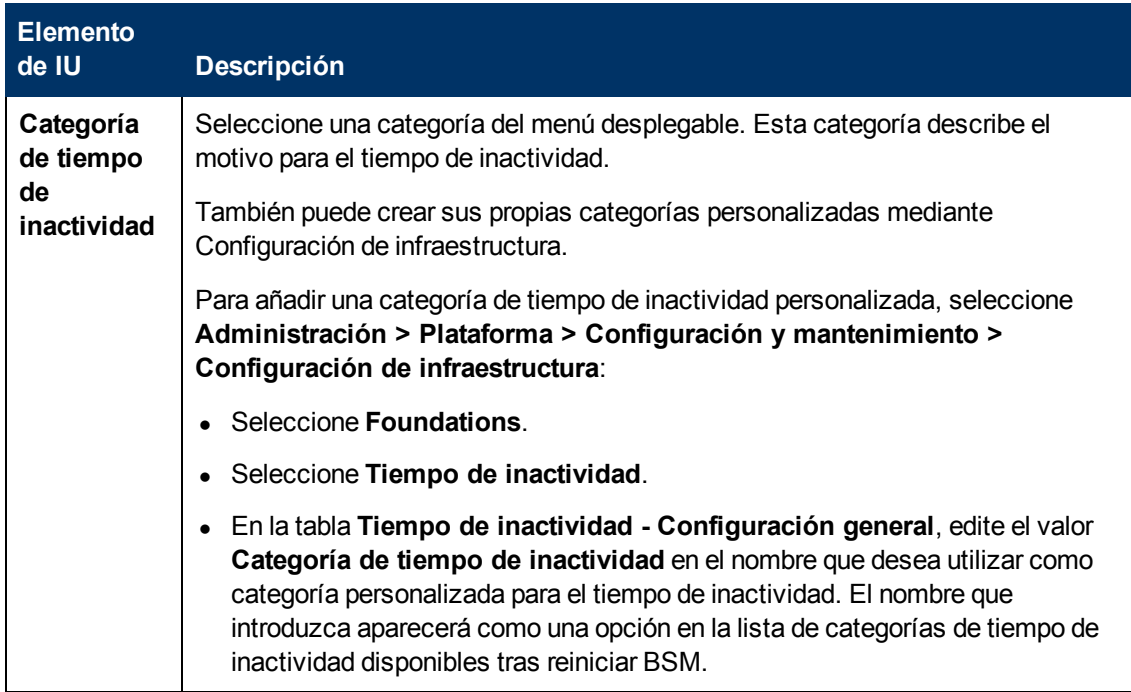

# <span id="page-229-0"></span>**Página Seleccionar CI**

Esta página del asistente le permite seleccionar los CI que están afectados por el tiempo de inactividad.

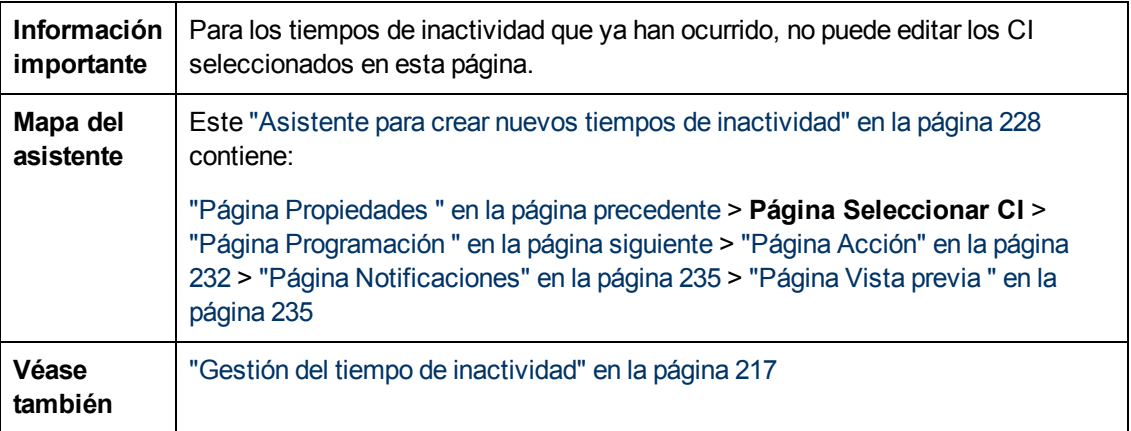

A continuación se ofrece una descripción de los elementos de la interfaz de usuario:

Capítulo 17: Gestión del tiempo de inactividad

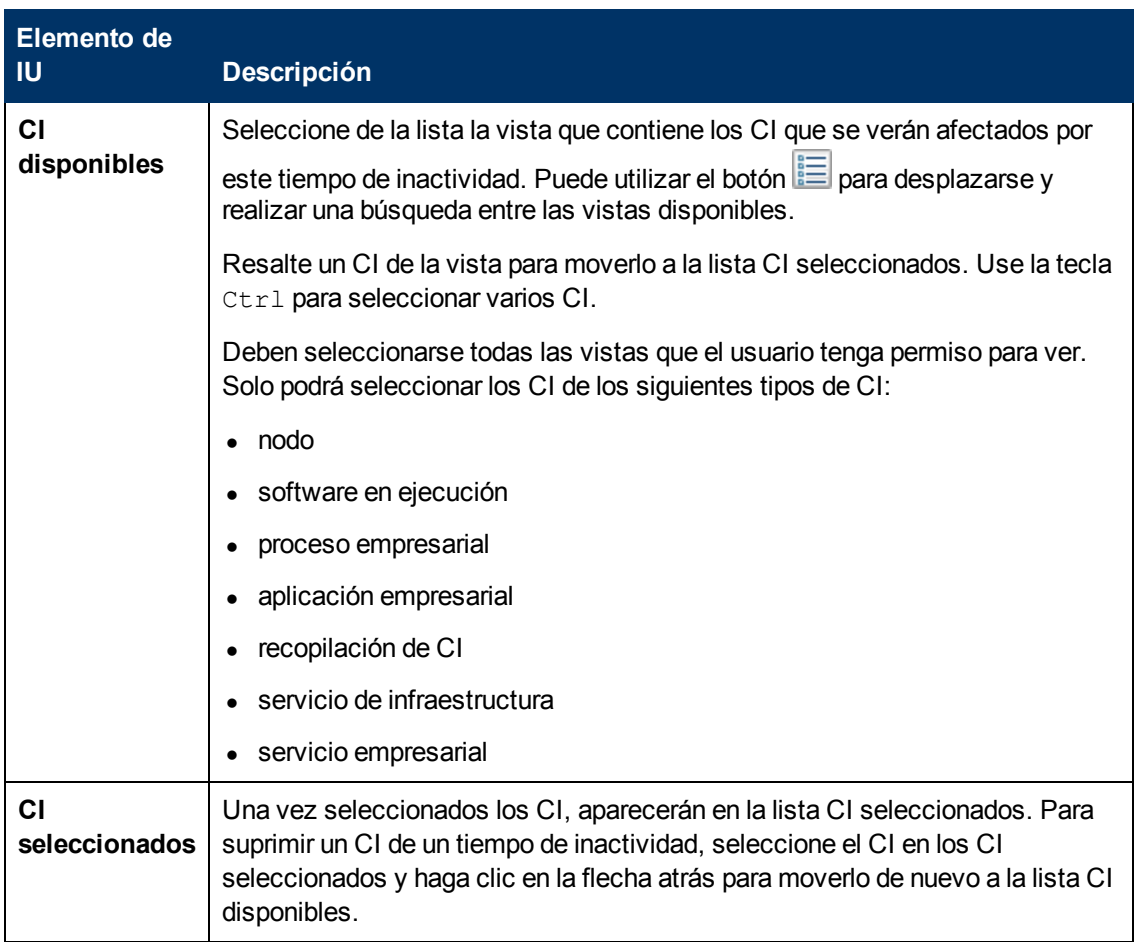

# <span id="page-230-0"></span>**Página Programación**

Esta página del asistente le permite configurar la programación del tiempo de inactividad.

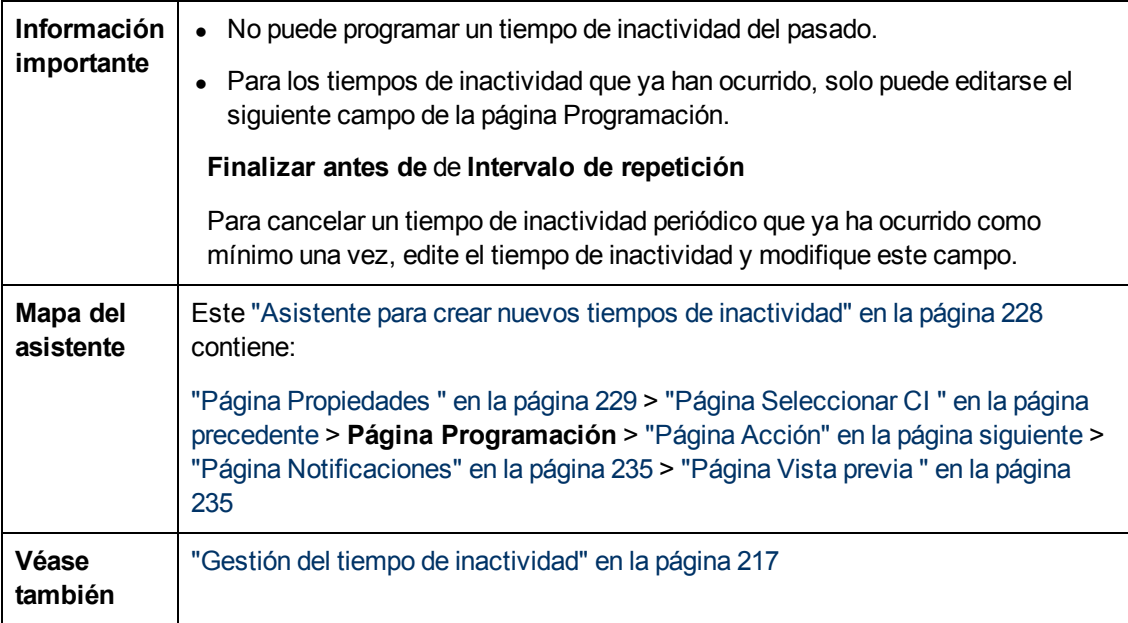

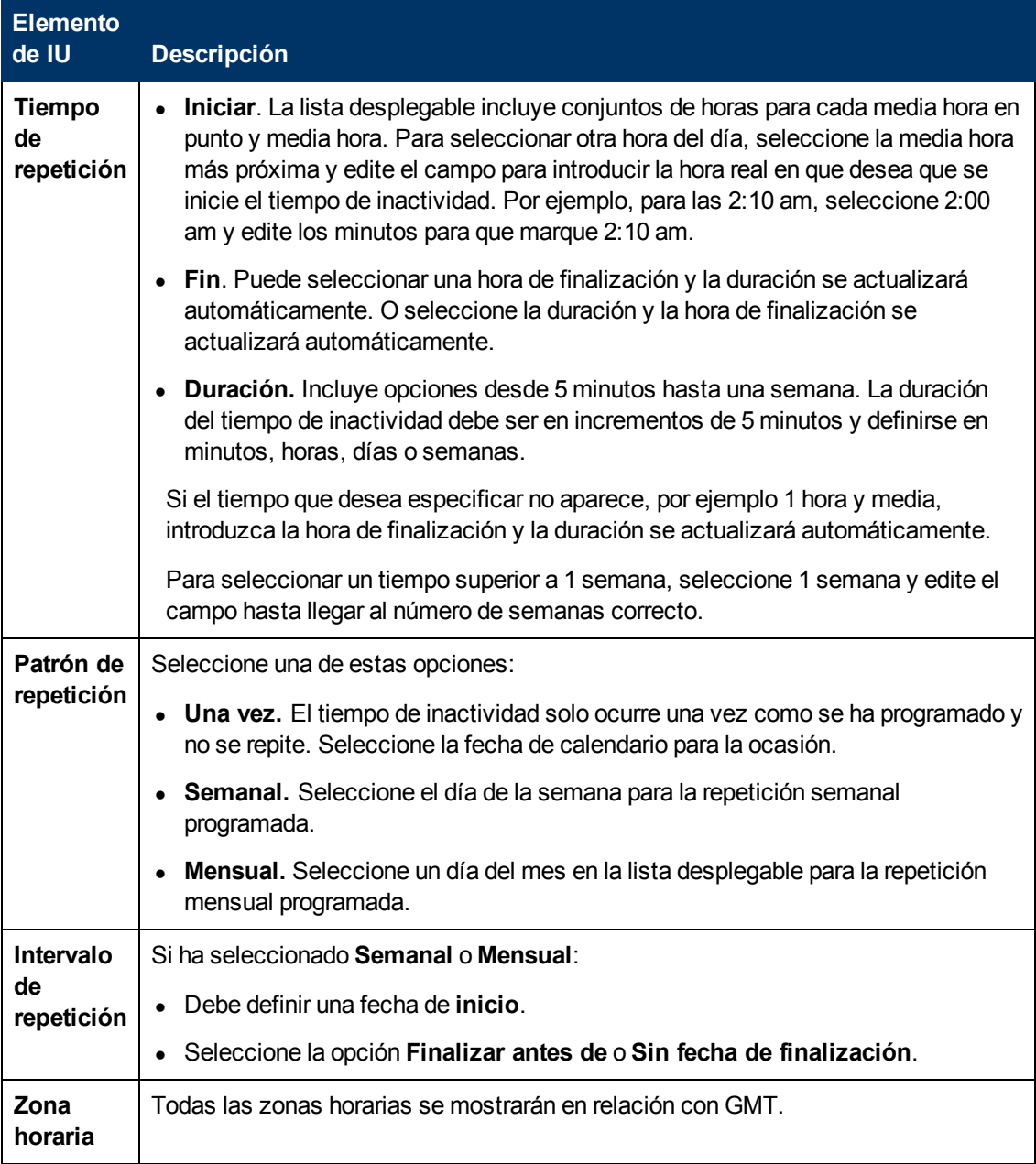

A continuación se ofrece una descripción de los elementos de la interfaz de usuario:

## <span id="page-231-0"></span>**Página Acción**

Esta página del asistente permite definir el conjunto de acciones realizadas durante el tiempo de inactividad.

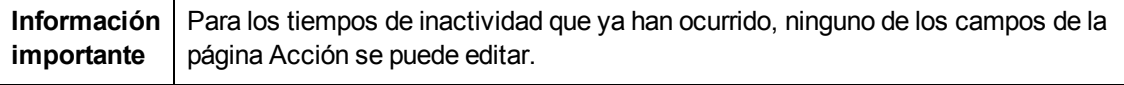

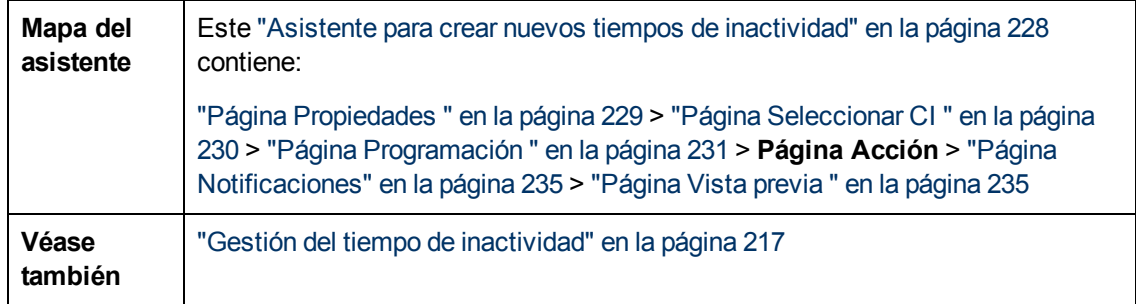

A continuación se ofrece una descripción de los elementos de la interfaz de usuario:

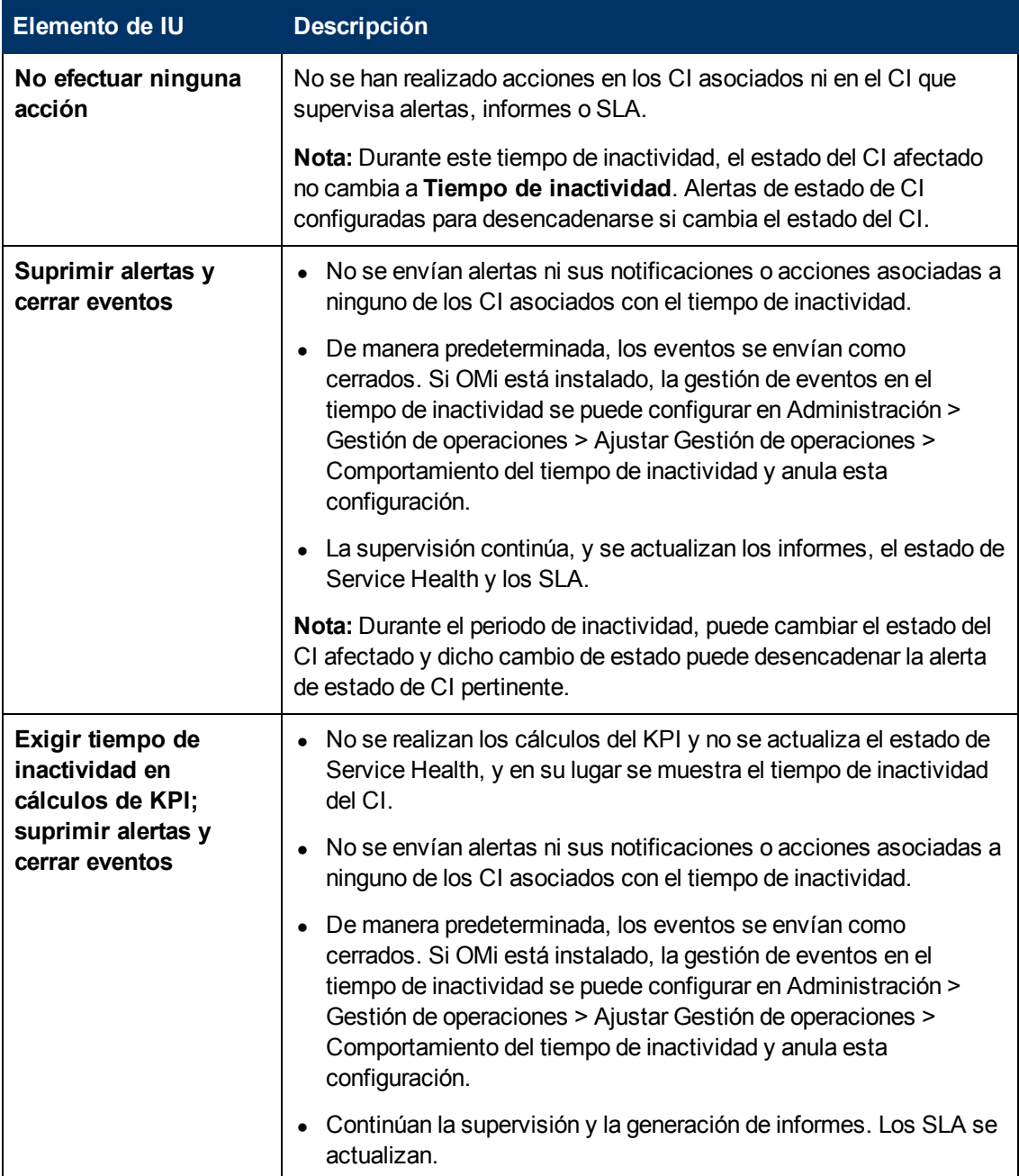

Capítulo 17: Gestión del tiempo de inactividad

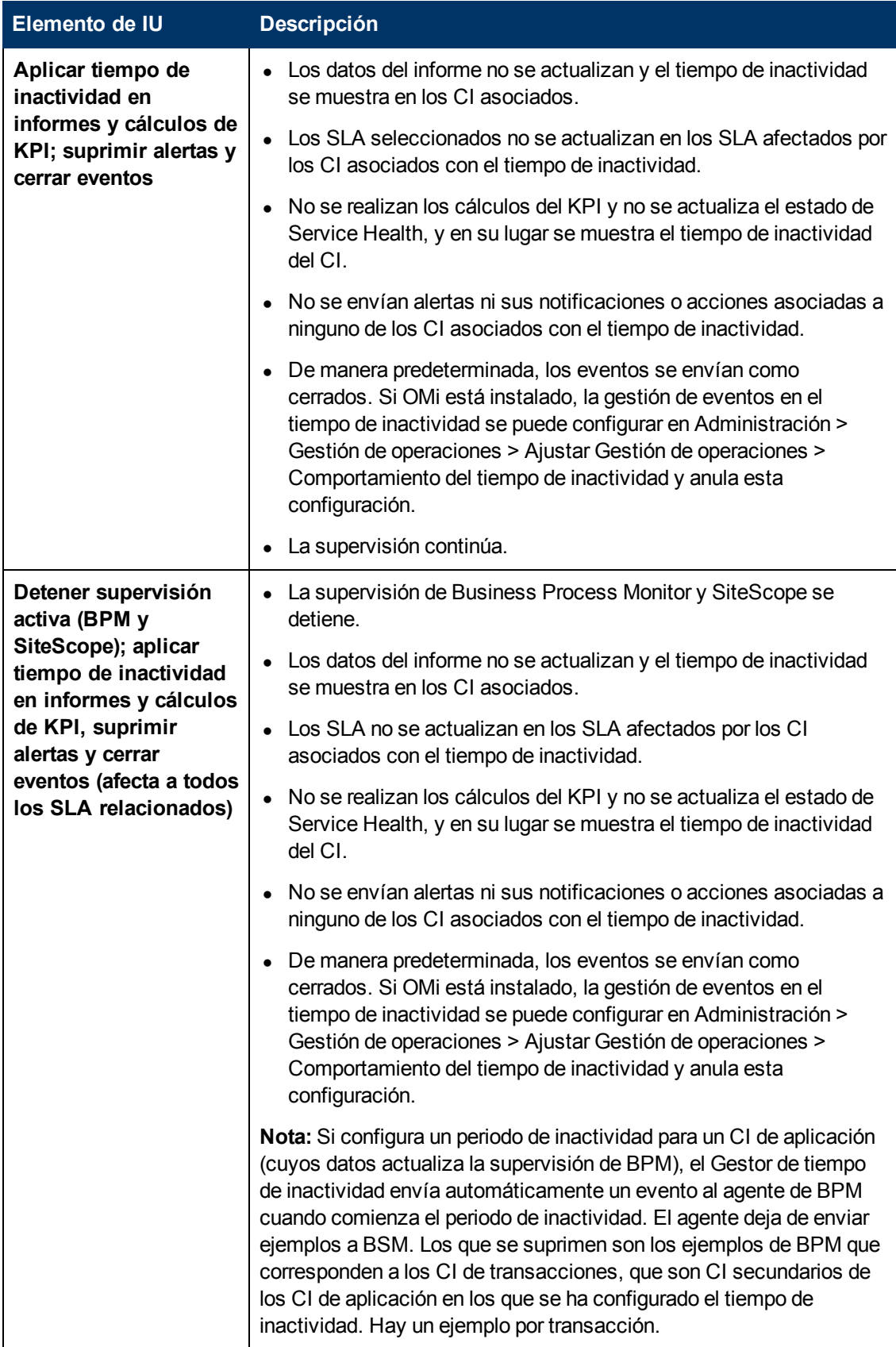

# <span id="page-234-0"></span>**Página Notificaciones**

Esta página del asistente le permite seleccionar los destinatarios que recibirán una notificación del tiempo de inactividad. Las notificaciones se enviarán por correo electrónico cuando ocurra el tiempo de inactividad e inmediatamente después de que finalice. Solo puede seleccionar destinatarios con una dirección de correo electrónico definida.

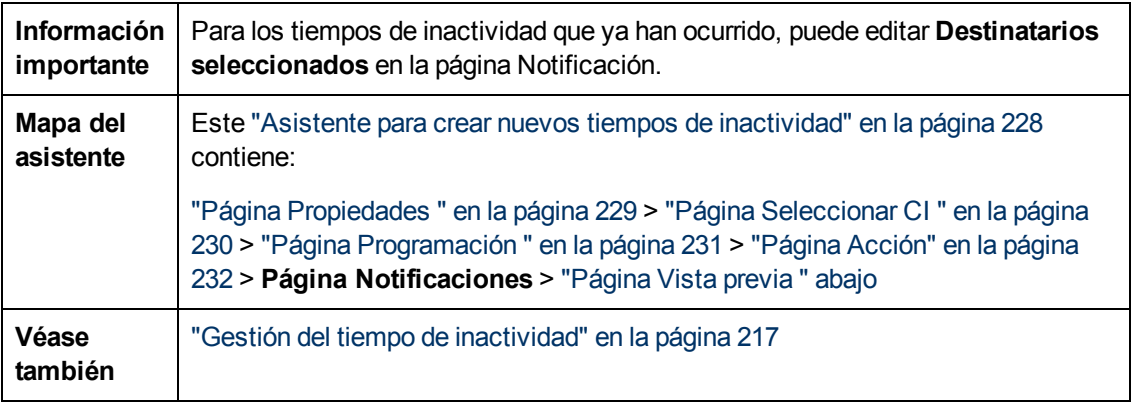

A continuación se ofrece una descripción de los elementos de la interfaz de usuario:

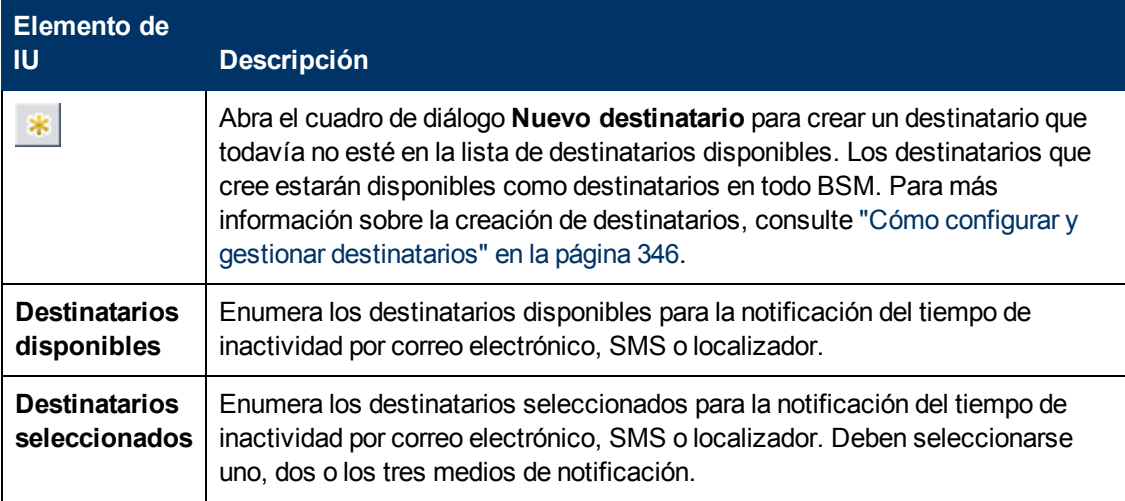

### <span id="page-234-1"></span>**Página Vista previa**

Este asistente permite mostrar la vista previa de un resumen de la configuración de tiempo de inactividad.

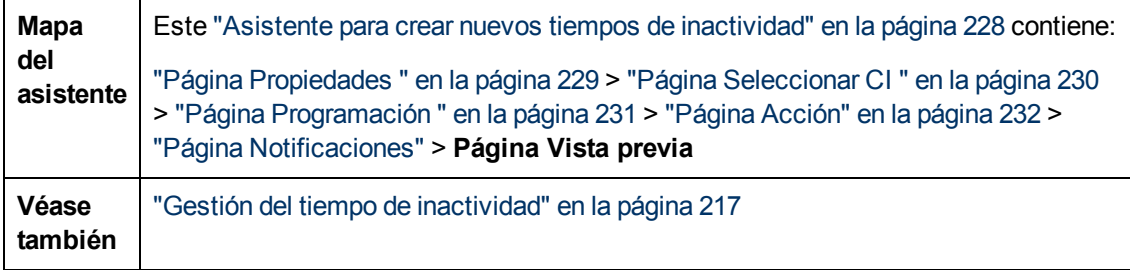

A continuación se ofrece una descripción de los elementos de la interfaz de usuario:

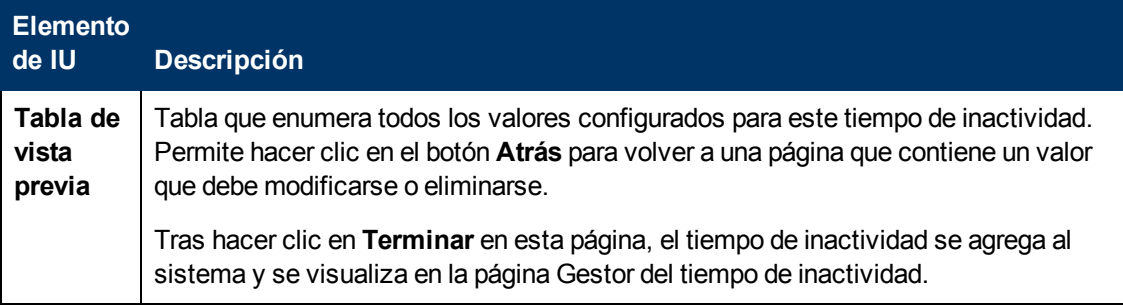

# **Solución de problemas y limitaciones**

Esta sección describe la solución de problemas y las limitaciones del Gestor de tiempo de inactividad.

### **Edición de tiempos de inactividad**

- Si durante la edición de un tiempo de inactividad en el Asistente para tiempo de inactividad su estado cambia de **Inactivo** a **Activo**, el tiempo de inactividad no se podrá guardar.
- $\bullet$  Si desea cancelar un tiempo de inactividad recurrente que ya se ha producido al menos una vez, edite la fecha del campo **Finalizar antes de** del tiempo de inactividad en la página Programación.

### **Tiempo de inactividad y horario de verano**

En las zonas horarias en que se utiliza el horario de verano, los cálculos del tiempo de inactividad tienen en cuenta las transiciones entre el horario de invierno y de verano, para lo que se usan las siguientes reglas:

**Nota:** En los siguientes ejemplos se usan los cambios del horario de verano que se usan en la mayor parte de los países.

- $\bullet$  14 de marzo de 2010: a las 2:00 am, el reloj se adelanta a las 3:00 am. Por consiguiente, el periodo 2:00-2:59 am no existe.
- <sup>l</sup> 7 de noviembre de 2010: a las 2:00 am, el reloj se retrasa a las 1:00 am. Por consiguiente, el periodo 01:00 -1:59 aparece dos veces.

En otras zonas horarias, el comportamiento es el mismo, pero las fechas y horas del cambio pueden variar.

Estos ejemplos se resumen en la tabla ["Cambios](#page-239-0) [del](#page-239-0) [horario](#page-239-0) [de](#page-239-0) [verano](#page-239-0) [que](#page-239-0) [afectan](#page-239-0) [al](#page-239-0) [tiempo](#page-239-0) [de](#page-239-0) [inactividad:](#page-239-0) [ejemplo](#page-239-0) [resumen"](#page-239-0) [en](#page-239-0) [la](#page-239-0) [página](#page-239-0) [240.](#page-239-0)

### **Primavera (horario de invierno a horario de verano)**

• Cuando el tiempo de inactividad comienza antes del cambio de horario y finaliza el día posterior al cambio, su hora de finalización es la esperada, pero la duración es 1 hora menor que la definida.

#### **Ejemplo 1:**

El tiempo de inactividad mensual comienza el día 14 del mes a las 1:30 am y finaliza el día 15 del mes a las 2:40 am. Su duración es 1 día, 1 hora y 10 minutos.

Sin cambio a horario de verano: El tiempo de inactividad comienza el día 14 a las 1:30 am y finaliza el día 15 a las 2:40 am. Su duración es 1 día, 1 hora y 10 minutos.

El horario de verano cambia el 14 de marzo de 2010: El tiempo de inactividad comienza el día 14 a las 1:30 am y finaliza el día 15 a las 2:40 am, pero su duración es 1 día, 0 hora y 10 minutos (una hora menos de lo definido).

<sup>l</sup> Cuando el tiempo de inactividad comienza antes del cambio de horario y finaliza el mismo día

del cambio, pero después del cambio, su hora de finalización 1 hora más de lo definido, pero su duración es la definida.

### **Ejemplo 2:**

El tiempo de inactividad mensual el día 13 del mes, comienza a las 11 pm (23:00) y dura 5 horas.

Sin cambio a horario de verano: El tiempo de inactividad comienza el 13 a las 11:00 pm y termina el 14 a las 4:00 am.

El horario de verano cambia el 14 de marzo de 2010: El tiempo de inactividad comienza el 13 a las 11:00 pm y termina el 14 a las 5:00 am y sigue durando 5 horas.

• Si se ha definido que el tiempo de inactividad comience en la hora omitida, la hora de inicio se adelanta 1 y mantiene la duración definida.

#### **Ejemplo 3:**

El tiempo de inactividad mensual el día 14 del mes, comienza a las 2:30: am y dura 2 horas.

Sin cambio a horario de verano: El tiempo de inactividad comienza el 14 a las 2:30 pm y termina el 14 a las 4:30 am.

El horario de verano cambia el 14 de marzo de 2010: El tiempo de inactividad comienza el 14 a las 3:30 pm y termina el 14 a las 5:30 am y sigue durando 2 horas.

• Si se ha definido que el tiempo de inactividad comience antes del cambio al horario de verano y finalice en la hora omitida, la hora de finalización se adelanta 1 y se mantiene la duración definida.

### **Ejemplo 4:**

El tiempo de inactividad mensual el día 13 del mes, comienza a las 1:30 am y dura 1 día, 1 hora y 10 minutos.

Sin cambio a horario de verano: El tiempo de inactividad comienza el día 13 a las 1:30 am y finaliza el día 14 a las 2:40 am. Su duración es 1 día, 1 hora y 10 minutos.

El horario de verano cambia el 14 de marzo de 2010: El tiempo de inactividad comienza el día 13 a las 1:30 am y finaliza el día 14 a las 3:40 am y su duración es 1 día, 1 hora y 10 minutos.

• Cuando se ha definido que el tiempo de inactividad comience y acabe en la hora omitida, el tiempo de inactividad tiene lugar una hora después de lo definido.

#### **Ejemplo 5:**

El tiempo de inactividad mensual el día 14 del mes, comienza a las 2:00 am y dura 1 hora.

Sin cambio a horario de verano: El tiempo de inactividad comienza el 14 a las 2:00 pm y termina el 14 a las 3:00 am.

El horario de verano cambia el 14 de marzo de 2010: El tiempo de inactividad comienza el 14 a las 3:00 pm y termina el 14 a las 4:00 am, y la duración sigue siendo la definida (1 hora).

### **Otoño (horario de verano a horario de invierno)**

• Cuando el tiempo de inactividad comienza y finaliza después del cambio de horario de verano, su hora de finalización y duración son las definidas.

• Cuando el tiempo de inactividad comienza antes del cambio de horario (el mismo día que cambia o el día anterior) y finaliza el mismo día del cambio (pero después que éste), la hora de finalización es 1 antes de lo esperado y la duración es la definida.

### **Ejemplo 6:**

Dos tiempos de inactividad mensuales y ambos comienzan a medianoche del día 7 del mes. El primer tiempo de inactividad dura 1 hora, mientras que el segundo dura 2 horas.

Sin cambio a horario de verano: El primer tiempo de inactividad es el 7 de 0:00 a 1:00 am (1 hora de duración) y el segundo es el 7 de 0:00 a 2:00 am (2 horas de duración).

El horario de verano cambia el 7 de noviembre de 2010: El primer tiempo de inactividad comienza el 7 a las 0:00 (horario de verano) y finaliza el 7 a la 1:00 am (horario de verano) con una duración de 1 hora. El segundo tiempo de inactividad comienza el 7 a las 0:00 (horario de verano) y finaliza el 7 a la 1:00 am (horario de invierno) y la duración sigue siendo 2 horas.

#### **Ejemplo 7:**

El tiempo de inactividad mensual el día 7 del mes, comienza a medianoche y dura 4 horas.

Sin cambio a horario de verano: El tiempo de inactividad comienza el 7 a las 0:00 y termina el 7 a las 4:00 am.

El horario de verano cambia el 7 de noviembre de 2010: El tiempo de inactividad comienza el 7 a las 0:00 pm y termina el 7 a las 3:00 am, y la duración sigue siendo la definida (4 horas).

#### **Ejemplo 8:**

El tiempo de inactividad mensual el día 6 del mes, comienza a las 8:00 pm (20:00) y dura 7 horas.

Sin cambio a horario de verano: El tiempo de inactividad comienza el 6 a las 8:00 pm y termina el 7 a las 3:00 am.

El horario de verano cambia el 7 de noviembre de 2010: El tiempo de inactividad comienza el 6 a las 8:00 pm y termina el 7 a las 2:00 am, y la duración sigue siendo la definida (7 horas).

• Cuando el tiempo de inactividad comienza antes del cambio de horario y finaliza el día posterior al cambio, la hora de finalización es la esperada y su duración es 1 hora más que la definida.

#### **Ejemplo 9:**

El tiempo de inactividad mensual el día 7 del mes, comienza a medianoche ((0:00) y dura 1 día y 1 hora (25 horas).

Sin cambio a horario de verano: El tiempo de inactividad comienza el 7 a las 0:00 y termina el 8 a las 1:00 am.

El horario de verano cambia el 7 de noviembre de 2010: El tiempo de inactividad comienza el 7 a las 0:00 y termina el 8 a las 1:00 am y dura 26 horas.

### <span id="page-239-0"></span>**Cambios del horario de verano que afectan al tiempo de inactividad: ejemplo resumen**

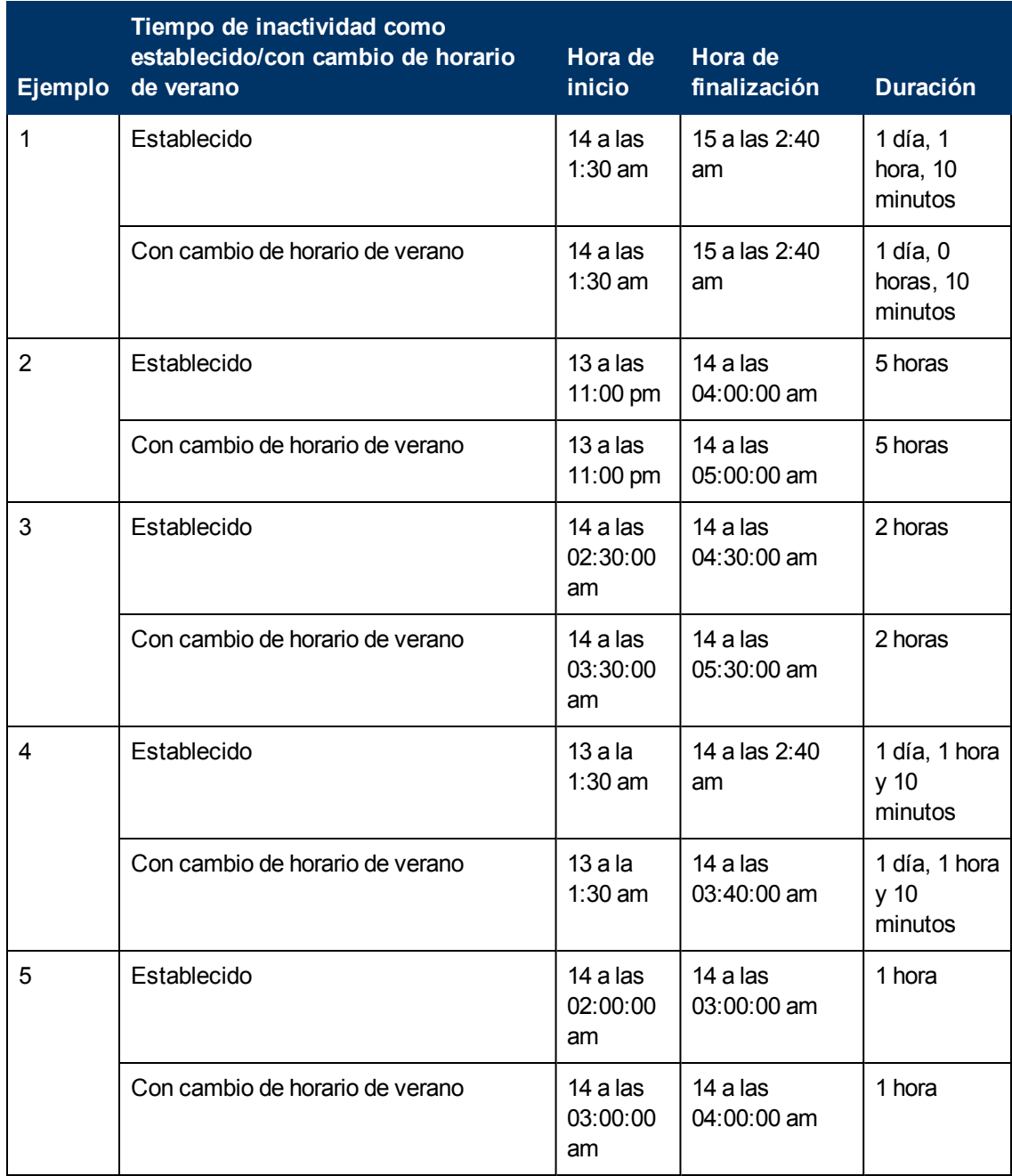

Capítulo 17: Gestión del tiempo de inactividad

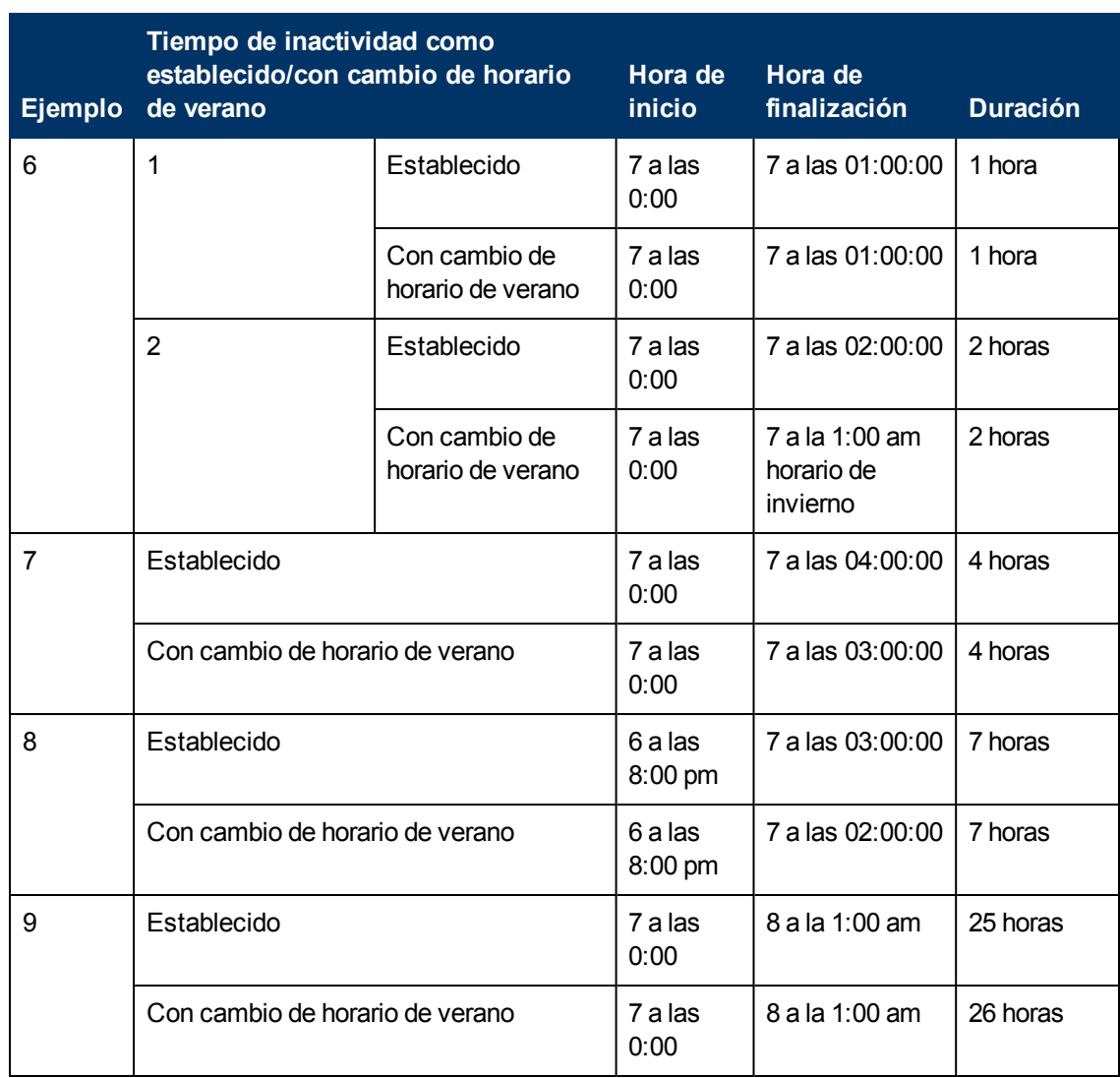

# **Usuarios, permisos y destinatarios**

# **Capítulo 18**

# **Gestión de usuarios**

La interfaz de Gestión de usuarios se usa para:

<sup>l</sup> **Configurar BSM Grupos y usuarios.** Los permisos permiten restringir el ámbito de acceso de un usuario dado a áreas predefinidas. Los permisos pueden concederse bien directamente a un usuario o por medio del grupo de usuarios. Los usuarios se agrupan para que la gestión de los permisos de los usuarios sea más eficaz. En lugar de asignar permisos de usuario a los usuarios de uno en uno, podrá agrupar a los que se hayan asignado los mismos niveles de permisos respecto a unos mismos recursos.

Se pueden crear distintos grupos en función de la forma en que los usuarios accedan a los diferentes recursos de BSM. Éstos son algunos ejemplos de agrupamiento de usuarios relevantes para su organización:

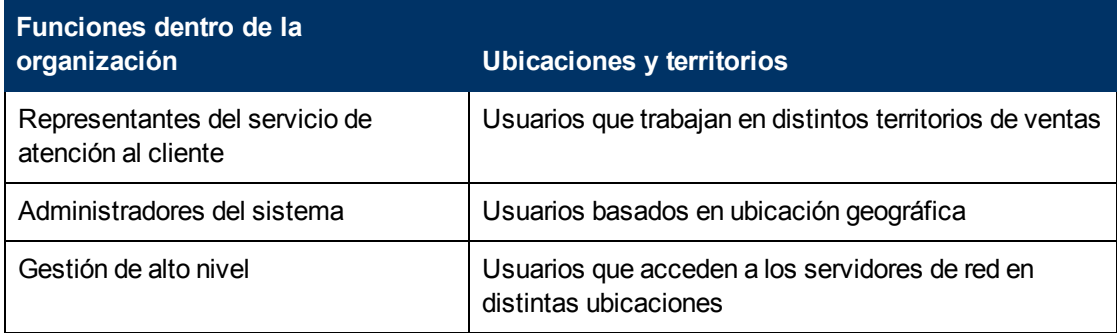

Los parámetros de cualquier usuario, incluyendo el nombre de usuario y la contraseña, se pueden cambiar en la ficha General. Para más información, consulte ["Ficha](#page-329-0) [General](#page-329-0) [\(Gestión](#page-329-0) [de](#page-329-0) [usuarios\)](#page-329-0) ["](#page-329-0) [en](#page-329-0) [la](#page-329-0) [página](#page-329-0) [330](#page-329-0).

Para más información sobre la creación de grupos y usuarios, consulte ["Panel](#page-339-0) [Grupos/usuarios"](#page-339-0) [en](#page-339-0) [la](#page-339-0) [página](#page-339-0) [340](#page-339-0).

<sup>l</sup> **Definición de un superusuario.** Se define un superusuario en cada instalación de BSM. El nombre de inicio de sesión de este superusuario es admin y la contraseña inicial de la cuenta se especifica en la utilidad de configuración de base de datos. Este superusuario original no aparece con los usuarios en Gestión de usuarios y, por consiguiente, la contraseña de este usuario sólo se puede cambiar en la página **Configuración general** de Configuración personal (**Admin >Configuración personal**). Para más información sobre la interfaz de usuario para realizar esta tarea, consulte ["Página](#page-365-0) [Cuenta](#page-365-0) [de](#page-365-0) [usuario"](#page-365-0) [en](#page-365-0) [la](#page-365-0) [página](#page-365-0) [366](#page-365-0).

Superusuario se puede aplicar a otros usuarios del sistema. Estos usuarios con permisos de superusuario aparecen, y se pueden modificar, en Gestión de usuarios. Para más información sobre la aplicación de permisos, consulte ["Cómo](#page-260-0) [asignar](#page-260-0) [permisos"](#page-260-0) [en](#page-260-0) [la](#page-260-0) [página](#page-260-0) [261](#page-260-0).

<sup>l</sup> **Asignación de destinatarios a usuarios.** Puede asignar destinatarios a usuarios. Los destinatarios pueden recibir alertas e informes programados. Para más información sobre los destinatarios, consulte ["Gestión](#page-344-0) [de](#page-344-0) [destinatarios"](#page-344-0) [en](#page-344-0) [la](#page-344-0) [página](#page-344-0) [345](#page-344-0).

- <sup>l</sup> **Asignación de permisos a grupos y usuarios.** La interfaz de Gestión de usuarios sólo está disponible para los usuarios que tengan los permisos pertinentes. Los permisos de los usuarios se heredan de las funciones asignadas o se conceden individualmente cuando se configuran sus parámetros. Para más información sobre permisos, consulte ["Permisos"](#page-244-0) [en](#page-244-0) [la](#page-244-0) [página](#page-244-0) [siguiente](#page-244-0).
- <sup>l</sup> **Configuración de la jerarquía de grupos y usuarios.** Es posible agregar usuarios a grupos y anidar grupos dentro de otros grupos. Para más información, consulte ["Jerarquía](#page-249-0) [de](#page-249-0) [grupos](#page-249-0) [y](#page-249-0) [usuarios"](#page-249-0) [en](#page-249-0) [la](#page-249-0) [página](#page-249-0) [250](#page-249-0).
- <sup>l</sup> **Personalización de la configuración de usuarios.** Seleccione la página que los usuarios ven al entrar en BSM y elija los elementos de menú disponibles en las distintas páginas de BSM. Para más información, consulte ["Personalización](#page-251-0) [de](#page-251-0) [menús](#page-251-0) [de](#page-251-0) [usuario"](#page-251-0) [en](#page-251-0) [la](#page-251-0) [página](#page-251-0) [252](#page-251-0).

# <span id="page-244-0"></span>**Permisos**

Puede asignar permisos a los grupos y usuarios definidos en su plataforma de BSM, lo que permitirá acceder a determinadas áreas de BSM.

La concesión de permisos incluye los siguientes componentes:

- Usuario
- Recurso
- **-** Función u operación concedida

La ficha Permisos incluye las siguientes áreas:

- El área del árbol de recursos en el centro de la página, que contiene los contextos, recursos e instancias de recursos donde se asignan los permisos. Para más información, consulte ["Descripción](#page-245-0) [de](#page-245-0) [recursos](#page-245-0) [de](#page-245-0) [permisos"](#page-245-0) [en](#page-245-0) [la](#page-245-0) [página](#page-245-0) [siguiente](#page-245-0).
- El área de funciones y operaciones en la parte derecha de la página. Para más información sobre las funciones, consulte ["Funciones"](#page-247-0) [en](#page-247-0) [la](#page-247-0) [página](#page-247-0) [248.](#page-247-0) Para más información sobre las operaciones, consulte ["Operaciones"](#page-247-1) [en](#page-247-1) [la](#page-247-1) [página](#page-247-1) [248.](#page-247-1)

Además, el panel **Grupos/usuarios** puede verse siempre en la parte izquierda de la página.

Configuración y mantenimiento Programación de informes | Ubicaciones | Paquetes de contenido | Usuarios y permisos - Destinatarios | Gestión del tiempo de inactividad | Gestión de e 0 D Grupos/usuarios Examinar Buscar Boris General Destinatario Fermisos Jerarquía Personalización  $\mathbb{R} \times \mathbb{R} \parallel \mathbf{X} \parallel \mathbb{R} \times \mathbb{R}$ Contexto<br>Gestión de usuario final **Exercía de Contra de Contra de Contra de Contra de Contra de Contra de Contra de Contra de Contra de Contra de** च Fig. Todo<br>
Fig. System Modifiers .<br>□ <mark>食</mark> Business Service Management Función Conceder ----------<br>Superusuario<br>Administrador<br>Modificador del sistema en Aplicación Business Process Insight  $\frac{2}{\pi}$  Eoris<br> $\frac{1}{\pi}$  Carlos  $\overline{\mathbf{v}}$ al Administración de Business Process In: Definiciones de proceso Business Proce **A** Donna Visor del sistema Administrador de BPI Usuario de BPI  $\Box$ Usuario de BPI<br>Usuario de vista<br>restringida de BPI<br>Consulta API abierta de FI<br>RTSM  $\frac{a}{\sqrt{a}}$  Steve **SP** Carlos Consulta API abierta de<br>RTSM<br>de RTSM<br>Impacto API abierto de<br>RTSM<br>RTSM  $\Box$ impacto API abreto de<br>Residente de STSM<br>Administrador de AST<br>Administrador de<br>Administrador de<br>National de STSM<br>Valor predeterminado<br>Visor de BPM<br>Administrador de BPM<br>Administrador de BPM<br>Administrador de BPM<br>Administrador  $\Box$  $\Box$ Management<br>Visor de RUM

A continuación se muestra un ejemplo de concesión de permisos:

Para más información sobre la asignación de permisos, consulte ["Cómo](#page-260-0) [asignar](#page-260-0) [permisos"](#page-260-0) [en](#page-260-0) [la](#page-260-0) [página](#page-260-0) [261](#page-260-0).

#### **Nota:**

- Si ha actualizado desde una versión anterior de BSM y tenía determinados usuarios y niveles de seguridad definidos, aquellos usuarios y niveles de seguridad se asignarán a la funcionalidad de las nuevas funciones de la ficha Permisos. Para más información, consulte ["Funciones"](#page-247-0) [en](#page-247-0) [la](#page-247-0) [página](#page-247-0) [248.](#page-247-0)
- Puede exportar usuarios y grupos, junto con sus funciones asignadas, de un equipo de BSM a otro. Para más información, póngase en contacto con el HP Software Support.

### <span id="page-245-0"></span>**Descripción de recursos de permisos**

BSM permite ajustar la gestión de permisos mediante la aplicación de permisos a nivel de recurso. Todos los recursos a los que se pueden aplicar permisos se han identificado y clasificado en un árbol jerárquico, lo que representa la plataforma BSM.

Los recursos y las instancias de dichos recursos se organizan en grupos lógicos llamados **contextos**. Los contextos facilitan la identificación y selección del área de la plataforma en la que se desea aplicar los permisos.

Los recursos están divididos conforme al contexto en el que funcionan dentro de la plataforma y no necesariamente en el lugar donde se encuentran en la interfaz de usuario.

Esta sección también incluye:

- ["Recursos](#page-245-1) [e](#page-245-1) [instancias](#page-245-1) [de](#page-245-1) [recursos"](#page-245-1)
- <span id="page-245-1"></span><sup>l</sup> ["Directrices](#page-246-0) [para](#page-246-0) [trabajar](#page-246-0) [con](#page-246-0) [recursos"](#page-246-0)

### **Recursos e instancias de recursos**

En Gestión de permisos hay tres tipos de recursos. Cada uno de ellos se representa mediante un icono diferente en el árbol de recursos:

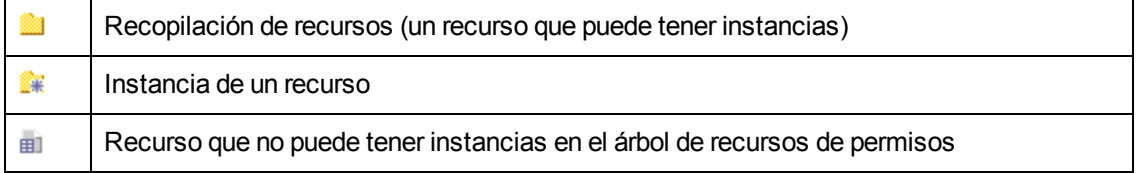

Sólo aparecen aquellas instancias de recursos que se hayan definido en la plataforma. La instancia del recurso aparece como objeto secundario del recurso en el árbol con el nombre que se le ha definido en la aplicación. Después de que las instancias de un recurso se definen en el sistema, la recopilación de recursos actúa como recurso principal para dichas instancias.

Hay algunos recursos, como los diferentes perfiles del recopilador de datos, que contienen otros recursos en la jerarquía del árbol de recursos. Algunos de estos tipos de subrecursos sólo aparecen si hay instancias del recurso definidas en la plataforma, como los recursos Supervisión y Transacción del recurso de un perfil.

Los recursos que no pueden tener instancias en el árbol de permisos se dividen en los siguientes tipos:

• Recursos que son funciones u opciones del sistema que no tienen otras instancias o tipos.

#### **Ejemplo:**

El recurso Valor atípico determina si el usuario puede editar el valor umbral de Atípico. No tiene instancias.

Recursos que tienen instancias; sólo se pueden aplicar permisos al tipo de recurso y afectan a todas las instancias del recurso.

### **Ejemplo:**

El recurso Categoría incluye todas las categorías definidas en Administración de End User Management. **Cambiar** los permisos concedidos en el recurso de categorías permite a los usuarios modificar todas las categorías definidas en el sistema. No se pueden conceder ni quitar permisos de categorías concretas, sólo de las categorías definidas en Administración de End User Management.

#### **Ejemplos de recursos e instancias:**

Un ejemplo de cómo se muestran los recursos y las instancias en la jerarquía de permisos es la recopilación del recurso Aplicaciones del contexto End User Management. El recurso Aplicaciones sólo incluye instancias si las aplicaciones se han definido en el sistema. Algunas instancias pueden estar definidas de manera predeterminada, pero otras sólo existen si las define el usuario. Si hay aplicaciones definidas en el sistema, cada una de ellas aparece como una instancia del recurso Aplicaciones.

Dado que BPM, RUM y las alertas se definen en su plataforma por aplicación, los recursos BPM, RUM y Alertas aparecen debajo de cada una de las instancias del recurso de aplicaciones.

Puede aplicar permisos al nivel del recurso Aplicaciones. Esto proporciona al usuario acceso a todas las aplicaciones creadas en el sistema. Si desea restringir el acceso de un usuario a determinadas aplicaciones que están relacionadas con las tareas del usuario, puede aplicar permisos a dichas aplicaciones concretas y también puede aplicar o quitar permisos a recursos concretos por aplicación.

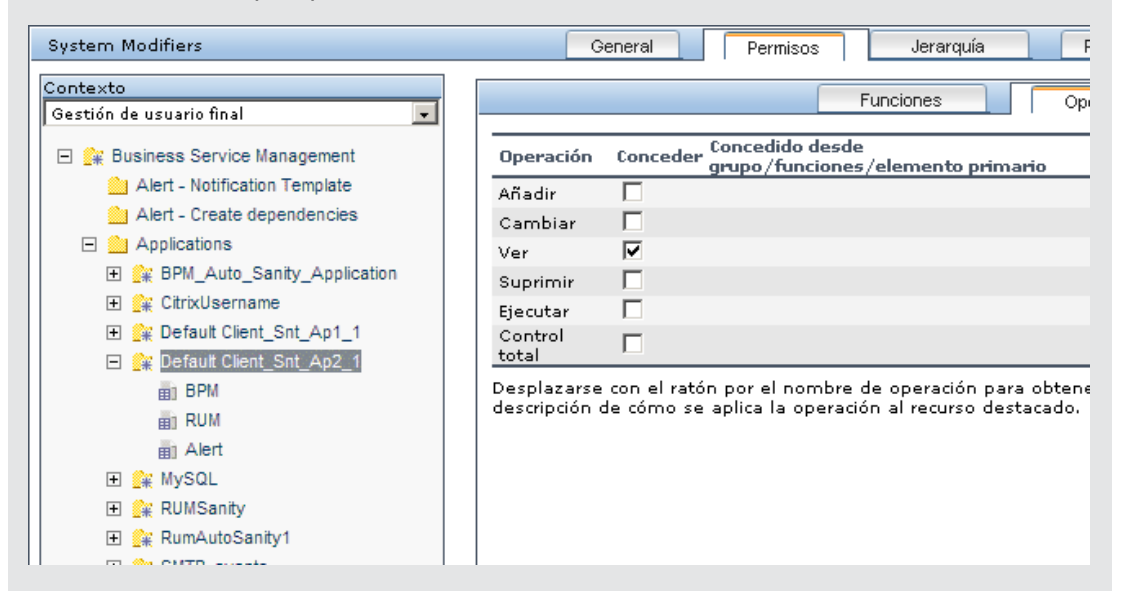

### <span id="page-246-0"></span>**Directrices para trabajar con recursos**

- El recurso Business Service Management hace referencia a todos los contextos de BSM.
- Sólo se pueden aplicar funciones, no operaciones, al recurso Business Service Management. Para más información, consulte ["Funciones"](#page-247-0).
- Para gestionar los permisos de un subrecurso, debe proporcionar al usuario al menos permisos de **visualización** para el elemento primario del recurso seleccionado.
- <sup>l</sup> El permiso de **adición** sólo se concede a un recurso, no a una instancia de un recurso.
- Cuando un usuario define o crea una instancia de un recurso, por ejemplo crea un perfil de Business Process, dicho usuario tiene permiso de **Control total** sobre dicha instancia de recurso y todos sus recursos secundarios.

### <span id="page-247-0"></span>**Funciones**

BSM le permite aplicar permisos mediante funciones para determinados usuarios o grupos de su organización. Estas funciones incluyen una recopilación de recursos preconfigurada y un conjunto de operaciones que se aplican a esos recursos.

Las funciones se organizan por contexto, que definen qué recursos y operaciones se han preconfigurado e incluido en las funciones. Para más información sobre cómo cada operación se aplica a un determinado recurso, consulte ["Operaciones"](#page-247-1) [abajo.](#page-247-1)

Las funciones solo pueden aplicarse a determinados recursos:

- Las funciones que incluyen recursos de varios contextos solo pueden aplicarse al recurso de **Business Service Management**. **Business Service Management** aparece como la primera recopilación de recursos en todos los contextos.
- Las funciones cuyos recursos proceden de un mismo contexto pueden aplicarse a determinados recursos dentro de ese contexto.

Para una descripción de cada función, incluidos los detalles de los recursos en los que pueden aplicarse las funciones, consulte ["Funciones](#page-274-0) [de](#page-274-0) [gestión](#page-274-0) [de](#page-274-0) [usuarios](#page-274-0) [en](#page-274-0) [BSM"](#page-274-0) [en](#page-274-0) [la](#page-274-0) [página](#page-274-0) [275](#page-274-0).

### <span id="page-247-1"></span>**Operaciones**

Al trabajar con operaciones, tenga en cuenta lo siguiente:

- Todas las operaciones que pueden aplicarse a una recopilación de recursos también pueden aplicarse a cualquier instancia de ese recurso. La excepción es la operación **Añadir** que no puede aplicarse a una instancia de un recurso.
- La operación **Control total** incluye automáticamente todas las demás operaciones disponibles en el recurso. Cuando se aplica, las demás operaciones se seleccionan automáticamente.
- <sup>l</sup> Cuando se aplica la operación **Control total** a un recurso, el usuario también tiene permisos para conceder y suprimir permisos en ese recurso, o instancia de recurso, para otros usuarios o grupos.
- <sup>l</sup> Cuando la operación **Ver** es una de las operaciones disponibles del recurso y selecciona una de las otras operaciones disponibles, la operación **Ver** también se selecciona automáticamente.

Para más información sobre las operaciones disponibles en BSM, consulte ["Operaciones](#page-308-0) [de](#page-308-0) [Gestión](#page-308-0) [de](#page-308-0) [usuarios"](#page-308-0) [en](#page-308-0) [la](#page-308-0) [página](#page-308-0) [309](#page-308-0).

### **Responsable de seguridad**

El responsable de seguridad es un usuario con privilegios de seguridad que puede ver información confidencial del sistema. Generalmente el responsable de seguridad no es un usuario normal de BSM y recibe acceso para configurar determinada información sobre informes confidenciales. En Real User Monitor, el responsable de seguridad puede definir una configuración para enmascarar los datos confidenciales. Para más información, consulte Sensitive Data en BSM Application Administration Guide.

Este usuario no suele tener acceso a las otras áreas de BSM.

Sólo puede haber un usuario responsable de seguridad asignado en el sistema. Solo el usuario con permisos de superusuario puede asignar el responsable de seguridad por primera vez. Por consiguiente, solo el usuario asignado como responsable de seguridad puede traspasar la designación de la responsabilidad de seguridad a otro usuario, o cambiar su propia contraseña. El superusuario ya no puede asignar el estado de responsable de seguridad.

El responsable de seguridad es designado resaltando un usuario en el árbol de Gestión de usuarios y haciendo clic en el icono Responsable de seguridad. Para más información sobre la interfaz de usuario, consulte ["Panel](#page-339-0) [Grupos/usuarios"](#page-339-0) [en](#page-339-0) [la](#page-339-0) [página](#page-339-0) [340.](#page-339-0)

No hay ningún otro usuario en el sistema que pueda eliminar el usuario asignado como responsable de seguridad. La designación de responsable de seguridad debe asignarse a un usuario diferente por el responsable de seguridad antes de que el usuario que actualmente ostenta el cargo de responsable de seguridad pueda eliminarse del sistema.

En circunstancias imprevistas, cuando el responsable de seguridad ya no puede acceder al sistema y reasignar la designación de responsable de seguridad a otro usuario, el administrador puede utilizar la consola JMX para borrar la designación de responsable de seguridad del usuario. Para más información sobre cómo realizar esta tarea, consulte ["Cómo](#page-264-0) [suprimir](#page-264-0) [el](#page-264-0) [estado](#page-264-0) [de](#page-264-0) [responsable](#page-264-0) [de](#page-264-0) [seguridad](#page-264-0) [usando](#page-264-0) [la](#page-264-0) [consola](#page-264-0) [JMX](#page-264-0) ["](#page-264-0) [en](#page-264-0) [la](#page-264-0) [página](#page-264-0) [265.](#page-264-0)

# <span id="page-249-0"></span>**Jerarquía de grupos y usuarios**

Puede anidar grupos para facilitar la gestión de permisos de usuario y grupo. En lugar de asignar permisos de acceso a cada grupo uno cada vez, puede anidar un grupo para heredar los permisos de su elemento principal directo.

Al anidar grupos, tenga en cuenta lo siguiente:

- Un grupo puede ser un miembro de varios grupos.
- Los permisos se asignan a los grupos anidados de la misma forma que los grupos normales no anidados. Los cambios en los permisos de los grupos anidados surten efecto en el siguiente inicio de sesión del usuario.
- No existe ningún número máximo de niveles de grupos anidados.

#### **Ejemplo:**

En el siguiente ejemplo, Grupo A y Grupo B son miembros anidados de Grupo C. Grupo C hereda los permisos combinados de ambos grupos. Grupo C y Grupo D son miembros anidados de Grupo  $E$ . Grupo  $E$  hereda directamente los permisos de Grupo C y Grupo D, y hereda indirectamente los permisos de Grupo A y Grupo B.

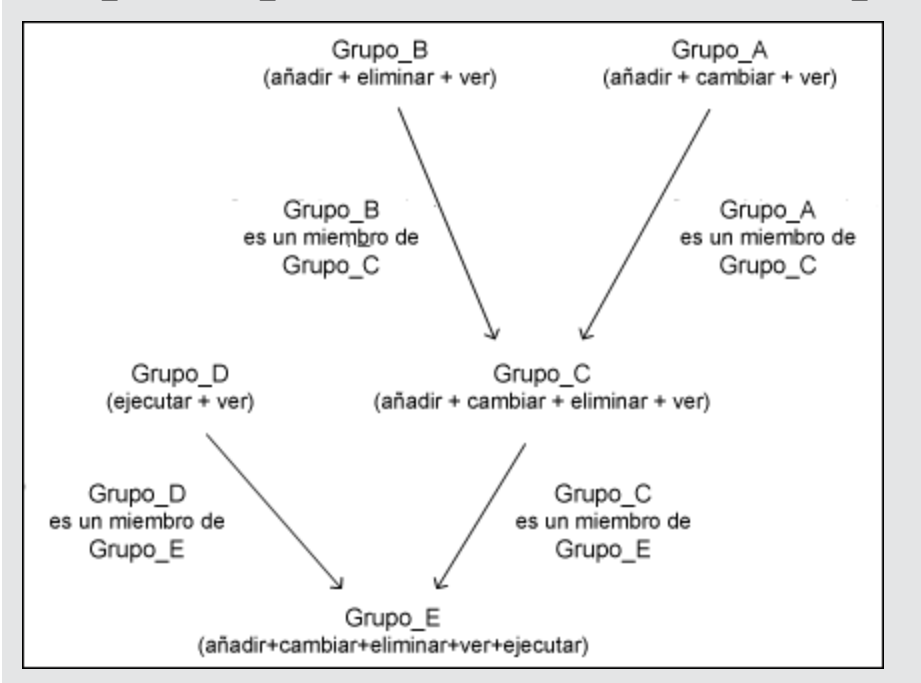

Si los permisos se añaden a, o se suprimen de, un grupo anidado, los cambios se implementan automáticamente en el elemento inmediato del grupo anidado y continúan propagándose en adelante. Por ejemplo, si se suprime el permiso eliminar de Grupo B, los permisos de Grupo C pasan a ser añadir + cambiar + ver. Los permisos de Grupo E pasan a ser añadir + cambiar + ver + ejecutar.

No se permite un círculo de grupos anidados. Por ejemplo, Grupo A es un miembro de Grupo B, y Grupo B es un miembro de Grupo C. Grupo C no puede ser un miembro de Grupo\_A.

**Nota:** Todos los permisos del ejemplo anterior hacen referencia al mismo recurso.

Para más información sobre la configuración de grupos anidados, consulte ["Cómo](#page-261-0) [configurar](#page-261-0) [la](#page-261-0) [jerarquía](#page-261-0) [de](#page-261-0) [grupos](#page-261-0) [y](#page-261-0) [usuarios"](#page-261-0) [en](#page-261-0) [la](#page-261-0) [página](#page-261-0) [262](#page-261-0).

# <span id="page-251-0"></span>**Personalización de menús de usuario**

Puede personalizar los menús de usuario para:

- Seleccionar el contexto predeterminado que se muestra para usuarios específicos cuando se inicia sesión en BSM.
- Especificar la primera página mostrada para usuarios específicos en cada una de las distintas partes de BSM.
- Seleccionar contextos y aplicaciones completos para ocultar por usuario.
- Especificar las fichas y opciones disponibles en las páginas a lo largo de BSM.

La personalización de la página de entrada, los elementos de menú y las fichas permite que la interfaz muestre solo las áreas de BSM que son relevantes para usuarios específicos.

Para más información sobre la personalización de menús de usuario, consulte ["Cómo](#page-267-0) [personalizar](#page-267-0) [los](#page-267-0) [menús](#page-267-0) [de](#page-267-0) [usuario"](#page-267-0) [en](#page-267-0) [la](#page-267-0) [página](#page-267-0) [268.](#page-267-0)

Puede personalizar los menús de usuario en la ficha Personalización. Para más información sobre la interfaz de usuario de la ficha Personalización, consulte ["Ficha](#page-328-0) [Personalización](#page-328-0) [\(Gestión](#page-328-0) [de](#page-328-0) [usuarios\)"](#page-328-0) [en](#page-328-0) [la](#page-328-0) [página](#page-328-0) [329.](#page-328-0)

**Nota:** Para las aplicaciones Service Health y Operations Management, no puede definir el acceso de usuarios a páginas específicas; solo puede habilitar o deshabilitar el acceso de usuarios al nivel de aplicación.
# <span id="page-252-0"></span>**Cómo configurar usuarios y permisos: flujo de trabajo**

Esta tarea describe el orden de trabajo que se recomienda seguir en la aplicación Gestión de usuarios. Los valores de Gestión de usuarios se pueden configurar en el orden lógico que se prefiera.

Para conocer un escenario de caso de uso relacionado con este tarea, consulte ["Cómo](#page-254-0) [configurar](#page-254-0) [usuarios](#page-254-0) [y](#page-254-0) [permisos:](#page-254-0) [escenario](#page-254-0) [de](#page-254-0) [caso](#page-254-0) [de](#page-254-0) [uso"](#page-254-0) [en](#page-254-0) [la](#page-254-0) [página](#page-254-0) [255.](#page-254-0)

### 1. **Prerrequisitos**

Antes de configurar el portal de Gestión de usuarios, es preciso generar una planificación de los usuarios y grupos requeridos, así como los niveles de sus permisos relevantes antes de definirlos en BSM. Por ejemplo, se puede especificar la siguiente información en una hoja de cálculo:

- <sup>n</sup> Una lista de los usuarios necesarios para administrar el sistema, así como los usuarios que van a acceder a Service Health y a los informes. Recopile los detalles pertinentes de los usuarios, como los nombres de usuario, nombre de inicio de sesión, contraseñas iniciales y zonas horarias de los usuarios. Aunque no sea necesario definir los usuarios, en esta fase puede que sea útil recopilar también la información de contacto del usuario, como el número de teléfono, el localizador o la dirección de correo electrónico. (La información de contacto es obligatoria para los clientes de HP SaaS (Software como Servicio).)
- <sup>n</sup> Si es obligatorio clasificar los usuarios en modos (operaciones y empresa), especifique el modo de usuario en que hay que encuadrar a cada uno de los usuarios. Para más información, consulte KPIs for User Modes en BSM Application Administration Guide.
- **Si varios usuarios requieren permisos similares en el sistema, una lista de las funciones y** los usuarios que pertenecen a cada grupo.
- **Los permisos que necesita cada usuario o grupo. Para ayudar en este proceso, consulte la** página Gestión de permisos para conocer los distintos contextos y recursos para los que se pueden otorgar permisos. Para más información, consulte ["Descripción](#page-245-0) [de](#page-245-0) [recursos](#page-245-0) [de](#page-245-0) [permisos"](#page-245-0) [en](#page-245-0) [la](#page-245-0) [página](#page-245-0) [246](#page-245-0).

#### 2. **Crear grupos**

Los grupos se crean en el panel **Grupos/usuarios** como se indica a continuación:

- a. Haga clic en el botón **Nuevo grupo/usuario** <sup>e</sup> Pen la ficha Examinar, después de seleccionar un grupo existente o el grupo raíz.
- b. Seleccione **Crear grupo** y escriba la información del grupo en el cuadro de diálogo Crear grupo. Para más información sobre la interfaz de usuario, consulte ["Cuadro](#page-327-0) [de](#page-327-0) [diálogo](#page-327-0) [Crear](#page-327-0) [grupo"](#page-327-0) [en](#page-327-0) [la](#page-327-0) [página](#page-327-0) [328](#page-327-0).

#### 3. **Asignar permisos a grupos**

BSM le permite aplicar permisos a grupos y usuarios para recursos específicos e instancias de aquellos recursos que están definidos en el sistema. Para más información sobre la tarea, consulte ["Cómo](#page-260-0) [asignar](#page-260-0) [permisos"](#page-260-0) [en](#page-260-0) [la](#page-260-0) [página](#page-260-0) [261](#page-260-0).

### 4. **Crear usuarios**

Es posible crear usuarios y, a continuación, colocarlos en los grupos apropiados. Para más información sobre la interfaz de usuario, consulte ["Panel](#page-339-0) [Grupos/usuarios"](#page-339-0) [en](#page-339-0) [la](#page-339-0) [página](#page-339-0) [340](#page-339-0).

## 5. **Configurar la jerarquía de usuarios y grupos**

En la ficha Jerarquía, se configura la jerarquía de usuarios y grupos mediante la adición de usuarios a grupos y mediante la anidación de grupos en otros grupos. Para más información sobre la tarea, consulte ["Cómo](#page-261-0) [configurar](#page-261-0) [la](#page-261-0) [jerarquía](#page-261-0) [de](#page-261-0) [grupos](#page-261-0) [y](#page-261-0) [usuarios"](#page-261-0) [en](#page-261-0) [la](#page-261-0) [página](#page-261-0) [262.](#page-261-0)

### 6. **Personalizar la configuración de usuarios**

En la ficha Personalización, se personalizan los elementos de menú que se muestran en los distintos contextos a los usuarios. Para más información sobre la tarea, consulte ["Cómo](#page-267-0) [personalizar](#page-267-0) [los](#page-267-0) [menús](#page-267-0) [de](#page-267-0) [usuario"](#page-267-0) [en](#page-267-0) [la](#page-267-0) [página](#page-267-0) [268](#page-267-0).

### 7. **Configurar y gestionar destinatarios**

Puede crear destinatarios definiendo uno o más métodos de notificación, la plantilla que usa para avisos de alerta y una programación de notificaciones para recibir informes. En la página Destinatarios se crean destinatarios y se gestionar los ya existentes. Para más información sobre la interfaz de usuario, consulte ["Cómo](#page-345-0) [configurar](#page-345-0) [y](#page-345-0) [gestionar](#page-345-0) [destinatarios"](#page-345-0) [en](#page-345-0) [la](#page-345-0) [página](#page-345-0) [346](#page-345-0).

# <span id="page-254-0"></span>**Cómo configurar usuarios y permisos: escenario de caso de uso**

Este escenario de caso de uso describe cómo configurar usuarios y grupos en el portal Gestión de usuarios.

**Nota:** Para más información sobre una tarea relacionada con este escenario, consulte ["Cómo](#page-252-0) [configurar](#page-252-0) [usuarios](#page-252-0) [y](#page-252-0) [permisos:](#page-252-0) [flujo](#page-252-0) [de](#page-252-0) [trabajo"](#page-252-0) [en](#page-252-0) [la](#page-252-0) [página](#page-252-0) [253](#page-252-0).

#### 1. **Asignación de usuarios y grupos**

Jane Smith es administradora de sistema en la compañía NewSoft y desea configurar usuarios y grupos para autorizarlos a usar BSM, así como clientes finales que tendrán acceso a Service Health y a los informes. Antes de hacerlo, solicita la siguiente información preliminar de los miembros de personal correspondientes:

- **Nombres de usuario**
- **Nombre de inicio de sesión**
- **Contraseñas iniciales**
- **EXECONAS horarias de usuario**
- <sup>n</sup> Información de contacto (por ejemplo, número de teléfono, localizador, dirección de correo electrónico)

**Nota:** La información de contacto solo es obligatoria para los clientes de HP SaaS (Software como Servicio).

Con esta información, decide crear un grupo con el nivel de permisos de los Modificadores del sistema y otro con el nivel de permisos de los Visores del sistema. Además, a uno de los usuarios se le asignan funciones adicionales de Administrador de SiteScope.

#### 2. **Creación de grupos**

Jane agrupa a los usuarios conforme al nivel de permisos que se les van a conceder. Hace clic en el botón **Nuevo grupo/usuario** <sup>→</sup> en el panel **Grupos/Usuarios** y crea los siguientes grupos:

- **Nominal Visores del sistema**
- **n** Modificadores del sistema

El panel **Grupos/usuarios** aparece del siguiente modo:

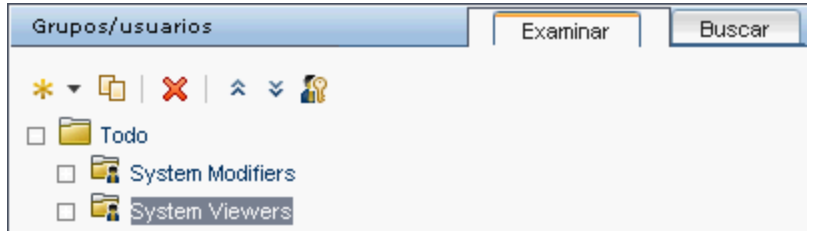

## 3. **Asignación de permisos a grupos**

Una vez que se han creado los grupos, Jane asigna los niveles de permiso correspondientes a los grupos. Después de seleccionar **Modificadores del sistema** en el panel **Grupos/usuarios**, se desplaza a la ficha **Permisos** en el panel **Información** y selecciona la instancia Raíz (**Business Service Management**) desde cualquier contexto. En la ficha **Funciones**, selecciona **Modificador del sistema** y luego hace clic en **Aplicar permisos**. Luego selecciona **Visores del sistema** en el panel **Grupos/usuarios** y selecciona **Visor del sistema** en la ficha **Funciones** haciendo clic en **Aplicar permisos**.

Los resultados se muestran en la ficha Permisos del siguiente modo:

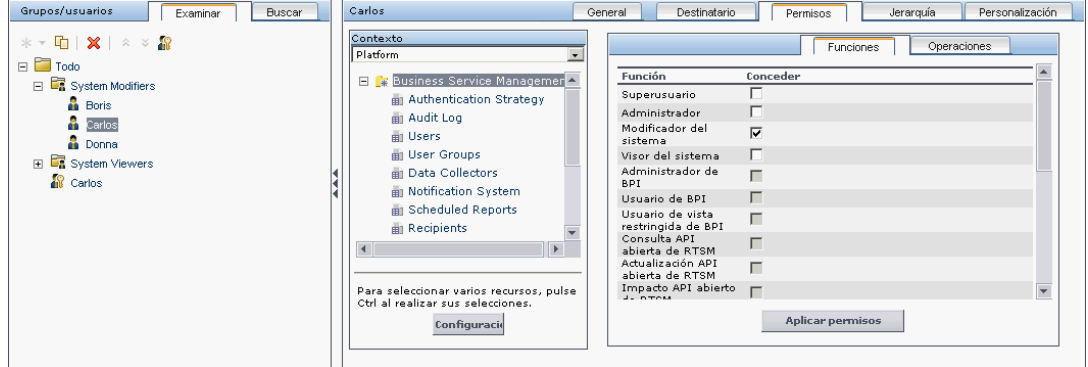

### 4. **Creación de usuarios**

Jane debe crear ahora usuarios para anidar dentro de los grupos, de conformidad con los niveles de permiso deseados de los usuarios individuales. Pulsa el botón **Nuevo**

**grupo/usuario<sup>. •</sup> en el panel Grupos/usuarios** y cuando está en el grupo Raíz, (**Todo**), selecciona **Crear usuario** y configura los ajustes para cada nuevo usuario. El panel **Grupos/usuarios** aparece del siguiente modo:

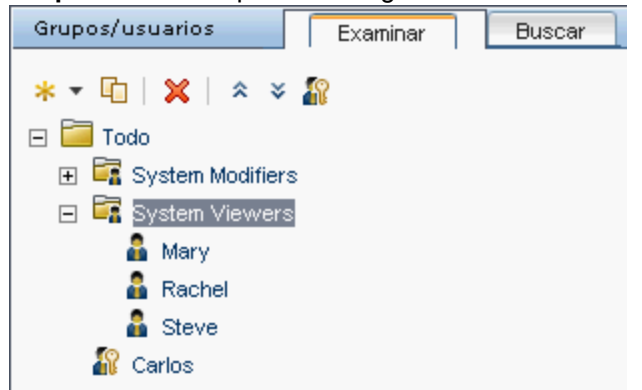

## 5. **Configuración de jerarquía de usuarios y grupos**

Ahora que Jane ha creado usuarios autorizados para acceder a BSM, asigna su nivel de permisos anidándolos dentro del grupo apropiado.

Selecciona el grupo **Modificadores del sistema** del panel **Grupos/usuarios** para anidar los usuarios apropiados en este grupo. Jane selecciona luego la ficha **Jerarquía** del panel **Información** en la parte derecha de la página. La ficha Jerarquía indica que el grupo Modificadores del sistema no tiene grupos secundarios, del siguiente modo:

### **Guía de administración de plataformas de BSM**

Capítulo 18: Gestión de usuarios

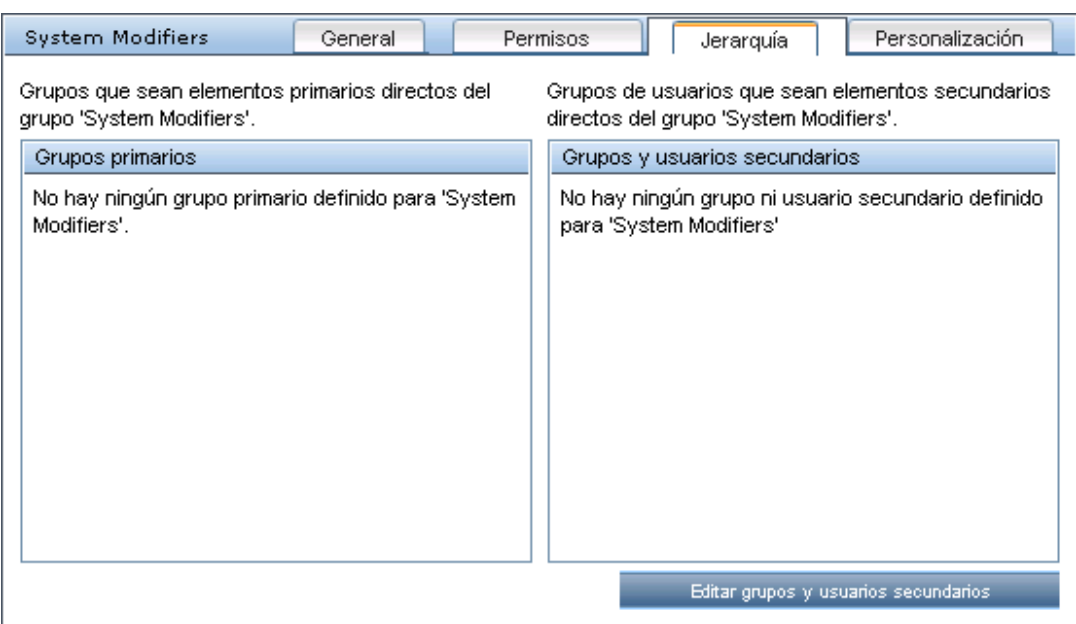

Jane hace clic en el botón **Editar grupos y usuarios secundarios** para abrir el cuadro de diálogo Editar grupos y usuarios secundarios:

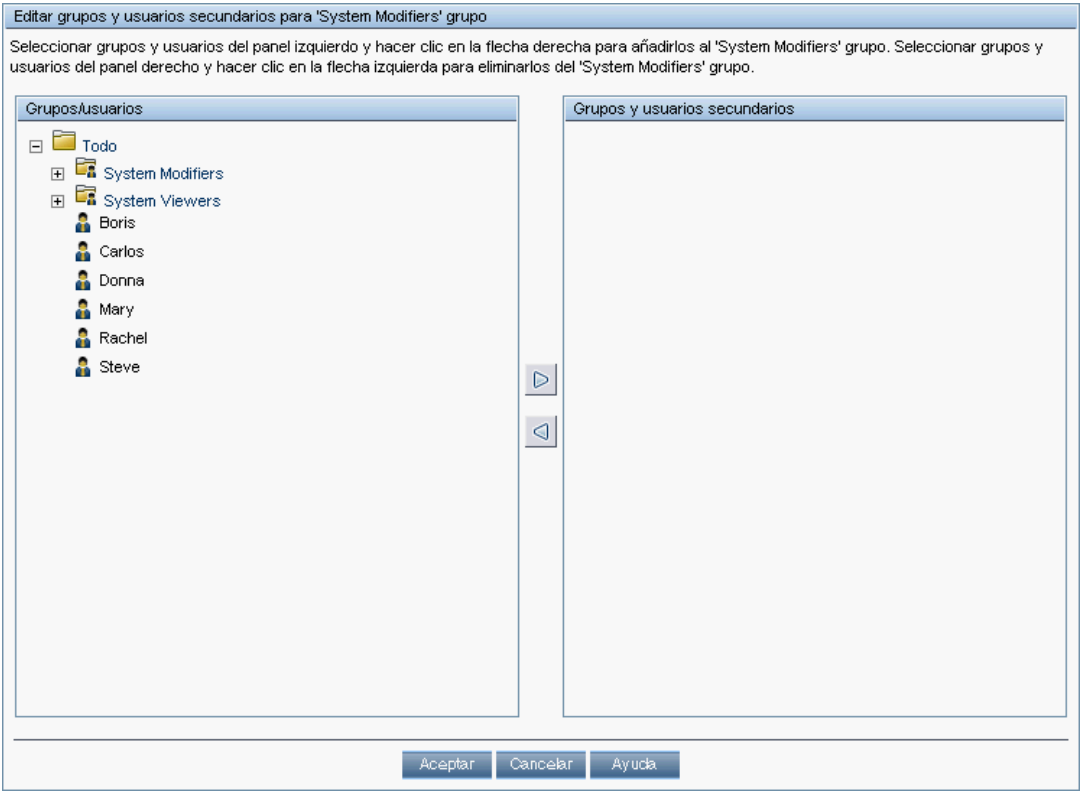

Luego selecciona los usuarios relevantes desde el panel **Grupos/usuarios** y hace clic en la flecha derecha para moverlos al panel **Grupos y usuarios secundarios**. La ficha Jerarquía indica que estos usuarios están anidados dentro del grupo Modificadores del sistema, del siguiente modo:

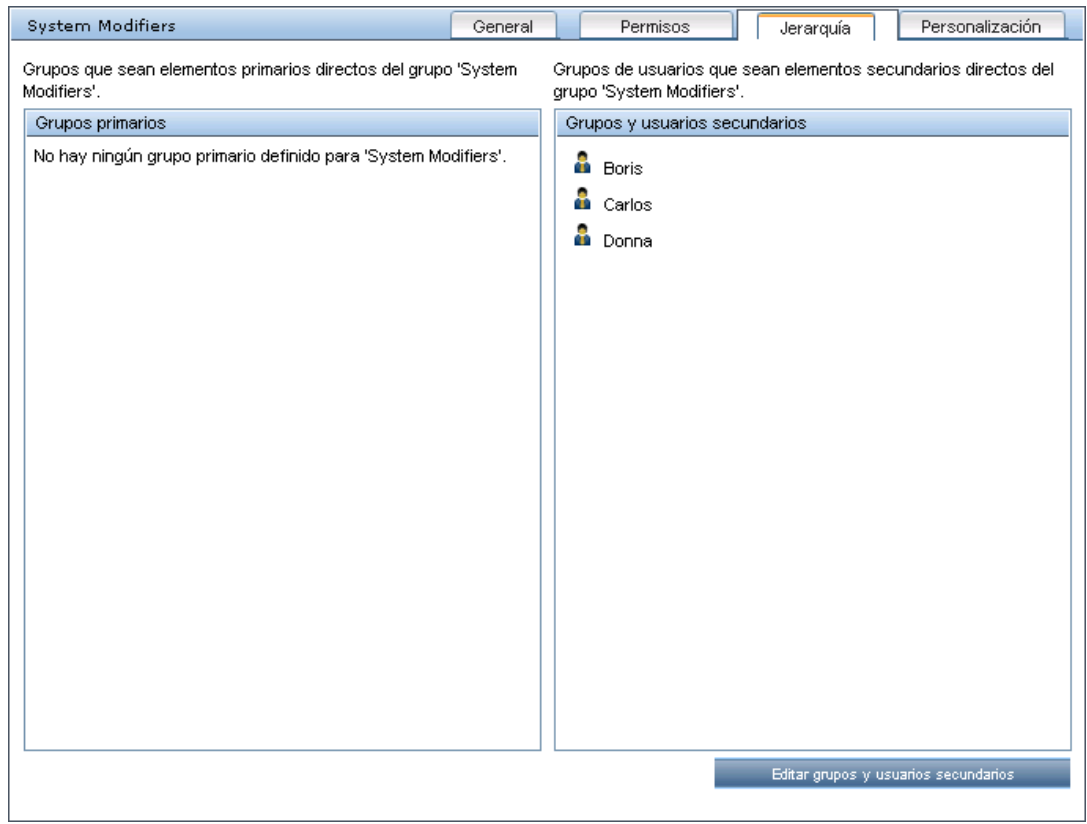

Después de seguir el mismo procedimiento para anidar a los usuarios correspondientes en el grupo Visores del sistema, el panel **Grupos/usuarios** se visualiza del siguiente modo:

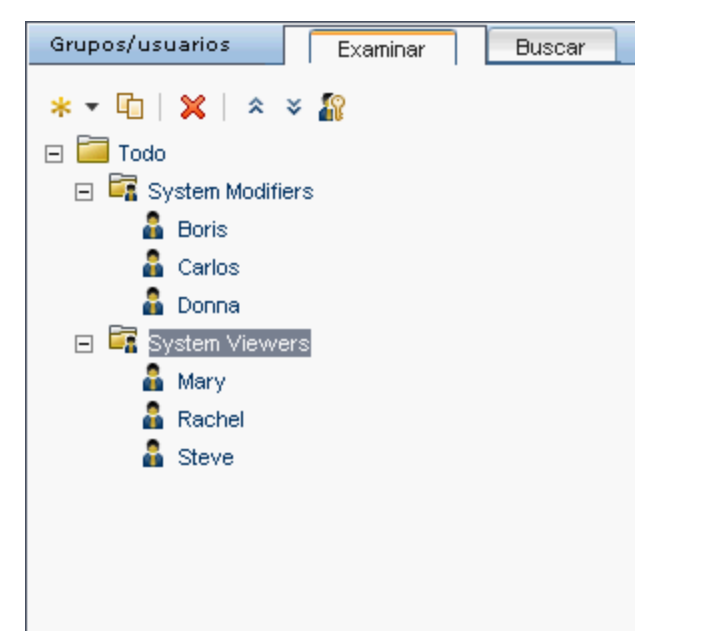

Como Steve ha añadido el nivel de permiso de Administrador de SiteScope, Jane selecciona el nombre de usuario del usuario en el panel **Grupos/usuarios** a quien desea dar el nivel de permiso de Administrador de SiteScope y en la ficha **Permisos**, selecciona el contexto

**System Availability Management**. Después de seleccionar un recurso, selecciona **Administrador de SiteScope** en la ficha **Funciones** y hace clic en **Aplicar permisos**. La pantalla resultante aparece de este modo:

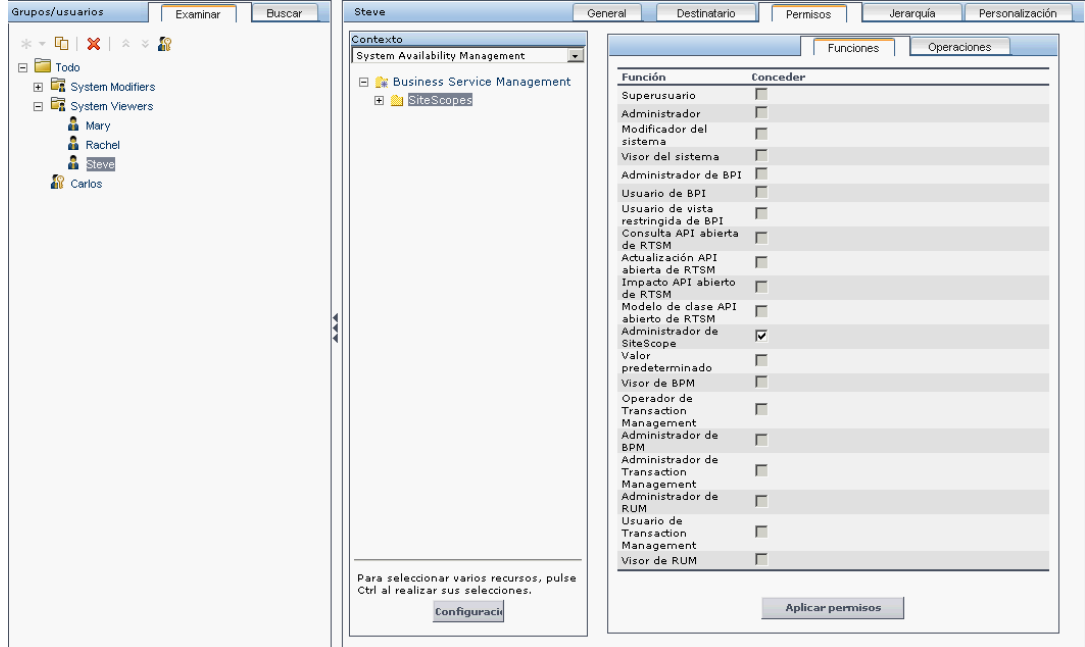

## 6. **Personalización de configuración de usuarios**

Jane establece ahora la página que cada usuario ve cuando entra en BSM y los elementos de menú que tiene disponibles en las páginas a lo largo de BSM. Después de seleccionar cada usuario, hace clic en la ficha **Personalización** y establece los siguientes parámetros:

- El contexto de entrada que el usuario ve al iniciar sesión en BSM. Por ejemplo, **Administración: End User Management**.
- <sup>n</sup> La página dentro del contexto de entrada que el usuario ve en el contexto seleccionado. Por ejemplo, **Informes**.
- **Las páginas y fichas que van a ser visibles en cada página de BSM seleccionando y** borrando las casillas correspondientes. Por ejemplo, las páginas **Topología de transacciones** e **Informes creados por usuarios** se borran para asegurar que no sean visibles en el contexto **Aplicaciones - Transaction Management** cuando el usuario inicia sesión.

Los ajustes configurados se muestran en la ficha de personalización del siguiente modo:

## **Guía de administración de plataformas de BSM**

Capítulo 18: Gestión de usuarios

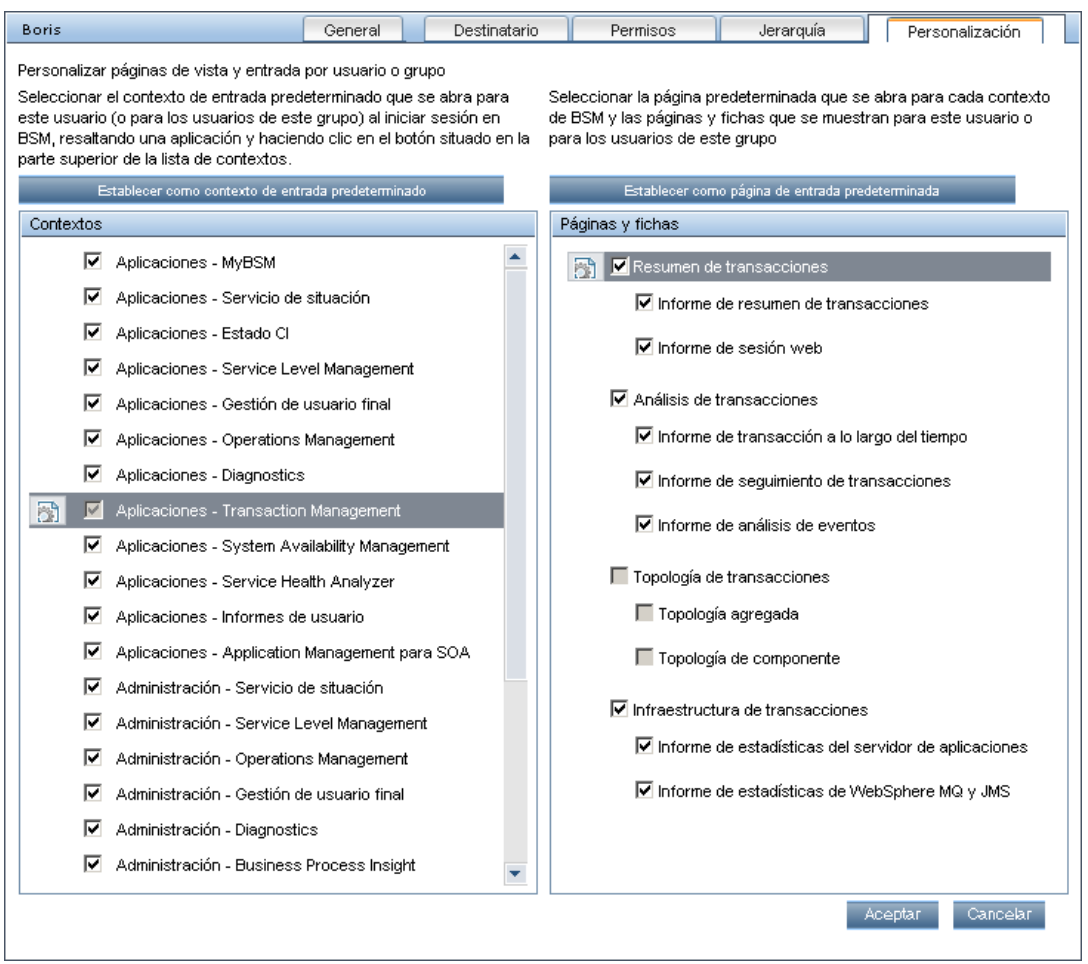

La página de inicio que el usuario ve conforme a las configuraciones personalizadas es la siguiente:

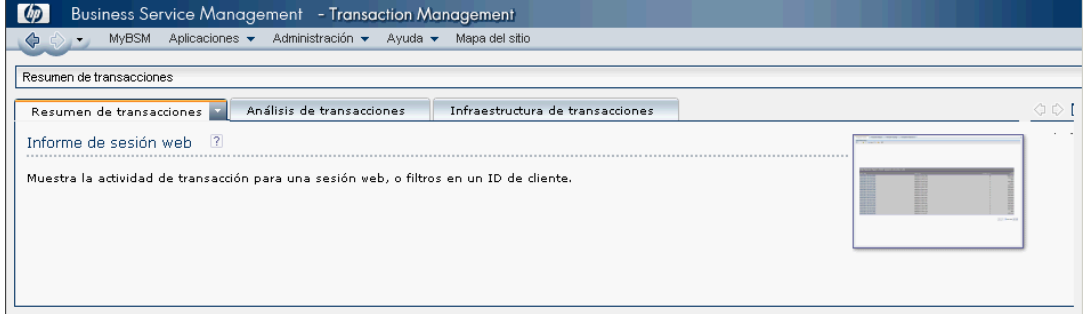

# <span id="page-260-0"></span>**Cómo asignar permisos**

Esta tarea describe cómo configurar grupos y permisos de usuario en Gestión de usuarios. Para que los permisos aplicados surtan efecto, el usuario para quien se han concedido o suprimido los permisos debe cerrar y volver a abrir la sesión en BSM.

#### 1. **Prerrequisitos**

Asegúrese de que los grupos y usuarios estén configurados en su sistema. Para más información sobre la interfaz de usuario, consulte ["Panel](#page-339-0) [Grupos/usuarios"](#page-339-0) [en](#page-339-0) [la](#page-339-0) [página](#page-339-0) [340](#page-339-0).

#### 2. **Seleccionar un grupo o usuario**

Seleccione un grupo o usuario del panel **Grupos/usuarios** en la parte izquierda de la página.

#### 3. **Seleccionar un contexto**

Seleccione un contexto de la lista de contextos encima del árbol de recursos en el centro de la página. Para más información sobre los contextos disponibles, consulte ["Panel](#page-334-0) [Árbol](#page-334-0) [de](#page-334-0) [recursos"](#page-334-0) [en](#page-334-0) [la](#page-334-0) [página](#page-334-0) [335](#page-334-0).

#### 4. **Asignar una función**

Los permisos se asignan mediante funciones. Asigne una función para el grupo o usuario seleccionado en la ficha **Funciones** en la parte derecha de la página. Para más información sobre las funciones disponibles, consulte ["Funciones](#page-274-0) [de](#page-274-0) [gestión](#page-274-0) [de](#page-274-0) [usuarios](#page-274-0) [en](#page-274-0) [BSM"](#page-274-0) [en](#page-274-0) [la](#page-274-0) [página](#page-274-0) [275](#page-274-0).

#### 5. **Asignar operaciones (opcional)**

De forma opcional, puede asignar las operaciones individuales de la ficha **Operaciones** que el grupo o usuario puede realizar en BSM. Para más información sobre las operaciones disponibles, consulte ["Operaciones](#page-308-0) [de](#page-308-0) [Gestión](#page-308-0) [de](#page-308-0) [usuarios"](#page-308-0) [en](#page-308-0) [la](#page-308-0) [página](#page-308-0) [309](#page-308-0).

#### 6. **Configurar parámetros de permisos (opcional)**

De forma opcional, haga clic en **Configuración** en la parte inferior del árbol de recursos. Se abrirá el cuadro de diálogo Aplicar configuración de permisos y podrá configurar los parámetros para la sesión actual de permisos que se aplican. Para más información sobre la interfaz de usuario, consulte ["Panel](#page-334-0) [Árbol](#page-334-0) [de](#page-334-0) [recursos"](#page-334-0) [en](#page-334-0) [la](#page-334-0) [página](#page-334-0) [335](#page-334-0).

# <span id="page-261-0"></span>**Cómo configurar la jerarquía de grupos y usuarios**

Esta tarea describe cómo configurar la jerarquía de grupos y usuarios. Para más información sobre la interfaz de usuario de la ficha Jerarquía, consulte ["Ficha](#page-332-0) [Jerarquía](#page-332-0) [\(Gestión](#page-332-0) [de](#page-332-0) [usuarios\)"](#page-332-0) [en](#page-332-0) [la](#page-332-0) [página](#page-332-0) [333](#page-332-0).

#### 1. **Prerrequisitos**

Asegúrese de que ha configurado al menos un grupo y un usuario en el panel **Grupos/usuarios**. Para más información sobre la interfaz de usuario, consulte ["Panel](#page-339-0) [Grupos/usuarios"](#page-339-0) [en](#page-339-0) [la](#page-339-0) [página](#page-339-0) [340.](#page-339-0)

## 2. **Visualización de la jerarquía de grupos y usuarios**

Seleccione un grupo o un usuario en el panel **Grupos/usuarios** y seleccione la ficha **Jerarquía** situada a la derecha de la página para ver los grupos principales y secundarios del grupo o usuario, si procede.

## 3. **Anidación de grupos y usuarios**

Puede elegir un grupo en el panel **Grupos/usuarios** y seleccionar los grupos y usuarios que quiera anidar debajo de él.

- a. Haga clic en un grupo o en un usuario en la ficha **Examinar** del panel **Grupos/usuarios** a la izquierda de la pantalla.
- b. Haga clic en la ficha **Jerarquía** a la derecha de la pantalla.
- c. Seleccione el grupo de la ficha **Grupos/usuarios** que quiera administrar y haga clic en el botón **Editar grupos y usuarios secundarios**. Se abrirá la ventana Editar grupos y usuarios secundarios.

A continuación se muestra la ventana Editar grupos y usuarios secundarios:

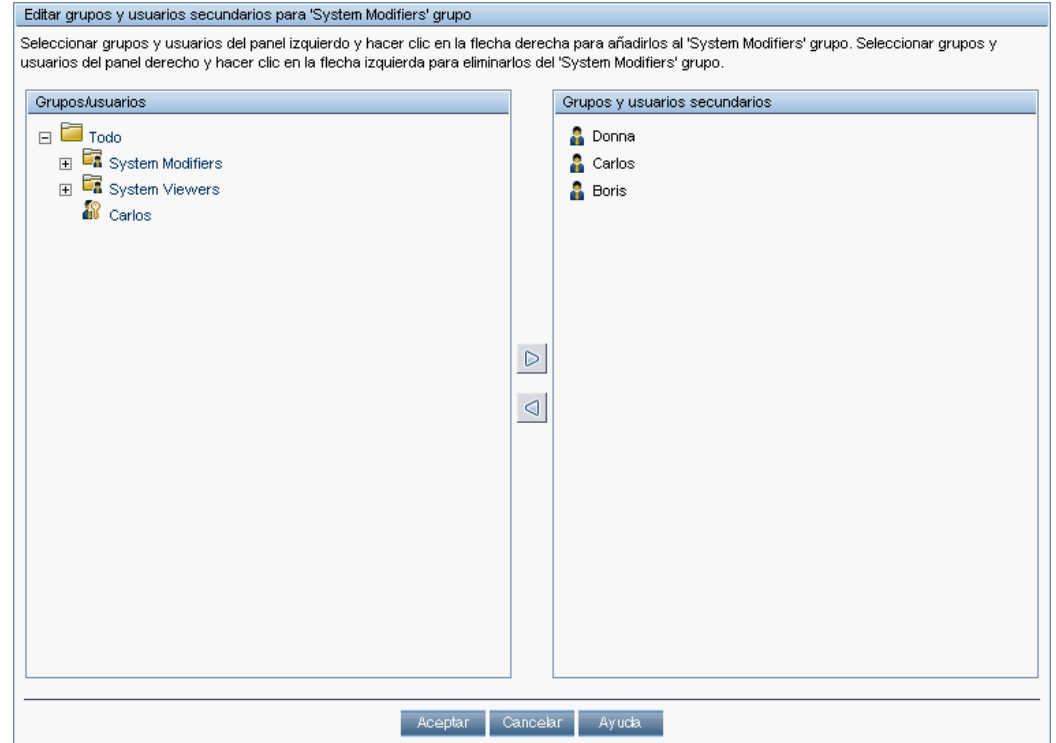

d. Para asignar usuarios y anidar grupos, seleccione el usuario o el grupo en el panel **Grupos/usuarios** y haga clic en la flecha derecha para mover el grupo o usuario al panel **Grupos y usuarios secundarios**.

Para anular la asignación de usuarios y suprimir grupos anidados, seleccione el grupo o el usuario en el panel **Grupos y usuarios secundarios** y haga clic en la flecha izquierda.

#### 4. **Resultados**

Los grupos y los usuarios anidados aparecen en el panel Grupos y usuarios secundarios de la ficha Jerarquía.

**Ejemplo:**

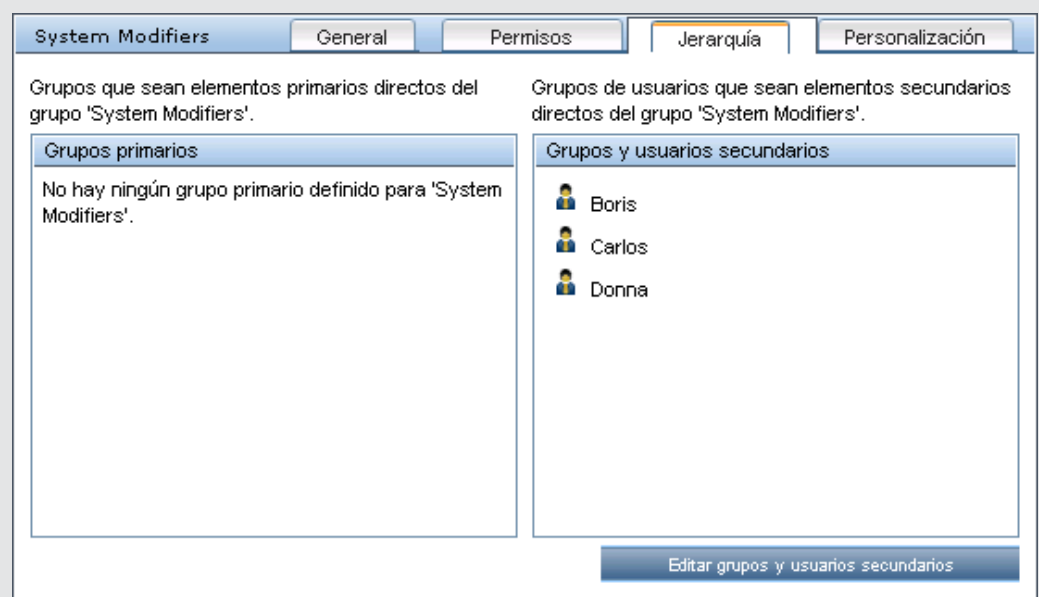

# **Cómo suprimir el estado de responsable de seguridad usando la consola JMX**

Esta tarea describe como suprimir el estado de responsable de seguridad de un usuario usando la consola JMX. Puede ser necesario si bajo circunstancias imprevistas, el responsable de seguridad no puede suprimir el estado por sí mismo. Una vez que está asignado el responsable de seguridad, no existirá ningún otro usuario autorizado a realizar este cambio en la interfaz Gestión de usuarios. Para más información sobre este tema, consulte ["Responsable](#page-248-0) [de](#page-248-0) [seguridad"](#page-248-0) [en](#page-248-0) [la](#page-248-0) [página](#page-248-0) [249](#page-248-0).

#### **Para suprimir un responsable de seguridad:**

- 1. Introduzca la dirección URL de la consola JMX (**http://<nombre de servidor de puerta de enlace o servidor de procesamiento de datos>:8080/jmx-console/**) en un explorador web.
- 2. Introduzca sus credenciales de autenticación de la consola JMX. Si no conoce sus credenciales de autenticación, contacte con su administrador de sistema.
- 3. Ubique:
	- <sup>n</sup> Nombre de dominio: **Foundations**
	- <sup>n</sup> Servicio: **Gestor de configuración de infraestructura**
	- <sup>n</sup> Configuración: **setCustomerSettingDefaultValue**
- 4. Modifique los valores de parámetros del siguiente modo:
	- **n** Nombre de contexto: introduzca security
	- <sup>n</sup> **Nombre de configuración**: introduzca secured.user.login.name
	- <sup>n</sup> **Nuevo valor**: déjelo vacío
- 5. Haga clic en **Invocar**.

# **Cómo exportar e importar información de usuario usando la consola JMX**

Esta tarea describe cómo usar la consola JMX para copiar información de usuario, rol y permisos desde un sistema de origen a un sistema de destino. Por ejemplo, si necesita configurar una base de datos BSM nueva, es posible que necesite copiar la información del usuario desde una base de datos existente.

### **Establecer contextos para exportar**

Puede limitar qué contextos se incluirán en la exportación. Puede ver una lista de contextos disponibles en la consola JMX:

- 1. En un explorador, introduzca la dirección URL siguiente: **http://<servidor\_ORIGEN>:8080/jmx-console/HtmlAdaptor?action=inspectMBean& name=Topaz%3Aservice%3DAuthorization+Service**
- 2. Introduzca el nombre de usuario y la contraseña de la consola JMX.
- 3. En la página Vista JMX MBean, haga clic en el botón **Invocar** situado debajo de **java.util.Set listAuthorizationContexts()**. La consola JMX muestra todos los contextos en TAS.

Si necesita limitar los contextos incluidos en la exportación:

- 1. En el servidor de origen, abra el archivo siguiente **HPBSM\conf\tas\exportedContexts.properties**
- 2. Modifique la propiedad **contexts-to-export**. Los contextos en la propiedad **contexts-to-export** deben separarse sólo por comas, sin espacios.
- 3. Guarde los cambios.

## **Exportar**

Use la consola JMX para crear un archivo .zip que contenga archivos .xml con información de usuario, rol y permiso.

- 1. En un explorador, introduzca la dirección URL siguiente: **http://<servidor\_ORIGEN>:8080/jmx-console/HtmlAdaptor?action=inspectMBean& name=Topaz%3Aservice%3DAuthorization+Service+Data+Import+Export**
- 2. En la página Vista JMX MBean, haga clic en el botón **Invocar** situado debajo de **void loadExportedContexts()** y, a continuación, en el botón Atrás del explorador para volver a la página Vista JMX MBean.
- 3. Debajo de **void exportAllTasEntities()**, en el campo **ParamValue**, introduzca la ubicación y el nombre de archivo del archivo de exportación en el servidor de origen. El nombre de archivo debe tener una extensión .zip, por ejemplo: **C:\HPBSM\export.zip**
- 4. Haga clic en el botón **Invocar** situado debajo de **void exportAllTasEntities()**.

## **Transferir**

Debe copiar el archivo .zip de exportación desde el servidor de origen al servidor de destino.

- 1. En el servidor de origen, navegue hasta el archivo de exportación tal como se define a continuación.
- 2. Copie el archivo en el servidor de destino.

#### **Importar**

Importe los usuarios, roles y permisos desde el archivo .zip al sistema BSM de destino.

**Atención:** Antes de importar la información de usuario y de grupo, asegúrese de que el servidor de destino no tenga ningún recurso creado, como informes, perfiles y monitores, con información de usuario no compatible con la información que está exportando.

- 1. En un explorador, introduzca la dirección URL siguiente: **http://<TARGET\_Server>:8080/jmx-console/HtmlAdaptor?action=inspectMBean& name=Topaz%3Aservice%3DAuthorization+Service+Data+Import+Export**
- 2. Introduzca el nombre de usuario y la contraseña de la consola JMX.
- 3. Debajo de **void exportAllTasEntities()**, en el campo **ParamValue**, introduzca la ubicación y el nombre de archivo del archivo de exportación y haga clic en el botón **Invocar**.

# <span id="page-267-0"></span>**Cómo personalizar los menús de usuario**

Esta tarea describe cómo personalizar la página predeterminada que los usuarios ven al iniciar sesión en BSM y seleccionar los elementos de menú disponibles en las páginas del sistema.

**Sugerencia:** Para conocer un escenario de caso de uso relacionado con este tarea, consulte ["Cómo](#page-269-0) [personalizar](#page-269-0) [los](#page-269-0) [menús](#page-269-0) [de](#page-269-0) [usuario:](#page-269-0) [escenario](#page-269-0) [de](#page-269-0) [caso](#page-269-0) [de](#page-269-0) [uso"](#page-269-0) [en](#page-269-0) [la](#page-269-0) [página](#page-269-0) [270.](#page-269-0)

Puede restringir el acceso a las funciones o establecer páginas predeterminadas para usuarios individuales o para todos los usuarios de un grupo, incluidos los miembros de los subgrupos que forman parte de un grupo principal. Si restringe el acceso a una función o informe para un grupo, ningún miembro del grupo tendrá acceso a la función y no podrá anular la configuración para los usuarios individuales.

Si añade usuarios o subgrupos a un grupo con la configuración de grupo aplicada, se les aplicarán de forma automática las restricciones de acceso que se aplican al grupo.

#### 1. **Prerrequisitos**

Asegúrese de que ha configurado al menos un usuario en el panel **Grupos/usuarios**. Para más información sobre la interfaz de usuario, consulte ["Panel](#page-339-0) [Grupos/usuarios"](#page-339-0) [en](#page-339-0) [la](#page-339-0) [página](#page-339-0) [340](#page-339-0).

### 2. **Seleccione un usuario**

Seleccione un usuario desde la ficha **Examinar** en el panel **Grupos/usuarios** cuyas páginas y elementos de menú desee personalizar y seleccione la ficha **Personalización**.

#### 3. **Asignación de un contexto predeterminado**

Seleccione un contexto desde el panel **Contextos** que quiera que sea el contexto de entrada predeterminado que este usuario o todos los usuarios de un grupo ven al iniciar sesión en BSM y haga clic en **Establecer como contexto de entrada predeterminado**. Para más información sobre la interfaz de usuario, consulte ["Ficha](#page-328-0) [Personalización](#page-328-0) [\(Gestión](#page-328-0) [de](#page-328-0) [usuarios\)](#page-328-0) ["](#page-328-0) [en](#page-328-0) [la](#page-328-0) [página](#page-328-0) [329](#page-328-0).

#### 4. **Selección de contextos y aplicaciones para ocultar/mostrar**

En el panel **Contextos**, borre las casillas de los contextos y aplicaciones que quiere ocultar para el usuario o para todos los miembros del grupo. De manera predeterminada, se seleccionarán todos los contextos y aplicaciones.

#### 5. **Selección de páginas y fichas de contexto**

En el panel **Páginas y fichas**, seleccione las casillas de las páginas y fichas que desea que sean visibles en el contexto seleccionado para el usuario o grupo. Borre las casillas de las páginas y fichas que desea ocultar para el usuario o grupo.

**Nota:** Para las aplicaciones Service Health y Operations Management, no puede definir el acceso de usuarios a páginas específicas; solo puede habilitar o deshabilitar el acceso de usuarios al nivel de aplicación.

## 6. **Asignación de una página de entrada predeterminada**

Seleccione una página o ficha para que sea la página de entrada predeterminada para el contexto seleccionado y haga clic en **Establecer como página de entrada predeterminada**.

### 7. **Resultados**

El botón **Entrada predeterminada** aparece junto al contexto y la página de entrada predeterminados. Las aplicaciones y el contexto visibles para el usuario se seleccionan en el panel **Contextos**. Las páginas y fichas visibles para el usuario se seleccionan en el panel **Páginas y fichas**.

# <span id="page-269-0"></span>**Cómo personalizar los menús de usuario: escenario de caso de uso**

Este escenario de caso de uso describe cómo personalizar menús de usuario para usuarios individuales.

**Nota:** Para más información sobre una tarea relacionada con este escenario, consulte ["Cómo](#page-267-0) [personalizar](#page-267-0) [los](#page-267-0) [menús](#page-267-0) [de](#page-267-0) [usuario"](#page-267-0) [en](#page-267-0) [la](#page-267-0) [página](#page-267-0) [268](#page-267-0).

#### 1. **Elección de usuarios**

Mary, la administradora de ABC Insurance Company, está creando varios usuarios en la sección Gestión de usuarios de BSM. Decide que el usuario John Smith sólo debe poder ver algunas páginas y fichas de BSM, y que una página concreta debe aparecer en su pantalla al iniciar sesión en BSM.

### 2. **Asignación de un contexto predeterminado**

Dado que la principal responsabilidad de John en ABC tiene que ver con la gestión de los niveles de servicio, Mary designa la página Aplicaciones - Service Level Management como contexto predeterminado de entrada. Mary selecciona **Aplicaciones - Service Level Management** en el panel Contextos y hace clic en **Establecer como contexto de entrada predeterminado**. El contexto **Aplicaciones - Service Level Management** se indica como contexto de entrada predeterminado con el icono de entrada predeterminado, tal como aparece en la siguiente imagen:

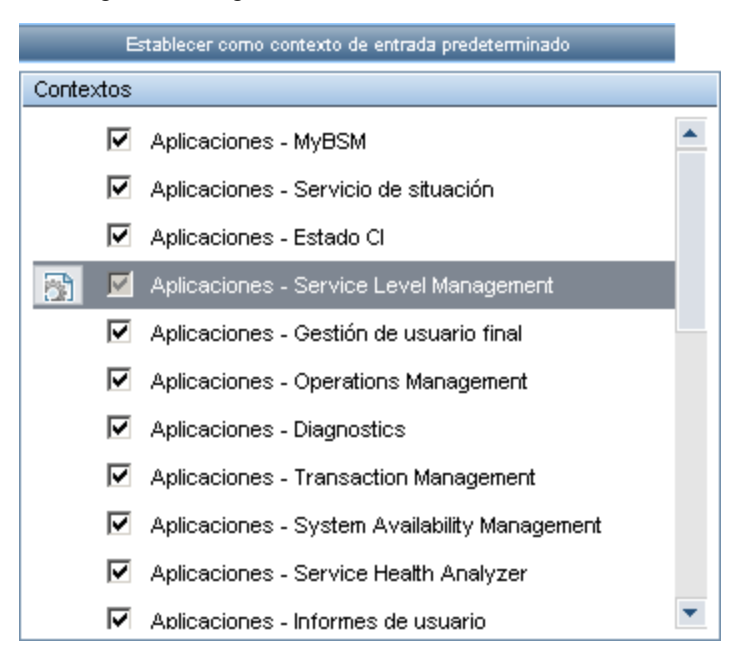

## 3. **Selección de páginas y fichas de contexto**

Dado que John no tiene autorización para ver informes de suministro, dicha opción se elimina en el panel Páginas y fichas, pero se quedan marcadas las restantes páginas y fichas para que John las vea al iniciar sesión en BSM. Dado que los informes SLA tienen la máxima prioridad

para ABC Insurance, Mary designa que ésta sea la primera página que vea John al iniciar sesión. Selecciona **Informes SLA** en el panel Páginas y fichas, y seguidamente hace clic en **Establecer como página de entrada predeterminada**. **Informes SLA** se indica como página de entrada predeterminada con el icono de entrada predeterminado, tal como aparece en la siguiente imagen:

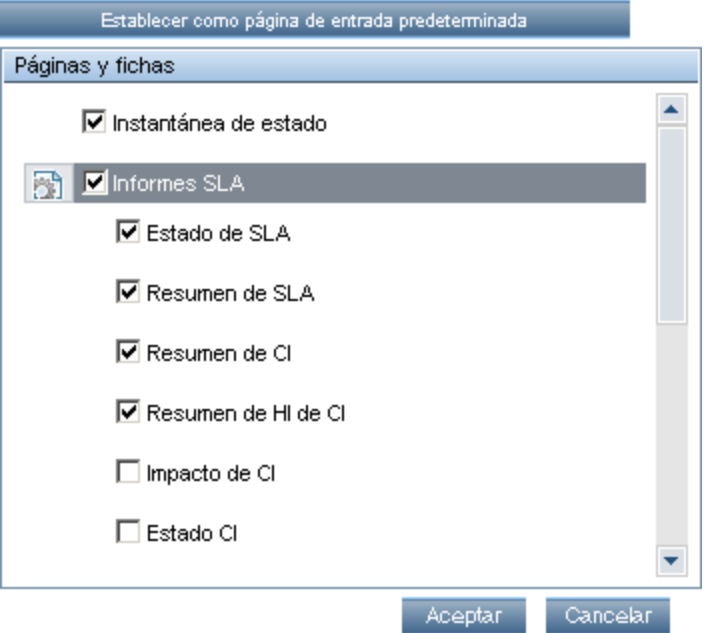

## 4. **Resultados**

El contexto que se abre cuando John Smith inicia sesión en BSM es el contexto de **Service Level Management** en el menú Aplicaciones. Se abre la página **Informes SLA** y también puede acceder a las páginas Instantánea de estado, Alertas y Gestión de SLA.

La ficha Personalización configurada de Gestión de usuarios aparece como sigue:

## **Guía de administración de plataformas de BSM**

Capítulo 18: Gestión de usuarios

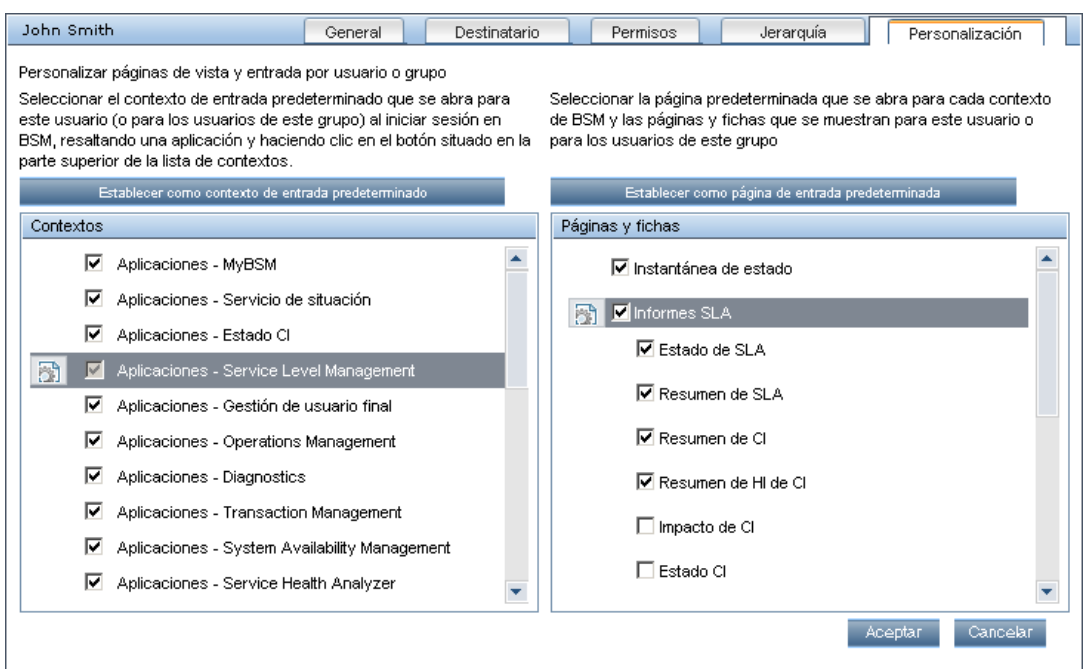

## Pantalla que ve John al iniciar sesión en BSM:

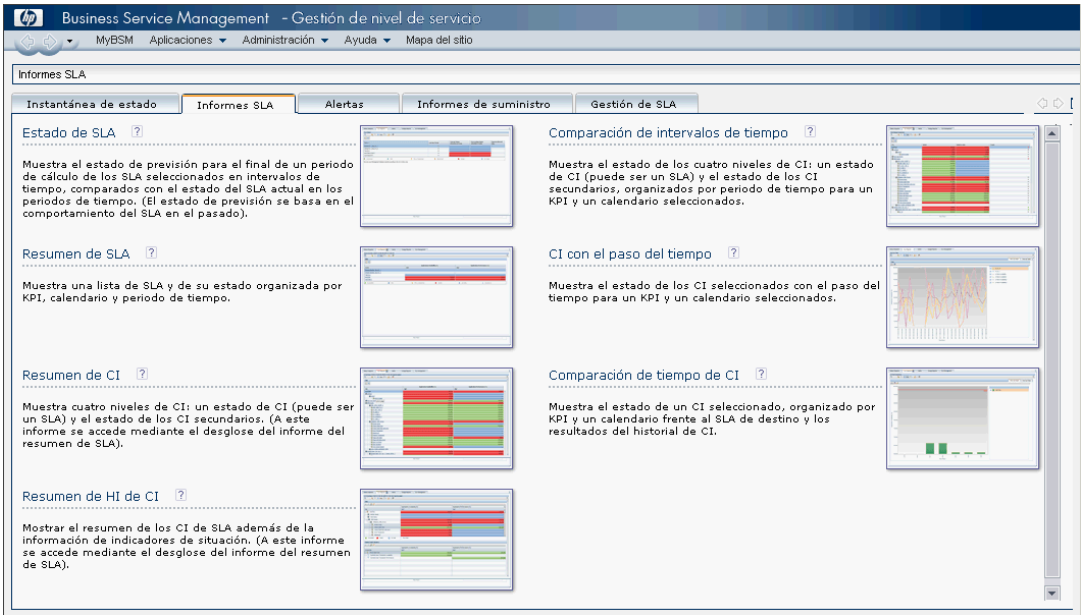

# **Cómo agregar un localizador o un proveedor de servicios SMS personalizado**

Si su localizador o proveedor de SMS no aparece en la lista de proveedores predeterminados y el proveedor usa una puerta de enlace de correo electrónico, puede agregarlo manualmente a BSM. Una vez hecho, su proveedor aparecerá en la lista.

Para agregar un proveedor que utilice una puerta de enlace de correo electrónico, agregue manualmente la información de puerta de enlace a la base de datos de gestión. Si es necesario, pida ayuda al administrador de la base de datos.

**Para agregar un proveedor que utilice una puerta de enlace de correo electrónico:**

- 1. Abra la tabla **NOTIFICATION\_PROVIDERS** en la base de datos de gestión.
- 2. En la columna **NP\_NOTIFICATION\_PROVIDER\_NAME**, agregue el nombre del proveedor al final de la lista.

Agregue el nombre exactamente como quiere que aparezca en la lista de proveedores que se abre en la ficha SMS del Asistente para propiedades de destinatario. Para más información, consulte ["Ficha](#page-357-0) [SMS"](#page-357-0) [en](#page-357-0) [la](#page-357-0) [página](#page-357-0) [358](#page-357-0).

Observe cómo el número de Id. se asigna automáticamente al proveedor.

- 3. Cierre la tabla **NOTIFICATION\_PROVIDERS** y abra la tabla **NOTIFPROVIDER\_ NOTIFTYPE**.
- 4. En la columna **NN\_NOTIF\_PROVIDER\_ID**, añada el número de Id. que se asignó al nuevo proveedor.
- 5. En la columna **NN\_NOTIF\_TYPE\_ID**, asigne al proveedor uno de los siguientes tipos de notificación:
	- **102**: proveedor de servicios de localizador
	- **101**: proveedor de servicios SMS
- 6. Cierre la tabla **NOTIFPROVIDER\_NOTIFTYPE** y abra la tabla **NOTIFICATION\_ PROVIDER\_PROP**.
- 7. En la columna **NPP\_NOTIFICATION\_PROVIDER\_ID**, añada el número de Id. que se asignó al nuevo proveedor.

Observe cómo el número de Id. se agrega en dos filas consecutivas.

8. En las columnas **NPP\_NPROVIDER\_PROP\_NAME** y **NPP\_NPROVIDER\_PROP\_VALUE**, agregue los siguientes nombres y valores nuevos de propiedad para el proveedor, uno debajo del otro (para ver ejemplos, consulte las entradas existentes):

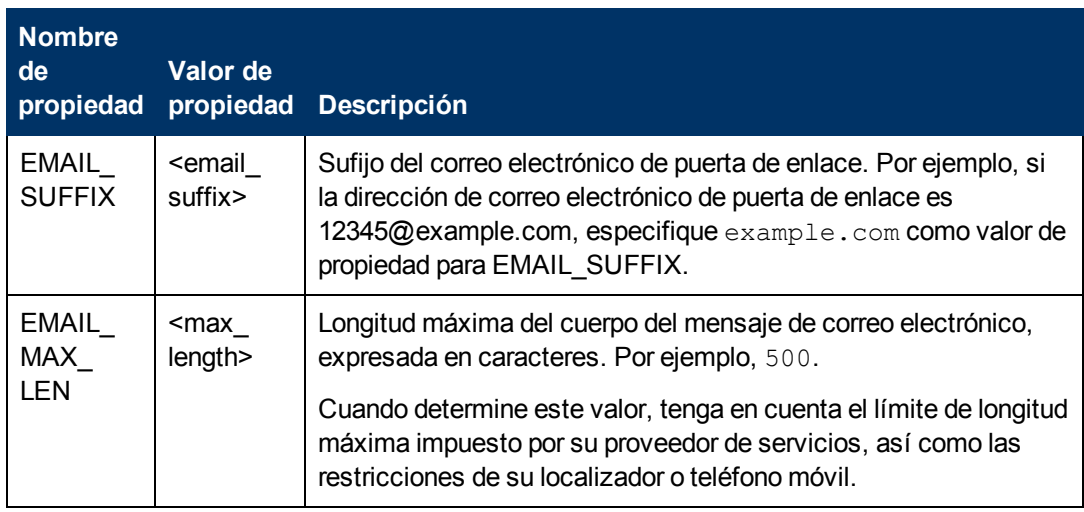

- 9. En la columna **NPP\_NPROVIDER\_PROP\_DATATYPE\_ID**, especifique un valor de Id. del modo siguiente:
	- para EMAIL\_SUFFIX, especifique: 1
	- para EMAIL\_MAX\_LEN, especifique: 2
- 10. Reinicie BSM.

# <span id="page-274-0"></span>**Funciones de gestión de usuarios en BSM**

Las siguientes funciones se pueden aplicar en todos los contextos de BSM. Los detalles de los recursos en los que se pueden aplicar funciones aparecen en la descripción de las funciones siguientes.

Para más información sobre las funciones que se pueden aplicar sólo a determinados contextos, consulte ["Funciones](#page-304-0) [de](#page-304-0) [Gestión](#page-304-0) [de](#page-304-0) [usuarios](#page-304-0) [aplicadas](#page-304-0) [a](#page-304-0) [contextos](#page-304-0) [específicos"](#page-304-0) [en](#page-304-0) [la](#page-304-0) [página](#page-304-0) [305.](#page-304-0)

# **Superusuario**

La función **Superusuario** solo se puede aplicar al recurso de **Business Service Management**.

Esta función incluye todas las operaciones disponibles en todos los recursos de todos los contextos. Solo un superusuario puede aplicar la función **Superusuario** a otro usuario.

**Atención:** El superusuario predeterminado no tiene permisos para escribir en Business Service Management desde la API WS de UCMDB. Para ese fin existen unas funciones específicas. Para más información, consulte ["Funciones](#page-304-0) [de](#page-304-0) [Gestión](#page-304-0) [de](#page-304-0) [usuarios](#page-304-0) [aplicadas](#page-304-0) [a](#page-304-0) [contextos](#page-304-0) [específicos"](#page-304-0) [en](#page-304-0) [la](#page-304-0) [página](#page-304-0) [305](#page-304-0) y ["Funciones](#page-304-0) [de](#page-304-0) [Gestión](#page-304-0) [de](#page-304-0) [usuarios](#page-304-0) [aplicadas](#page-304-0) [a](#page-304-0) [contextos](#page-304-0) [específicos"](#page-304-0) [en](#page-304-0) [la](#page-304-0) [página](#page-304-0) [305](#page-304-0).

# **Administrador de**

La función **Administrador** solo se puede aplicar al recurso de **Business Service Management**.

Un administrador tiene una recopilación de permisos que permiten añadir perfiles al sistema y gestionar los recursos relacionados con dichos perfiles. Una vez que se ha añadido un perfil, el administrador tiene privilegios de control total en los recursos dentro de dicha instancia de perfil.

## **Business Process Insight**

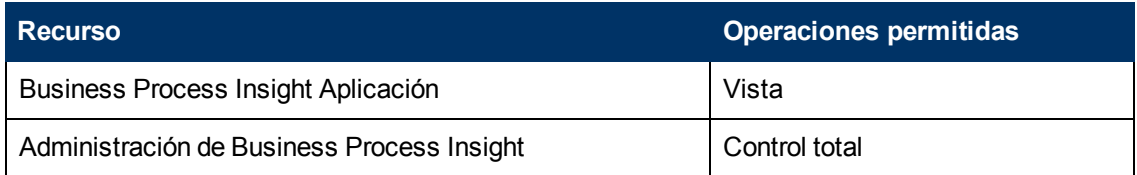

## **Diagnostics**

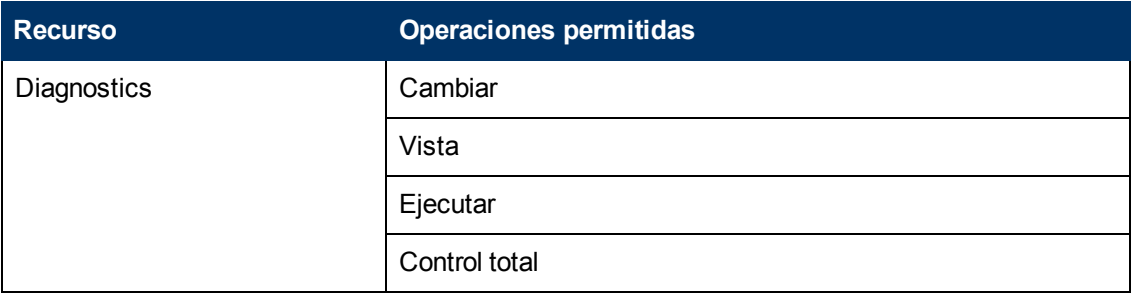

# **End User Management**

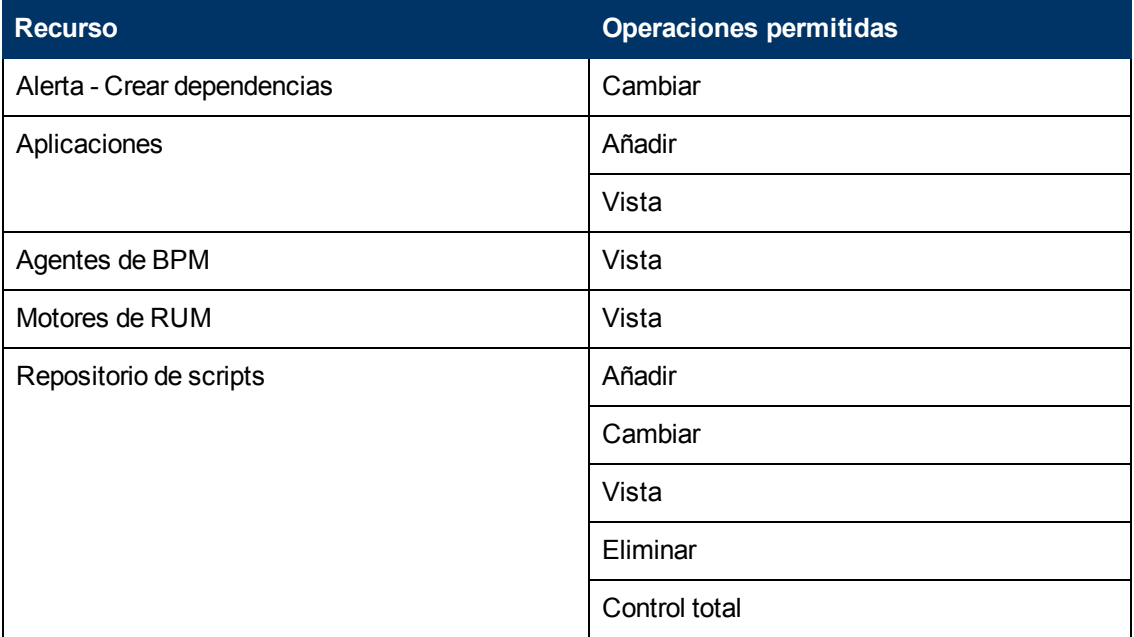

# **MyBSM**

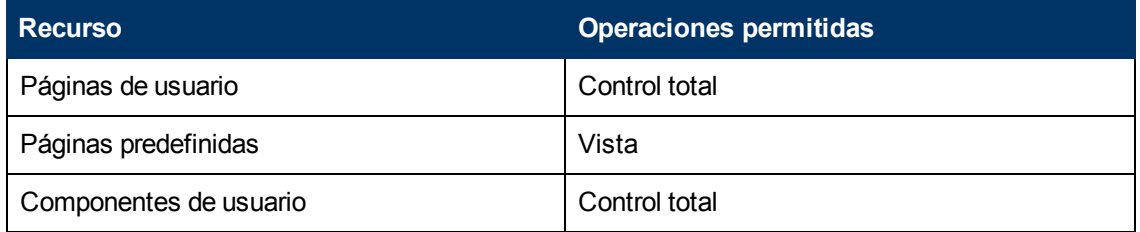

# **MyBSM (heredado)**

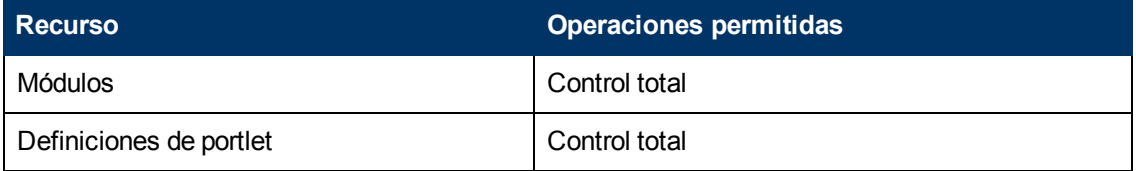

# **Operations Management**

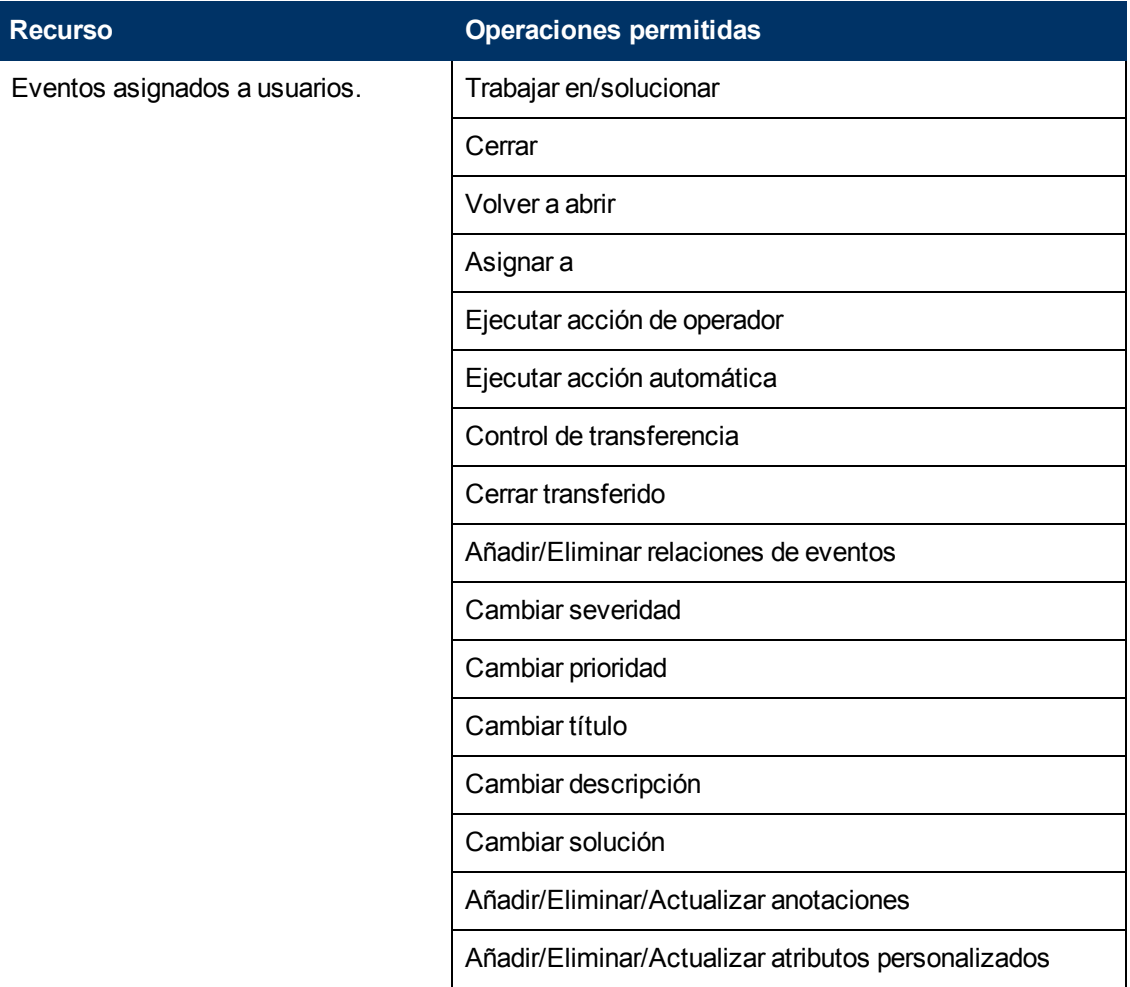

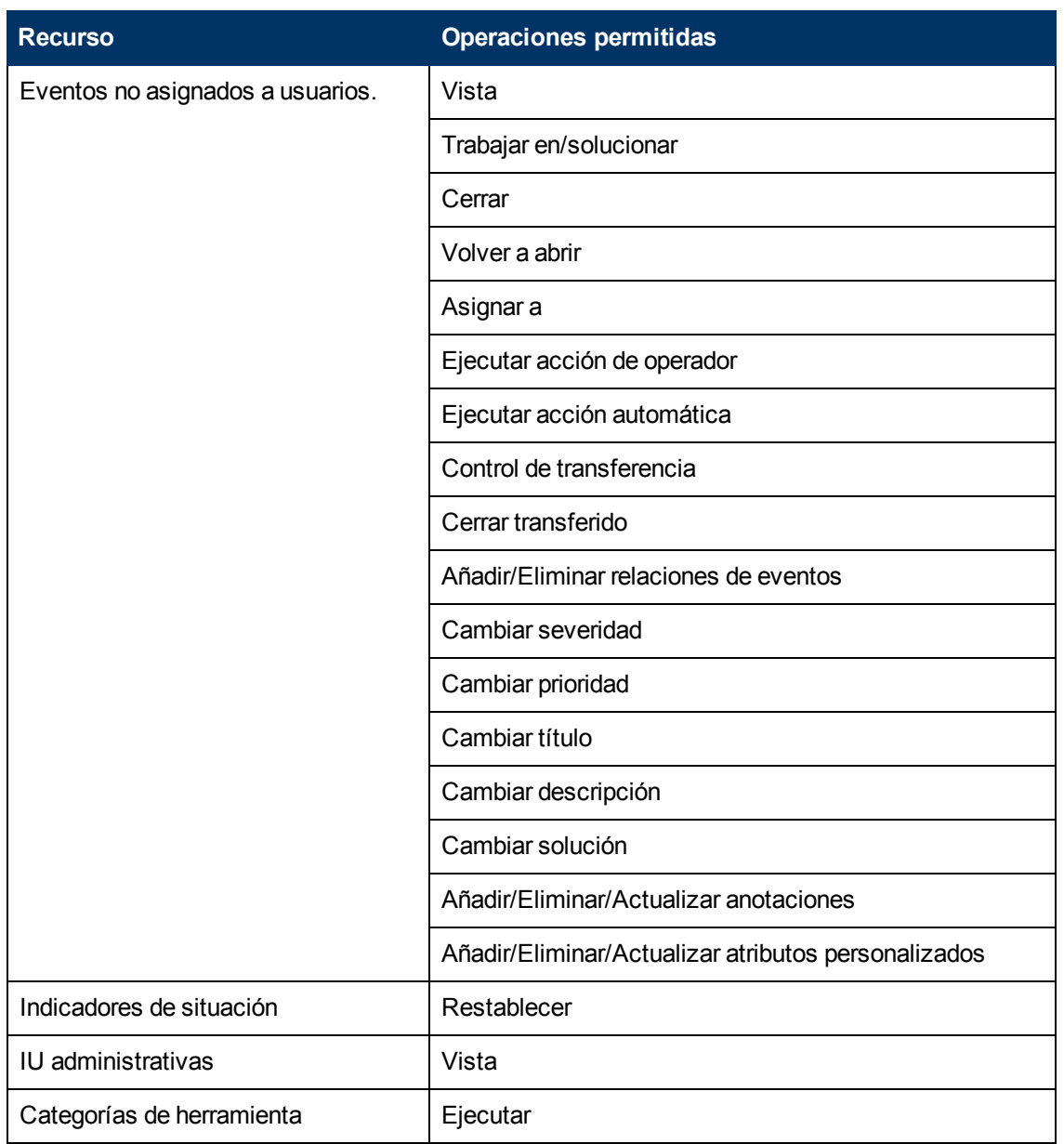

# **Integración de Operations Orchestration**

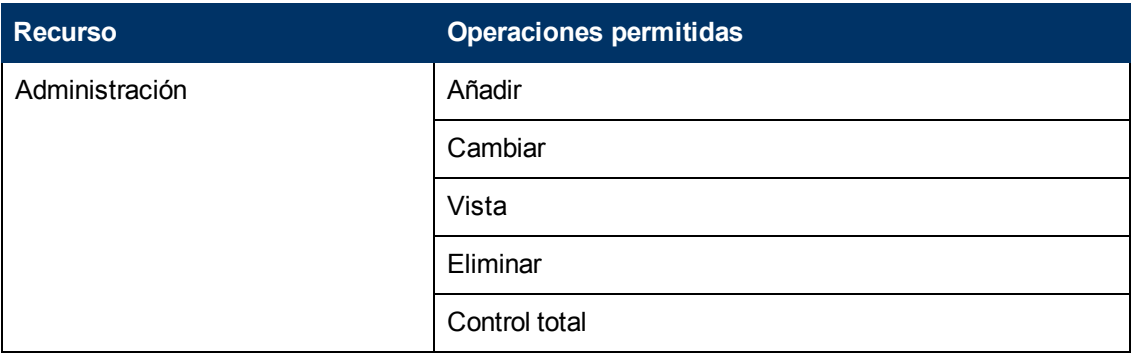

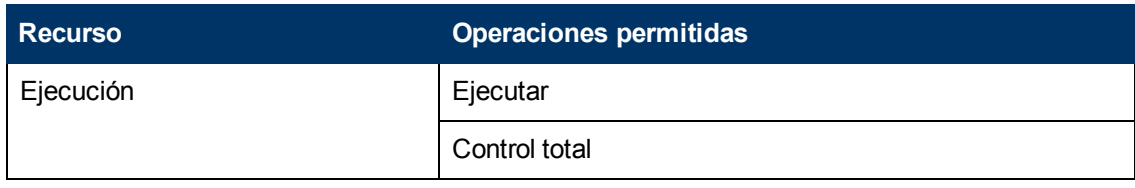

# **Plataforma**

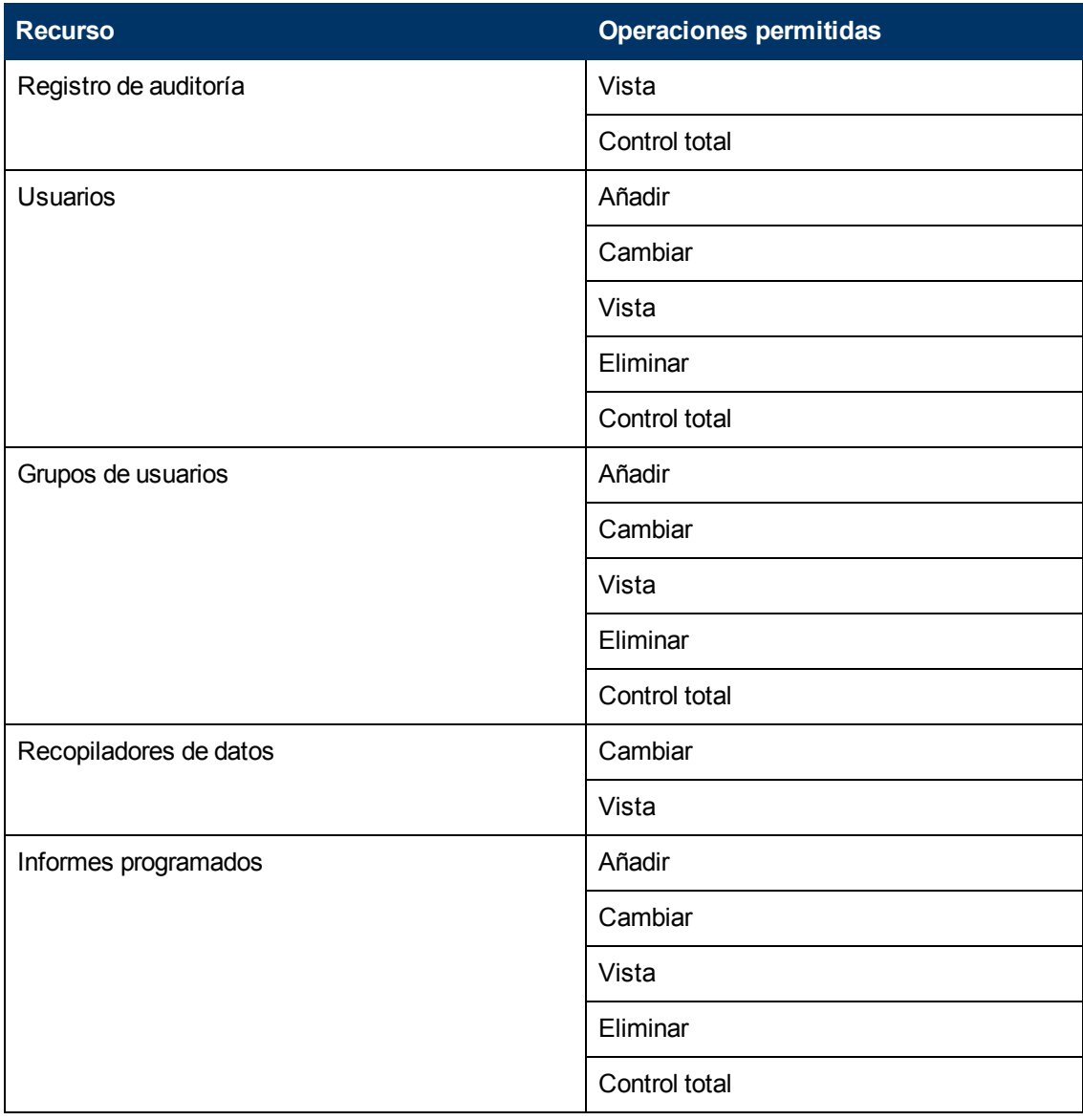

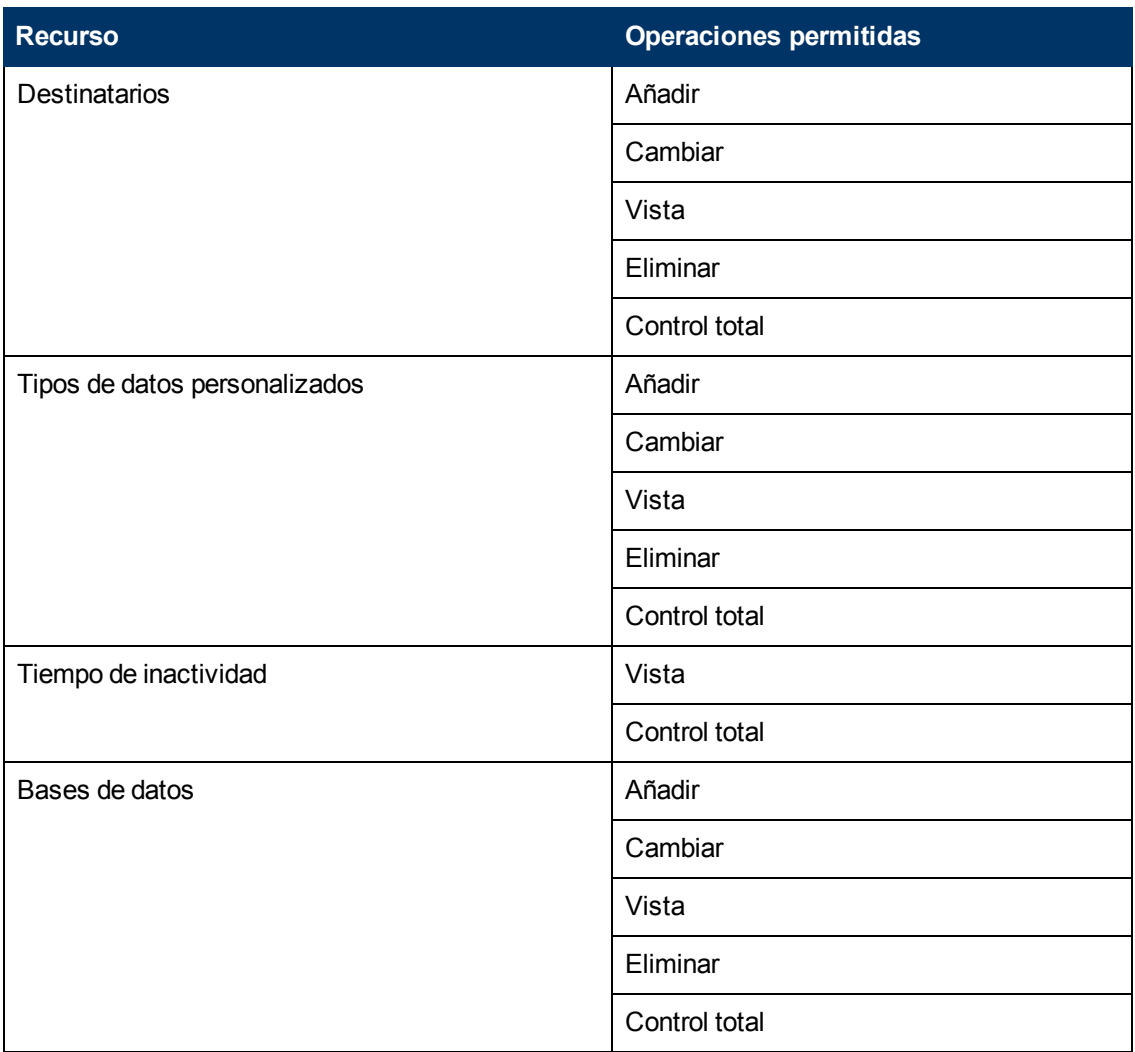

## **RTSM**

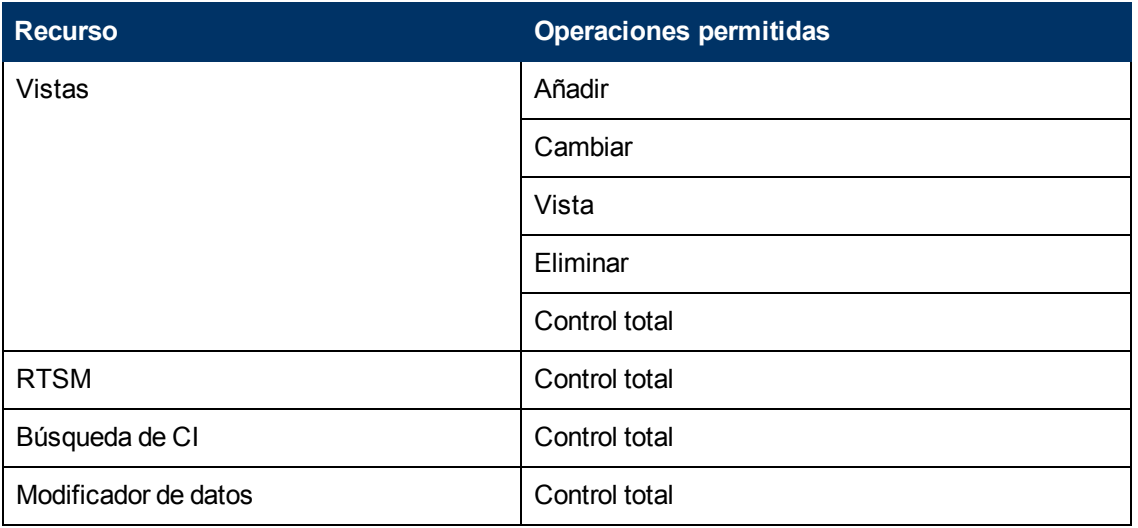

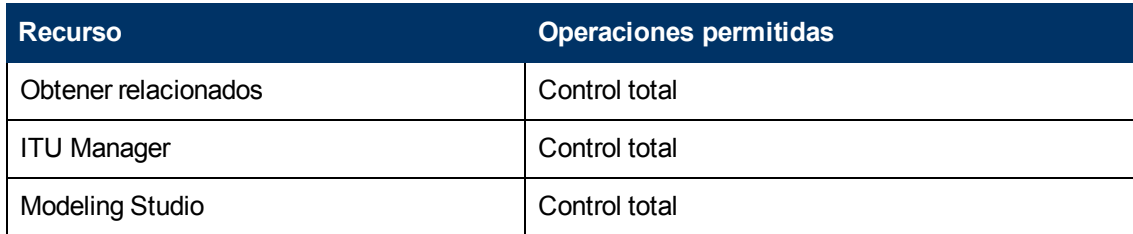

# **Service Health Analyzer**

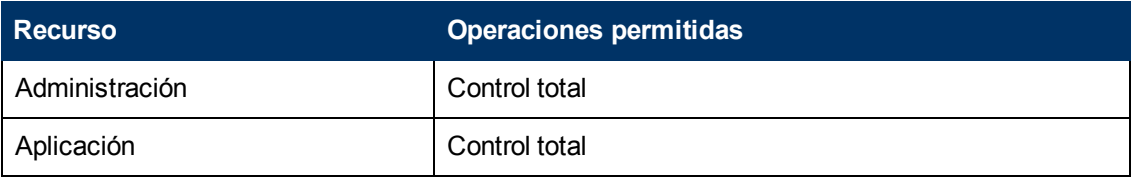

## **Service Level Management**

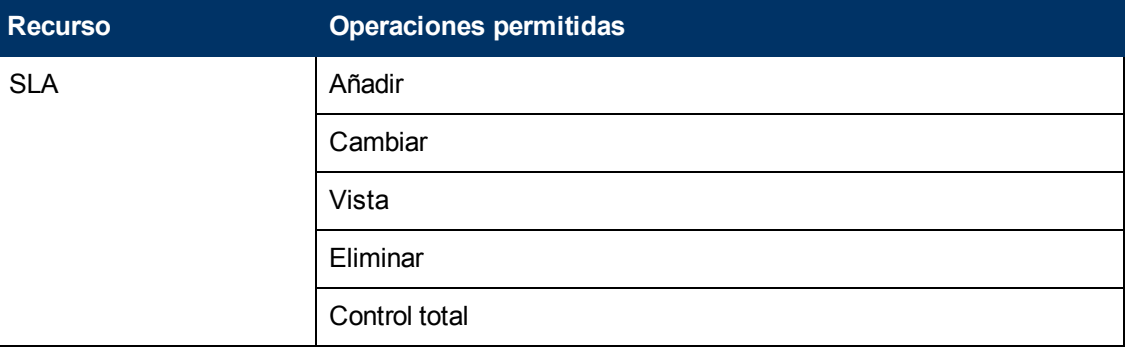

# **SiteScopeMonitores a petición**

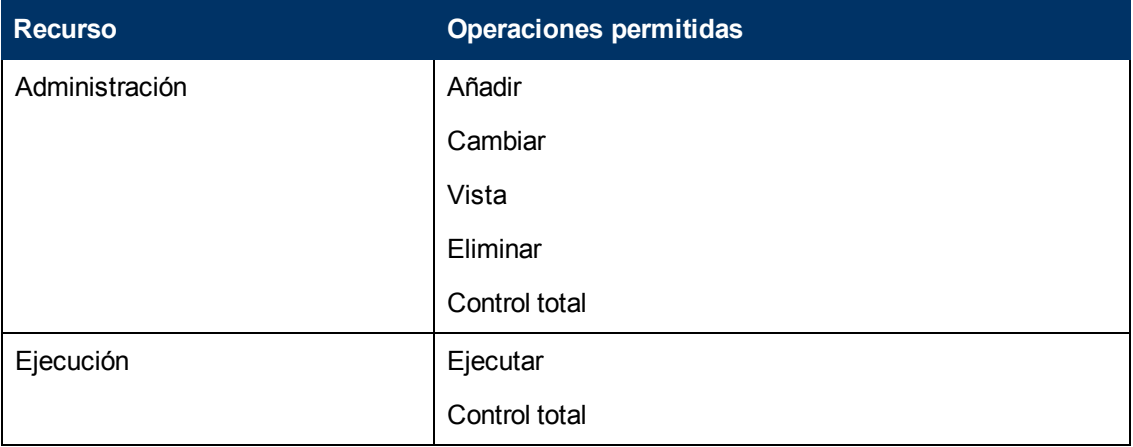

# **System Availability Management**

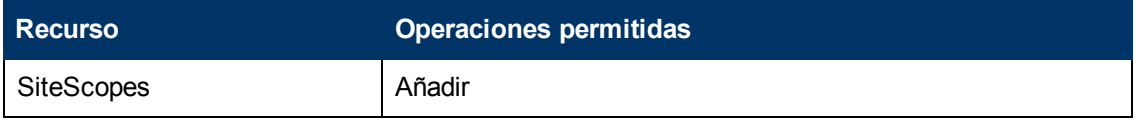

# **Transaction Management**

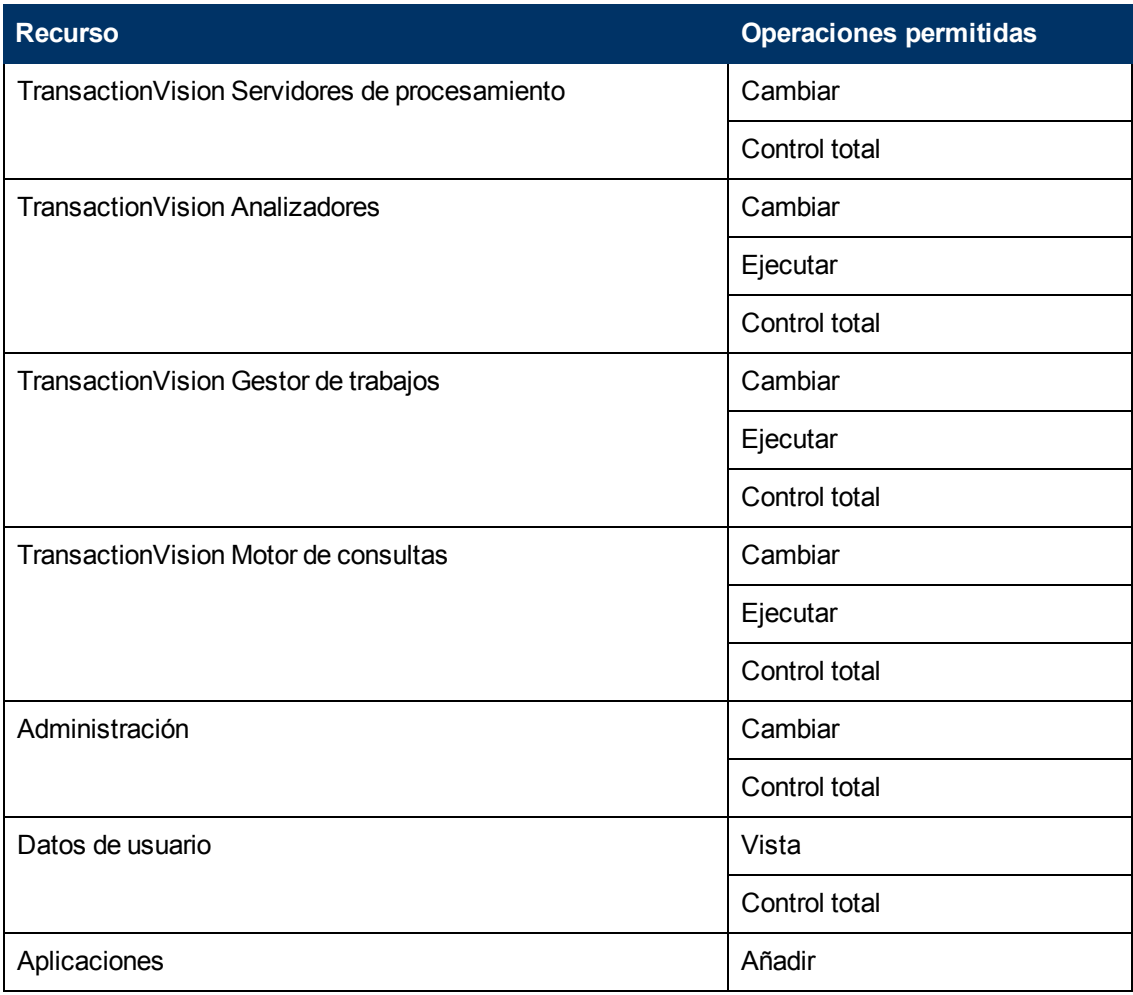

## **Informes definidos por usuarios**

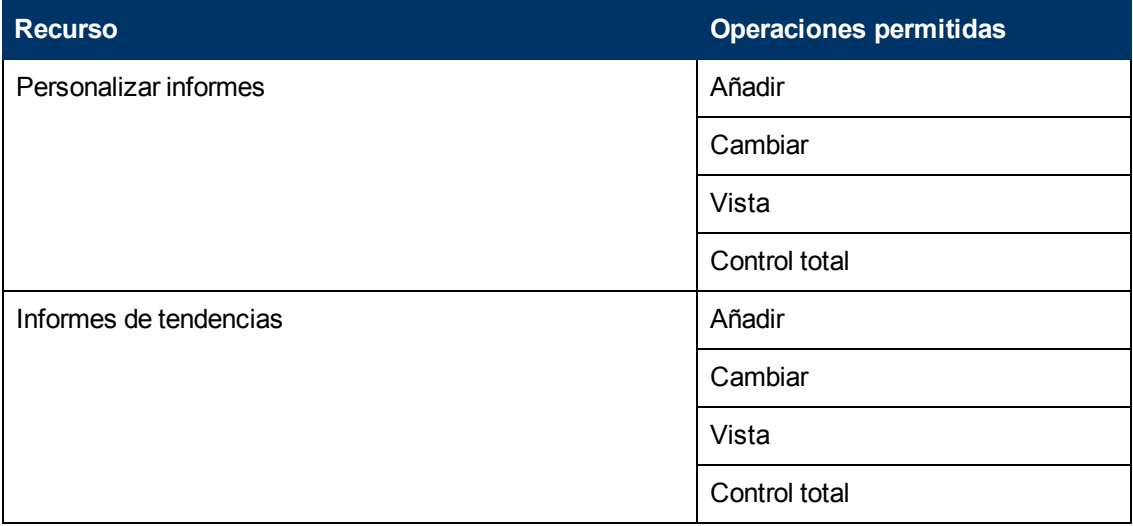

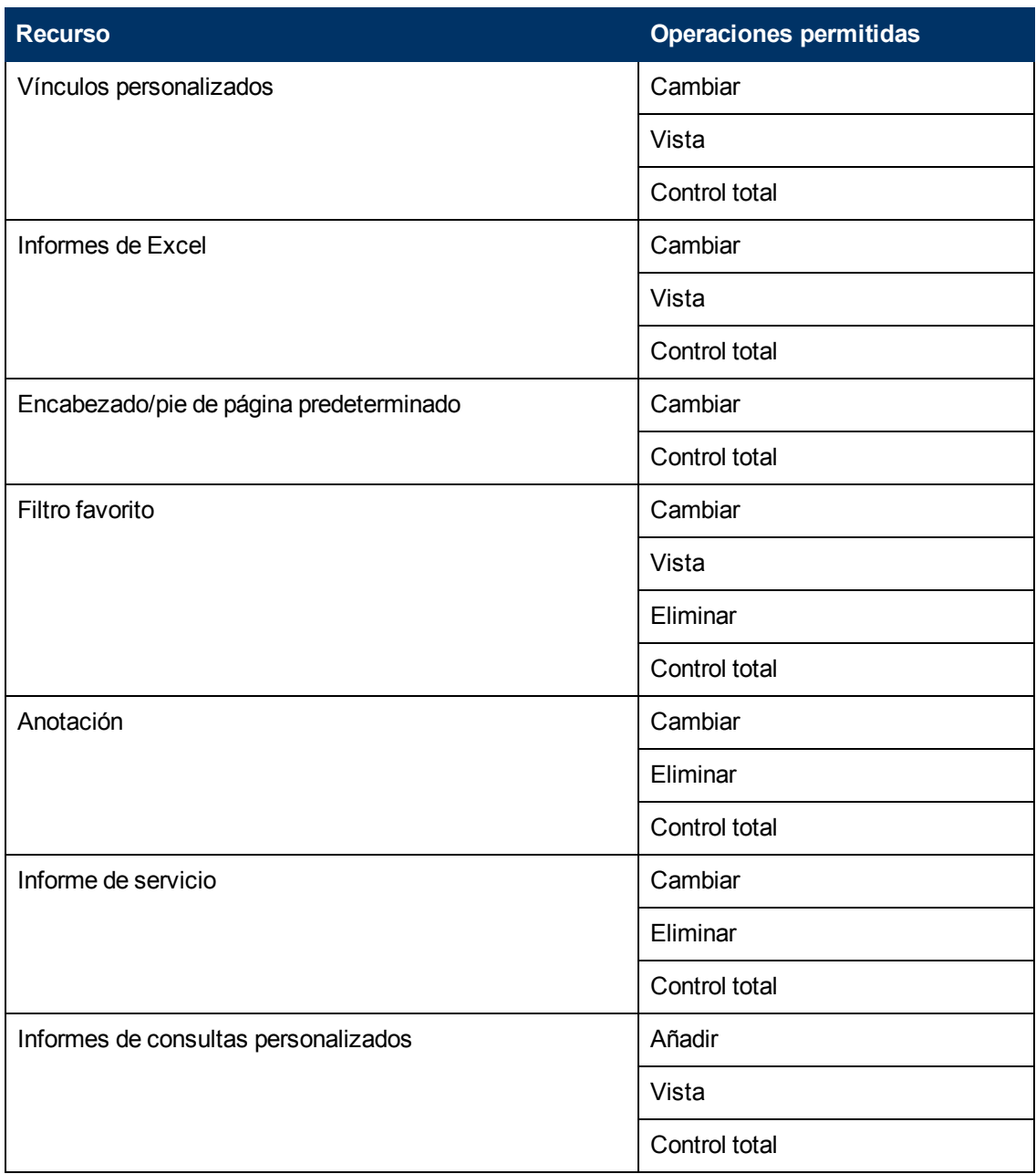

# **Modificador del sistema**

La función **Modificador del sistema** solo se puede aplicar al recurso de **Business Service Management**.

Un modificador del sistema puede ver y cambiar todos y cada uno de los recursos de BSM. Existen algunos recursos en los que no es aplicable la operación de vista o cambio. Un modificador del sistema tiene permisos solo para las operaciones que están disponibles en BSM.

# **Business Process Insight**

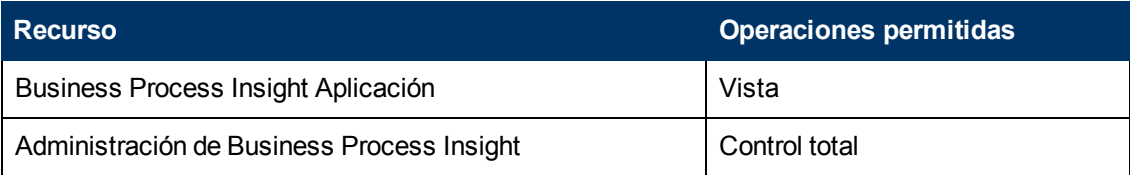

# **Diagnostics**

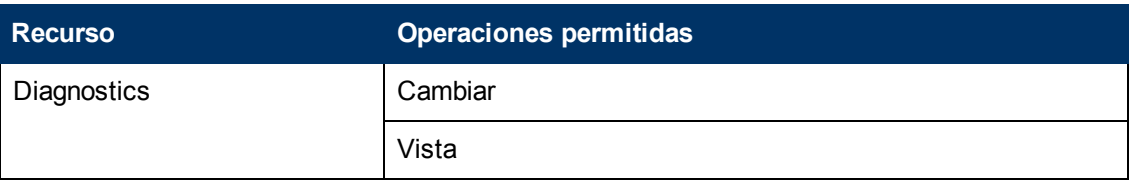

# **End User Management**

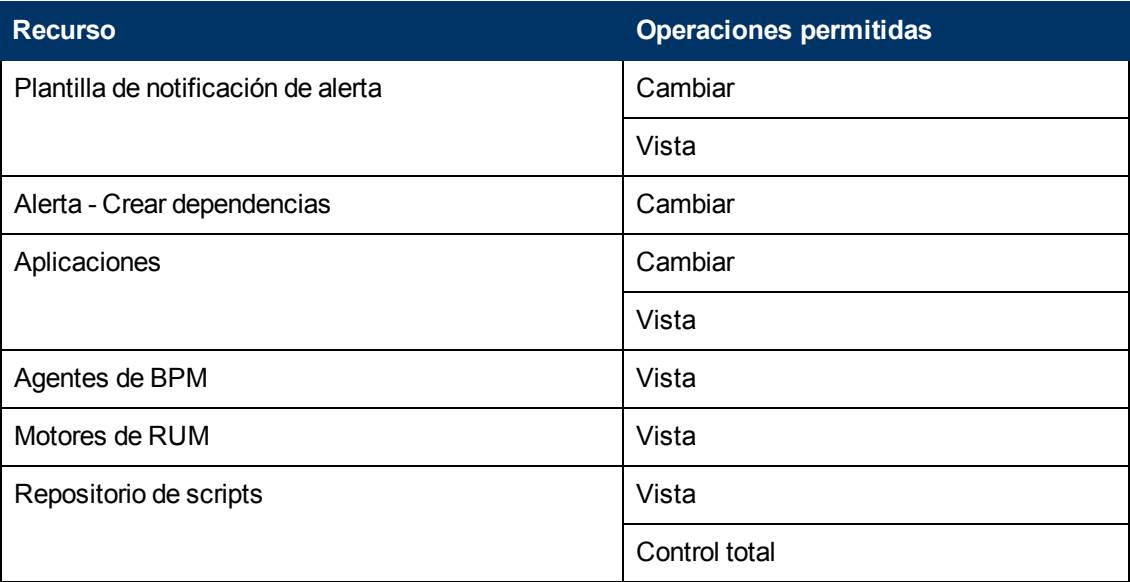

# **MyBSM**

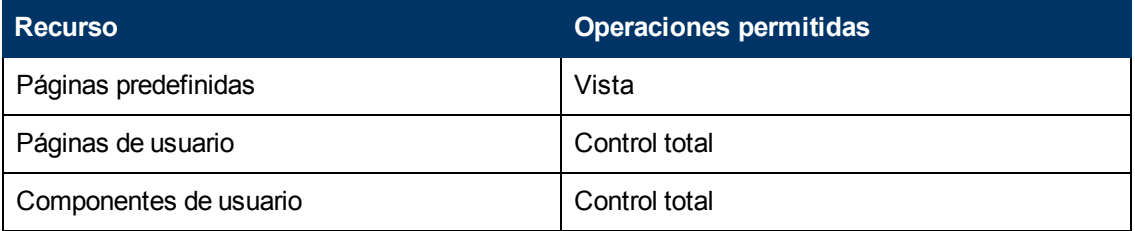

## **Integración de Operations Orchestration**

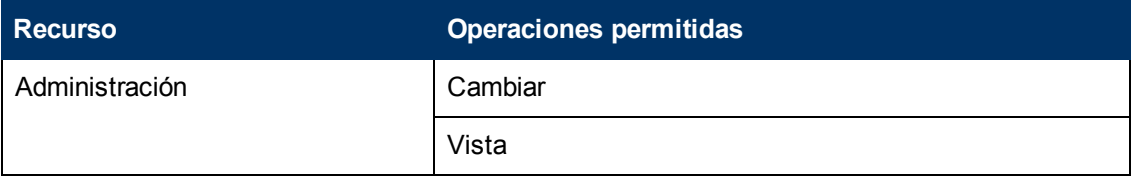

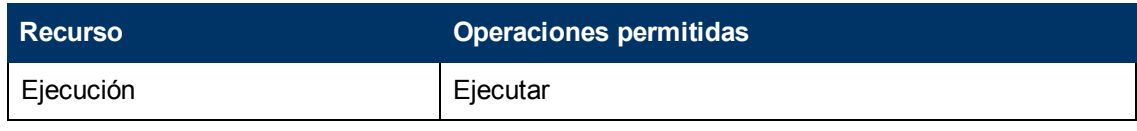

## **Plataforma**

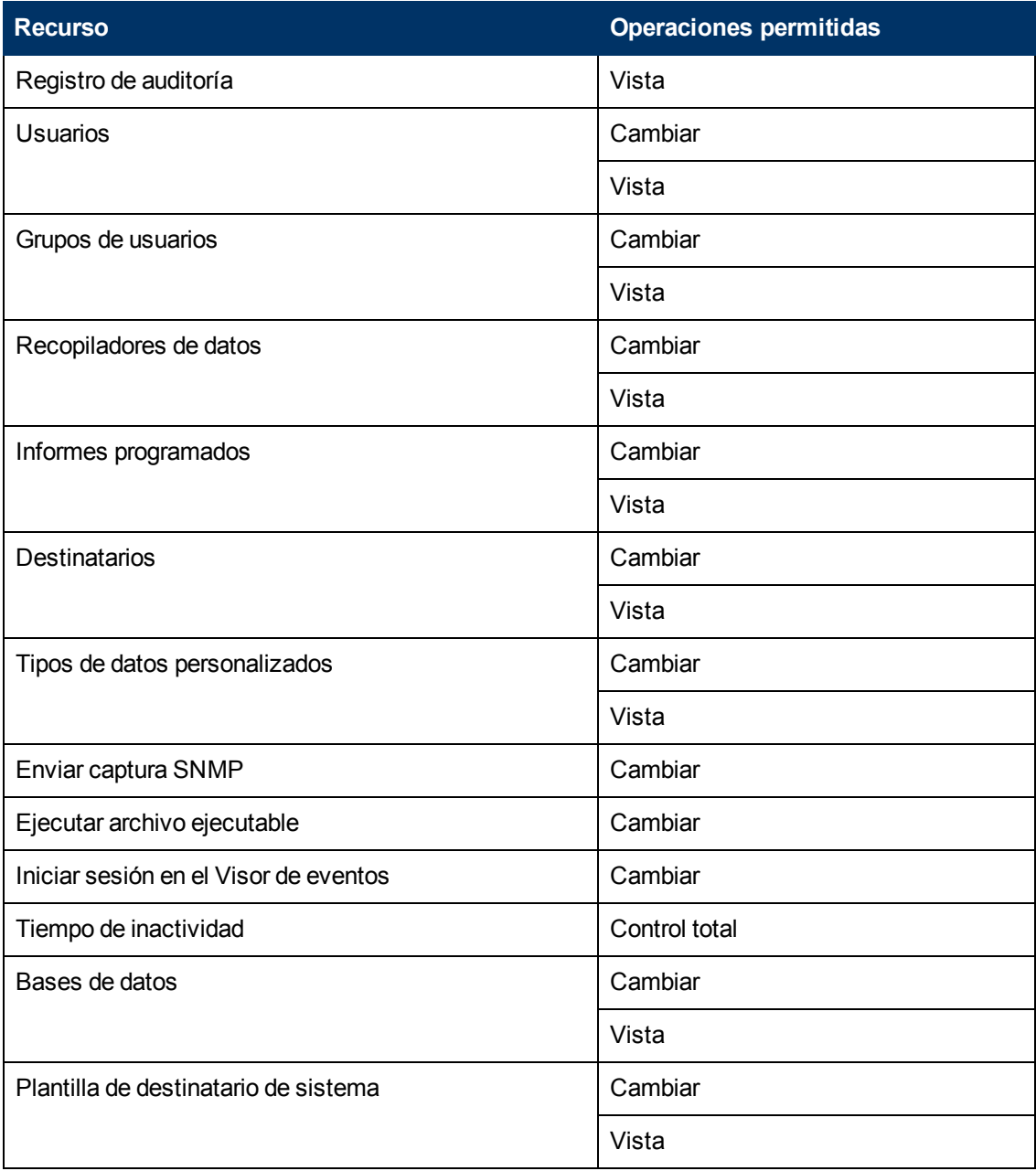

# **RTSM**

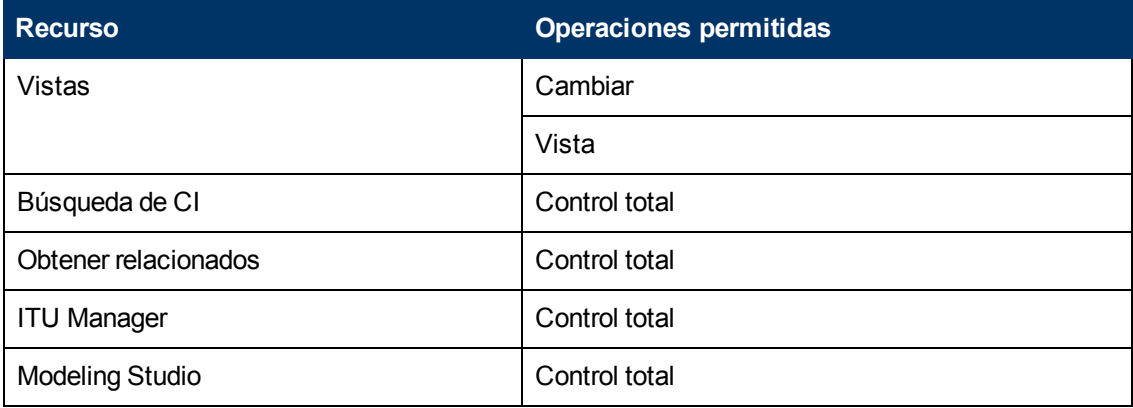

# **Service Health Analyzer**

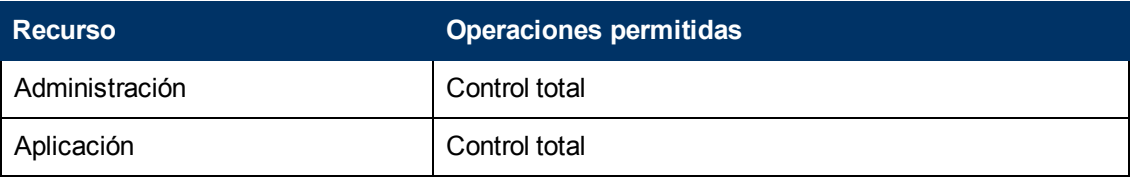

# **Service Level Management**

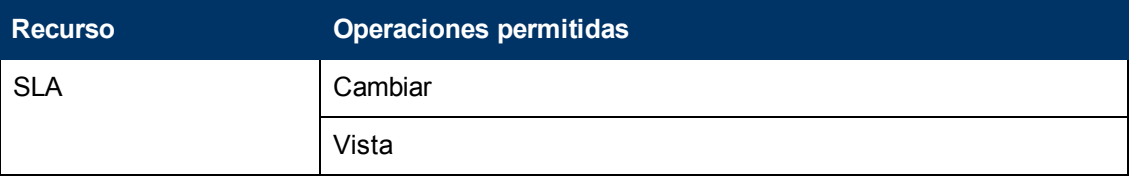

## **SiteScopeMonitores a petición**

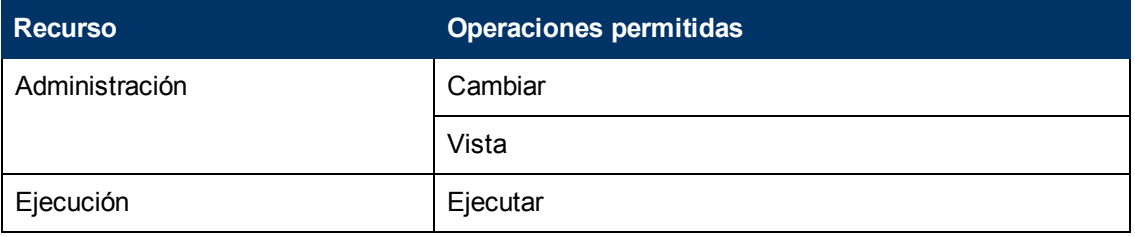

# **System Availability Management**

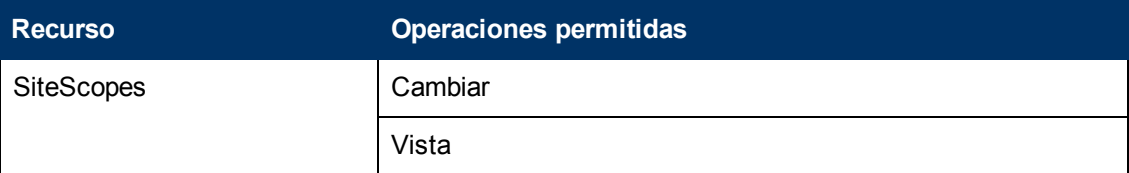

## **Transaction Management**

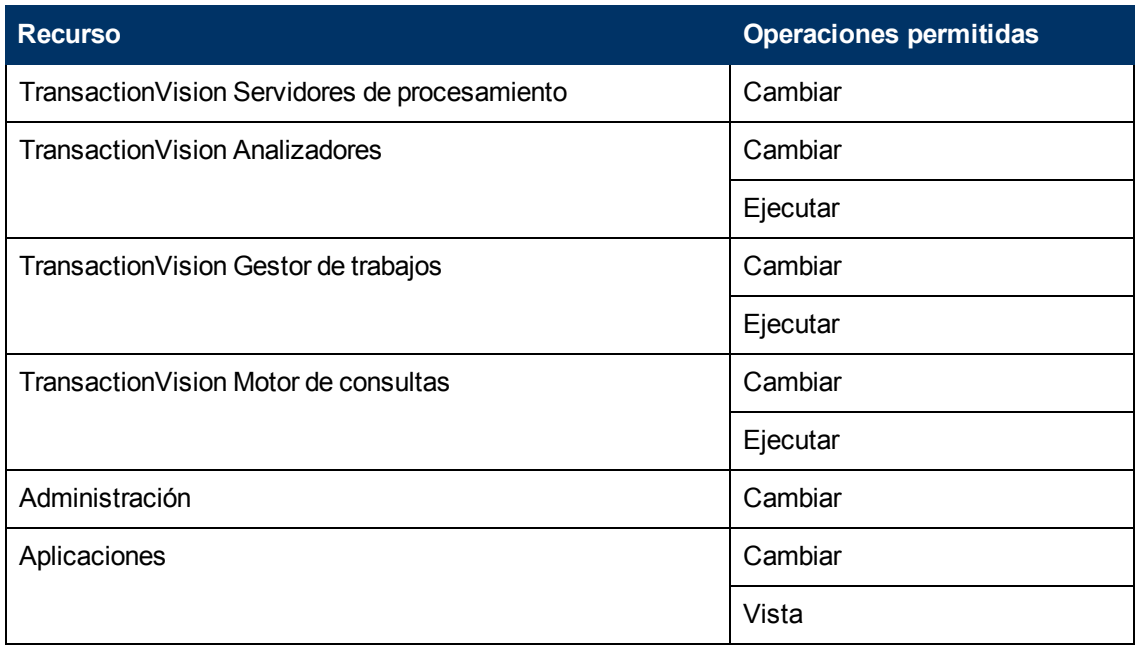

# **Informes definidos por usuarios**

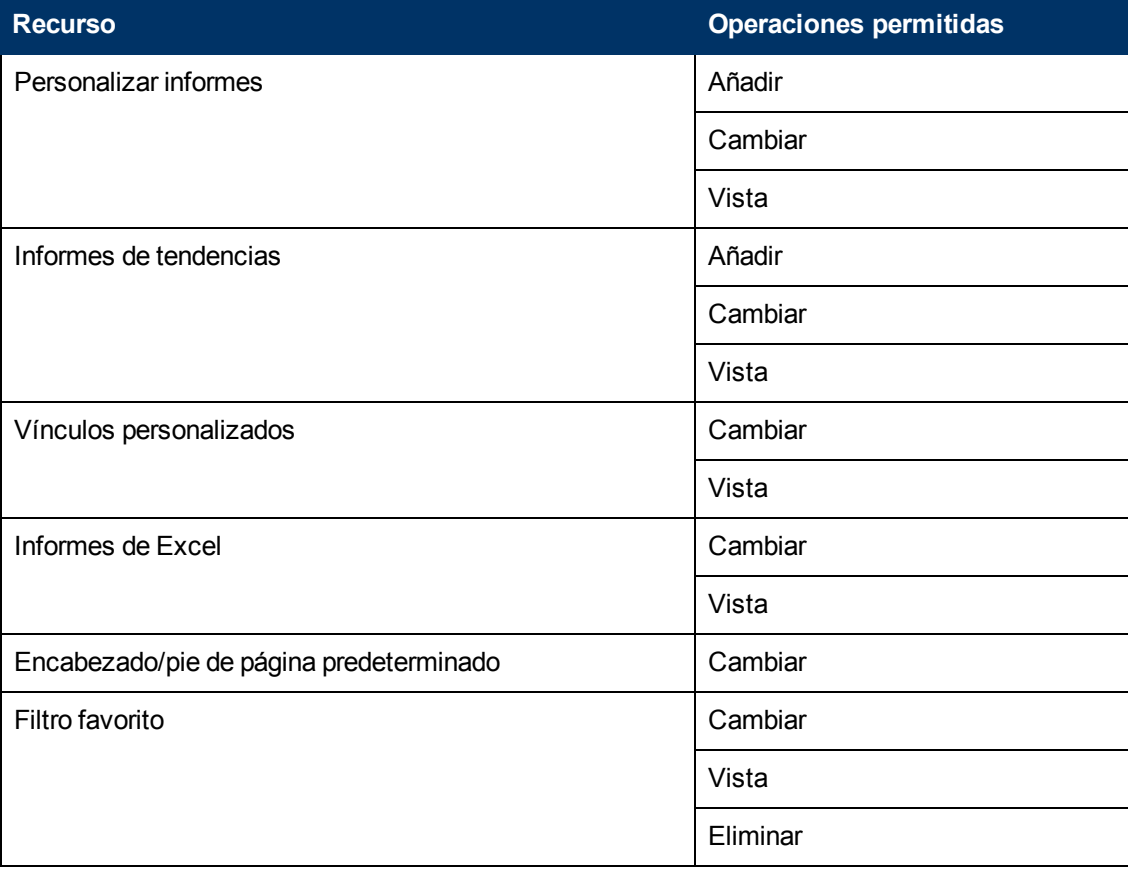

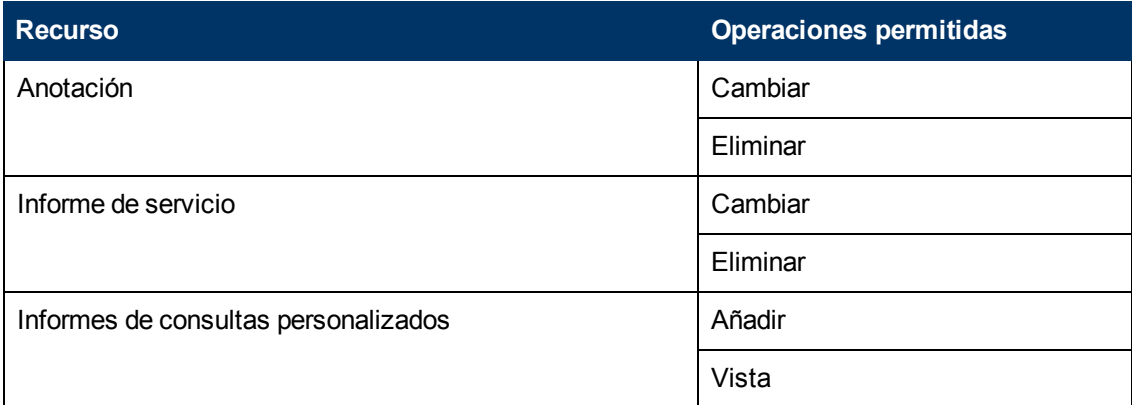

# **Visor del sistema**

La función Visor del sistema solo se puede aplicar al recurso de **Business Service Management**.

Un visor de sistema solo puede ver recursos dentro de BSM y no tiene permisos para cambiar, añadir o eliminar ningún recurso ni instancia de recurso excepto el recurso de los motores RUM . Existen algunos recursos en los que la operación de vista no es aplicable. Un visor del sistema no tiene acceso a dichos recursos.

## **Business Process Insight**

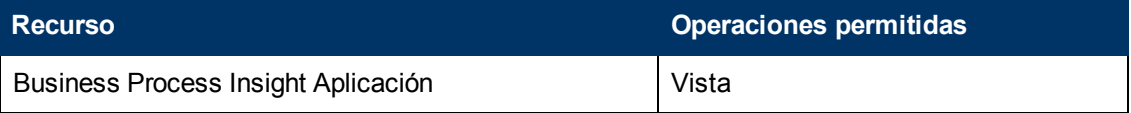

## **Diagnostics**

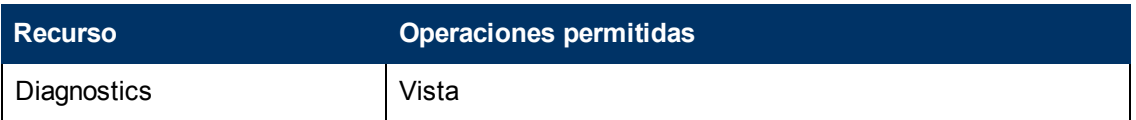

## **End User Management**

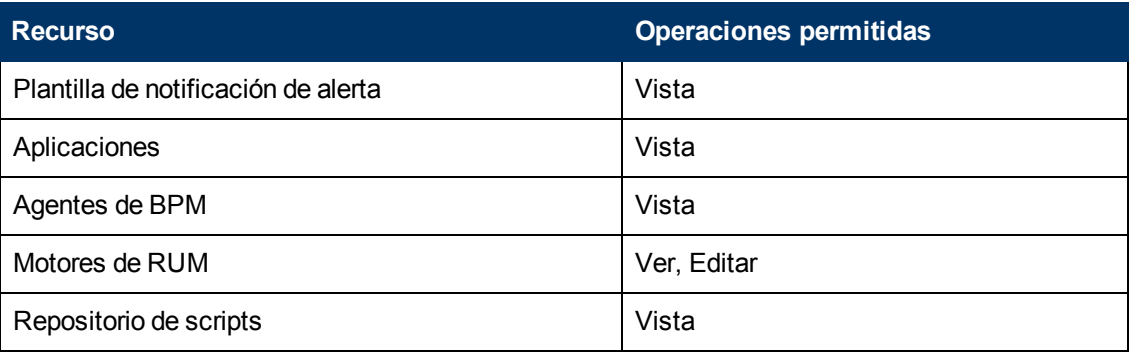
## **MyBSM**

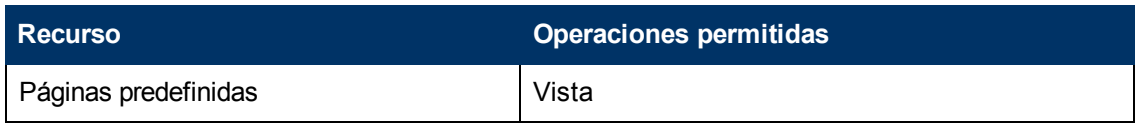

## **Integración de Operations Orchestration**

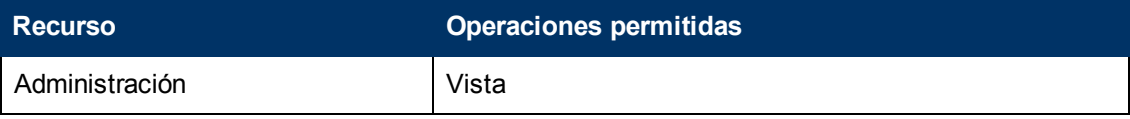

### **Plataforma**

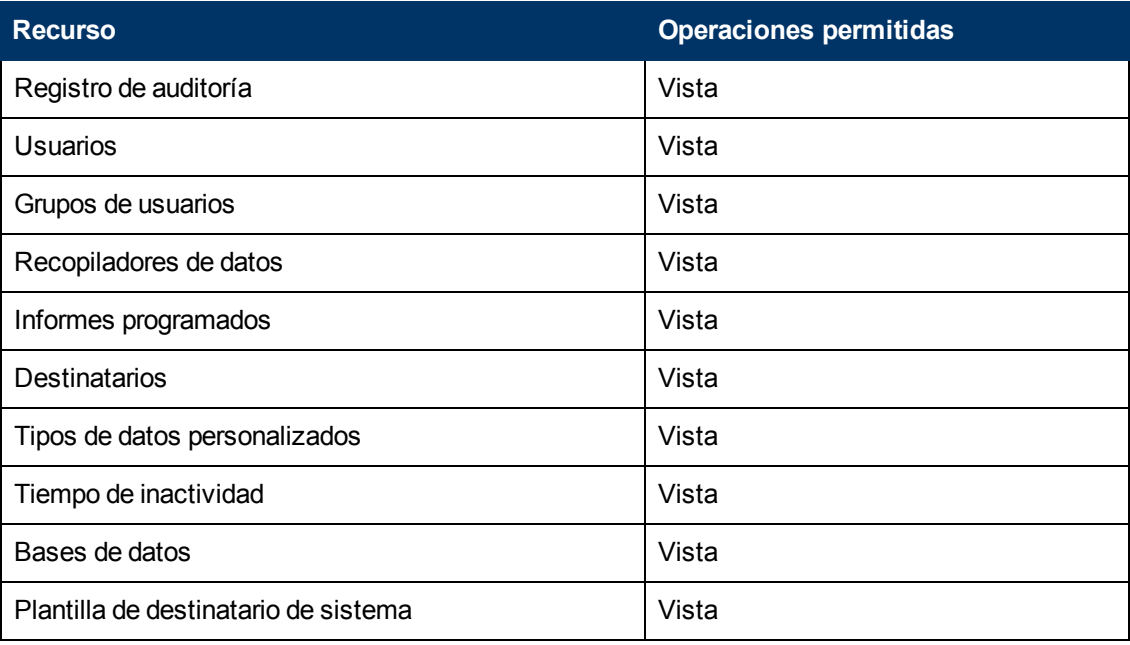

### **RTSM**

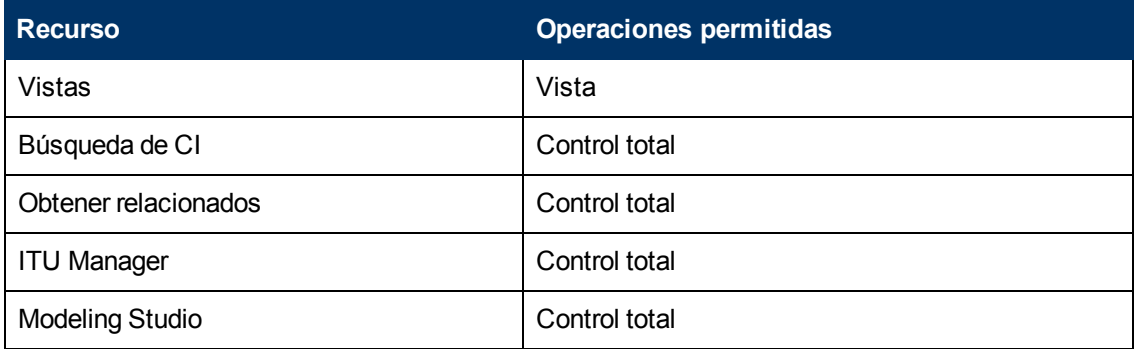

## **Service Health Analyzer**

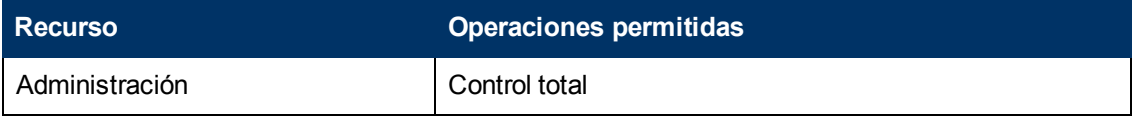

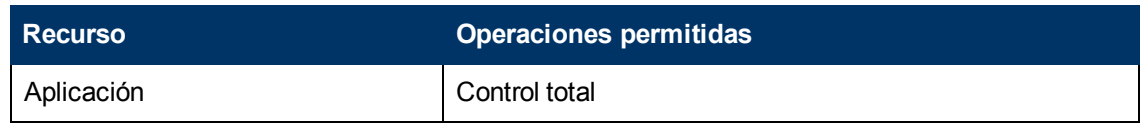

### **Service Level Management**

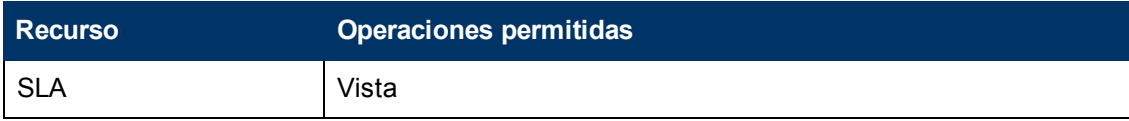

### **SiteScopeMonitores a petición**

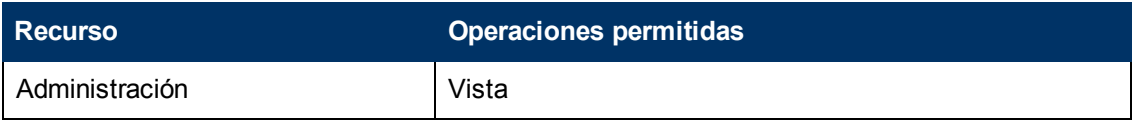

### **System Availability Management**

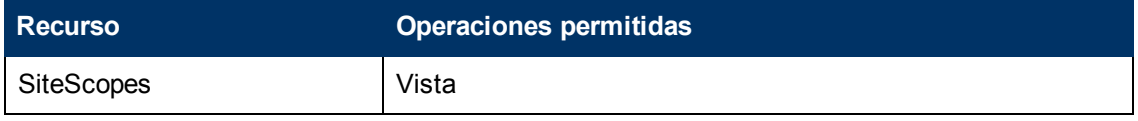

## **Transaction Management**

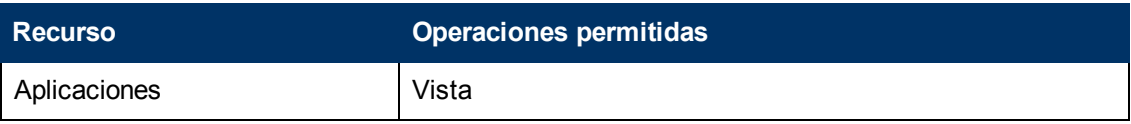

### **Informes definidos por usuarios**

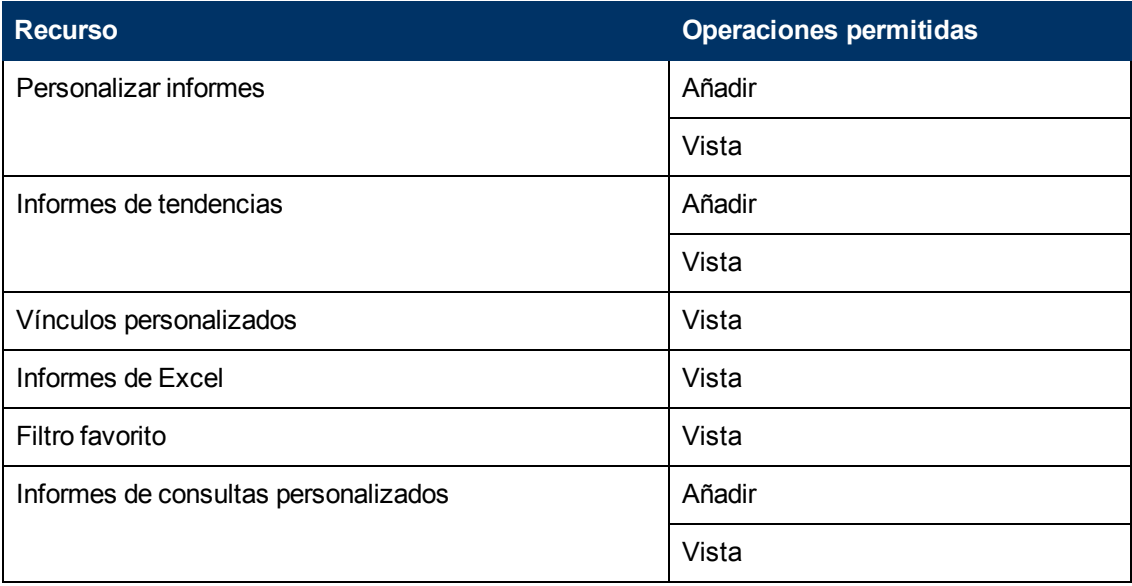

## **Superusuario del cliente**

**Nota:** Esta función puede aplicarse solo a clientes de HP SaaS (Software como Servicio).

La función **Superusuario del cliente** solo se puede aplicar a la instancia de recurso **Cliente activo**. La instancia de recurso **Cliente activo** solo está disponible para clientes de HP SaaS (Software como Servicio) y representa el nivel de cliente en el árbol de recursos de permisos. Está disponible en todos los contextos y es de aplicación a todos ellos (como el recurso **Business Service Management**).

### **Business Process Insight**

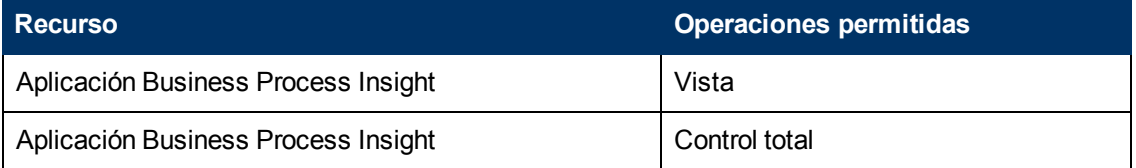

### **Diagnostics**

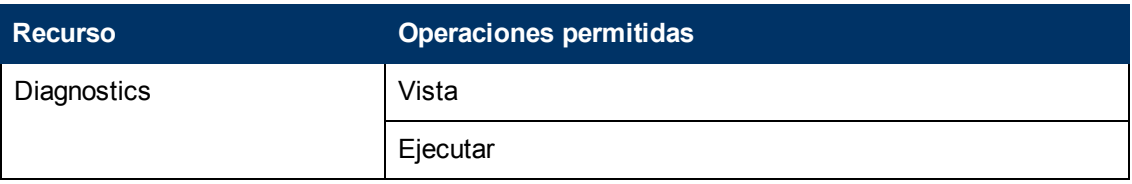

### **End User Management**

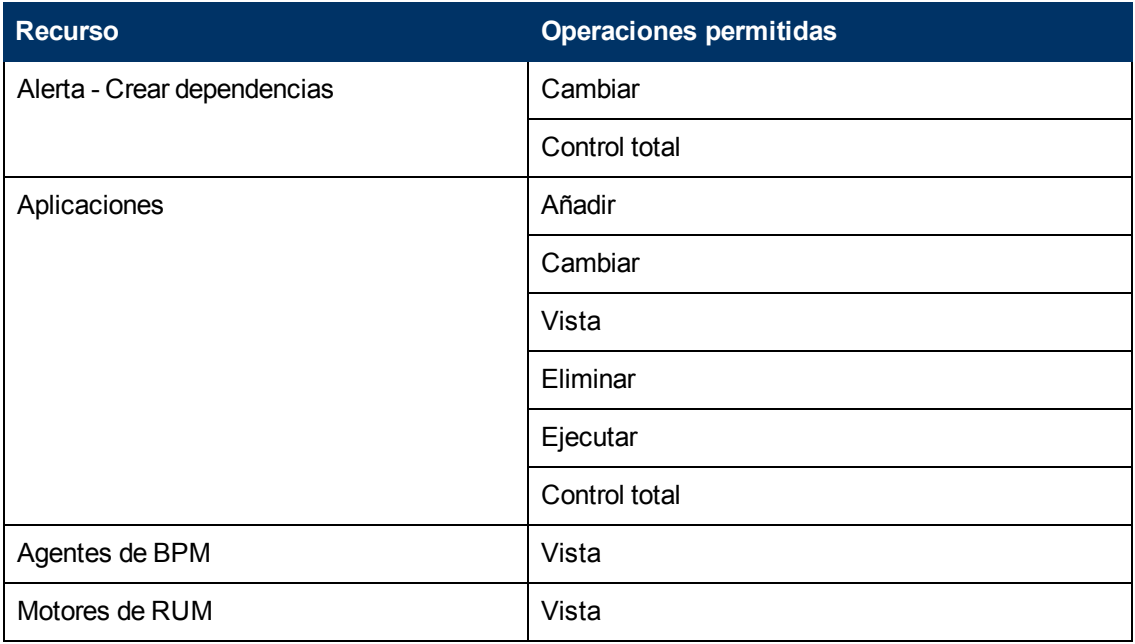

**Recurso Operaciones permitidas** Repositorio de scripts  $\begin{array}{|c|c|c|c|c|}\n\hline\n\end{array}$  Añadir Cambiar Vista Eliminar Control total

### **MyBSM**

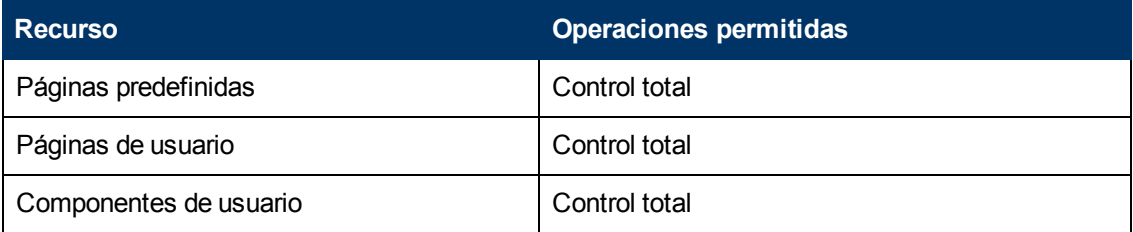

## **MyBSM (Heredado)**

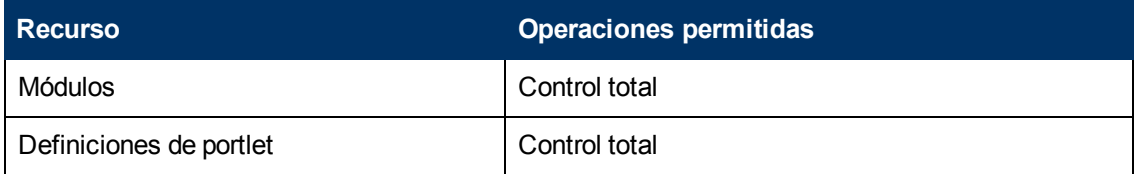

## **Plataforma**

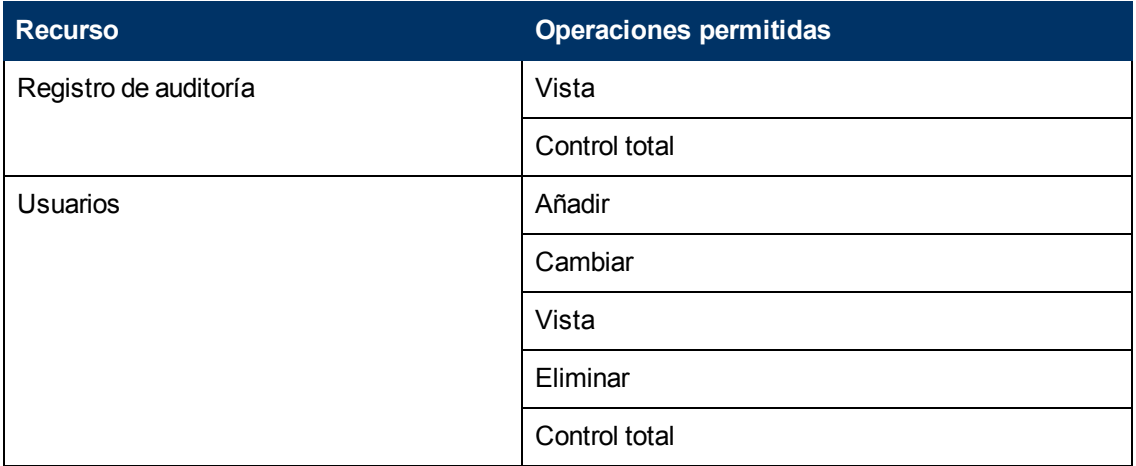

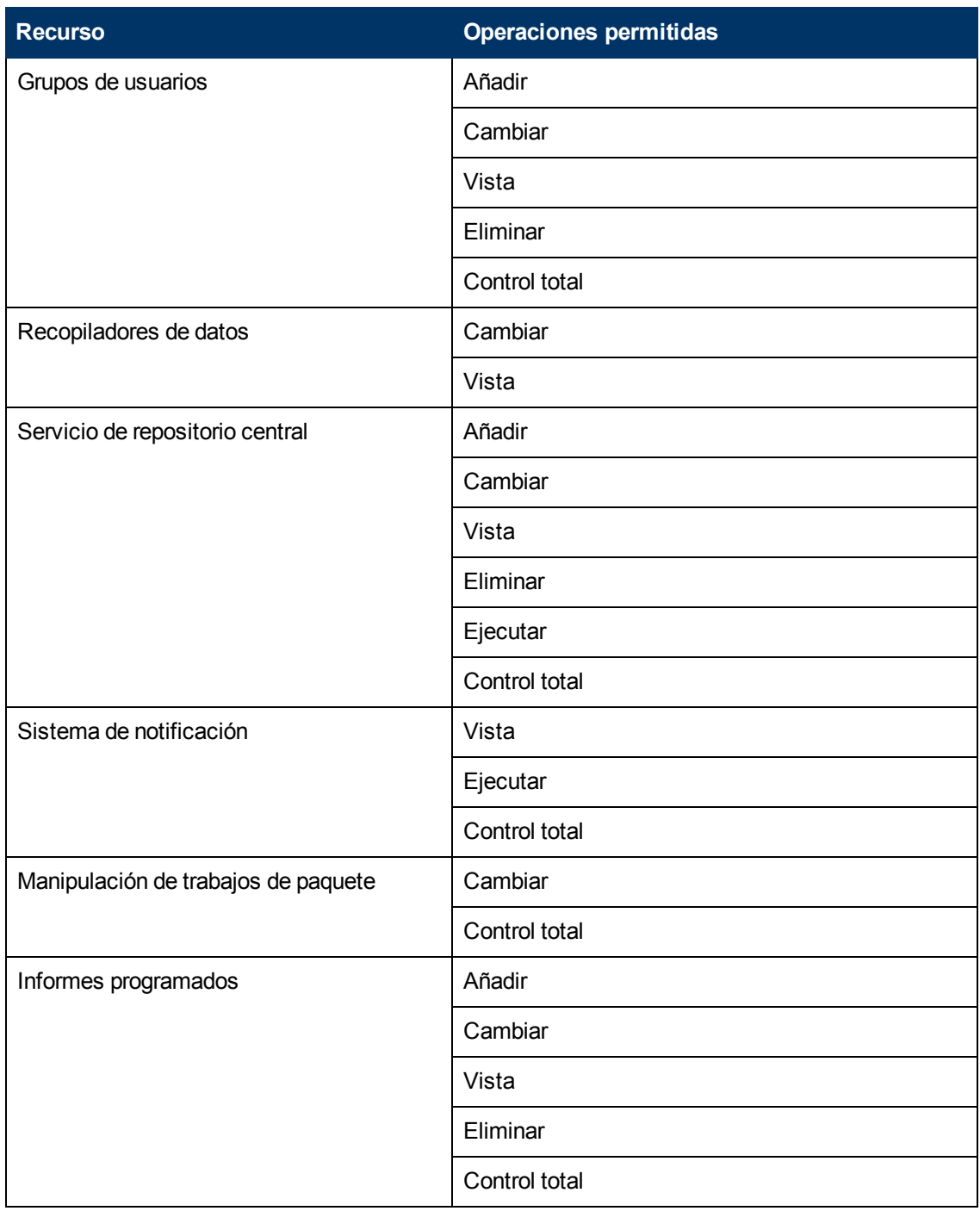

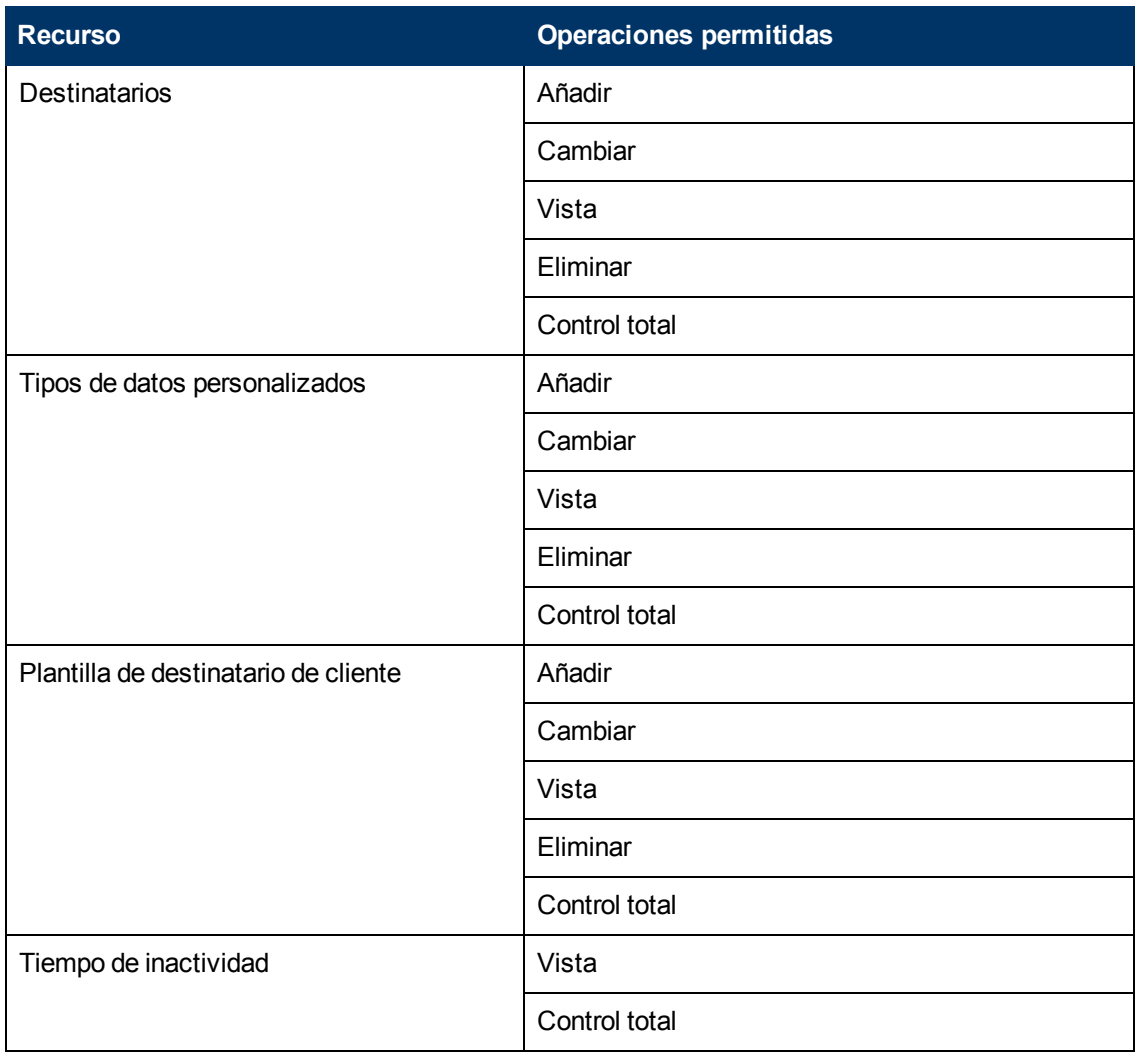

## **RTSM**

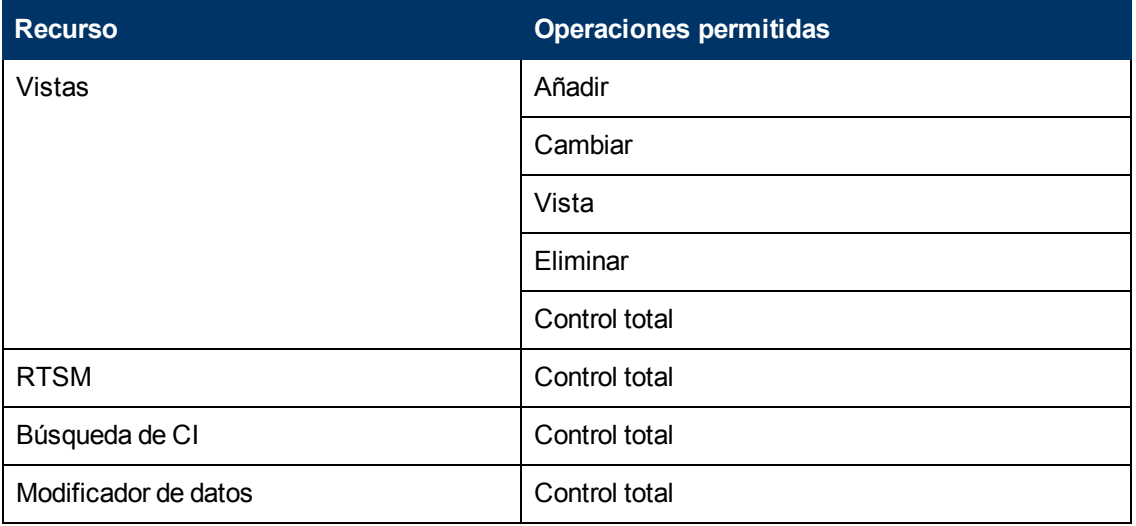

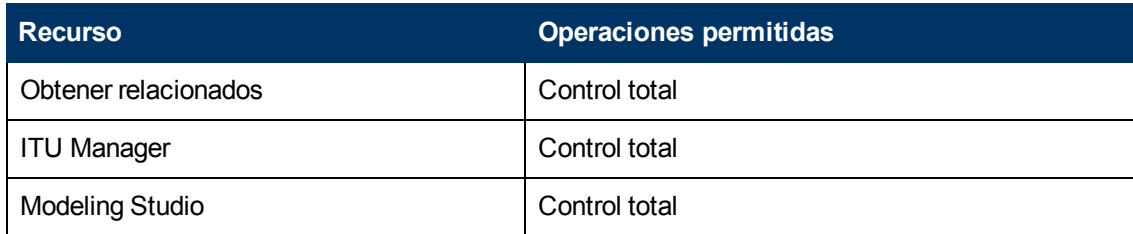

## **Service Health Analyzer**

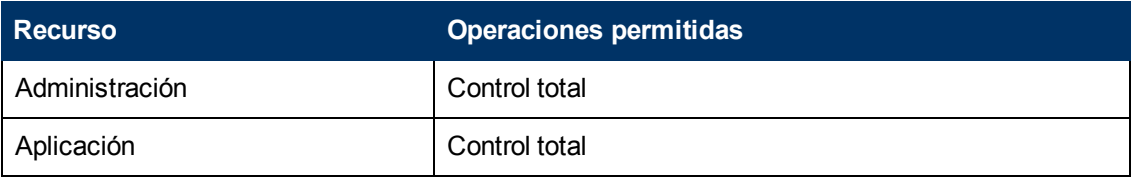

## **Service Level Management**

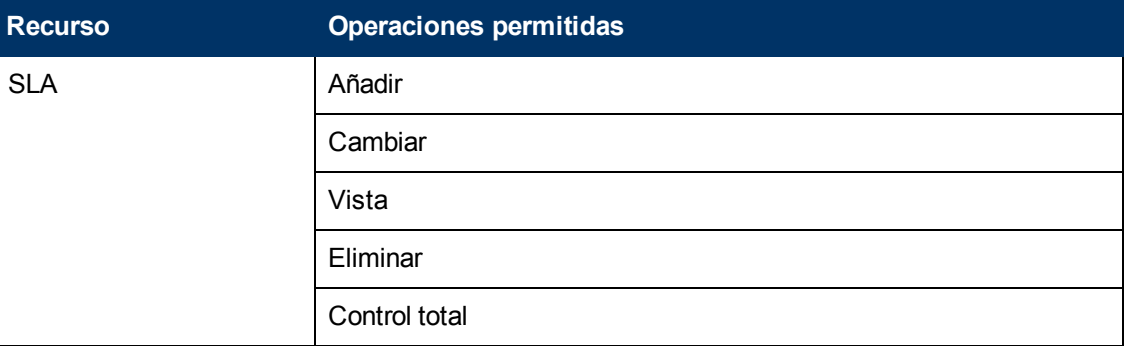

## **System Availability Management**

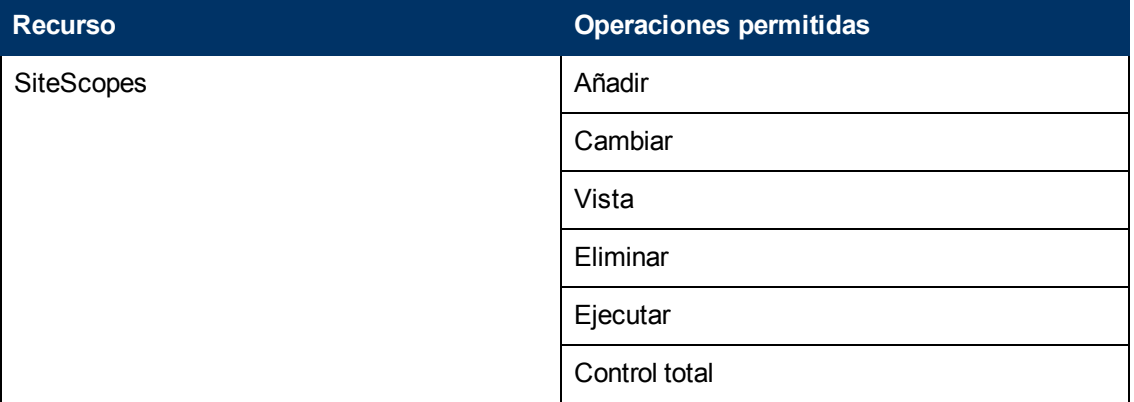

## **Informes definidos por usuarios**

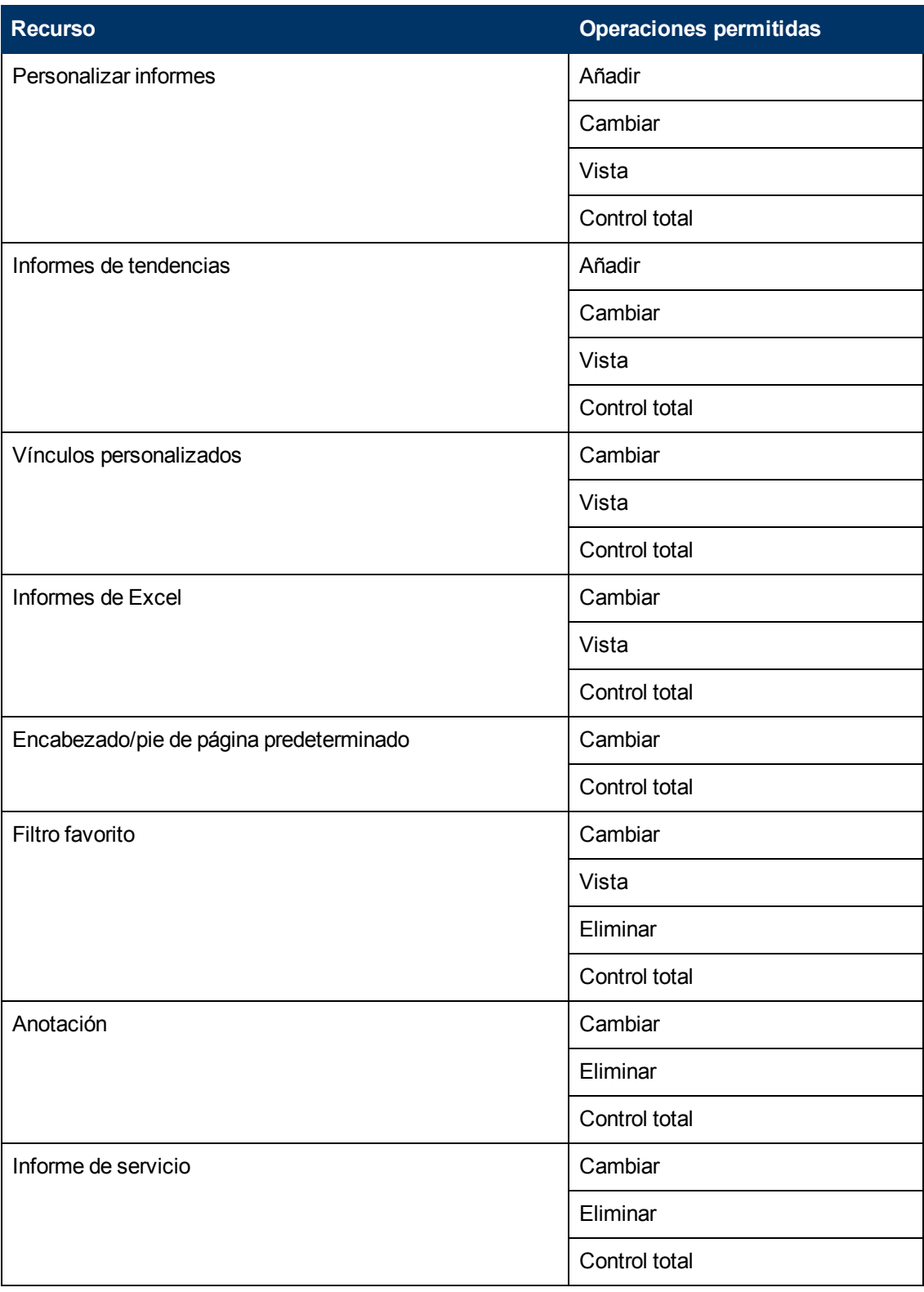

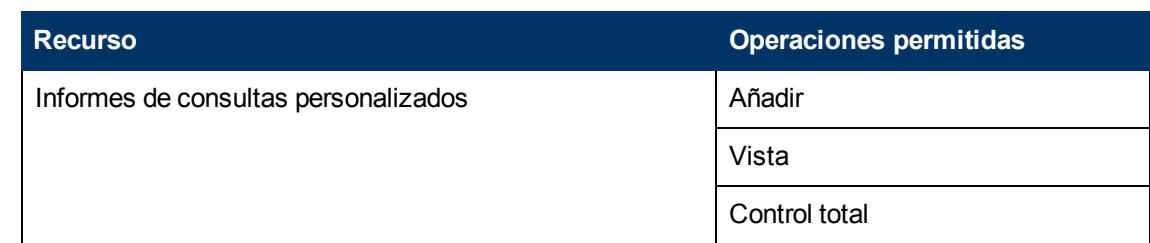

## **Administrador de clientes**

**Nota:** Esta función puede aplicarse solo a clientes de HP SaaS (Software como Servicio).

La función **Administrador de clientes** solo se puede aplicar a la instancia de recurso **Cliente activo**. La instancia de recurso Cliente activo solo está disponible para clientes HP Software-as-a-Service y representa el nivel de cliente en árbol de recursos de permisos. Está disponible en todos los contextos y es de aplicación a todos ellos (como el recurso **Business Service Management**).

Al administrador de clientes se le concede control total sobre una selección de recursos, así como vista, ejecución o ambos en otros recursos. Este usuario puede añadir perfiles de cualquier tipo y tiene control total sobre el perfil creado. No obstante, al usuario no se le conceden permisos para perfiles que han sido creados por otros usuarios, ni tan solo si estos perfiles son para el mismo cliente. En el caso de los recursos **MyBSM**, cualquier usuario con esta función puede realizar cambios a los recursos definidos por otros usuarios.

## **Business Process Insight**

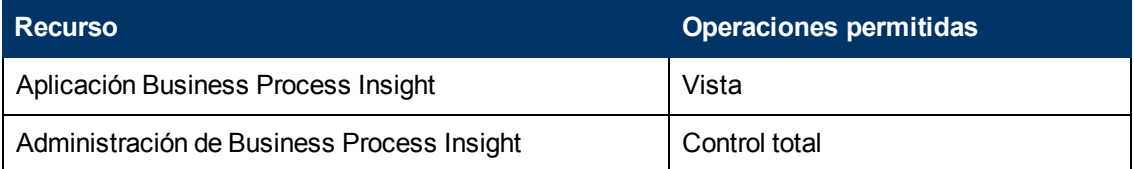

### **Diagnostics**

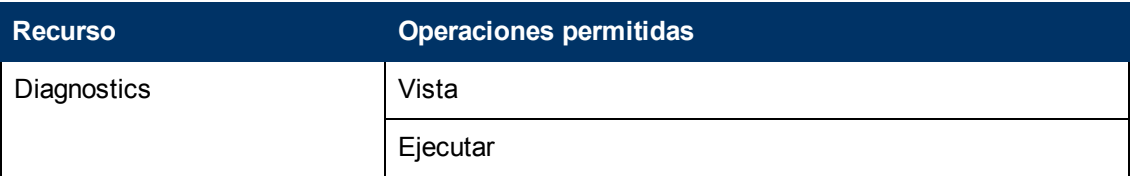

### **End User Management**

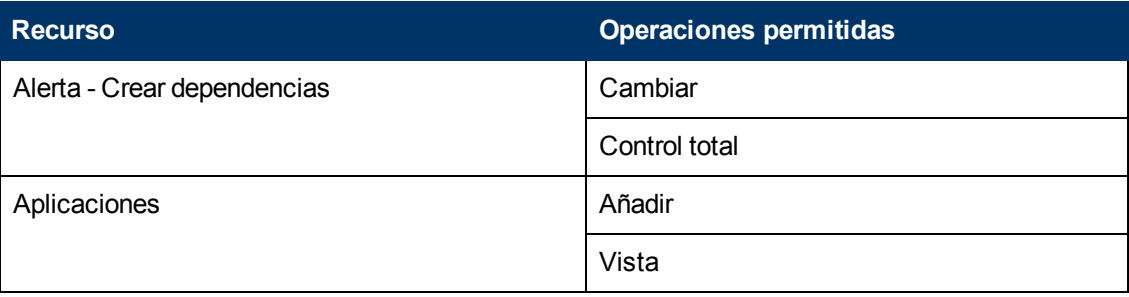

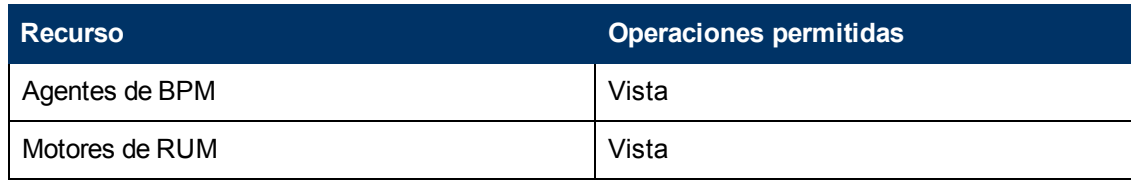

## **MyBSM**

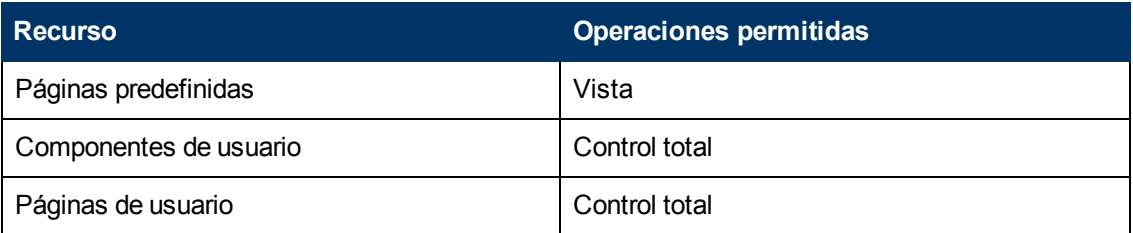

## **MyBSM (heredado)**

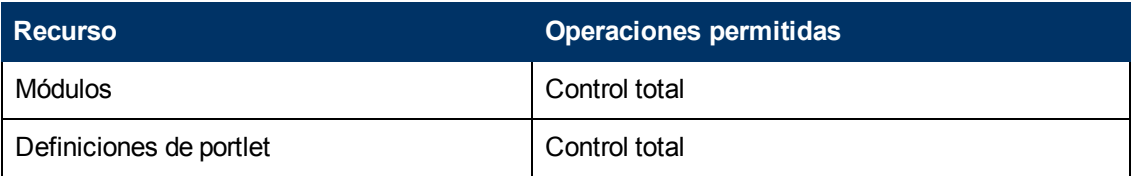

### **Plataforma**

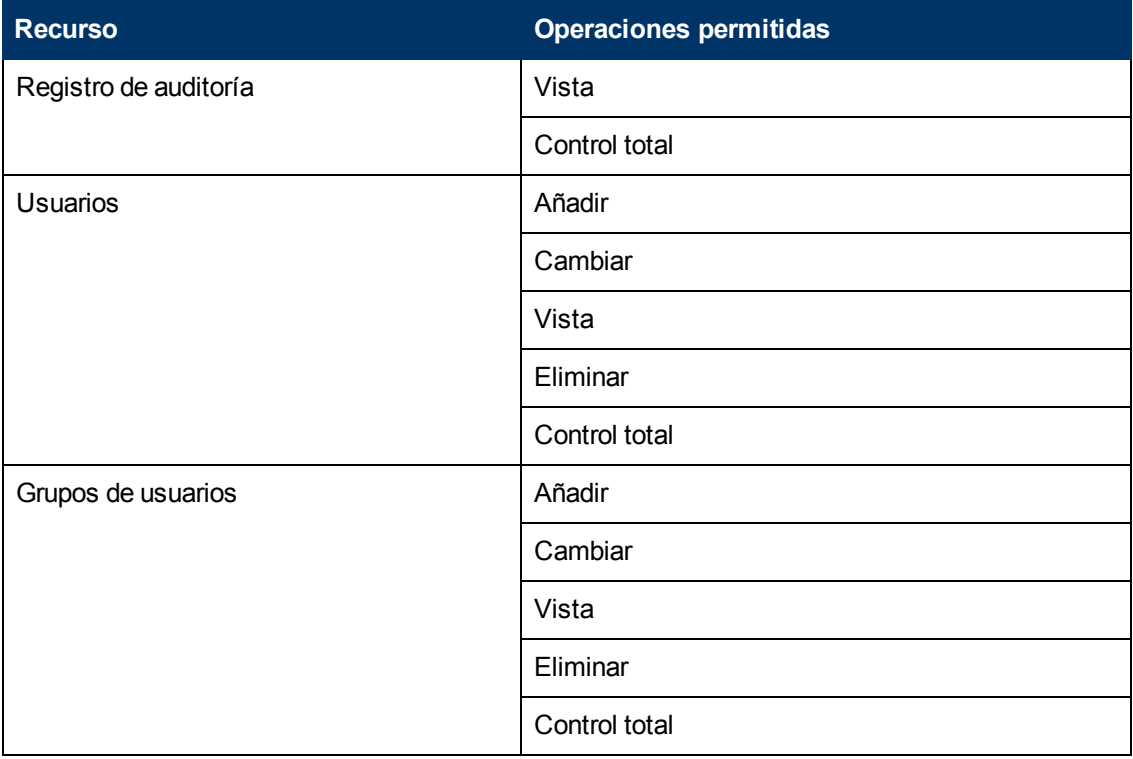

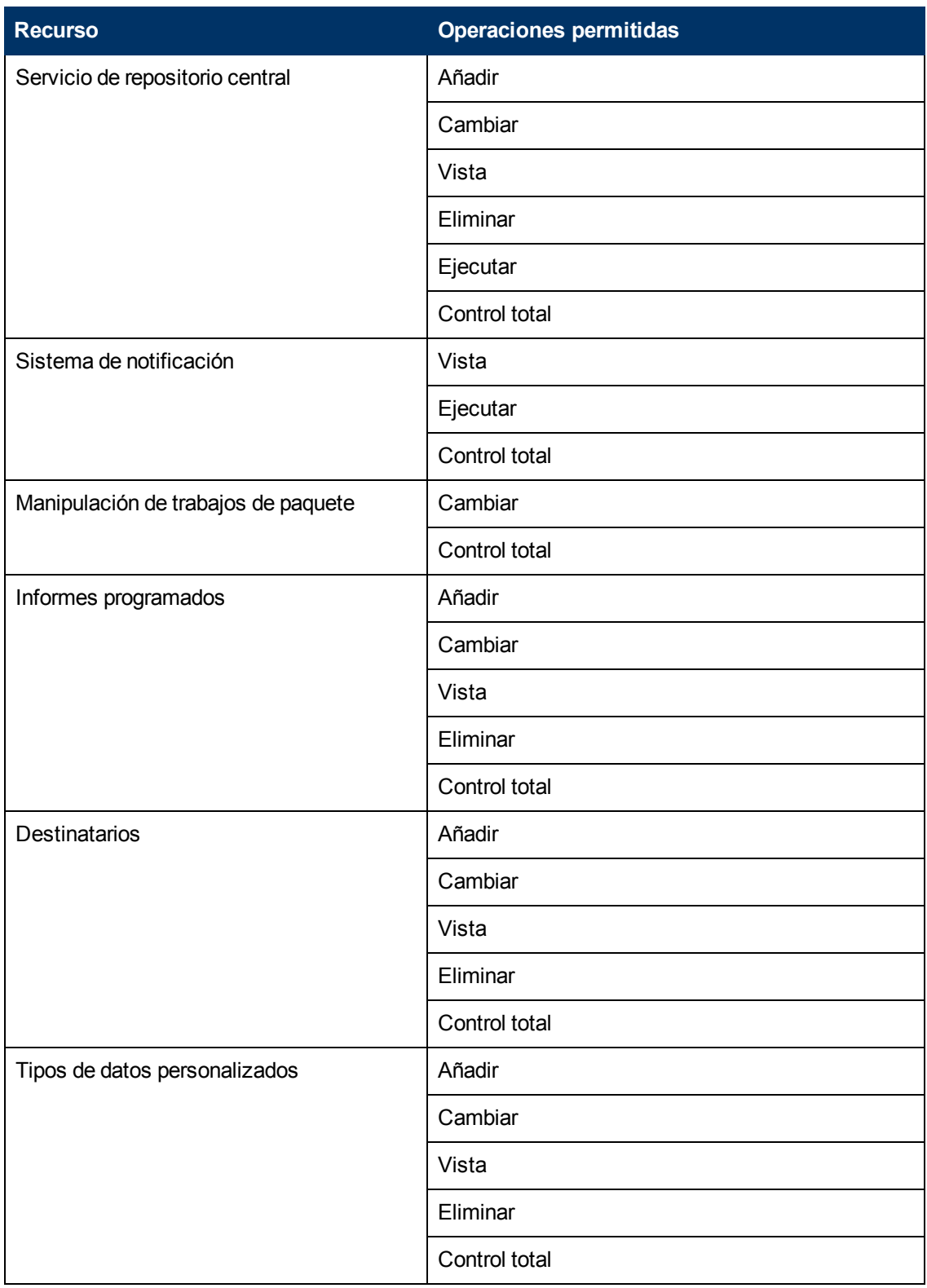

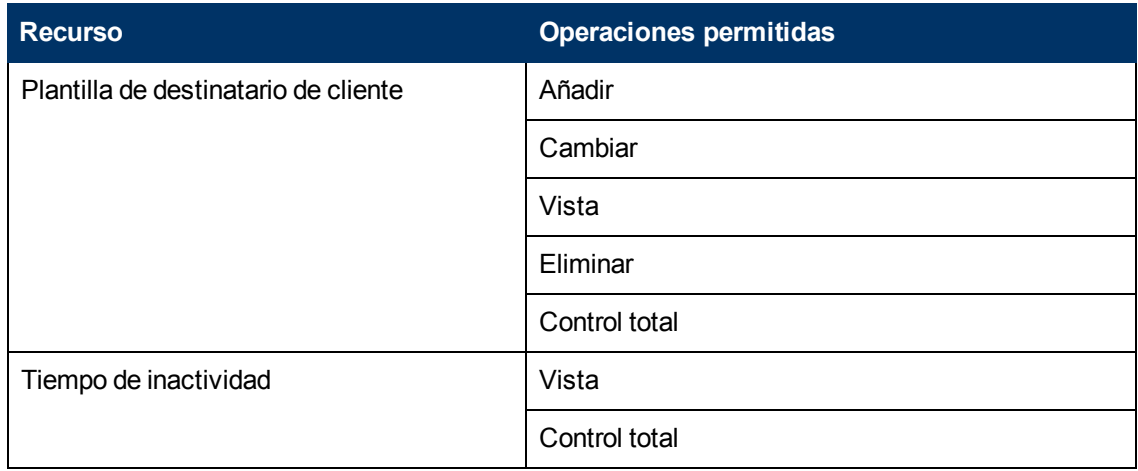

### **RTSM**

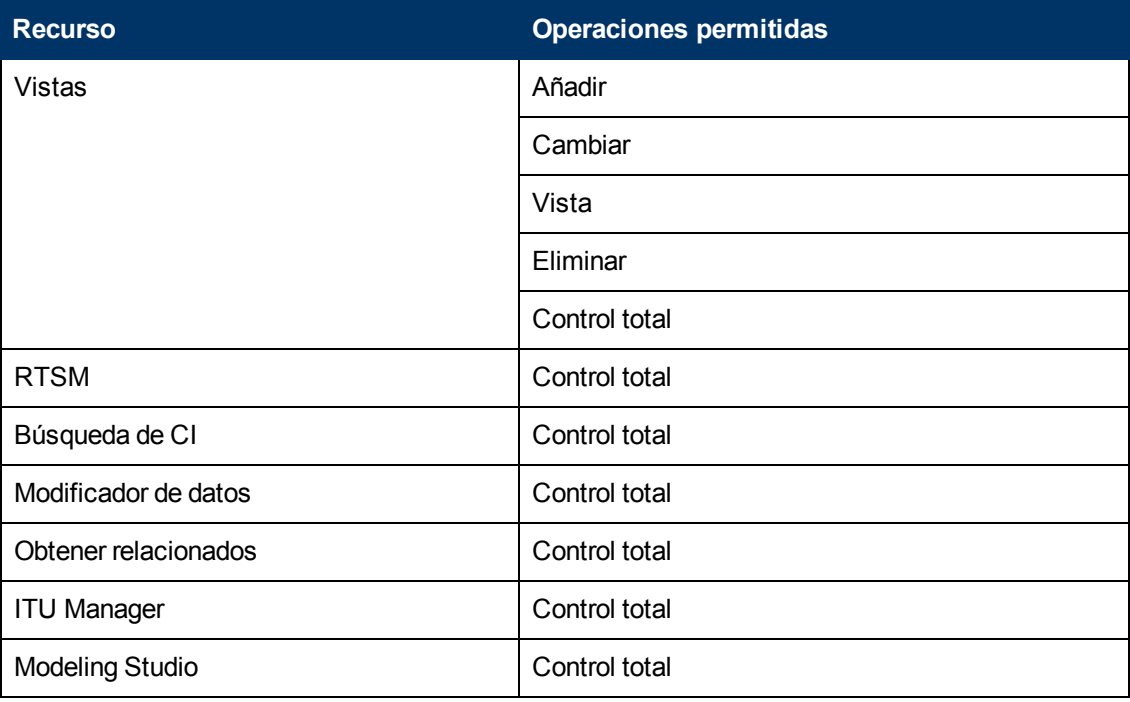

## **Service Health Analyzer**

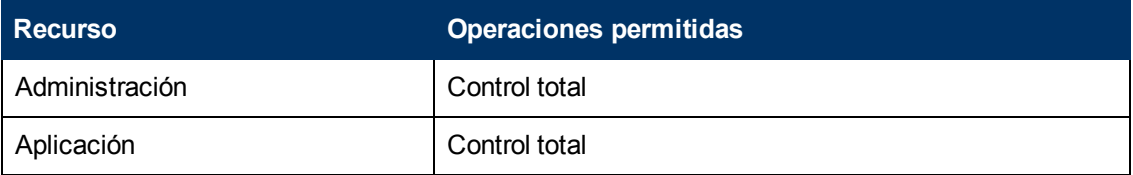

## **Service Level Management**

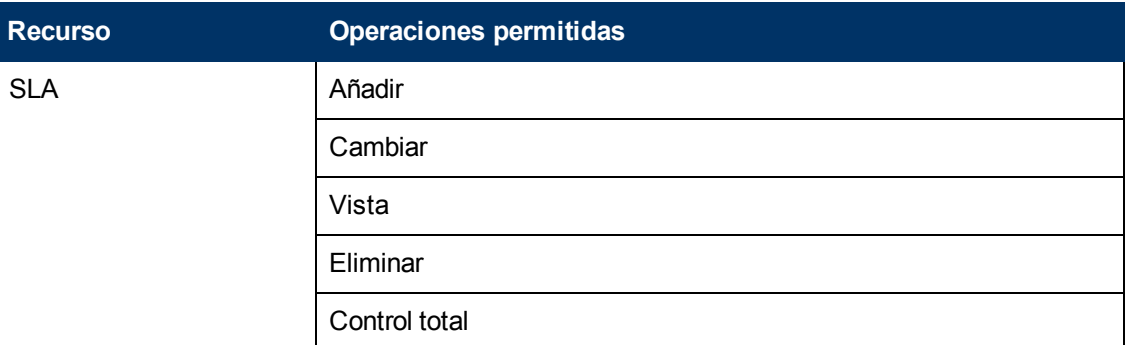

## **System Availability Management**

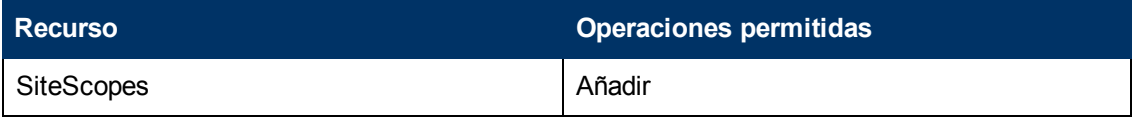

## **Informes definidos por usuarios**

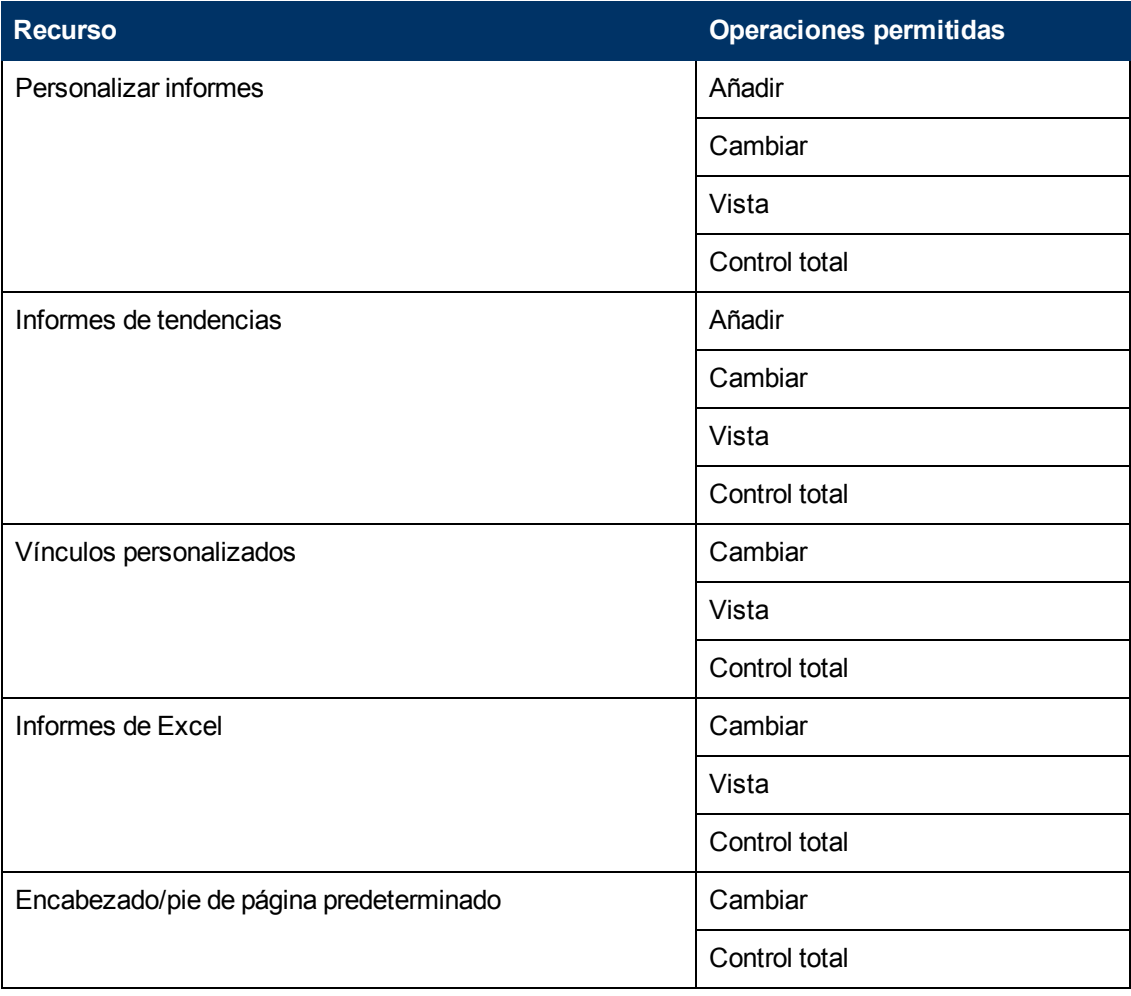

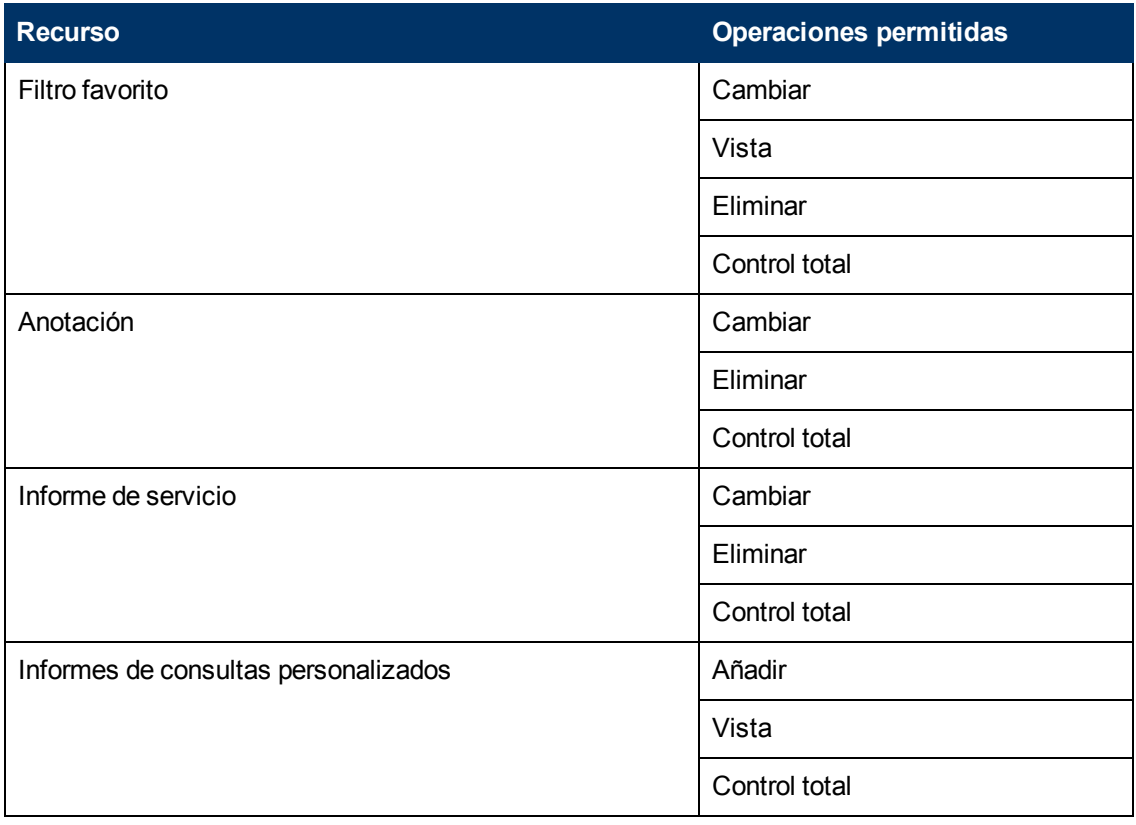

## **Visor de BPM**

El **Visor de BPM** solo se puede aplicar al recurso de **Business Service Management**.

Estos usuarios tienen permisos de visualización, pero pueden modificar la configuración del umbral de transacción y descripciones de la transacción.

Cualquier usuario común que se añadió como usuario en un determinado perfil de BPM en la versión anterior se actualizará en la función Visor de BPM para ese perfil.

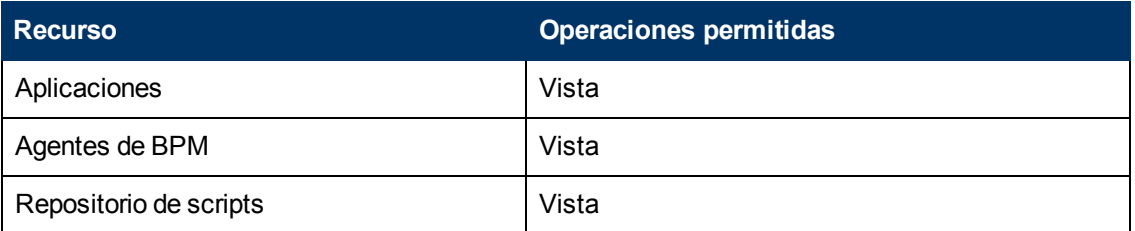

## **Administrador de BPM**

La función **BPM Administrador** solo se puede aplicar al recurso de **Business Service Management**.

El administrador de BPM puede gestionar todos los perfiles BPM de la plataforma, incluyendo los permisos en todos los perfiles.

Cualquier administrador que se haya añadido como usuario en un determinado perfil de BPM en la versión anterior se actualizará a la función administrador de perfiles de BPM para ese perfil. Esta es una incorporación que debe asignarse a la función de administrador como se ha descrito anteriormente (para más información, consulte ["](#page-274-0) [Administrador](#page-274-0) [de](#page-274-0) ["](#page-274-0) [en](#page-274-0) [la](#page-274-0) [página](#page-274-0) [275](#page-274-0)).

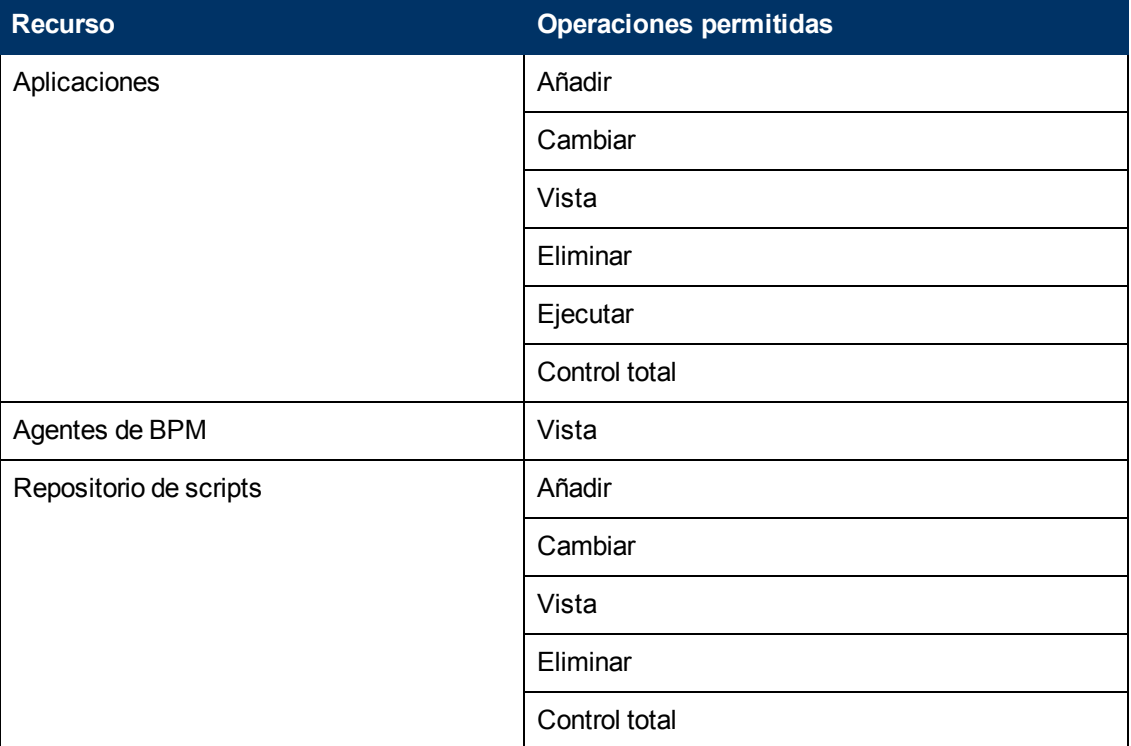

## **Administrador de RUM**

La función de **Administrador de RUM** solo se puede aplicar al recurso de **Business Service Management**.

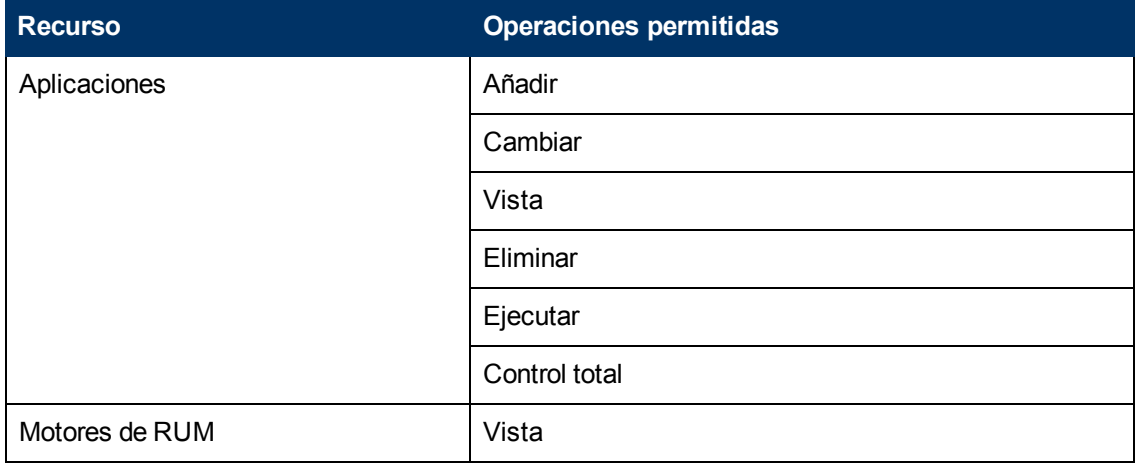

## **Visor de RUM**

La función **Visor de RUM** solo se puede aplicar al recurso de **Business Service Management**.

Estos usuarios tienen permisos de visualización, pero pueden modificar la configuración del umbral de transacción y las descripciones de la transacción.

Cualquier usuario común que se haya añadido como usuario en un determinado perfil de RUM en la versión anterior se actualizará a la función **Visor de RUM** para ese perfil.

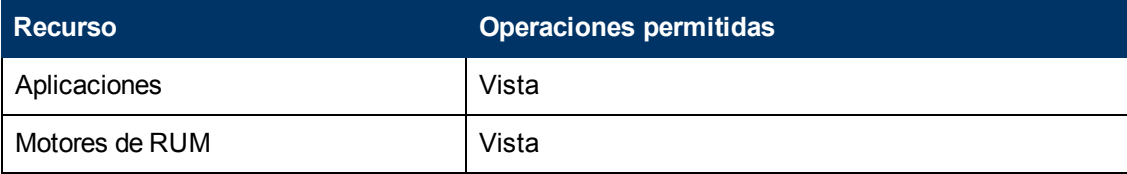

# **Funciones de Gestión de usuarios aplicadas a contextos específicos**

Las siguientes funciones se pueden aplicar solo a contextos específicos dentro de BSM. Los detalles de los recursos y contextos en los que se pueden aplicar funciones aparecen en la descripción de cada una de las siguientes funciones.

Para más información sobre las funciones que se pueden aplicar en BSM, consulte ["Funciones](#page-274-1) [de](#page-274-1) [gestión](#page-274-1) [de](#page-274-1) [usuarios](#page-274-1) [en](#page-274-1) [BSM"](#page-274-1) [en](#page-274-1) [la](#page-274-1) [página](#page-274-1) [275](#page-274-1).

### **BPIAdministrator**

La función **BPIAdministrator** solo puede aplicarse al recurso **Business Process Insight Administración** en el contexto **Business Process Insight**.

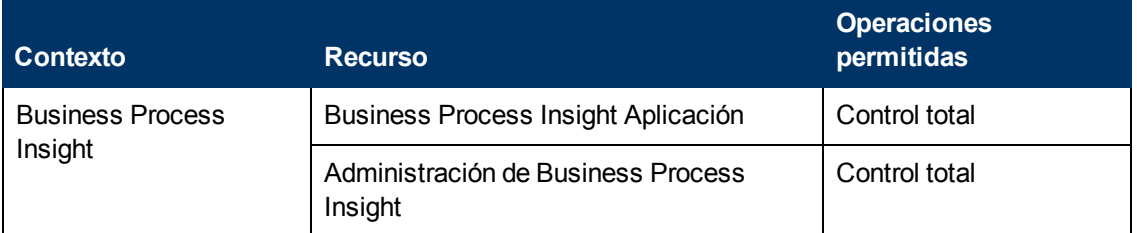

### **BPIUser**

La función **BPIUser** solo puede aplicarse al recurso **Business Process Insight Aplicación** en el contexto **Business Process Insight**.

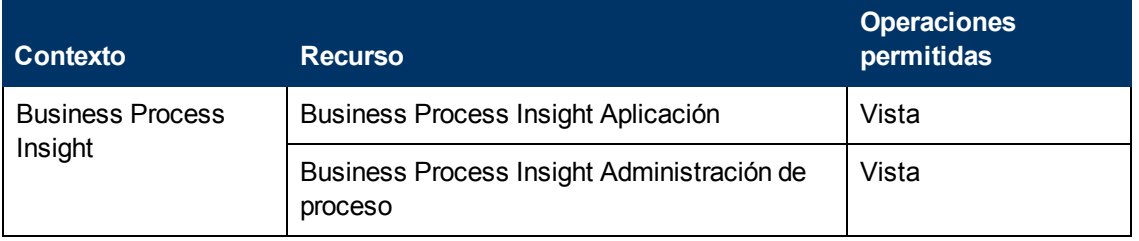

### **BPIRestrictedViewUser**

La función **BPIRestrictedViewUser** solo puede aplicarse al recurso **Business Process Insight Aplicación** en el contexto **Business Process Insight**.

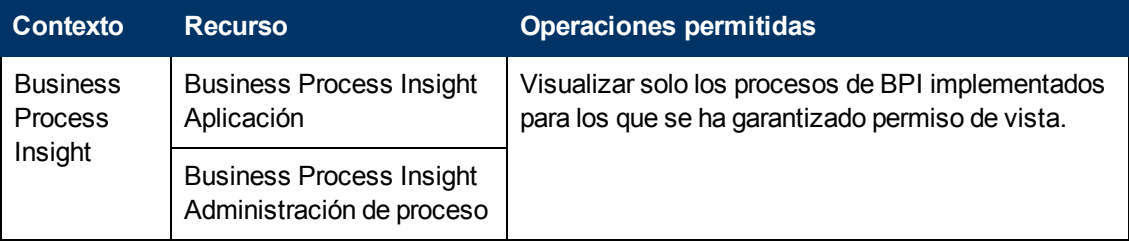

### **Consulta de CMDB Open API**

La función **Consulta de CMDB Open API** solo puede aplicarse al recurso **RTSM Abrir API** en el contexto **RTSM**.

Esta función permite a los usuarios consultar la CMDB (Base de datos de gestión de configuración) para comunicación con aplicaciones de terceros.

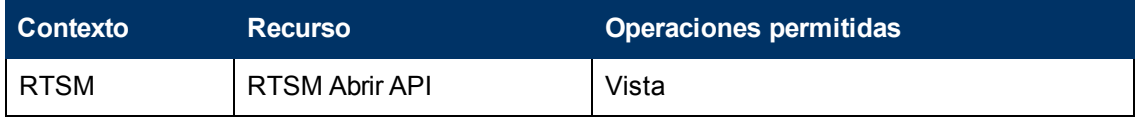

### **Actualización de CMDB Open API**

La función **Actualización de CMDB Open API** solo puede aplicarse al recurso **RTSM Abrir API** en el contexto **RTSM**.

Esta función permite a los usuarios actualizar la CMDB (Base de datos de gestión de configuración) para comunicación con aplicaciones de terceros.

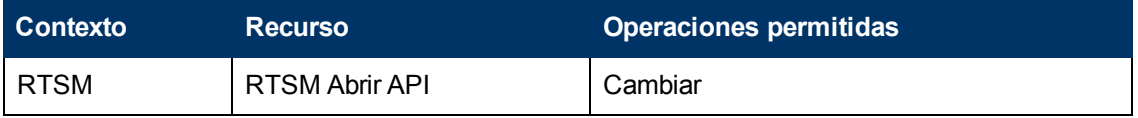

### **Impacto de CMDB Open API**

La función **Impacto de CMDB Open API** solo puede aplicarse al recurso **RTSM Abrir API** en el contexto **RTSM**.

Esta función permite a los usuarios afectar operaciones en la CMDB.

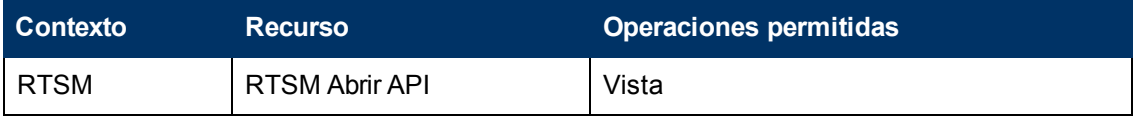

### **Modelo de clase de CMDB Open API**

La función **Modelo de clase de CMDB Open API** solo puede aplicarse al recurso **RTSM Abrir API** en el contexto **RTSM**.

Esta función permite a los usuarios realizar operaciones en los CIT.

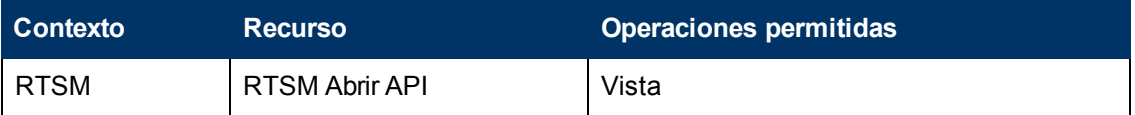

### **Administrador de SiteScope**

La función **Administrador de SiteScope** solo puede aplicarse al recurso de **SiteScope** en el contexto de **System Availability Management** o en instancias específicas del recurso.

Cuando se concede esta función en el nivel de recopilación de recursos, el administrador de SiteScope puede gestionar todos los SiteScopes de la plataforma, incluyendo los permisos en los SiteScopes. Cuando se concede esta función en el nivel de instancia, el administrador solo puede gestionar los recursos asociados con la instancia de SiteScope específica.

Cualquier administrador que se haya añadido como usuario en un SiteScope específico en la versión anterior se actualizará a la función administrador de SiteScope para dicho SiteScope.

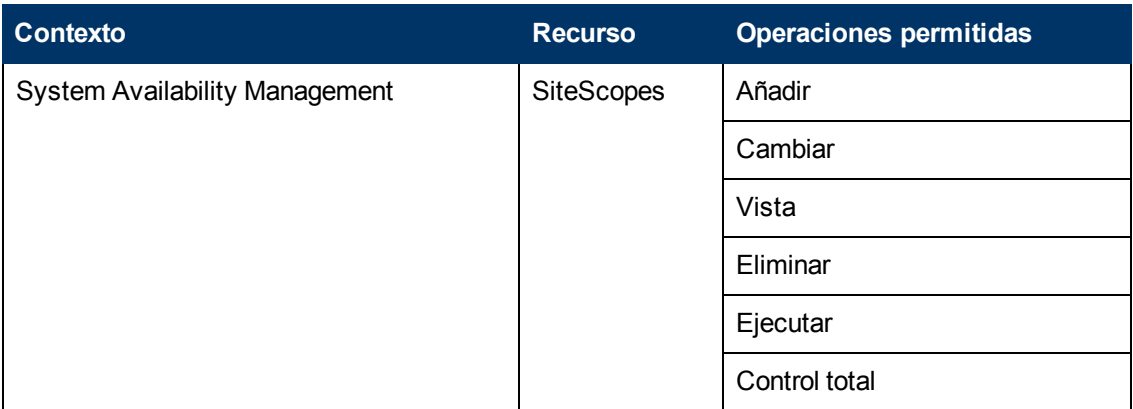

#### **Predeterminado**

La función **Valor predeterminado** se asigna automáticamente si no se ha seleccionado ninguna otra función. Otorga permisos muy limitados, principalmente para permitir añadir y visualizar informes personalizados y de tendencias en el contexto **Informes definidos por usuarios**.

**Nota:** Para crear informes descriptivos, el usuario probablemente necesitará permisos adicionales para aplicaciones específicas o elementos de configuración.

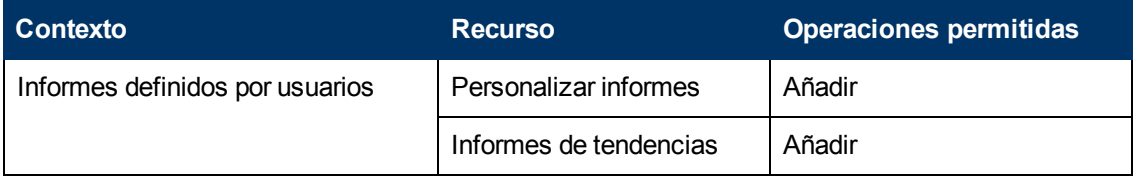

### **TransactionManagementOperator**

La función **TransactionManagementOperator** solo puede aplicarse al recurso **TransactionVision Analizadores** en el contexto **Transaction Management**.

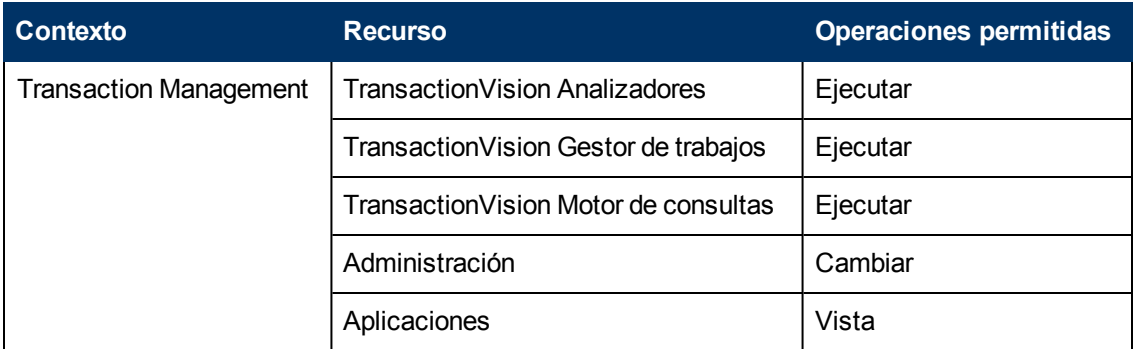

### **TransactionManagementAdministrator**

La función **TransactionManagementOperator** solo puede aplicarse al recurso **TransactionVision Servidores de procesamiento** en el contexto **Transaction Management**. La función **TransactionManagementAdministrator** resulta útil a la hora de proporcionar seguridad añadida al habilitar a usuarios para que tengan acceso de Control total de la administración de TransactionVision, pero sin permitir el acceso al recurso Datos de usuario.

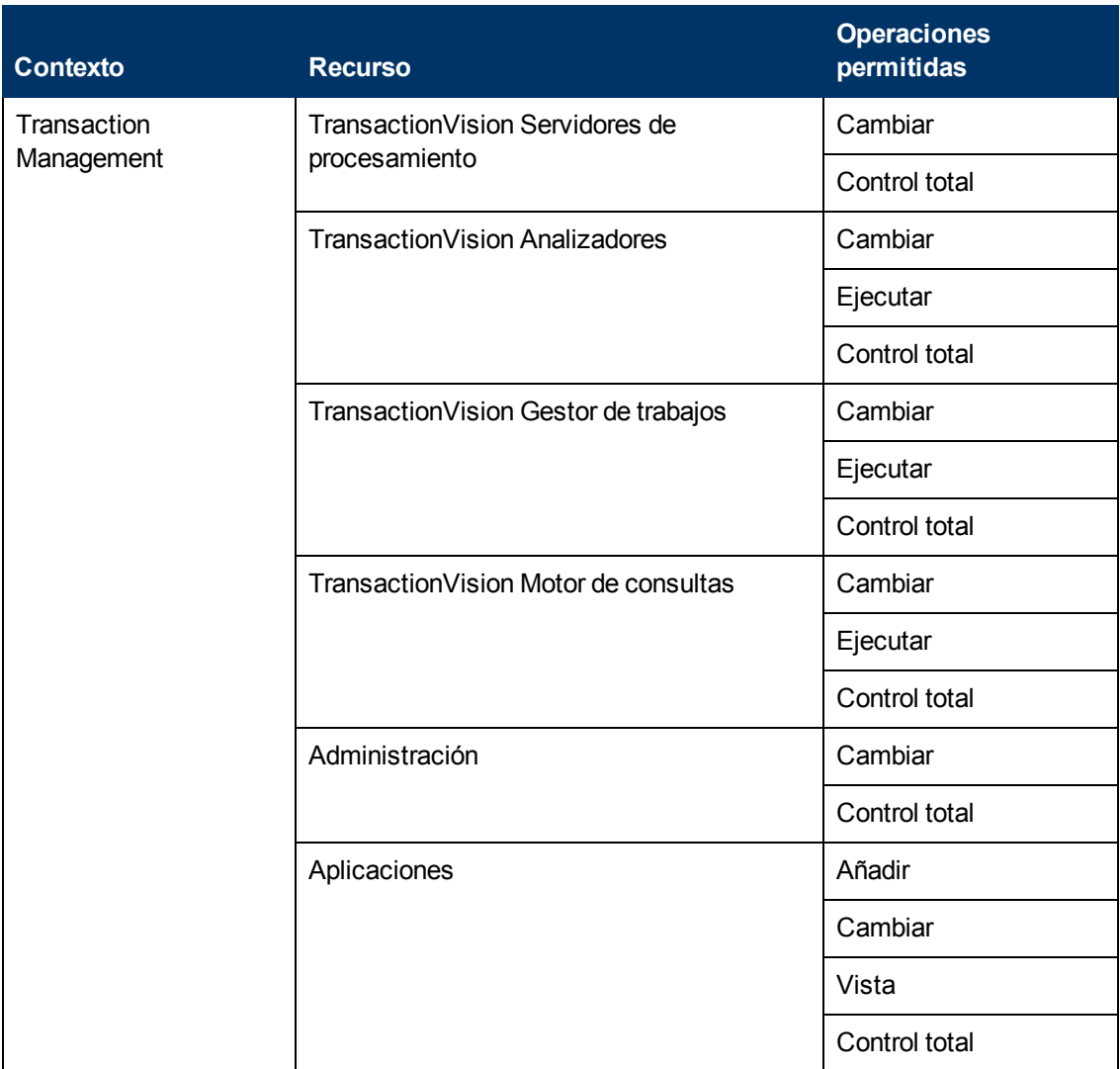

## **TransactionManagementUser**

La función **TransactionManagementUser** solo puede aplicarse al recurso **Aplicaciones** en el contexto de **Transaction Management**.

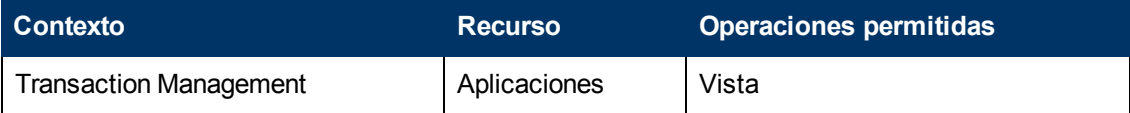

# **Operaciones de Gestión de usuarios**

En todos los contextos que se enumeran a continuación hay una lista de tablas:

- Cada recurso
- Qué operaciones se pueden aplicar a dicho recurso.
- Una descripción de lo que permite la operación en cuestión

### **Business Process Insight**

El contexto **Business Process Insight** se usa para asignar permisos a la instancia de Business Process Insight configurada en el sistema.

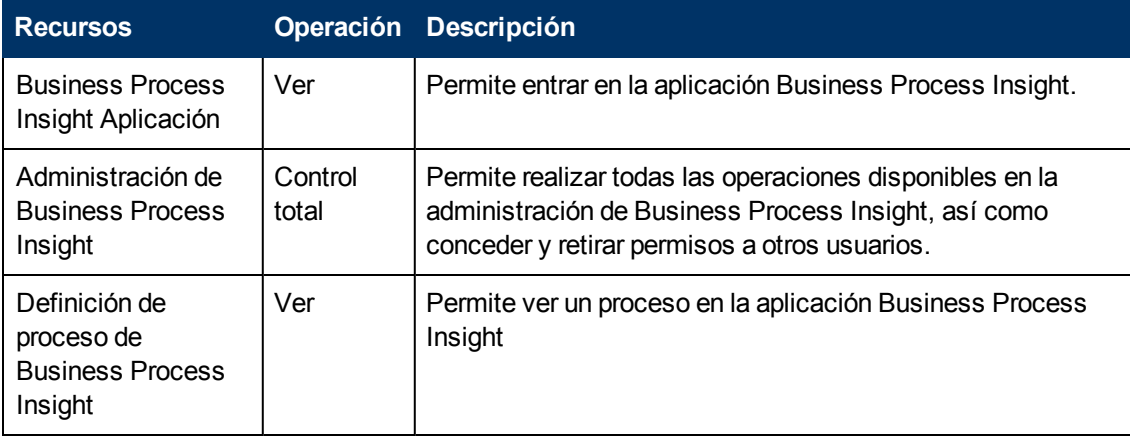

### **Diagnostics**

El contexto **Diagnostics** permite definir las operaciones que se permiten en la aplicación Diagnostics.

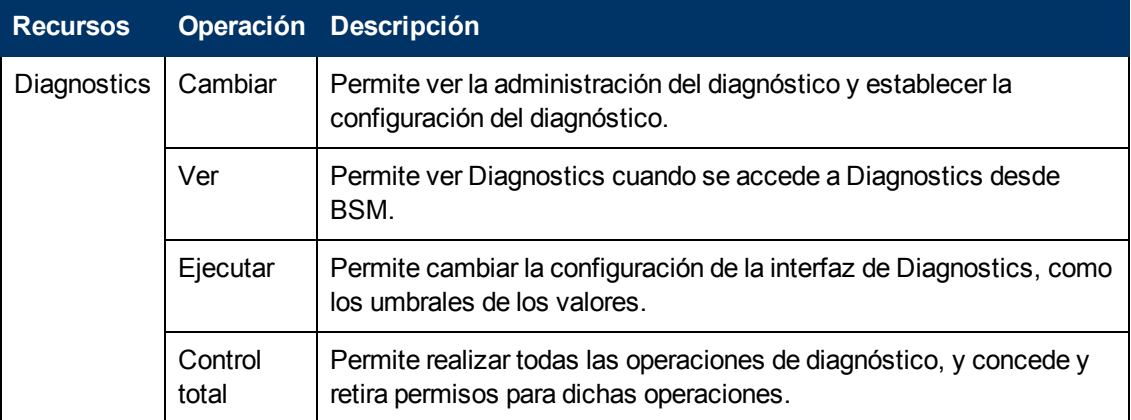

### **End User Management**

El contexto **End User Management** permite definir las operaciones que se permiten en la aplicación End User Management. Las operaciones que se asignen a una carpeta afectan a todas las carpetas que estén debajo de ella.

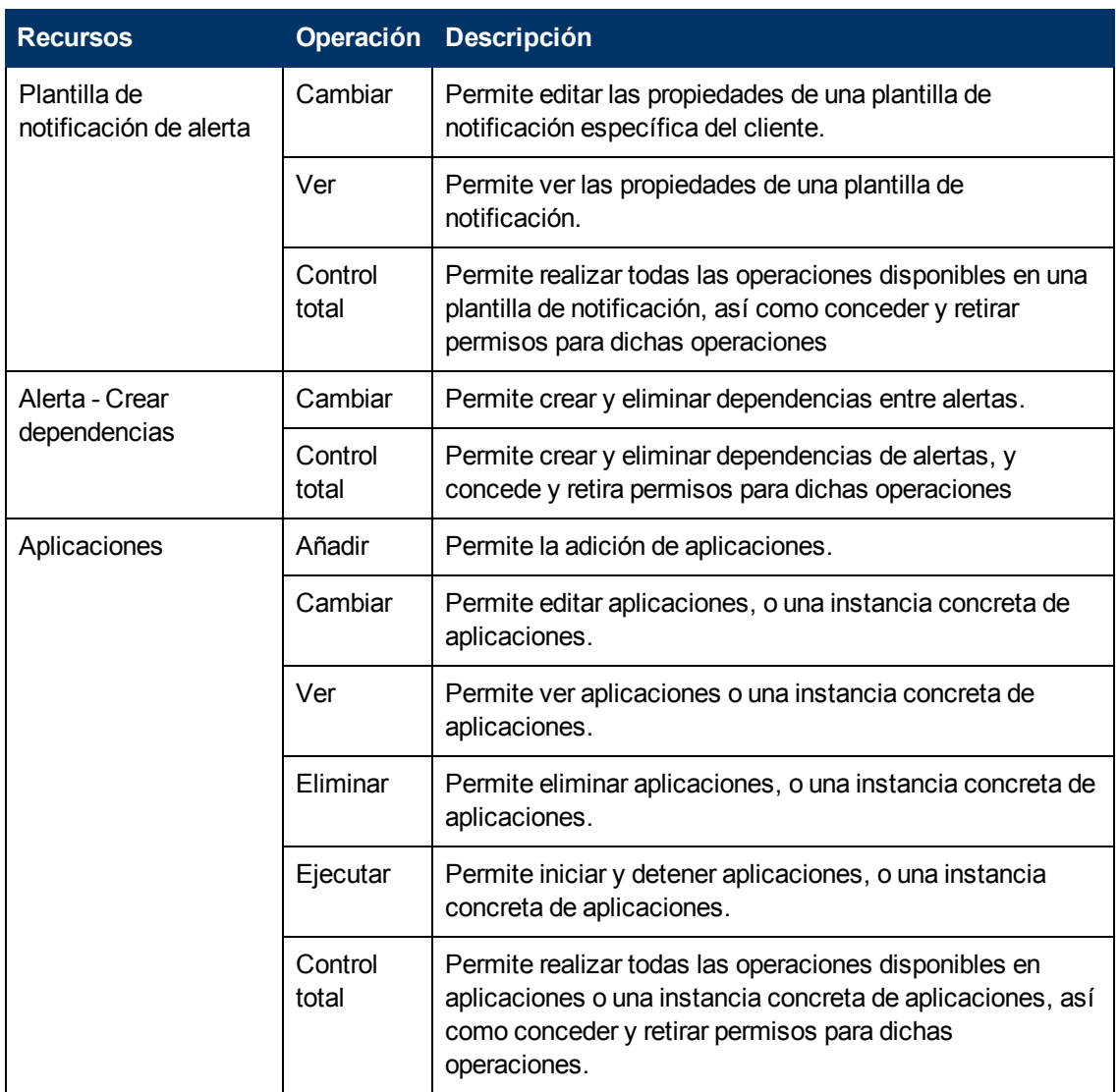

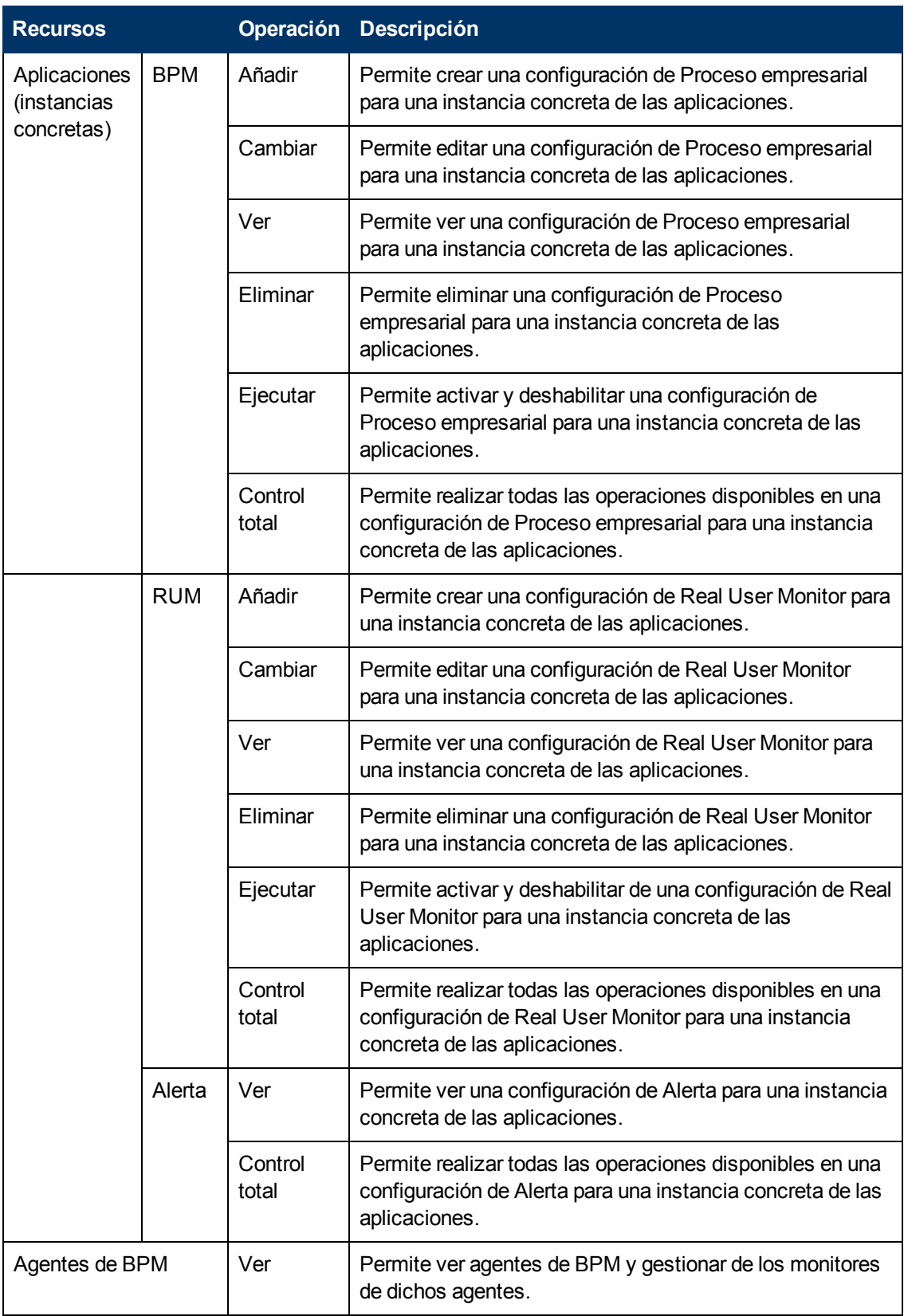

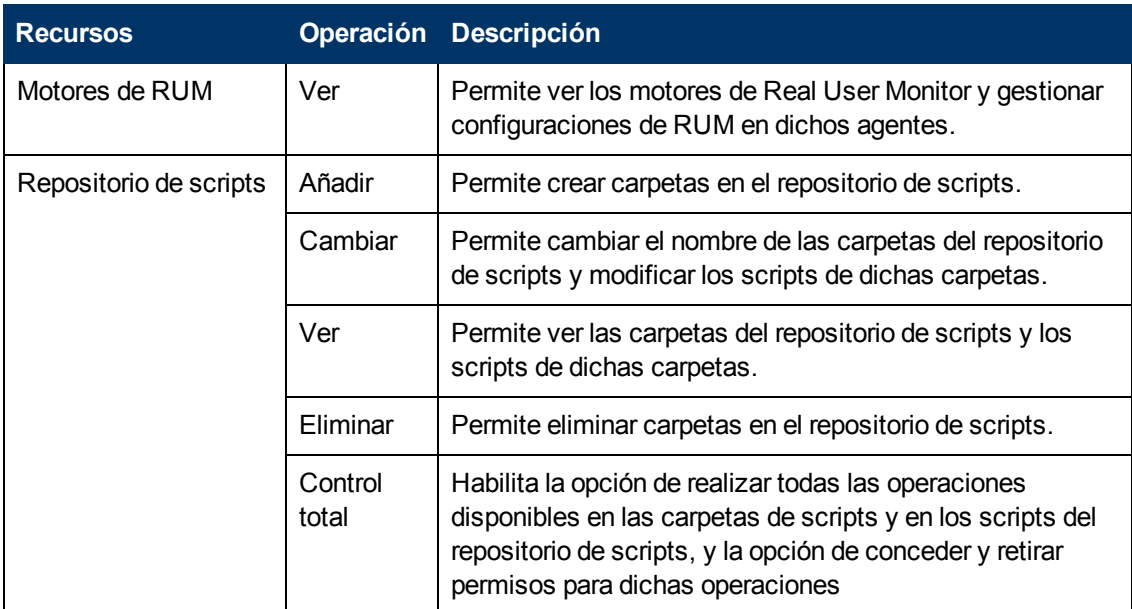

### **RTSM**

El contexto **RTSM** permite definir las operaciones que se permiten en las vistas definidas en IT Universe Administration y vistas en el Explorador de modelos, Service Health y Service Level Management.

**Sugerencia:** Si un usuario tiene permisos en una vista de RTSM, podrá ver todos los perfiles que estén en dicha vista, aunque no tenga permisos en el perfil. Para que un usuario no vea perfiles para los que no tiene permisos, al habilitar el usuario para que acceda a una vista cree una vista para el usuario que incluya sólo los elementos de configuración para los que desea que el usuario tenga permisos y conceda al usuario permiso en dicha vista.

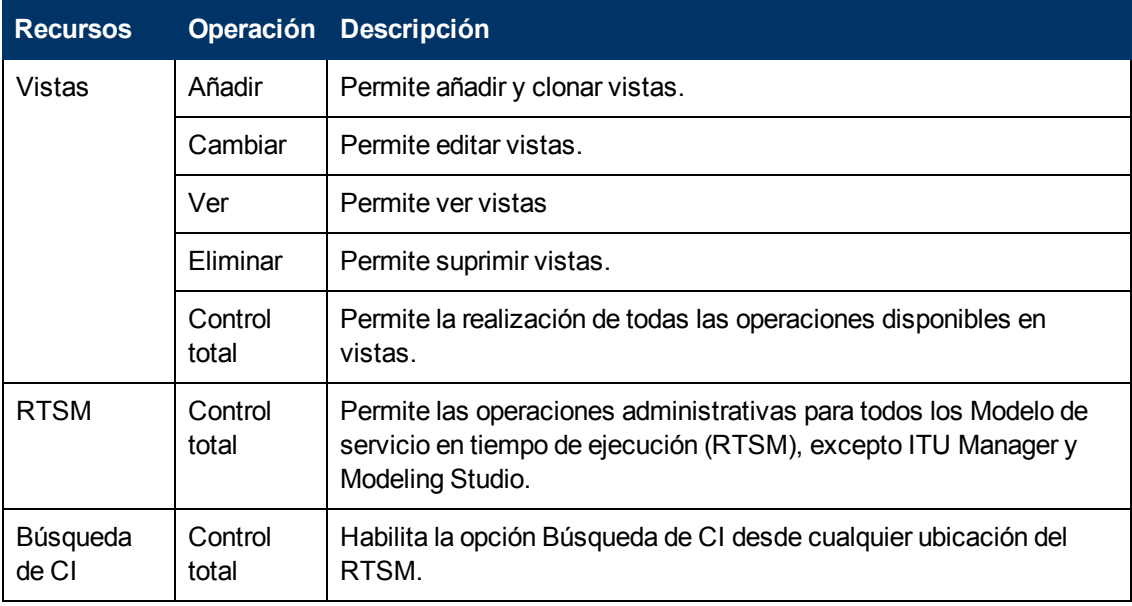

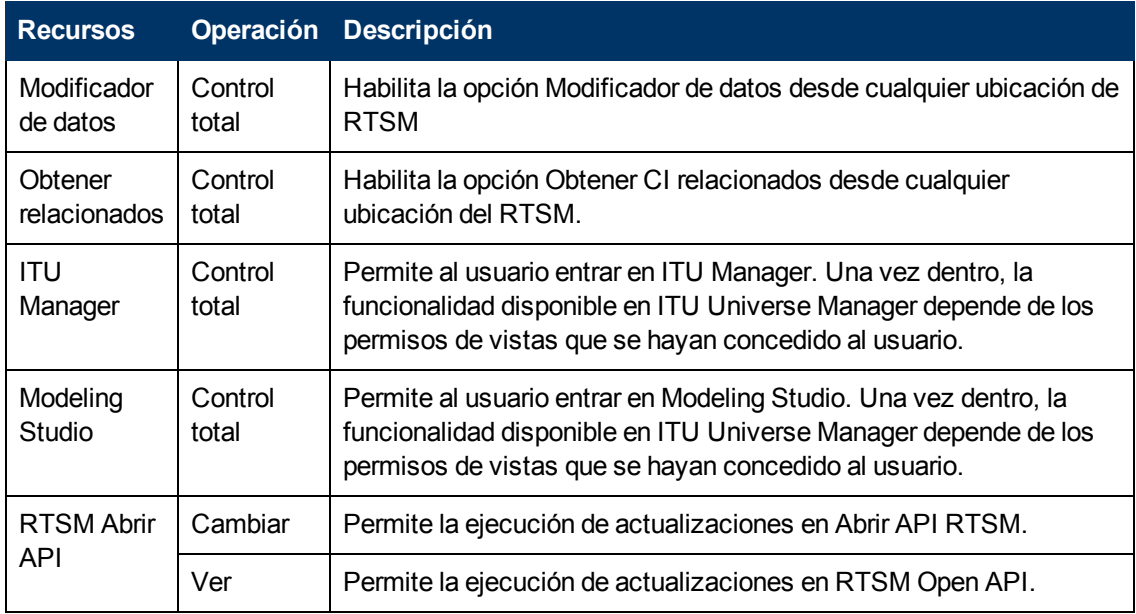

### **Gestión de operaciones**

**Nota:** El contexto **Operations Management** sólo está disponible si ha instalado OMi en el equipo de BSM. Para más información sobre el contexto OMi, consulte User Context Pane en Guía de usuario de BSM.

El contexto Operations Manager i (OMi) permite asignar permisos para trabajar con el contexto Operations Manager. Para más información sobre las operaciones disponibles para el contexto Operations Manager i (OMi), consulte "User Operations Tab" en Guía de usuario de BSM.

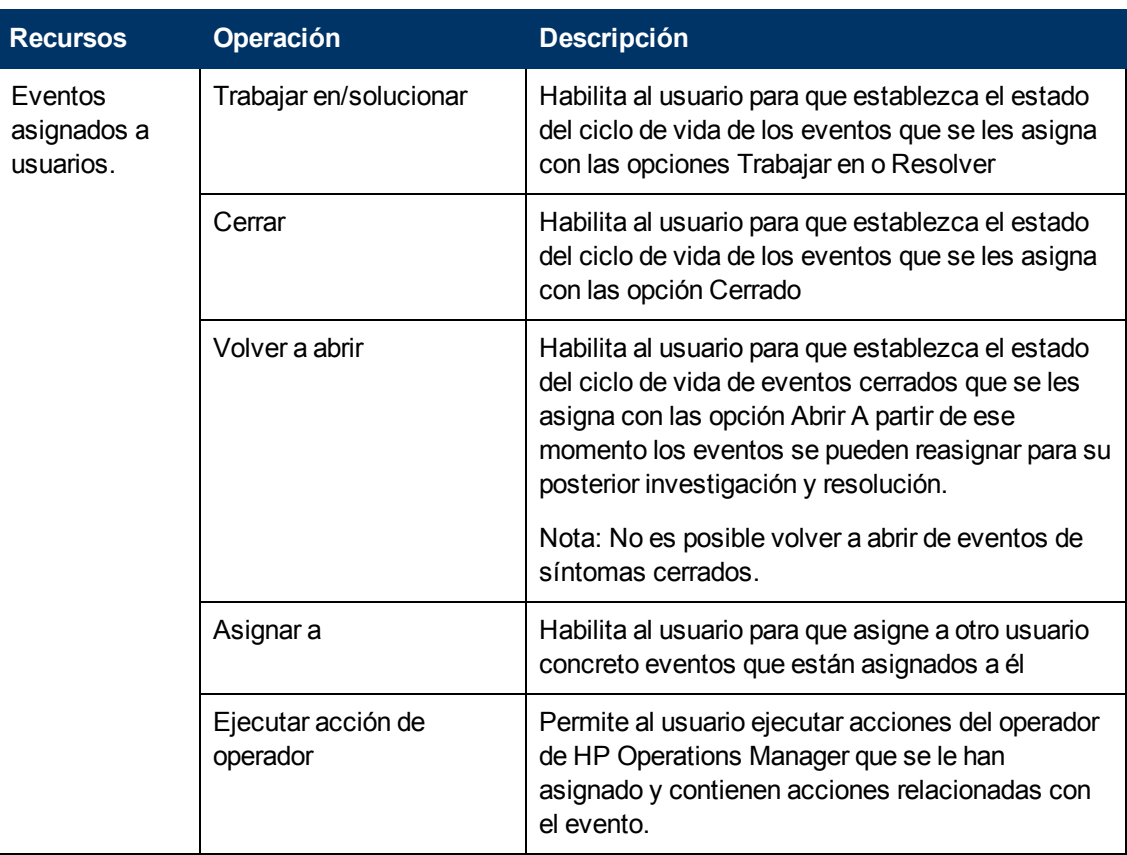

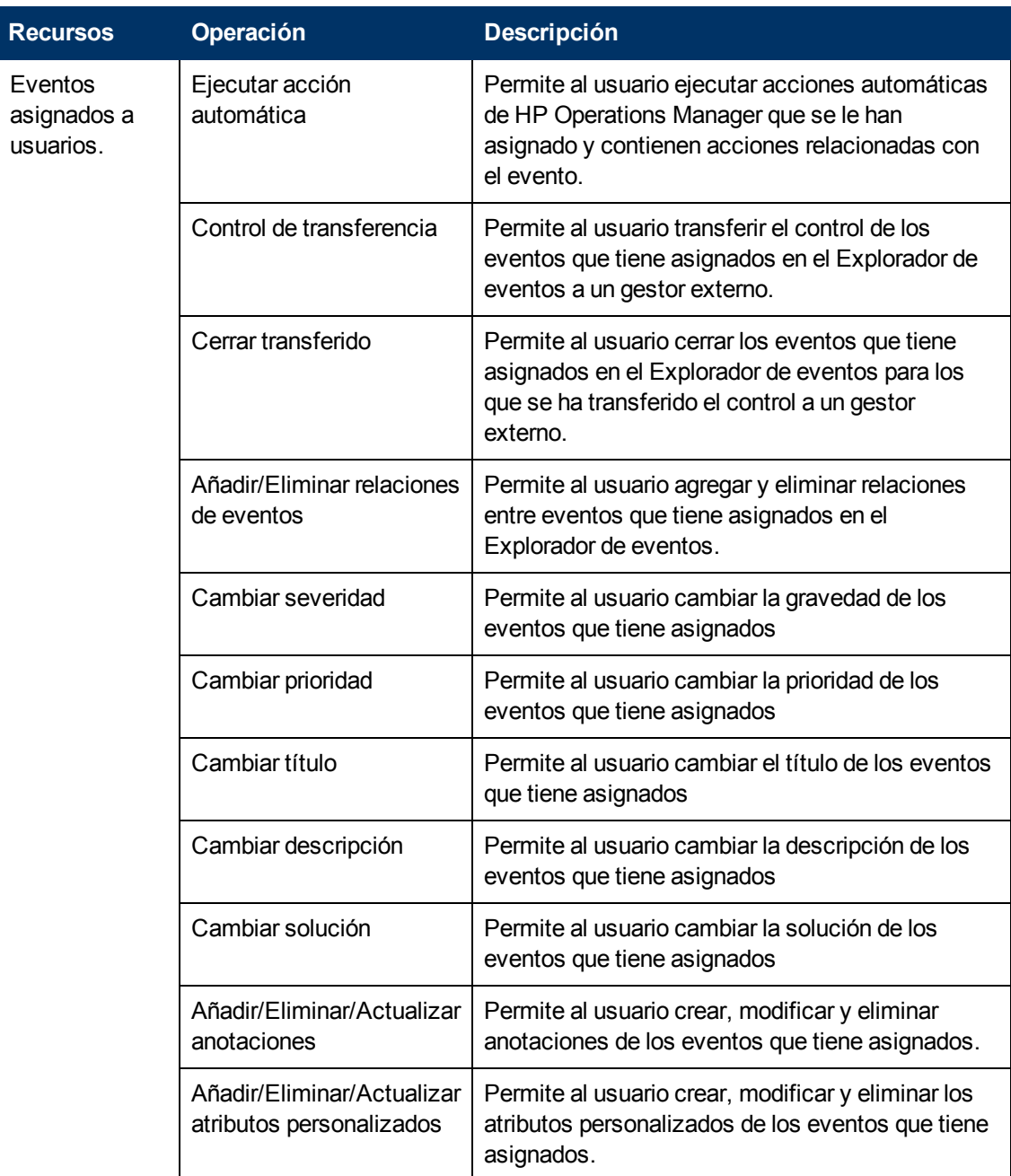

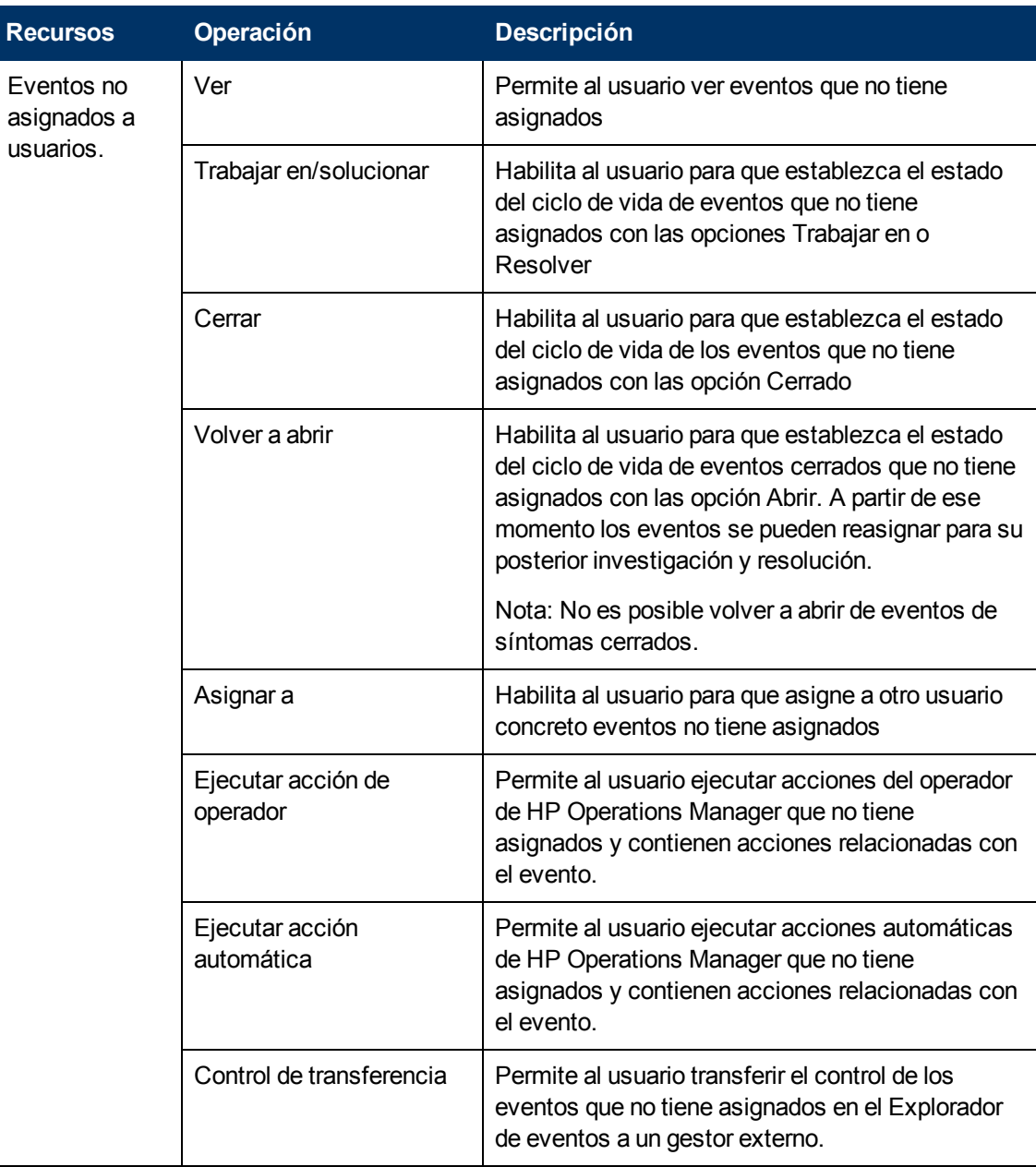

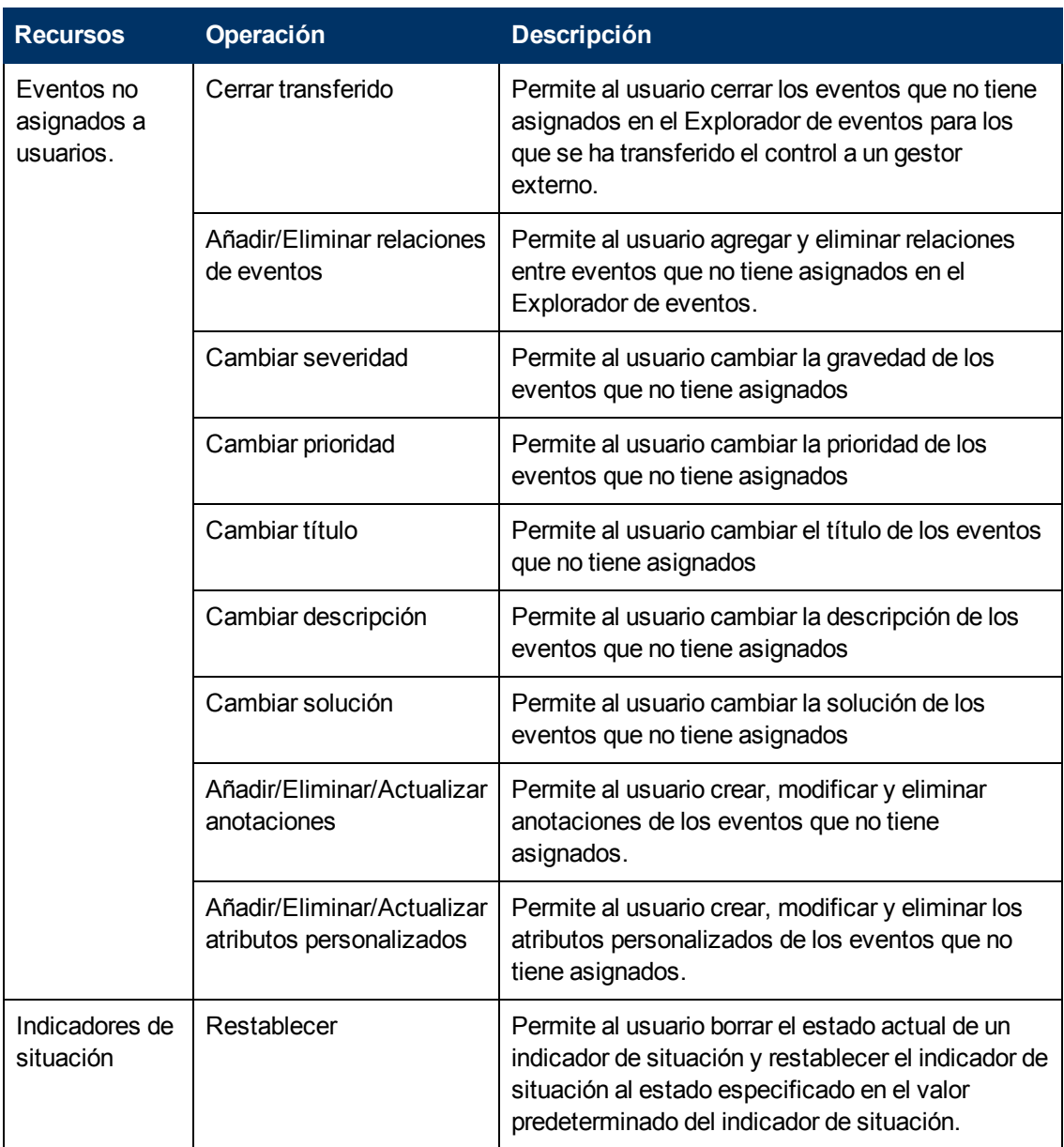

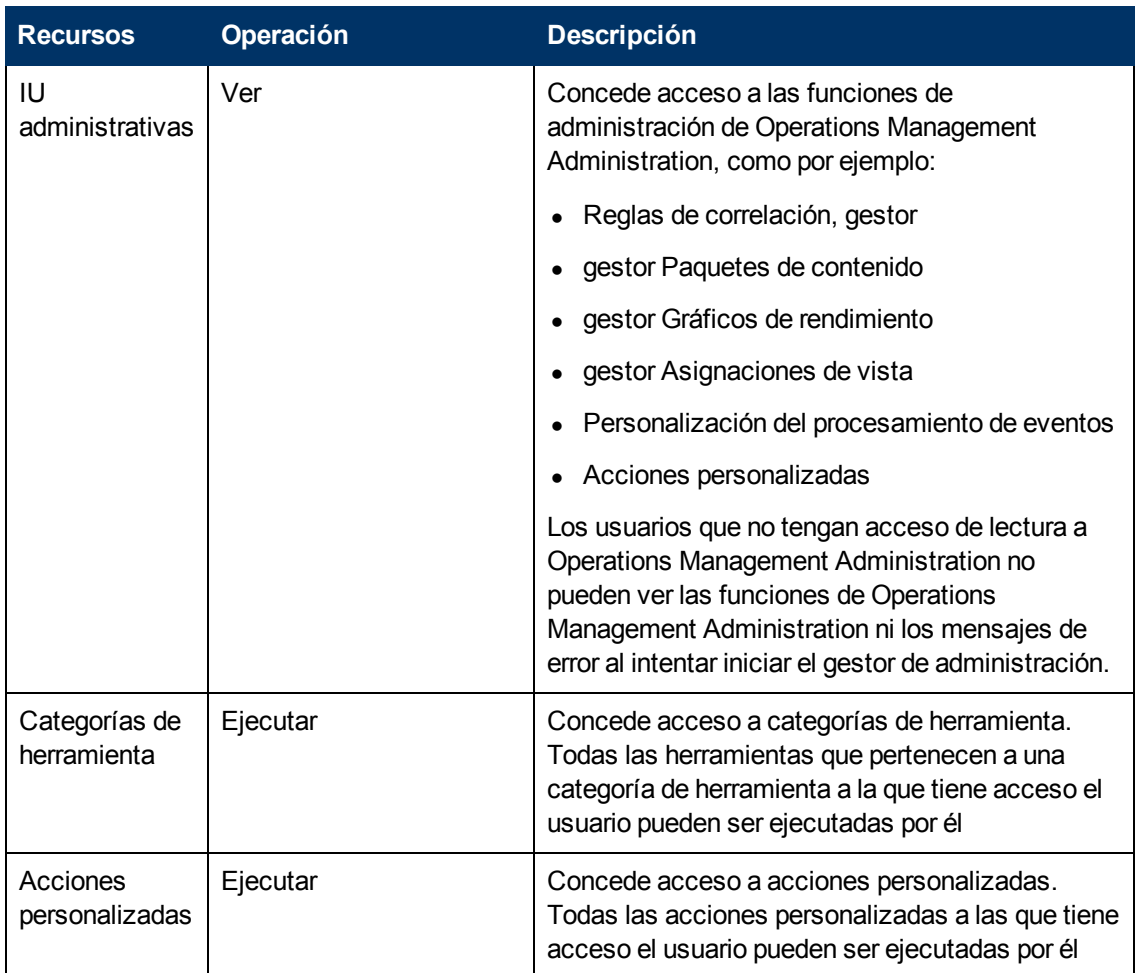

## **Integración de Operations Orchestration**

El contexto **Operations Orchestration Administration** permite definir las operaciones que se permiten en la aplicación Operations Orchestration Administration.

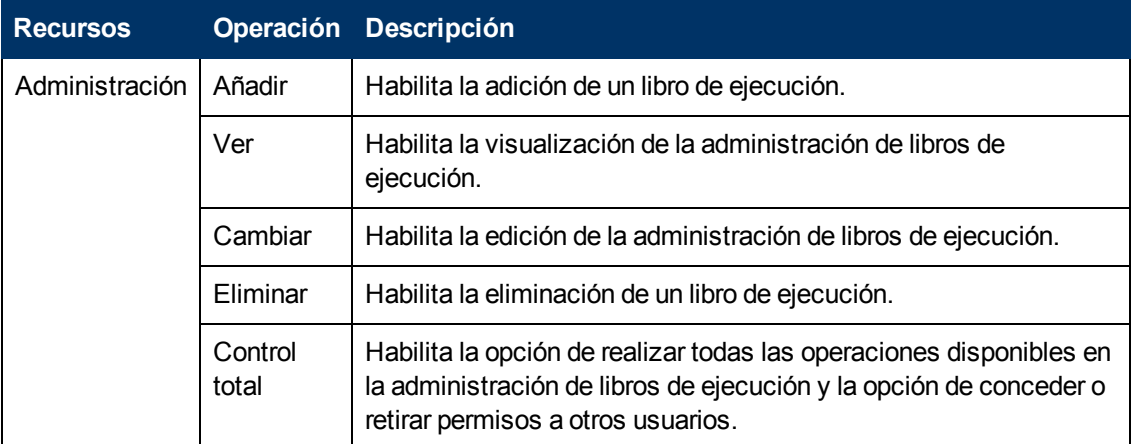

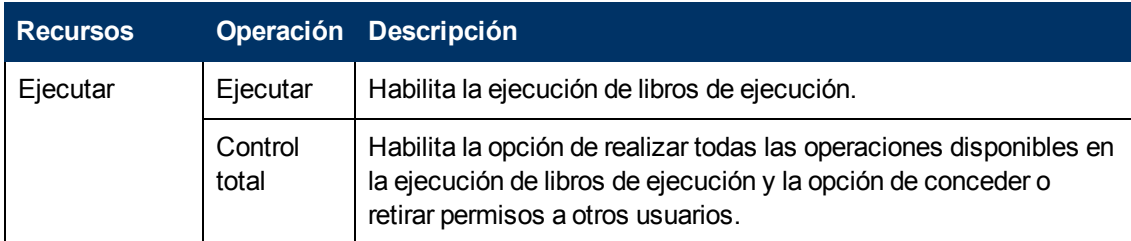

### **Plataforma**

El contexto **Plataforma** incluye todos los recursos relacionados con la administración de la plataforma.

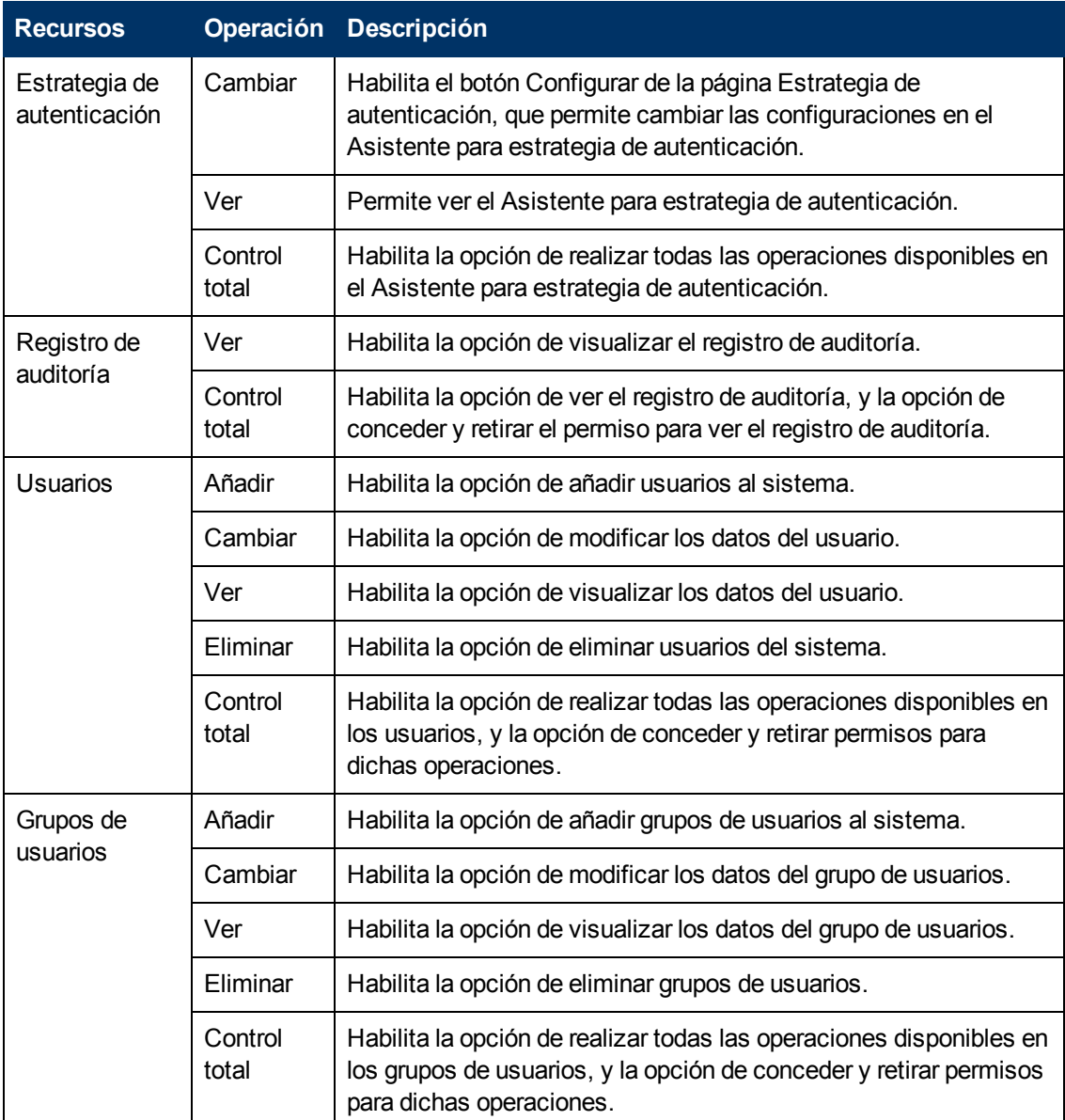

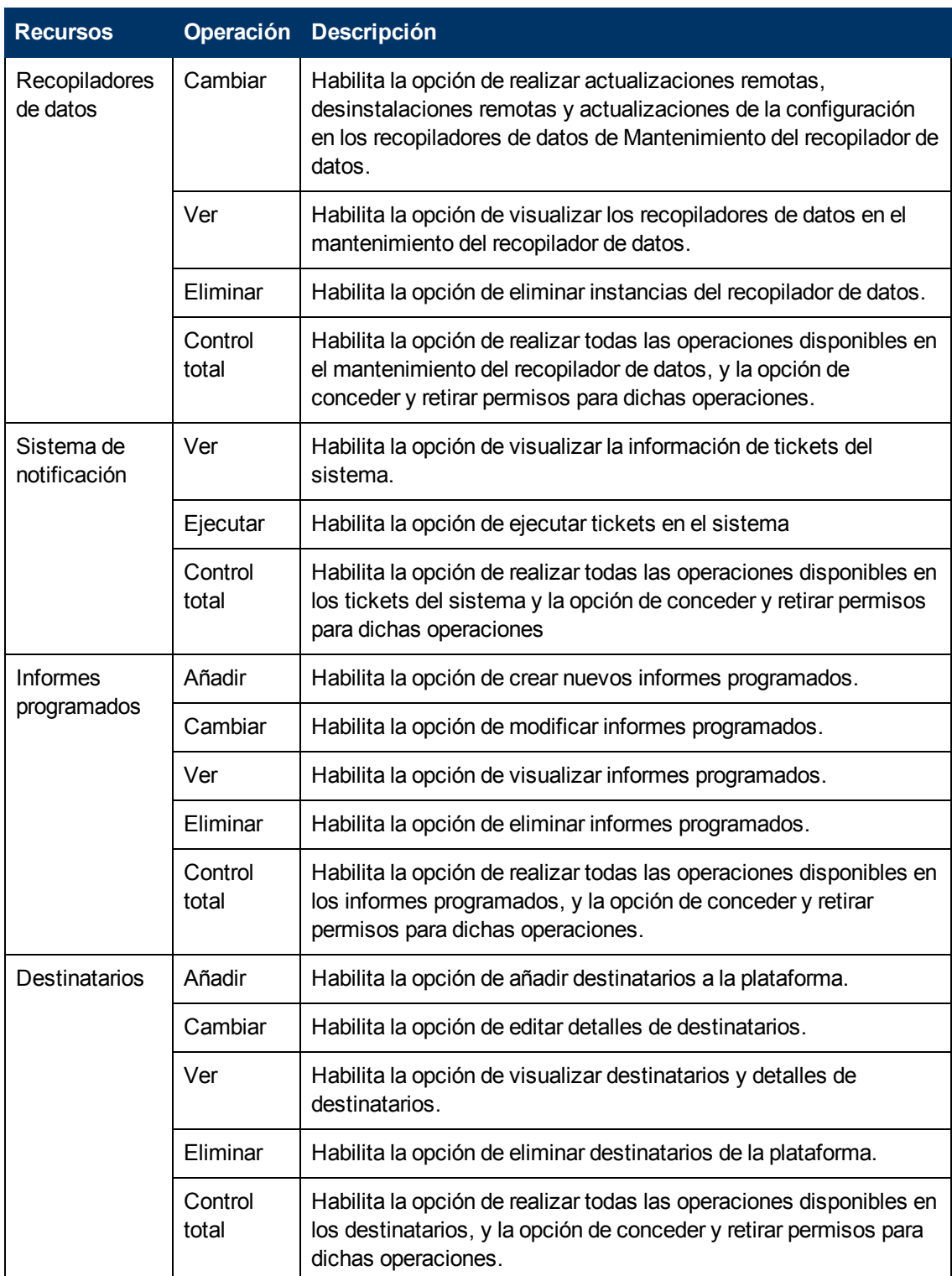

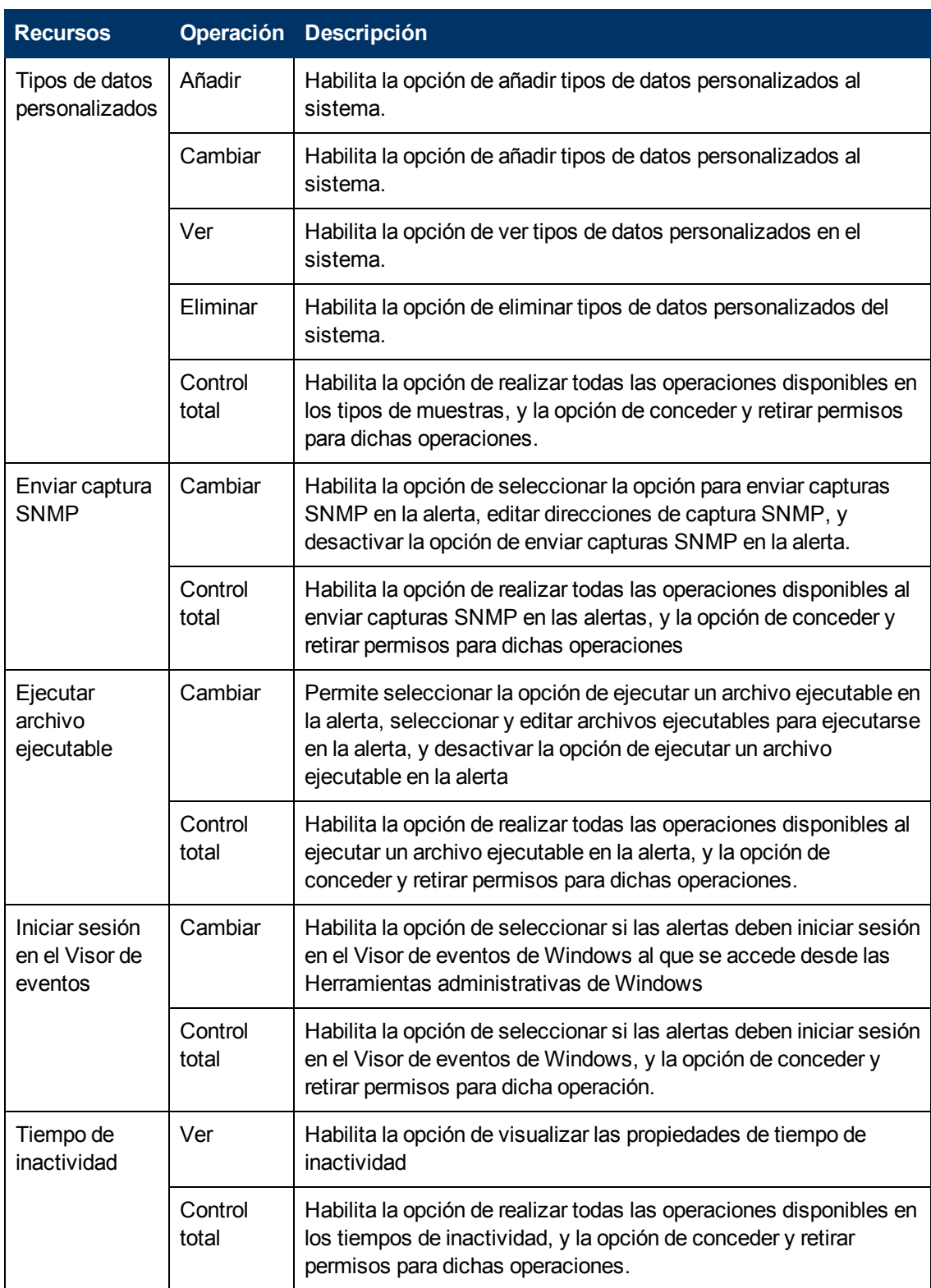

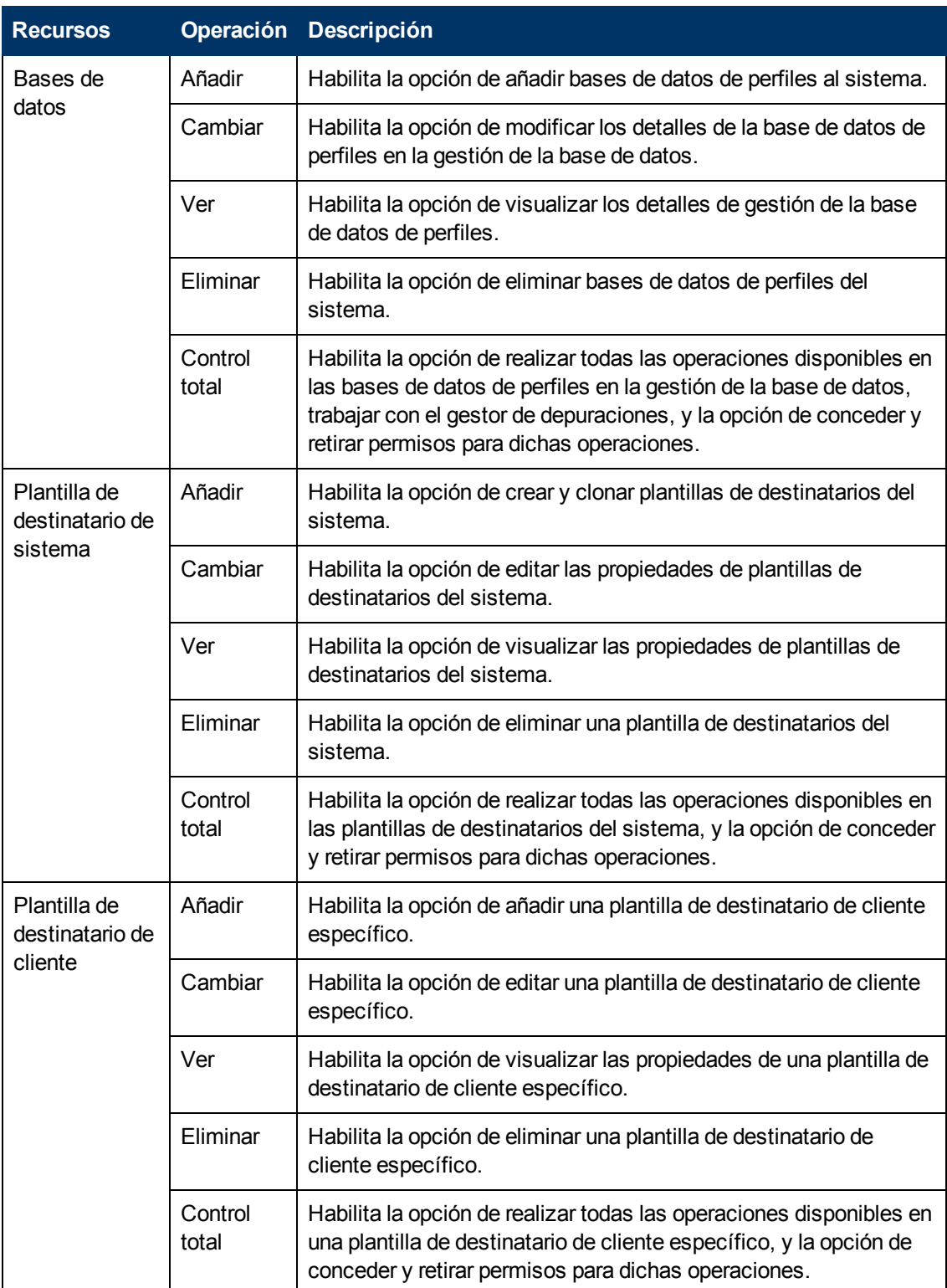

## **Guía de administración de plataformas de BSM**

Capítulo 18: Gestión de usuarios

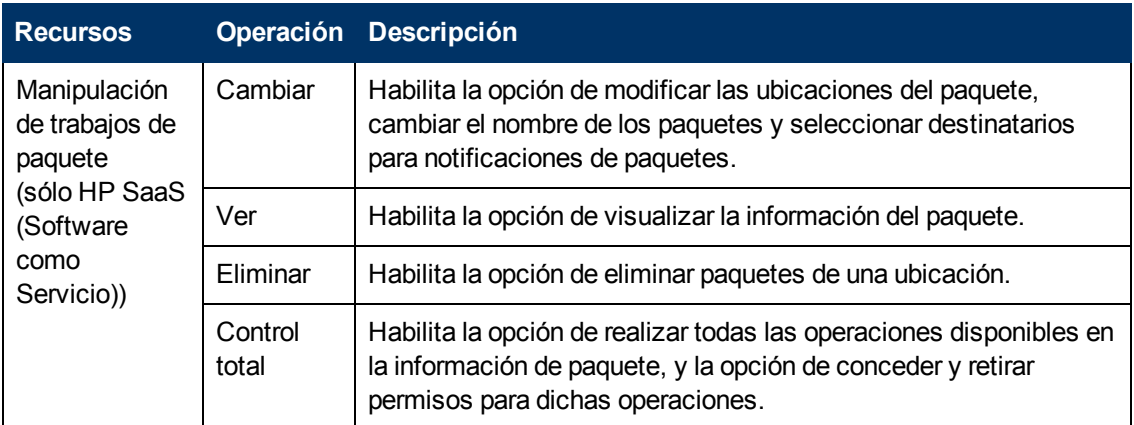

### **Service Health**

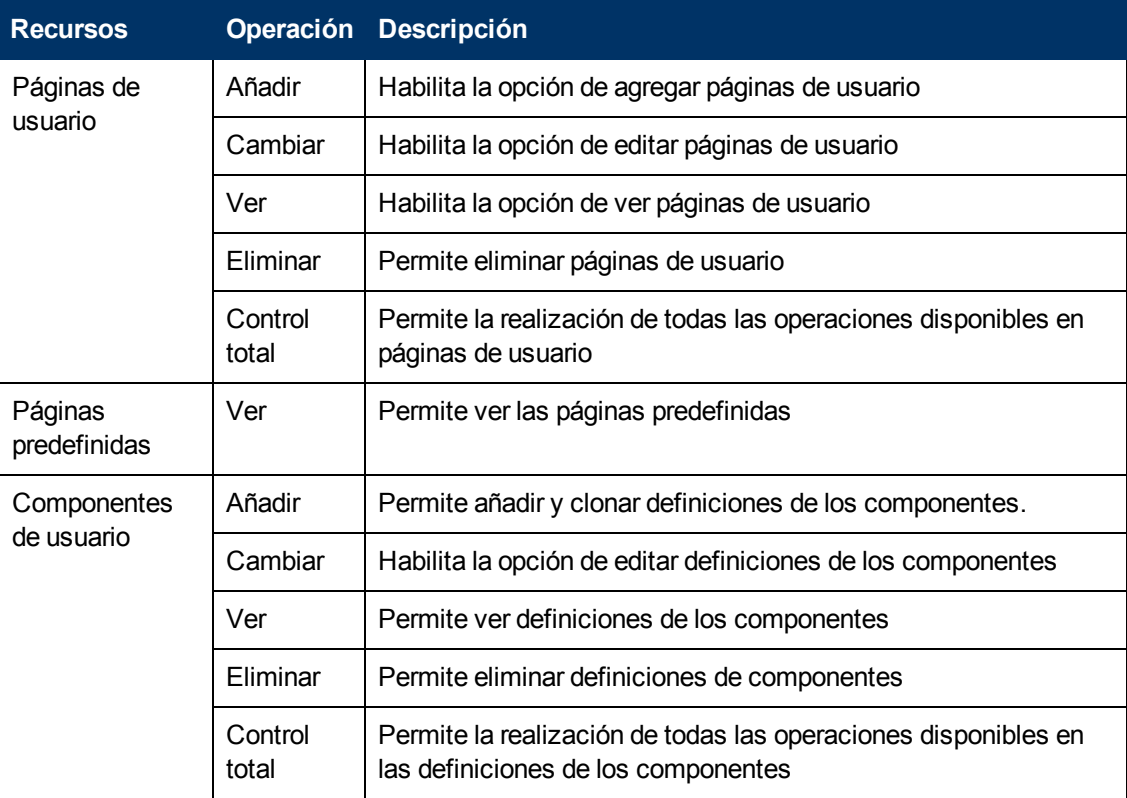

## **Service Level Management**

El contexto **Service Level Management** se usa para asignar permisos a todos los SLA o a instancias concretas.

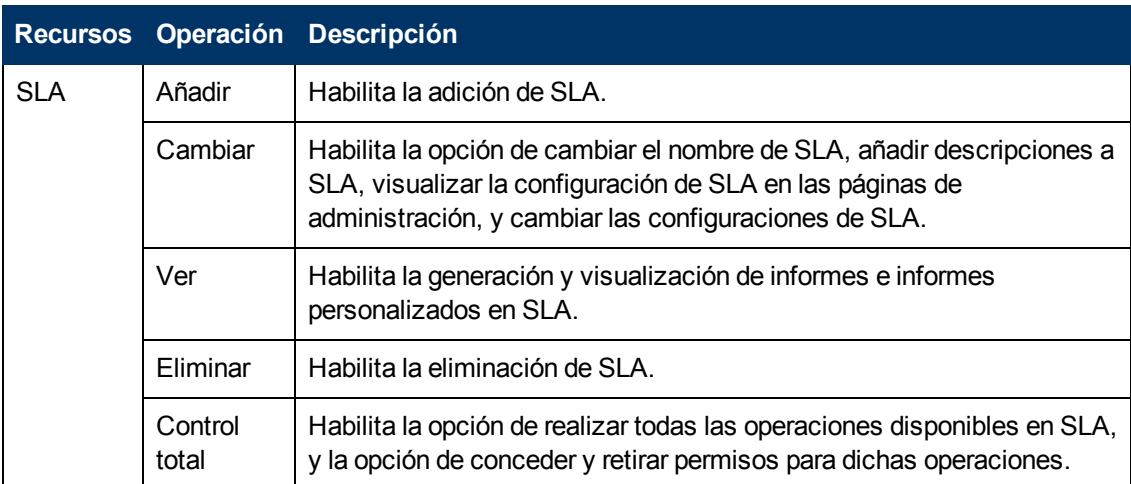

### **System Availability Management**

El contexto **System Availability Management** se usa para asignar permisos a los distintos SiteScopes configurados en el sistema.

**Nota:** Los niveles de permiso que se conceden en el contexto System Availability Management anulan los niveles de permiso que se conceden en la interfaz independiente de SiteScope.

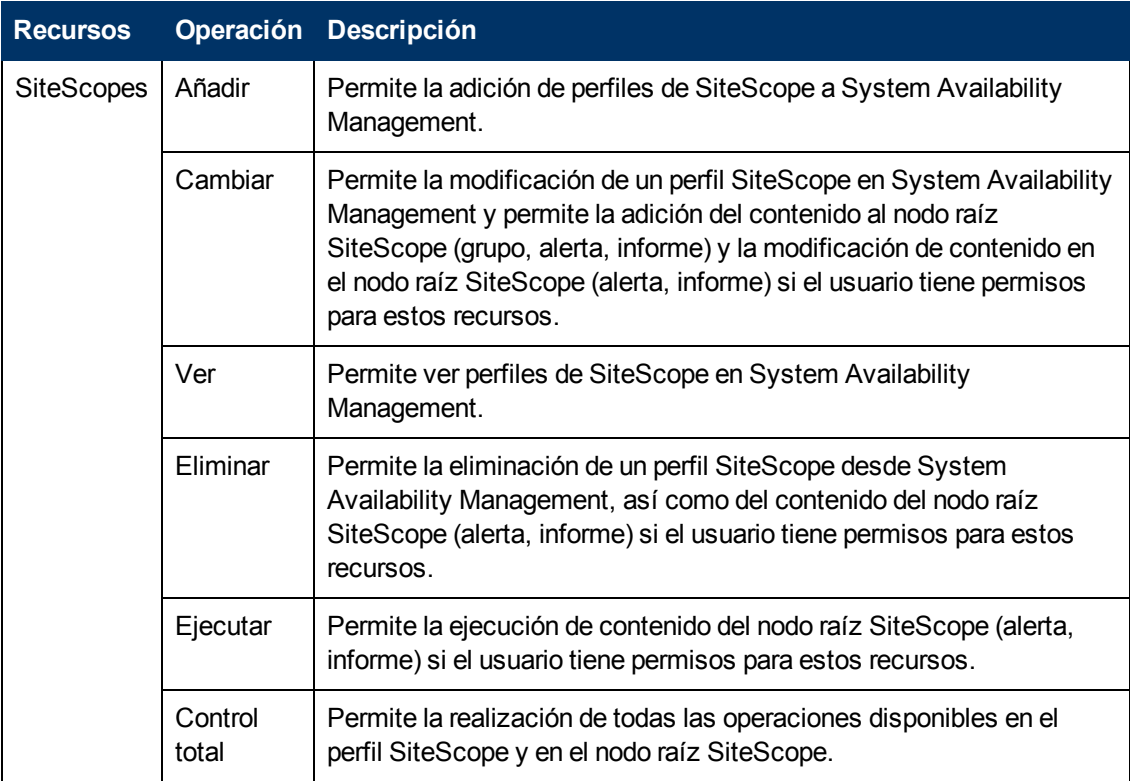
#### **Transaction Management**

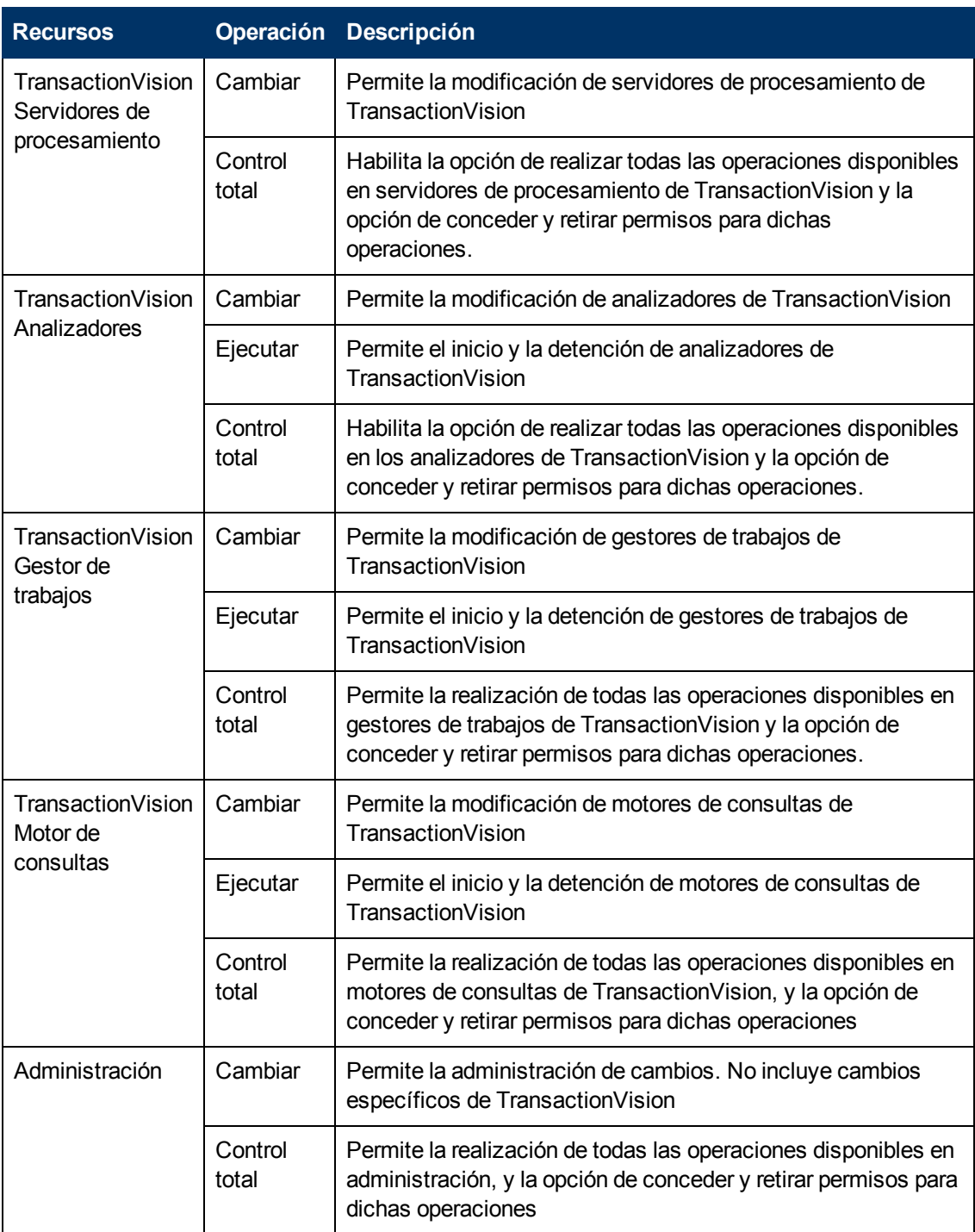

Capítulo 18: Gestión de usuarios

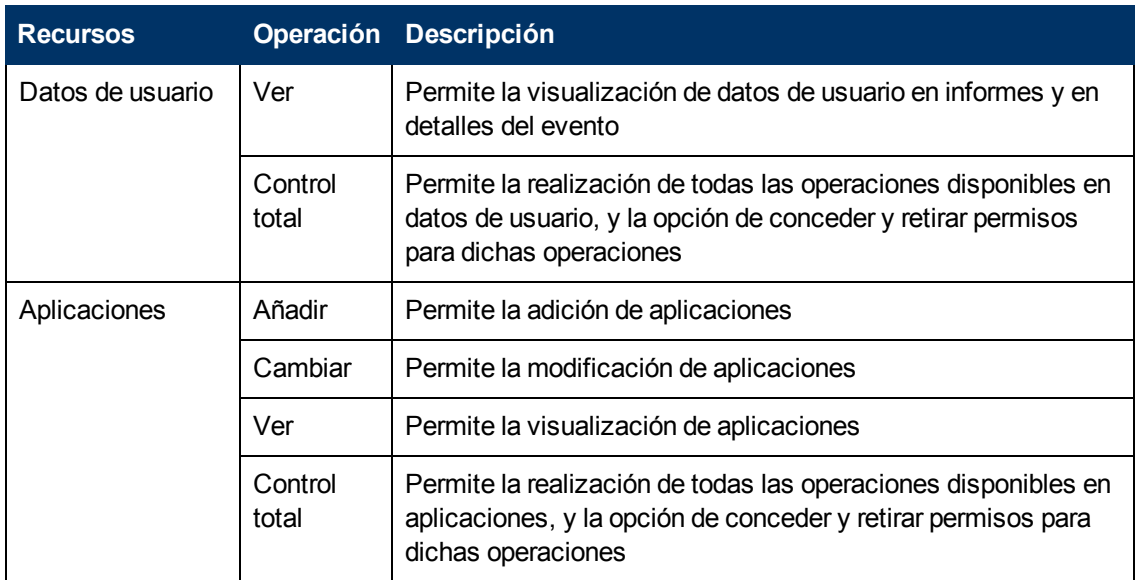

#### **Informes definidos por usuarios**

El contexto **Informes definidos por usuarios** se usa para asignar permisos a los distintos tipos de informes definidos por usuarios y la configuración relacionada.

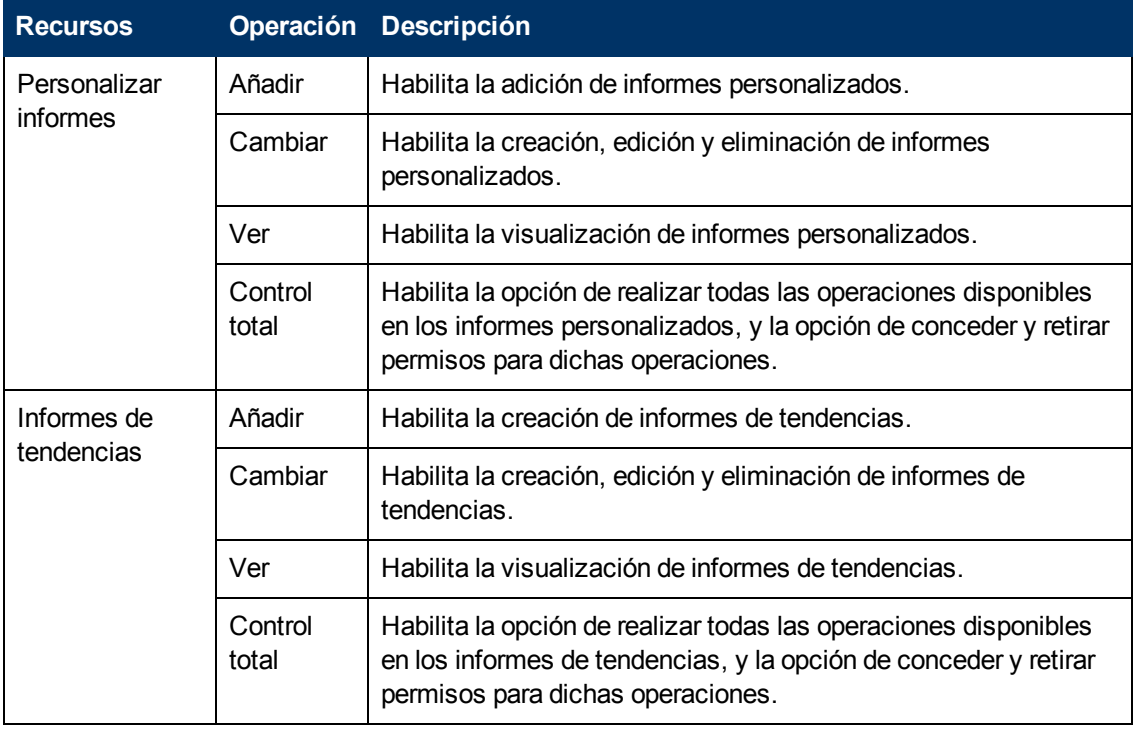

Capítulo 18: Gestión de usuarios

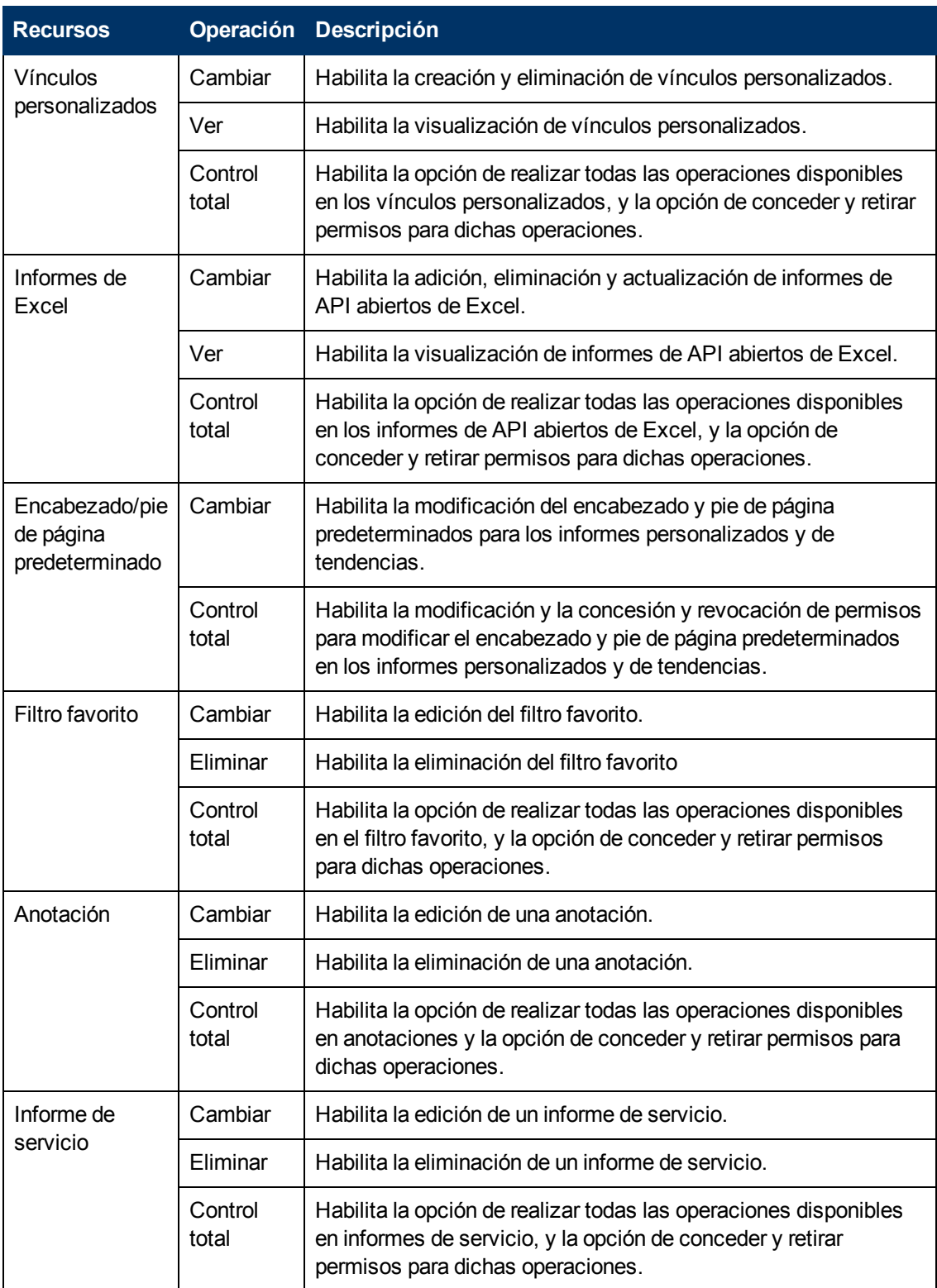

# <span id="page-327-0"></span>**Interfaz de usuario Gestión de usuarios**

# **Cuadro de diálogo Crear grupo**

Este cuadro de diálogo le permite crear grupos.

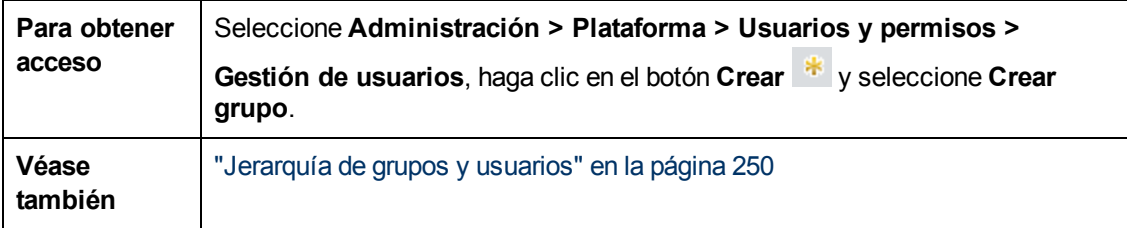

A continuación se ofrece una descripción de los elementos de la interfaz de usuario:

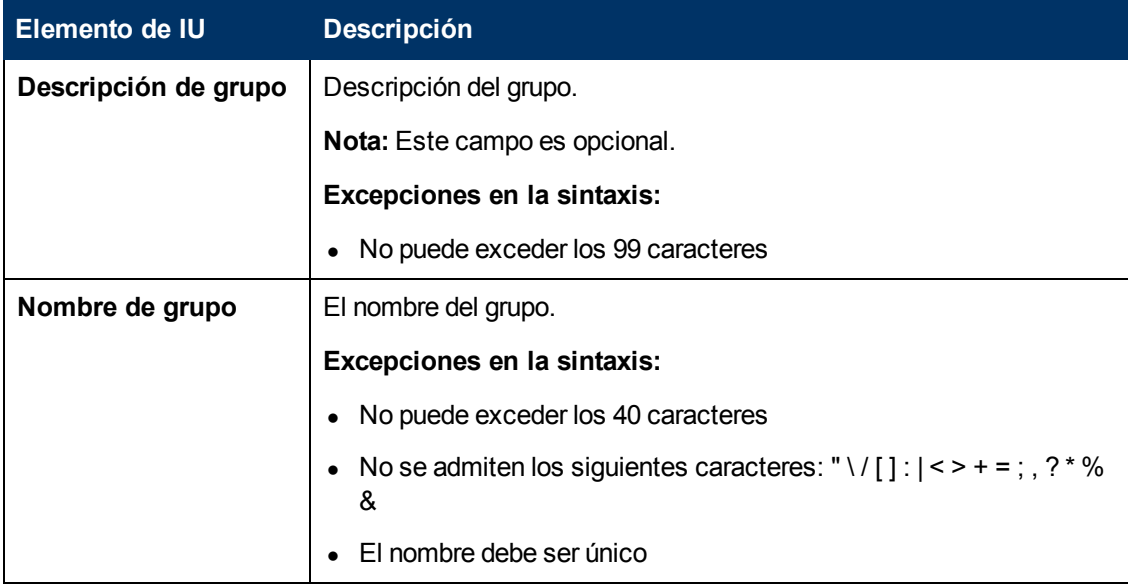

# <span id="page-327-1"></span>**Cuadro de diálogo Crear usuario**

Este cuadro de diálogo permite crear un usuario y un destinatario vinculado al usuario.

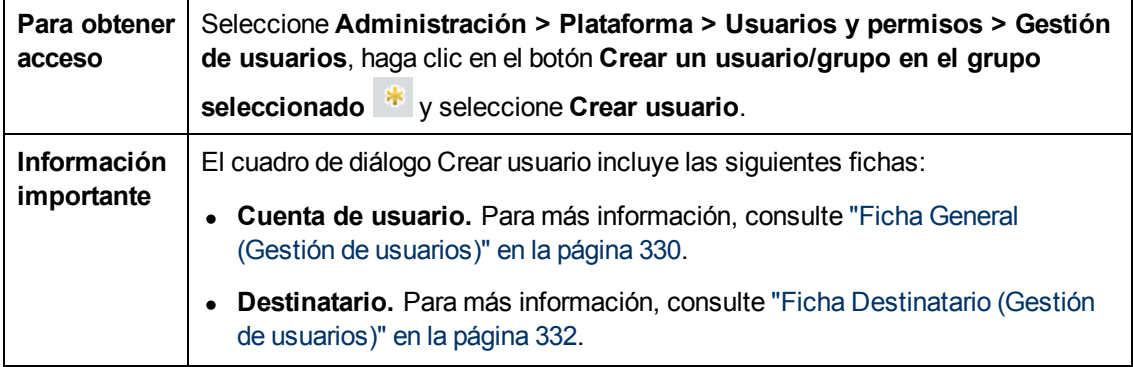

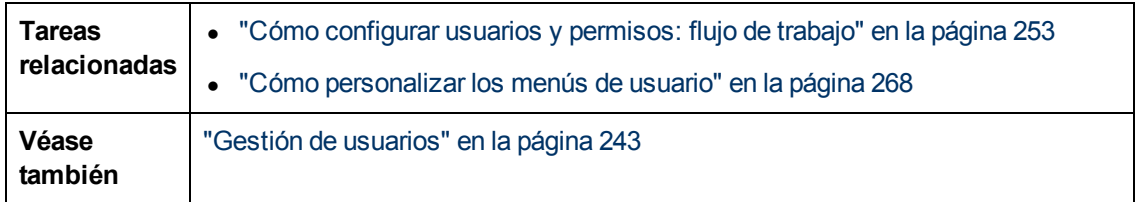

# <span id="page-328-0"></span>**Ficha Personalización (Gestión de usuarios)**

Esta ficha le permite seleccionar la página que los usuarios ven al entrar en BSM y elegir los elementos de menú disponibles en las páginas a lo largo de BSM.

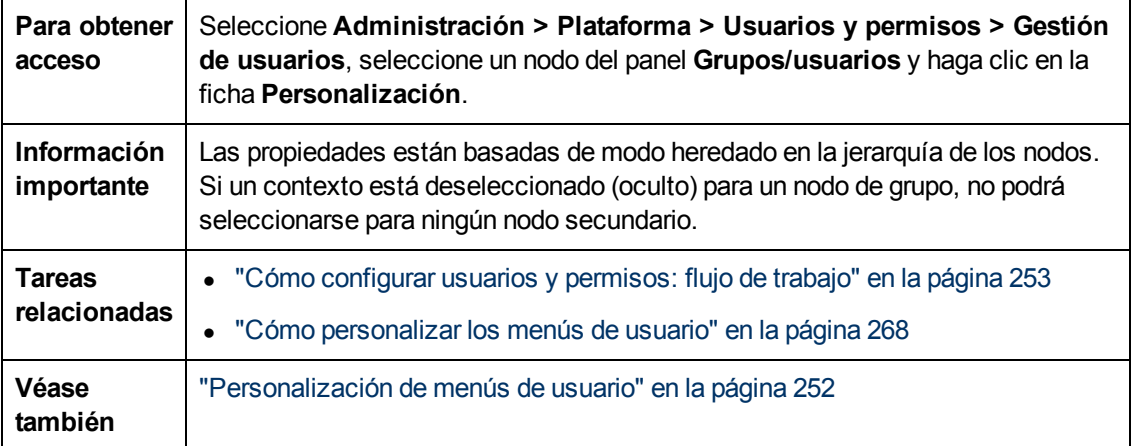

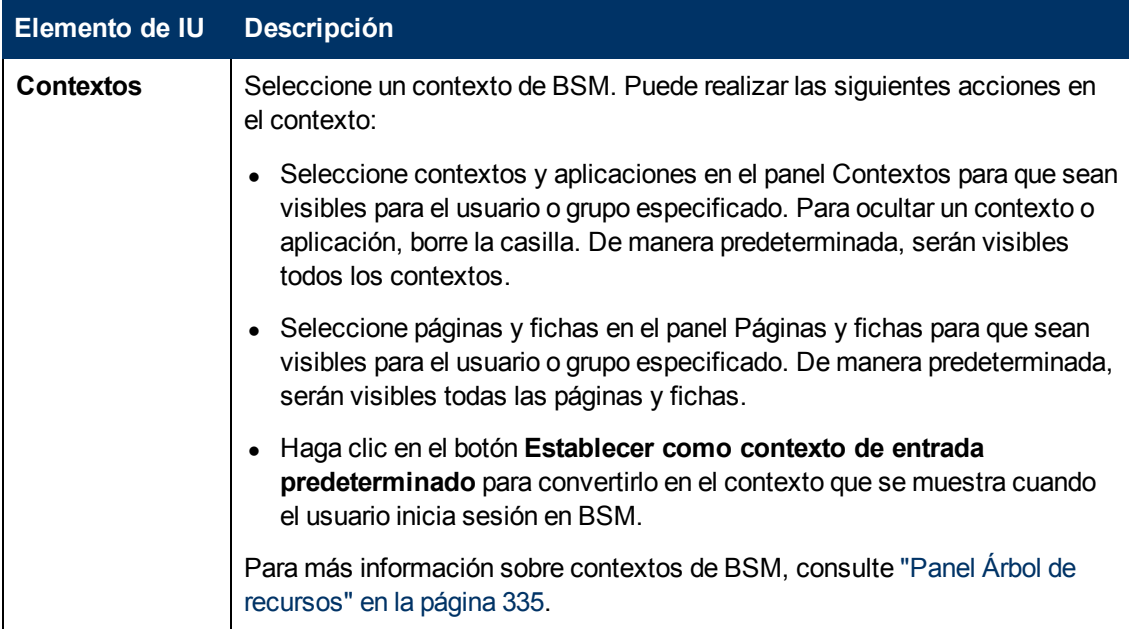

Capítulo 18: Gestión de usuarios

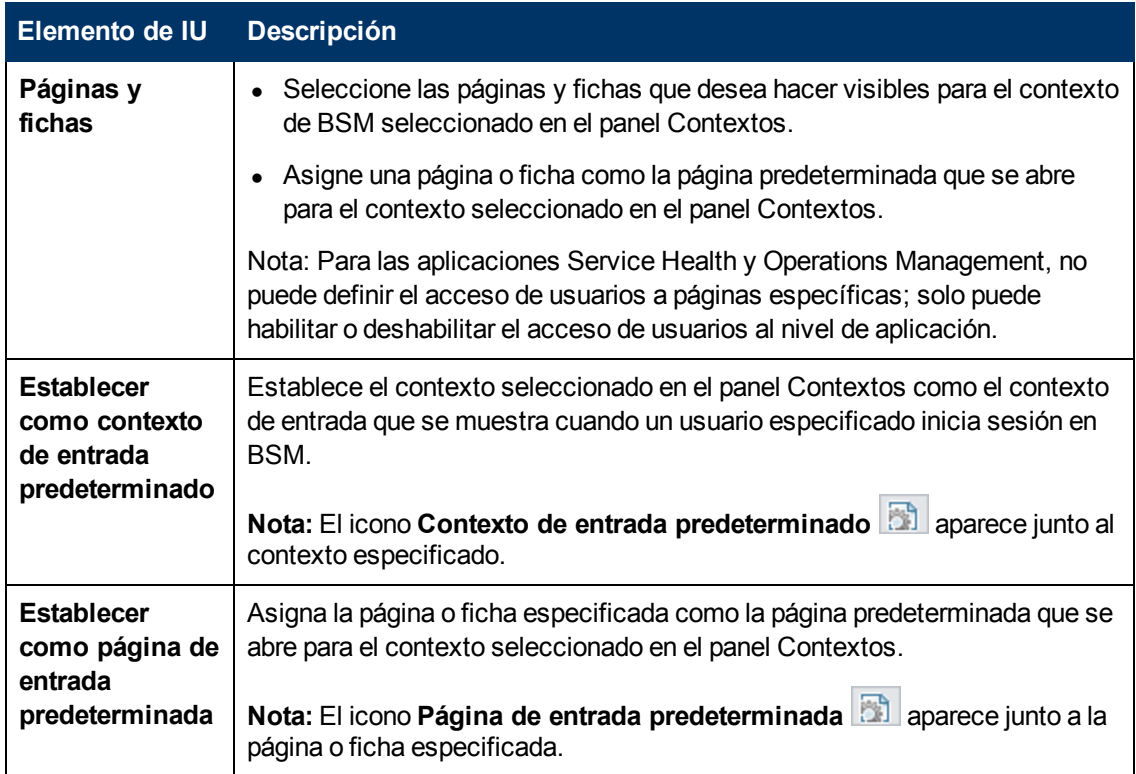

# <span id="page-329-0"></span>**Ficha General (Gestión de usuarios)**

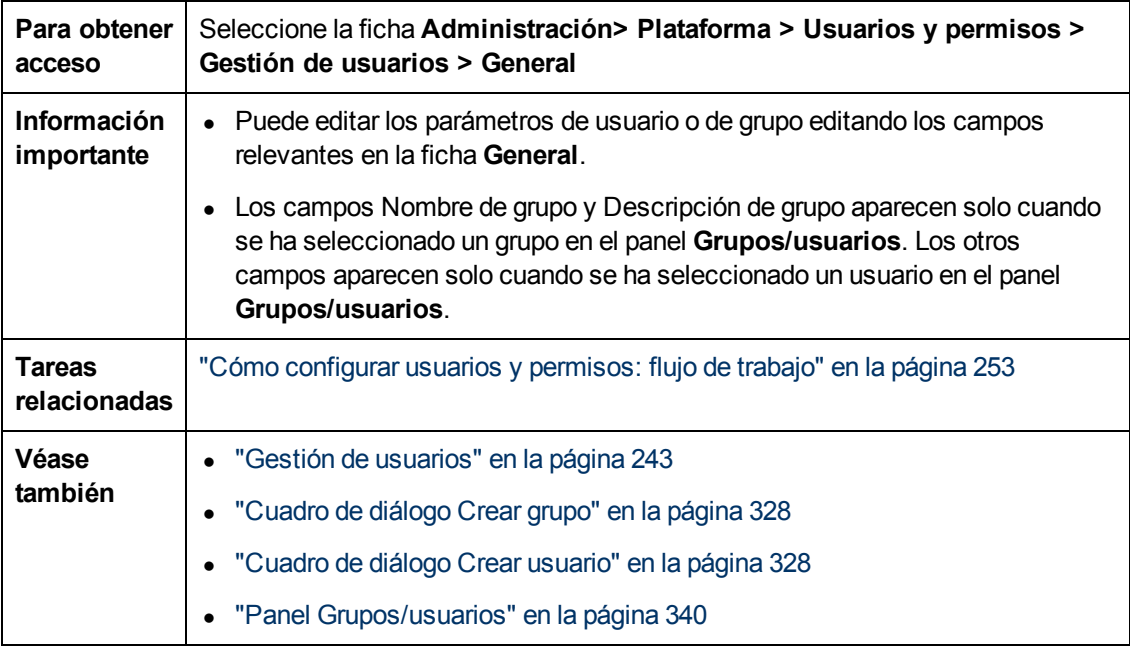

Esta ficha muestra los parámetros del usuario o grupo seleccionado.

Los elementos de la interfaz de usuario se describen debajo cuando se selecciona un usuario en el panel izquierdo:

Capítulo 18: Gestión de usuarios

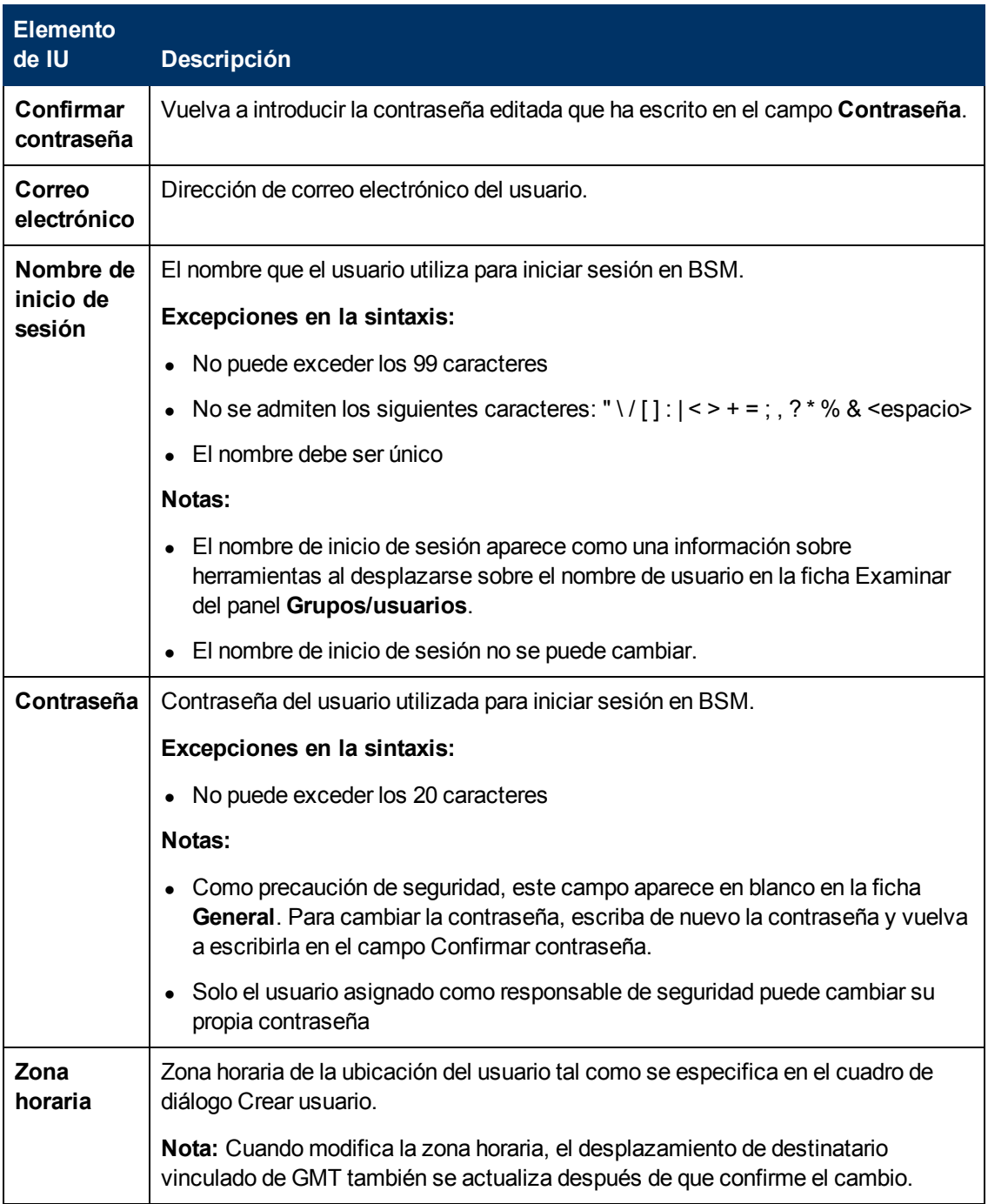

Capítulo 18: Gestión de usuarios

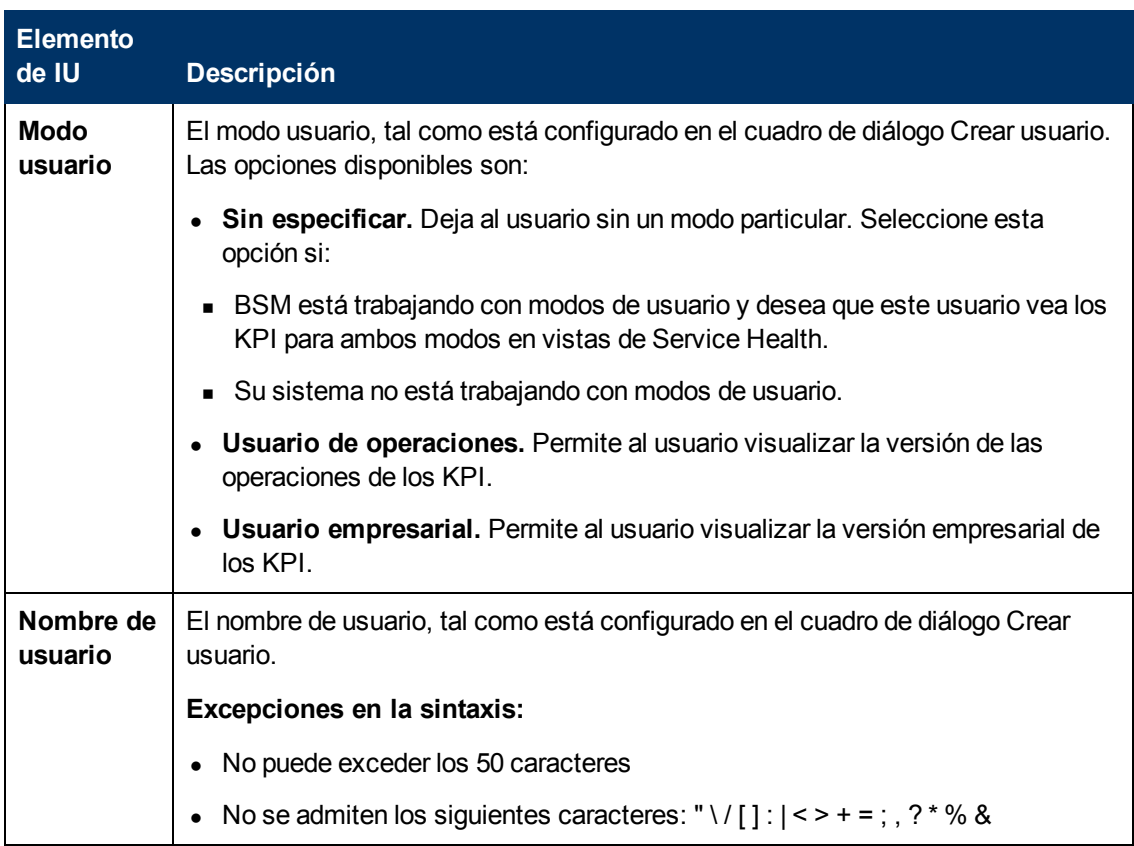

Los elementos de la interfaz de usuario se describen debajo cuando se selecciona un grupo en el panel izquierdo:

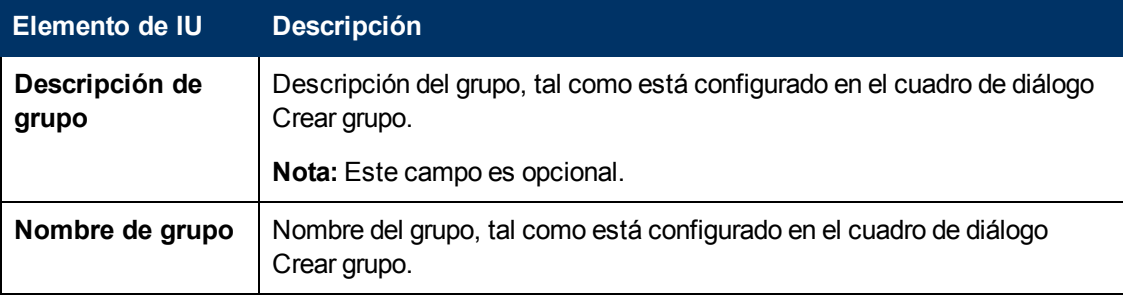

## <span id="page-331-0"></span>**Ficha Destinatario (Gestión de usuarios)**

Esta ficha permite definir destinatarios, su correo electrónico, localizador e información de SMS, y la plantilla que se usa para enviar avisos de alerta o informes programados a dichos destinatarios.

Para más información, consulte ["Gestión](#page-344-0) [de](#page-344-0) [destinatarios"](#page-344-0) [en](#page-344-0) [la](#page-344-0) [página](#page-344-0) [345](#page-344-0).

Para más información sobre la interfaz de usuario, consulte ["Cuadros](#page-350-0) [de](#page-350-0) [diálogo](#page-350-0) [Nuevo](#page-350-0) [destinatario](#page-350-0) [o](#page-350-0) [Editar](#page-350-0) [destinatario"](#page-350-0) [en](#page-350-0) [la](#page-350-0) [página](#page-350-0) [351](#page-350-0).

# <span id="page-332-0"></span>**Ficha Jerarquía (Gestión de usuarios)**

Esta ficha permite asignar usuarios a un grupo, anular la asignación de usuarios a un grupo o anidar un grupo dentro de otro.

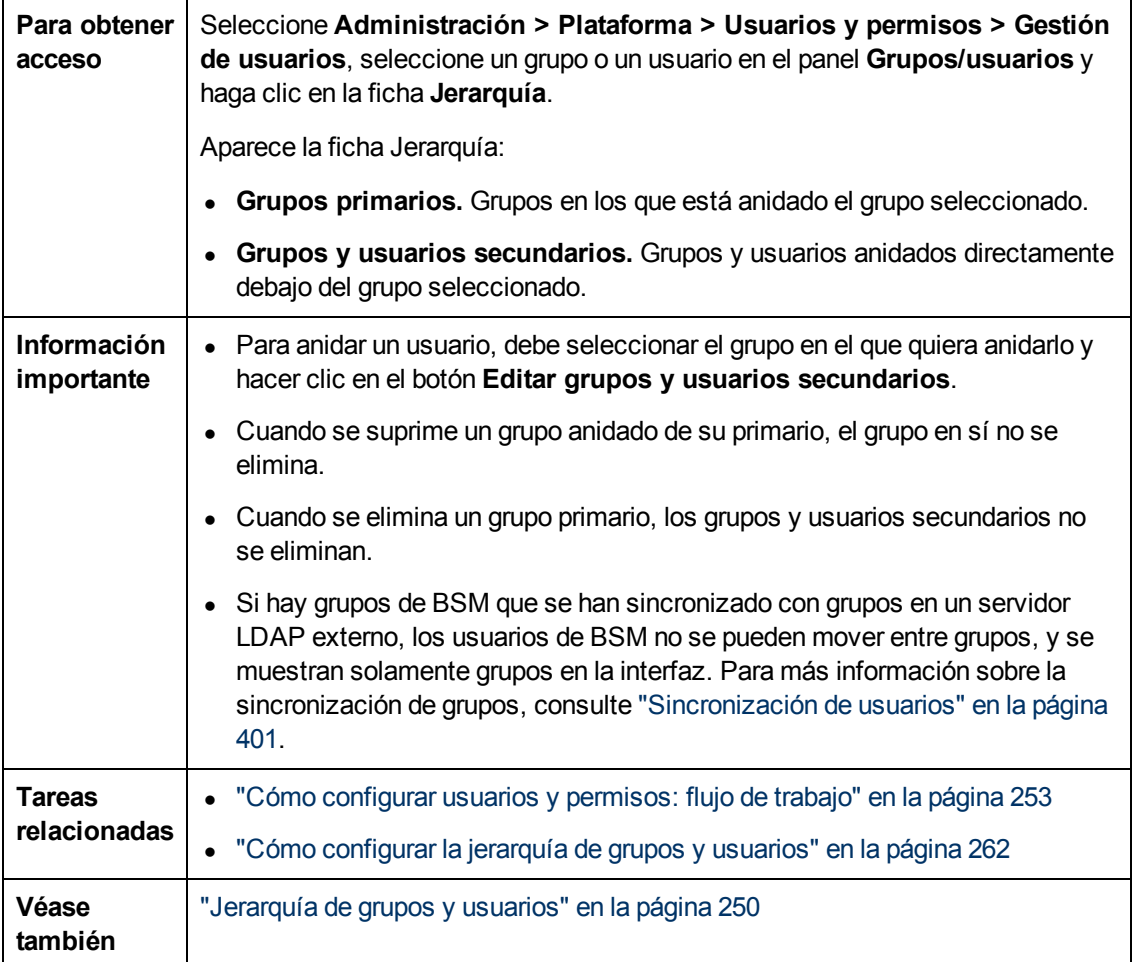

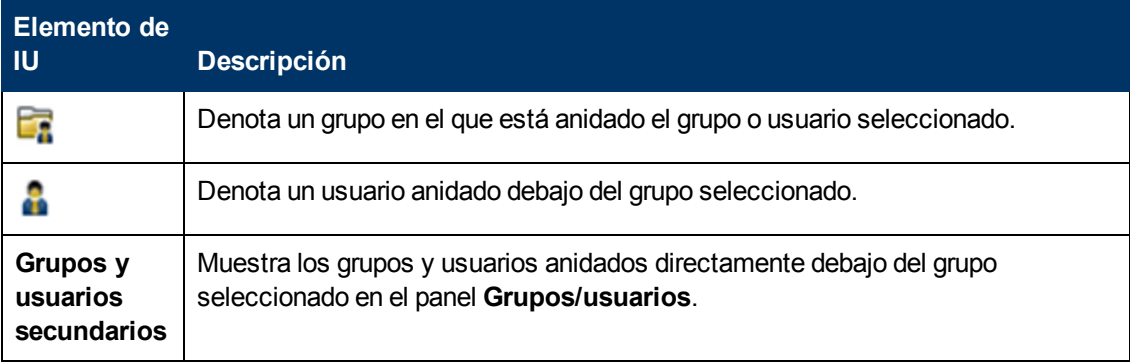

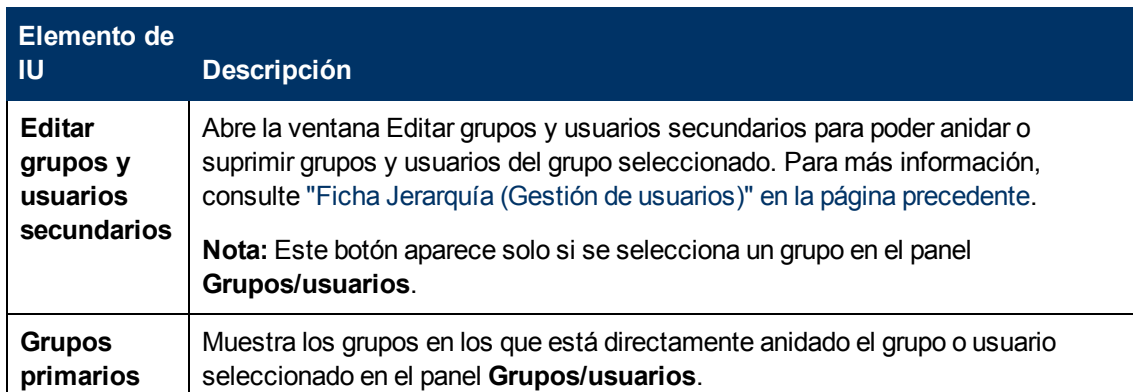

#### **Cuadro de diálogo Editar grupos y usuarios secundarios**

A continuación se ofrece una descripción de los elementos de la interfaz de usuario:

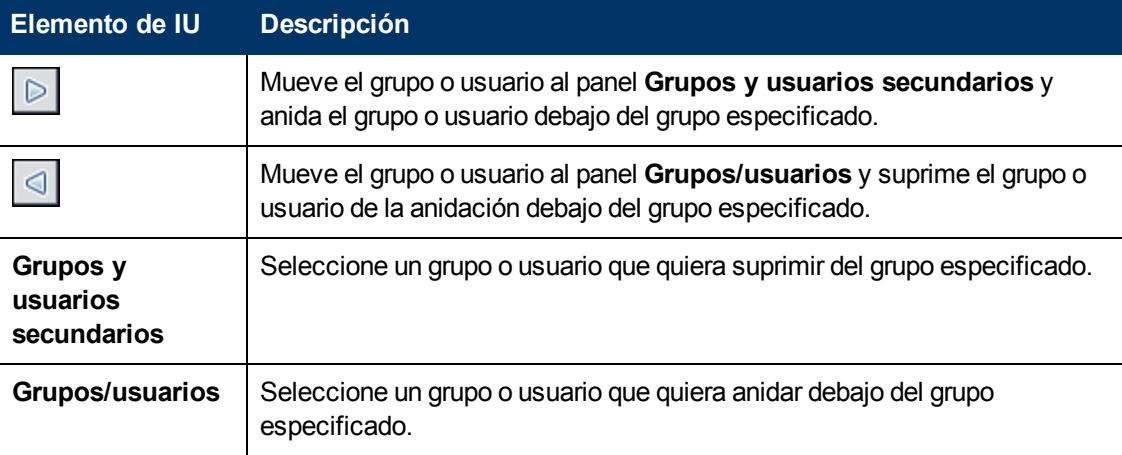

## <span id="page-333-0"></span>**Ficha Permisos (Gestión de usuarios)**

Esta ficha le permite aplicar permisos a grupos y usuarios para recursos específicos e instancias de aquellos recursos que están definidos en el sistema.

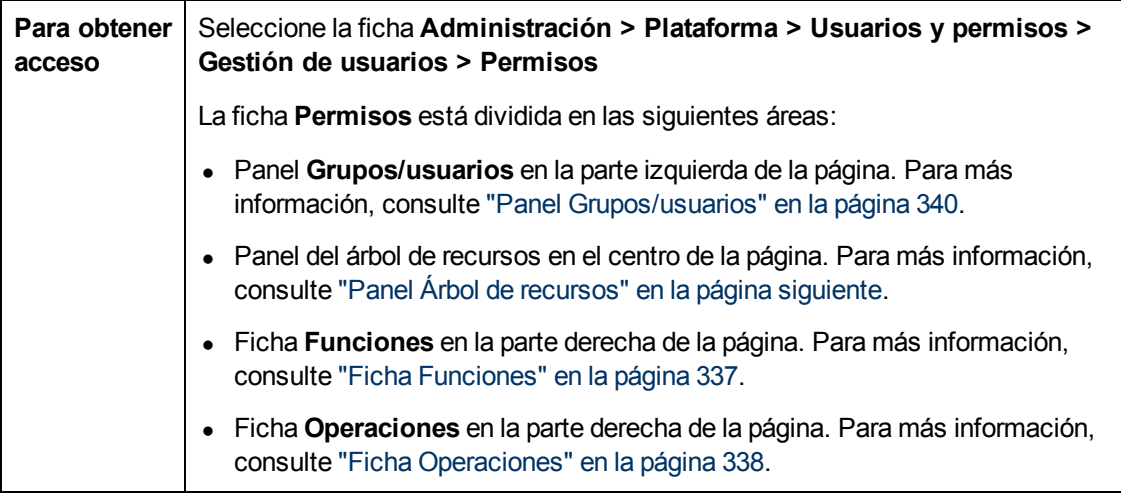

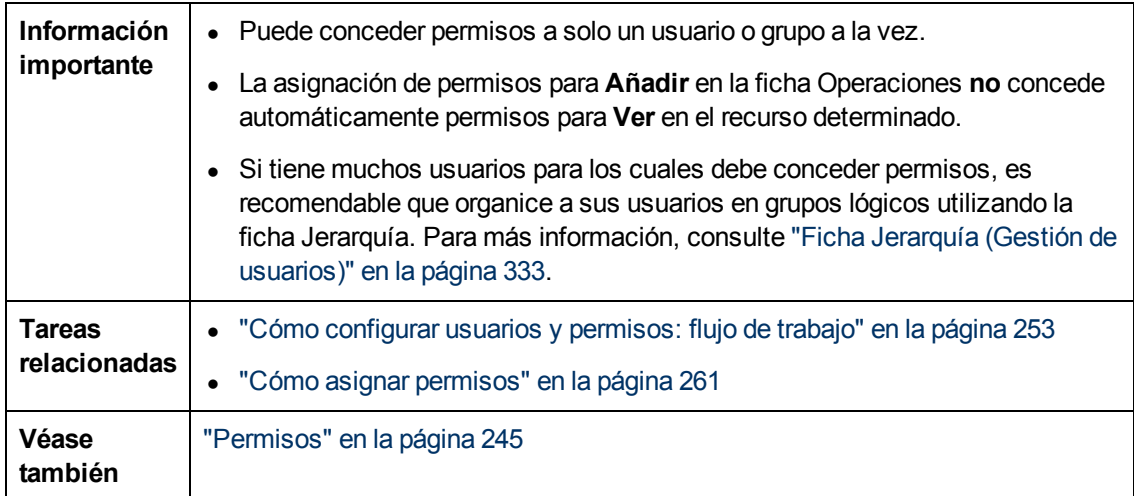

# <span id="page-334-0"></span>**Panel Árbol de recursos**

Esta ficha muestra las instancias y los recursos disponibles dentro de cada contexto de BSM para el que ha establecido permisos.

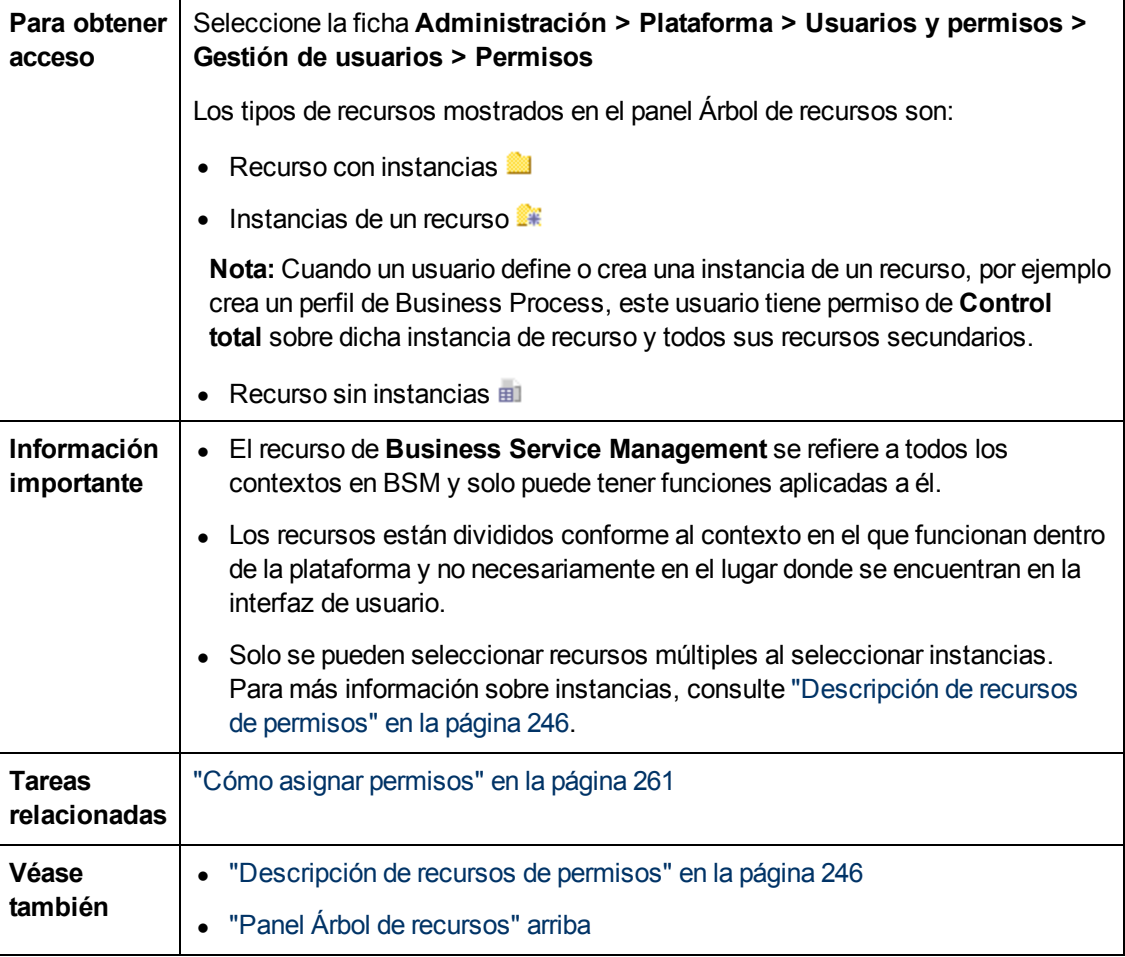

Capítulo 18: Gestión de usuarios

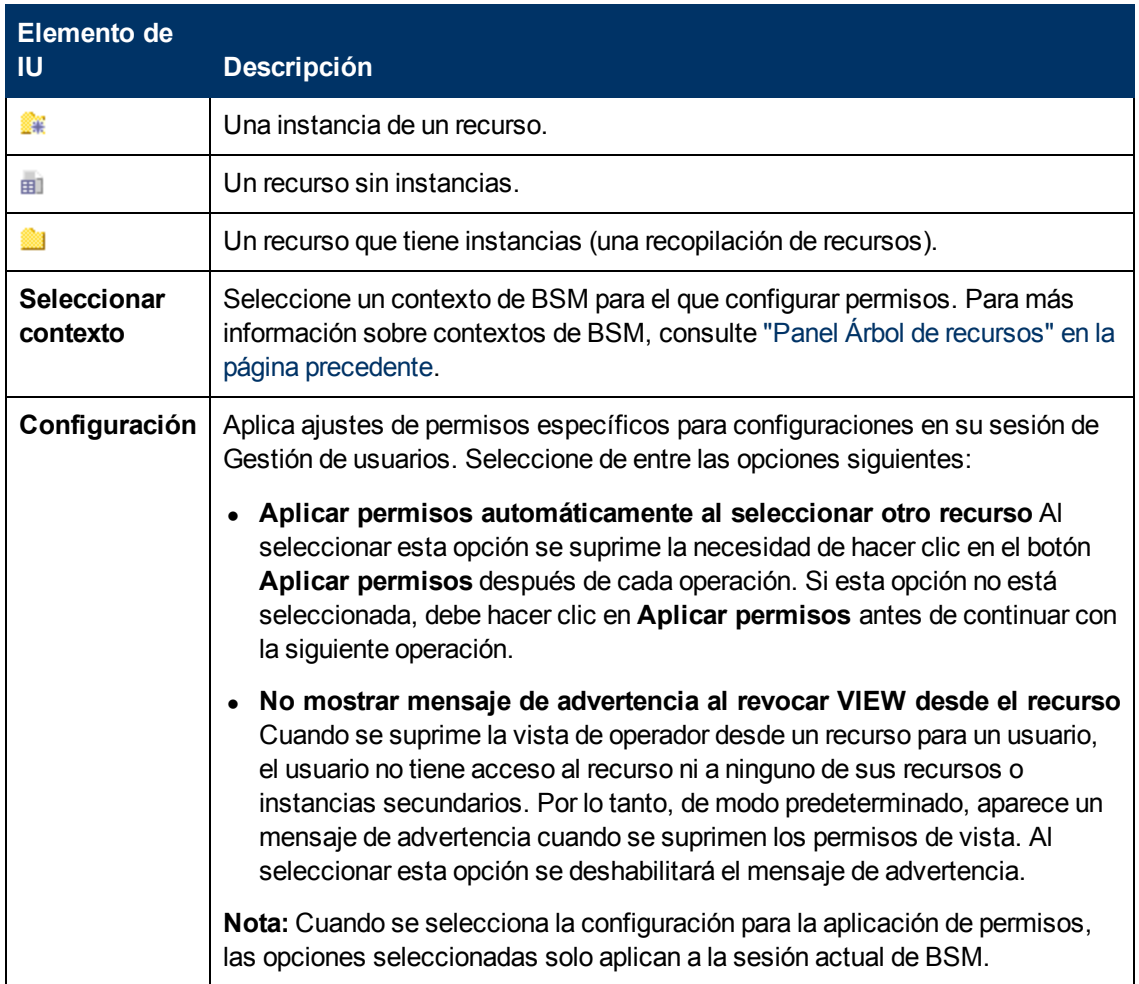

#### **Contextos de recurso**

Se incluyen los siguientes contextos:

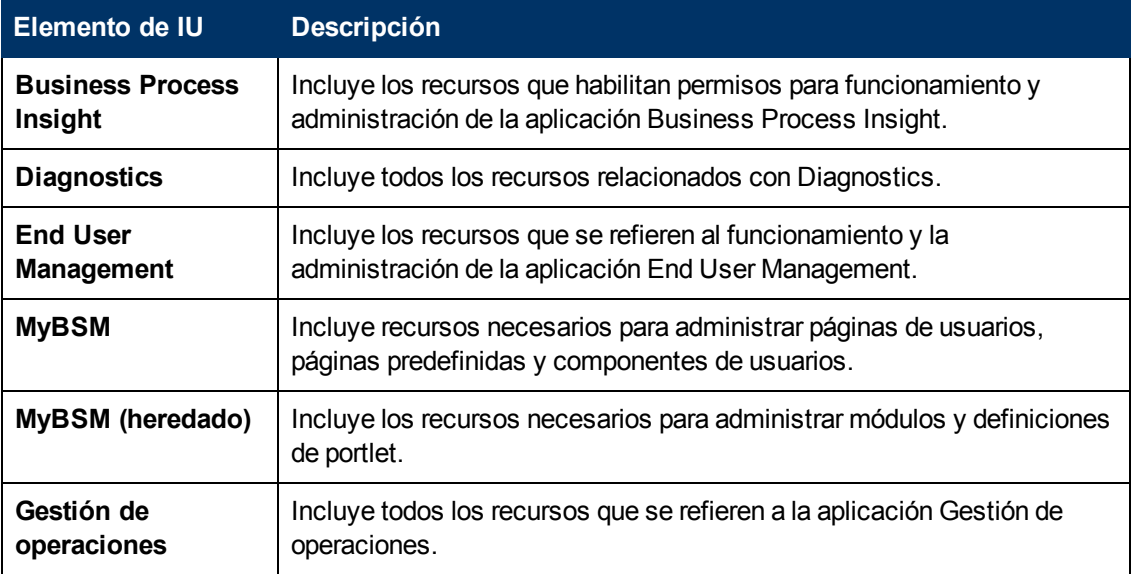

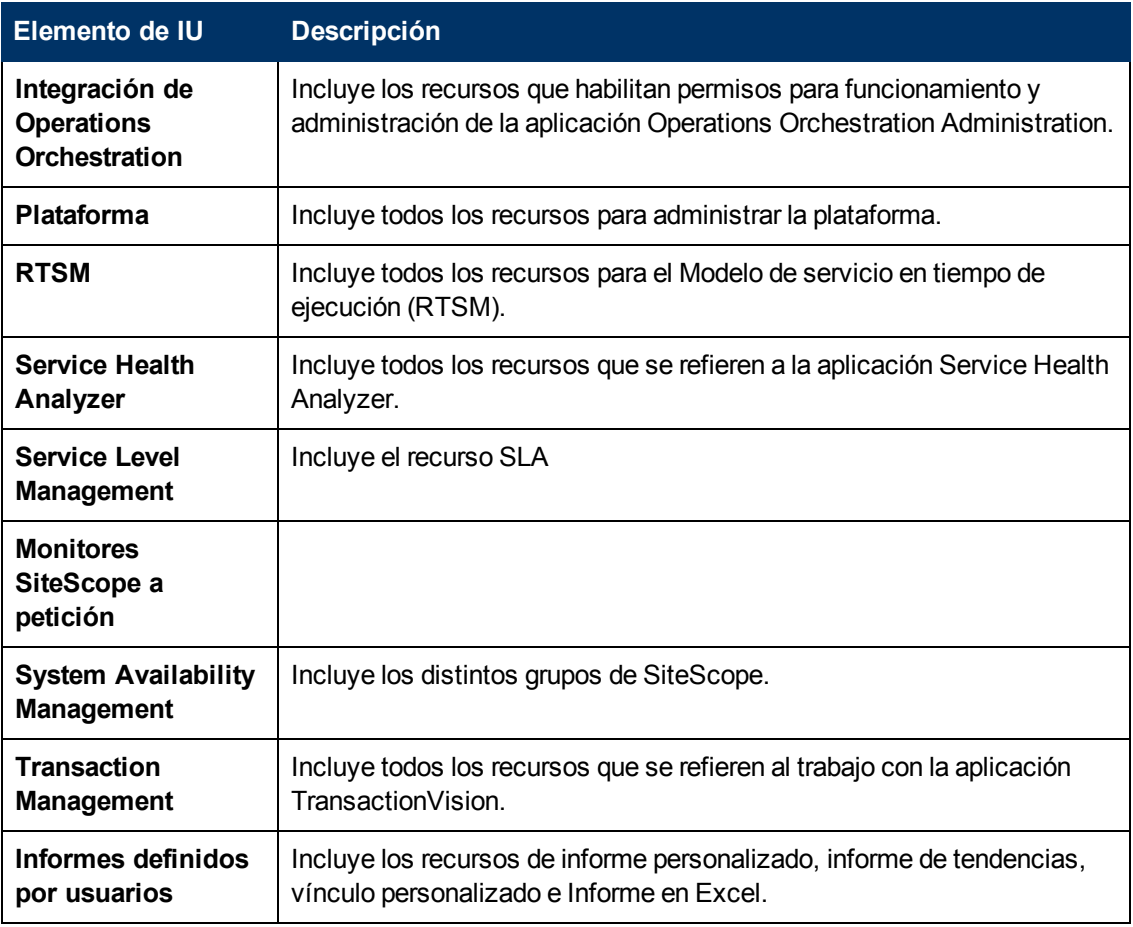

## <span id="page-336-0"></span>**Ficha Funciones**

Muestra las funciones configurables para grupos y usuarios en BSM.

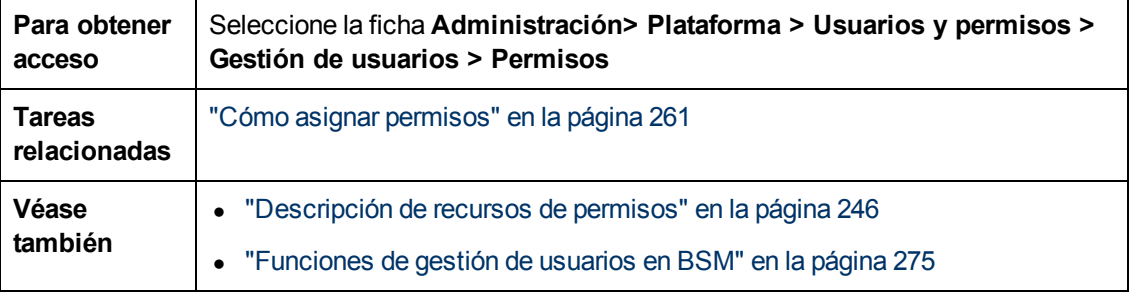

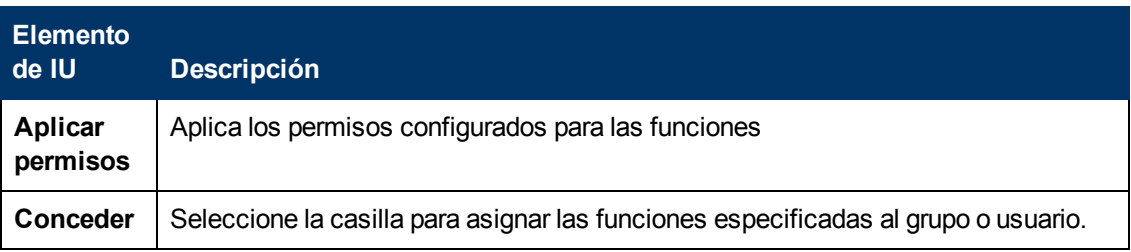

Capítulo 18: Gestión de usuarios

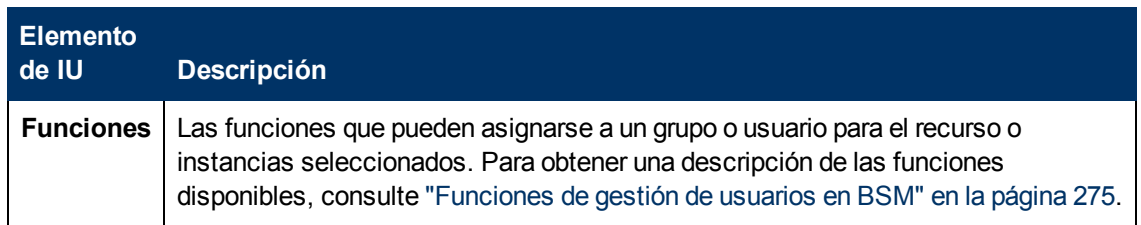

## <span id="page-337-0"></span>**Ficha Operaciones**

Muestra las operaciones predefinidas configurables para grupos y usuarios en BSM.

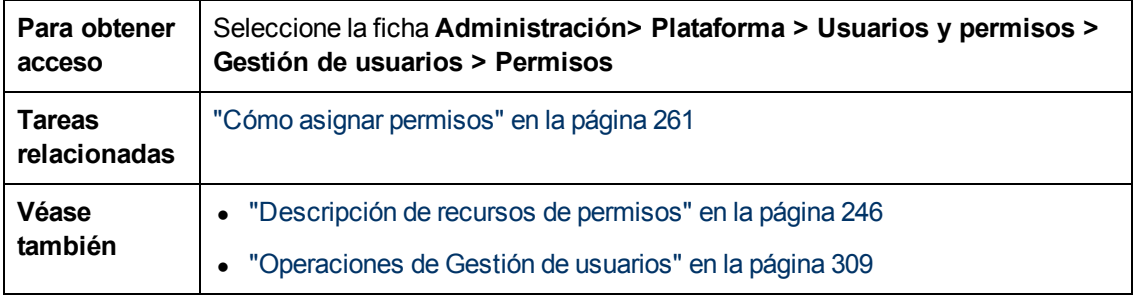

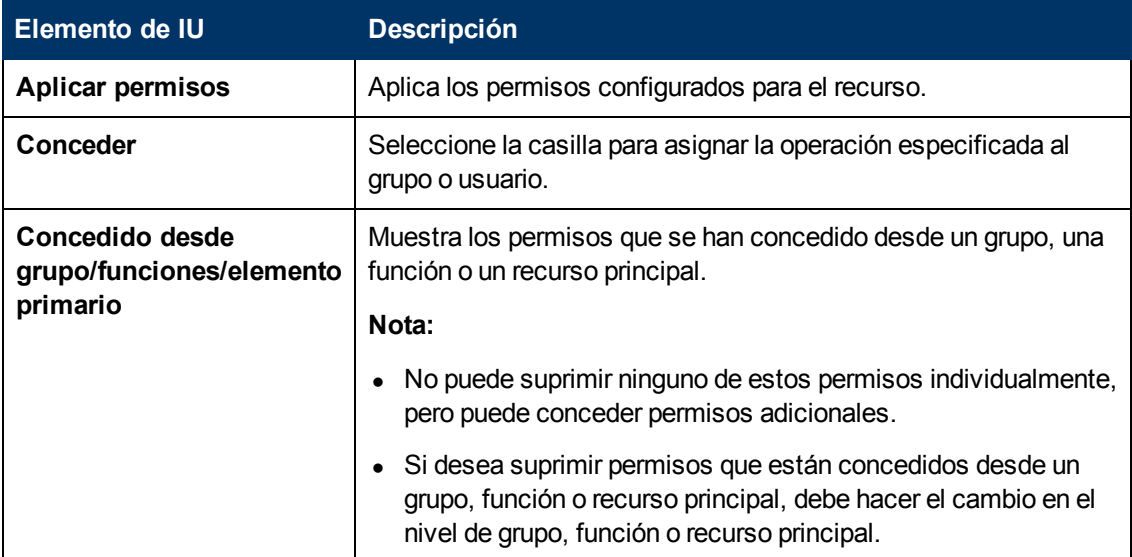

Capítulo 18: Gestión de usuarios

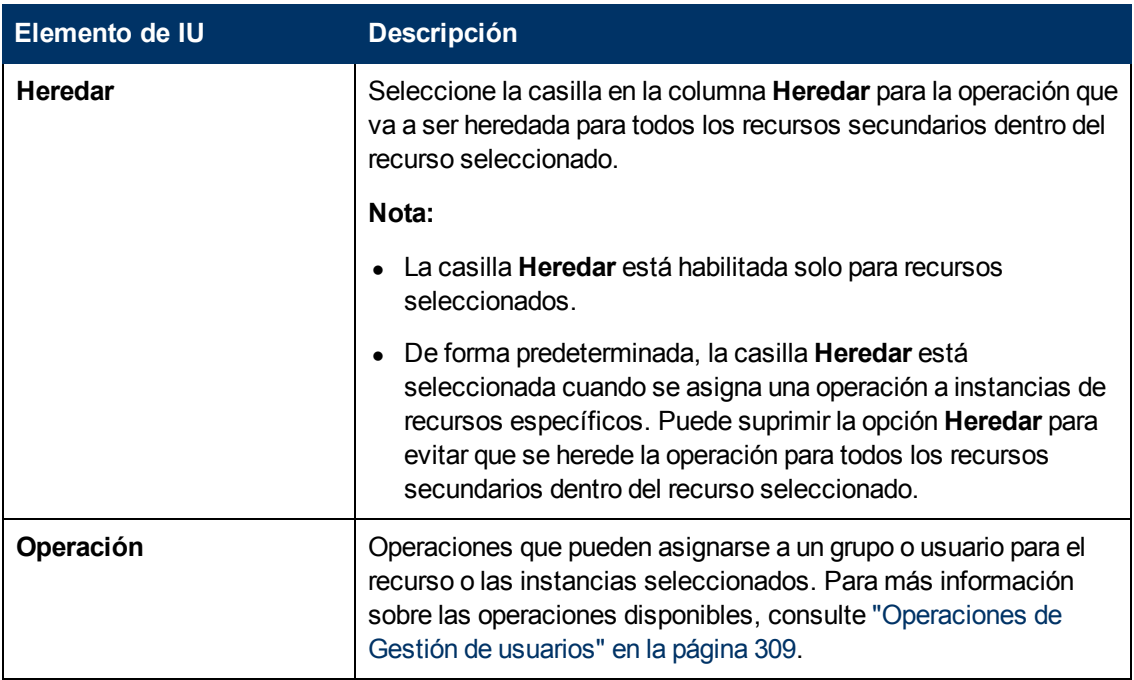

# <span id="page-338-0"></span>**Página principal Gestión de usuarios**

Esta página muestra información sobre los grupos y usuarios configurados para acceder a BSM, incluidos sus respectivos niveles de permiso.

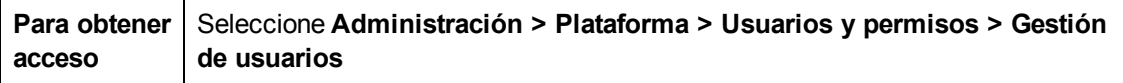

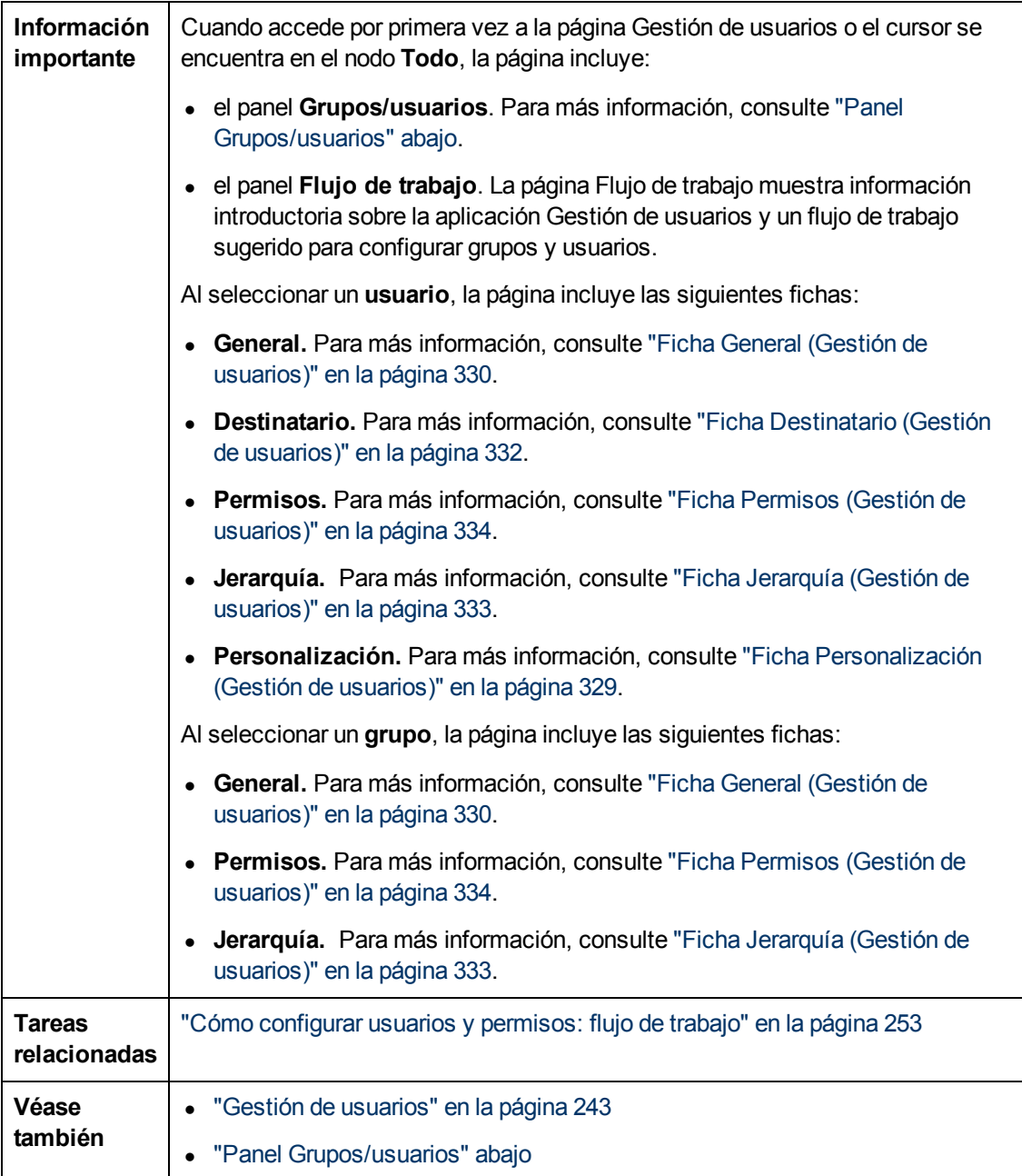

## <span id="page-339-0"></span>**Panel Grupos/usuarios**

Este panel muestra la lista de usuarios y grupos de usuarios configurados para acceder a BSM.

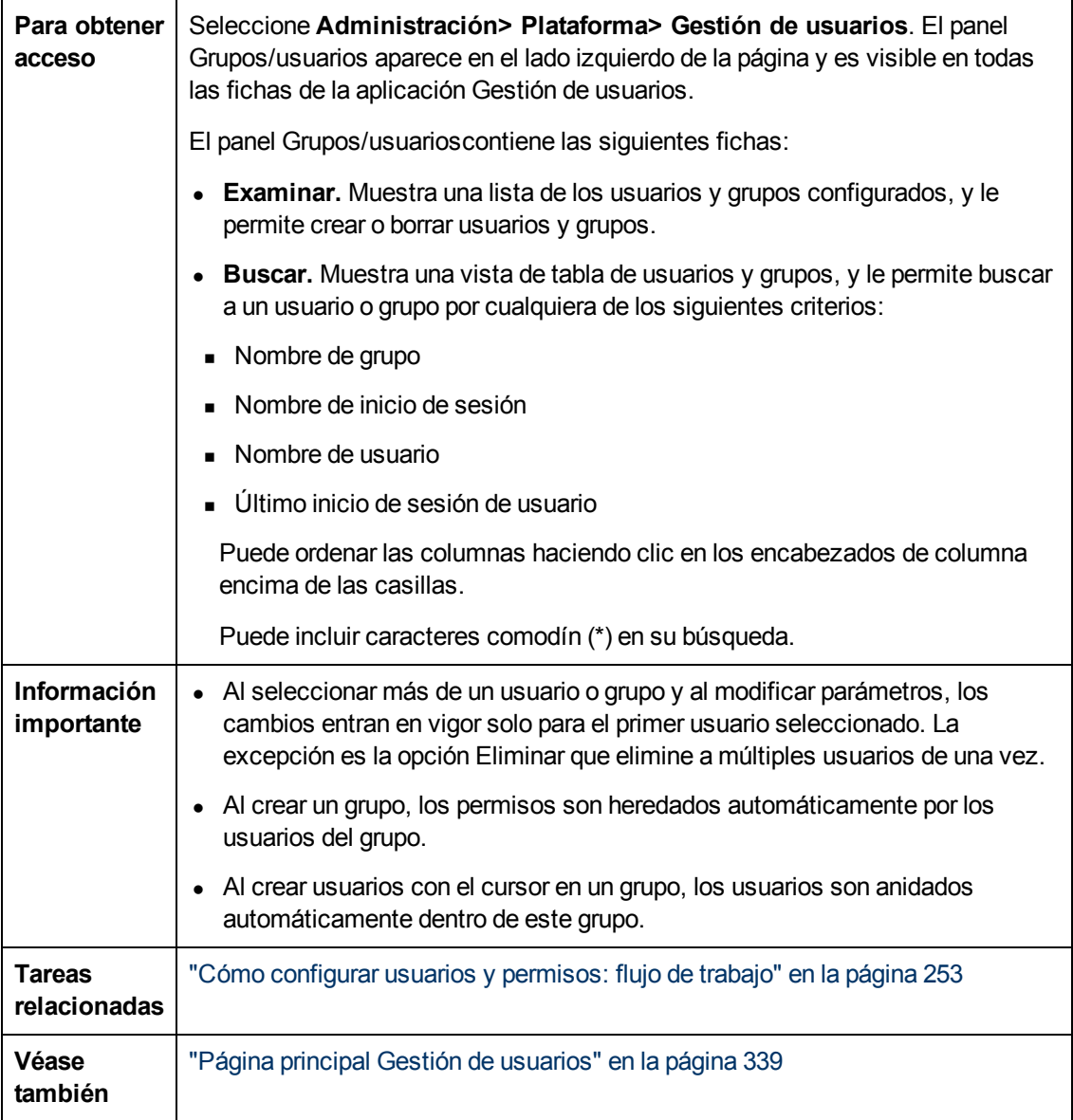

Capítulo 18: Gestión de usuarios

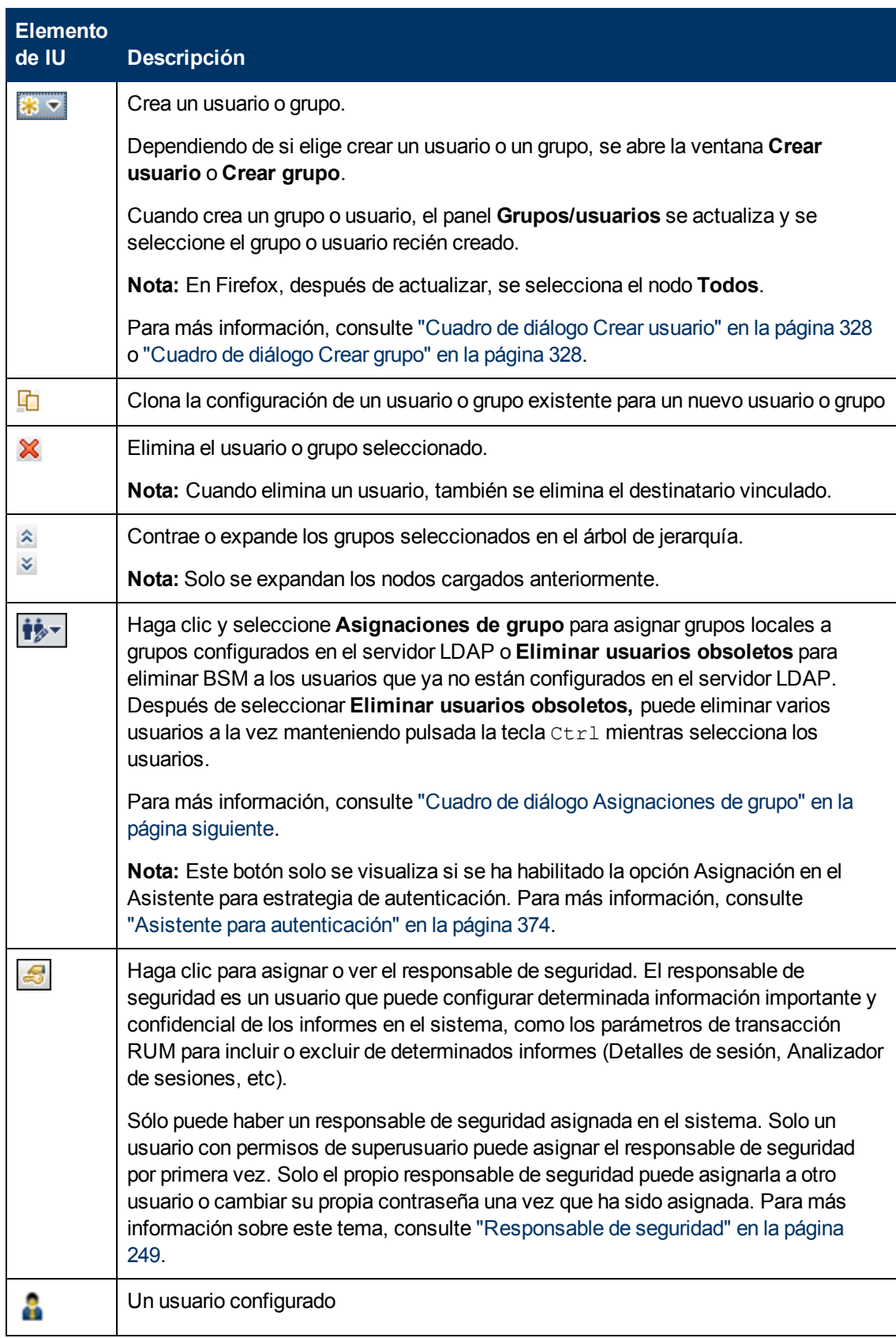

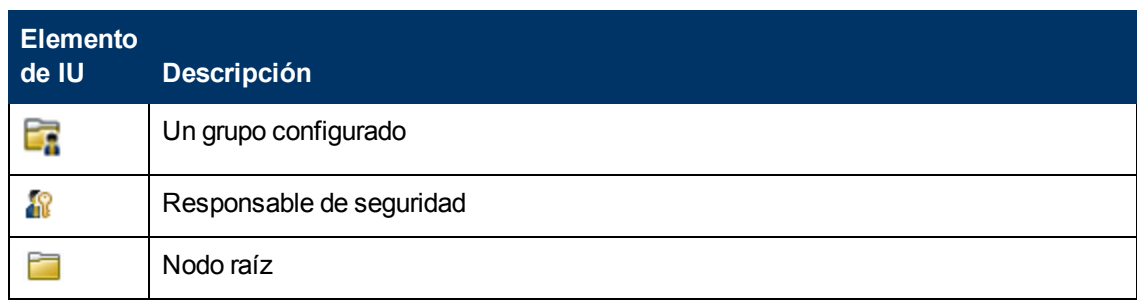

## <span id="page-342-0"></span>**Cuadro de diálogo Asignaciones de grupo**

Este cuadro de diálogo le permite asignar grupos configurados en BSM a grupos configurados en el servidor LDAP.

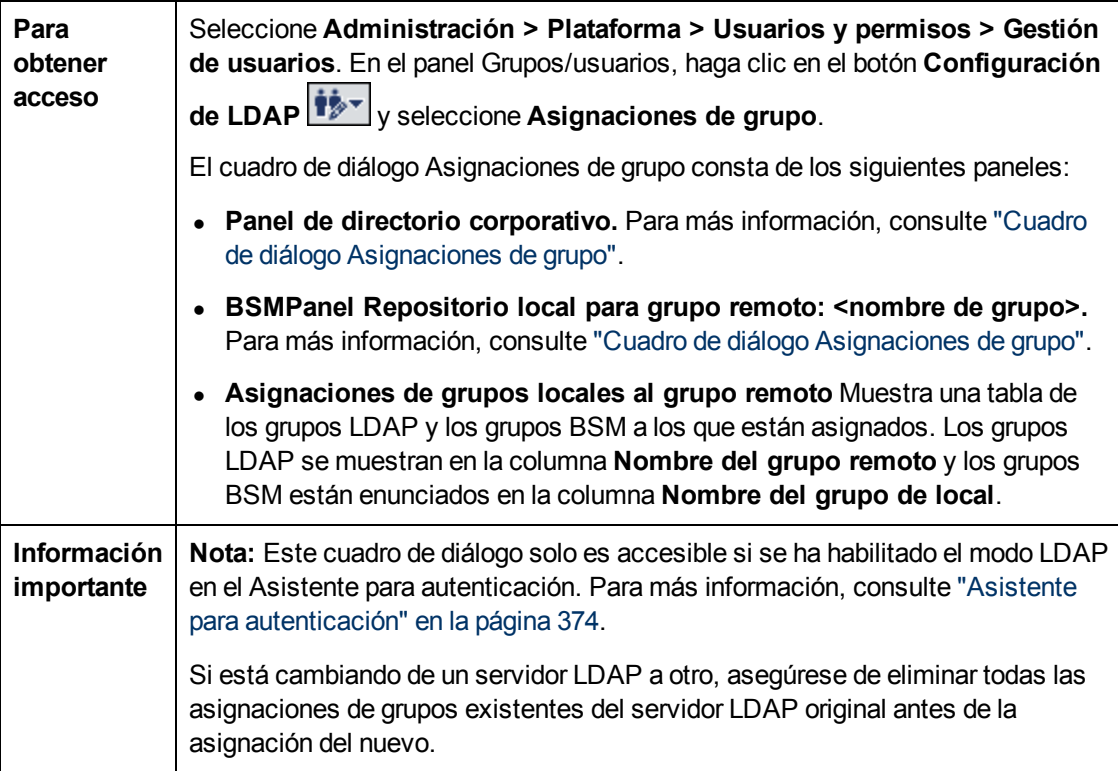

#### **Panel de directorio corporativo.**

Este panel le permite asignar grupos BSM a grupos LDAP y enunciar los usuarios en los grupos LDAP.

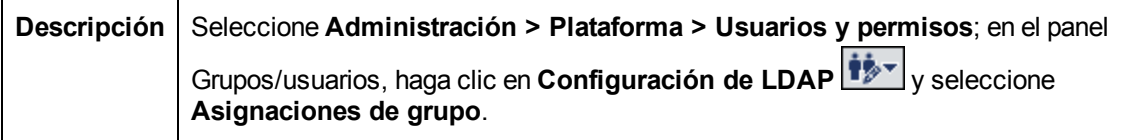

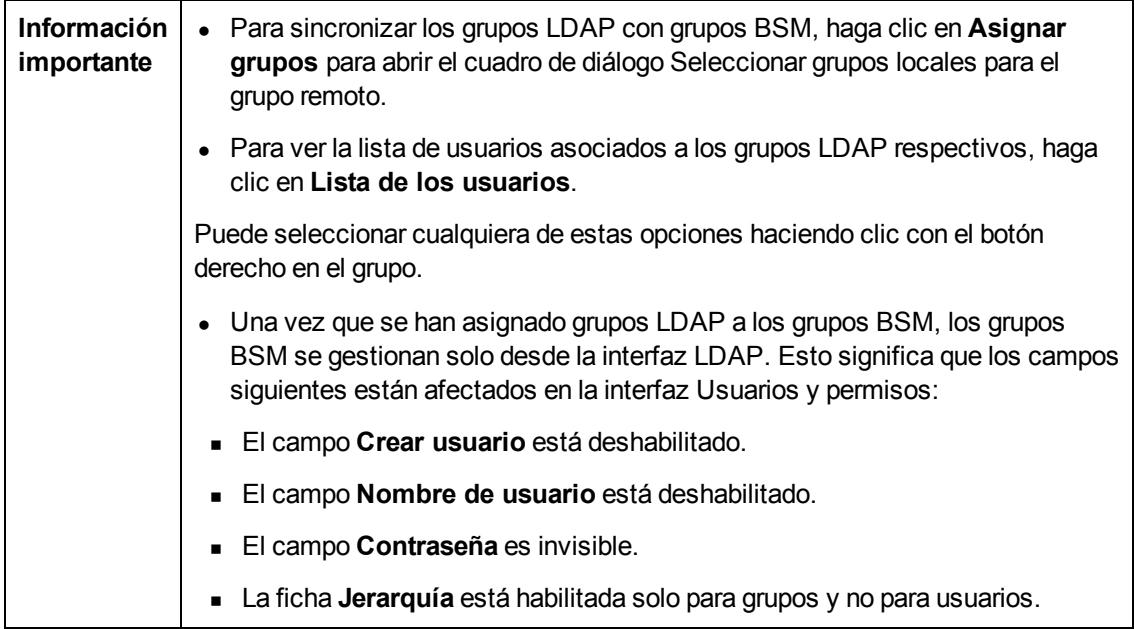

#### **Repositorio local de BSM para grupo remoto: panel <nombre del grupo>**

Este panel muestra el BSM asignado al grupo LDAP seleccionado en el //Panel de directorio corporativo y le permite eliminar los grupos BSM asignados.

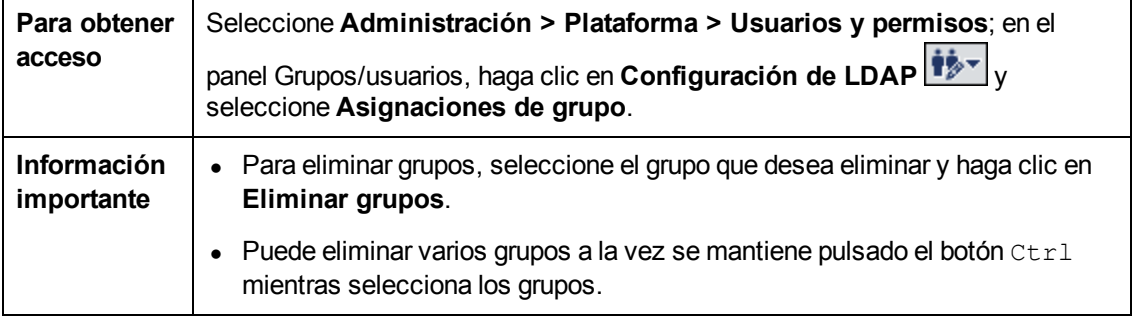

# <span id="page-344-0"></span>**Capítulo 19**

# **Gestión de destinatarios**

Puede asignar destinatarios a usuarios. Las definiciones de los destinatarios incluyen información sobre cómo comunicarse con el destinatario. Los destinatarios pueden recibir alertas desencadenadas o informes programados:

- **Alertas.** Es posible definir uno o varios métodos de notificación para cada destinatario (correo electrónico, localizador o SMS), así como la plantilla que se va a usar en los avisos de alerta. Es posible configurar alertas con el fin de que los destinatarios concretos reciban información sobre las alertas cuando éstas se desencadenan. Para más información sobre las alertas, consulte ["Configuración](#page-422-0) [de](#page-422-0) [un](#page-422-0) [sistema](#page-422-0) [de](#page-422-0) [entrega](#page-422-0) [de](#page-422-0) [alertas"](#page-422-0) [en](#page-422-0) [la](#page-422-0) [página](#page-422-0) [423](#page-422-0).
- **Informes programados.** En el Gestor de informes también es posible configurar los intervalos programados en los que los destinatarios pueden recibir informes o elementos de informes. Sólo los destinatarios que se hayan configurado para recibir correo electrónico se pueden seleccionar para recibir informes programados. Dichos destinatarios se enumeran en Destinatarios disponibles al configurar informes programados. Para más información sobre los informes programados, consulte ["Report](#page-419-0) [Schedule](#page-419-0) [Manager"](#page-419-0) [en](#page-419-0) [la](#page-419-0) [página](#page-419-0) [420](#page-419-0).

Para más información sobre dónde configurar y gestionar destinatarios, consulte ["Página](#page-348-0) [Destinatarios"](#page-348-0) [en](#page-348-0) [la](#page-348-0) [página](#page-348-0) [349.](#page-348-0)

# <span id="page-345-0"></span>**Cómo configurar y gestionar destinatarios**

Esta tarea describe el orden de trabajo recomendado para la gestión de destinatarios.

Puede crear destinatarios definiendo uno o más métodos de notificación, la plantilla que usa para avisos de alerta y una programación de notificaciones para recibir informes. Puede crear destinatarios y gestionar los ya existentes en la página Destinatarios. Para más información sobre la interfaz de usuario, consulte ["Página](#page-348-0) [Destinatarios"](#page-348-0) [en](#page-348-0) [la](#page-348-0) [página](#page-348-0) [349.](#page-348-0)

También puede crear destinatarios mientras está configurando usuarios. Estos destinatarios se añaden automáticamente a la lista de destinatarios en la página Destinatarios en **Administración > Plataforma > Destinatarios > Gestión de destinatarios**.

Los destinatarios que crea en la página Destinatarios se enuncian automáticamente como destinatarios disponibles al configurar usuarios en **Administración > Plataforma > Usuarios y permisos> Gestión de usuarios**.

# <span id="page-346-0"></span>**Cómo agregar un localizador o un proveedor de servicios SMS personalizado**

Si está configurando las alertas que se van a enviar por localizador o SMS, y el proveedor de servicios de localizador o SMS no aparece en la lista predeterminada de proveedores, y el proveedor utiliza una puerta de enlace de correo electrónico, puede agregar manualmente su proveedor a BSM. Una vez hecho, su proveedor aparecerá en la lista.

Para agregar un proveedor que utilice una puerta de enlace de correo electrónico, agregue manualmente la información de puerta de enlace a la base de datos de gestión. Si es necesario, pida ayuda al administrador de la base de datos.

**Para agregar un proveedor que utilice una puerta de enlace de correo electrónico:**

- 1. Abra la tabla **NOTIFICATION\_PROVIDERS** en la base de datos de gestión.
- 2. En la columna **NP\_NOTIFICATION\_PROVIDER\_NAME**, agregue el nombre del proveedor al final de la lista.

Agregue el nombre exactamente como quiere que aparezca en la lista de proveedores que se abre en la ficha SMS del Asistente para propiedades de destinatario. Para más información, consulte ["Ficha](#page-357-0) [SMS"](#page-357-0) [en](#page-357-0) [la](#page-357-0) [página](#page-357-0) [358.](#page-357-0)

Observe cómo el número de Id. se asigna automáticamente al proveedor.

- 3. Cierre la tabla **NOTIFICATION\_PROVIDERS** y abra la tabla **NOTIFPROVIDER\_ NOTIFTYPE**.
- 4. En la columna **NN\_NOTIF\_PROVIDER\_ID**, añada el número de Id. que se asignó al nuevo proveedor.
- 5. En la columna **NN\_NOTIF\_TYPE\_ID**, asigne al proveedor uno de los siguientes tipos de notificación:
	- **102**: proveedor de servicios de localizador
	- **101**: proveedor de servicios SMS
- 6. Cierre la tabla **NOTIFPROVIDER\_NOTIFTYPE** y abra la tabla **NOTIFICATION\_ PROVIDER\_PROP**.
- 7. En la columna **NPP\_NOTIFICATION\_PROVIDER\_ID**, añada el número de Id. que se asignó al nuevo proveedor.

Observe cómo el número de Id. se agrega en dos filas consecutivas.

8. En las columnas **NPP\_NPROVIDER\_PROP\_NAME** y **NPP\_NPROVIDER\_PROP\_VALUE**, agregue los siguientes nombres y valores nuevos de propiedad para el proveedor, uno debajo del otro (para ver ejemplos, consulte las entradas existentes):

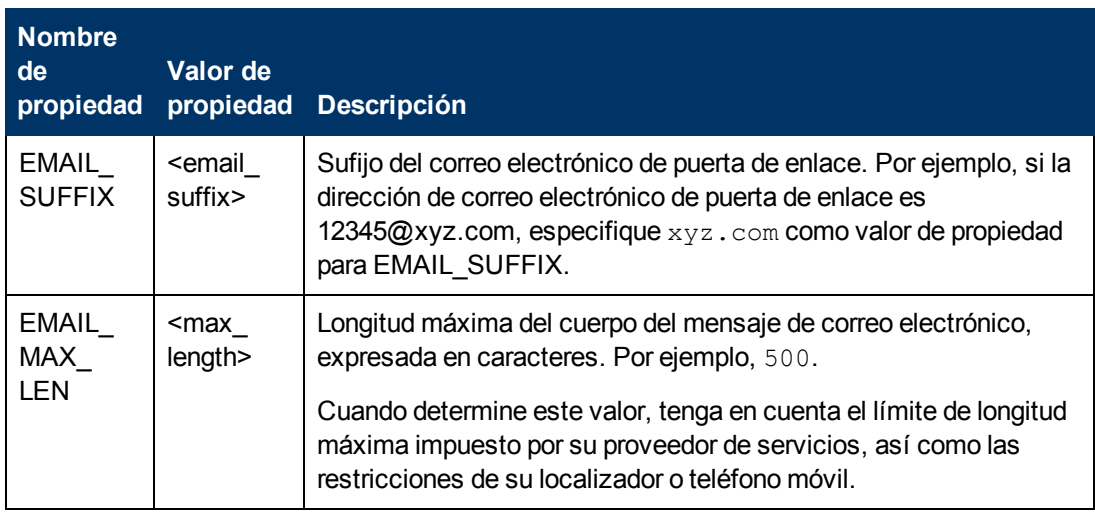

- 9. En la columna **NPP\_NPROVIDER\_PROP\_DATATYPE\_ID**, especifique un valor de Id. del modo siguiente:
	- para EMAIL\_SUFFIX, especifique: 1
	- para EMAIL\_MAX\_LEN, especifique: 2
- 10. Reinicie BSM.

# **Interfaz de usuario de gestión de destinatarios**

Esta sección incluye:

- <sup>l</sup> ["Cuadro](#page-348-1) [de](#page-348-1) [diálogo](#page-348-1) [Adjuntar](#page-348-1) [destinatario](#page-348-1) [al](#page-348-1) [usuario"](#page-348-1)
- <sup>l</sup> ["Página](#page-348-0) [Destinatarios"](#page-348-0)
- <span id="page-348-1"></span><sup>l</sup> ["Cuadros](#page-350-0) [de](#page-350-0) [diálogo](#page-350-0) [Nuevo](#page-350-0) [destinatario](#page-350-0) [o](#page-350-0) [Editar](#page-350-0) [destinatario"](#page-350-0) [en](#page-350-0) [la](#page-350-0) [página](#page-350-0) [351](#page-350-0)

## **Cuadro de diálogo Adjuntar destinatario al usuario**

Este cuadro de diálogo permite seleccionar al usuario que quiera adjuntar al destinatario seleccionado.

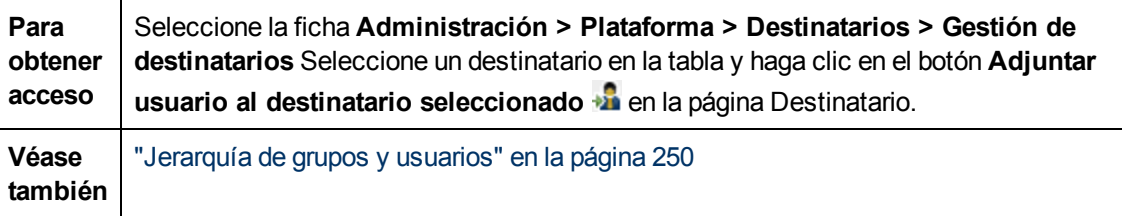

A continuación se ofrece una descripción de los elementos de la interfaz de usuario:

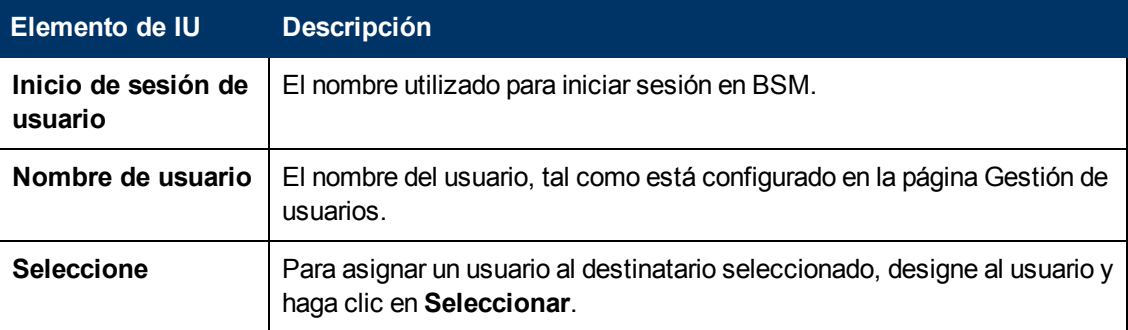

## <span id="page-348-0"></span>**Página Destinatarios**

Permite crear o editar la información de los destinatarios, incluyendo la información correspondiente del usuario y del correo electrónico, SMS y localizador. Si tiene los permisos apropiados también puede separar el destinatario actual del usuario, adjuntar los destinatarios existentes al usuario o quitar del destinatario adjunto.

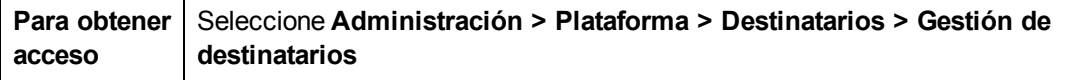

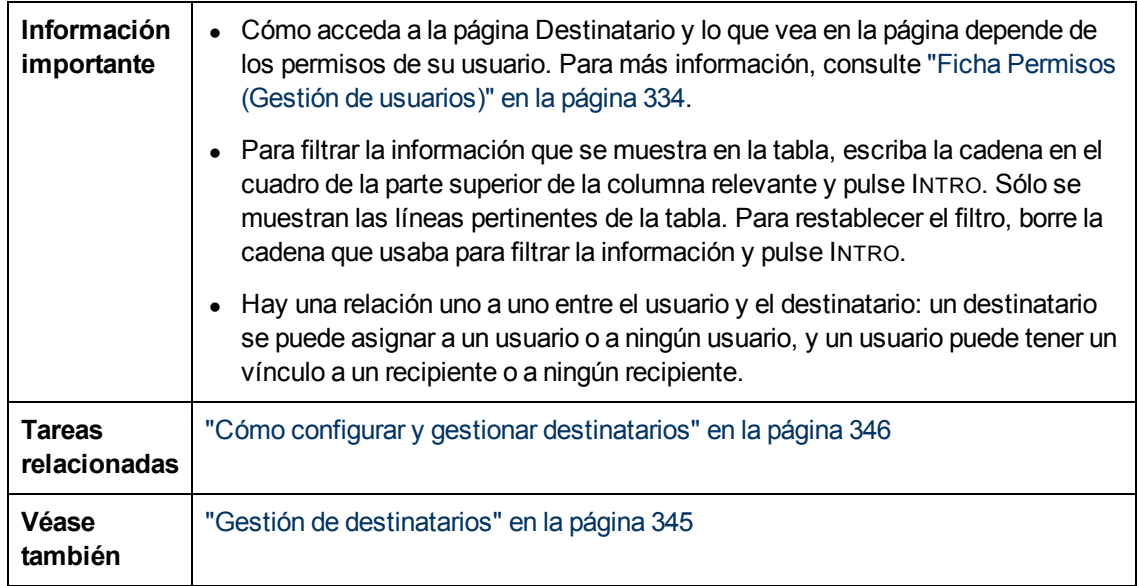

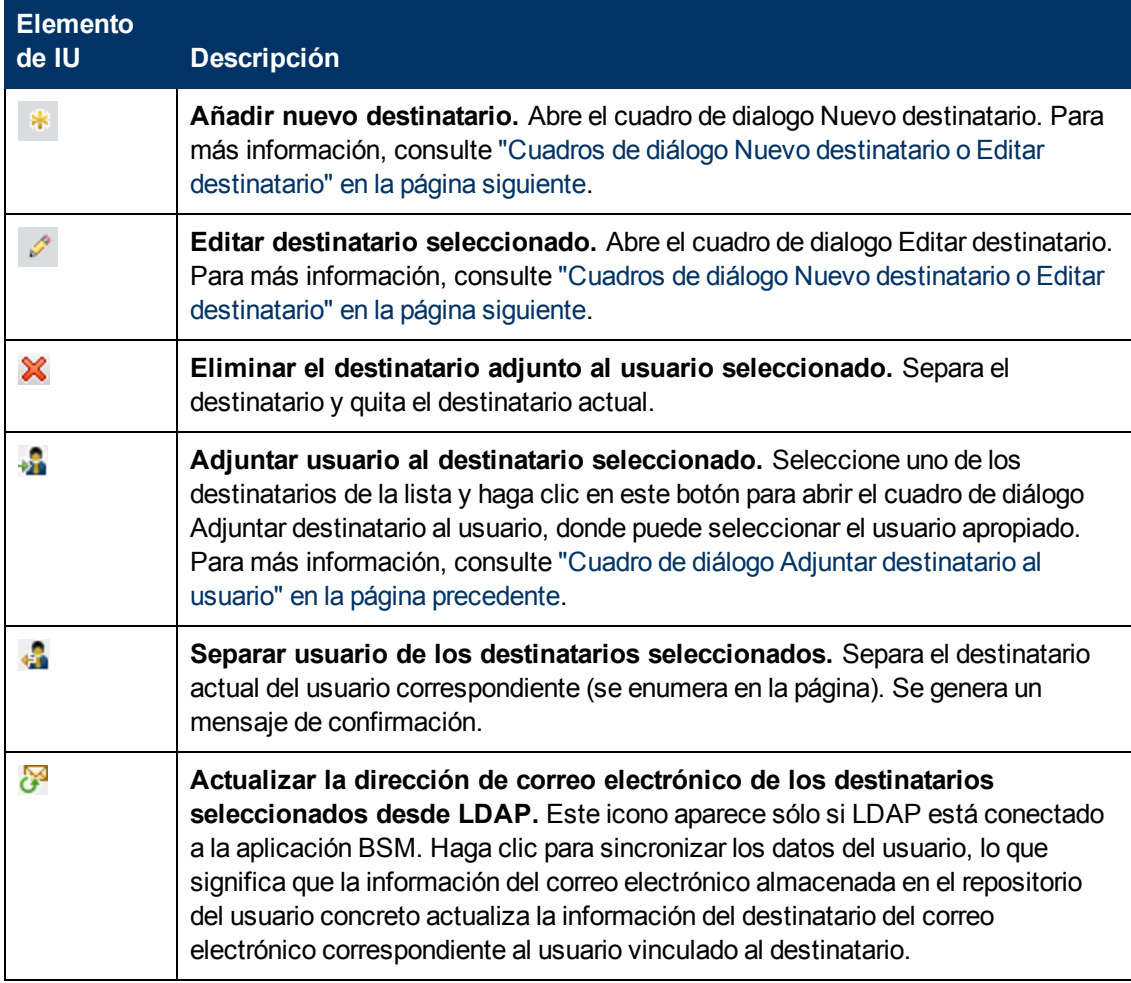

Capítulo 19: Gestión de destinatarios

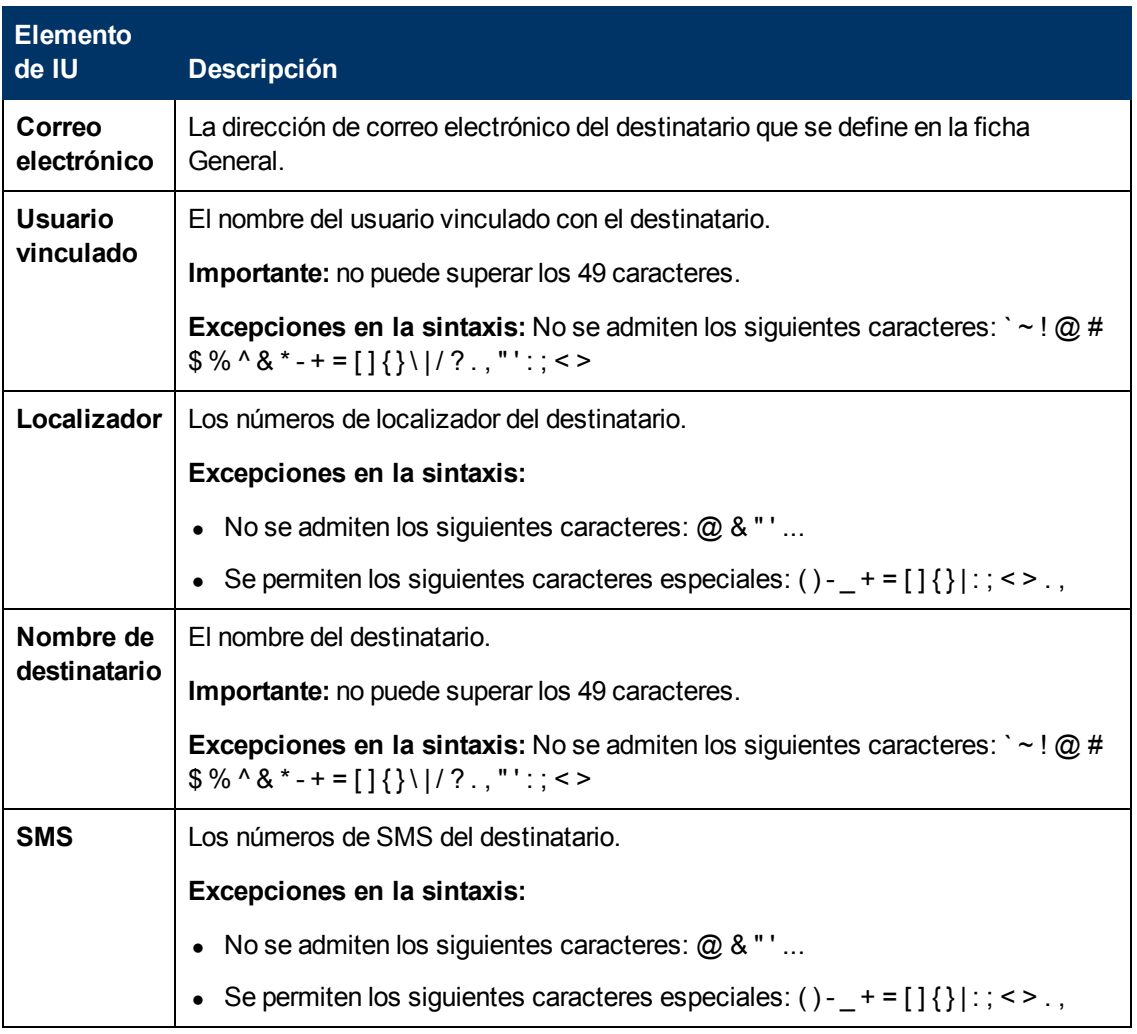

# <span id="page-350-0"></span>**Cuadros de diálogo Nuevo destinatario o Editar destinatario**

Esta ficha permite definir destinatarios, su correo electrónico, localizador y SMS, y la plantilla que se usa para enviar avisos de alerta a dichos destinatarios.

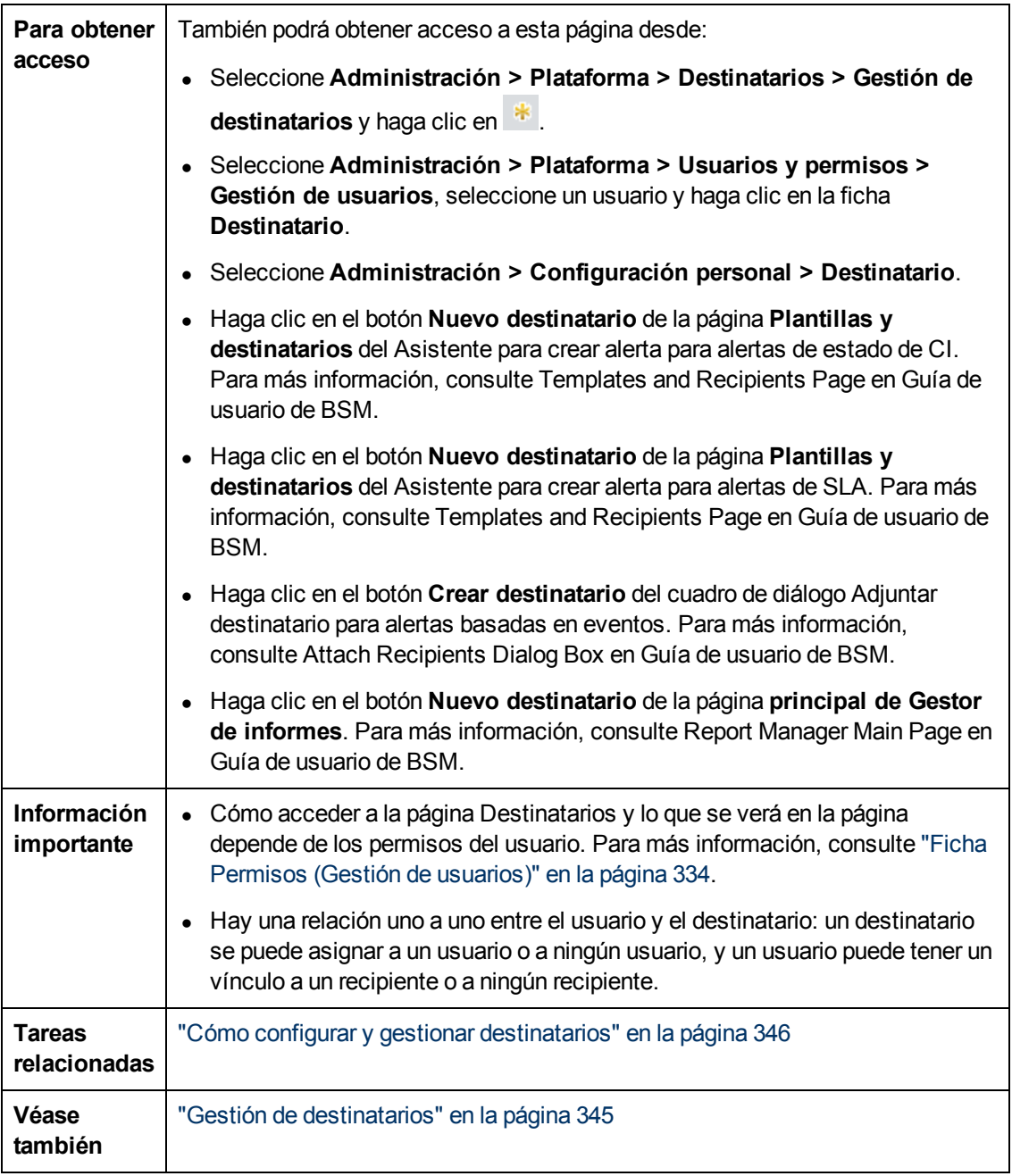

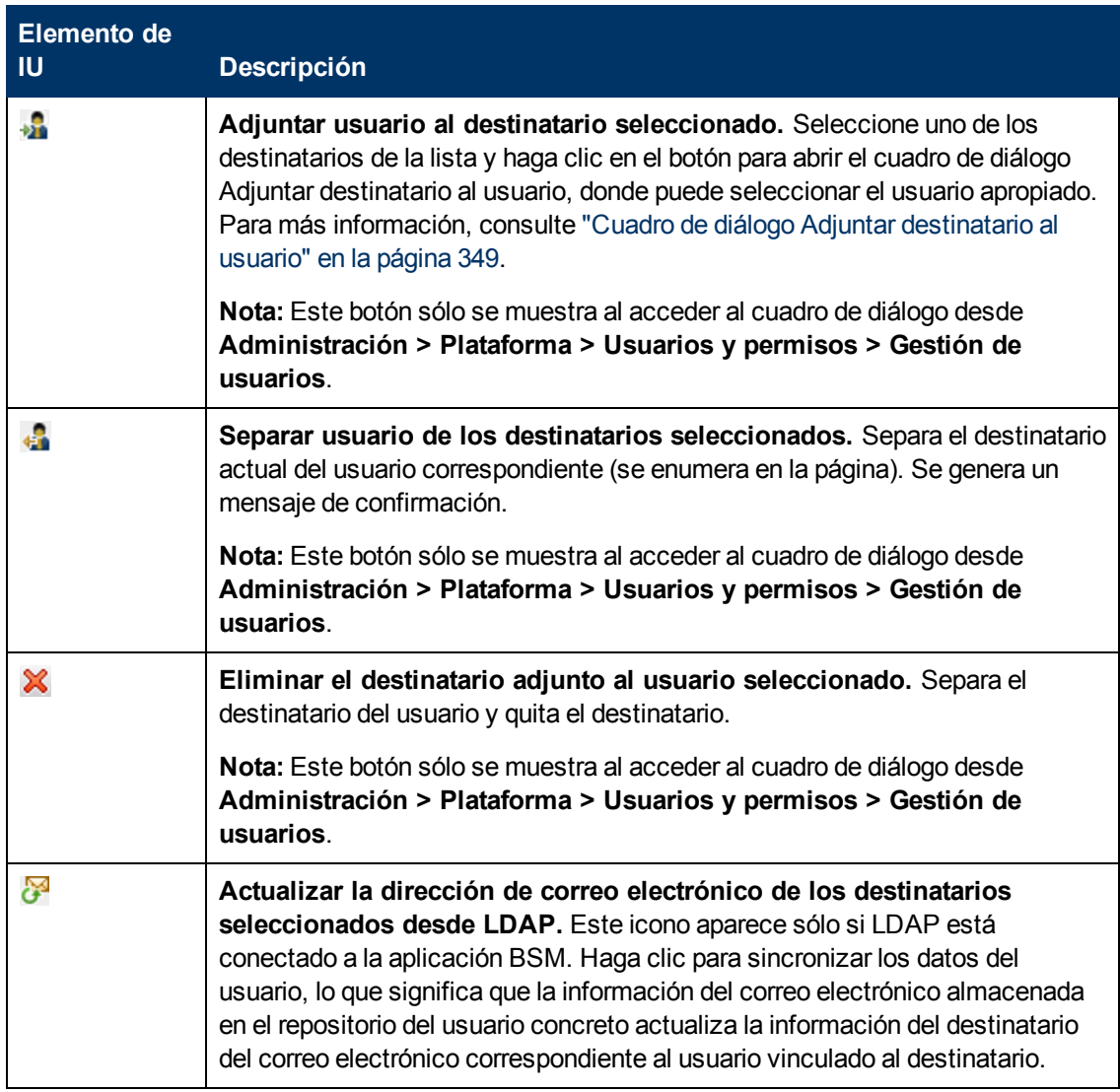

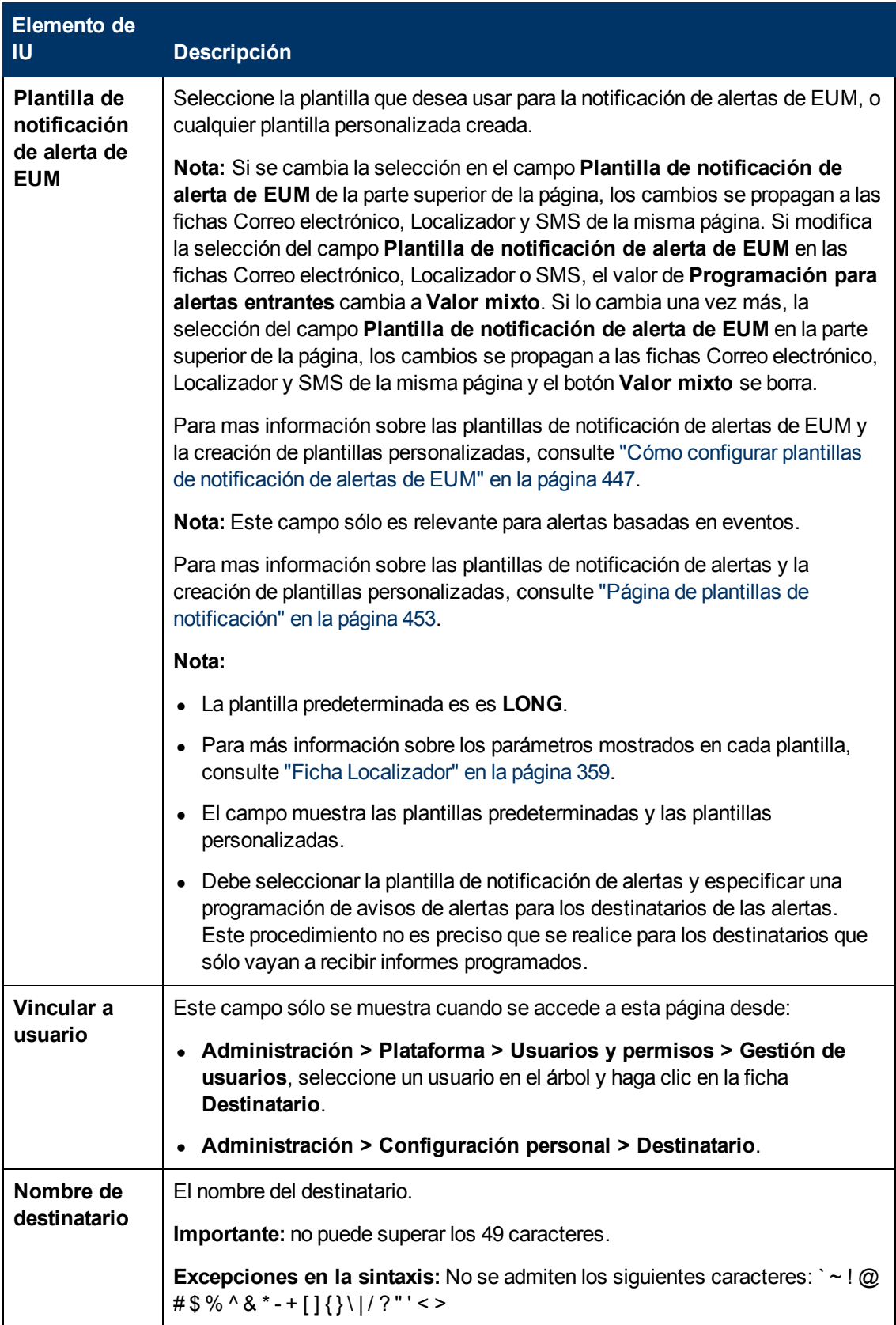

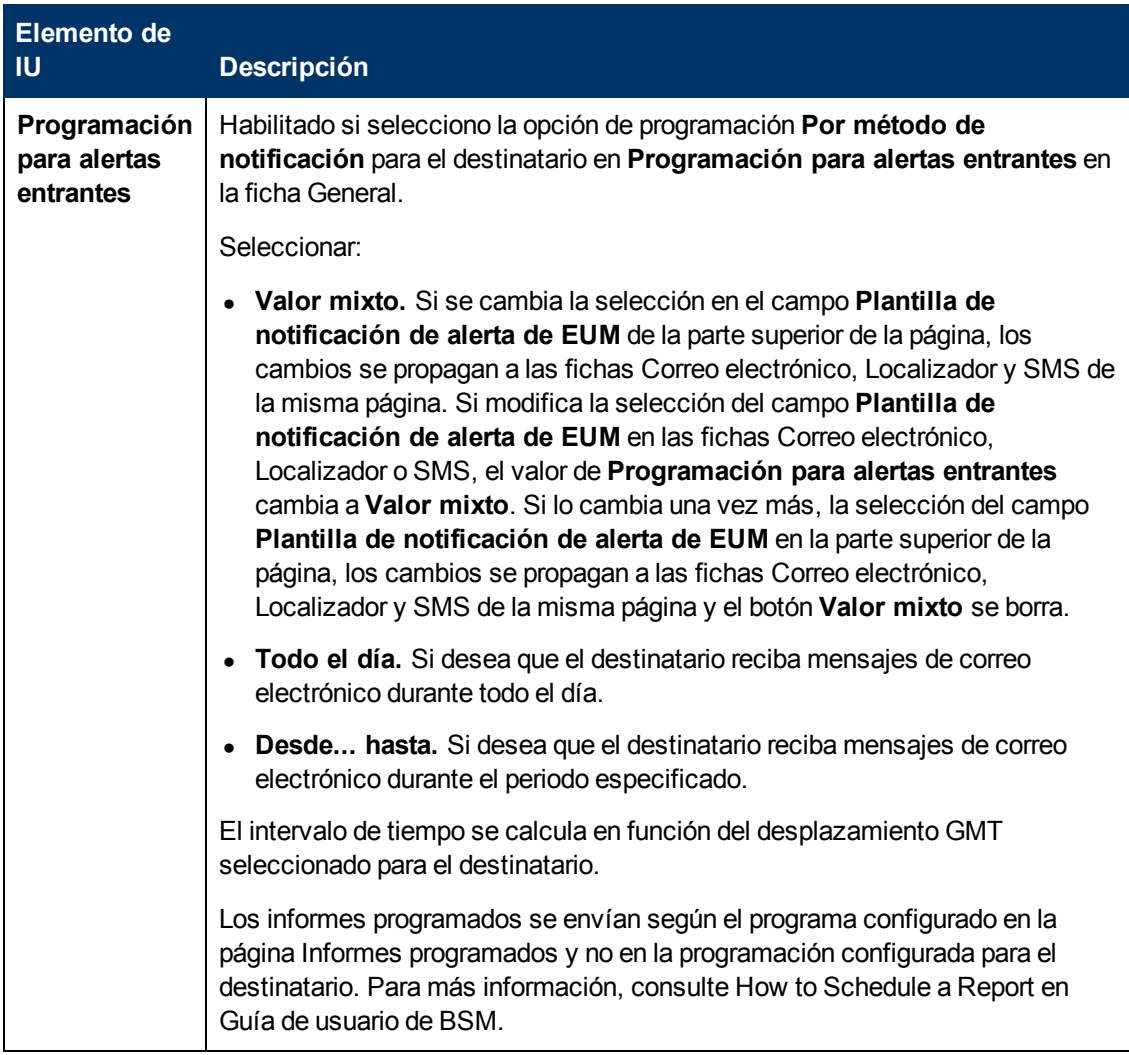

Capítulo 19: Gestión de destinatarios

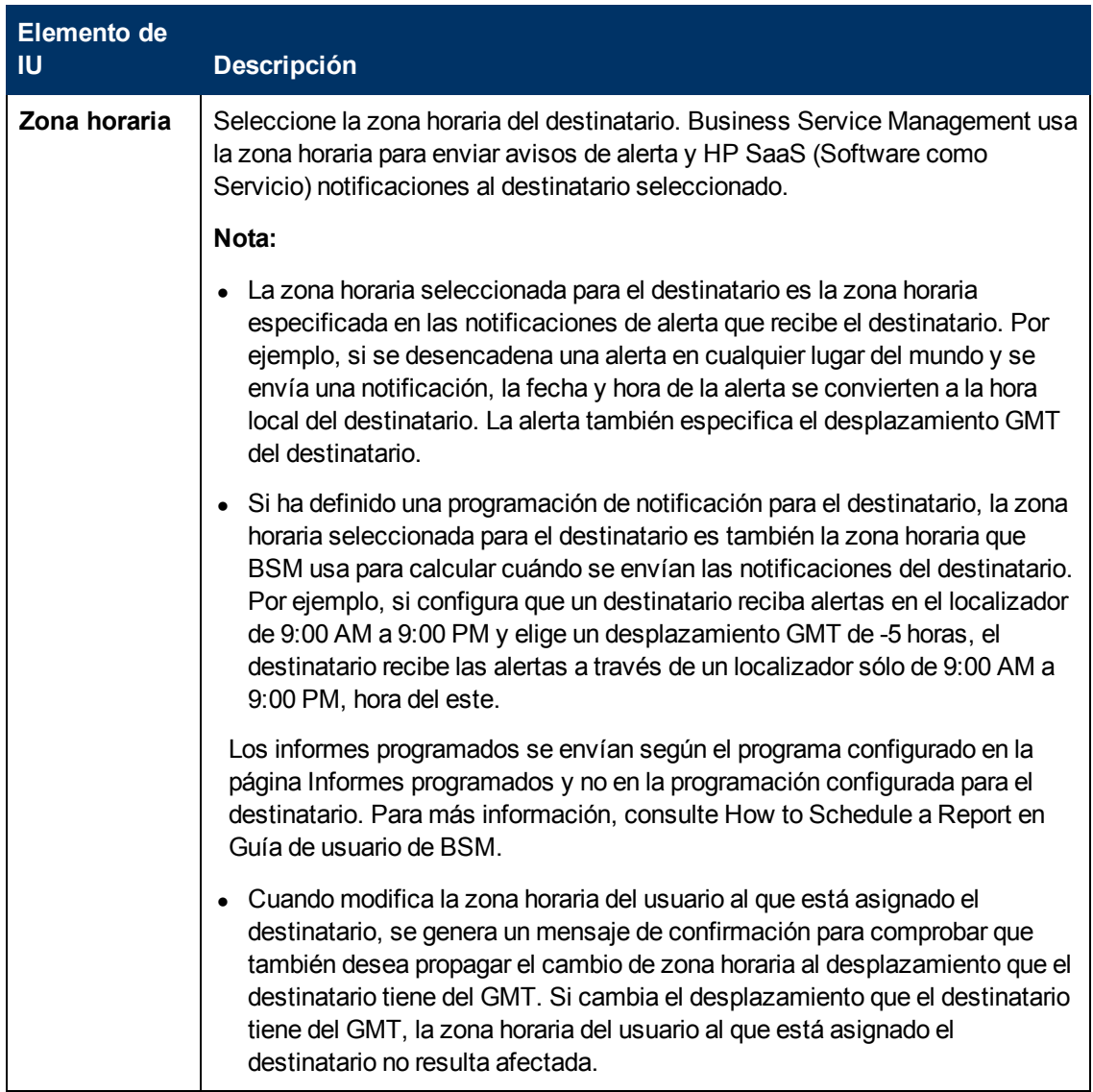

#### **Área Método de comunicación**

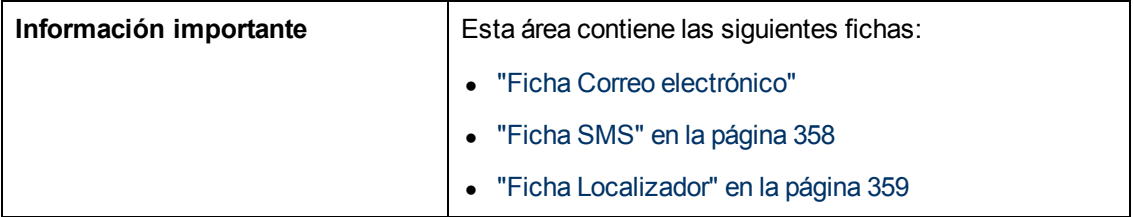

### <span id="page-355-0"></span>**Ficha Correo electrónico**

Permite especificar varias direcciones de correo electrónico para el destinatario, el tipo de plantilla de notificación, que anula la plantilla de notificación seleccionada en el nivel global en la página, la programación para enviar notificaciones por correo electrónico y el certificado de seguridad, en caso de que sea necesario.

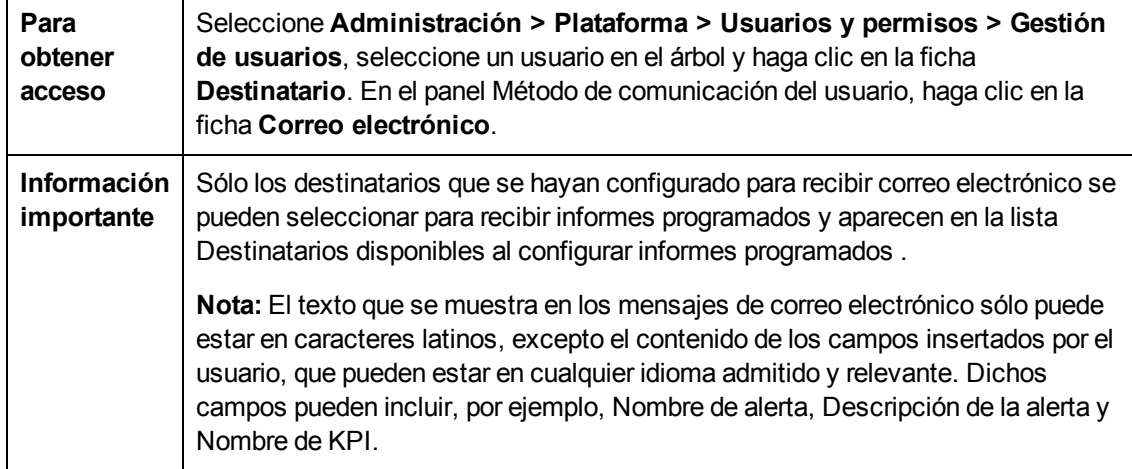

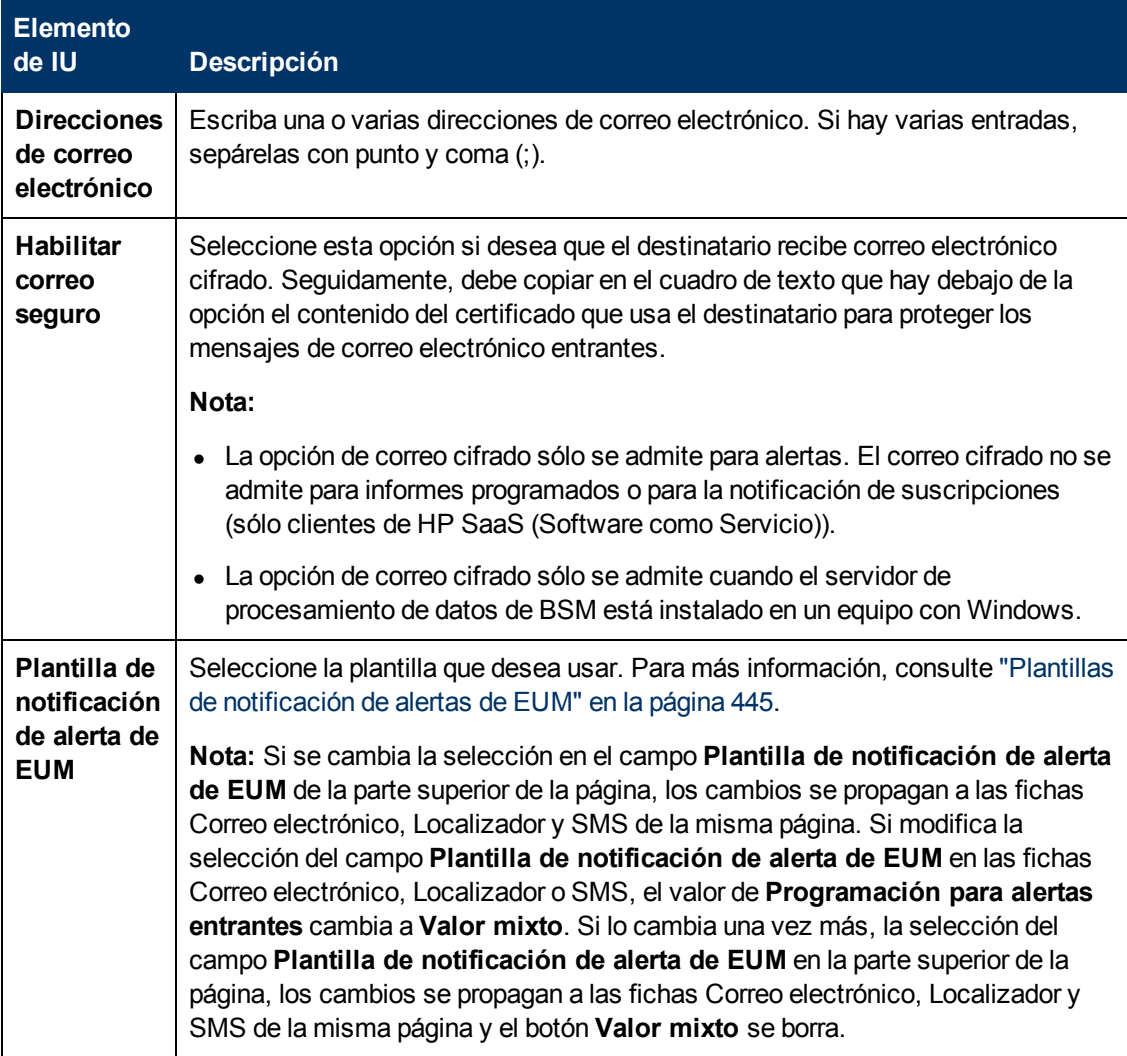

Capítulo 19: Gestión de destinatarios

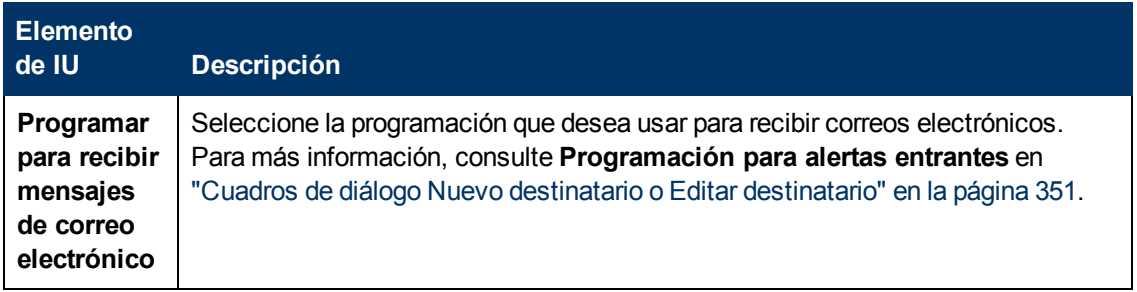

### <span id="page-357-0"></span>**Ficha SMS**

Esta ficha permite especificar el proveedor del servicio de SMS (servicio de mensajes cortos), los números de SMS, el tipo de plantilla de notificación, que anula la plantilla de notificación seleccionada en el nivel global en la página, y la programación para enviar notificaciones de alerta al SMS.

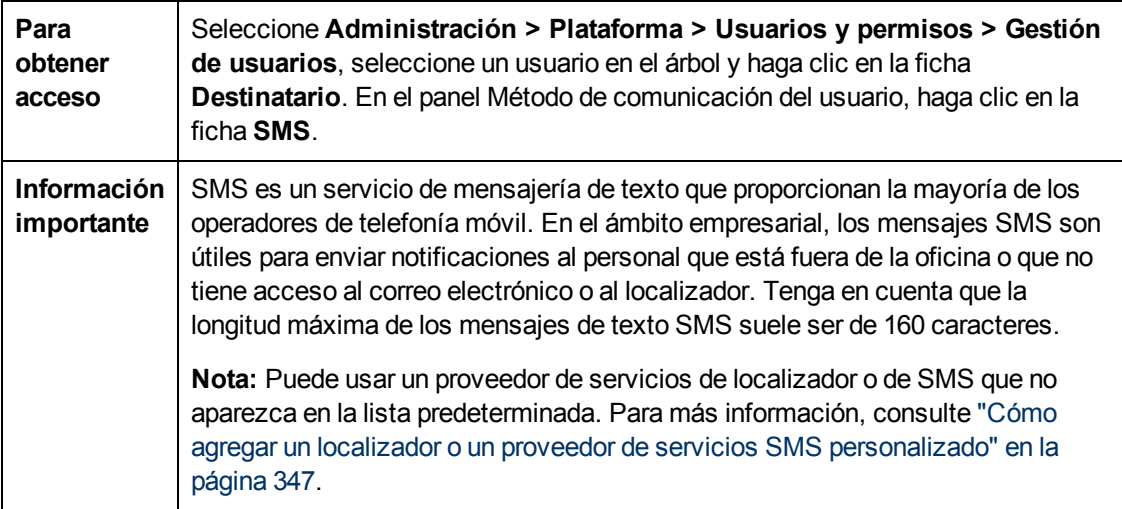

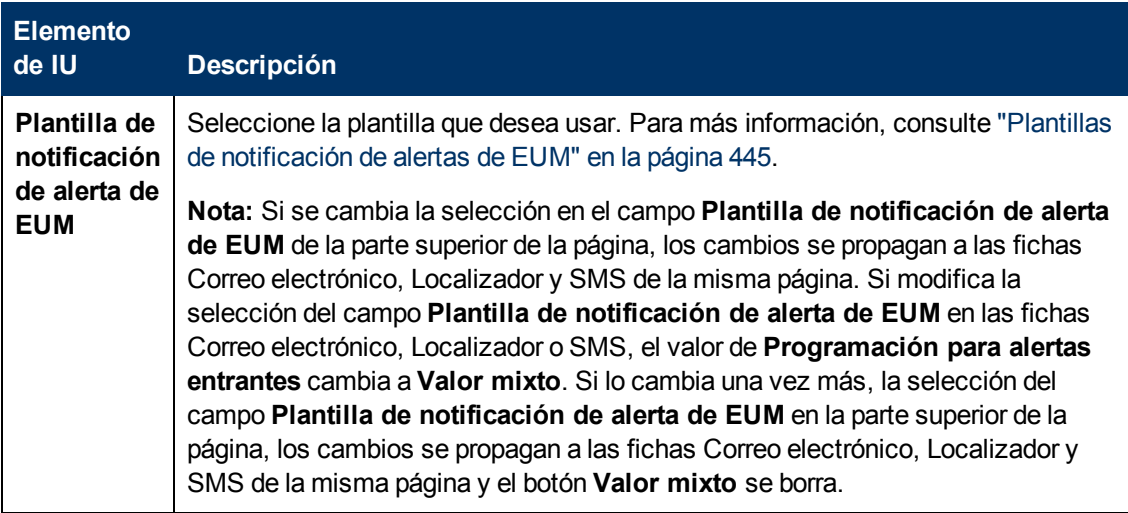

Capítulo 19: Gestión de destinatarios

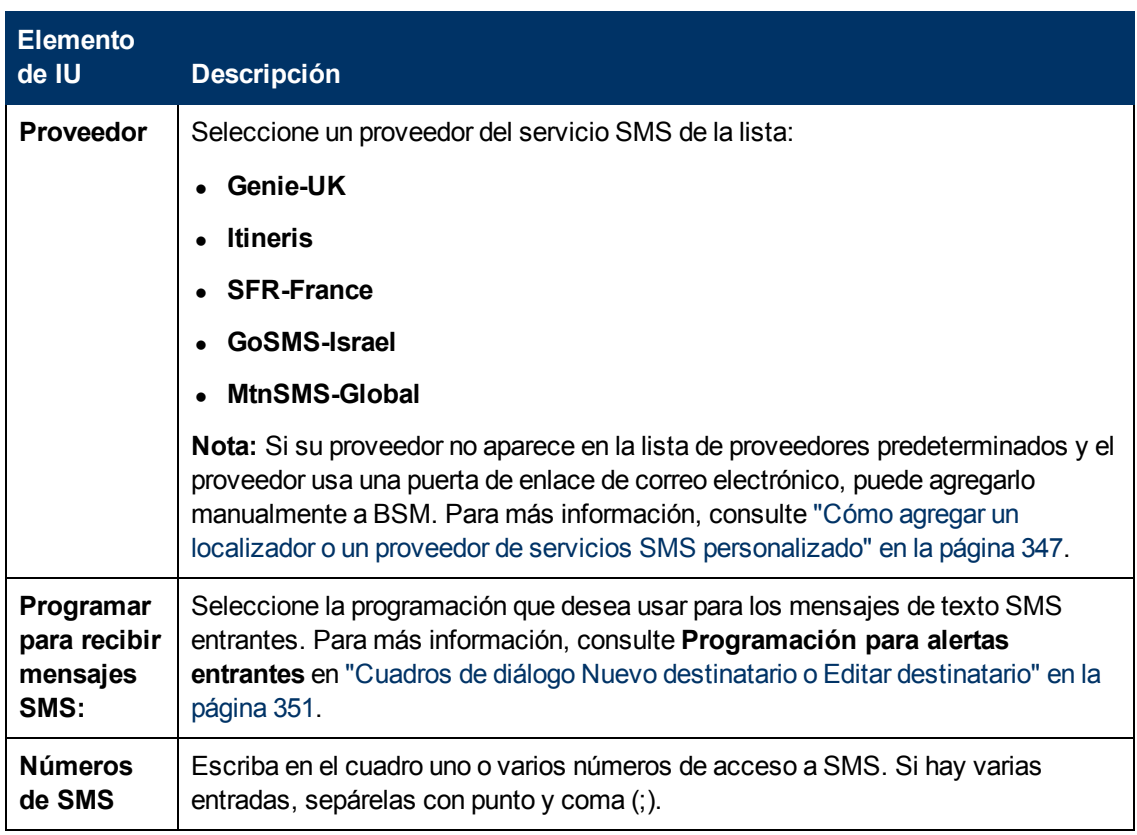

## <span id="page-358-0"></span>**Ficha Localizador**

Esta ficha permite especificar el proveedor del servicio de localizador, los números de localizador, el tipo de plantilla de notificación, que anula la plantilla de notificación seleccionada en el nivel global en la página y la programación para enviar notificaciones de alerta al localizador.

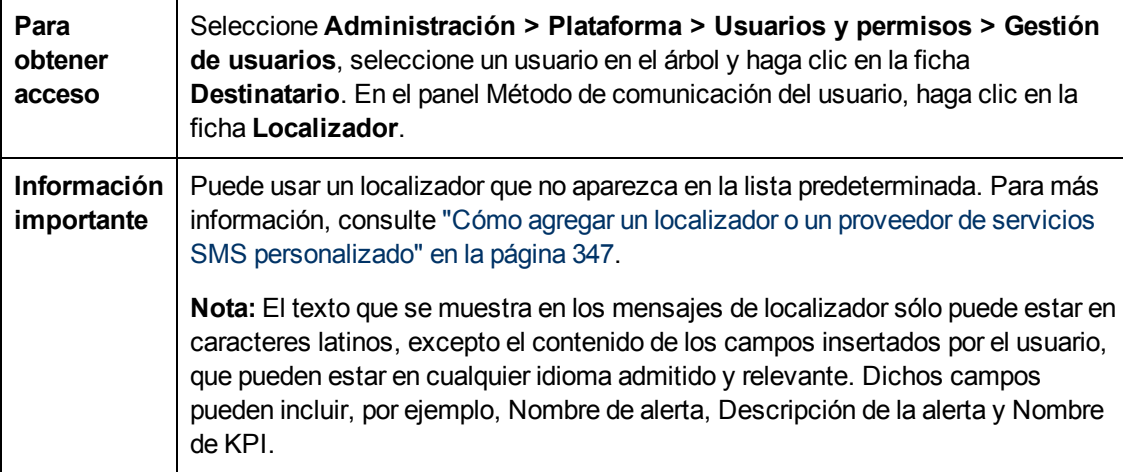

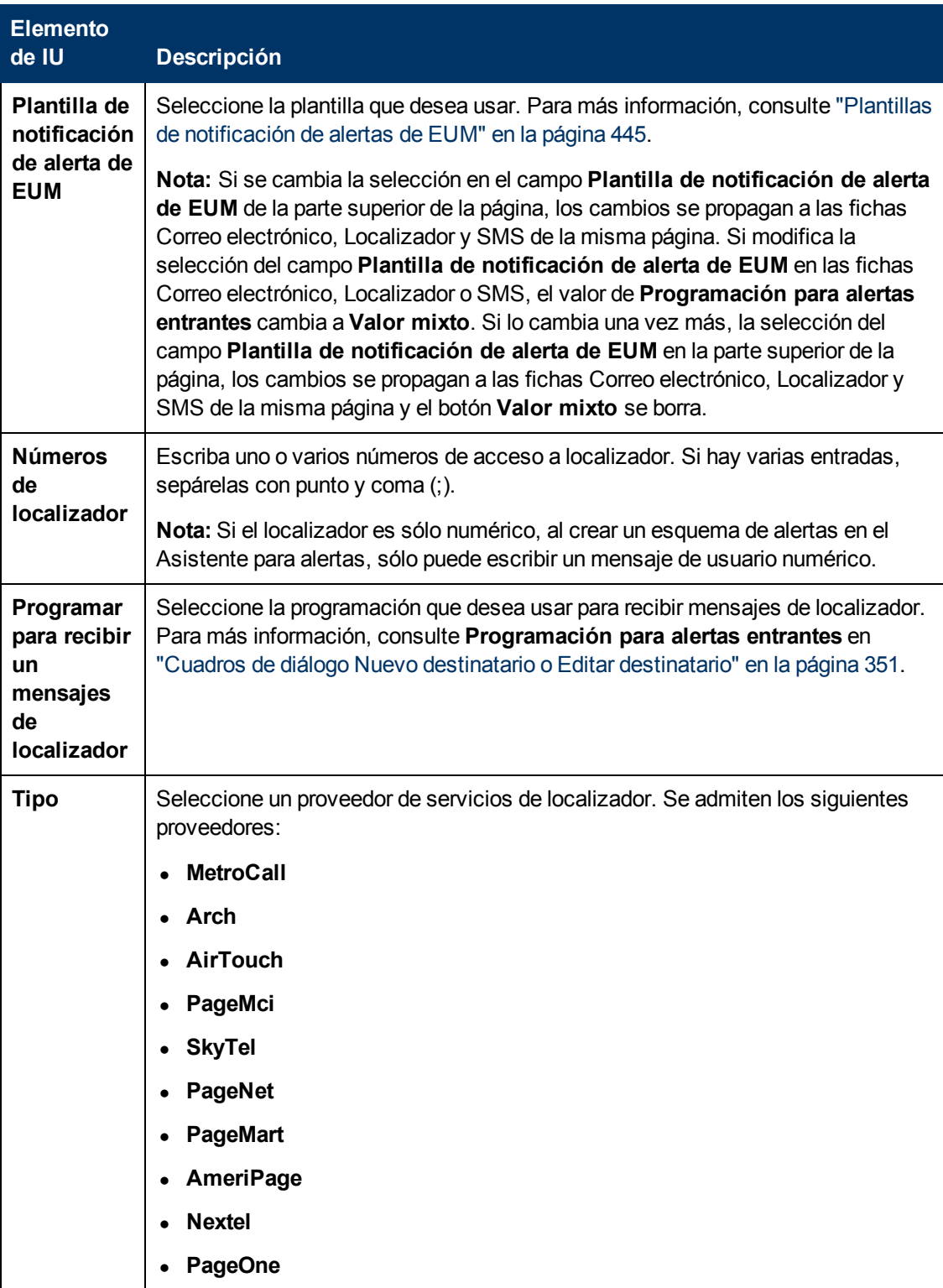
### **Plantillas de notificación predeterminadas**

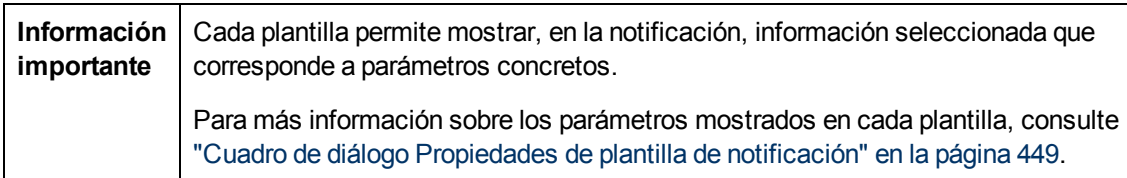

Las siguientes plantillas de notificación predeterminadas están disponibles:

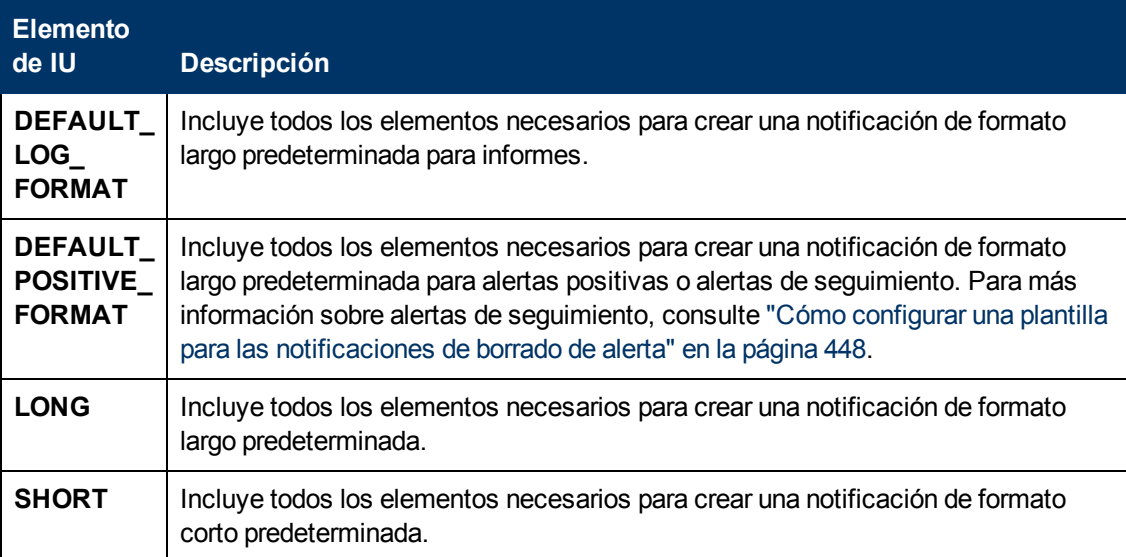

# <span id="page-361-2"></span>**Capítulo 20**

# **Configuración personal**

La configuración personal permite personalizar la manera en que BSM presenta la información a los usuarios individuales.

Los usuarios individuales pueden definir una configuración personal para personalizar su comportamiento específico relacionado con el usuario de BSM.

La ficha Configuración personal contiene las siguientes opciones:

- **Configuración general.** Para más información, consulte ["Cuenta](#page-361-0) [de](#page-361-0) [usuario"](#page-361-0).
- <span id="page-361-0"></span><sup>l</sup> **Personalización del menú.** Para más información, consulte ["Personalización](#page-361-1) [del](#page-361-1) [menú"](#page-361-1).

#### **Cuenta de usuario**

En la ficha Configuración general, puede configurar la siguiente configuración personal:

- Nombre de usuario
- <sup>l</sup> Modo usuario
- Zona horaria utilizada al mostrar informes
- **Contraseña**
- Tasa de informes actualizada
- Elementos de menú personalizados

Para más información sobre la interfaz de usuario para cambiar la contraseña y actualizar otra configuración personal, consulte ["Página](#page-365-0) [Cuenta](#page-365-0) [de](#page-365-0) [usuario"](#page-365-0) [en](#page-365-0) [la](#page-365-0) [página](#page-365-0) [366](#page-365-0).

#### <span id="page-361-1"></span>**Personalización del menú**

En la ficha Personalización del menú puede:

- <sup>l</sup> Especificar el contexto predeterminado que se muestra cuando se inicia sesión en BSM.
- <sup>l</sup> Especificar la primera página mostrada de cada una de las distintas partes de BSM.
- Especificar las fichas y opciones disponibles en las páginas a lo largo de BSM.

Personalizar su página de entrada, elementos de menú y fichas permite que la interfaz muestre solo las áreas de BSM que son relevantes para usted. Para más información sobre la interfaz de usuario Personalización del menú, consulte ["Página](#page-366-0) [Personalización](#page-366-0) [del](#page-366-0) [menú"](#page-366-0) [en](#page-366-0) [la](#page-366-0) [página](#page-366-0) [367.](#page-366-0)

# <span id="page-362-0"></span>**Cómo personalizar sus menús y páginas de BSM: flujo de trabajo**

Esta tarea describe cómo personalizar la página que ve al entrar en BSM y seleccionar los elementos de menú disponibles en las páginas a lo largo de BSM.

**Sugerencia:** Para conocer un escenario de caso de uso relacionado con este tarea, consulte ["Cómo](#page-363-0) [personalizar](#page-363-0) [sus](#page-363-0) [menús](#page-363-0) [y](#page-363-0) [páginas](#page-363-0) [de](#page-363-0) [BSM:](#page-363-0) [escenario](#page-363-0) [de](#page-363-0) [caso](#page-363-0) [de](#page-363-0) [uso"](#page-363-0) [en](#page-363-0) [la](#page-363-0) [página](#page-363-0) [siguiente](#page-363-0).

### 1. **Asignación de un contexto predeterminado**

Seleccione un contexto desde el panel Contextos que desee ver como contexto de entrada predeterminado cuando inicie sesión en BSM y haga clic en **Establecer como contexto de entrada predeterminado**. Para más información sobre la interfaz de usuario, consulte ["Página](#page-366-0) [Personalización](#page-366-0) [del](#page-366-0) [menú"](#page-366-0) [en](#page-366-0) [la](#page-366-0) [página](#page-366-0) [367.](#page-366-0)

### 2. **Selección de páginas y fichas de contexto**

En el panel Páginas y fichas, seleccione el contexto de las páginas y fichas que desea visualizar en el contexto seleccionado para el usuario. Borre las casillas de las páginas y fichas que desea ocultar para el usuario.

#### 3. **Asignación de una página de entrada predeterminada**

Seleccione una página o ficha para que sea la página de entrada predeterminada para el contexto seleccionado y haga clic en **Establecer como página de entrada predeterminada**.

#### 4. **Resultados**

El icono de entrada predeterminada aparece junto al contexto y la página de entrada predeterminados. Las páginas y fichas visibles para el usuario se seleccionan en el panel Páginas y fichas. Las páginas y fichas ocultas para el usuario se borran en el panel Páginas y fichas.

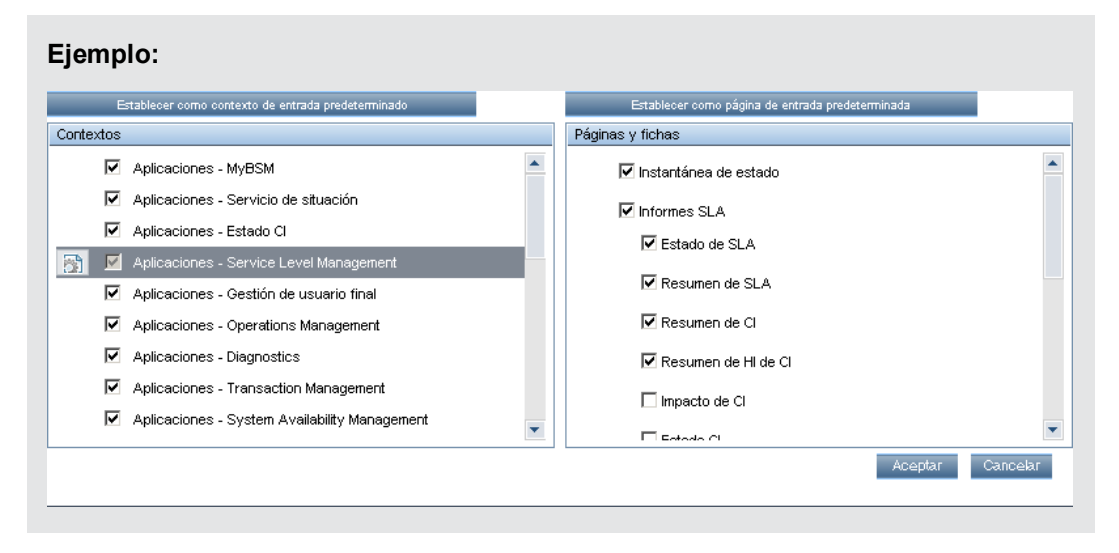

## <span id="page-363-0"></span>**Cómo personalizar sus menús y páginas de BSM: escenario de caso de uso**

Este escenario de caso de uso describe cómo personalizar menús de usuario para usuarios individuales.

**Nota:** Para más información sobre una tarea relacionada con este escenario, consulte ["Cómo](#page-362-0) [personalizar](#page-362-0) [sus](#page-362-0) [menús](#page-362-0) [y](#page-362-0) [páginas](#page-362-0) [de](#page-362-0) [BSM:](#page-362-0) [flujo](#page-362-0) [de](#page-362-0) [trabajo"](#page-362-0) [en](#page-362-0) [la](#page-362-0) [página](#page-362-0) [precedente](#page-362-0).

#### 1. **Asignación de un contexto predeterminado**

John Smith es un usuario registrado de BSM para la compañía ABC Insurance. Desea configurar la interfaz de aplicación de Service Level Management para que sea el contexto predeterminado de Business Service Management que vea cuando inicie sesión. Se desplaza a la opción Configuración personal seleccionando **Administración > Configuración personal** y selecciona **Personalización del menú** para abrir la página Personalización del menú. Selecciona **Aplicaciones - Service Level Management** en el panel Contextos y hace clic en **Establecer como contexto de entrada predeterminado**. La opción Aplicaciones - Service Level Management está indicada como contexto de entrada predeterminado:

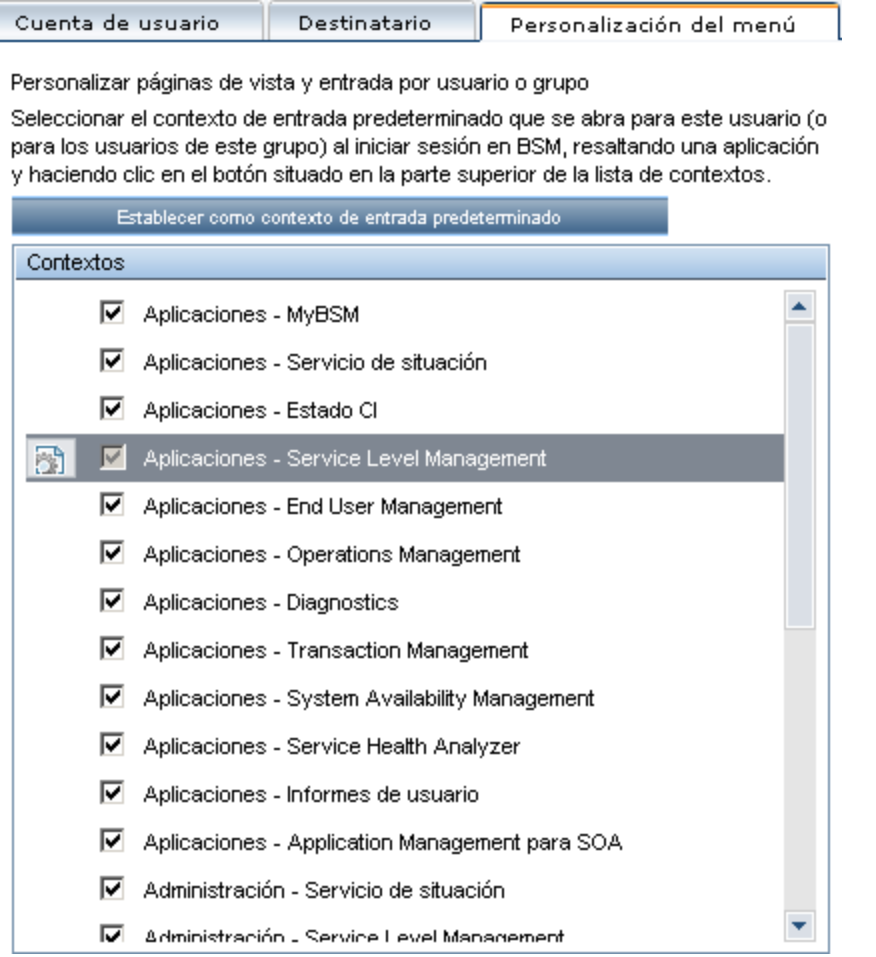

### 2. **Selección de páginas y fichas de contexto**

John desea ver solo las páginas y fichas que son relevantes para su trabajo y desea visualizar el Informe de resumen de Acuerdos de nivel de servicio (SLA) inmediatamente después de iniciar sesión en BSM. En el panel Páginas y fichas, deselecciona la opción Gestión de SLA, puesto que la información presentada en esta ficha no es relevante para su trabajo. Selecciona la opción **Resumen de SLA** y hace clic en **Establecer como página de entrada predeterminada**. La página Resumen de SLA está indicada como la página de entrada predeterminada que John ve cuando inicia sesión en BSM:

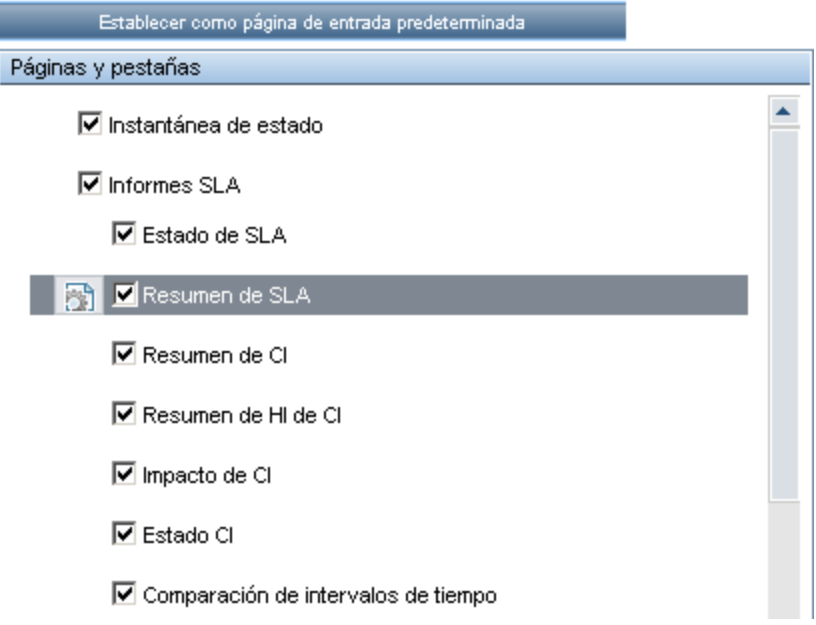

### 3. **Resultados**

El contexto que se abre cuando John Smith inicia sesión en BSM es el contexto de **Service Level Management** en el menú Aplicaciones. La página **Informe de resumen de SLA** se visualiza en la ficha Informes SLA:

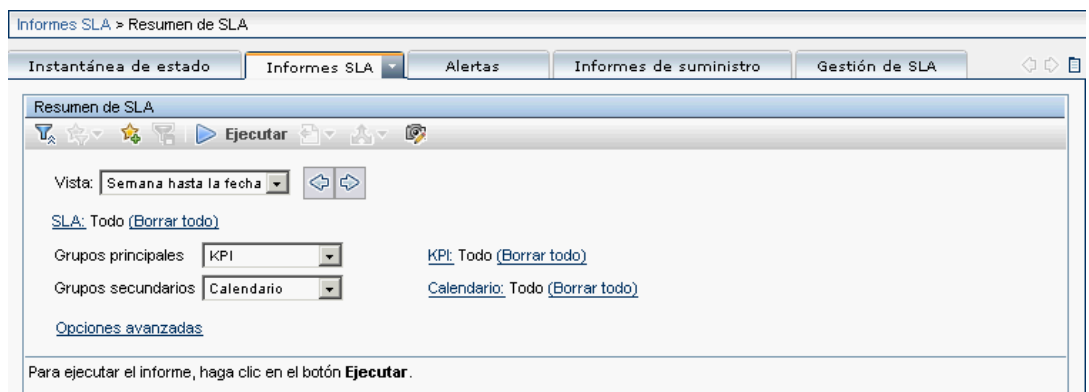

## **Interfaz de usuario de configuración personal**

Esta sección incluye:

- <sup>l</sup> ["Página](#page-365-0) [Cuenta](#page-365-0) [de](#page-365-0) [usuario"](#page-365-0) [abajo](#page-365-0)
- <sup>l</sup> ["Página](#page-366-0) [Personalización](#page-366-0) [del](#page-366-0) [menú"](#page-366-0) [en](#page-366-0) [la](#page-366-0) [página](#page-366-0) [siguiente](#page-366-0)
- <span id="page-365-0"></span><sup>l</sup> ["Ficha](#page-367-0) [Destinatario](#page-367-0) ["](#page-367-0) [en](#page-367-0) [la](#page-367-0) [página](#page-367-0) [368](#page-367-0)

### **Página Cuenta de usuario**

Esta página le permite configurar el nombre de usuario, el modo usuario, la zona horaria, la contraseña y los ajustes de actualización de tasa.

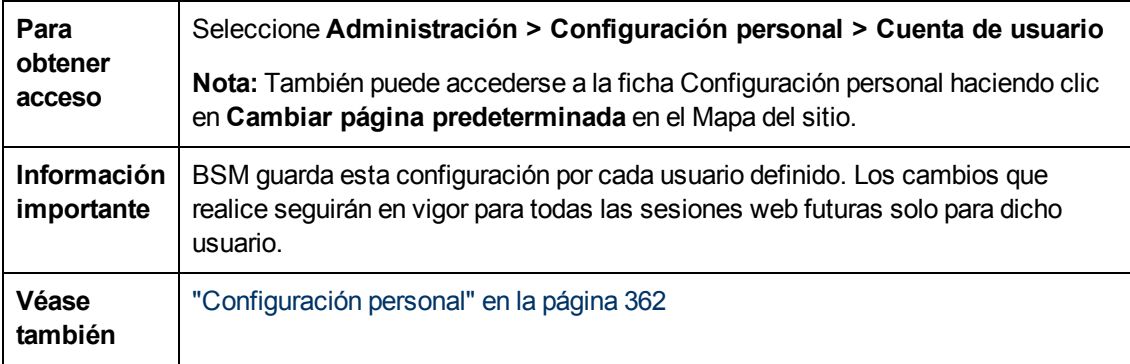

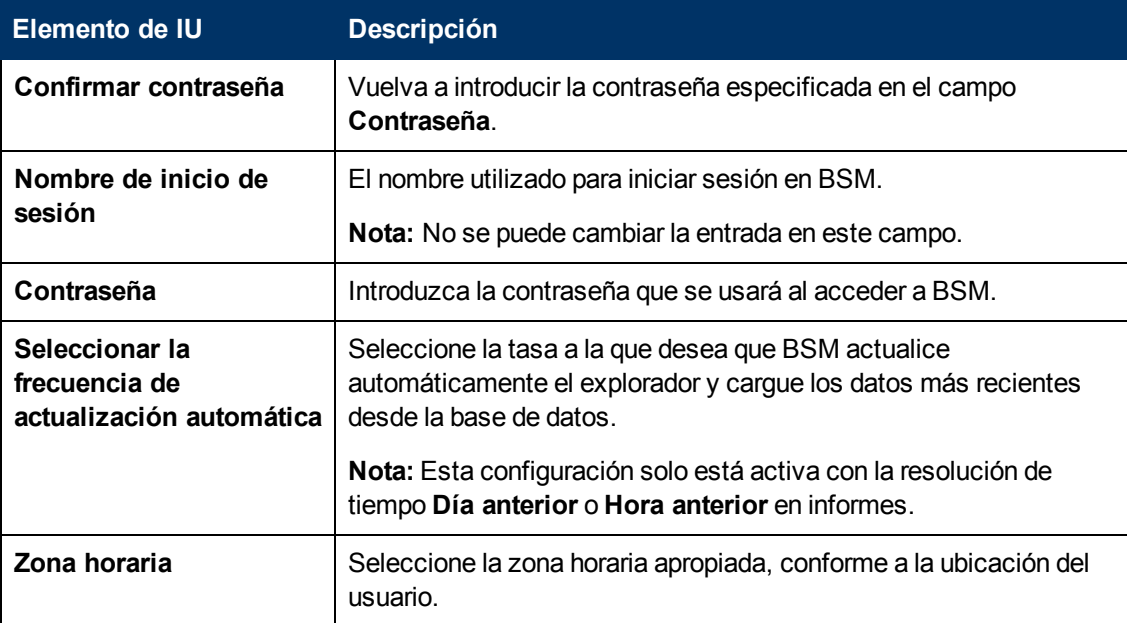

Capítulo 20: Configuración personal

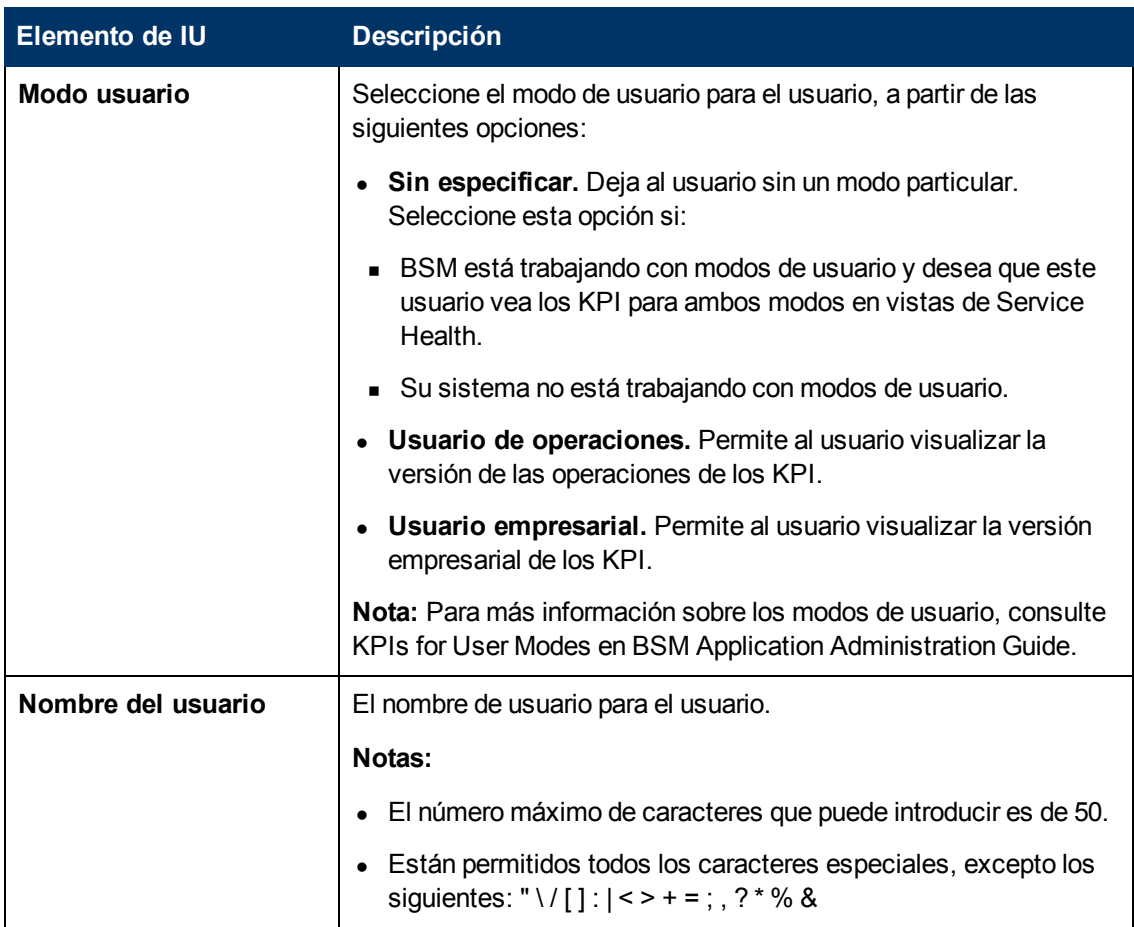

### <span id="page-366-0"></span>**Página Personalización del menú**

Esta página le permite personalizar la vista y las páginas de entrada por usuario. Puede especificar:

- <sup>l</sup> El contexto predeterminado que se visualiza al iniciar sesión en BSM.
- La primera página visualizada en cada una de las distintas partes de BSM.
- Las fichas y opciones disponibles en las páginas a lo largo de BSM.

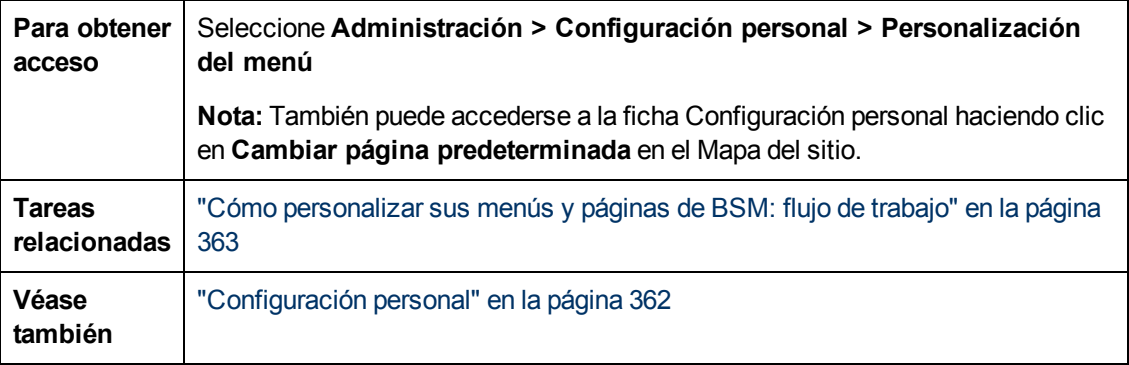

Capítulo 20: Configuración personal

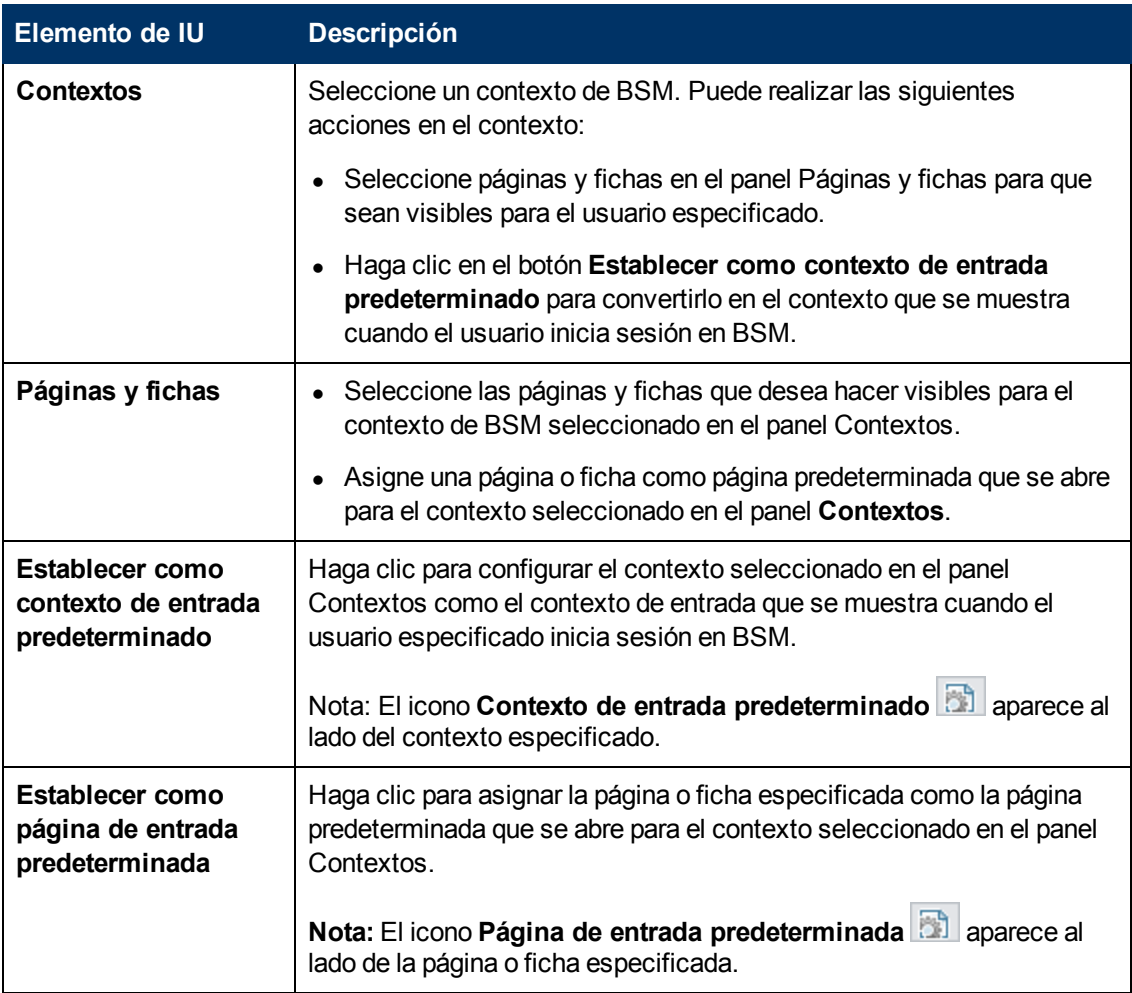

### <span id="page-367-0"></span>**Ficha Destinatario**

Esta ficha permite definir destinatarios, su correo electrónico, localizador e información de SMS, y la plantilla que se usa para enviar avisos de alerta a dichos destinatarios.

Para más información sobre la interfaz de usuario, consulte ["Cuadros](#page-350-0) [de](#page-350-0) [diálogo](#page-350-0) [Nuevo](#page-350-0) [destinatario](#page-350-0) [o](#page-350-0) [Editar](#page-350-0) [destinatario"](#page-350-0) [en](#page-350-0) [la](#page-350-0) [página](#page-350-0) [351](#page-350-0).

# <span id="page-368-0"></span>**Capítulo 21**

# **Estrategias de autenticación**

La autenticación de BSM se basa en un concepto de estrategias de autenticación. Cada estrategia gestiona la autenticación con un servicio de autenticación específico. BSM no permite la configuración de dos servicios de autenticación simultáneamente.

La estrategia de autenticación predeterminada para el inicio de sesión en BSM es el servicio de autenticación interno de BSM. Introduzca el nombre de usuario y la contraseña de BSM en la página de inicio, y sus credenciales se almacenarán y serán verificadas por la base de datos de BSM. Para obtener una descripción del proceso de autenticación en BSM, consulte ["Flujo](#page-24-0) [de](#page-24-0) [inicio](#page-24-0) [de](#page-24-0) [sesión](#page-24-0) [de](#page-24-0) [BSM](#page-24-0) ["](#page-24-0) [en](#page-24-0) [la](#page-24-0) [página](#page-24-0) [25](#page-24-0).

Si lo desea, puede configurar la autenticación mediante el Protocolo ligero de acceso a directorios (LDAP). BSM utiliza el servidor LDAP para verificar las credenciales del usuario. Para más información sobre LDAP, consulte ["Asignación](#page-398-0) [y](#page-398-0) [autenticación](#page-398-0) [LDAP"](#page-398-0) [en](#page-398-0) [la](#page-398-0) [página](#page-398-0) [399](#page-398-0).

Las estrategias de autenticación se configuran en el Asistente para gestión de autenticación. Para más información sobre el Asistente para gestión de autenticación, consulte ["Asistente](#page-373-0) [para](#page-373-0) [autenticación"](#page-373-0) [en](#page-373-0) [la](#page-373-0) [página](#page-373-0) [374.](#page-373-0)

# <span id="page-369-0"></span>**Configuración de una estrategia de autenticación de SSO**

Inicio de sesión único (SSO) es un método de control de acceso que permite al usuario iniciar sesión una vez y obtener acceso a los recursos de varios sistemas de software sin requerírsele que vuelva a iniciar sesión. Las aplicaciones contenidas en el grupo configurado de sistemas de software confían en la autenticación y no se precisa autenticación al cambiar de una aplicación a otra.

La estrategia de autenticación de inicio de sesión único predeterminada para BSM es Inicio de sesión único ligero (LW-SSO). LW-SSO está incrustado en BSM y no requiere de equipo externo para autenticación. Para más información sobre LW-SSO, consulte ["Estrategia](#page-386-0) [de](#page-386-0) [inicio](#page-386-0) [de](#page-386-0) [sesión](#page-386-0) [único](#page-386-0) [ligero"](#page-386-0) [en](#page-386-0) [la](#page-386-0) [página](#page-386-0) [387.](#page-386-0)

Si las aplicaciones configuradas fuera de BSM no admiten LW-SSO o si desea una implementación de Inicio de sesión único más fuerte, puede configurar Inicio de sesión único de gestión de identidad (IDM-SSO) con el Asistente para gestión de autenticación. Si se habilita como una estrategia de Inicio de sesión único, IDM-SSO también sirve como autenticador. Los usuarios autenticados a través de IDM-SSO pueden iniciar sesión en BSM, siempre que cumplan los criterios definidos en el campo **Filtro de usuarios** del cuadro de dialogo Atributos de proveedor de LDAP. Para más información, consulte ["Cuadro](#page-382-0) [de](#page-382-0) [diálogo](#page-382-0) [Atributos](#page-382-0) [de](#page-382-0) [proveedor](#page-382-0) [de](#page-382-0) [LDAP"](#page-382-0) [en](#page-382-0) [la](#page-382-0) [página](#page-382-0) [383](#page-382-0).

Todas las solicitudes a las aplicaciones cliente se canalizan a través de la autenticacion SSO. Las aplicaciones compatibles sólo necesitan conocer el nombre del usuario autenticado.

Para más información sobre la estrategia de autenticación IDM-SSO, consulte ["Autenticación](#page-394-0) [de](#page-394-0) [inicio](#page-394-0) [de](#page-394-0) [sesión](#page-394-0) [único](#page-394-0) [de](#page-394-0) [gestión](#page-394-0) [de](#page-394-0) [identidad"](#page-394-0) [en](#page-394-0) [la](#page-394-0) [página](#page-394-0) [395](#page-394-0).

# **Configuración de la autenticación LDAP**

El Protocolo ligero de acceso a directorios (LDAP) es un protocolo de Internet que utilizan diversos programas, como el correo electrónico, para buscar información en un servidor externo. LDAP se puede configurar con BSM de una de las formas siguientes:

- <sup>l</sup> Como mecanismo de autenticación para usuarios que quieran iniciar sesión en BSM.
- Para asignar grupos y sincronizar usuarios de BSM con usuarios configurados en el servidor LDAP externo, simplificando así a los administradores de BSM el proceso de gestión de usuarios. Para más información, consulte ["Cómo](#page-404-0) [asignar](#page-404-0) [grupos](#page-404-0) [y](#page-404-0) [sincronizar](#page-404-0) [usuarios"](#page-404-0) [en](#page-404-0) [la](#page-404-0) [página](#page-404-0) [405](#page-404-0).

Puede habilitar y deshabilitar el protocolo LDAP con el Asistente para gestión de autenticación. Para más información, consulte ["Asistente](#page-373-0) [para](#page-373-0) [autenticación"](#page-373-0) [en](#page-373-0) [la](#page-373-0) [página](#page-373-0) [374](#page-373-0).

# **Modos de autenticación en BSM**

En la siguiente tabla se muestra la estrategia de autenticación utilizada por BSM, como se ha determinado en el modo de inicio de sesión único y el modo LDAP seleccionados en el Asistente de gestión de autenticación:

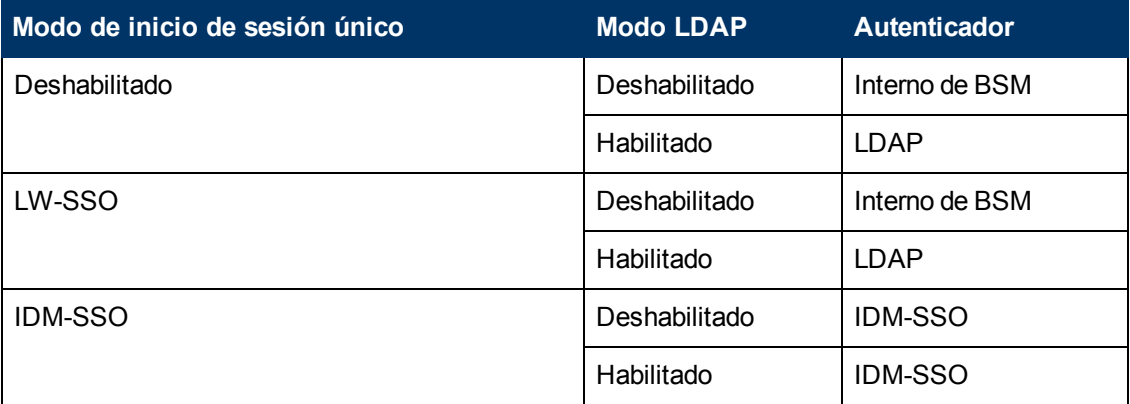

## **Interfaz de usuario de estrategia de comunicación**

Esta sección incluye:

- <sup>l</sup> ["Página](#page-372-0) [Estrategia](#page-372-0) [de](#page-372-0) [autenticación"](#page-372-0)
- <sup>l</sup> ["Cuadro](#page-382-0) [de](#page-382-0) [diálogo](#page-382-0) [Atributos](#page-382-0) [de](#page-382-0) [proveedor](#page-382-0) [de](#page-382-0) [LDAP"](#page-382-0) [en](#page-382-0) [la](#page-382-0) [página](#page-382-0) [383](#page-382-0)
- <span id="page-372-0"></span><sup>l</sup> ["Asistente](#page-373-0) [para](#page-373-0) [autenticación"](#page-373-0) [en](#page-373-0) [la](#page-373-0) [página](#page-373-0) [siguiente](#page-373-0)

### **Página Estrategia de autenticación**

Esta página muestra la estrategia de autenticación actual y las configuración de inicio de sesión único para iniciar sesión en BSM.

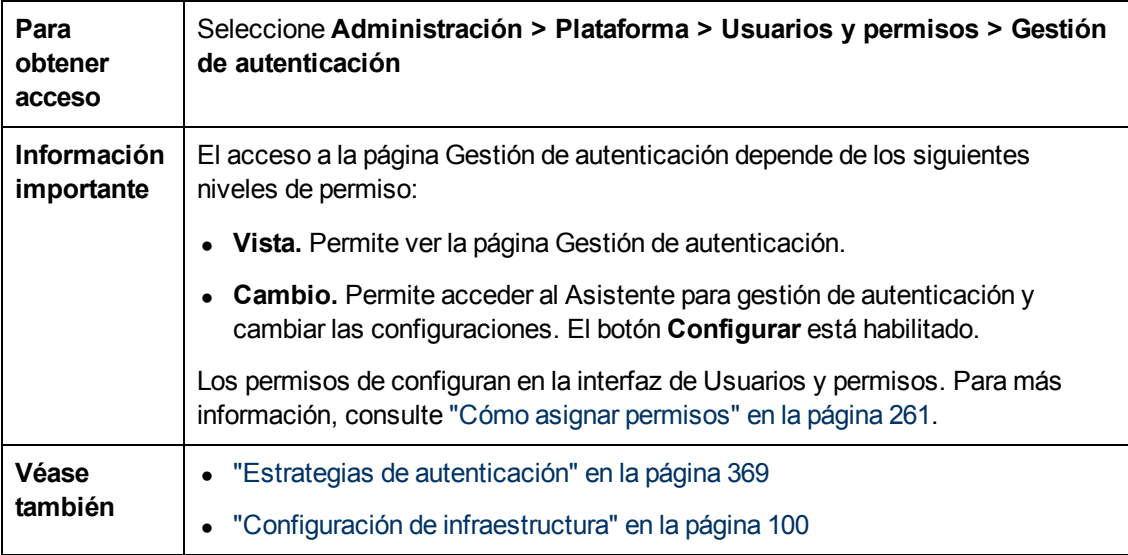

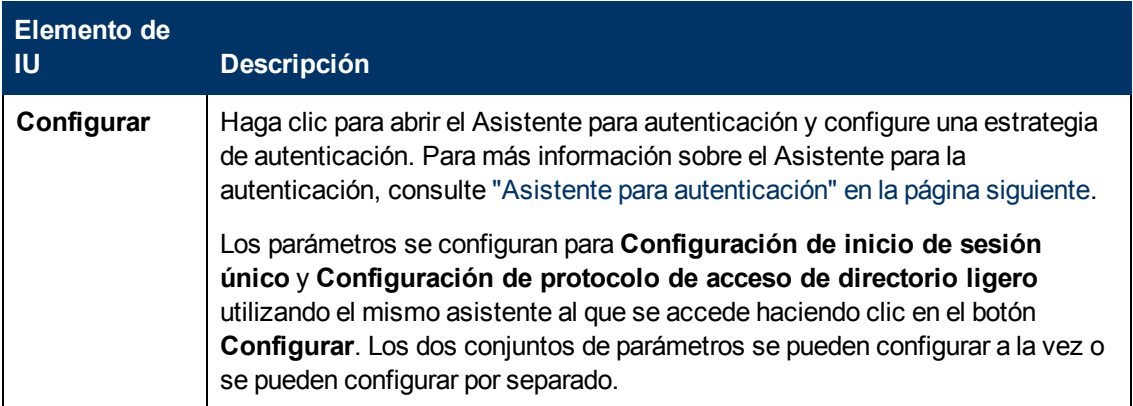

### **Guía de administración de plataformas de BSM**

Capítulo 21: Estrategias de autenticación

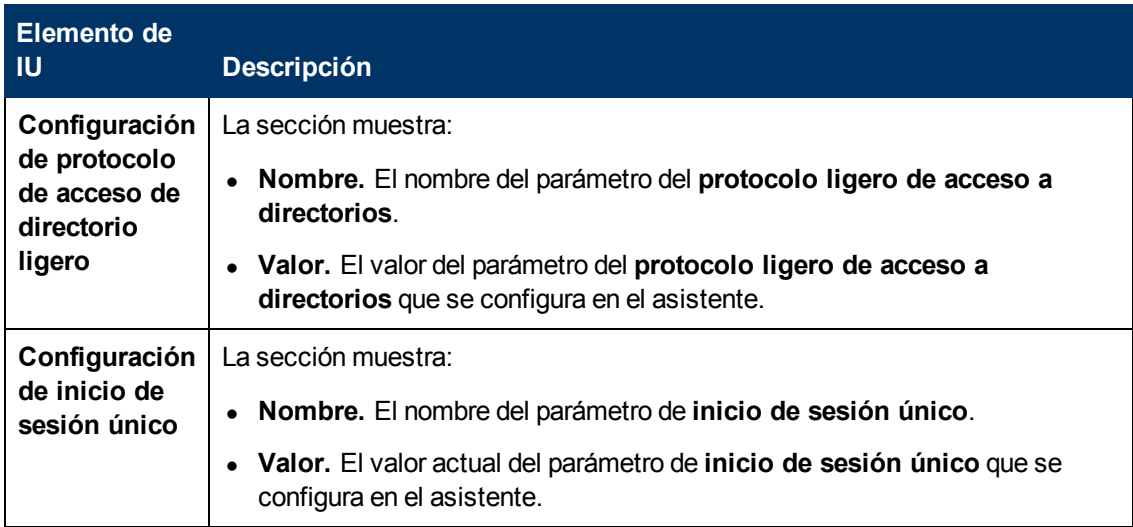

A continuación se ofrece una descripción de los elementos de la interfaz de usuario:

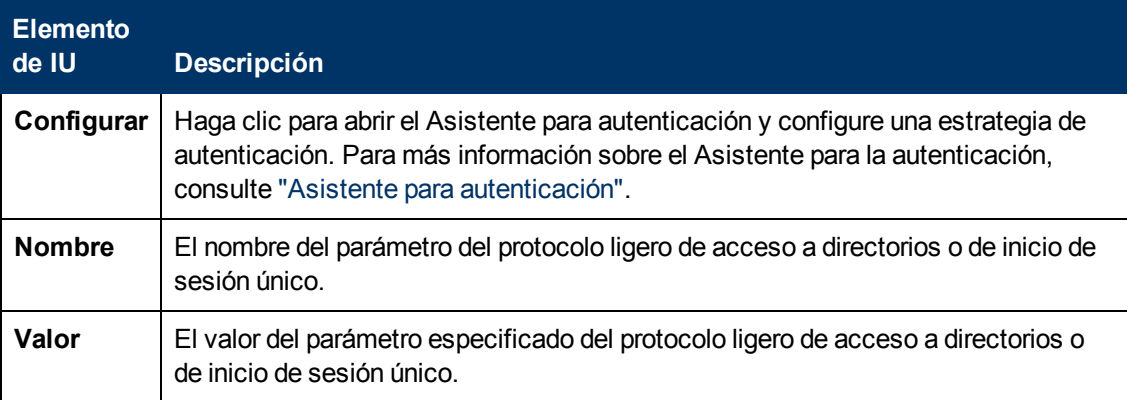

### <span id="page-373-0"></span>**Asistente para autenticación**

Este asistente le permite crear una estrategia de autenticación para iniciar sesión en BSM.

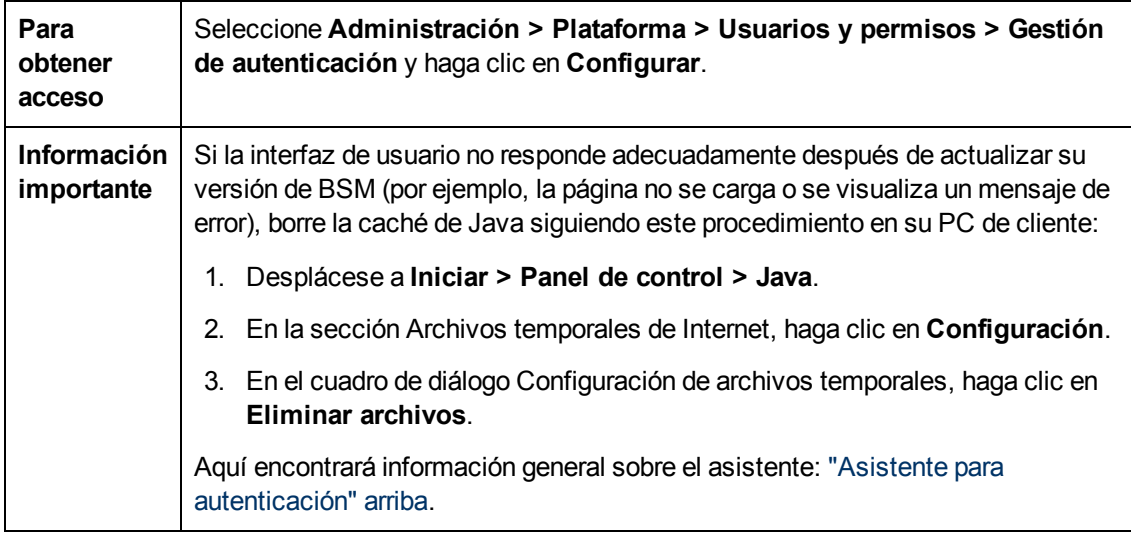

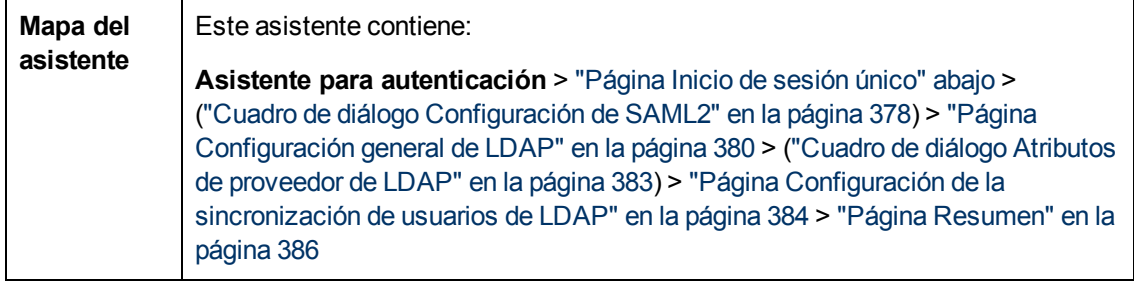

### <span id="page-374-0"></span>**Página Inicio de sesión único**

Esta página de asistente le permite configurar una estrategia de Inicio de sesión único. Los elementos visualizados en la página Inicio de sesión único están determinados por el modo de Inicio de sesión único que elija.

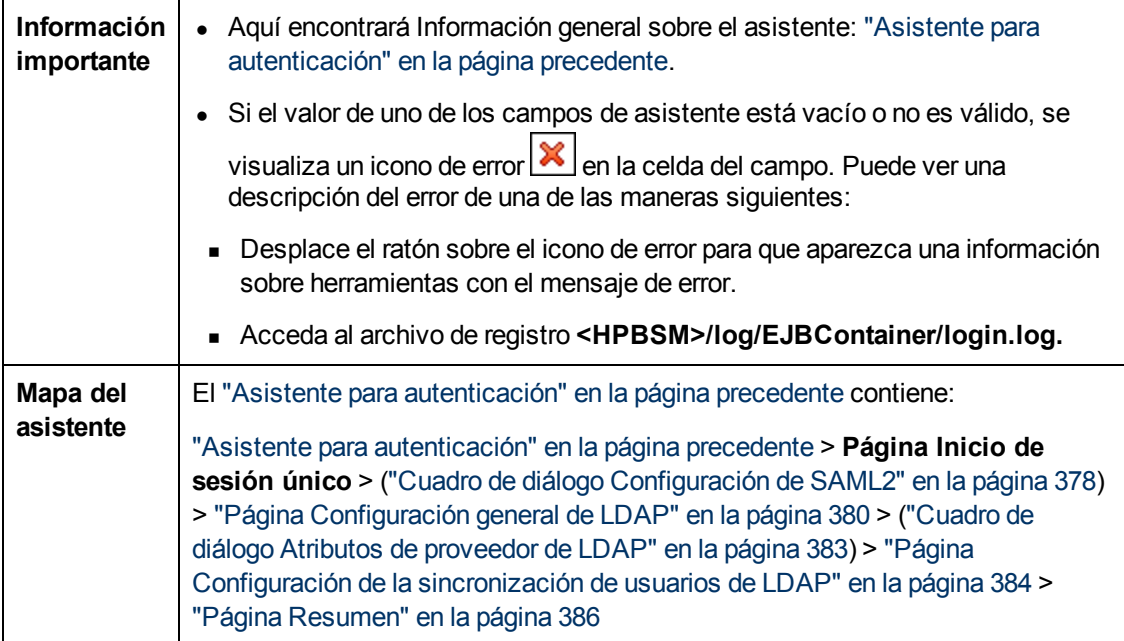

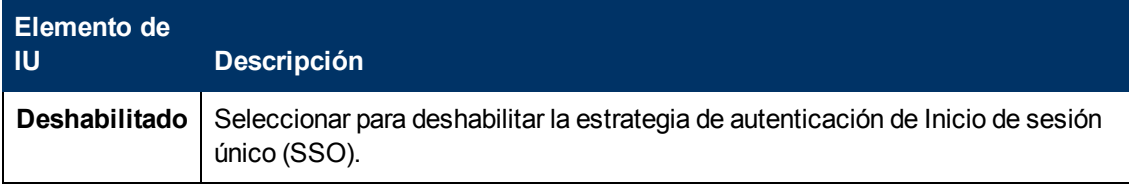

### **Guía de administración de plataformas de BSM**

Capítulo 21: Estrategias de autenticación

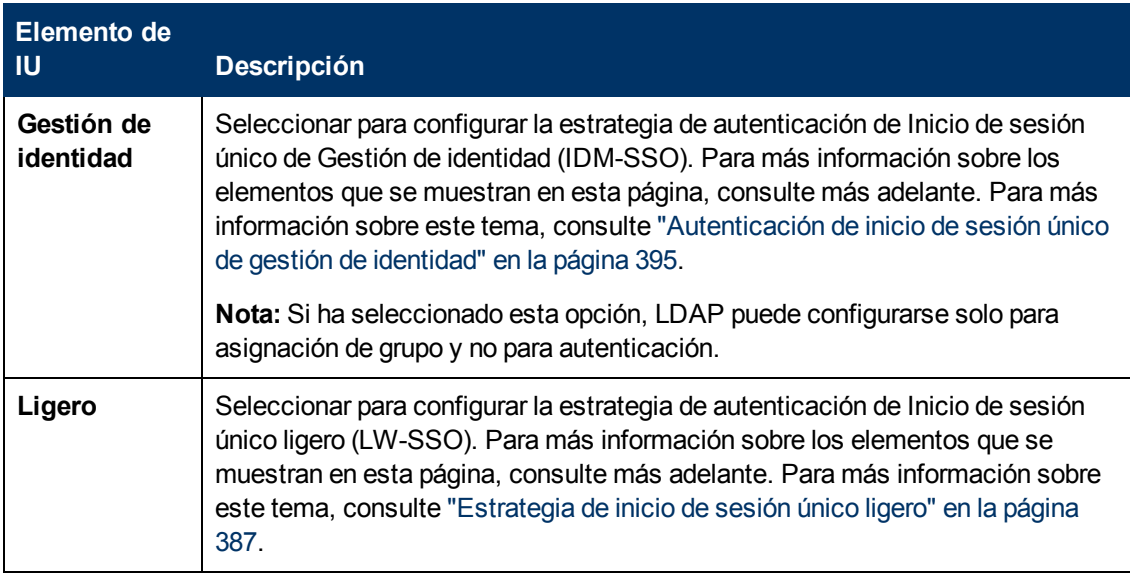

### **Configuración de Inicio de sesión único de gestión de identidad (IDM-SSO)**

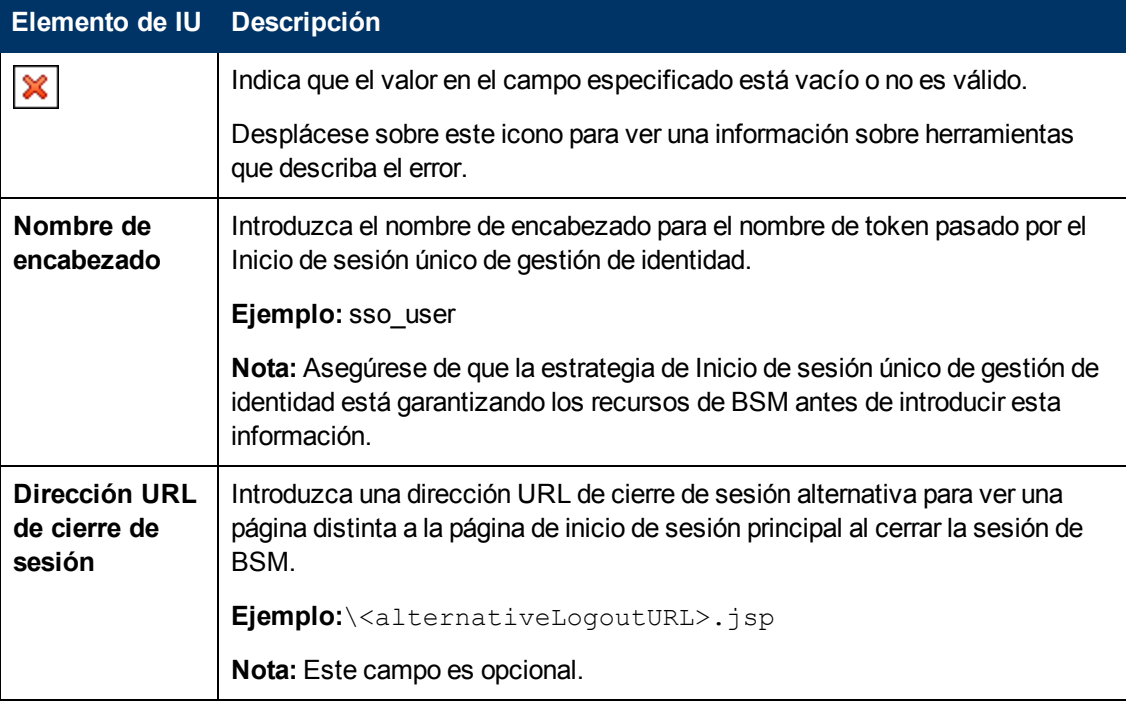

A continuación se ofrece una descripción de los elementos de la interfaz de usuario:

### **Configuración de Inicio de sesión único ligero (LW-SSO)**

### **Guía de administración de plataformas de BSM**

Capítulo 21: Estrategias de autenticación

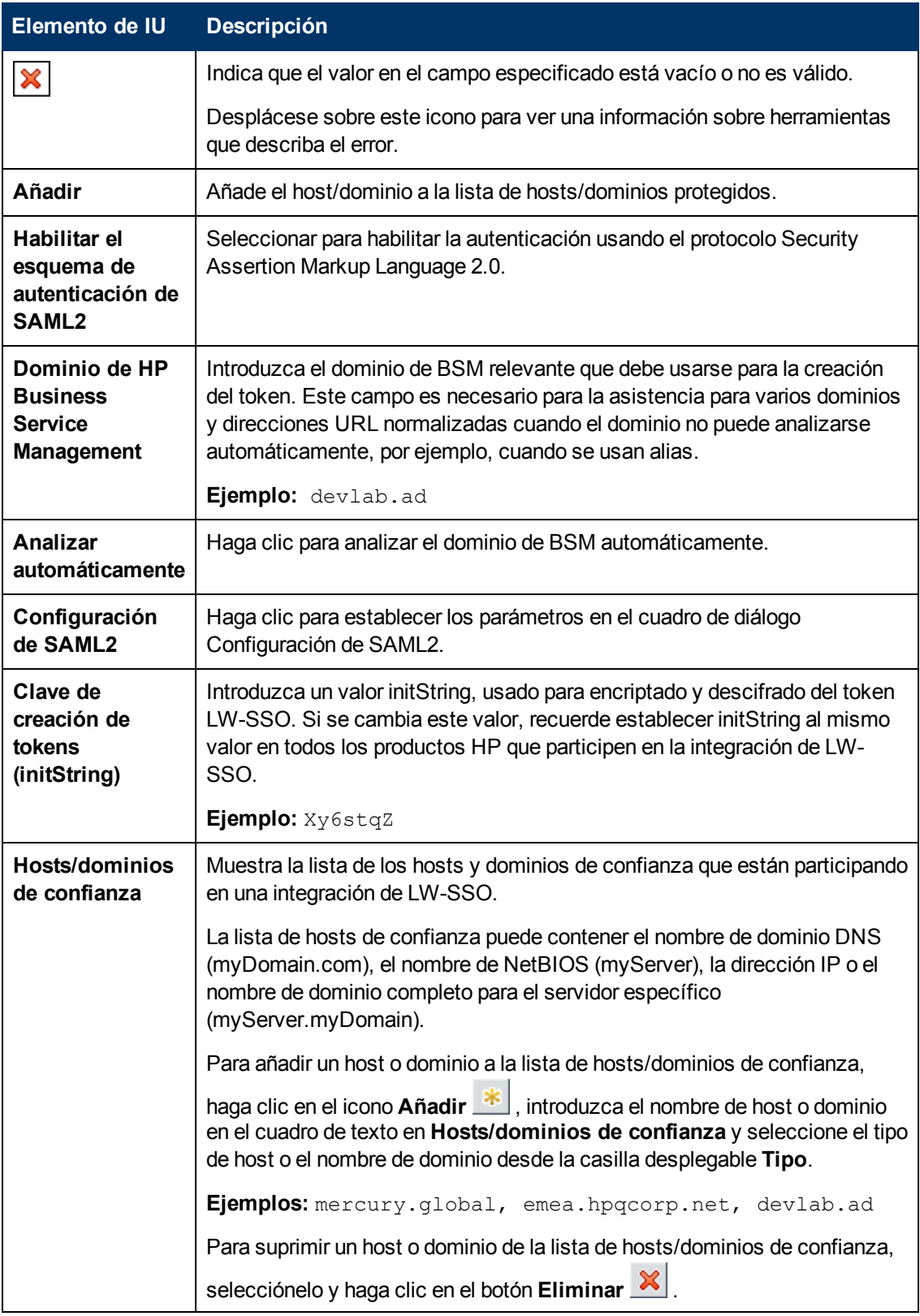

### <span id="page-377-0"></span>**Cuadro de diálogo Configuración de SAML2**

Este cuadro de diálogo le permite modificar los parámetros de autenticación de SAML para su configuración de inicio de sesión único ligero.

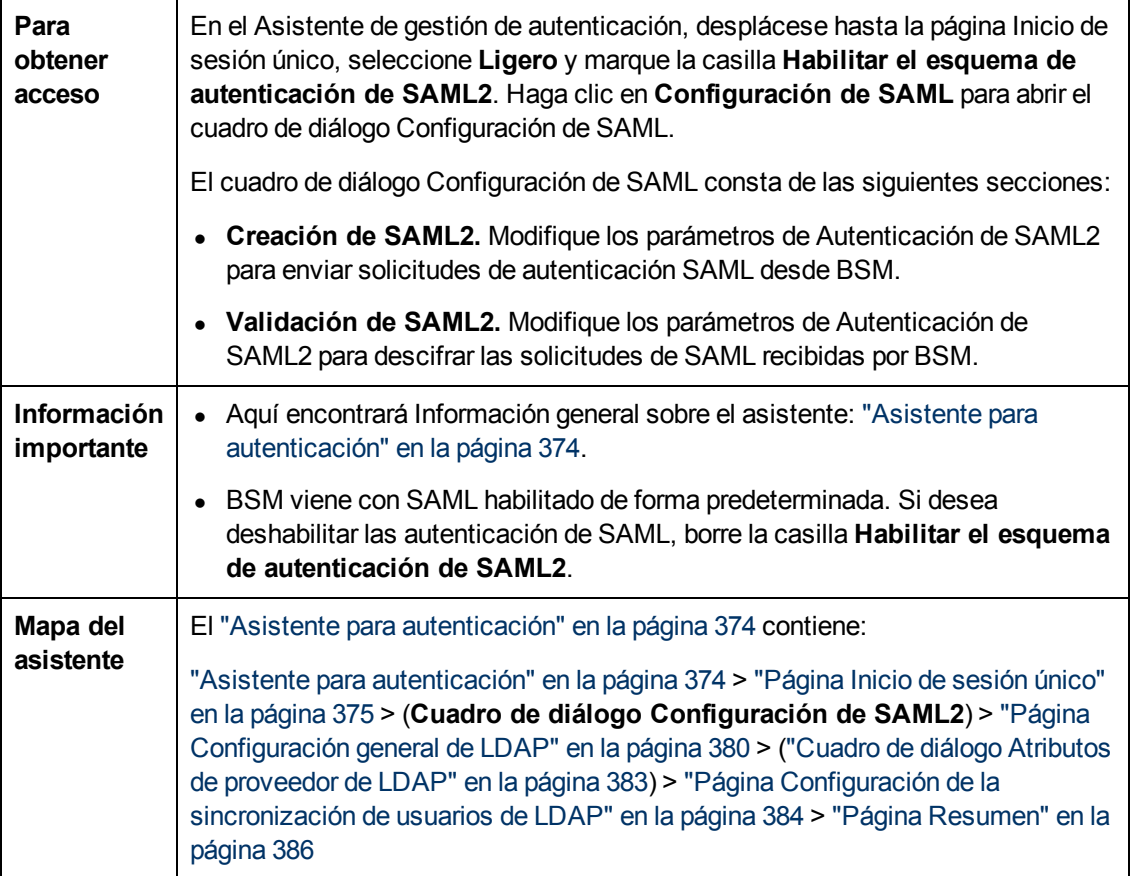

A continuación se ofrece una descripción de los elementos de la interfaz de usuario:

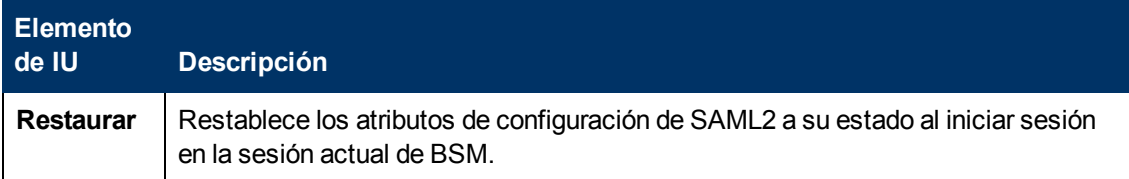

### **Sección de creación de SAML2**

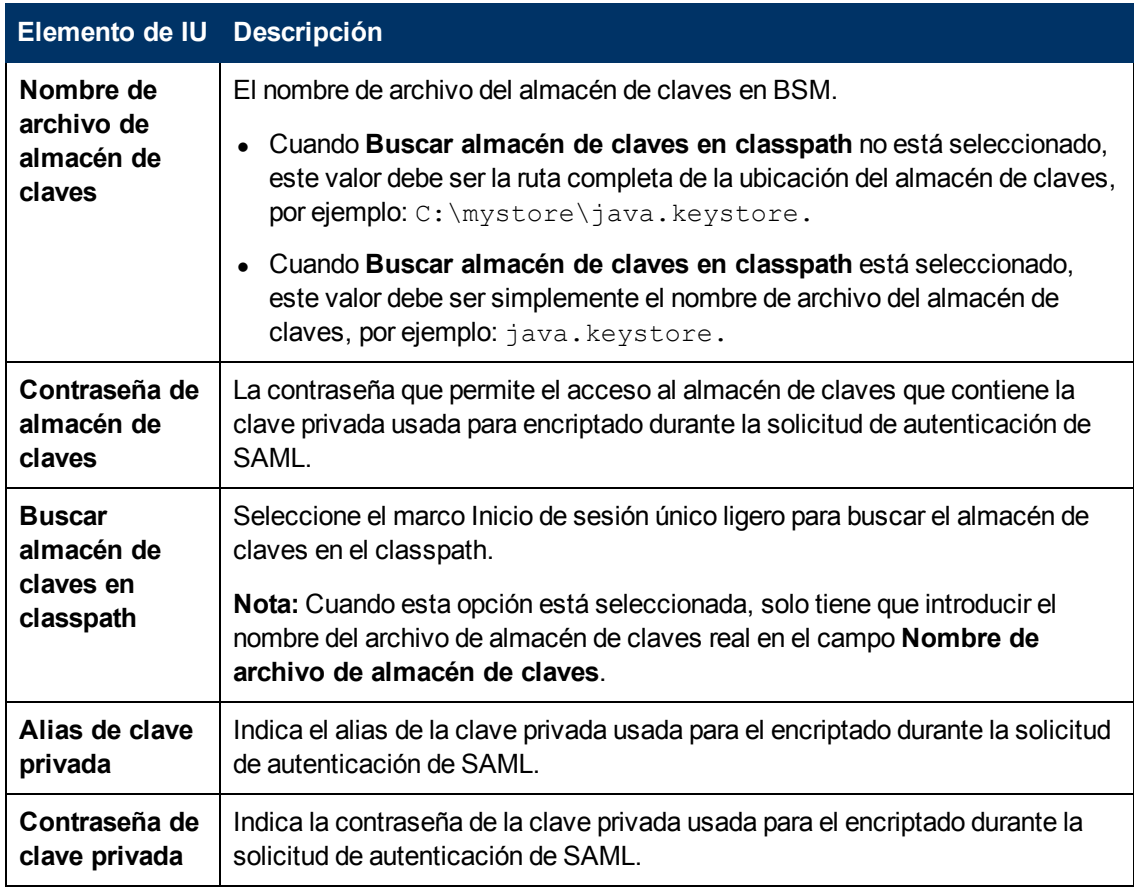

### **Sección de validación de SAML2**

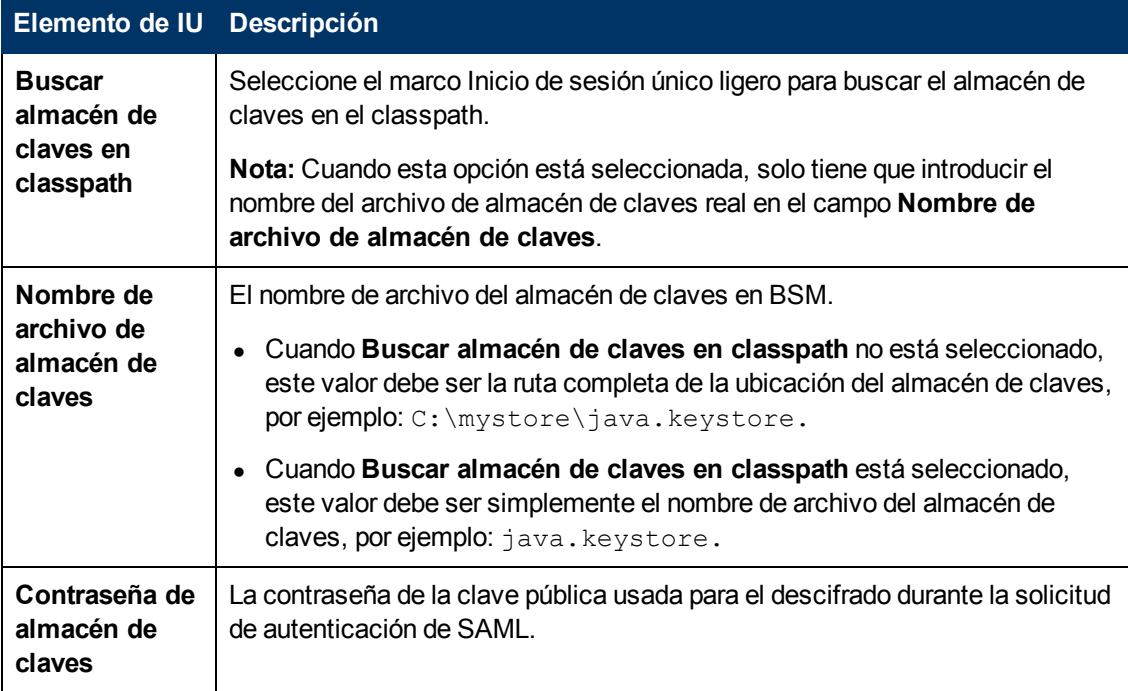

### <span id="page-379-0"></span>**Página Configuración general de LDAP**

Esta página del asistente permite usar un servidor LDAP externo para almacenar información de autenticación (nombres de usuario y contraseñas) y habilitar la sincronización de usuarios entre los usuarios de LDAP y los usuarios de BSM.

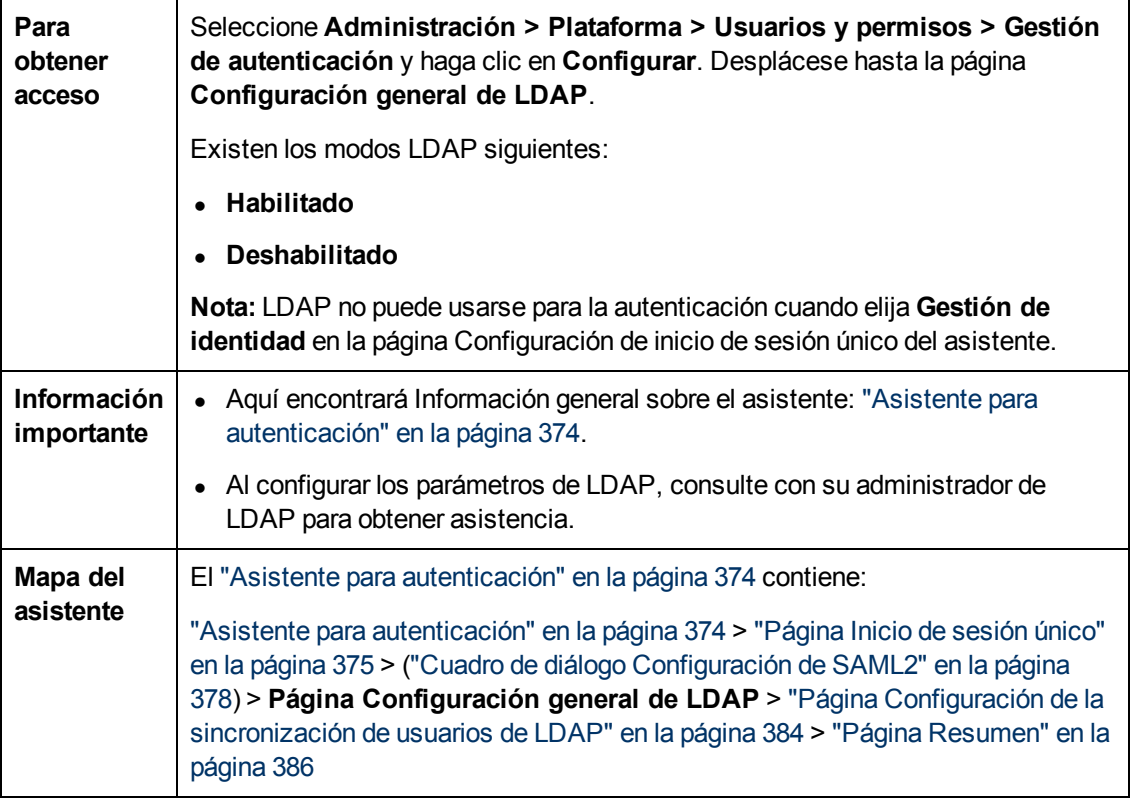

### **Sección Configuración general de LDAP**

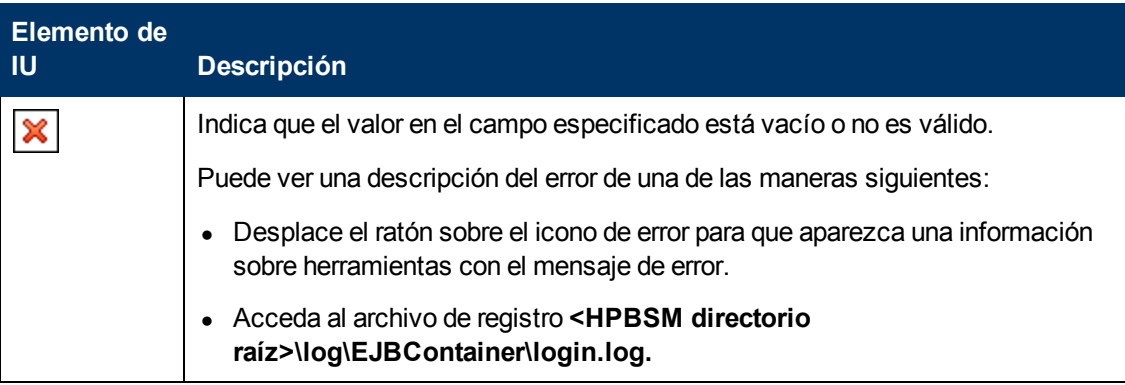

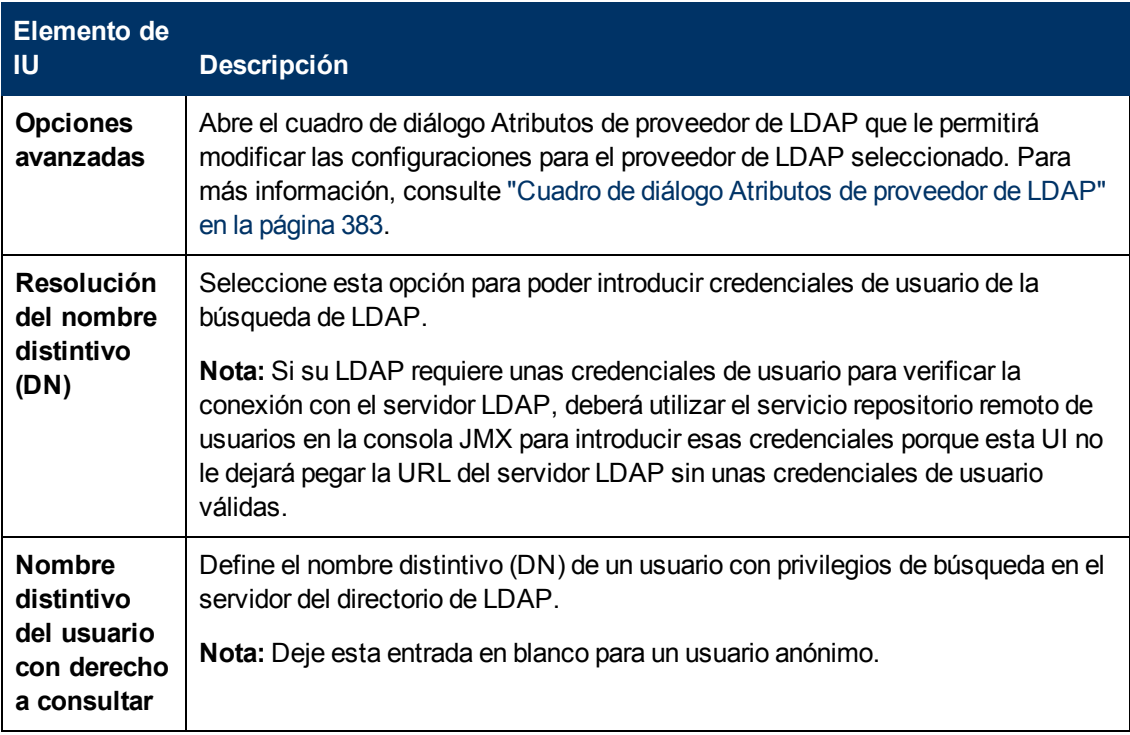

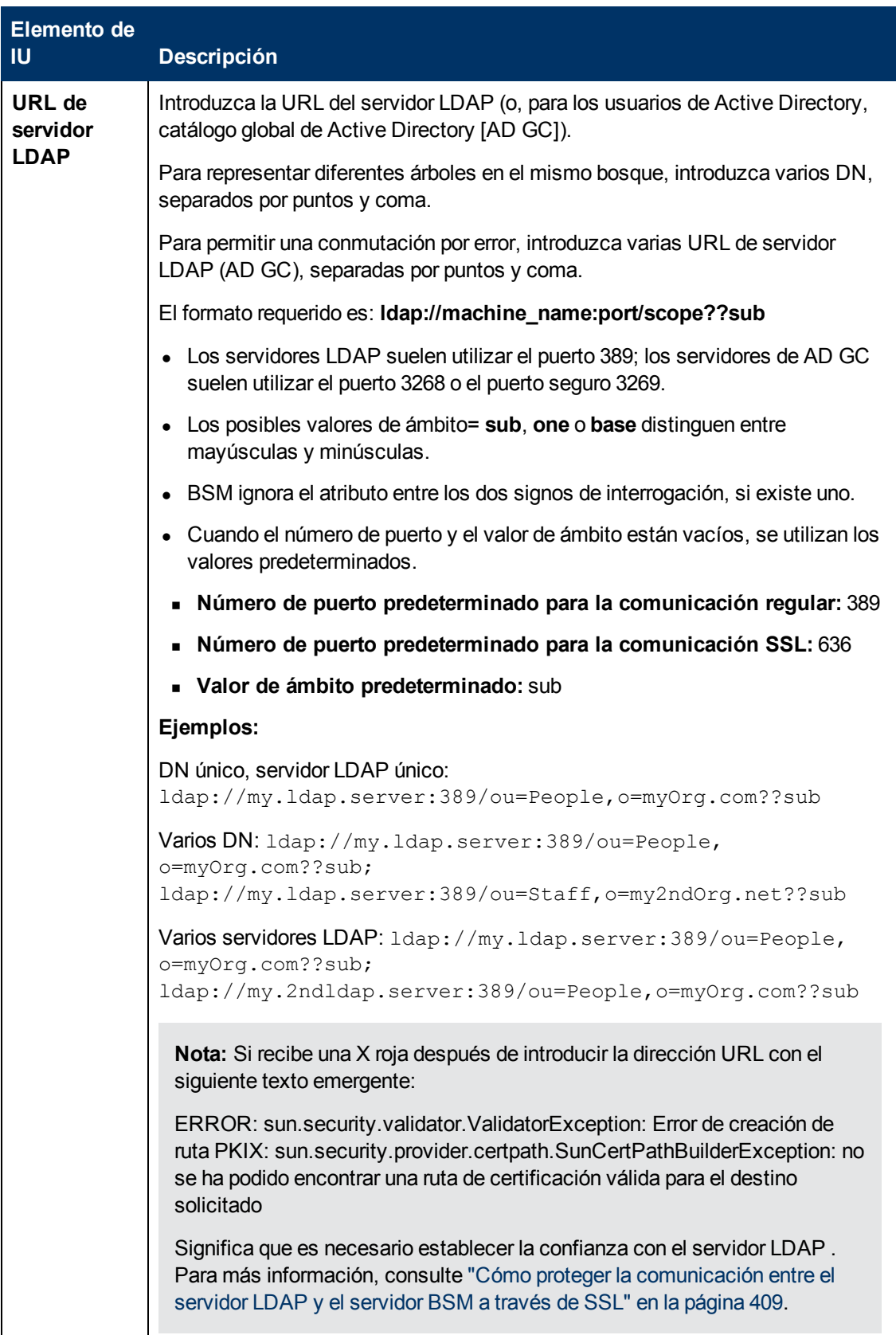

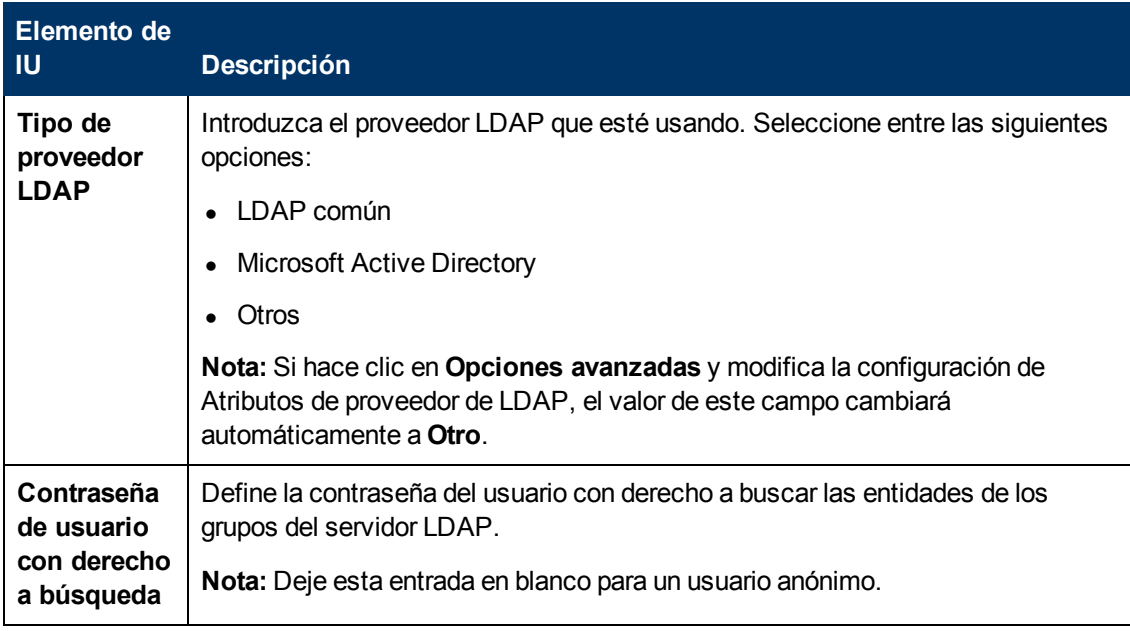

### **Sección Probar resolución de DN**

Le permite verificar que tanto los parámetros LDAP configurados como las credenciales de un usuario especificado son válidas.

A continuación se ofrece una descripción de los elementos de la interfaz de usuario:

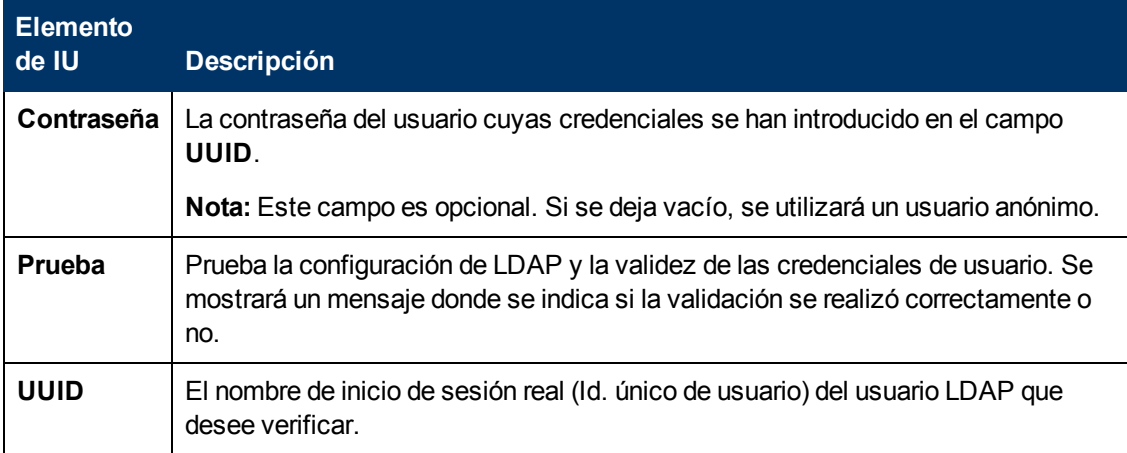

### <span id="page-382-0"></span>**Cuadro de diálogo Atributos de proveedor de LDAP**

Este cuadro de diálogo permite modificar la configuración predeterminada de LDAP específica para el proveedor seleccionado.

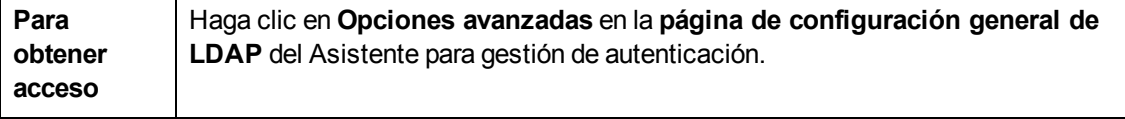

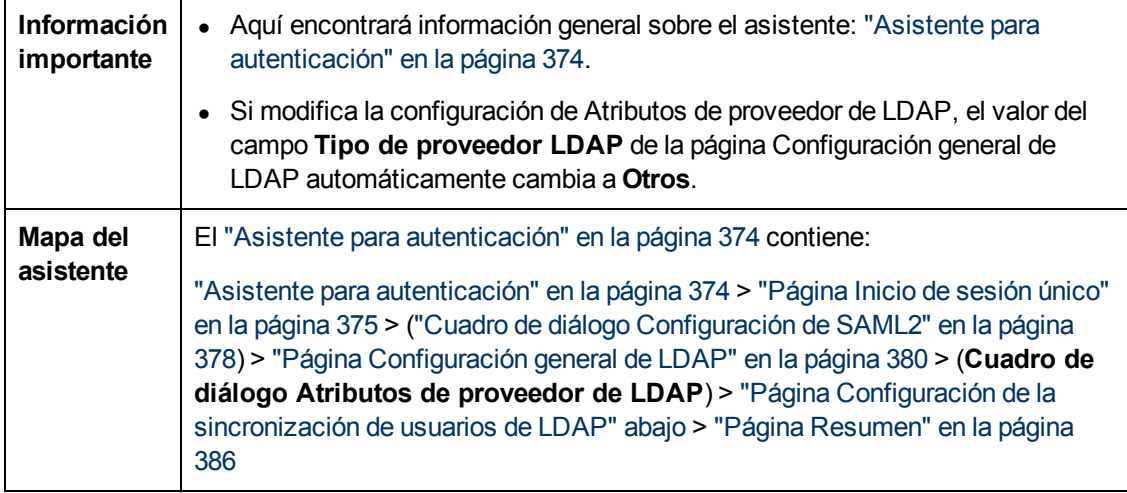

A continuación se ofrece una descripción de los elementos de la interfaz de usuario:

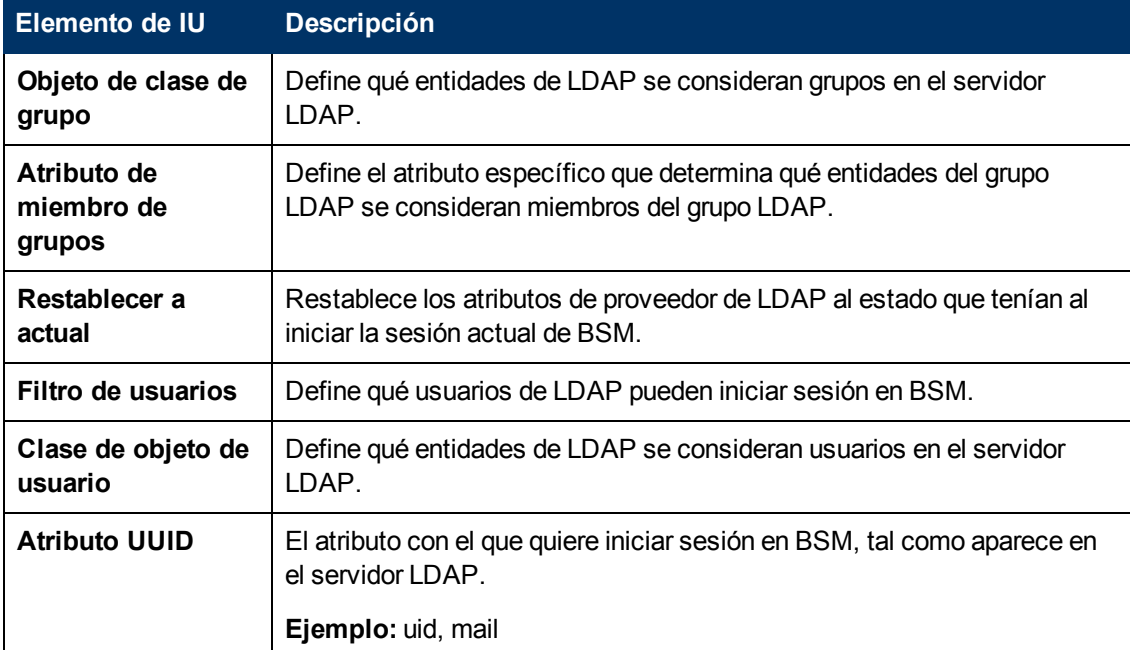

### <span id="page-383-0"></span>**Página Configuración de la sincronización de usuarios de LDAP**

Esta página del asistente permite configurar el servidor LDAP para sincronizar los usuarios LDAP con los usuarios de BSM.

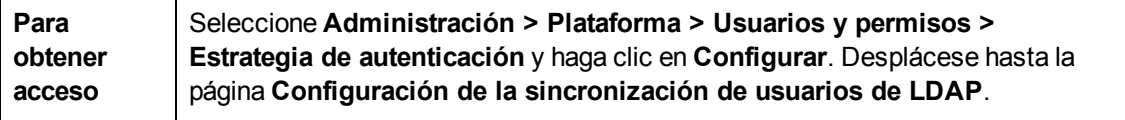

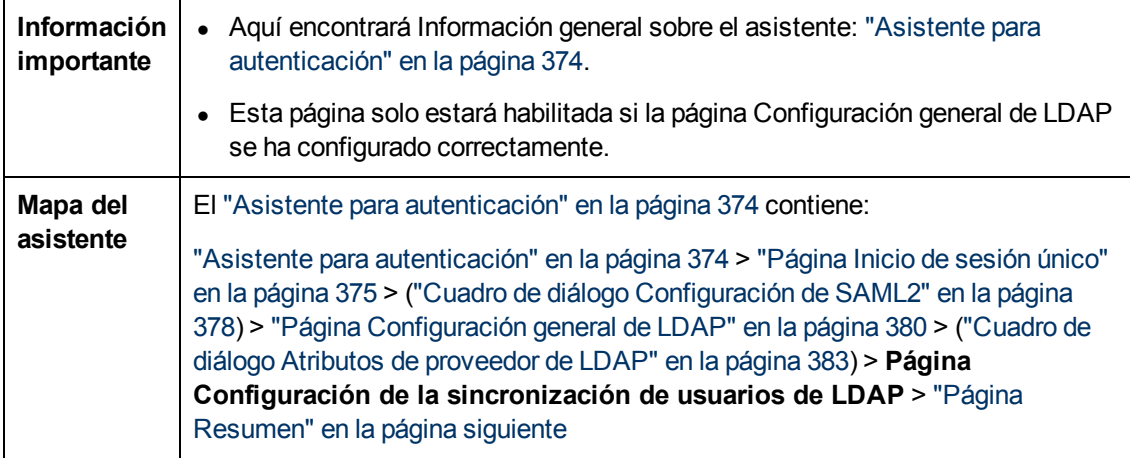

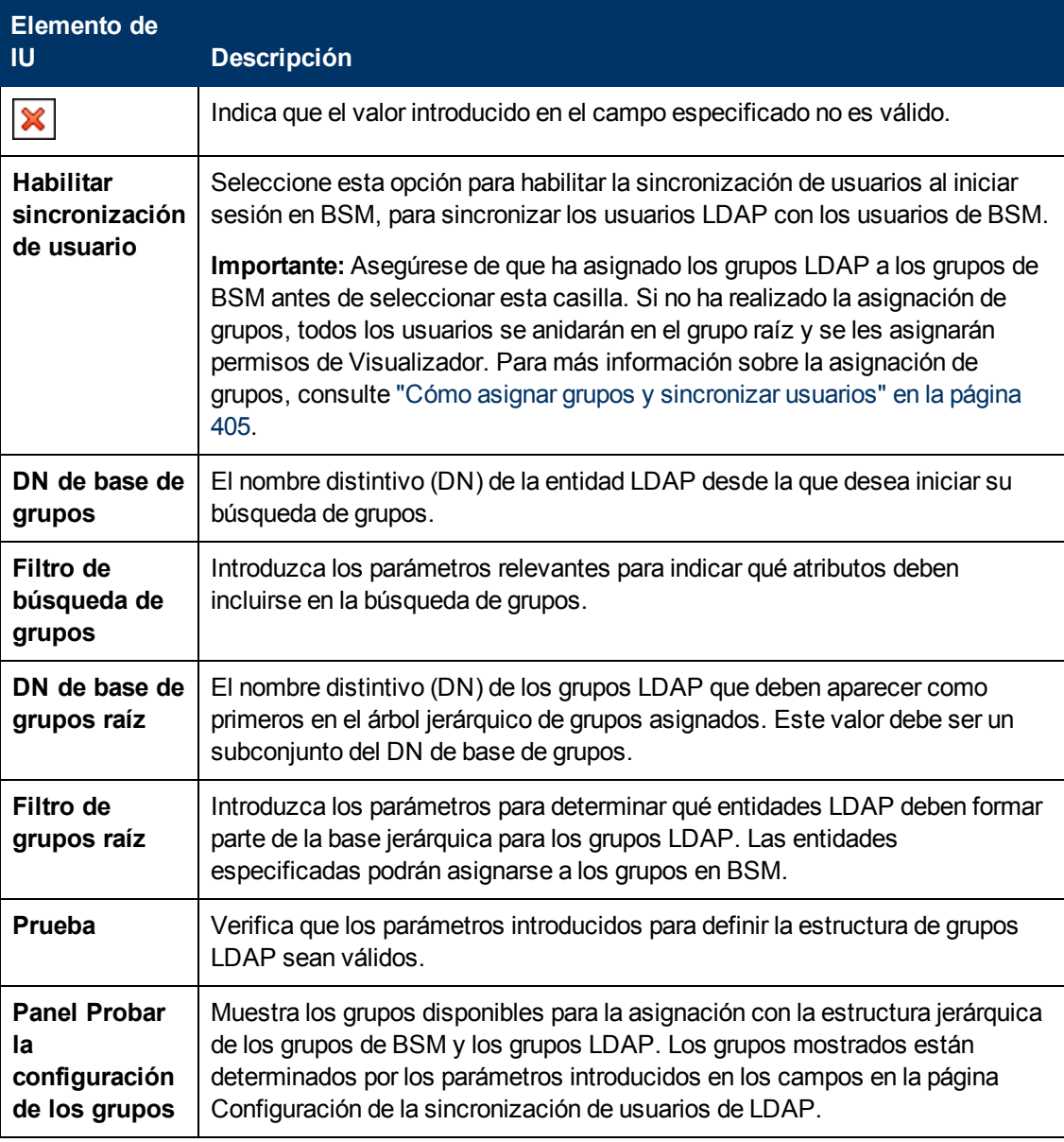

### <span id="page-385-0"></span>**Página Resumen**

La página de asistente muestra un resumen de las estrategias de autenticación configuradas en el Asistente de gestión de autenticación.

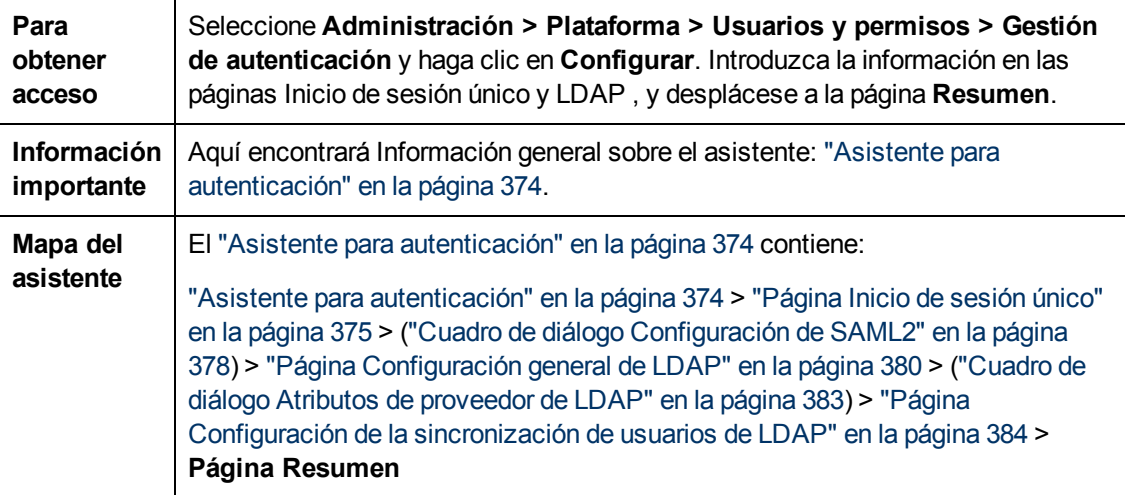

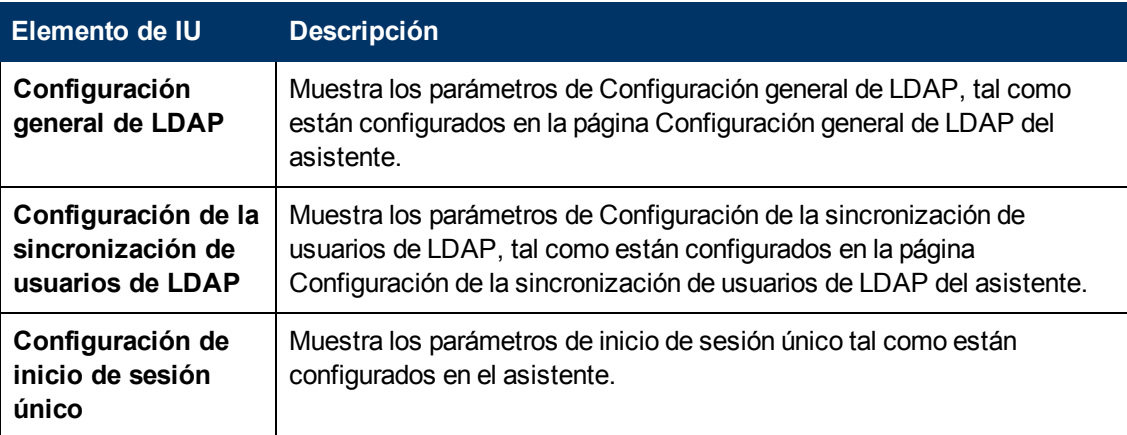

# <span id="page-386-0"></span>**Capítulo 22**

# **Estrategia de inicio de sesión único ligero**

La estrategia de autenticación de inicio de sesión único predeterminada para BSM es Inicio de sesión único ligero (LW-SSO). LW-SSO está incrustado enBSM y no requiere de equipo externo para autenticación. BSM usa actualmente la versión 2.4 de LW-SSO.

Pata obtener una vista general de las estrategias de Inicio de sesión único, consulte ["Configuración](#page-369-0) [de](#page-369-0) [una](#page-369-0) [estrategia](#page-369-0) [de](#page-369-0) [autenticación](#page-369-0) [de](#page-369-0) [SSO"](#page-369-0) [en](#page-369-0) [la](#page-369-0) [página](#page-369-0) [370](#page-369-0).

Puede configurar LW-SSO en BSM usando el Asistente para autenticación. Para más información sobre el Asistente para autenticación, consulte ["Asistente](#page-373-0) [para](#page-373-0) [autenticación"](#page-373-0) [en](#page-373-0) [la](#page-373-0) [página](#page-373-0) [374.](#page-373-0)

LW-SSO puede configurarse usando la consola JMX para aceptar certificados de autenticación del cliente. Una vez que se ha reconocido, LW-SSO crea el token que ha de utilizarse por otras aplicaciones. Para más información, consulte ["Cómo](#page-390-0) [asegurar](#page-390-0) [el](#page-390-0) [acceso](#page-390-0) [de](#page-390-0) [usuarios](#page-390-0) [a](#page-390-0) [BSM](#page-390-0) [usando](#page-390-0) [certificados](#page-390-0) [de](#page-390-0) [autenticación](#page-390-0) [del](#page-390-0) [cliente"](#page-390-0) [en](#page-390-0) [la](#page-390-0) [página](#page-390-0) [391.](#page-390-0)

Para más información sobre las limitaciones de trabajar con LW-SSO, consulte ["Autenticación](#page-411-0) [LW-](#page-411-0)[SSO:](#page-411-0) [referencia](#page-411-0) [general"](#page-411-0) [en](#page-411-0) [la](#page-411-0) [página](#page-411-0) [412.](#page-411-0)

# **Configuración de LW-SSO para instalaciones de varios dominios y dominios anidados**

La configuración de LW-SSO, establecida en el Asistente para autenticación (para más información, consulte ["Asistente](#page-373-0) [para](#page-373-0) [autenticación"](#page-373-0) [en](#page-373-0) [la](#page-373-0) [página](#page-373-0) [374\)](#page-373-0), depende de la arquitectura de su instalación de BSM.

Si inicia sesión en BSM a través de un intermediario, como un proxy inverso, un equilibrador de carga o NAT, el dominio de BSM corresponderá al dominio del intermediario.

Si inicia sesión directamente en la puerta de enlace de BSM, el dominio de BSM corresponderá al dominio de la puerta de enlace de BSM.

Para que LW-SSO funcione con otra aplicación en un dominio diferente del dominio de BSM, todos estos dominios deben enumerarse en la lista **Hosts/dominios de confianza** de la configuración de LW-SSO.

Si su dominio de BSM y la aplicación integrada se encuentran en dominios anidados, el sufijo del dominio debe ser el definido como el dominio de LW-SSO para ambas aplicaciones. Además, debe deshabilitar el cálculo automático de dominio (**Analizar automáticamente** en el Asistente para autenticación) e indicar de forma explícita el sufijo del dominio.

Ejemplo 1: BSM gateway server is located in emea.hp.com TransactionVision server is located in cnd.hp.com Disable automatic domain calculation and set domain name = hp.com Ejemplo 2: BSM gateway server is in corp.ad.example.com NNMi server is in sdc.example.com Load balancer is in example.com Disable automatic domain calculation and set domain name = example.com

# **Cómo configurar Modo de control de usuario desconocido**

Esta tarea describe cómo controlar que usuarios desconocidos intenten iniciar sesión en BSM (usuarios que autenticó la aplicación de host, pero no existe en el repositorio de usuarios de BSM:

**Para configurar el modo de control de usuario desconocido**

- 1. Seleccione **Administración > Plataforma > Configuración y mantenimiento > Configuración de infraestructura**, elija **Foundations** y seleccione **Inicio de sesión único**.
- 2. Busque la entrada **Modo de control de usuario desconocido** en el campo Inicio de sesión único - Ligero (LW-SSO), y seleccione una de las siguientes opciones:
	- <sup>n</sup> **Usuario de integración.** Se crea un usuario con el nombre de usuario **Usuario de integración** en lugar del usuario que intentó iniciar sesión. Este usuario tiene permisos de Visor del sistema
	- **Permitir.** El usuario se crea como usuario de BSM nuevo y se le permite acceder al sistema. Este usuario tiene permisos de Visor del sistema y su contraseña predeterminada es su nombre de inicio de sesión.
	- **Denegar.** Al usuario se le deniega el acceso a BSM y se le redirige a la página de inicio de sesión.

Los cambios se implementarán de inmediato.

**Nota:** Cuando se habilita la sincronización de usuarios entre BSM y el servidor LDAP, a los usuarios desconocidos siempre se les deniega el acceso a BSM.

# <span id="page-389-0"></span>**Cómo modificar los parámetros LW-SSO usando la consola JMX**

Esta tarea describe cómo modificar las opciones y parámetros usados con LW-SSO en la consola JMX.

También puede usar la consola JMX si está bloqueado de BSM y debe cambiar los parámetros SSO para obtener acceso.

**Para modificar los parámetros de inicio de sesión único ligero (LW-SSO) utilizando la consola JMX:**

- 1. Introduzca la dirección URL de la consola JMX (**http://<nombre de servidor>:8080/jmxconsole/**) en un navegador web.
- 2. Introduzca sus credenciales de autenticación de la consola JMX. Si no conoce sus credenciales de autenticación, contacte con su administrador de sistema.
- 3. Ubique el contexto de Inicio de sesión único ligero del siguiente modo:
	- a. Nombre de dominio: **Topaz**
	- b. Servicio: **Configuración de LW-SSO**
- 4. Modifique los parámetros según sea necesario.

Los cambios se implementarán de inmediato.

## <span id="page-390-0"></span>**Cómo asegurar el acceso de usuarios a BSM usando certificados de autenticación del cliente**

Puede asegurar el acceso de usuarios a BSM usando certificados de autenticación del cliente. Puede configurar LW-SSO usando la consola JMX para aceptar tales certificados. Una vez que se ha aceptado un certificado, el usuario habrá iniciado sesión en BSM. Los certificados de autenticación del cliente ofrecen una alternativa segura para introducir las credenciales de usuario en la pantalla de inicio de sesión.

**Para configurar LW-SSO para que trabaje con certificados de autenticación del cliente:**

- 1. Determine qué campo y qué atributo en el certificado del cliente se usará para la autenticación (ejemplo: **EMAILADDRESS** en **SubjectDN**). Para hacerlo, consulte los detalles de certificado de su cliente y examine el campo **Asunto** o **SubjectAlternativeName**. Decida qué atributo va a usar.
- 2. Introduzca la dirección URL de la consola JMX (**http://<nombre de servidor de puerta de enlace o servidor de procesamiento de datos>:8080/jmx-console/**)en un explorador web.
- 3. Introduzca sus credenciales de autenticación de la consola JMX.
- 4. En el nombre de dominio **Topaz**, ubique **service=LW-SSO Configuration**.
- 5. Para habilitar la autenticación de cliente, establezca el atributo **ClientCertificateInboundHandlerEnabled** en **true**.

**Nota:** Se recomienda encarecidamente habilitar la autenticación de cliente solo cuando sea necesario y, de lo contrario, establecer explícitamente el valor como **false**.

- 6. Para definir el campo que contiene el Identificador del usuario, ubique el atributo **ClientCertificateUserIdentifierRetrieveField** e introduzca el nombre del campo del certificado de autenticación en el que está ubicado el Identificador del usuario, por ejemplo, **SubjectDN** o **SubjectAlternativeName**.
- 7. Para definir cómo recuperar el Identificador del usuario desde el campo, ubique el atributo **ClientCertificateUserIdentifierRetrieveMode** e introduzca el modo de recuperación apropiado del Identificador del usuario, ya sea **EntireField** o **FieldPart**.
- 8. Para definir la parte del campo de recuperación de Identificador del usuario que contiene el Identificador del usuario, ubique el atributo **ClientCertificateUserIdentifierRetrieveFieldPart** e introduzca el nombre de la parte del campo de recuperación del Identificador del usuario en el que está ubicado dicho identificador, por ejemplo, **EMAILADDRESS**.

**Nota:** Si el userIdentifierRetrieveMode está establecido como **FieldPart** o si el userIdentifierRetrieveField está establecido como **SubjectAlternativeName**, debe especificarse el atributo ClientCertificateUserIdentifierRetrieveFieldPart. De lo contrario, puede dejarse vacío.

- 9. Hacer clic en **Aplicar cambios**.
- 10. En la IU de BSM, seleccione **Administración > Plataforma > Configuración y**

**mantenimiento > Configuración de infraestructura**. Haga clic en **Foundations** y seleccione **Inicio de sesión único** desde la casilla de lista desplegable.

11. Establezca el **Modo de control de usuario desconocido** en **Denegar**.

## **Cómo asegurar el acceso de usuarios a BSM a través de un punto de autenticación externo**

LW-SSO 2.4 permite utilizar un punto de autenticación externo para que los clientes puedan conectar su propia validación de credenciales con la tecnología de autenticación que quieran usar: LDAP, una base de datos de usuario/contraseña propia, una solución SSO personalizada, etc.

El punto de autenticación externo es una URL externa que lleva a cabo la autenticación real del usuario. Obtiene las credenciales del usuario (normalmente, el nombre de usuario y la contraseña, aunque también puede ser otra cosa, como el certificado de clase B del usuario o un token de SSO propio), valida estas credenciales y, a continuación, crea una "afirmación de autenticación", esto es, un token que indica quién es el usuario autenticado, y también suele proporcionar información sobre el modo de autenticación del usuario.

#### **Para utilizar una solución de autenticación externa con LW-SSO 2.4:**

- 1. Si utiliza LDAP, verifique que BSM y el servidor del punto de autenticación están usando el mismo repositorio de usuario. Si no utiliza LDAP, cree los usuarios manualmente en BSM.
- 2. Configure LW-SSO en el lado del servidor del punto de autenticación para que utilice la misma cadena initString que en BSM.
- 3. En la configuración de LW-SSO en el servidor de puerta de enlace de BSM, utilice la consola JMX para:
	- a. Especificar la URL de AuthenticationPointServer
	- b. Definir validationPoint habilitado = true
	- c. Hacer clic en **Aplicar cambios**.
	- d. Reinicie el servidor de puerta de enlace de BSM.
- 4. Compruebe que puede iniciar sesión en BSM a través del punto de autenticación externo. Si no puede iniciar sesión, consulte ["Solución](#page-393-0) [de](#page-393-0) [problemas](#page-393-0) [y](#page-393-0) [limitaciones"](#page-393-0) [en](#page-393-0) [la](#page-393-0) [página](#page-393-0) [siguiente.](#page-393-0)
- 5. Si no quiere que URL específicas usen esta función, utilice la consola JMX para agregarlas a la lista de URL no seguras en la configuración de LW-SSO.

# <span id="page-393-0"></span>**Solución de problemas y limitaciones**

Esta sección describe la solución de problemas y las limitaciones para inicio de sesión único ligero.

### **No se puede acceder a BSM debido a los cambios en los parámetros LW-SSO**

Si está bloqueado fuera de BSM, puede actualizar los parámetros para inicio de sesión único ligero (LW-SSO) remotamente utilizando la consola JMX en el servidor de aplicación que está integrada en BSM.

Para más información sobre cómo cambiar los parámetros LW-SSO fuera de la interfaz BSM, consulte ["Cómo](#page-389-0) [modificar](#page-389-0) [los](#page-389-0) [parámetros](#page-389-0) [LW-SSO](#page-389-0) [usando](#page-389-0) [la](#page-389-0) [consola](#page-389-0) [JMX"](#page-389-0) [en](#page-389-0) [la](#page-389-0) [página](#page-389-0) [390](#page-389-0).

### **Sincronización de usuarios cuando se utiliza LW-SSO**

LW-SSO no asegura la sincronización de usuarios entre aplicaciones integradas. Por lo tanto, debe habilitar LDAP y configurar la asignación de grupos para la aplicación integrada para supervisar a los usuarios. No asignar grupos ni sincronizar usuarios puede ocasionar infracciones de seguridad y el comportamiento negativo de las aplicaciones. Para más información sobre la asignación de usuarios entre aplicaciones, consulte ["Cómo](#page-404-0) [asignar](#page-404-0) [grupos](#page-404-0) [y](#page-404-0) [sincronizar](#page-404-0) [usuarios"](#page-404-0) [en](#page-404-0) [la](#page-404-0) [página](#page-404-0) [405.](#page-404-0)

### **No se puede iniciar sesión en BSM cuando se utiliza un punto de autenticación externo**

Si ha habilitado un punto de autenticación externo (AP) y no puede iniciar sesión a través de él, asegúrese de que el usuario cuyas credenciales está introduciendo se ha definido como un usuario en BSM.

# <span id="page-394-0"></span>**Capítulo 23**

# **Autenticación de inicio de sesión único de gestión de identidad**

Implemente el inicio de sesión único de gestión de identidad (IDM-SSO) si quiere una conexión más segura que la ofrecida por LW-SSO o si las aplicaciones configuradas fuera de BSM no son compatibles con LW-SSO. El servidor de IDM se supervisa con un servidor de directivas único central y está formado por un repositorio de usuario, un almacén de directivas (ambos pueden residir en el mismo servidor que el de directivas) y un agente de servidor web instalado en cada servidor web de la aplicación que se comunica con el servidor de directivas. El servidor de IDM controla el acceso de los usuarios a diversos recursos de la empresa, protegiendo la información personal y empresarial confidencial frente a usuarios no autorizados. Para más información, consulte la documentación de su proveedor de IDM.

BSM requiere que el proveedor de IDM almacene información del usuario para mostrarla como encabezado de solicitudes HTTP. Puede configurar tanto el nombre del encabezado como la estrategia de IDM-SSO en el Asistente para autenticación. Para más información, consulte ["Asistente](#page-373-0) [para](#page-373-0) [autenticación"](#page-373-0) [en](#page-373-0) [la](#page-373-0) [página](#page-373-0) [374](#page-373-0).

Antes de configurar IDM-SSO en BSM, verifique que puede ver el diálogo de inicio de sesión de IDM antes que la pantalla de inicio de sesión de BSM.

Si no lo ve, hable con su administrador de IDM. Si el LDAP definido en BSM es el mismo que se utiliza en IDM, debe poder autenticarse a través de las pantallas de inicio de sesión de IDM y de BSM con las mismas credenciales. Si no lo consigue, verifique que la configuración de LDAP en BSM coincide con la de IDM. Ahora ya puede configurar IDM-SSO en BSM. Si necesita ayuda con los encabezados para saber qué encabezado de IDM es el correcto para utilizar en la configuración, puede volver a la pantalla de inicio de sesión de BSM sin cerrar la sesión y añadir **/DumpSession.jsp** a la URL de inicio de sesión. Busque su Id. de inicio de sesión de usuario en la lista resultante. Antes debería estar el nombre de encabezado suministrado por IDM. Puede comprobarlo utilizando **http://<servidor BSM de HP>/topaz/verifyIDM.jsp** en la misma sesión de usuario. Una vez comprobado que es correcto, debe poder utilizarlos en el Asistente para gestión de autenticación.

# **Protección de recursos de BSM en IDM-SSO**

Cuando se utiliza IDM-SSO como estrategia de inicio de sesión único, es posible proteger recursos de BSM con esquemas de autenticación básicos o de formulario, o bien dejarlos sin protección.

### **Recursos a los que acceden usuarios de la aplicación**

Si quiere usar IDM-SSO para proteger recursos de BSM a los que acceden usuarios de la aplicación, utilice la **autenticación de formulario** en los siguientes recursos:

- $\bullet$  /filters/\*
- $\bullet$  /hpbsm/\*
- $\bullet$  /mam-images/\*
- $\bullet$  /mcrs/\*
- /MercuryAM/\*
- $/$ odb $/$ \*
- /opal/\*
- <sup>l</sup> /opr-admin-server/\*
- /opr-console/\*
- /opr-gateway/\*
- /opr-web/\*
- /ovpm /\*
- /topaz/\*
- /topazSettings/\*
- $\bullet$  /tv/\*
- $\bullet$  /tvb/\*
- $\bullet$  /ucmdb-ui/\*
- /uim/\*
- /utility\_portlets/\*
- $\bullet$  /webinfra/\*

#### **Recursos a los que acceden recopiladores de datos**

Si quiere usar IDM-SSO para proteger recursos BSM a los que acceden recopiladores de datos en la comunicación entre equipos, utilice un método de autenticación que permita transferir credenciales o bien un método de autenticación básico.

Los recopiladores de datos utilizan los siguientes recursos:

- /ext/\*: utilizado por RUM
- / mam/\*: utilizado por RTSM
• /topaz/topaz\_api/\*: utilizado por todos los recopiladores de datos para obtener la versión de BSM, la hora del servidor, etc.

#### **Recursos a los que acceden servicios web (requerido)**

Si usa IDM-SSO con BSM, debe proteger los siguientes recursos con **autenticación básica**, ya que los utilizan diversos servicios web de BSM:

- /opr-admin-server/rest/\*
- <sup>l</sup> /opr-console/rest/\*
- <sup>l</sup> /opr-gateway/rest/\*
- /topaz/bam/\*
- /topaz/bsmservices/\*
- <sup>l</sup> /topaz/eumopenapi/\*
- /topaz/servicehealth/\*
- /topaz/slm/\*

#### **Recursos adicionales que deben protegerse con autenticación básica**

- /topaz/rfw/directAccess.do: se utiliza con una URL publicada en un informe
- /topaz/sitescope/\*: se utiliza para la administración de SAM incluida en la IU de BSM

#### **Sin protección**

Los siguientes recursos deben permanecer **sin protección**:

- /mam-collectors
- /topaz/Charts
- /topaz/images
- /topaz/Imgs/chartTemp
- /topaz/js
- /topaz/rfw/static
- /topaz/services/technical/time
- /topaz/static
- /topaz/stylesheets
- $\bullet$  /tvb/rest
- /ucmdb-api

Si utiliza un equilibrador de carga, también debe dejar los siguientes recursos **sin protección**:

- /topaz/topaz\_api/loadBalancerVerify\_core.jsp
- /topaz/topaz\_api/loadBalancerVerify\_centers.jsp

## **Solución de problemas y limitaciones**

Esta sección proporciona ayuda para la solución de problemas relacionados con IDM-SSO.

### **Errores al introducir el encabezado IDM-SSO en el Asistente para autenticación**

Asegúrese de que utiliza el encabezado correcto. Pida a su administrador de SiteMinder que elimine todos los encabezados y busque el que coincida con el que quiere utilizar. Por ejemplo, si quiere utilizar una dirección de correo electrónico como nombre de usuario de inicio de sesión, busque un campo que contenga solamente una dirección de correo electrónico. O, por ejemplo, si tiene el aspecto **HTTP\_SEA**, suprima **HTTP\_** del nombre y utilice **sea** como nombre para el encabezado.

### **Verificación del Id. de usuario correcto**

Para verificar que obtiene el Id. de usuario correcto con el encabezado proporcionado, vaya a **https://<servidor de HPBSM>/topaz/verifyIDM.jsp?headerName=sea** (si **sea** es el nombre del encabezado).

# **Capítulo 24**

# **Asignación y autenticación LDAP**

Puede utilizar un servidor LDAP externo para almacenar la información de los usuarios (nombres de usuario y contraseñas) para fines de autenticación, en vez de utilizar el servicio interno de BSM. También puede utilizar el servidor LDAP para sincronizar los usuarios LDAP y BSM. Para conseguir un rendimiento óptimo, se recomienda que el servidor LDAP esté en la misma subred que el resto de los servidores de BSM. Para conseguir una seguridad óptima, se recomienda configurar una conexión SSL entre el servidor de puerta de enlace de BSM y el servidor LDAP, o tener servidores de BSM y el servidor LDAP en el mismo segmento de red interna seguro.

El servidor LDAP se encarga de la autenticación, mientras que el servidor de BSM se encarga de la autorización.

Configure el servidor LDAP para la autenticación y sincronización de usuarios mediante el Asistente para autenticación. Para más información sobre el Asistente para autenticación, consulte ["Asistente](#page-373-0) [para](#page-373-0) [autenticación"](#page-373-0) [en](#page-373-0) [la](#page-373-0) [página](#page-373-0) [374](#page-373-0).

Para obtener más información sobre la protección de la comunicación entre un servidor LDAP y el servidor BSM a través de SSL, consulte ["Cómo](#page-408-0) [proteger](#page-408-0) [la](#page-408-0) [comunicación](#page-408-0) [entre](#page-408-0) [el](#page-408-0) [servidor](#page-408-0) [LDAP](#page-408-0) [y](#page-408-0) [el](#page-408-0) [servidor](#page-408-0) [BSM](#page-408-0) [a](#page-408-0) [través](#page-408-0) [de](#page-408-0) [SSL"](#page-408-0) [en](#page-408-0) [la](#page-408-0) [página](#page-408-0) [409.](#page-408-0)

## **Asignación de grupos**

Debe asignar grupos para habilitar la sincronización de usuarios entre usuarios de LDAP y usuarios de BSM. La función Asignaciones de grupo es accesible a través de la interfaz Usuarios y

permisos haciendo clic en el botón **Sincronización de LDAP** y seleccionando **Asignaciones de grupo**. Este botón estará habilitado solo si se cumplen las siguientes condiciones:

- <sup>l</sup> El **modo LDAP** en la página Estrategia de autenticación está configurado en **Habilitado**.
- El usuario tiene permisos de administrador.

Una vez que está habilitada la sincronización de usuarios, la interfaz Gestión de usuarios tiene las siguientes limitaciones:

- No se puede crear un usuario.
- Los campos Nombre de usuario y Nombre de inicio de sesión para usuarios individuales están deshabilitados.
- El campo Contraseña es invisible.
- No se pueden asignar manualmente usuarios a los grupos utilizando la ficha Jerarquía.

**Nota:** Los usuarios que no están asignados a ningún grupo aparecerán en el nivel Raíz (Todo), con la función definida en **Funciones de usuario creadas automáticamente**, en **Configuración de infraestructura**, bajo **Configuración de LDAP**. Si esto no le da un control suficiente de los permisos de usuario, consulte ["Logro](#page-403-0) [de](#page-403-0) [un](#page-403-0) [control](#page-403-0) [más](#page-403-0) [preciso](#page-403-0) [sobre](#page-403-0) [las](#page-403-0) [asignaciones](#page-403-0) [de](#page-403-0) [permisos](#page-403-0) [de](#page-403-0) [usuario](#page-403-0) [predeterminados"](#page-403-0) [en](#page-403-0) [la](#page-403-0) [página](#page-403-0) [404.](#page-403-0)

**Nota:** A algunos clientes les gusta el concepto de la creación automática de usuarios pero prefieren poner manualmente a los usuarios en los grupos de BSM apropiados. No obstante, como se ha mencionado anteriormente, con la sincronización de usuarios habilitada, la asignación manual de grupos está deshabilitada en BSM.

Para asignar manualmente los usuarios al grupo de BSM apropiado cuando la sincronización de usuarios de LDAP está habilitada, haga lo siguiente:

- 1) Deshabilite la sincronización de usuarios en **Asignaciones de grupo.**
- 2) Asigne los usuarios manualmente a los grupos utilizando la ficha **Jerarquía**.
- 3) Vuelva a habilitar la sincronización de usuarios en **Asignaciones de grupo.**

Puede asignar opcionalmente un grupo de LDAP a múltiples grupos de BSM o múltiples grupos de LDAP a un grupo de BSM.

Al habilitar la función Asignaciones de grupo, puede iniciar sesión en BSM con cualquier atributo de usuario que exista en el servidor LDAP (por ejemplo, una dirección de correo electrónico). Para más información, consulte ["Cómo](#page-407-0) [modificar](#page-407-0) [el](#page-407-0) [atributo](#page-407-0) [utilizado](#page-407-0) [para](#page-407-0) [iniciar](#page-407-0) [sesión](#page-407-0) [en](#page-407-0) [BSM"](#page-407-0) [en](#page-407-0) [la](#page-407-0) [página](#page-407-0) [408.](#page-407-0)

### **Sincronización de usuarios**

La función de sincronización de usuarios asigna usuarios de un servidor LDAP a usuarios de BSM. Esto simplifica a los administradores de BSM el proceso de gestión de usuarios, ya que todas las funciones de gestión de usuarios se realizan a través del servidor LDAP. Se recomienda conceder permisos a todo el grupo en BSM y, después, anidar usuarios en grupos según el nivel de permiso deseado. Si los usuarios se mueven entre grupos de LDAP, se mueven entre sus grupos asignados correspondientes en el servidor BSM tras iniciar sesión en BSM.

Los usuarios de LDAP que no existen en BSM e inician sesión se crean como usuarios de BSM. Su estado se determina del modo siguiente:

- Si el usuario pertenece a un grupo de LDAP asignado, se asigna automáticamente al grupo de BSM asignado a su grupo de LDAP.
- Si su grupo no está asignado a un grupo de BSM, o si no pertenecen a un grupo de LDAP, se anidan debajo del grupo **Raíz** y se crean como usuario de BSM con permisos de **visor del sistema**. Estos permisos y jerarquías de usuario se pueden modificar en la interfaz de gestión de usuarios.

El diagrama de flujo siguiente refleja el proceso de gestión de usuarios cuando LDAP está habilitado, tal como lo haría el administrador de BSM y el propio BSM cuando el usuario inicia sesión:

Capítulo 24: Asignación y autenticación LDAP

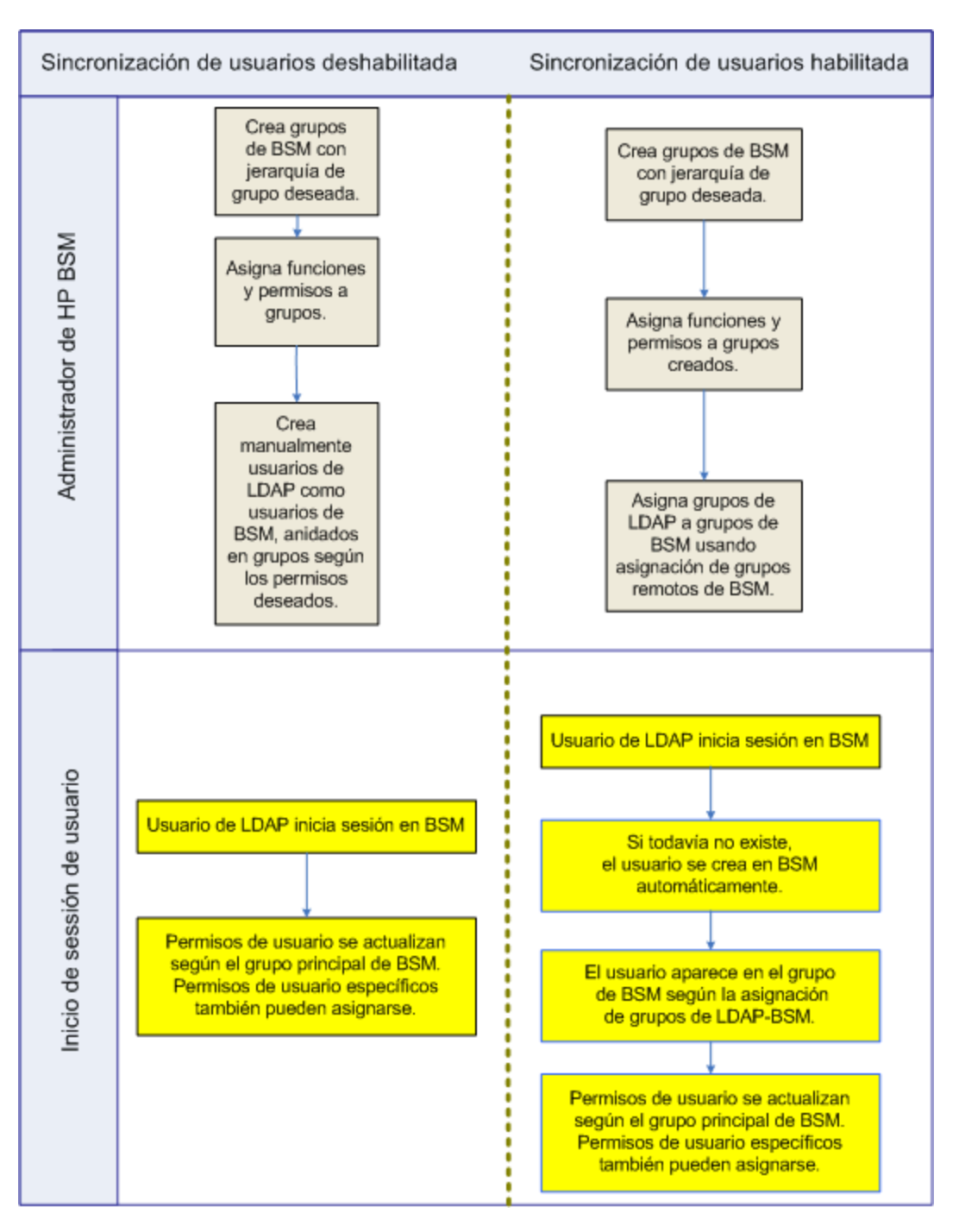

Para que un usuario de LDAP pueda iniciar sesión en BSM, sus criterios deben coincidir con los definidos en el campo **Filtro de usuarios** de Opciones avanzadas del cuadro de diálogo Configuración general de LDAP en el Asistente para autenticación. Para más información sobre la página Configuración general de LDAP, consulte ["Cuadro](#page-382-0) [de](#page-382-0) [diálogo](#page-382-0) [Atributos](#page-382-0) [de](#page-382-0) [proveedor](#page-382-0) [de](#page-382-0) [LDAP"](#page-382-0) [en](#page-382-0) [la](#page-382-0) [página](#page-382-0) [383](#page-382-0).

**Nota:** Tenga en cuenta que cualquier usuario nuevo de LDAP que cumpla el filtro de usuario se creará como usuario de BSM tras el primer inicio de sesión. Pida ayuda a su administrador de LDAP para definir aún más el filtro de modo que solo los usuarios adecuados puedan acceder a BSM.

Los usuarios suprimidos del servidor LDAP siguen mostrándose como usuarios de BSM incluso si ya no son usuarios registrados de LDAP ni pueden iniciar sesión en BSM. Estos usuarios reciben el nombre de **usuarios obsoletos**. Para más información sobre la supresión de usuarios obsoletos de BSM, consulte ["Cómo](#page-409-0) [eliminar](#page-409-0) [usuarios](#page-409-0) [obsoletos"](#page-409-0) [en](#page-409-0) [la](#page-409-0) [página](#page-409-0) [410](#page-409-0).

Para más información sobre la sincronización de usuarios de LDAP con usuarios de BSM, consulte ["Cómo](#page-404-0) [asignar](#page-404-0) [grupos](#page-404-0) [y](#page-404-0) [sincronizar](#page-404-0) [usuarios"](#page-404-0) [en](#page-404-0) [la](#page-404-0) [página](#page-404-0) [405](#page-404-0).

Para más información sobre la sincronización de grupos después de actualizar desde una versión anterior de BSM, consulte ["Sincronización](#page-402-0) [de](#page-402-0) [usuarios](#page-402-0) [tras](#page-402-0) [actualizar](#page-402-0) [desde](#page-402-0) [una](#page-402-0) [versión](#page-402-0) [anterior](#page-402-0) [de](#page-402-0) [BSM".](#page-402-0)

### <span id="page-402-0"></span>**Sincronización de usuarios tras actualizar desde una versión anterior de BSM**

Al actualizar desde una versión anterior de BSM, la configuración de **Habilitar sincronización de usuario** en Configuración de infraestructura se establece en **False** de manera predeterminada. Esto le permite asignar los grupos LDAP a grupos de BSM mediante el botón **Configuración de LDAP** en la interfaz de Usuarios y permisos. Si no asigna los grupos en este momento, todos los grupos de BSM se anidarán en el directorio raíz.

Una vez que los grupos de BSM y LDAP se han asignado, debe cambiar la configuración de **Habilitar sincronización de usuario** de Configuración de infraestructura en **True** para que los usuarios se sincronicen al iniciar sesión en BSM.

Para más información sobre la realización de esta tarea, consulte ["Cómo](#page-406-0) [sincronizar](#page-406-0) [usuarios](#page-406-0) [tras](#page-406-0) [actualizar](#page-406-0) [desde](#page-406-0) [una](#page-406-0) [versión](#page-406-0) [anterior](#page-406-0) [de](#page-406-0) [BSM"](#page-406-0) [en](#page-406-0) [la](#page-406-0) [página](#page-406-0) [407](#page-406-0).

## <span id="page-403-0"></span>**Logro de un control más preciso sobre las asignaciones de permisos de usuario predeterminados**

Si necesita una asignación de grupo predeterminada para todos los usuarios que no se ajusta en ninguno de los grupos asignados actualmente, y la función de usuario de BSM predeterminada (como se define en la configuración de infraestructura **Funciones de usuario creadas automáticamente** en **Configuración de LDAP**) proporciona una granularidad insuficiente, utilice la función de grupo LDAP dinámico en BSM.

Solicite al administrador del servidor LDAP corporativo que cree un grupo LDAP dinámico según el mismo filtro de usuario que especificó en la configuración LDAP de BSM.

Este filtro de usuario rellena y mantiene automáticamente los miembros del grupo dinámico en su LDAP corporativo.

En BSM, cree un grupo local con las funciones y permisos que requiera de forma predeterminada. Asigne el grupo dinámico creado en su LDAP corporativo al grupo local de BSM. Todo usuario al que se le permita acceder a BSM pero no pertenezca a ningún otro grupo asignado pertenecerá al grupo predeterminado. Sin un grupo predeterminado, estos usuarios se crearían en el nivel raíz del árbol de Gestión de usuarios y sus permisos deberían gestionarse de manera individual.

Para habilitar los grupos LDAP dinámicos en BSM, vaya a **Configuración de infraestructura**, seleccione el contexto **Configuración de LDAP** y establezca **Habilitar grupos dinámicos** en true. El cambio se implementará de inmediato.

Antes de habilitar los grupos dinámicos, **Lista de usuarios**, en el cuadro de diálogo Asignaciones de grupo en **Usuarios y permisos**, no mostrará ningún miembro del grupo dinámico.

**Nota:** Como los grupos LDAP corporativos pueden ser muy grandes, **Lista de usuarios** solo mostrará un máximo de 100 primeros usuarios. Para ver la lista de usuarios completa o buscar determinados usuarios, utilice un explorador LDAP estándar.

### <span id="page-404-0"></span>**Cómo asignar grupos y sincronizar usuarios**

Esta tarea describe cómo asignar grupos de LDAP a grupos de BSM y cómo sincronizar usuarios de LDAP con usuarios de BSM:

#### 1. **Configuración del servidor LDAP para la asignación de grupos**

Habilite el servidor LDAP para la asignación de grupos mediante el Asistente para autenticación. Para más información sobre la tarea, consulte ["Asistente](#page-373-0) [para](#page-373-0) [autenticación"](#page-373-0) [en](#page-373-0) [la](#page-373-0) [página](#page-373-0) [374.](#page-373-0)

#### 2. **Creación de jerarquías y grupos de BSM**

Puede crear grupos locales en BSM con las funciones adecuadas para anidar usuarios y que los usuarios adopten el nivel de permisos del grupo en el que están anidados. Para más información sobre la tarea, consulte ["Panel](#page-339-0) [Grupos/usuarios"](#page-339-0) [en](#page-339-0) [la](#page-339-0) [página](#page-339-0) [340](#page-339-0).

#### 3. **Asignación de grupos de LDAP a grupos de BSM**

Puede asignar grupos de usuarios del servidor LDAP a grupos de BSM.

- **Atención:** Los administradores deben llevar a cabo una de las tareas siguientes para evitar el bloqueo de BSM al cerrar sesión después de haber habilitado el servidor LDAP pero antes de configurar la asignación de grupos y la sincronización de usuarios:
- <sup>n</sup> Verificar que han asignado su propio grupo para poder iniciar sesión en BSM tras habilitar la sincronización de usuarios.
- <sup>n</sup> Crear una cuenta en BSM con permisos de superusuario.
- a. En la interfaz de usuarios y permisos, vaya al panel Grupos/usuarios, haga clic en el botón

**Configuración de LDAP** y seleccione **Asignaciones de grupo** para abrir el cuadro de diálogo Asignaciones de grupo.

b. En el panel **Repositorio remoto de <nombre del repositorio>**, seleccione un grupo del servidor LDAP remoto y haga clic en **Asignar grupos**.

Los grupos de BSM asignados al grupo de LDAP seleccionado se muestran en el panel **Repositorio local de BSM para el grupo remoto: <nombre del grupo>**.

La asignación existente de todos los grupos de LDAP se muestra en el panel **Asignaciones de grupos locales al grupo remoto**.

Asignaciones de grupos locales a grupos remotos:

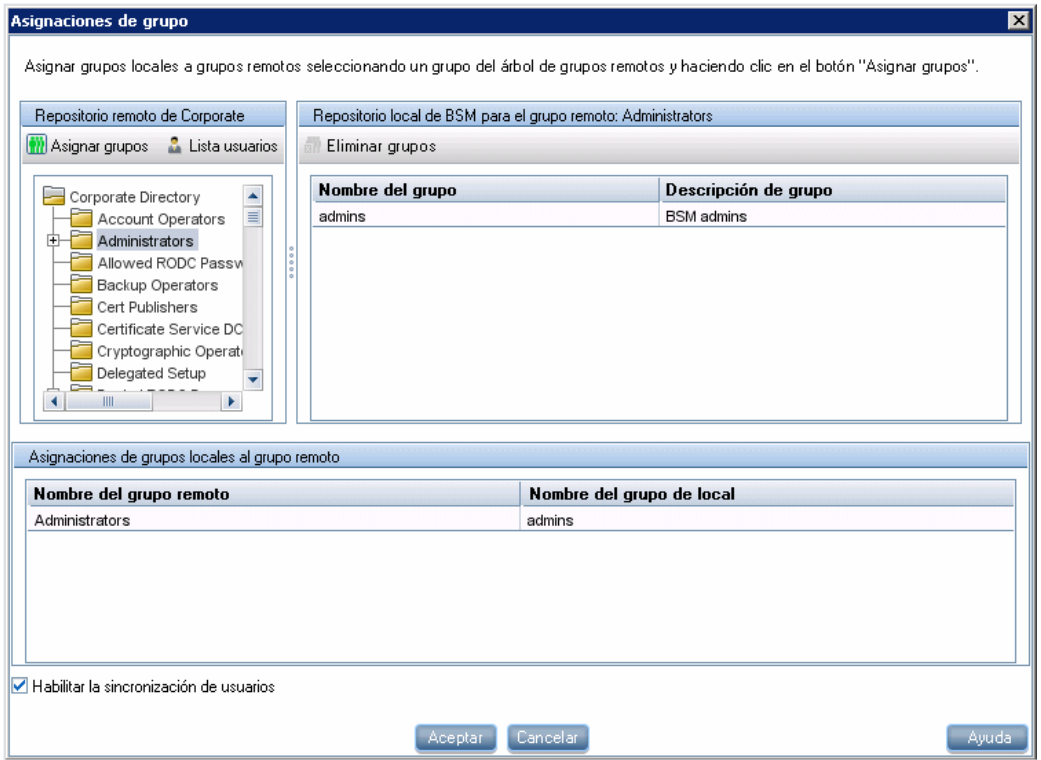

#### 4. **Habilitar sincronización de usuario**

Puede habilitar la sincronización de grupos de usuarios del servidor LDAP con grupos de usuarios de BSM si configura los ajustes pertinentes en la página Configuración de la sincronización de usuarios de LDAP en el Asistente para autenticación.

- n Antes de habilitar la sincronización de usuarios, verifique que tiene creada una cuenta de superusuario en BSM que coincide con su propio inicio de sesión de usuario de LDAP, o que ha asignado un grupo de LDAP apropiado a un grupo de BSM que tenga la función de **superusuario** asignada. Si no lo hace y cierra sesión en BSM después de haber habilitado LDAP pero antes de finalizar la asignación de grupos y la sincronización de usuarios, la cuenta de superusuario de BSM designada se bloqueará en BSM.
- <sup>n</sup> Para deshabilitar la sincronización de usuarios y habilitar la gestión de usuarios mediante la interfaz de gestión de usuarios en BSM, anule la selección de la casilla **Habilitar sincronización de usuario** en la página **Configuración de la sincronización de usuarios de LDAP** de la interfaz de usuario **User Management > LDAP > Asignaciones de grupo**.

Para más información sobre la sincronización de usuarios mediante el Asistente para autenticación, consulte ["Página](#page-383-0) [Configuración](#page-383-0) [de](#page-383-0) [la](#page-383-0) [sincronización](#page-383-0) [de](#page-383-0) [usuarios](#page-383-0) [de](#page-383-0) [LDAP"](#page-383-0) [en](#page-383-0) [la](#page-383-0) [página](#page-383-0) [384](#page-383-0).

### <span id="page-406-0"></span>**Cómo sincronizar usuarios tras actualizar desde una versión anterior de BSM**

**Para sincronizar usuarios de LDAP u de BSM tras actualizar desde una versión anterior de BSM:**

- 1. Si ha actualizado desde una versión anterior a BSM 7.50, verifique que la casilla **Habilitar sincronización de usuario** en la página **Sincronización usuarios de LDAP** en el Asistente para autenticación no está activada.
- 2. Compruebe que los grupos de LDAP se han asignado a grupos de BSM. Para más información sobre la realización de esta tarea, consulte ["Cómo](#page-404-0) [asignar](#page-404-0) [grupos](#page-404-0) [y](#page-404-0) [sincronizar](#page-404-0) [usuarios"](#page-404-0) [en](#page-404-0) [la](#page-404-0) [página](#page-404-0) [405](#page-404-0).
- 3. Vaya a la página Configuración de la sincronización de usuarios de LDAP en el Asistente para autenticación y seleccione la casilla **Habilitar sincronización de usuario**.

### <span id="page-407-0"></span>**Cómo modificar el atributo utilizado para iniciar sesión en BSM**

Esta tarea describe cómo modificar el atributo de LDAP con el que inicia sesión en BSM.

**Para modificar el atributo de LDAP con el que inicia sesión en BSM:**

- 1. Vaya a **Administración > Plataforma > Usuarios y permisos > Estrategia de autenticación**.
- 2. Haga clic en el botón **Configurar** para activar el Asistente para estrategia de autenticación.
- 3. Desplácese hasta la página **Configuración general de LDAP** y haga clic en el botón **Opciones avanzadas**.
- 4. Cambie el atributo **Id. único de usuario** por el atributo con el que quiera iniciar sesión, tal como aparece en el servidor LDAP.

### <span id="page-408-0"></span>**Cómo proteger la comunicación entre el servidor LDAP y el servidor BSM a través de SSL**

- 1. Si el servidor LDAP requiere una conexión segura, realice los pasos siguientes:
	- a. Obtenga el certificado CA raíz de la Autoridad de certificados que emitió el vertificado del servidor LDAP
	- b. Impórtelo del almacén de confianza de JVM en cada puerta de enlace de BSM (para JRE y JRE64).
	- c. Reinicie todos los servidores de puerta de enlace de BSM .

#### **Por ejemplo:**

cd C:\HPBSM\JRE64\bin

keytool -import -trustcacerts -alias myCA -file c:\RootCA.cer -keystore ..\lib\security\cacerts

cd C:\HPBSM\JRE\bin

keytool -import -trustcacerts -alias myCA -file c:\RootCA.cer -keystore ..\lib\security\cacerts :

- 2. Para verificar que la comunicación entre el servidor LDAP y el servidor BSM es válida a través de SSL, utilice el Asistente para gestión de autenticación del modo siguiente:
	- a. Desplácese hasta el Asistente para gestión de autenticación seleccionando **Administración > Plataforma > Usuarios y permisos > Gestión de autenticación**, haga clic en **Configurar** y desplácese hasta la página general de LDAP.
	- b. Introduzca la URL de su servidor LDAP siguiendo esta sintaxis: ldaps://machine\_ name:port/<scope>??sub.

Verifique que el protocolo es ldaps:// y que el número de puerto se configura según el puerto SSL, tal como está configurado en el servidor LDAP (el valor predeterminado es 636).

c. Para probar la configuración en la página de configuración general de LDAP, introduzca el UUID y la contraseña de un usuario LDAP conocido en los campos correspondientes. Haga clic en Prueba para autenticar al usuario. Para más información, consulte ["Página](#page-379-0) [Configuración](#page-379-0) [general](#page-379-0) [de](#page-379-0) [LDAP"](#page-379-0) [en](#page-379-0) [la](#page-379-0) [página](#page-379-0) [380](#page-379-0).

### <span id="page-409-0"></span>**Cómo eliminar usuarios obsoletos**

Esta tarea describe cómo eliminar usuarios de BSM que ya no existen en el servidor LDAP.

Esta opción estará habilitada solo si se cumplen las siguientes condiciones:

- <sup>l</sup> El **Modo de repositorio de usuarios remotos** en la página Estrategia de autenticación está ajustado en **Habilitado**.
- <sup>l</sup> El usuario tiene permisos para **eliminar**.

#### **Para eliminar usuarios obsoletos:**

- 1. Seleccione **Administración > Plataforma > Usuarios y permisos,** haga clic en el botón **Configuración de LDAP**  $\boxed{127}$  en el panel Grupos/usuarios y seleccione **Eliminar usuarios obsoletos**.
- 2. Seleccione el usuario que desee eliminar.

## **Solución de problemas y limitaciones**

Esta sección describe la solución de problemas y las limitaciones de la autenticación del Protocolo ligero de acceso a directorios (LDAP).

• Al establecer la URL del servidor LDAP: si ve una cruz roja con el siguiente error:

ERROR: sun.security.validator.ValidatorException: Error de creación de ruta PKIX: sun.security.provider.certpath.SunCertPathBuilderException: no se ha podido encontrar una ruta de certificación válida para el destino solicitado

No ha configurado aún una conexión segura con el servidor LDAP. Para más información sobre la realización de esta tarea, consulte Securing Communication Between an LDAP Server and BSM Server Over SSL en el PDF de la guía HP Business Service Management Hardening.

• Si BSM está instalado con una base de datos Oracle y la opción de sincronización de usuarios está habilitada con un servidor LDAP Active Directory, verifique que ha iniciado sesión en BSM con el UID adecuado (mayúsculas o minúsculas), tal como está configurado en el servidor LDAP. Esto es importante, ya que aunque la base de datos Oracle distingue entre mayúsculas y minúsculas, el LDAP Active Directory no lo hace, e iniciar sesión con un UID incorrecto puede generar resultados no deseados.

Por ejemplo, si un usuario llamado **testuser** existe en el servidor LDAP Active Directory e inicia sesión en BSM, se crea automáticamente como usuario **testuser** de BSM y es posible asignarle permisos en la interfaz de gestión de usuarios de BSM. Si, seguidamente, inicia sesión en BSM como **Testuser**, el servidor LDAP Active Directory envía una confirmación de la existencia del usuario (porque Active Directory no distingue entre mayúsculas y minúsculas) y el usuario puede entrar en BSM. Sin embargo, como la base de datos Oracle no identifica al usuario como **testuser** (porque la base de datos Oracle sí distingue entre mayúsculas y minúsculas), el usuario **Testuser** se trata como un usuario nuevo y no tiene asignados los permisos de **testuser**.

# **Capítulo 25**

# **Autenticación LW-SSO: referencia general**

LW-SSO es un método de control de acceso que permite al usuario iniciar sesión una vez y obtener acceso a los recursos de varios sistemas de software sin requerírsele que vuelva a iniciar sesión. Las aplicaciones contenidas en el grupo configurado de sistemas de software confían en la autenticación y no se precisa autenticación al cambiar de una aplicación a otra.

La información de esta sección se aplica a la versión 2.4 de LW-SSO.

### **Expiración del token de LW-SSO**

El valor de expiración del token de LW-SSO determina la validez de sesión de la aplicación. Así pues, el valor de expiración debe por lo menos ser igual al valor de expiración de la sesión de la aplicación.

#### **Configuración recomendada de la expiración del token de LW-SSO**

Toda aplicación que haga uso de LW-SSO debería configurar la expiración del token. El valor recomendado es 60 minutos. En el caso de aplicaciones que no requieran un alto nivel de seguridad, es posible configurar un valor de 300 minutos.

#### **Hora del meridiano de Greenwich (GMT)**

Todas las aplicaciones participantes en integraciones de LW-SSO deben usar la misma hora GMT con una diferencia máxima de 15 minutos.

#### **Funcionalidad multidominio**

La funcionalidad multidominio requiere que todas las aplicaciones participantes en integraciones de LW-SSO configuren los parámetros de configuración trustedHosts (o los parámetros **protectedDomains**), si se requiere que se integren en diversos dominios DNS. Asimismo, deberán agregar el dominio correcto en el elemento de configuración **lwsso**.

#### **Obtención de SecurityToken para funcionalidad de URL**

Para recibir información enviada de otras aplicaciones como **SecurityToken para URL**, la aplicación host deberá configurar el dominio correcto en el elemento de configuración **lwsso**.

# **Requisitos de sistema de LW-SSO**

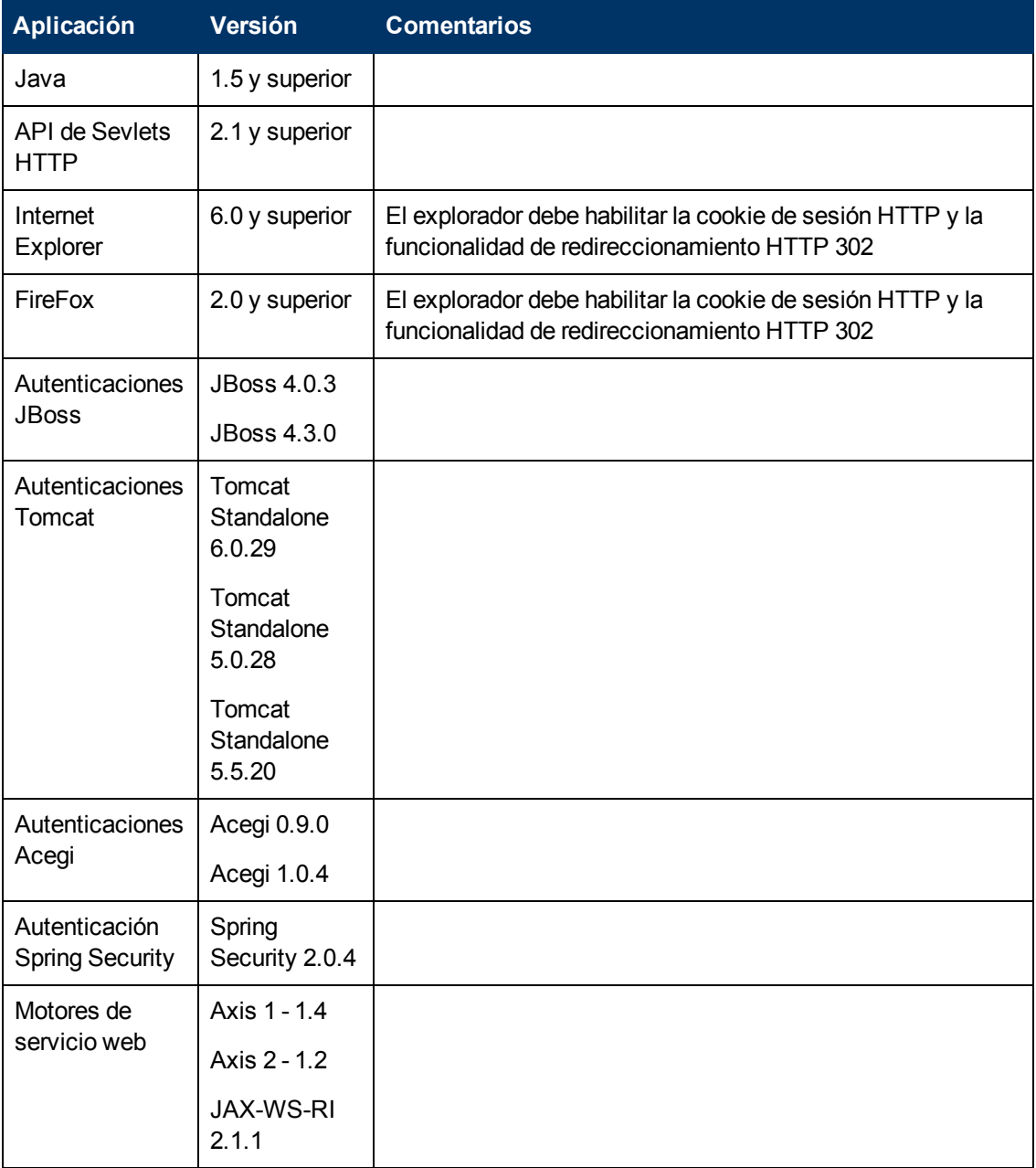

La siguiente tabla enuncia los requisitos de configuración de LW-SSO:

## **Advertencias de seguridad de LW-SSO**

En esta sección se describen las advertencias de seguridad que son de relevancia para la configuración de LW-SSO:

<sup>l</sup> **Parámetro InitString confidencial en LW-SSO.** LW-SSO usa clave de cifrado simétrica para validad y crear el token de LW-SSO. El parámetro **initString** de la configuración es usado para la inicialización de la clave secreta. Una aplicación crea un token y todas las aplicaciones que usen el mismo parámetro initString validan el token.

#### **Atención:**

- <sup>n</sup> No es posible usar LW-SSO sin configurar el parámetro **initString**.
- **El parámetro initString** es información confidencial y debe ser tratado como tal en términos de publicidad, transporte y persistencia.
- **El parámetro initString** sólo se deberá compartir entre aplicaciones que se integren entre sí mediante LW-SSO.
- <sup>n</sup> El parámetro **initString** debe componerse de un mínimo de 12 caracteres.
- <sup>l</sup> **Nivel de autenticación de seguridad.** La aplicación que use el marco de autenticación más débil y emita un token de LW-SSO que sea de confianza para otras aplicaciones integradas, determinará el nivel de seguridad de autenticación de todas las aplicaciones.

Se recomienda que sólo emitan token LW-SSO aquellas aplicaciones cuyo marco de atutenticación sea seguro y robusto.

- <sup>l</sup> **Implicaciones de clave de cifrado simétrico.** LW-SSO usa criptografía simétrica para emitir y validar los oken LW-SSO. Por lo tanto, toda aplicación que use LW-SSO podrá emitir un token que será de confianza por todas las otras aplicaciones que compartan el mismo parámetro **initString**. Este riesgo potencial es importante en casos en los que la aplicación bien resida o pueda accederse desde una ubicación que no sea de confianza.
- <sup>l</sup> **Asignación de usuarios (sincronización).** El marco LW-SSO no asegura la asignación de usuarios entre aplicaciones integradas. Por lo tanto, la aplicación integrada debe supervisar la asignación de usuarios. Se recomienda compartir el mismo registro de usuario (como LDAP/AD) entre todas las aplicaciones integradas.

No asignar usuarios puede ocasionar infracciones de seguridad y el comportamiento negativo de las aplicaciones. Por ejemplo, el mismo nombre de usuario puede asignarse a distintos usuarios reales de las diferentes aplicaciones.

Además, en casos en los que el usuario se registra en una aplicación (AppA) y a continuación accede a una segunda (AppB) que usa una autenticación de aplicaciones o contenedor, si no se asigna el usuario, éste se verá forzado a registrarse manualmente en la AppB e introducir su nombre de usuario. Si el usuario introduce un nombre de usuario diferetene al usado para registrarse en la AppA, puede producirse el comportamiento siguiente: Si el usuario accede a una tercera aplicación posteriormente (AppC) desde AppA o AppB, lo hará con los nombres de usuario que se utilizaron para iniciar sesión en AppA o AppB, respectivamente.

**Gestor de identidad.** Con fines de autenticación. Todos los recursos no protegidos de un

gestor de identidad deben configurarse con el parámetro **nonsecureURLs** del archivo de configuración LW-SSO.

## **Solución de problemas y limitaciones**

#### **Problemas conocidos**

En esta sección se describen los problemas conocidos relativos a la autenticación LW-SSO.

<sup>l</sup> **Contexto de seguridad.** El contexto de seguridad LW-SSO sólo admite un valor de atributo por nombre de atributo.

Por lo tanto, si el token SAML2 envía más de un valor para un mismo nombre de atributo, sólo se aceptará un valor en el marco de LW-SSO.

Igualmente, si el token IdM es configurado para enviar más de un valor para un mismo nombre de atributo, sólo se aceptará un valor en el marco de LW-SSO.

<sup>l</sup> **Funcionalidad multidominio de cierre de sesión al usar Internet Explorer 7**. La funcionalidad de cierre de sesión multidominio puede fallar cuando el explorador utilizado es Internet Explorer 7 y la aplicación invoca más de tres verbos de redireccionamiento consecutivos HTTP 302 en el procedimiento de cierre de sesión.

En este caso, Internet Explorer 7 puede no estar gestionando correctamente la respuesta de redireccionamiento HTTP 302 y en su lugar muestra la página de error **Internet Explorer no puede mostrar la página web**.

Como solución, se recomienda reducir, en lo posible, el número de comandos de redireccionamiento de aplicación en la secuencia de cierre de sesión.

### **Limitaciones**

Tenga en cuenta las siguientes limitaciones al trabajar con la autenticación LW-SSO:

<sup>l</sup> **Acceso de cliente a la aplicación**.

**Si se define un dominio en la configuración LW-SSO**:

- **Los clientes de aplicación deben acceder la aplicación con un Nombre de dominio completo** válido (FQDN) en la URL de inicio de sesión, por ejemplo http://miservidor.dominiodeempresa.com/WebApp.
- **LW-SSO no admite URL con direcciones IP, por ejemplo http://192.168.12.13/WebApp.**
- **No. 25 and 10 admite URL sin dominios, por ejemplo http://miservidor/webApp.**

**Si no se define un dominio en la configuración LW-SSO**: El cliente puede acceder a la aplicación sin FQDN en la URL de inicio de sesión. En este caso, se creará una cookie de sesión LW-SSO específicamente para un equipo individual sin información de dominio. Asimismo, la cookie no será delegada por el explorador a otra, ni se pasará a otros ordenadores ubicados en el mismo dominio DNS. Ello significa que LW-SSO no funcionará en el mismo dominio.

- <sup>l</sup> **Integración del marco LW-SSO.** Las aplicaciones podrán sacar el máximo provecho de las capacidades de LW-SSO cuando se integran por adelantado en un marco de LW-SSO.
- <sup>l</sup> **Soporte multidominio**.
	- Funcionalidad multidominio basada en el origen de referencia de HTTP. Así pues, LW-SSO admite vínculos de una aplicación a otra y no admite escribir una URL en una ventana de explorador, excepto cuando ambas aplicaciones se encuentran en el mismo dominio.

<sup>n</sup> No se admite el primer vínculo entre dominios que usa **HTTP POST**.

La funcionalidad multidominio no admite la primera solicitud **POST HTTP** a una segunda aplicación (sólo se admite la solicitud **HTTP GET**). Por ejemplo, si su aplicación tiene un vínculo HTTP a una segunda aplicación, se admitirá la solicitud **HTTP GET** pero no la **HTTP FORM**. Todas las solicitudes posteriores a la primera pueden ser o bien **HTTP POST** o **HTTP GET**.

■ Tamaño del token de LW-SSO:

El tamaño de la información que puede transferir LW-SSO de una aplicación en un dominio a otra aplicación en otro dominio se limita a 15 Grupos/Funciones/Atributos (nota: cada elemento puede tener una media de 15 caracteres).

**Note 1** Vinculación de Protegido (HTTPS) a no protegido (HTTP) en un escenario multidominio:

La funcionalidad multidominio no operará si la vinculación se realiza de una página protegida (HTTPS) a una no protegida (HTTP). En esta limitación de explorador no se envía el encabezado de origen de referencia al vincular de una fuente protegida a otra no protegida.

**EX Comportamiento de cookies de terceros en Internet Explorer:** 

Microsoft Internet Explorer 6 contiene un módulo que apoya el proyecto llamado "Platform for Privacy Preferences (P3P)" (Plataforma de preferencias privadas (P3P)), lo que significa que las cookies que proceden de dominios de terceros son de manera predeterminada bloqueadas en la zona de seguridad de internet. Las cookies de sesión también son entendidas como cookies de terceros por IE, y por lo tanto bloqueadas, lo cual hace que LW-SSO deje de funcionar.

Para solucionar este problema, agregue la aplicación iniciada (o un subconjunto de dominios DNS como por ejemplo \*.midominio.com) a la zona de confianza/intranet de su ordenador (en Microsoft Internet Explorer, seleccione **Menú > Herramientas > Opciones de internet > Seguridad > Intranet local > Sitios > Avanzado**), lo cual hará que se acepten las cookies.

**Atención:** La cookie de sesión LW-SSO es sólo una de las cookies usadas por aplicaciones de terceros que está bloqueada.

- <sup>l</sup> **Token SAML2.**
	- No se admite la funcionalidad de cierre de sesión cuando se usa el token SAML2.

Por lo tanto, si se usa el token SAML2 para acceder a una segunda aplicación, el usuario que cierre sesión en la primera aplicación no habrá cerrado sesión en la segunda.

■ La expiración del token SAML2 no está reflejada en la gestión de sesión de la aplicación.

Así pues, si el token SAML2 es usado para acceder a una segunda aplicación, cada gestión de sesión de la aplicación será tratada de forma independiente.

- <sup>l</sup> **Dominio kerberos JAAS.** No se admite el dominio kerberos JAAS en Tomcat.
- <sup>l</sup> **Uso de espacios en directorios Tomcat.** No se admite el uso de espacios en directorios Tomcat.

No se podrá usar LW-SSO si la ruta de instalación Tomcat (carpetas) incluye espacios (por ejemplo, Archivos del programa) y el archivo de configuración LW-SSO se encuentra en la carpeta Tomcat **common\classes**.

<sup>l</sup> **Configuración del equilibrador de carga.** Deberá configurarse un equilibrador de carga implementado con LW-SSO para poder usar sesiones sticky.

# **Administración de alertas e informes.**

# **Capítulo 26**

# **Report Schedule Manager**

Un usuario con permisos de administrador puede editar, eliminar, reanudar o pausar los informes programados en Report Schedule Manager. Usted programa Filtros favoritosInformes de usuario (informes personalizados, informes de tendencias e informes de servicio), y Filtros favoritos en el Gestor de informes para habilitar destinatarios específicos para recibir automáticamente el informe especificado, a través de correo electrónico, a intervalos regularmente definidos. Para más información sobre la programación de informes de usuario, consulte How to Create and Manage User Reports Using Report Manager en Guía de usuario de BSM.

## **Página principal del gestor de programación de informes**

Esta página le permite gestionar las programaciones configuradas en sus filtros favoritos en el gestor de informes.

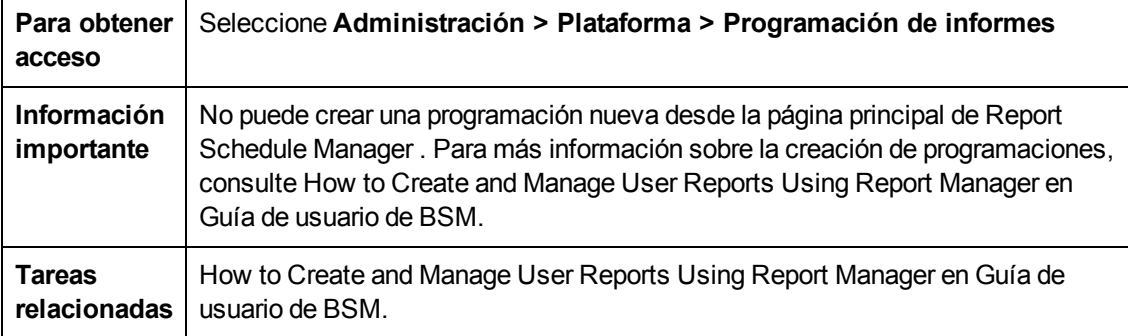

A continuación se ofrece una descripción de los elementos de la interfaz de usuario:

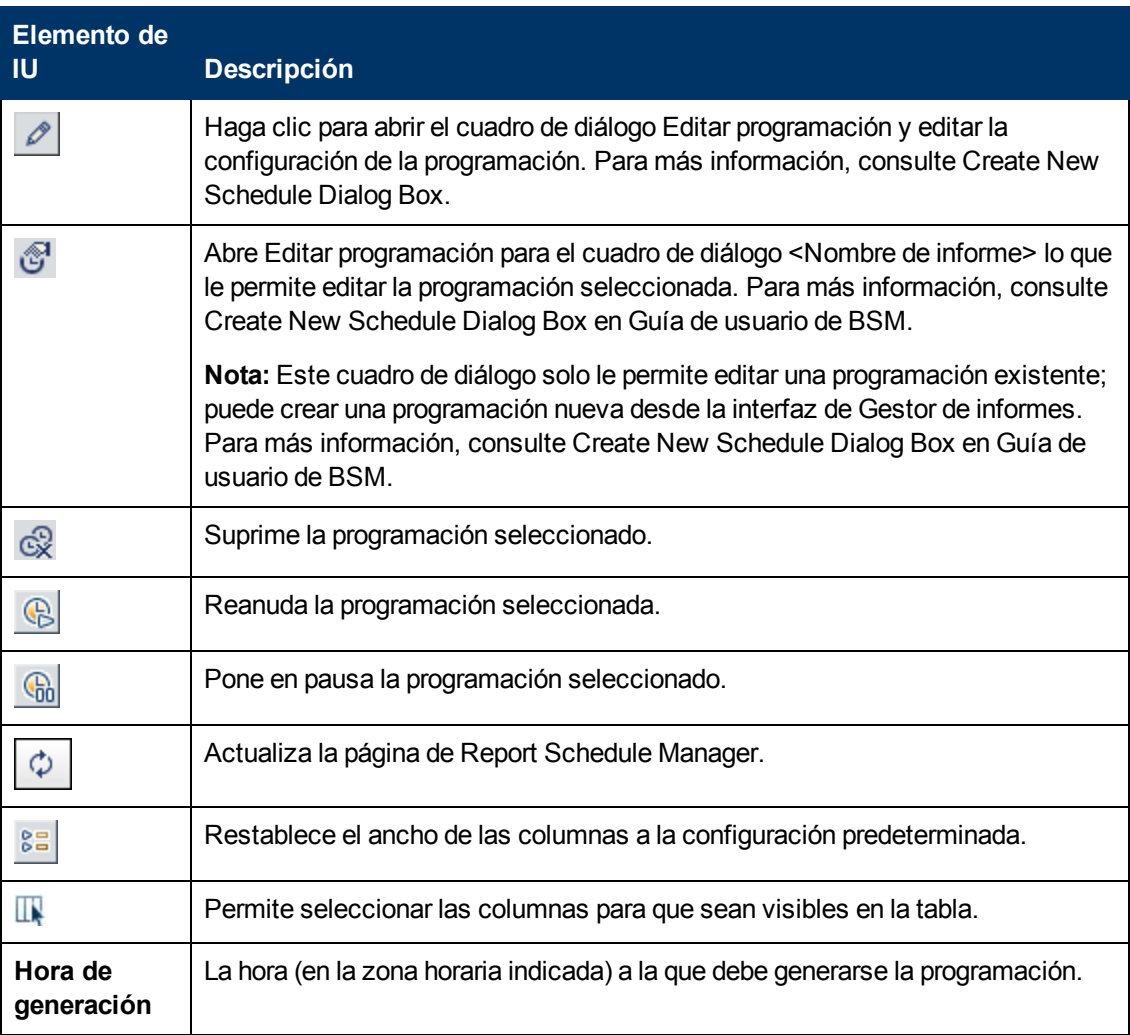

#### **Guía de administración de plataformas de BSM**

Capítulo 26: Report Schedule Manager

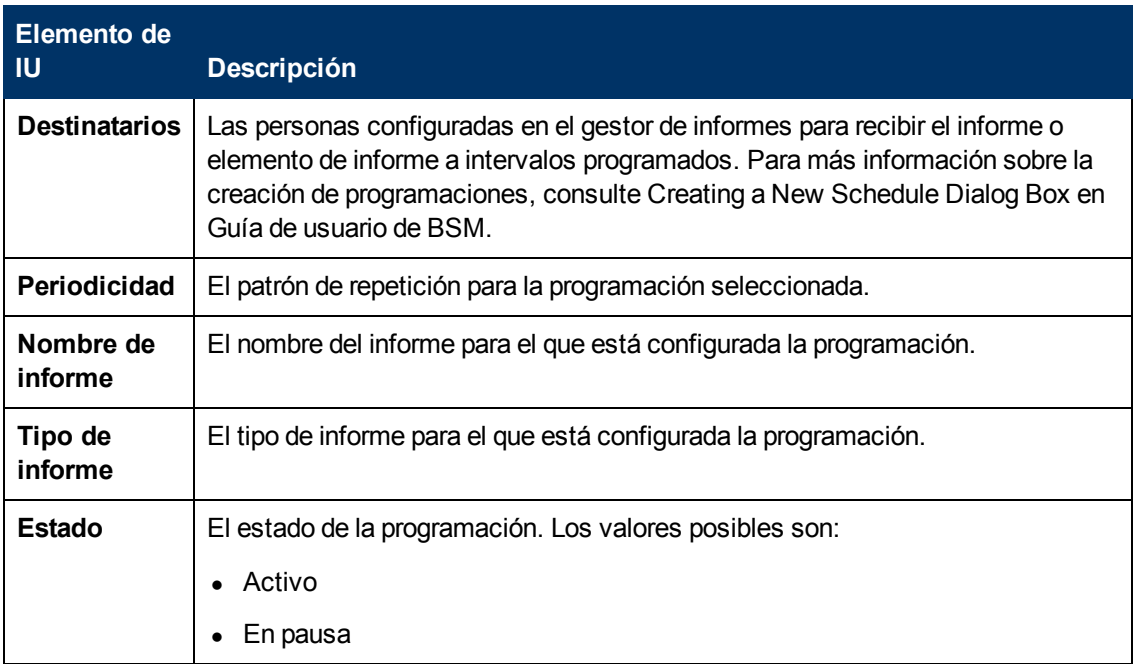

# **Capítulo 27**

# **Configuración de un sistema de entrega de alertas**

Las alertas de BSM le informan de forma proactiva cuando se violan los límites de rendimiento predefinidos (desencadenando alertas).

Para más información sobre la tarea, consulte ["Cómo](#page-426-0) [configurar](#page-426-0) [un](#page-426-0) [sistema](#page-426-0) [de](#page-426-0) [envío](#page-426-0) [de](#page-426-0) [alertas"](#page-426-0) [en](#page-426-0) [la](#page-426-0) [página](#page-426-0) [427](#page-426-0).

Esta sección contiene los siguientes temas:

- ["Destinatarios](#page-422-0) [de](#page-422-0) [alertas"](#page-422-0)
- <sup>l</sup> ["Plantilla](#page-422-1) [de](#page-422-1) [notificación"](#page-422-1)
- ["Esquemas](#page-422-2) [de](#page-422-2) [alertas"](#page-422-2)
- <sup>l</sup> ["Abrir](#page-423-0) [eventos](#page-423-0) [en](#page-423-0) [OM"](#page-423-0) [en](#page-423-0) [la](#page-423-0) [página](#page-423-0) [siguiente](#page-423-0)
- <sup>l</sup> ["Historial](#page-423-1) [de](#page-423-1) [alertas"](#page-423-1) [en](#page-423-1) [la](#page-423-1) [página](#page-423-1) [siguiente](#page-423-1)
- <span id="page-422-0"></span><sup>l</sup> ["Entrega](#page-423-2) [de](#page-423-2) [alertas"](#page-423-2) [en](#page-423-2) [la](#page-423-2) [página](#page-423-2) [siguiente](#page-423-2)

#### **Destinatarios de alertas**

Se pueden configurar alertas para enviar una notificación a los destinatarios especificados. Para más información sobre la configuración de destinatarios, consulte ["Gestión](#page-344-0) [de](#page-344-0) [destinatarios"](#page-344-0) [en](#page-344-0) [la](#page-344-0) [página](#page-344-0) [345](#page-344-0).

#### <span id="page-422-1"></span>**Plantilla de notificación**

Es posible especificar un método de notificación para cada destinatario (cualquier combinación de correo electrónico, localizador y/o SMS) y la plantilla para utilizar en los avisos de alerta. También es posible crear una programación de notificaciones para las alertas. Para más información, consulte ["Cómo](#page-446-0) [configurar](#page-446-0) [plantillas](#page-446-0) [de](#page-446-0) [notificación](#page-446-0) [de](#page-446-0) [alertas](#page-446-0) [de](#page-446-0) [EUM"](#page-446-0) [en](#page-446-0) [la](#page-446-0) [página](#page-446-0) [447.](#page-446-0)

#### <span id="page-422-2"></span>**Esquemas de alertas**

En cada esquema de alerta, es posible definir un conjunto único de propiedades de alerta. Una vez creado un esquema de alerta, puede verlo y editarlo en la interfaz de usuario de alertas adecuada. Para ver consejos e instrucciones detalladas, consulte ["Planificación](#page-425-0) [de](#page-425-0) [esquemas](#page-425-0) [de](#page-425-0) [alertas](#page-425-0) [efectivos"](#page-425-0) [en](#page-425-0) [la](#page-425-0) [página](#page-425-0) [426.](#page-425-0)

Puede configurar alertas y asignar destinatarios a las alertas para:

- <sup>l</sup> **CI en una vista.** Las alertas de estado de CI se desencadenan mediante un cambio de estado predefinido para el elemento de configuración (CI) seleccionado detectado por el motor de Business Logic. Para más información, consulte CI Status Alerts Administration Overview en Guía de usuario de BSM.
- HP Service Manager abre automáticamente incidentes cuando se desencadena una alerta de estado de CI en BSM. Para obtener más información, consulte HP Service Manager en la

sección Plataforma BSM en el sitio [HP Software](http://support.openview.hp.com/sc/solutions/index.jsp#tab=tab3) [Integrations](http://support.openview.hp.com/sc/solutions/index.jsp#tab=tab3).

- **SLA.** Las alertas de estado de SLA se desencadenan mediante cambios en el estado del indicador de rendimiento clave de un SLA. Para más información, consulte SLA Alerts Overview en Guía de usuario de BSM.
- <sup>l</sup> **Alertas de EUM.** Las alertas de EUM se desencadenan cuando se cumplen ciertas condiciones predefinidas, como el tiempo de respuesta de transacciones, la disponibilidad, el éxito o el error, o el tiempo de finalización. Para más información, consulte EUM Alerts Administration Overview en Guía de usuario de BSM.

### <span id="page-423-0"></span>**Abrir eventos en OM**

Puede abrir eventos automáticamente en OM cuando se desencadena una alerta de estado de CI, una alerta de SLA o una alerta de EUM en BSM. Para obtener más información, consulte Operations Manager en la sección Plataforma BSM en el sitio [HP Software](http://support.openview.hp.com/sc/solutions/index.jsp#tab=tab3) [Integrations.](http://support.openview.hp.com/sc/solutions/index.jsp#tab=tab3)

### <span id="page-423-1"></span>**Historial de alertas**

Puede ver el historial de las alertas en la siguiente ubicación:

- <sup>l</sup> **Ficha Informe de alertas de estado de CI** Permite mostrar todas las alertas de estado de CI desencadenadas durante el intervalo de tiempo especificado. Para más información, consulte Configuration Item Status Alerts Report en Guía de usuario de BSM.
- <sup>l</sup> **Ficha Informe de alertas de SLA.** Permite mostrar todas las alertas de Service Level Management desencadenadas durante el intervalo de tiempo especificado. Para más información, consulte Alerts Log Report en Guía de usuario de BSM.
- **Ficha Informe de alertas deEUM.** Permite acceder a los siguientes informes:
- **n Informe Registro de alertas.** Permite hacer un seguimiento de todos los detalles de las alertas de EUM enviadas por BSM durante el intervalo de tiempo especificado. Para más información, consulte Alerts Log Report en Guía de usuario de BSM.
- <sup>n</sup> **Informe Recuento de alertas con el paso del tiempo.** Permite ver información general de la frecuencia de las alertas. Para más información, consulte Alerts Count Over Time Report en Guía de usuario de BSM.

#### <span id="page-423-2"></span>**Entrega de alertas**

Si los componentes en línea pasan por un tiempo de inactividad, la aplicación de alertas garantiza que todos los datos se almacenan en el bus durante una hora de forma predeterminada. Cuando los componentes vuelven a estar en línea, el motor de alertas genera alertas desde los datos en el bus.

## <span id="page-424-0"></span>**Alertas y tiempo de inactividad**

Al configurar una alerta de estado de CI, el tiempo de inactividad puede afectar a los CI, ya que puede sesgar sus datos.

Cuando se configura un esquema de alertas de EUM para los CI cuyo estado se basa en datos de las fuentes Business Process Monitor o SiteScope, el tiempo de inactividad puede afectar a los CI, ya que puede sesgar sus datos.

Puede decidir desencadenar una alerta de estado de CI o una alerta de EUM durante el tiempo de inactividad, o no hacerlo. Para más información sobre el tiempo de inactividad, consulte ["Gestión](#page-216-0) [del](#page-216-0) [tiempo](#page-216-0) [de](#page-216-0) [inactividad"](#page-216-0) [en](#page-216-0) [la](#page-216-0) [página](#page-216-0) [217.](#page-216-0)

Para especificar cómo gestionar las alertas de estado de CI y las alertas de EUM durante el tiempo de inactividad, seleccione **Administración > Plataforma > Tiempo de inactividad** y seleccione una de las siguientes opciones:

- <sup>l</sup> **No efectuar ninguna acción**
- <sup>l</sup> **Suprimir alertas y cerrar eventos**
- <sup>l</sup> **Exigir tiempo de inactividad en cálculos de KPI; suprimir alertas y cerrar eventos**
- <sup>l</sup> **Aplicar tiempo de inactividad en informes y cálculos de KPI; suprimir alertas y cerrar eventos**
- <sup>l</sup> **Detener supervisión activa (BPM y SiteScope); aplicar tiempo de inactividad a informes y cálculos de KPI; suprimir alertas y cerrar eventos (afecta a todos los SLA relacionados)**

Las alertas de estado de CI o de EUM de los CI que están en un tiempo de inactividad programado no se envían a todas las opciones que se han enumerado arriba aparte de la opción **No efectuar ninguna acción**.

La alerta de CI se envía aunque se seleccione una de las opciones enumeradas arriba (que no sea la opción **No efectuar ninguna acción**) si se ha configurado que la alerta se desencadene cuando el estado del CI cambie al estado **Tiempo de inactividad**. Para más información sobre la interfaz de usuario, consulte General Page en Guía de usuario de BSM.

Para más información sobre la tarea, consulte ["Cómo](#page-426-0) [configurar](#page-426-0) [un](#page-426-0) [sistema](#page-426-0) [de](#page-426-0) [envío](#page-426-0) [de](#page-426-0) [alertas"](#page-426-0) [en](#page-426-0) [la](#page-426-0) [página](#page-426-0) [427](#page-426-0).

Para más información sobre la interfaz de usuario, consulte ["Página](#page-224-0) [Gestión](#page-224-0) [del](#page-224-0) [tiempo](#page-224-0) [de](#page-224-0) [inactividad"](#page-224-0) [en](#page-224-0) [la](#page-224-0) [página](#page-224-0) [225.](#page-224-0)

### <span id="page-425-0"></span>**Planificación de esquemas de alertas efectivos**

Antes de crear esquemas de alertas, debe tener en cuenta el modo más eficaz de alertar a los usuarios sobre problemas de rendimiento. La información que se describe a continuación puede ayudarle a planificar alertas más eficaces.

**Nota:** HP Professional Services ofece asesoría sobre los procedimientos recomendados acerca de este tema. Para más información sobre cómo obtener este servicio, póngase en contacto con su representante de HP.

- <sup>l</sup> Cuando cree esquemas de alertas, divida las alertas en categorías en función de la gravedad. Cree alertas críticas para eventos que requieren tomar medidas correctivas inmediatas (por ejemplo, errores de transacciones o tiempos de respuesta excesivos para transacciones críticas). Cree alertas no críticas para eventos que requieran notificaciones tempranas (por ejemplo, tiempos de respuesta lentos).
- Determine los usuarios que reciben los distintos tipos de alertas y elija el método de entrega de alertas que mejor se adapte al tipo de alerta. Por ejemplo, realizar la entrega en el localizador y no por correo electrónico puede ser más eficaz en el caso de alertas críticas. Cuando decida el método de entrega, tenga en cuenta también la hora del día. Por ejemplo, las alertas de correo electrónico no suelen ser eficaces fuera del horario de oficina.
- Configure BSM para que le alerte sobre un problema recurrente, no sobre eventos aislados. Las alertas recurrentes son el indicador más preciso de la existencia de problemas en la aplicación. Por ejemplo, como norma, debe comparar el número de eventos recurrentes con el número de ubicaciones de Business Process Monitor desde las que esté supervisando. Por ejemplo, tener tres fallos, durante la supervisión desde 100 ubicaciones, no resulta tan grave como tener cinco fallos en cinco ubicaciones.

### <span id="page-426-0"></span>**Cómo configurar un sistema de envío de alertas**

Esta tarea y el diagrama de flujo asociado describen cómo configurar un sistema para la entrega de alertas a los destinatarios.

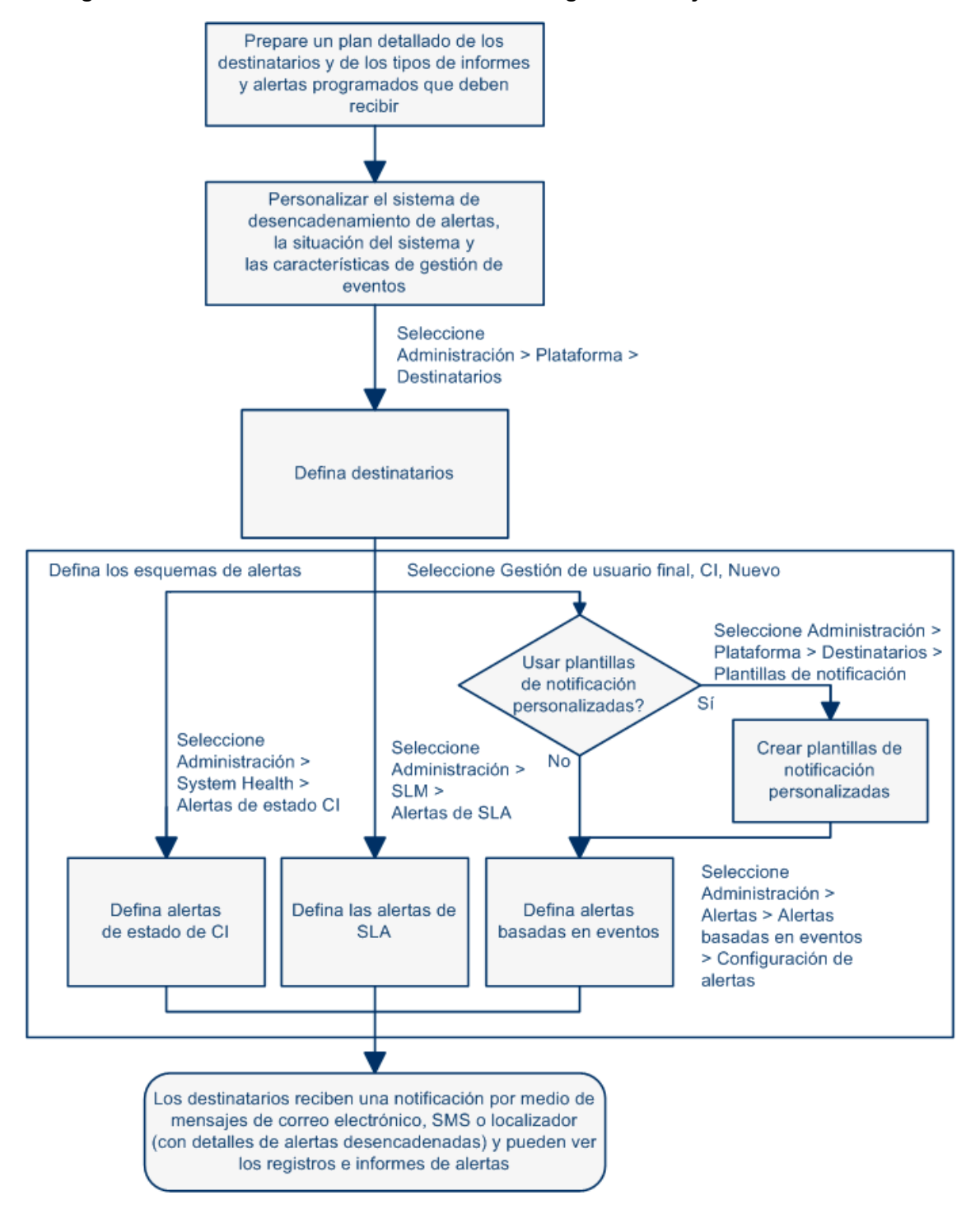

#### **Configuración de un sistema de envío de alertas: diagrama de flujo**

### 1. **Planificar los requisitos de los destinatarios de alertas**

Se recomienda para:

- <sup>n</sup> Lista de destinatario de alertas requeridos, en la que se incluye la información de contacto y el método de envío requerido al destinatario (correo electrónico, SMS, localizador). Para ver sugerencias sobre cómo continuar, consulte ["Planificación](#page-425-0) [de](#page-425-0) [esquemas](#page-425-0) [de](#page-425-0) [alertas](#page-425-0) [efectivos"](#page-425-0) [en](#page-425-0) [la](#page-425-0) [página](#page-425-0) [426](#page-425-0).
- <sup>n</sup> Planificar los tipos de alertas que tiene intención de enviar. Para más información sobre los tipos de alertas, consulte ["Cómo](#page-426-0) [configurar](#page-426-0) [un](#page-426-0) [sistema](#page-426-0) [de](#page-426-0) [envío](#page-426-0) [de](#page-426-0) [alertas"](#page-426-0) [en](#page-426-0) [la](#page-426-0) [página](#page-426-0) [precedente.](#page-426-0)

#### 2. **Especificar los permisos de usuario pertinentes**

Especifique los permisos de usuario pertinentes para:

- <sup>n</sup> **Las alertas de EUM.**
	- o Puede especificar que un usuario pueda tener un permiso de **Vista** o **Control total** por aplicación. Seleccione **Administración > Plataforma > Usuarios y permisos > Gestión de usuarios**, cree/edite un usuario y haga clic en **Permisos**, en el contexto de **End User Management**, seleccione el contexto **Business Service Management > Aplicaciones >** <Aplicación> > **Alertas**.
	- o También debe especificar el permiso para la plantilla del evento de CEM. Seleccione **Administración > Plataforma > Usuarios y permisos > Gestión de usuarios**, cree/edite un usuario y haga clic en **Permisos**, en el contexto **End User Management**, seleccione **Alerta - Plantilla de notificación de alerta**.
- <sup>n</sup> **Las alertas de estado de CI.** Puede especificar que un usuario pueda tener un permiso de **Cambio**, **Vista, Eliminación** o **Control total** por vista. Seleccione **Administración > Plataforma > Usuarios y permisos > Gestión de usuarios**, cree/edite un usuario y haga clic en **Permisos**, en el contexto de **RTSM**, seleccione el contexto **Business Service Management > Vistas >** <nombre de vista>.
- <sup>n</sup> **Las alertas de SLA.** Puede especificar que un usuario pueda tener un permiso de **Adición, Cambio**, **Vista, Eliminación** o **Control total** por SLA. Seleccione **Administración > Plataforma > Usuarios y permisos > Gestión de usuarios**, cree/edite un usuario y haga clic en **Permisos**, en el contexto de **Service Level Management**, seleccione el contexto **Business Service Management > SLA >** <nombre de sla>.
- <sup>n</sup> **Las acciones externas de alerta** (**Ejecutar archivo ejecutable**, **Enviar captura SNMP** o **Iniciar sesión en el Visor de eventos**). Puede especificar que un usuario pueda tener un permiso de **Cambio** o **Control total** en el nivel global. Seleccione **Administración > Plataforma > Usuarios y permisos > Gestión de usuarios**, cree/edite un usuario y haga clic en **Permisos**, en el contexto **Plataforma**, seleccione los contextos **Business Service Management > Ejecutar archivo ejecutable**, **Enviar captura SNMP** o **Iniciar sesión en el Visor de eventos** por separado.
- <sup>n</sup> **La plantilla de notificación que puede especificar para las alertas.** Puede especificar que un usuario pueda tener un permiso de **Adición, Cambio, Vista, Eliminación** o **Control total** para la plantilla. Para ello, seleccione **Administración > Plataforma > Usuarios y permisos > Gestión de usuarios**, cree/edite un usuario y haga clic en **Permisos**. En el contexto **End User Management**, seleccione el contexto **Business**

**Service Management > Plantilla de destinatario de sistema**. Estos permisos se definen en el nivel global.

Para más información sobre la interfaz de usuario, consulte ["Operaciones"](#page-247-0) [en](#page-247-0) [la](#page-247-0) [página](#page-247-0) [248](#page-247-0).

### 3. **Especificar cómo se desencadenan las alertas durante el tiempo de inactividad**

Cuando se configura una alerta de estado de CI o un esquema de alertas de EUM para los CI cuyo estado se basa en datos de las fuentes Business Process Monitor o SiteScope, el tiempo de inactividad puede afectar a los CI y sesgar los datos de los CI.

Puede decidir desencadenar una alerta de estado de CI o una alerta de EUM durante el tiempo de inactividad, o no hacerlo. Para especificar cómo gestionar las alertas de estado de CI y las alertas de EUM durante el tiempo de inactividad, seleccione **Administración > Plataforma > Tiempo de inactividad** y seleccione una de las opciones disponibles.

Para más información, consulte ["Alertas](#page-424-0) [y](#page-424-0) [tiempo](#page-424-0) [de](#page-424-0) [inactividad"](#page-424-0) [en](#page-424-0) [la](#page-424-0) [página](#page-424-0) [425.](#page-424-0)

Para más información sobre la interfaz de usuario, consulte ["Página](#page-224-0) [Gestión](#page-224-0) [del](#page-224-0) [tiempo](#page-224-0) [de](#page-224-0) [inactividad"](#page-224-0) [en](#page-224-0) [la](#page-224-0) [página](#page-224-0) [225](#page-224-0).

### 4. **Personalizar el sistema de desencadenamiento de alertas, la situación del sistema de alertas y las características de gestión de eventos (opcional)**

Personalizar el sistema de desencadenamiento de alertas, la situación del sistema y las características de gestión de eventos Para más información, consulte ["Cómo](#page-430-0) [personalizar](#page-430-0) [las](#page-430-0) [alertas"](#page-430-0) [en](#page-430-0) [la](#page-430-0) [página](#page-430-0) [431.](#page-430-0)

#### 5. **Definir destinatarios**

En la página Destinatarios se definen los destinatarios del sistema que reciben las alertas (excepto las alertas de SiteScope). Puede especificar los siguientes métodos de envío: correo electrónico, SMS o localizador. Si se requiere, especifique las programaciones del envío de alertas específicos (por ejemplo, los destinatarios que reciben alertas durante el horario laboral, frente a las noches y los fines de semana). Para más información, consulte ["Ficha](#page-331-0) [Destinatario](#page-331-0) [\(Gestión](#page-331-0) [de](#page-331-0) [usuarios\)"](#page-331-0) [en](#page-331-0) [la](#page-331-0) [página](#page-331-0) [332.](#page-331-0)

#### 6. **Crear plantillas de notificación personalizadas (opcional)**

Si se requiere, al definir alertas de EUM, tiene la opción de crear plantillas de notificación personalizadas que personalizan el formato y la información que se incluye en los mensajes de correo electrónico. Para más información, consulte ["Cómo](#page-446-0) [configurar](#page-446-0) [plantillas](#page-446-0) [de](#page-446-0) [notificación](#page-446-0) [de](#page-446-0) [alertas](#page-446-0) [de](#page-446-0) [EUM"](#page-446-0) [en](#page-446-0) [la](#page-446-0) [página](#page-446-0) [447](#page-446-0).

### 7. **Configurar que se abra un evento en Operations Manager y en la Gestión de operaciones cuando se desencadena una alerta en BSM**

Puede configurar que se abran eventos en Operations Manager y Operations Management cuando se desencadene un evento en BSM. Para obtener más información, consulte Operations Manager en la sección Plataforma BSM en el sitio [HP Software](http://support.openview.hp.com/sc/solutions/index.jsp#tab=tab3) [Integrations](http://support.openview.hp.com/sc/solutions/index.jsp#tab=tab3).

#### 8. **Resultado: definir los esquemas de alertas**

Ha planificado los esquemas de alertas, configurado los destinatarios relevantes, personalizado la configuración general de las alertas y personalizado las plantillas de notificación. Puede definir los esquemas de alerta que requiera:

- <sup>n</sup> **Alertas de estado de CI.** Defina las alertas de estado de CI necesarias para alertar a los destinatarios sobre los cambios de estado de KPI para los CI y KPI concretos que se están supervisando en Service Health. Para más información, consulte How to Create a CI Status Alert Scheme and Attach it to a CI en Guía de usuario de BSM.
- **Alertas de SLA.** Defina las alertas de SLA necesarias para alertar a los destinatarios sobre los cambios en el estado actual y previsto en los contratos de servicio. Para más información, consulte How to Define an SLA Alert Scheme en Guía de usuario de BSM.
- <sup>n</sup> **Alertas de EUM.** Defina las alertas de EUM necesarias para alertar a los destinatarios sobre la variación del rendimiento de las entidades de Real User Monitor o las transacciones de Business Process Monitor. Para más información, consulte How to Create EUM Alert Schemes en Guía de usuario de BSM.

### <span id="page-430-0"></span>**Cómo personalizar las alertas**

**Nota:** Todos los pasos de la tarea son opcionales y se pueden realizar en cualquier orden.

Esta tarea describe la personalización que se puede realizar en las alertas de estado de CI, SLA y EUM.

#### **Modificación de la forma en que se gestionan los eventos**

Para modificar la forma en que se gestionan los eventos, seleccione **Administración > Plataforma** > **Configuración y mantenimiento** > **Configuración de infraestructura**:

- **.** Seleccione **Foundations**.
- <sup>l</sup> Seleccione **Alerta**.
- <sup>l</sup> En la tabla **Alerta - Gestión de eventos**, busque y modifique los siguientes parámetros:
	- <sup>n</sup> **Retraso de eventos aceptables (minutos).** Se usa para especificar el retraso predeterminado de las alertas. Modifique el retraso predeterminado (60 minutos) después del que se descartan las alertas.
	- <sup>n</sup> **Persistencia de cálculos.** Se usa para habilitar/deshabilitar la persistencia de cálculos. Cuando se habilita la persistencia de cálculos, los datos calculados, que existían antes de que se cayera el sistema, se tienen en cuenta en los cálculos de datos cuando se levanta el sistema. Seleccione **false** para deshabilitar la persistencia de cálculos y **true** para habilitar la persistencia de cálculos.

#### **Modificación de los parámetros de la creación de alertas de System Health**

Para modificar la forma en que se gestionan los eventos, seleccione **Administración > Plataforma** > **Configuración y mantenimiento** > **Configuración de infraestructura**:

- **Example:** Seleccione **Foundations**.
- **Seleccione Alerta.**
- **E** En la tabla **Alerta System Health**, busque y modifique los siguientes parámetros:
	- <sup>n</sup> **Umbral de error para el monitor de cola de notificaciones.** Se usa para especificar el momento en que el estado de la cola de notificaciones cambia a error. Escriba el número máximo de mensajes que pueden esperar en la cola de alertas del monitor de cola de notificaciones. Cuando se alcanza el máximo, el estado del monitor de la cola de notificaciones cambia a **error**.
	- <sup>n</sup> **Umbral de advertencia para el monitor de cola de notificaciones.** Se usa para especificar el momento en que el estado de la cola de notificaciones cambia a advertencia. Escriba el número máximo de mensajes que pueden esperar en la cola de alertas del monitor de cola de notificaciones. Cuando se alcanza el máximo, el estado del monitor de la cola de notificaciones cambia a **advertencia**.
	- <sup>n</sup> **Umbral de error para el monitor de cola de alertas.** Se usa para especificar el momento en que el estado de la cola de alertas cambia a error. Escriba el número máximo de mensajes que pueden esperar en la cola de alertas del monitor de cola de alertas. Cuando se alcanza el máximo, el estado del monitor de la cola de alertas cambia a **error**.

<sup>n</sup> **Umbral de advertencia para el monitor de cola de alertas.** Se usa para especificar el momento en que el estado de la cola de alertas cambia a advertencia. Escriba el número máximo de mensajes que pueden esperar en la cola de alertas del monitor de cola de alertas. Cuando se alcanza el máximo, el estado del monitor de la cola de alertas cambia a **advertencia**.

#### **Modificación de los valores predeterminados que desencadenan alertas**

Para modificar la forma en que se gestionan los eventos, seleccione **Administración > Plataforma** > **Configuración y mantenimiento** > **Configuración de infraestructura**:

- **Seleccione Foundations.**
- <sup>l</sup> Seleccione **Alerta**.
- <sup>l</sup> En la tabla **Alerta - Alertas desencadenadas**, busque y modifique los siguientes parámetros:
	- <sup>n</sup> **Tiempo de espera de ejecución de línea de comando (segundos).** Puede modificar el tiempo de espera predeterminado de una acción (30 segundos) tras la que no se ejecuta una acción de alerta de la línea de comando.
	- <sup>n</sup> **Dirección de destino de SNMP predeterminada o puerto SNMP predeterminado.** Puede modificar la dirección de host predeterminada de captura de SNMP especificando la dirección IP o el nombre del servidor en el parámetro **Dirección de destino de SNMP predeterminada** y el número de puerto en el parámetro **Puerto SNMP predeterminado**.

**Nota:** Sólo se puede especificar una dirección de destino de SNMP. La dirección de host predeterminada de la captura de SNMP aparece automáticamente en el cuadro **Introducir host de destino** del cuadro de dialogo Crear nueva captura de SNMP/Editar captura de SNMP . Para más información, consulte Create New/Edit SNMP Trap Dialog Box en BSM Application Administration Guide o Create SNMP Trap/Edit SNMP Trap Dialog Box en BSM Application Administration Guide. Si, al crear o editar una captura de SNMP, se selecciona la dirección de host predeterminada y posteriormente se modifica en la configuración de infraestructura, la dirección de todas las capturas de SNMP creadas se actualiza al nuevo valor predeterminado. Cuando se envía una alerta, se envía una captura SNMP a la nueva dirección predeterminada.

**Nota para clientes de HP SaaS (Software como Servicio):** para especificar la dirección de host predeterminada por cliente, seleccione un cliente al iniciar sesión. La dirección de host actualizada sólo se define para el cliente específico. También puede definir una dirección de host global.

- <sup>n</sup> **Pares de sustitución de la línea de comandos.** Al especificar un comando en la acción Archivos ejecutables de una alerta de EUM, puede usar tokens especiales que se sustituyen por valores reales cuando el comando está preparado para su ejecución. Dichos valores pueden incluir comillas (") u otros tokens que pueden provocar que el sistema operativo no interprete correctamente la línea de comandos resultante. Para evitar esta interpretación errónea, puede modificar el valor predeterminado de la configuración de la infraestructura de **Pares de sustitución de la línea de comandos** como se indica a continuación:
	- o Todos los pares se escriben con el formato **|a|b|**.
	- $\circ$  El carácter a se sustituye por b.
- o Cuando hay varios pares éstos se separan mediante comas (,). Por ejemplo:  $|a|b|$ ,  $|c|d|$ ,  $|e|f|$ .
- <sup>n</sup> **Habilitar dependencias de la alerta en CI.** Se usa para habilitar dependencias de alertas entre los CI Seleccionar:
	- o **false.** (Valor predeterminado) No se permiten dependencias de alertas entre los CI.
	- o **true.** Se permiten dependencias de alertas entre los CI.
- <sup>n</sup> **Habilitar restablecimiento del temporizador de alertas.** Se usa para poner a cero el temporizador de frecuencia de notificación. Seleccionar:
	- o **false.** (Valor predeterminado) Una condición concreta desencadena una alerta y luego la condición que desencadenó la alerta deja de existir. Si la condición que desencadenó la alerta se vuelve a producir antes de que finalice el periodo especificado en el parámetro **Retraso de eventos aceptable**, la alerta no se envía.
	- o **true.** Una condición concreta desencadena una alerta y luego la condición que desencadenó la alerta deja de existir. Si la condición que desencadenó la alerta se vuelve a producir antes de que finalice el periodo especificado en el parámetro **Retraso de eventos aceptable**, la alerta se envía porque la condición de desencadenador ha puesto a cero el temporizador de frecuencia de notificación.
- **Habilitar registro en DB.** Se habilita el registro de alertas y notificaciones en la base de datos. Esta personalización solo se encuentra disponible para alertas de EUM. Seleccionar:
	- o **true.** (Valor predeterminado) Las alertas y notificaciones se registran en la base de datos de perfiles.
	- o **false.** Las alertas y notificaciones no se registran en la base de datos de perfiles.

Para más información sobre los registros, consulte ["Registros](#page-438-0) [de](#page-438-0) [alertas"](#page-438-0) [en](#page-438-0) [la](#page-438-0) [página](#page-438-0) [439.](#page-438-0)

- <sup>n</sup> **Habilitar notificaciones y acciones** Habilitar el motor de alertas para realizar acciones y enviar notificaciones. Esta personalización solo se encuentra disponible para alertas de EUM. Seleccionar:
	- o **true**. (Valor predeterminado) El motor de alertas realiza acciones y envía notificaciones.
	- o **false.** No se realizan acciones y no se envían notificaciones al usuario.
- <sup>n</sup> **Dirección de destino de SNMP heredada o Puerto SNMP heredado.** Se usa para modificar la dirección de host de la captura de SNMP predeterminadas para alertas de EUM. Modifique la dirección de host predeterminada de captura de SNMP especificando la dirección IP o el nombre del servidor en el parámetro **Dirección de destino de SNMP predeterminada** y el número de puerto en el parámetro **Puerto SNMP predeterminado**.

**Nota:** Sólo se puede especificar una dirección de destino de SNMP. La dirección de host predeterminada de la captura de SNMP aparece automáticamente en el cuadro **Introducir host de destino** del cuadro de dialogo Crear nueva captura de SNMP/Editar captura de SNMP . Para más información, consulte Create New/Edit SNMP Trap Dialog Box en BSM Application Administration Guide o Create SNMP Trap/Edit SNMP Trap Dialog Box en BSM Application Administration Guide. Si, al crear o editar una captura de SNMP, se selecciona la dirección de host predeterminada y posteriormente se modifica en la configuración de infraestructura, la dirección de todas las capturas de SNMP

creadas se actualiza al nuevo valor predeterminado. Cuando se envía una alerta, se envía una captura SNMP a la nueva dirección predeterminada.

**Nota para clientes de HP SaaS (Software como Servicio):** para especificar la dirección de host predeterminada por cliente, seleccione un cliente al iniciar sesión. La dirección de host actualizada sólo se define para el cliente específico. También puede definir una dirección de host global.

- <sup>n</sup> **Reintentos de ejecuciones de notificación.** Se usa para especificar el número de reintentos de una notificación. Esta personalización solo se encuentra disponible para alertas de EUM. De manera predeterminada, las notificaciones se envían una sola vez. Para cambiar el valor predeterminado, use el parámetro **Reintentos de ejecuciones de notificación**. El número de reintentos que se realizan es el número que se especifique, más uno.
- <sup>n</sup> **Dirección URL de notificación.** Su usa para personalizar la dirección URL integrada en las notificaciones.
- <sup>n</sup> **Tiempo de espera de solicitud Symphony (segundos).** Se usa para especificar el número de segundos hasta que una acción de alerta agota el tiempo de espera.
- <sup>n</sup> **Intervalo de espera entre reintentos (segundos).** Se usa para especificar el número de segundos entre cada intento para ejecutar una notificación.
- **Ruta EXE predeterminada.** Se usa para especificar la ruta de acceso predeterminada al archivo ejecutable predeterminado en las alertas de EUM.
- <sup>n</sup> **URL predeterminada.**Se usa para especificar la dirección URL predeterminada para las alertas de EUM.
- <sup>n</sup> **Formato de información de destinatario en la plantilla.** Se usa para modificar cómo se muestra la lista de destinatarios en los mensajes de correo electrónico o AMS.Puede asignar los siguientes valores:
	- o **Dirección.** Para mostrar el correo completo de los destinatarios en el campo **Para** de las notificaciones por correo electrónico o SMS. Por ejemplo, si en **Formato de información de destinatario en la plantilla** se selecciona **Dirección** y la plantilla incluye los siguientes parámetros: To:<<Destinatarios>>, Profile Name: <<Nombre de perfil>>, Severity: <<Gravedad>>, de modo que el correo electrónico es parecido al siguiente:

Para:gaz@devlab.ad;shifv@devlab.ad;aahhh.hhheee@hp.com Nombre de perfil: forAlert Gravedad: Principal

o **Nombre lógico.** Para mostrar el nombre lógico de los destinatarios en el campo **Para** de las notificaciones por correo electrónico o SMS. Por ejemplo, si en **Formato de información de destinatario en la plantilla** se selecciona **Nombre lógico**y la plantilla incluye los mismos parámetros que en el ejemplo anterior, el correo electrónico es el siguiente:

Para:aa;bac admins Nombre de perfil: forAlert Gravedad: Principal

# **Modificación de la forma en que las alertas se envían por correo electrónico**

Para modificar la forma en que se gestionan las alertas por correo electrónico, seleccione **Administración > Plataforma > Configuración y mantenimiento > Configuración de infraestructura**:

- **.** Seleccione **Foundations**.
- <sup>l</sup> Seleccione **Administración de plataformas**.
- <sup>l</sup> En la tabla **Administración de plataformas - Configuración de correo para alertas**, busque y modifique los siguientes parámetros:
	- <sup>n</sup> **Contraseña para configurar correo electrónico autorizado.** Se usa para modificar la contraseña predeterminada para el envío autorizado de alertas por correo electrónico.
	- <sup>n</sup> **Servidor SMTP (sólo Windows)** Se usa para especificar el servidor SMTP principal utilizado. En Windows NT, seleccione la opción <SMTPSVC> si desea realizar el envío mediante el servicio SMTP.
	- <sup>n</sup> **Puerto de servidor SMTP (sólo Windows).** Se usa para especificar el puerto del servidor SMTP.
	- <sup>n</sup> **Usuario para enviar correo electrónico autorizado.** Se usa para modificar el usuario predeterminado para el envío autorizado de alertas por correo electrónico. Si no se configura, las alertas por correo electrónico se envían sin autorización.

#### **Modificación de la forma en que las alertas se envían por localizador**

Para modificar la forma en que se gestionan las alertas por localizador, seleccione **Administración > Plataforma > Configuración y mantenimiento > Configuración de infraestructura**:

- **Seleccione Foundations.**
- <sup>l</sup> Seleccione **Administración de plataformas**.
- <sup>l</sup> En la tabla **Administración de plataformas - Configuración de localizador para alertas**, busque y modifique los siguientes parámetros:
	- <sup>n</sup> **Contraseña para configurar localizador autorizado.** Se usa para modificar la contraseña predeterminada para el envío autorizado de alertas por localizador.
	- <sup>n</sup> **Servidor SMTP (sólo Windows)** Se usa para especificar el servidor SMTP principal utilizado. En Windows NT, seleccione la opción <SMTPSVC> si desea realizar el envío mediante el servicio SMTP.
	- **Puerto de servidor SMTP (sólo Windows).** Se usa para especificar el puerto del servidor SMTP.
	- <sup>n</sup> **Usuario para enviar mensajes del localizador autorizados.** Se usa para modificar el usuario predeterminado para el envío autorizado de alertas por localizador. Si no se configura, las alertas por localizador se envían sin autorización.

#### **Modificación de la forma en que las alertas se envían por SMS**

Para modificar la forma en que se gestionan las alertas por SMS, seleccione **Administración > Plataforma > Configuración y mantenimiento > Configuración de infraestructura**:

- **Seleccione Foundations.**
- <sup>l</sup> Seleccione **Administración de plataformas**.
- <sup>l</sup> En la tabla **Administración de plataformas - Configuración de SMS para alertas**, busque y modifique los siguientes parámetros:
	- <sup>n</sup> **Contraseña para enviar SMS autorizados.** Se usa para modificar la contraseña predeterminada para el envío autorizado de alertas por SMS.
	- <sup>n</sup> **Servidor SMTP (sólo Windows)** Se usa para especificar el servidor SMTP principal utilizado. En Windows NT, seleccione la opción <SMTPSVC> si desea realizar el envío mediante el servicio SMTP.
	- <sup>n</sup> **Puerto de servidor SMTP (sólo Windows).** Se usa para especificar el puerto del servidor SMTP.
	- <sup>n</sup> **Usuario para enviar SMS autorizados.** Se usa para modificar el usuario predeterminado para el envío autorizado de alertas por SMS. Si no se configura, las alertas por SMS se envían sin autorización.

## **Modificación de la forma en que se gestionan las notificaciones**

Para modificar la forma en que se gestionan las notificaciones, seleccione **Administración > Plataforma** > **Configuración y mantenimiento** > **Configuración de infraestructura**:

- **Example:** Seleccione **Foundations**.
- <sup>l</sup> Seleccione **Administración de plataformas**.
- <sup>l</sup> En la tabla **Administración de plataformas - Servicio de notificación a destinatarios**, busque y modifique los siguientes parámetros:
- <sup>n</sup> **Dirección del remitente de correo electrónico de alertas.** Se usa para modificar la dirección de correo electrónico del remitente predeterminada que se usa en los mensajes de correo electrónico. Use el parámetro para modificar el valor predeterminado (**HP\_BSM\_Alert\_ Manager**) que aparece en el campo **Desde** cuando se configura BSM envía alertas al instalar el servidor de procesamiento de datos.
- <sup>n</sup> **Puerto de servidor SMTP alternativo (sólo Windows) y Servidor SMTP alternativo (sólo Windows).** Se usa para modificar el servidor SMTP alternativo:
	- o **Un servidor designado con un número de puerto definido.** Especifique un nombre de servidor para enviar correos electrónicos SMTP como valor del campo **Servidor SMTP alternativo** y escriba el número de puerto del servidor en el campo **Servidor SMTP alternativo**.
	- o **Servicios SMTP de Microsoft.** Escriba <SMTPSVC> como valor del campo **Servidor SMTP** o **Servidor SMTP alternativo**.

**Limitación:** Los siguientes caracteres no son válidos: \_ . -

<sup>n</sup> **Conjunto de caracteres de notificaciones de correo electrónico.** Cuando se desencadena una alerta, los destinatarios de la alerta generada pueden recibir una notificación por medio de mensajes de correo electrónico, SMS o localizador. Puede seleccionar cualquiera de los siguientes conjuntos de caracteres:

- o **UTF-8.** El conjunto de caracteres predeterminado.
- o **ISO-2022-JP**.

**Nota para clientes de HP SaaS (Software como Servicio):** Los valores descritos en esta sección son por cliente.

- <sup>n</sup> **Remitente de correo electrónico.** Se usa para especificar el nombre del remitente de correos electrónicos de alerta.
- **Habilitar notificaciones de destinatario.** Seleccione **false** para que no se envíen notificaciones a los destinatarios. Seleccione **true** para enviar notificaciones a los destinatarios.
- <sup>n</sup> **Conjunto de caracteres de notificaciones de localizador.** Define el conjunto de caracteres utilizado para enviar mensajes de notificación de localizador. Puede seleccionar cualquiera de los siguientes conjuntos de caracteres:
- o **UTF-8.** El conjunto de caracteres predeterminado.
- o **ISO-2022-JP**.

**Nota para clientes de HP SaaS (Software como Servicio):** Los valores descritos en esta sección son por cliente.

- <sup>n</sup> **Contraseña para enviar mensajes autorizados.** El parámetro se usa para especificar una contraseña predeterminada para enviar mensajes autorizados. Si no se configura, los mensajes se envían sin autorización.
- <sup>n</sup> **Conjunto de caracteres de notificaciones de SMS.**Define el conjunto de caracteres utilizado para enviar mensajes de notificación de SMS. Puede seleccionar cualquiera de los siguientes conjuntos de caracteres:
- o **UTF-8.** El conjunto de caracteres predeterminado.
- o **ISO-2022-JP**.

**Nota para clientes de HP SaaS (Software como Servicio):** Los valores descritos en esta sección son por cliente.

- <sup>n</sup> **Servidor SMTP (sólo Windows)** Se usa para especificar el servidor SMTP principal utilizado. En Windows NT, seleccione la opción <SMTPSVC> si desea realizar el envío mediante el servicio SMTP.
- <sup>n</sup> **Puerto de servidor SMTP (sólo Windows).** Se usa para especificar el puerto del servidor SMTP.
- <sup>n</sup> **Tiempo de espera de la conexión del socket del servidor SMTP (segundos) (Windows)** El parámetro se usa para modificar el tiempo de espera predeterminado (60 segundos) tras el que se desconecta el socket del servidor SMTP.

**Nota:** Es sólo para sistemas operativos Windows.

<sup>n</sup> **Usuario para enviar mensajes autorizados.** El parámetro se usa para especificar un usuario predeterminado para enviar mensajes autorizados. Si no se configura, los mensajes se envían sin autorización.

# <span id="page-438-0"></span>**Registros de alertas**

Puede usar los siguientes registros para depurar las alertas de estado de CI, SLA y EUM.

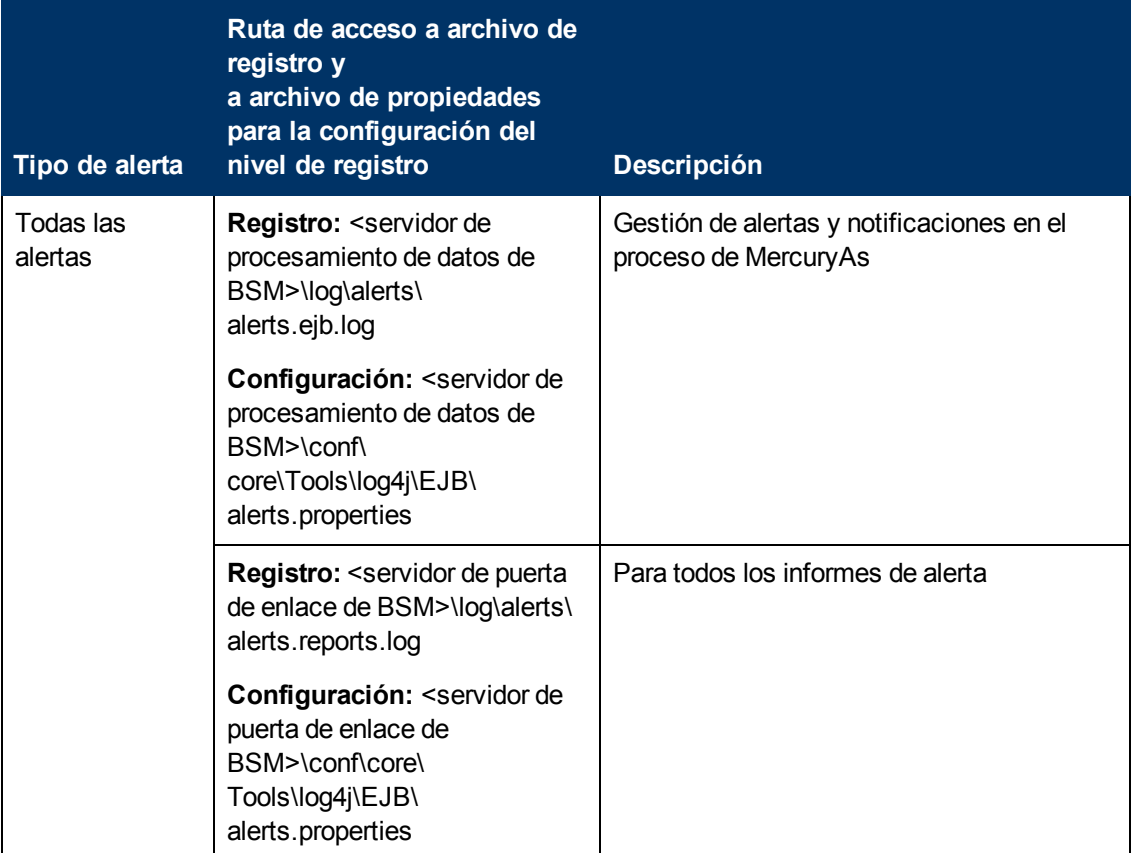

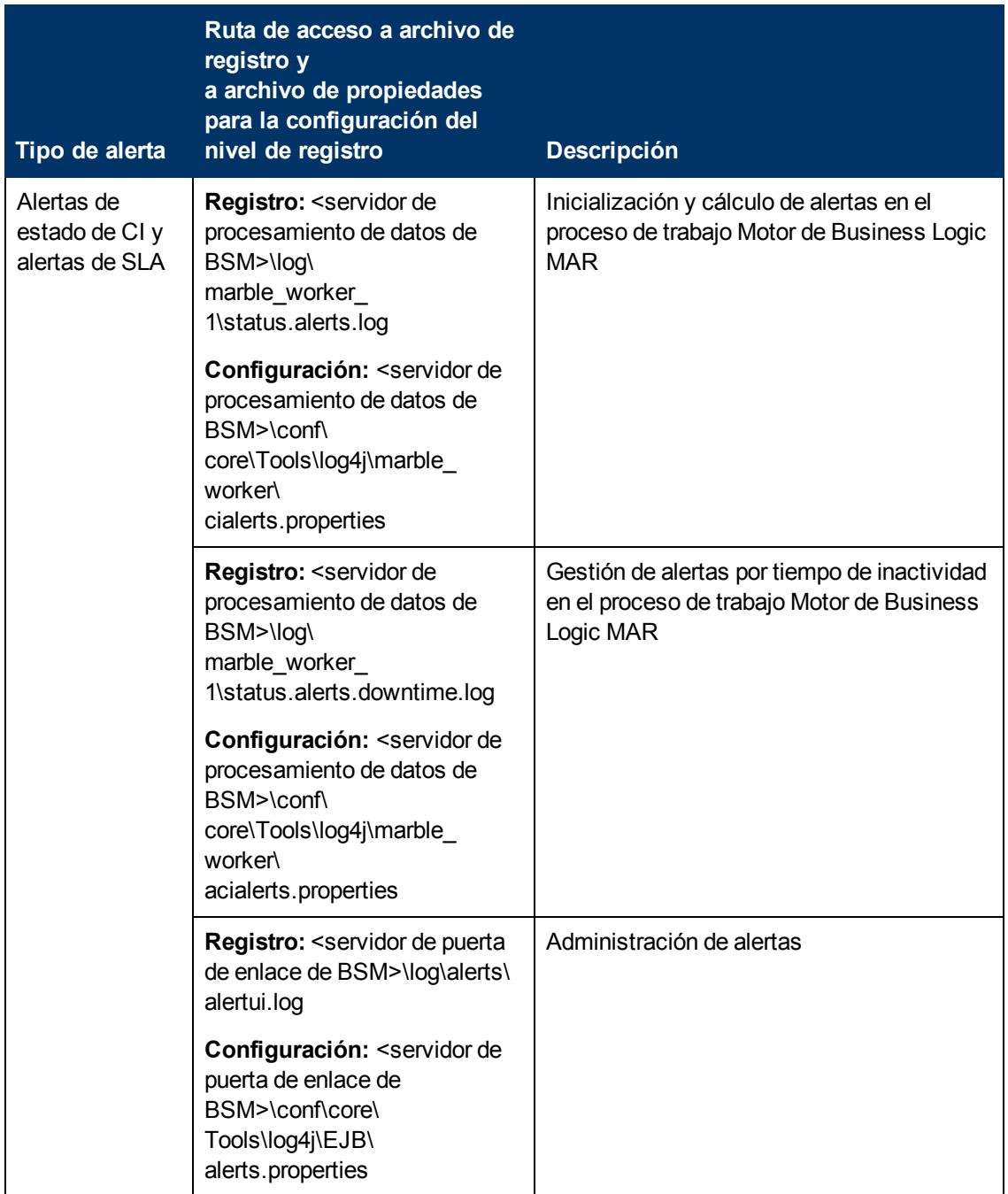

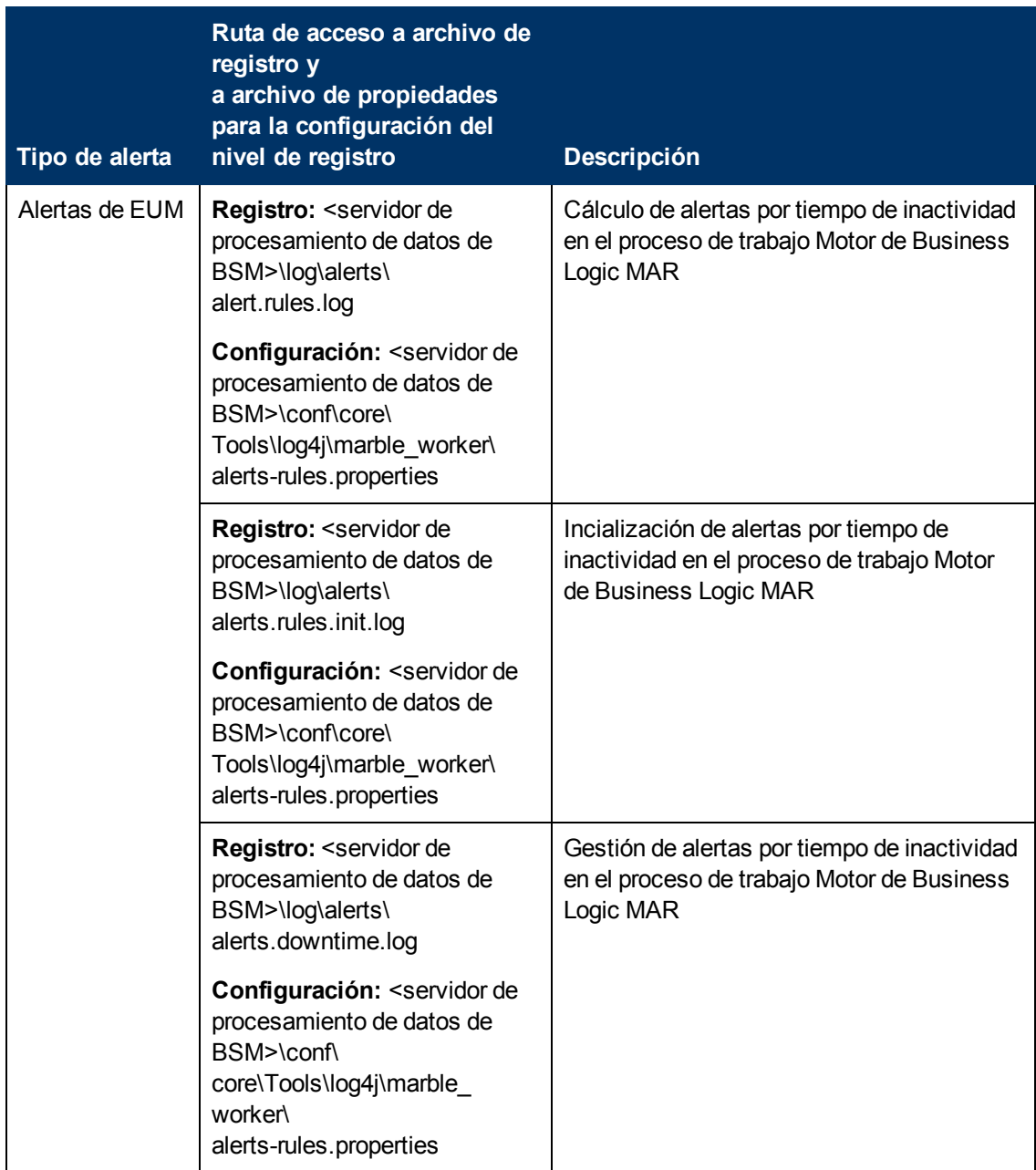

**Nota:** Al modificar un archivo de propiedades de registro en uno de los servidores de procesamiento de BSM, afecta sólo a los registros de este servidor de procesamiento de BSM.

# **Informe de detalles de la alerta**

Este informe muestra toda la información disponible sobre la alerta, incluidas las condiciones reales en el momento de la alerta.

A continuación encontrará un ejemplo del informe Detalles de la alerta.

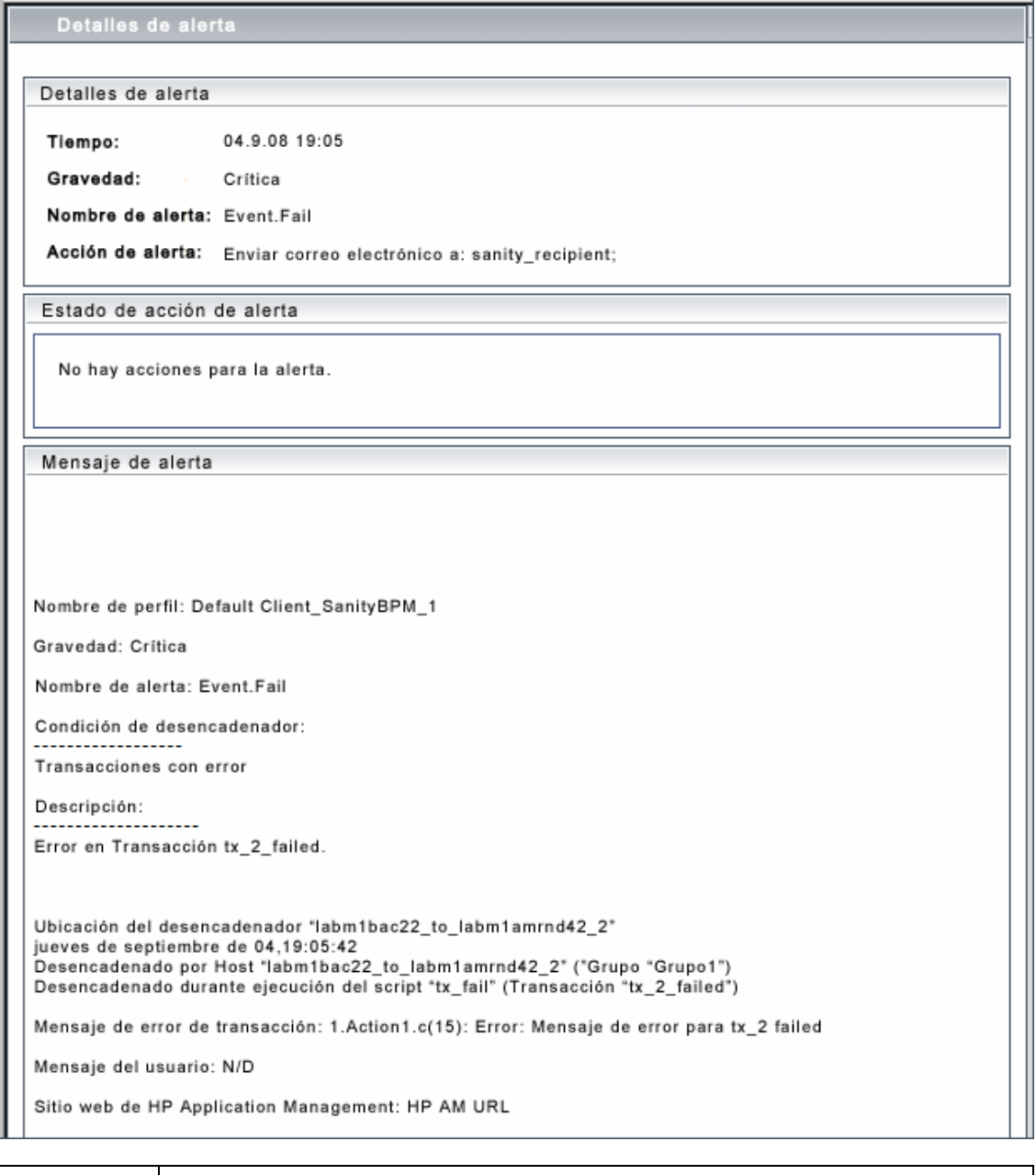

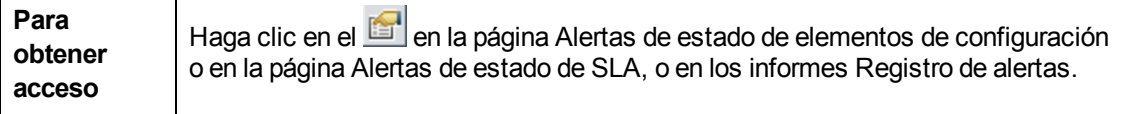

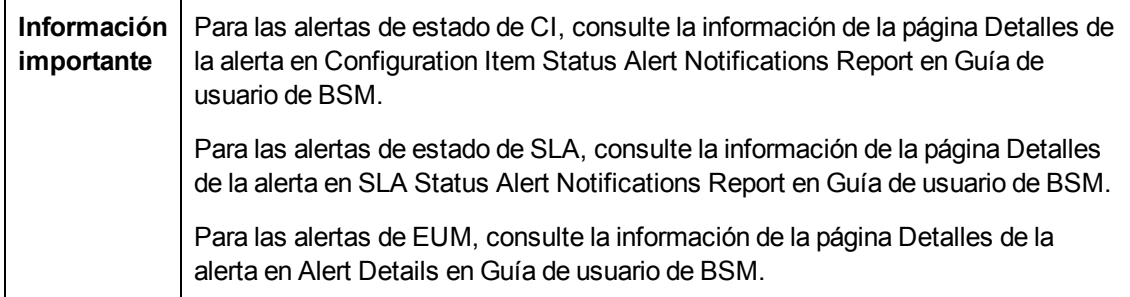

# **Solución de problemas y limitaciones**

Esta sección describe la solución de problemas y las limitaciones de las alertas.

#### **Los destinatarios no reciben el mensaje de correo electrónico cuando una alerta debería haberse desencadenado**

Si los destinatarios no reciben el mensaje de correo electrónico, verifique las siguientes posibilidades:

- La definición de la alerta no es la esperada. Compruebe la definición de la alerta en la administración de alertas pertinente.
- Los datos no se comportan del modo esperado, por lo que es posible que la condición que desencadenaba la alerta no exista. Verifique el registro de cálculo de alertas o compruebe los registros y los informes de orígenes de datos específicos. Para más información, consulte ["Registros](#page-438-0) [de](#page-438-0) [alertas"](#page-438-0) [en](#page-438-0) [la](#page-438-0) [página](#page-438-0) [439](#page-438-0).
- Es posible que exista un problema de conexión con el servidor de correo SMTP. Para verificar si el servidor funciona, **ejecute telnet <nombre\_host\_o\_núm\_IP\_servidor\_smtp> 25**.
- <sup>l</sup> Tal vez la dirección de correo electrónico del destinatario no sea válida. Busque la definición del destinatario en la interfaz de usuario y envíe manualmente un mensaje de correo electrónico al destinatario para comprobar la validez de la dirección.
- El destinatario considera que el correo de alerta es correo no deseado. Tal vez deba pedir al administrador del destinatario que modifique los ajustes del filtro de correo no deseado.

# <span id="page-444-0"></span>**Capítulo 28**

# **Plantillas de notificación de alertas de EUM**

Para determinar el contenido y el aspecto de los avisos de alertas de EUM, puede seleccionar plantillas predefinidas o configurar su propia plantilla para avisos.

Las plantillas de notificación de alertas especifican la información que BSM incluye al enviar varios tipos de avisos de alertas. Las plantillas predeterminadas disponibles están preconfiguradas con parámetros seleccionados para cada sección del aviso de alerta. Para más información sobre el contenido de las plantillas predeterminadas, consulte ["Página](#page-452-0) [de](#page-452-0) [plantillas](#page-452-0) [de](#page-452-0) [notificación"](#page-452-0) [en](#page-452-0) [la](#page-452-0) [página](#page-452-0) [453](#page-452-0).

También puede crear plantillas personalizadas. Por ejemplo, puede crear distintas plantillas para métodos de entrega de avisos de alertas diferentes (correo electrónico, localizador, SMS), o para destinatarios distintos. Las plantillas personalizadas se definen en la página Propiedades de plantilla de notificación. Cada sección del aviso de alerta incluye una lista de parámetros que el usuario puede seleccionar. Para más información sobre el contenido que puede incluirse en una plantilla personalizada, consulte ["Página](#page-452-0) [de](#page-452-0) [plantillas](#page-452-0) [de](#page-452-0) [notificación"](#page-452-0) [en](#page-452-0) [la](#page-452-0) [página](#page-452-0) [453](#page-452-0).

**Nota para clientes de HP SaaS (Software como Servicio):** La lista de plantillas de notificación incluye las plantillas de notificación predeterminadas, las plantillas de notificación creadas para los representantes de HP SaaS (Software como Servicio) y las plantillas creadas por su organización.

# <span id="page-445-0"></span>**Plantillas de notificación de borrado de alerta**

Al configurar los esquemas de alerta, puede establecer un esquema de alerta para que se envíe automáticamente una notificación de borrado de alerta. Para más información sobre la selección de esta opción mientras crea su esquema de alertas, consulte How to Create EUM Alert Schemes.

BSM usa automáticamente la plantilla predeterminada para notificaciones de alerta de borrado. Si no desea que BSM use la plantilla predeterminada, puede crear su propia plantilla de borrado de alerta. La plantilla de borrado de alerta debe basarse en una plantilla de notificación existente. BSM usa la plantilla de notificación de borrado de alerta que se ha creado en las siguientes circunstancias:

- Se ha desencadenado una alerta.
- Se ha enviado notificación a un destinatario a partir de una plantilla existente (predeterminada o definida por el usuario).
- <sup>l</sup> El esquema de alertas ha sido configurado para enviar una notificación de alerta de borrado.

Para más información sobre la configuración de una plantilla de notificación de borrado de alerta, consulte ["Cómo](#page-447-0) [configurar](#page-447-0) [una](#page-447-0) [plantilla](#page-447-0) [para](#page-447-0) [las](#page-447-0) [notificaciones](#page-447-0) [de](#page-447-0) [borrado](#page-447-0) [de](#page-447-0) [alerta"](#page-447-0) [en](#page-447-0) [la](#page-447-0) [página](#page-447-0) [448.](#page-447-0)

# <span id="page-446-0"></span>**Cómo configurar plantillas de notificación de alertas de EUM**

Puede seleccionar las plantillas predefinidas, modificar las plantillas existentes o crear sus propias plantillas de notificación para determinar el contenido y el aspecto de los avisos de alerta. Para más información sobre las plantillas de notificación, consulte ["Plantillas](#page-444-0) [de](#page-444-0) [notificación](#page-444-0) [de](#page-444-0) [alertas](#page-444-0) [de](#page-444-0) [EUM"](#page-444-0) [en](#page-444-0) [la](#page-444-0) [página](#page-444-0) [445.](#page-444-0)

## **Creación de plantillas personalizadas**

BSM ofrece la flexibilidad necesaria para crear distintas plantillas de notificación para los diferentes esquemas y destinatarios de alertas definidos para su plataforma.

Cada plantilla se divide en dos secciones. Puede especificar la información que quiere incluir en cada sección. Para más información, consulte ["Cuadro](#page-448-0) [de](#page-448-0) [diálogo](#page-448-0) [Propiedades](#page-448-0) [de](#page-448-0) [plantilla](#page-448-0) [de](#page-448-0) [notificación"](#page-448-0) [en](#page-448-0) [la](#page-448-0) [página](#page-448-0) [449](#page-448-0).

## **Gestión de plantillas existentes**

Con el tiempo, tal vez necesite modificar las plantillas de notificación previamente creadas, bien por cambios en la empresa, cambios en las políticas de notificaciones, cambios en los contratos de supervisión de nivel de servicio, etc. Puede utilizar la página de plantillas de notificación para editar, clonar y eliminar plantillas de notificación definidas en BSM. Para más información, consulte ["Página](#page-452-0) [de](#page-452-0) [plantillas](#page-452-0) [de](#page-452-0) [notificación"](#page-452-0) [en](#page-452-0) [la](#page-452-0) [página](#page-452-0) [453](#page-452-0).

# <span id="page-447-0"></span>**Cómo configurar una plantilla para las notificaciones de borrado de alerta**

Puede seleccionar las plantillas de notificaciones de borrado de alerta predefinidas, modificar las plantillas existentes o crear sus propias plantillas de notificaciones de borrado de alerta para determinar el contenido y aspecto de los avisos de borrado de alerta. Para más información sobre las plantillas de notificaciones, consulte ["Plantillas](#page-445-0) [de](#page-445-0) [notificación](#page-445-0) [de](#page-445-0) [borrado](#page-445-0) [de](#page-445-0) [alerta"](#page-445-0) [en](#page-445-0) [la](#page-445-0) [página](#page-445-0) [446.](#page-445-0)

**Nota:** La plantilla de notificación seleccionada para el destinatario tiene una plantilla de borrado de alerta basada en el nombre de la plantilla de notificación. Para más información sobre la asignación de un nombre a una plantilla de borrado de alerta, consulte ["Cuadro](#page-448-0) [de](#page-448-0) [diálogo](#page-448-0) [Propiedades](#page-448-0) [de](#page-448-0) [plantilla](#page-448-0) [de](#page-448-0) [notificación"](#page-448-0) [en](#page-448-0) [la](#page-448-0) [página](#page-448-0) [siguiente](#page-448-0). Para más información sobre borrar alertas, consulte Advanced Settings Tab en la Guía de usuario de BSM.

Para crear, modificar o gestionar las plantillas de notificaciones de borrado de alertas, consulte ["Página](#page-452-0) [de](#page-452-0) [plantillas](#page-452-0) [de](#page-452-0) [notificación"](#page-452-0) [en](#page-452-0) [la](#page-452-0) [página](#page-452-0) [453](#page-452-0).

# **Interfaz de usuario de plantillas de notificación de alertas de EUM**

Esta sección describe lo siguiente:

- <sup>l</sup> ["Cuadro](#page-448-0) [de](#page-448-0) [diálogo](#page-448-0) [Propiedades](#page-448-0) [de](#page-448-0) [plantilla](#page-448-0) [de](#page-448-0) [notificación"](#page-448-0) [abajo](#page-448-0)
- <span id="page-448-0"></span><sup>l</sup> ["Página](#page-452-0) [de](#page-452-0) [plantillas](#page-452-0) [de](#page-452-0) [notificación"](#page-452-0) [en](#page-452-0) [la](#page-452-0) [página](#page-452-0) [453](#page-452-0)

# **Cuadro de diálogo Propiedades de plantilla de notificación**

Este cuadro de diálogo permite definir una nueva plantilla de notificación de alertas.

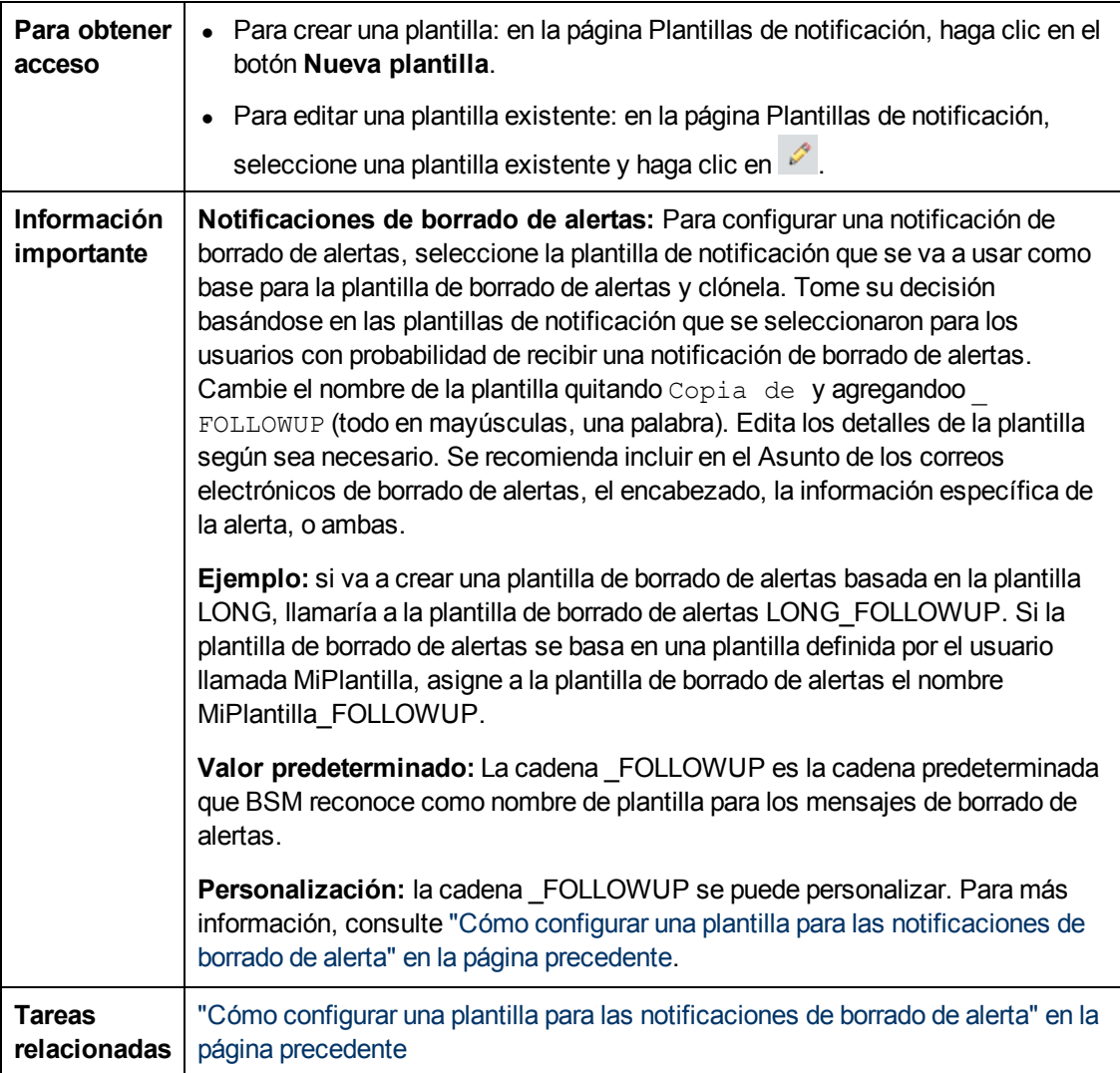

# **Área Información general:**

Los elementos de interfaz de usuario se describen a continuación (los elementos sin etiqueta se

muestran entre paréntesis angulares):

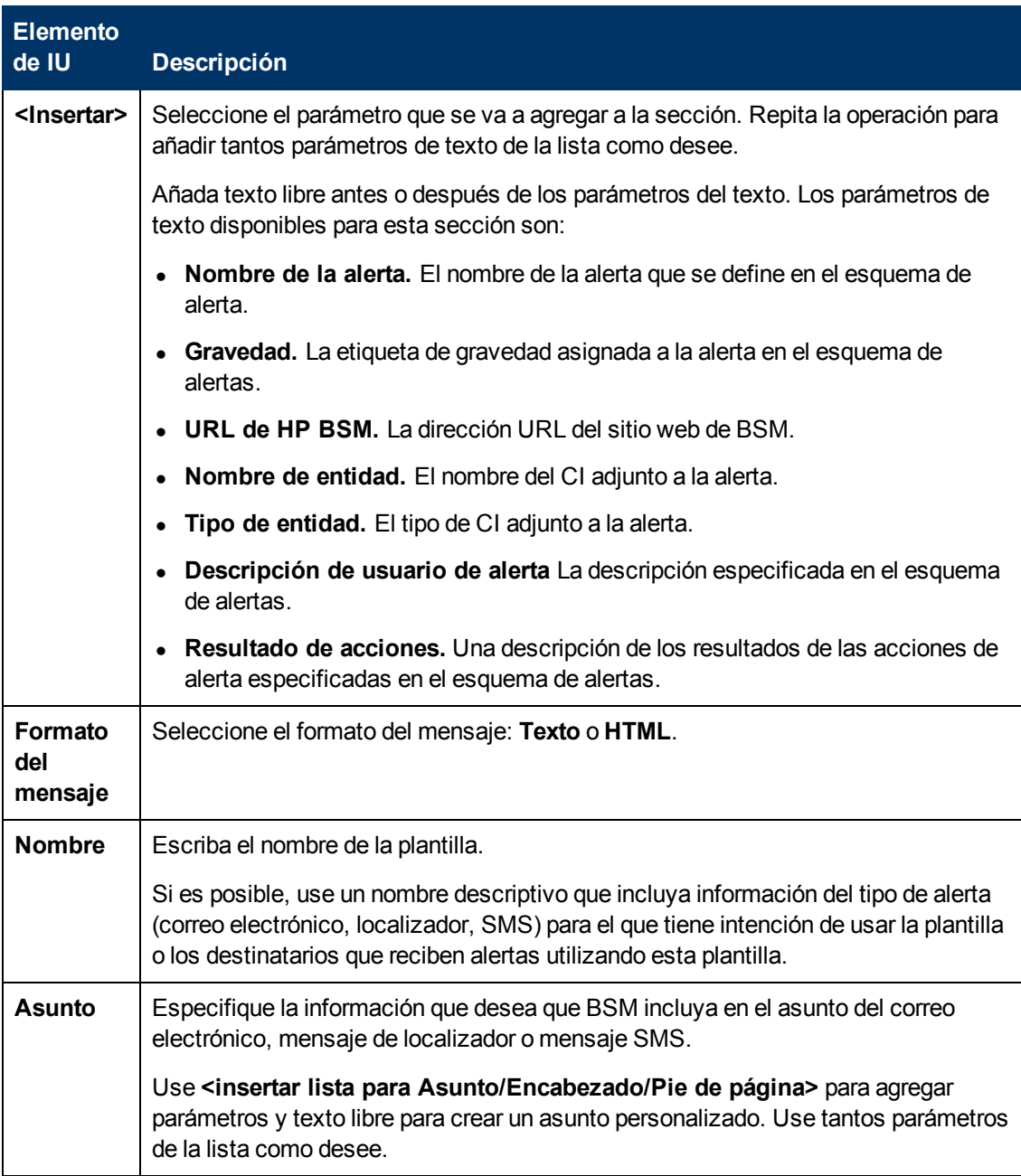

## **Área Encabezado**

Use este área para especificar la información que desea que aparezca en la parte superior del aviso de alerta. Para crear un encabezado personalizado, seleccione los parámetros en la lista **<Insertar>** y texto libre. Use tantos parámetros de la lista como desee.

Los elementos de interfaz de usuario se describen a continuación (los elementos sin etiqueta se muestran entre paréntesis angulares):

Capítulo 28: Plantillas de notificación de alertas de EUM

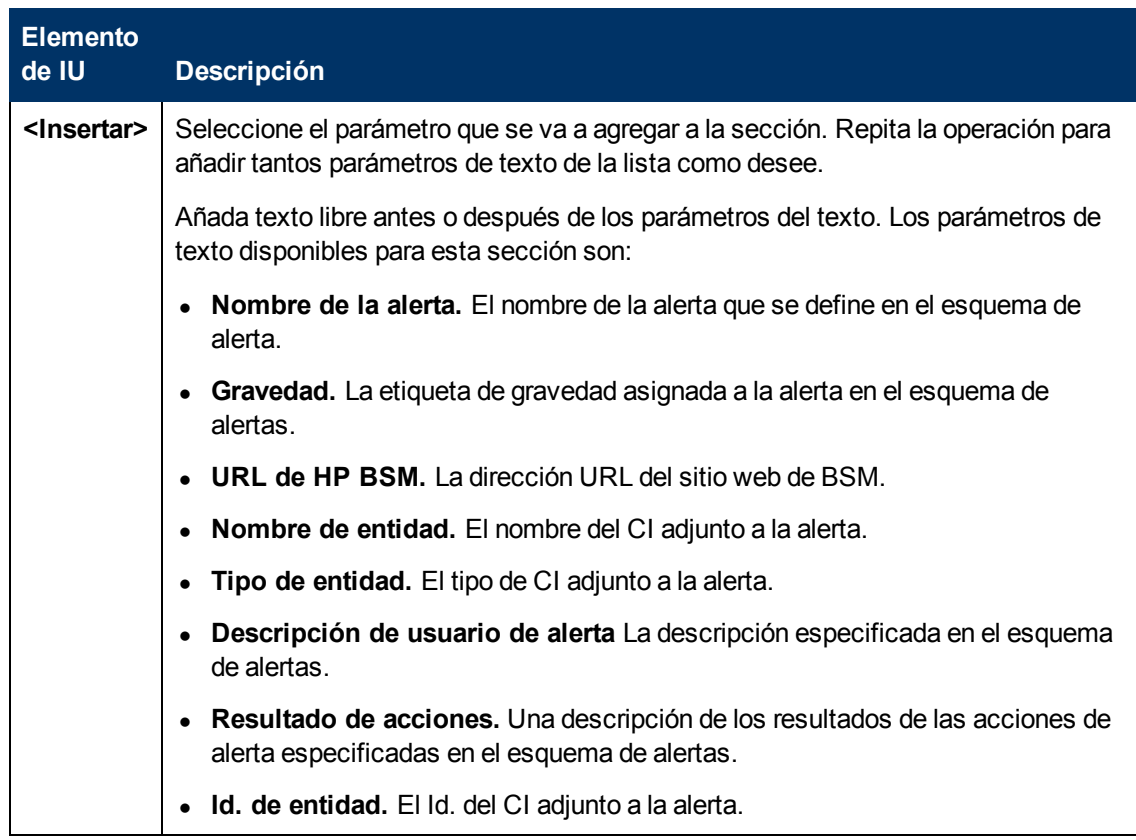

# **Área Información específica de la alerta**

Esta área se usa para añadir información de la alerta a la notificación.

Los elementos de interfaz de usuario se describen a continuación (los elementos sin etiqueta se muestran entre paréntesis angulares):

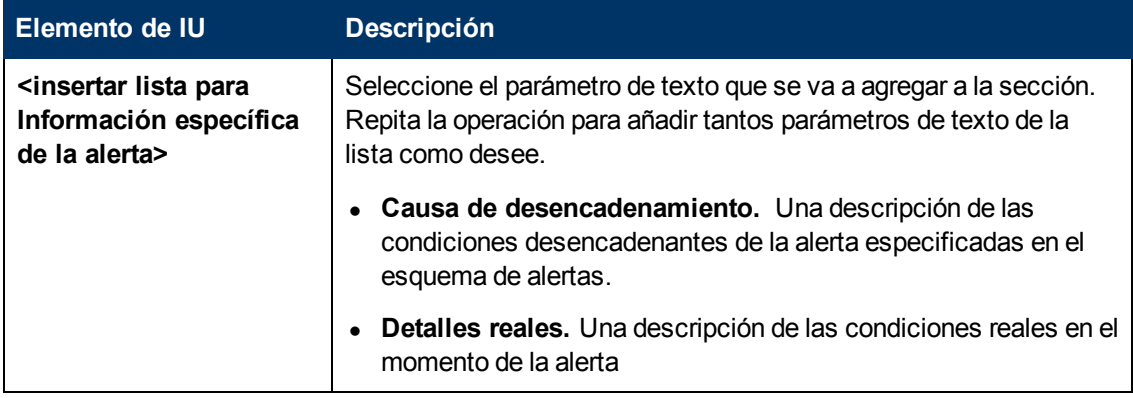

#### **Área Transacción**

Este área se usa para especificar los detalles de la transacción de BMP relevante sólo para el tipo de alerta de BPM.

Los elementos de interfaz de usuario se describen a continuación (los elementos sin etiqueta se muestran entre paréntesis angulares):

Capítulo 28: Plantillas de notificación de alertas de EUM

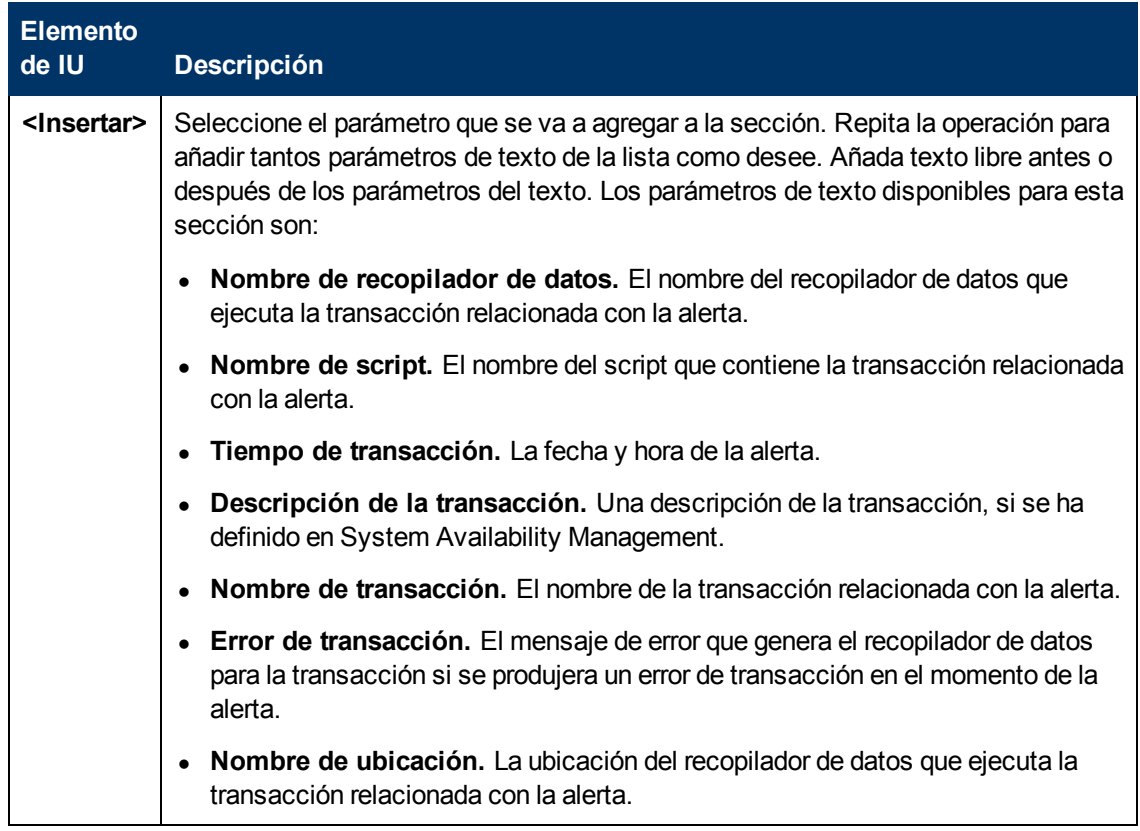

# **Área Pie de página**

Use este área para especificar la información que desea que aparezca en la parte inferior del aviso de alerta. Para crear un pie de página personalizado, seleccione los parámetros en la lista **<Insertar>** y texto libre. Use tantos parámetros de la lista como desee.

Los elementos de interfaz de usuario se describen a continuación (los elementos sin etiqueta se muestran entre paréntesis angulares):

Capítulo 28: Plantillas de notificación de alertas de EUM

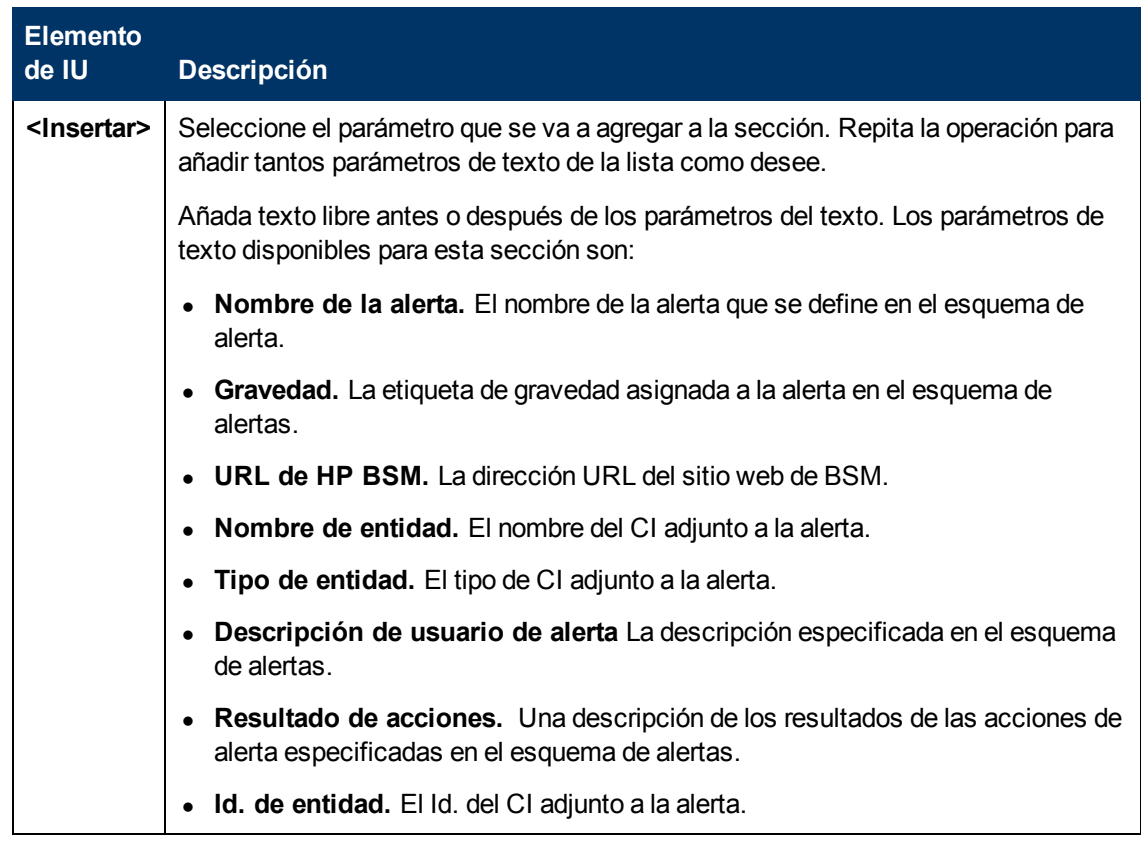

# <span id="page-452-0"></span>**Página de plantillas de notificación**

Esta página muestra las plantillas predeterminadas y cualquier plantilla personalizada que se haya definido. Le permite gestionar plantillas predeterminadas y personalizadas y crear otras, o editar plantillas de notificación de alerta de borrado.

**Para obtener acceso Administración > Plataforma > Destinatarios > EUM Plantillas de notificación**

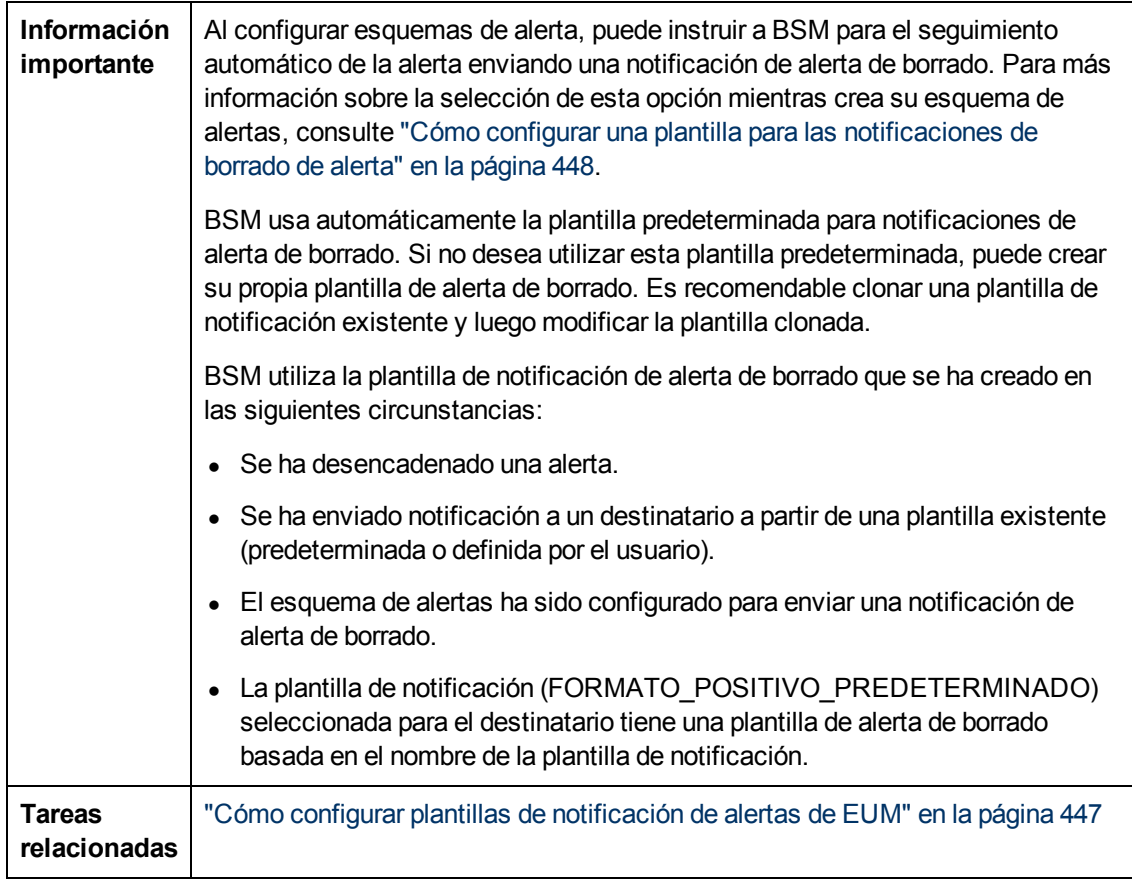

A continuación se ofrece una descripción de los elementos de la interfaz de usuario:

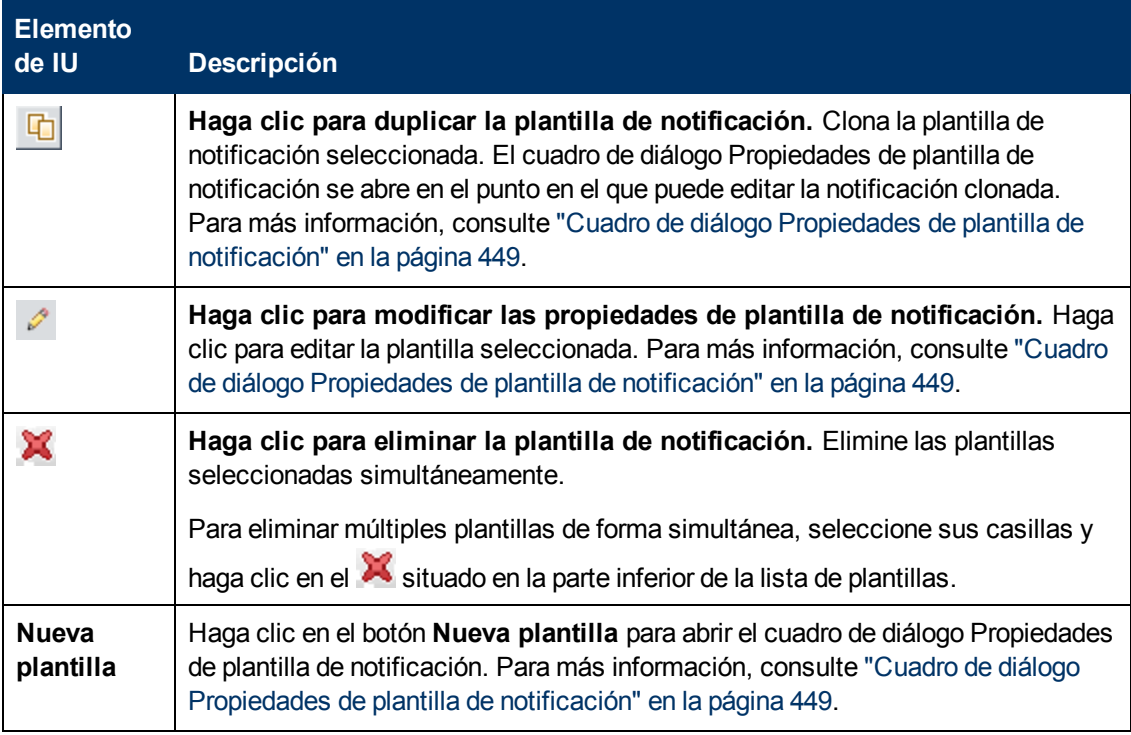

Capítulo 28: Plantillas de notificación de alertas de EUM

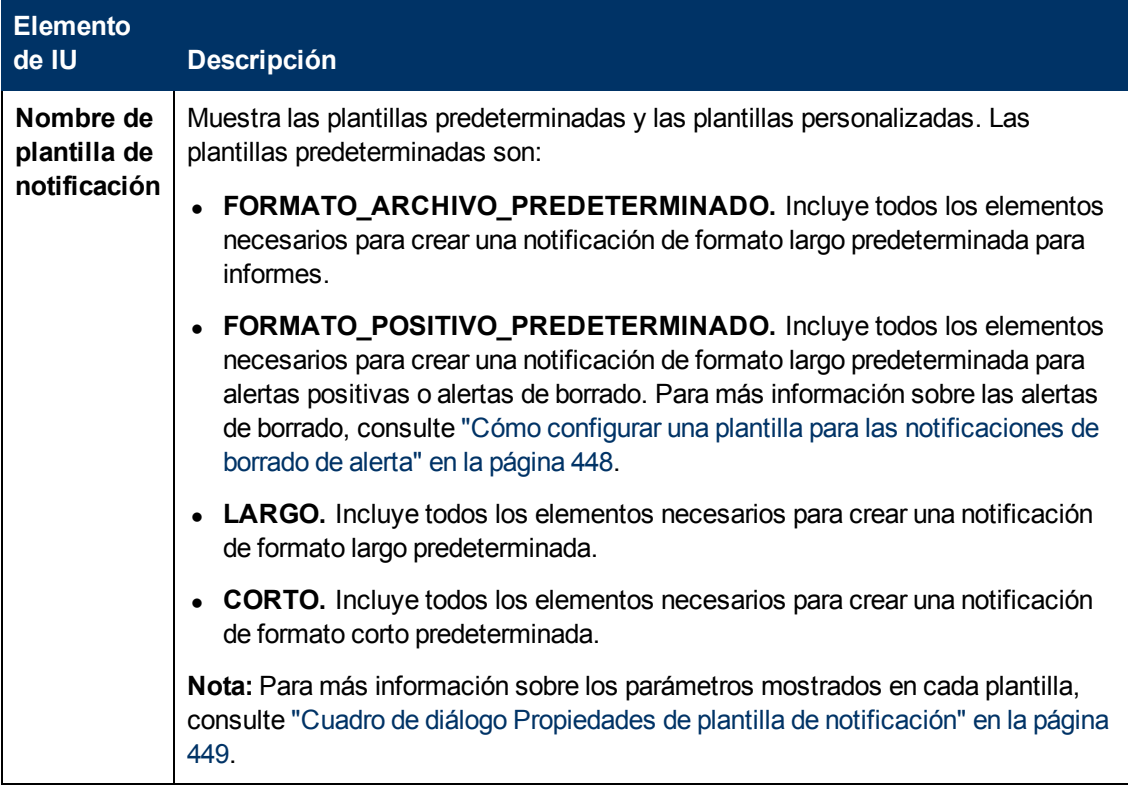

**Parte 6**

# **Solución de problemas**

# <span id="page-456-0"></span>**Capítulo 29**

# **Solución de problemas y limitaciones**

Esta sección describe problemas comunes que puede encontrarse al trabajar en el área de la Administración de plataformas de BSM.

Para obtener más información sobre la solución de problemas, consulte la base de conocimientos de autorresolución de HP Software [\(h20230.www2.hp.com/selfsolve/documents\).](http://h20230.www2.hp.com/selfsolve/documents)

Esta sección contiene los siguientes temas:

- <sup>l</sup> ["Se](#page-457-0) [necesita](#page-457-0) [cambiar](#page-457-0) [la](#page-457-0) [contraseña](#page-457-0) [para](#page-457-0) [acceder](#page-457-0) [desde](#page-457-0) [los](#page-457-0) [recopiladores](#page-457-0) [de](#page-457-0) [datos](#page-457-0) [\(RUM,](#page-457-0) [TV,](#page-457-0) [BPI,](#page-457-0) [Diagnostics\)](#page-457-0) [a](#page-457-0) [RTSM"](#page-457-0) [en](#page-457-0) [la](#page-457-0) [página](#page-457-0) [siguiente](#page-457-0)
- ["Las](#page-457-1) [páginas](#page-457-1) [Administración](#page-457-1) [de](#page-457-1) [RTSM](#page-457-1) [no](#page-457-1) [se](#page-457-1) [cargan"](#page-457-1) [en](#page-457-1) [la](#page-457-1) [página](#page-457-1) [siguiente](#page-457-1)
- <sup>l</sup> ["Solución](#page-456-0) [de](#page-456-0) [problemas](#page-456-0) [y](#page-456-0) [limitaciones"](#page-456-0) [arriba](#page-456-0)
- <sup>l</sup> ["No](#page-457-2) [se](#page-457-2) [pueden](#page-457-2) [cargar](#page-457-2) [los](#page-457-2) [subprogramas](#page-457-2) [de](#page-457-2) [Java"](#page-457-2) [en](#page-457-2) [la](#page-457-2) [página](#page-457-2) [siguiente](#page-457-2)
- <sup>l</sup> ["Fallos](#page-457-3) [de](#page-457-3) [UI](#page-457-3) [intermitentes](#page-457-3) [después](#page-457-3) [de](#page-457-3) [la](#page-457-3) [conexión](#page-457-3) [a](#page-457-3) [través](#page-457-3) [de](#page-457-3) [Equilibrador](#page-457-3) [de](#page-457-3) [carga"](#page-457-3) [en](#page-457-3) [la](#page-457-3) [página](#page-457-3) [siguiente](#page-457-3)
- $\bullet$  ["La](#page-458-0) [página](#page-458-0) [Inicio](#page-458-0) [de](#page-458-0) [sesión](#page-458-0) de [BSM](#page-458-0) [no](#page-458-0) [aparece](#page-458-0) [cuando](#page-458-0) [la](#page-458-0) [conexión](#page-458-0) [se](#page-458-0) [realiza](#page-458-0) [a](#page-458-0) [través](#page-458-0) de [Equilibrador](#page-458-0) [de](#page-458-0) [carga"](#page-458-0) [en](#page-458-0) [la](#page-458-0) [página](#page-458-0) [459](#page-458-0)
- ["Los](#page-458-1) [cuadros](#page-458-1) [de](#page-458-1) [diálogo](#page-458-1) [y](#page-458-1) [los](#page-458-1) [subprogramas](#page-458-1) de [BSM,](#page-458-1) [como](#page-458-1) [el](#page-458-1) [Asistente](#page-458-1) [para](#page-458-1) [autenticación\),](#page-458-1) [no](#page-458-1) [se](#page-458-1) [cargan](#page-458-1) [adecuadamente"](#page-458-1) [en](#page-458-1) [la](#page-458-1) [página](#page-458-1) [459](#page-458-1)
- · ["Se](#page-458-2) [ha](#page-458-2) [instalado](#page-458-2) [BSM,](#page-458-2) [pero](#page-458-2) [la](#page-458-2) [página](#page-458-2) [Descargas](#page-458-2) [está](#page-458-2) [vacía"](#page-458-2) [en](#page-458-2) la página [459](#page-458-2)
- <sup>l</sup> ["Problemas](#page-458-3) [de](#page-458-3) [conectividad](#page-458-3) [generales](#page-458-3) [relacionados](#page-458-3) [con](#page-458-3) [los](#page-458-3) [puertos"](#page-458-3) [en](#page-458-3) [la](#page-458-3) [página](#page-458-3) [459](#page-458-3)
- <sup>l</sup> ["La](#page-459-0) [conectividad](#page-459-0) [de](#page-459-0) [BSM](#page-459-0) [está](#page-459-0) [fuera](#page-459-0) [de](#page-459-0) [servicio,](#page-459-0) [pero](#page-459-0) [el](#page-459-0) [motor](#page-459-0) [del](#page-459-0) [servlet](#page-459-0) [de](#page-459-0) [Tomcat](#page-459-0) [y](#page-459-0) [el](#page-459-0) [JBoss](#page-459-0) [Application](#page-459-0) [Server](#page-459-0) [parecen](#page-459-0) [estar](#page-459-0) [en](#page-459-0) [funcionamiento"](#page-459-0) [en](#page-459-0) [la](#page-459-0) [página](#page-459-0) [460](#page-459-0)
- ["No](#page-459-1) [se](#page-459-1) [puede](#page-459-1) [iniciar](#page-459-1) [sesión](#page-459-1) [en](#page-459-1) [BSM](#page-459-1) [y](#page-459-1) [el](#page-459-1) [servidor](#page-459-1) [de](#page-459-1) [aplicaciones](#page-459-1) [jboss](#page-459-1) [no](#page-459-1) se puede [inicializar"](#page-459-1) [en](#page-459-1) [la](#page-459-1) [página](#page-459-1) [460](#page-459-1)
- ["Explorador](#page-459-2) [incapaz](#page-459-2) [de](#page-459-2) [acceder](#page-459-2) [a](#page-459-2) [BSM](#page-459-2) [y](#page-459-2) [error](#page-459-2) [acerca](#page-459-2) de [espacio](#page-459-2) de [montón](#page-459-2) [insuficiente"](#page-459-2) [en](#page-459-2) [la](#page-459-2) [página](#page-459-2) [460](#page-459-2)
- ["En](#page-460-0) [la](#page-460-0) [ventana](#page-460-0) [de](#page-460-0) [explorador](#page-460-0) [aparece](#page-460-0) [Explorador](#page-460-0) [incapaz](#page-460-0) de [acceder](#page-460-0) [a](#page-460-0) [BSM](#page-460-0) [o](#page-460-0) [el](#page-460-0) [código](#page-460-0) de [origen](#page-460-0) [.jsp"](#page-460-0) [en](#page-460-0) [la](#page-460-0) [página](#page-460-0) [461](#page-460-0)
- ["BSM](#page-461-0) [está](#page-461-0) [detrás](#page-461-0) [de](#page-461-0) [un](#page-461-0) [proxy](#page-461-0) [y](#page-461-0) [dicho](#page-461-0) proxy [no](#page-461-0) [reconoce](#page-461-0) [el](#page-461-0) [nombre](#page-461-0) [del](#page-461-0) [servidor"](#page-461-0) [en](#page-461-0) [la](#page-461-0) [página](#page-461-0) [462](#page-461-0)
- <sup>l</sup> ["Los](#page-461-1) [nombres](#page-461-1) [de](#page-461-1) [host](#page-461-1) [del](#page-461-1) [Servidor](#page-461-1) [de](#page-461-1) [puerta](#page-461-1) [de](#page-461-1) [enlace](#page-461-1) [o](#page-461-1) [el](#page-461-1) [Servidor](#page-461-1) [de](#page-461-1) [procesamiento](#page-461-1) [de](#page-461-1) [datos](#page-461-1) [ha](#page-461-1) [cambiado"](#page-461-1) [en](#page-461-1) [la](#page-461-1) [página](#page-461-1) [462](#page-461-1)
- <sup>l</sup> ["Los](#page-461-2) [procesos](#page-461-2) [no](#page-461-2) [reanudan](#page-461-2) [el](#page-461-2) [reinicio](#page-461-2) [automáticamente](#page-461-2) [después](#page-461-2) [de](#page-461-2) [un](#page-461-2) [failover](#page-461-2) [automático"](#page-461-2) [en](#page-461-2) [la](#page-461-2) [página](#page-461-2) [462](#page-461-2)

## <span id="page-457-0"></span>**Se necesita cambiar la contraseña para acceder desde los recopiladores de datos (RUM, TV, BPI, Diagnostics) a RTSM**

Durante la implementación puede establecer opcionalmente un **Acceso a RTSM contraseña** para asegurar la comunicación entre los recopiladores de datos de BSM (tales como Real User Monitor, Business Process Insight y TransactionVision), y el Modelo de servicio en tiempo de ejecución. Esta contraseña puede cambiarse después usando la consola JMX.

#### **Para modificar la contraseña para acceder a RTSM usando la consola JMX:**

- 1. Introduzca la dirección URL de la consola JMX (**http://<nombre de servidor de puerta de enlace o servidor de procesamiento de datos>:8080/jmx-console/**) en un explorador web. (Para más información, consulte ["Uso](#page-23-0) [de](#page-23-0) [la](#page-23-0) [consola](#page-23-0) [JMX"](#page-23-0) [en](#page-23-0) [la](#page-23-0) [página](#page-23-0) [24](#page-23-0)).
- 2. Introduzca sus credenciales de autenticación de la consola JMX. Si no conoce sus credenciales de autenticación, contacte con su administrador de sistema.
- 3. En el dominio **Foundations**, seleccione el servicio **Gestor de contraseñas de RTSM**.
- 4. Modifique **changeDataCollectorsOdbAccessPwd**. La operación obtiene el Id. de cliente y la nueva contraseña como parámetros y cambia todas las contraseñas del recopilador de datos a la nueva.

## <span id="page-457-1"></span>**Las páginas Administración de RTSM no se cargan**

Si los vínculos de la administración de RTSM no funcionan, puede deberse a lo siguiente:

- Asegúrese de que el Servidor de puerta de enlace de BSM es capaz de acceder al Servidor virtual predeterminado para dirección URL de usuarios de aplicaciones. Encontrará esta dirección URL en **Administración > Plataforma > Configuración y mantenimiento > Configuración de infraestructura.** En el campo **Foundations**, especifique **Administración de plataformas**. La dirección está ubicada en la tabla **Configuración de host**.
- Si está usando un proxy inverso o un equilibrador de carga, asegúrese de iniciar sesión a través de la dirección URL especificada anteriormente.

## **No se pueden cargar los subprogramas de Java con error "la clase no se encuentra"**

Asegúrese de haber creado una base de datos de perfiles. Esta base de datos debe crearse manualmente en la Administración de plataformas. Para más información, consulte ["Administración](#page-72-0) [de](#page-72-0) [bases](#page-72-0) [de](#page-72-0) [datos"](#page-72-0) [en](#page-72-0) [la](#page-72-0) [página](#page-72-0) [73](#page-72-0).

#### <span id="page-457-2"></span>**No se pueden cargar los subprogramas de Java**

<span id="page-457-3"></span>Abra **Panel de control > Java > Archivos temporales de Internet > Configuración** y asegúrese de que esté marcado **Conservar los archivos temporales en mi equipo**. Si el problema persiste, borre la caché de Java haciendo clic en **Eliminar archivos** en la misma ubicación.

# **Fallos de UI intermitentes después de la conexión a través de Equilibrador de carga**

BSM requiere sesiones sticky para usuarios. Asegúrese de que la configuración de persistencia está establecida en **stickiness by session enabled** o **Destination Address Affinity** (en función del Equilibrador de carga).

## <span id="page-458-0"></span>**La página Inicio de sesión de BSM no aparece cuando la conexión se realiza a través de Equilibrador de carga**

- Marque las URL KeepAlive. Para más información, consulte Equilibrio de carga para el Servidor de puerta de enlace.
- <span id="page-458-1"></span>• Los hosts virtuales y el Equilibrador de carga deben configurarse con un nombre de dominio completo (y no una IP) para que LW-SSO funcione.

# **Los cuadros de diálogo y los subprogramas de BSM, como el Asistente para autenticación), no se cargan adecuadamente**

#### **Posibles motivos:**

Antiguos archivos Java en su PC de cliente.

#### **Solución:**

Limpie la caché de Java siguiendo este procedimiento:

- <sup>l</sup> Desplácese a **Iniciar > Panel de control > Java**.
- **En la sección Archivos temporales de Internet, haga clic en Configuración.**
- <span id="page-458-2"></span><sup>l</sup> En el cuadro de diálogo Configuración de archivos temporales, haga clic en **Eliminar archivos**.

## **Se ha instalado BSM, pero la página Descargas está vacía**

#### **Posibles motivos:**

Los archivos de configuración de componentes no se han instalado en la página Descargas.

#### **Solución:**

Instale los archivos de configuración de componentes en la página Descargas. Para más información sobre la instalación de archivos de configuración de componentes en una plataforma Windows, consulte "Instalación de archivos de configuración de componente".

## <span id="page-458-3"></span>**Problemas de conectividad generales relacionados con los puertos**

Verifique que ninguno de los puertos requeridos por los servidores de BSM está en uso por otras aplicaciones en el mismo equipo. Para hacerlo, abra una ventana Símbolo de sistema y ejecute netstat (o use cualquier utilidad que le permita ver la información de puertos). Busque los puertos requeridos.

#### También puede marcar el **<directorio raíz de HPBSM>\log\EJBContainer**

**\jboss\_boot.log** para puertos en uso. Si el **jboss\_boot.log** envía "Port <> in use" pero no se ve que este puerto está en uso cuando ejecuta la utilidad netstat, reinicie el servidor y luego inicie BSM.

Para más información sobre los puertos requeridos por BSM, consulte Port Usage en BSM Hardening Guide.

**Sugerencia:** Para la resolución de problemas en el uso de los puertos, use una utilidad que enuncie todos los puertos en uso y la aplicación que los está utilizando.

## <span id="page-459-0"></span>**La conectividad de BSM está fuera de servicio, pero el motor del servlet de Tomcat y el JBoss Application Server parecen estar en funcionamiento**

Los problemas de conectividad incluyen la incapacidad para iniciar sesión en BSM y la incapacidad de Business Process Monitor para conectarse al Servidor de puerta de enlace.

#### **Posibles motivos:**

Puede suceder si el archivo **TopazInfra.ini** está vacío o dañado.

#### **Para verificar que el problema es realmente este:**

1. En el explorador, escriba http://<servidor de puerta de enlace>:8080/web-console para conectarse a la consola JMX.

Si se le solicita, introduzca las credenciales de autenticación de la consola JMX (si no las tiene, póngase en contacto con el administrador del sistema).

- 2. En **Sistema > JMX MBeans > Topaz**, seleccione **Topaz:service=Connection Pool Information**.
- 3. Haga clic en el botón **showConfigurationSummaryInvoke** hacia la parte inferior de la página. Si la página Resultado de operación está en blanco, el archivo **TopazInfra.ini** está vacío o dañado.

#### **Solución:**

Para solucionar este problema, vuelva a ejecutar la utilidad Configuración de base de datos y vuelva a conectar con su base de datos de gestión existente o bien defina una nueva base de datos de gestión. Si no detecta ningún problema con el archivo **TopazInfra.ini**, contacte con HP Software Support.

# <span id="page-459-1"></span>**No se puede iniciar sesión en BSM y el servidor de aplicaciones jboss no se puede inicializar**

<span id="page-459-2"></span>Ejecute el programa de verificación de esquema de bases de datos para verificar que el servidor en el que está ubicada la base de datos de gestión está activo y en ejecución. Para más información, consulte Database Schema Verification en BSM Database Guide.

# **Explorador incapaz de acceder a BSM y error acerca de espacio de montón insuficiente**

Se abre un cuadro de mensaje que indica que BSM no está disponible y que debe intentar iniciar sesión más tarde.

#### **Causa posible 1:**

Compruebe los archivos en el **< directorio raíz>\log de BSM de HP** para detectar errores.

La Actualización de seguridad de Microsoft 921883 para Windows 2003 Service Pack 1 y para Windows XP Professional x64 Edition puede provocar el fallo de las aplicaciones que usen más de 700 MB de memoria contigua. BSM JVM usa un tamaño de montón superior a la memoria de 768 MB. Para más información sobre la Actualización de seguridad 921883, consulte [http://www.microsoft.com/technet/security/Bulletin/MS06-040.mspx.](http://www.microsoft.com/technet/security/Bulletin/MS06-040.mspx)

Si el servidor BSM deja de funcionar, busque el siguiente error en el **< directorio de servidor raíz>\log\jboss\_boot.log** de **BSM** de **HP** cuando el servicio o proceso se haya reiniciado:

Error ocurrido durante la inicialización de VM. No se pudo reservar suficiente espacio para el montón de objetos.

#### **Solución:**

Pese a que Microsoft tiene una revisión disponible solo para clientes de Servicio de asistencia de Microsoft, es recomendable esperar a la siguiente versión de Service Pack. Para más información sobre este revisión, consulte <http://support.microsoft.com/kb/924054>.

Si ya está instalada la Actualización de seguridad 921883, haga lo siguiente:

- Si la Actualización de seguridad no es crítica para su empresa:
- Desinstálela y espere al siguiente Service Pack de Microsoft.
- <sup>n</sup> Deshabilite las **Actualizaciones automáticas de Windows** para evitar que la Actualización de seguridad 921883 se instale de nuevo.
- Si la Actualización de seguridad es crítica en su empresa, instale la revisión:

#### **Causa posible 2:**

El tamaño de archivo de página es demasiado pequeño.

#### **Solución:**

<span id="page-460-0"></span>Configure el tamaño de archivo de página para que sea al menos el 150% del tamaño de RAM. Reinicie el servidor.

#### **En la ventana de explorador aparece Explorador incapaz de acceder a BSM o el código de origen .jsp**

Se abre un cuadro de mensaje que indica que la página de BSM no existe.

#### **Solución:**

Asegúrese de que la ruta de filtro Jakarta es correcta. La ruta puede que sea incorrecta, por ejemplo, si desinstala los servidores BSM y luego los reinstala en otro directorio. En este caso, la ruta de filtro Jakarta no se actualiza y causa problemas de redirección.

#### **Para actualizar la ruta de filtro Jakarta:**

- 1. Abra el Administrador de servicios de Internet de IIS.
- 2. Haga clic con el botón derecho en el nombre del equipo en el árbol y seleccione **Propiedades**.
- 3. Con la visualización de **Servicio WWW** en la lista Propiedades maestras, haga clic en **Editar**.
- 4. Seleccione la ficha **Filtro ISAPI**.
- 5. Seleccione **jakartaFilter** y haga clic en **Editar**.
- 6. En la casilla **Propiedades de filtro**, actualice la ruta para que apunte a la unidad y al directorio de instalación de BSM actual.
- 7. Aplique los cambios y salga del Administrador de servicios de Internet.
- 8. Reinicie el servicio de IIS.

## <span id="page-461-0"></span>**BSM está detrás de un proxy y dicho proxy no reconoce el nombre del servidor**

El problema es el mismo tanto para servidores web Microsoft IIS como Apache.

#### **Posibles motivos:**

El servidor web redirige la página de explorador a una dirección URL que sustituye el nombre de servidor introducido por el usuario.

#### **Solución:**

<span id="page-461-1"></span>Añada el nombre del servidor de BSM al archivo **<directorio raíz del sistema Windows>\system32\drivers\etc\hosts** en el equipo servidor de proxy.

# **Los nombres de host del Servidor de puerta de enlace o el Servidor de procesamiento de datos ha cambiado**

<span id="page-461-2"></span>Ya no puede acceder a BSM en los nombres de servidor en los que estaban instalados y debe cambiar los nombres de los servidores. Consulte la base de conocimiento de autorresolución de software de HP, número de artículo [KM522738](http://h20230.www2.hp.com/selfsolve/document/KM522738)al que puede accederse en http://h20230.www2.hp.com/selfsolve/document/KM522738.

## **Los procesos no reanudan el reinicio automáticamente después de un failover automático**

Si el modo Failover automático del controlador de alta disponibilidad está habilitado y la base de datos de gestión ha estado fuera de servicio durante algún tiempo, algunos procesos pueden detenerse y no se reanudarán automáticamente cuando la base de datos de gestión vuelva al funcionamiento normal. Estos procesos tendrán el estado **INICIANDO** en la página de estaado de BSM (**<directorio raíz de HPBSM>\AppServer\webapps\myStatus.war\myStatus.html**, accessible en el sistema operativo de Windows desde **Iniciar > Programas > HP Business Service Management > Administración > Estado de HP Business Service Management**).

#### **Solución:**

Reinicie estos procesos una vez que la base de datos de gestión esté disponible de nuevo.